Serie stampanti HP Designjet 4000 /4500 Utilizzo della stampante

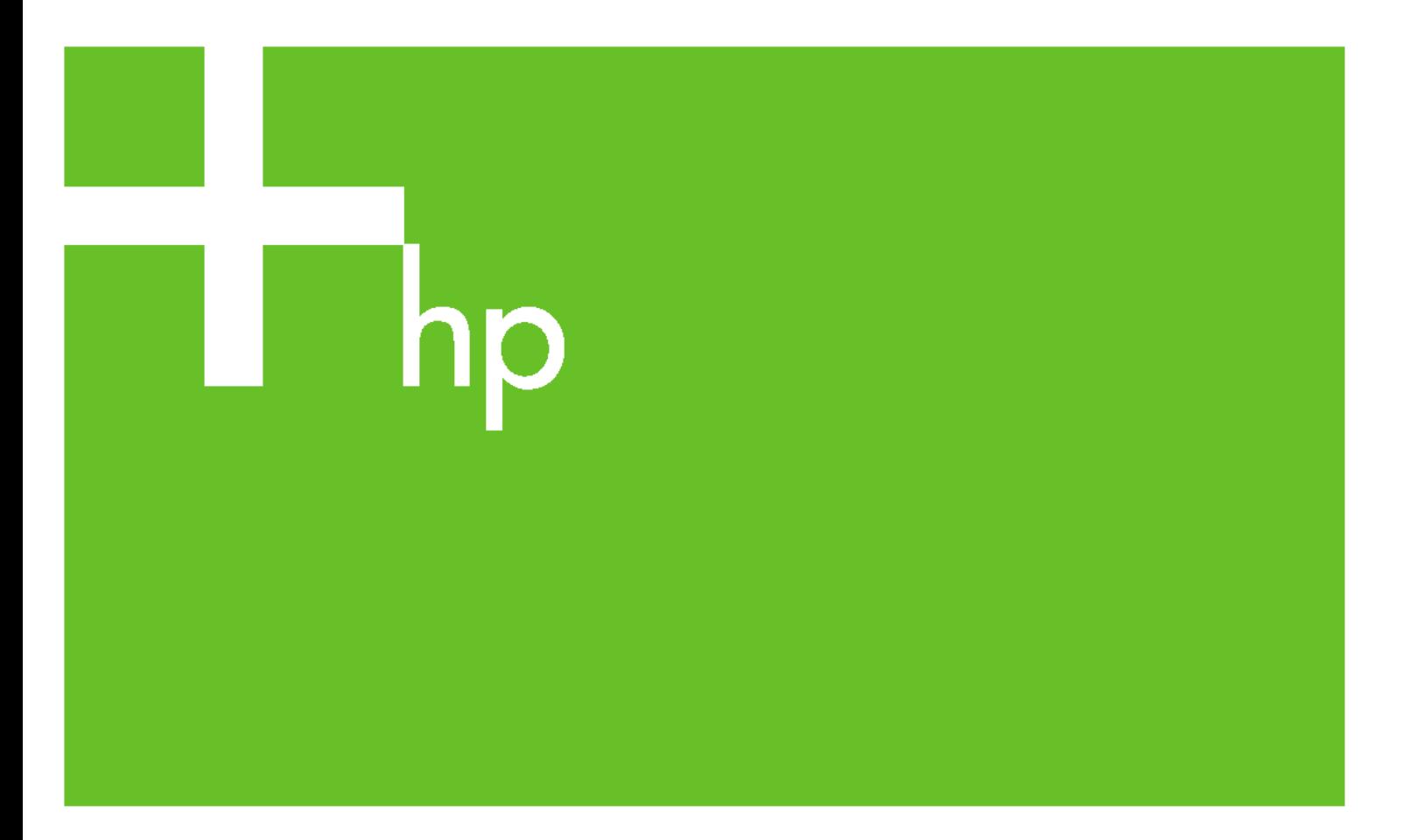

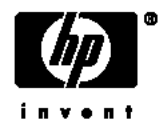

# Stampanti serie HP Designjet 4000 e 4500

Utilizzo della stampante

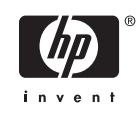

#### **Note legali**

Le informazioni contenute in questo documento sono soggette a modifica senza preavviso.

Hewlett-Packard non fornisce garanzie di alcun tipo in merito al presente materiale, incluse, a titolo esemplificativo ma non esaustivo, le garanzie implicite di commerciabilità e di idoneità a uno scopo particolare.

Hewlett-Packard non risponderà in alcun caso di eventuali errori presenti in questo documento, né di eventuali danni incidentali o conseguenti inerenti alla fornitura, alle prestazioni o all'uso del presente materiale.

È vietato eseguire fotocopie o traduzioni in un'altra lingua del presente documento o di parti di esso senza la previa autorizzazione scritta di Hewlett-Packard Company.

#### **Marchi**

Adobe®, Acrobat®, Adobe Photoshop® e PostScript® sono marchi di Adobe Systems Incorporated.

Microsoft® e Windows® sono marchi registrati negli Stati Uniti d'America di proprietà di Microsoft Corporation.

PANTONE® è il marchio dello standard di controllo colore di Pantone, Inc.

# **Sommario**

#### 1 Introduzione

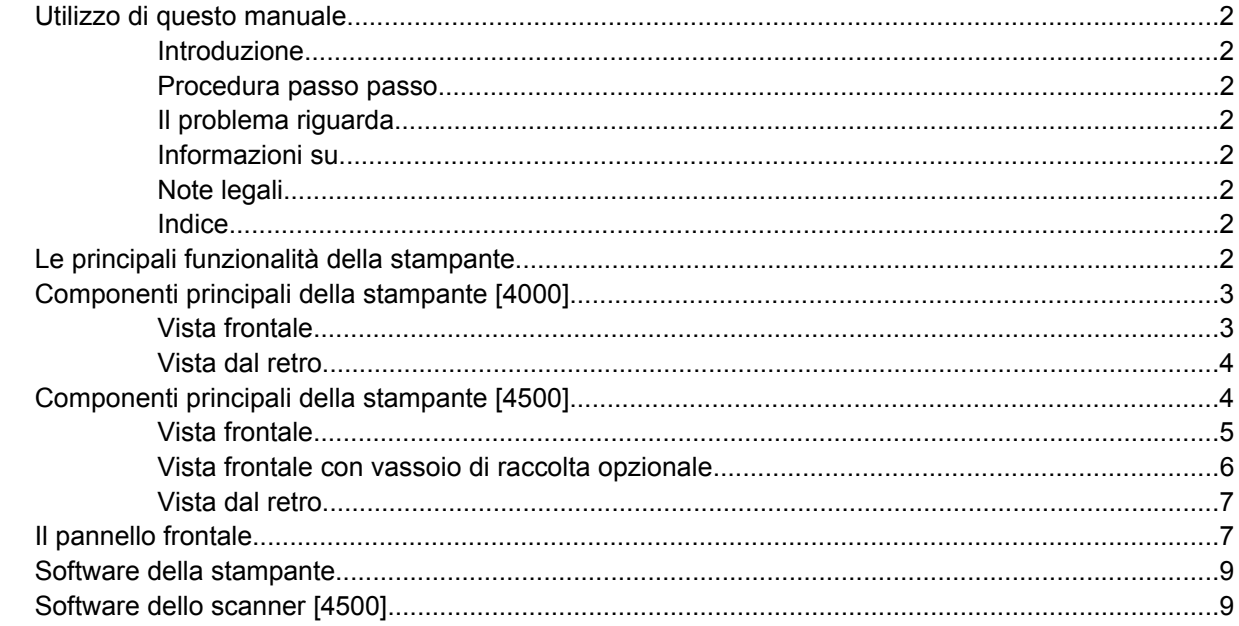

### 2 Procedura passo passo... (argomenti sull'assemblaggio della stampante) [4000]

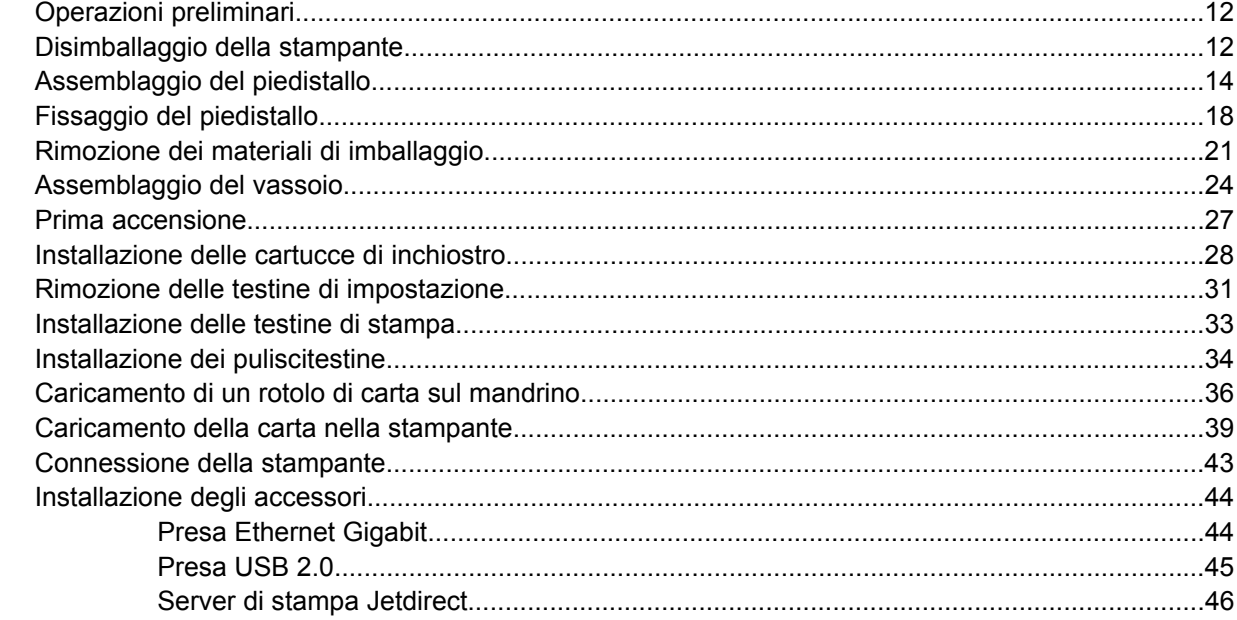

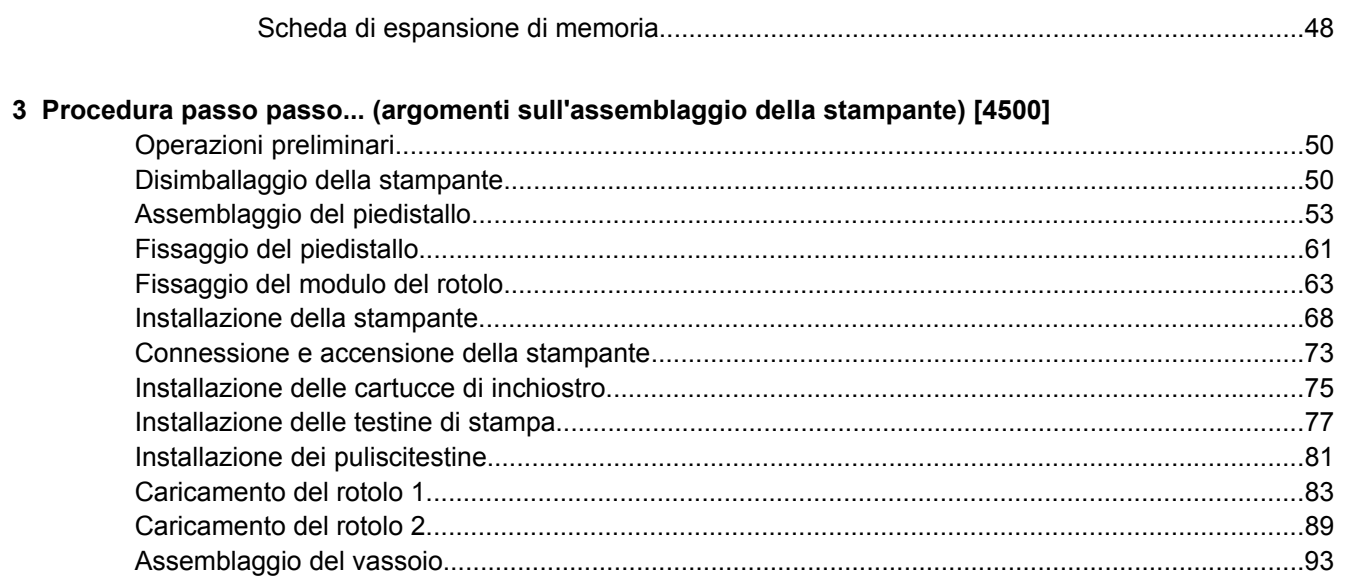

#### 4 Procedura passo passo... (argomenti sull'installazione del software)

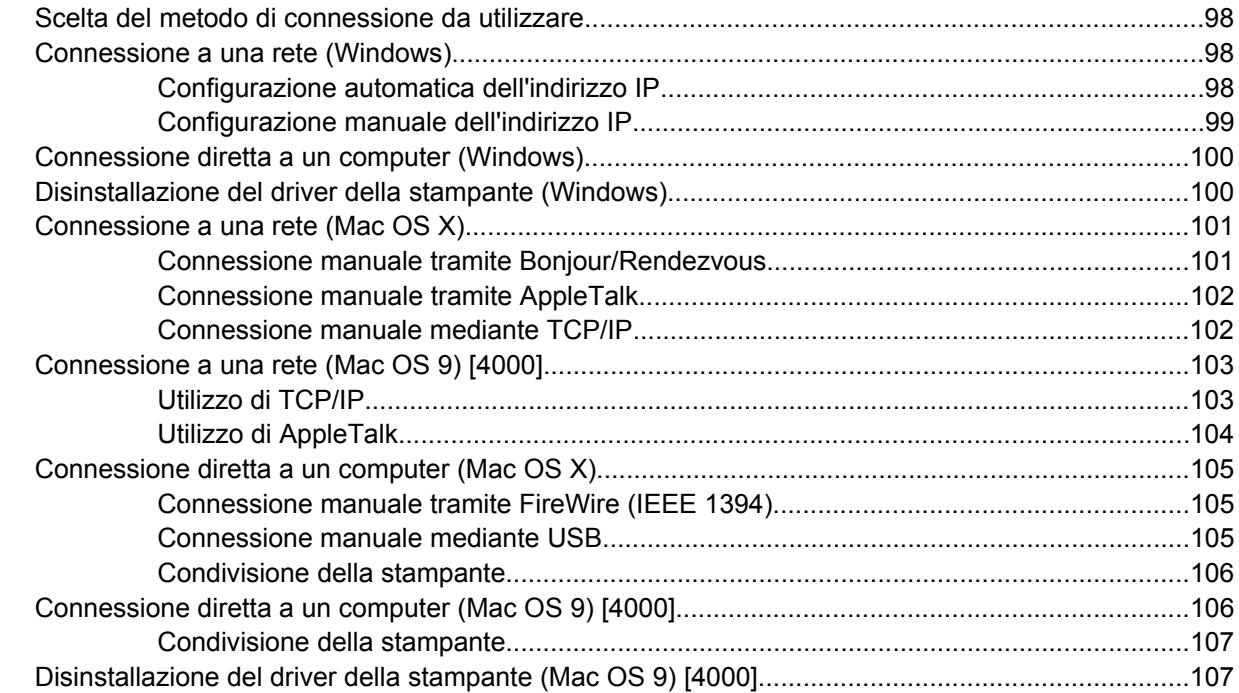

#### 5 Procedura passo passo... (argomenti sul funzionamento della stampante)

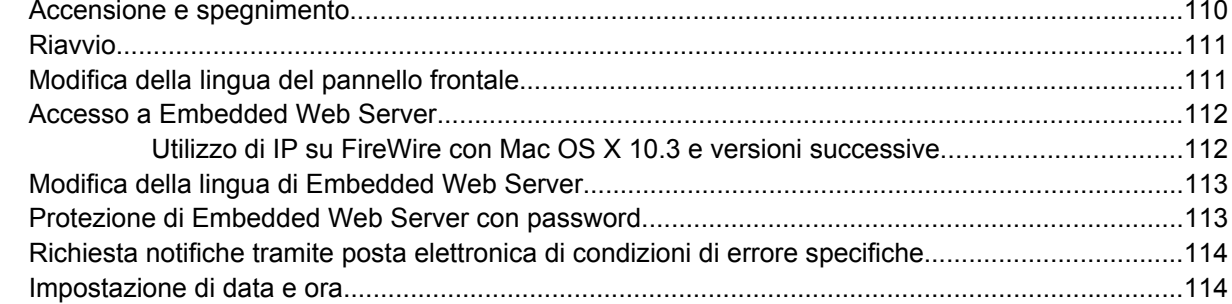

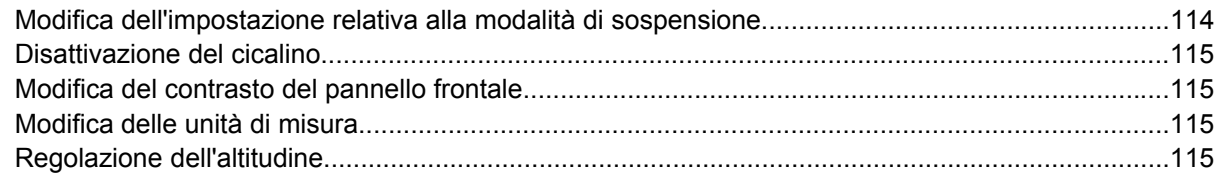

### **[6 Procedura passo passo... \(argomenti sulla carta\)](#page-130-0)**

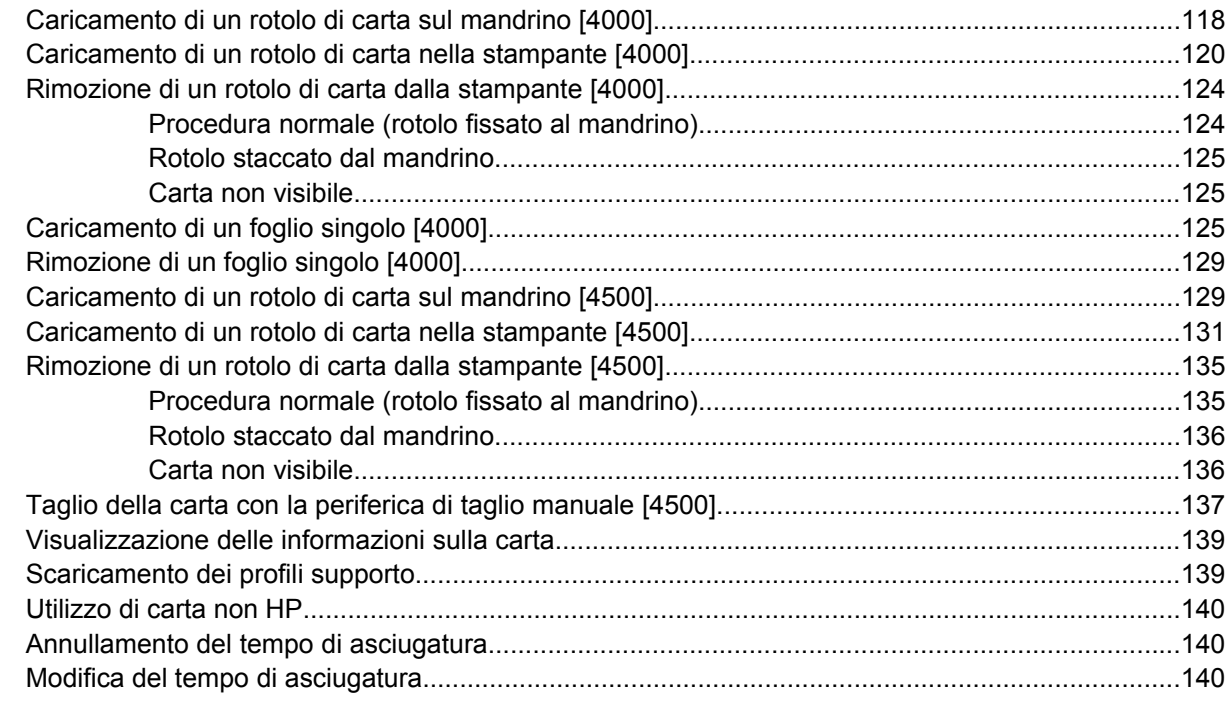

### **[7 Procedura passo passo... \(argomenti sul processo di stampa\)](#page-154-0)**

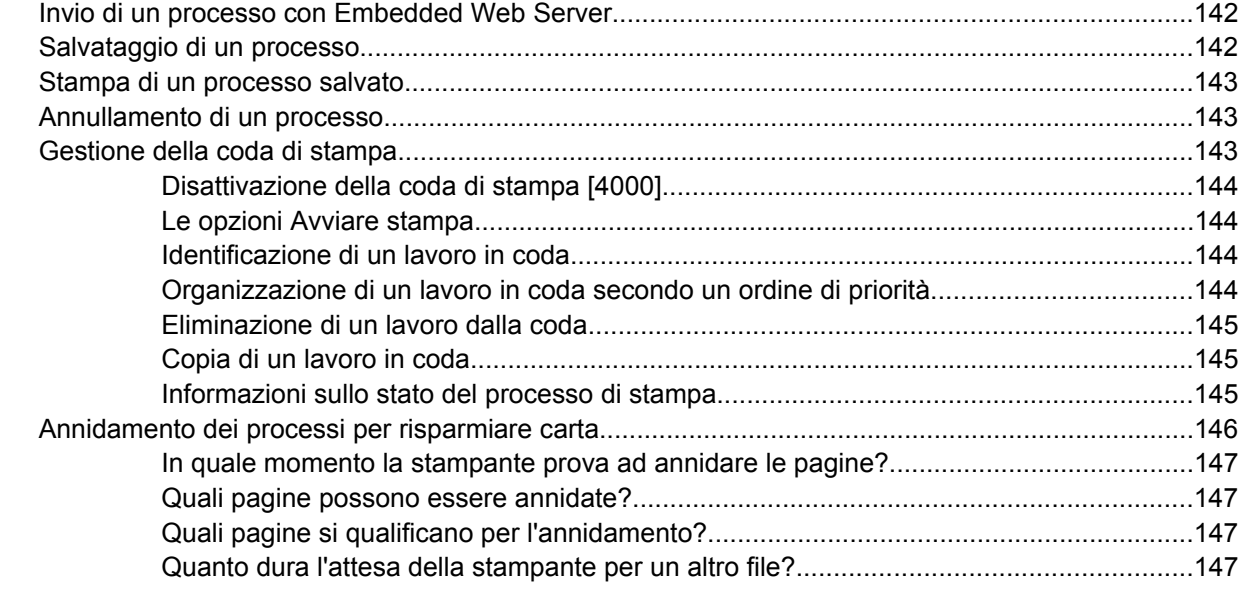

### **[8 Procedura passo passo... \(argomenti sul vassoio di raccolta\) \[4500\]](#page-162-0)**

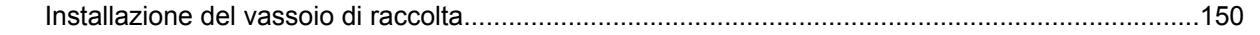

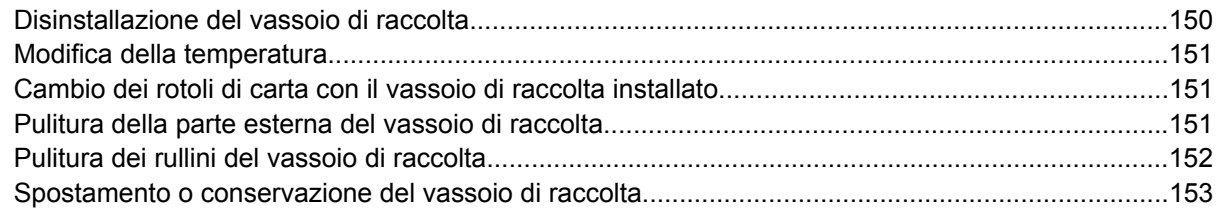

### **[9 Procedura passo passo... \(argomenti sulla regolazione dell'immagine\)](#page-168-0)**

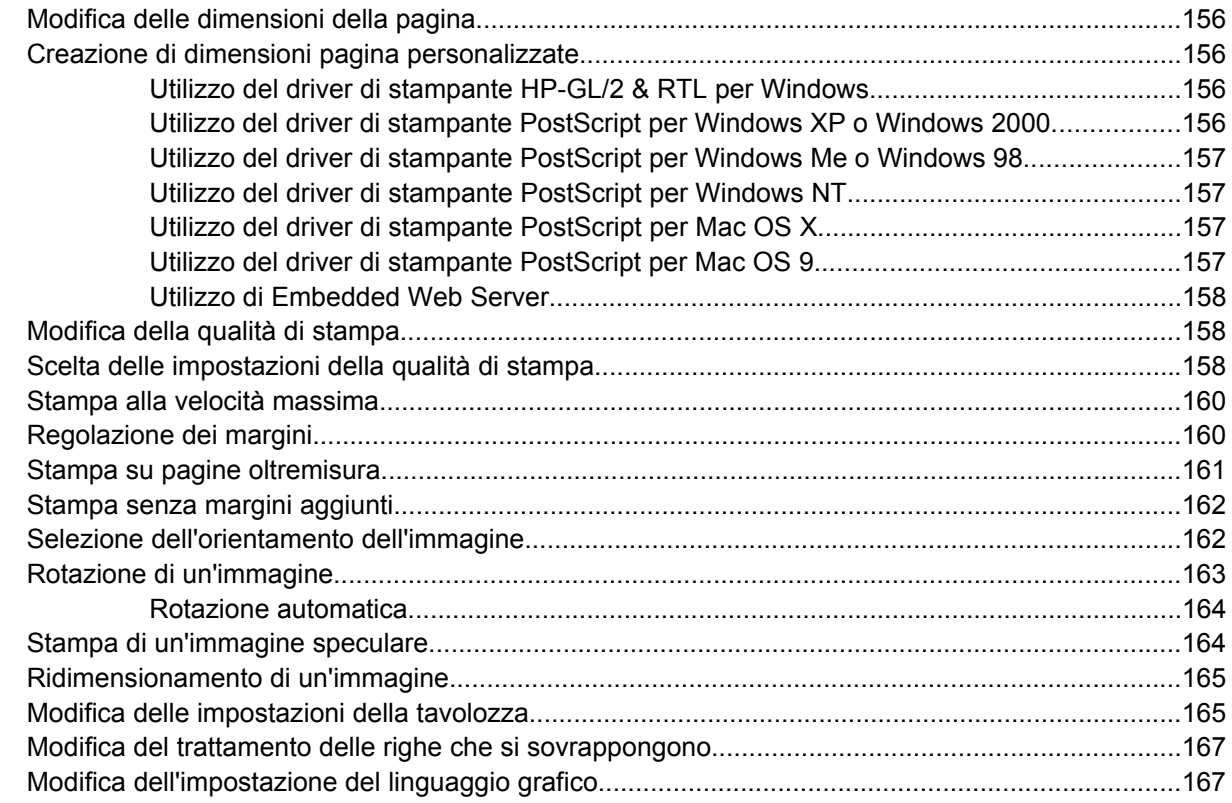

### **[10 Procedura passo passo... \(argomenti sui colori\)](#page-182-0)**

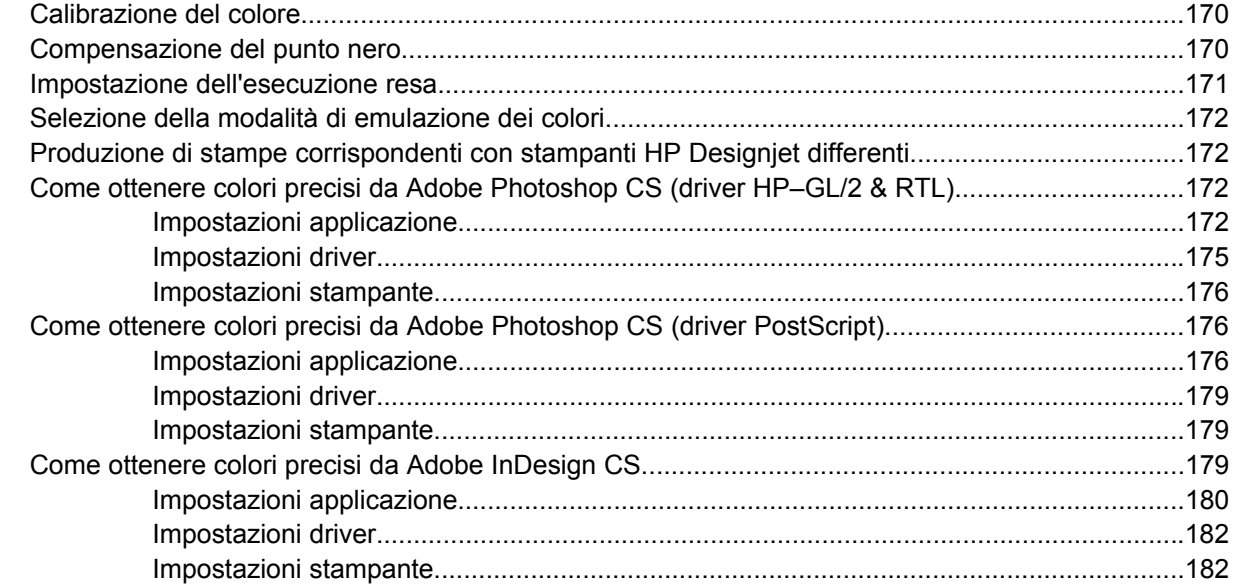

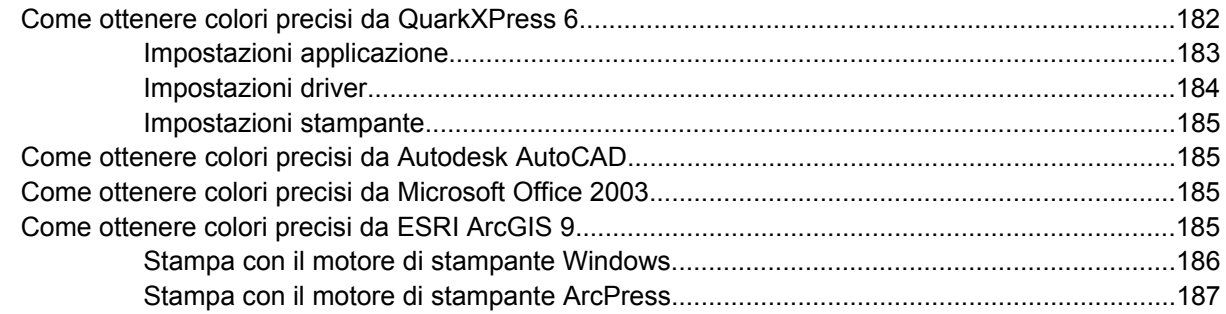

### **[11 Procedura passo passo... \(argomenti sul sistema di inchiostro\)](#page-202-0)**

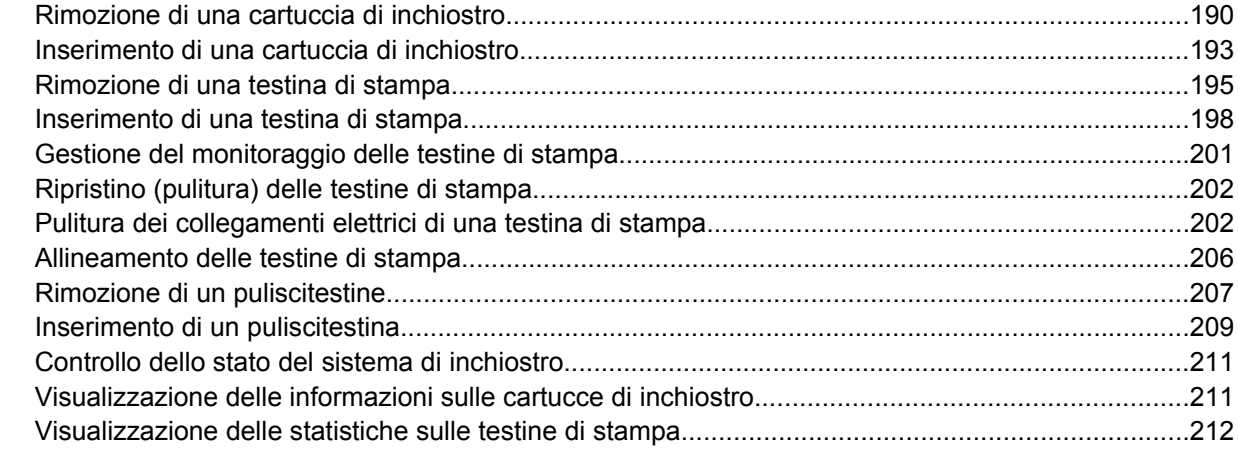

#### **[12 Procedura passo passo... \(argomenti sulla contabilità\)](#page-226-0)**

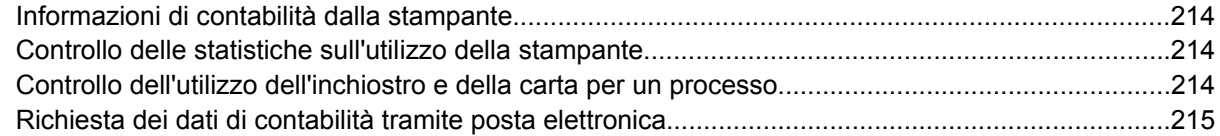

#### **[13 Procedura passo passo... \(argomenti sulla manutenzione della stampante\)](#page-230-0)**

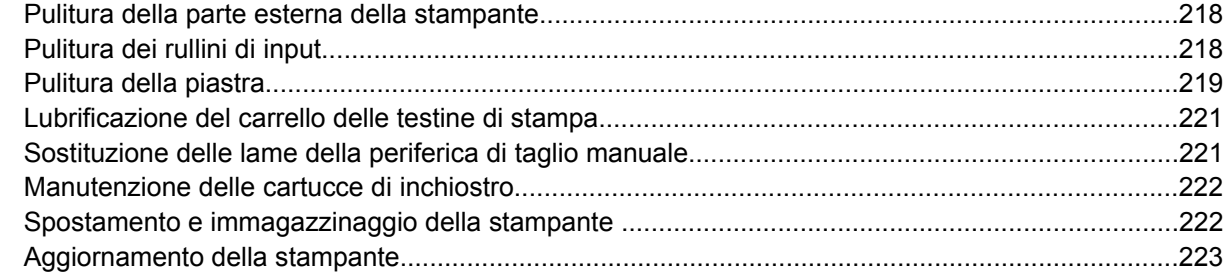

### **[14 Procedura passo passo... \(argomenti su Image Diagnostics Print\)](#page-238-0)**

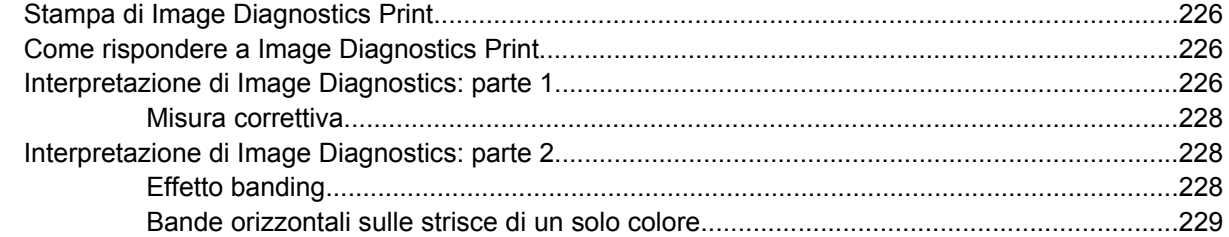

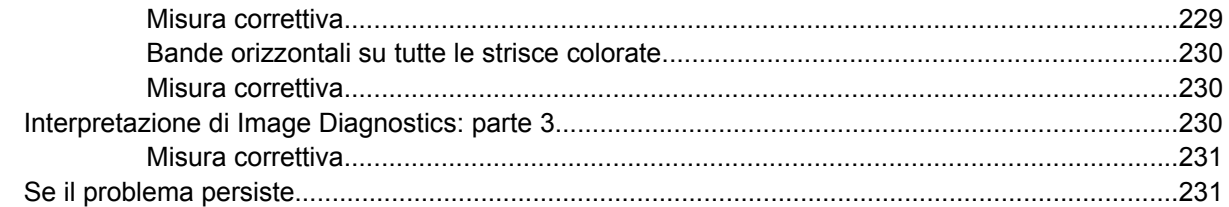

#### 15 Procedura passo passo... (argomenti sulla calibrazione dell'avanzamento della carta)

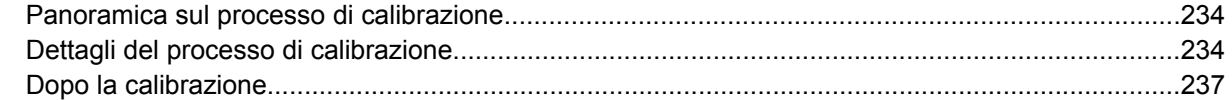

#### 16 Procedura passo passo... (argomenti sullo scanner) [4500]

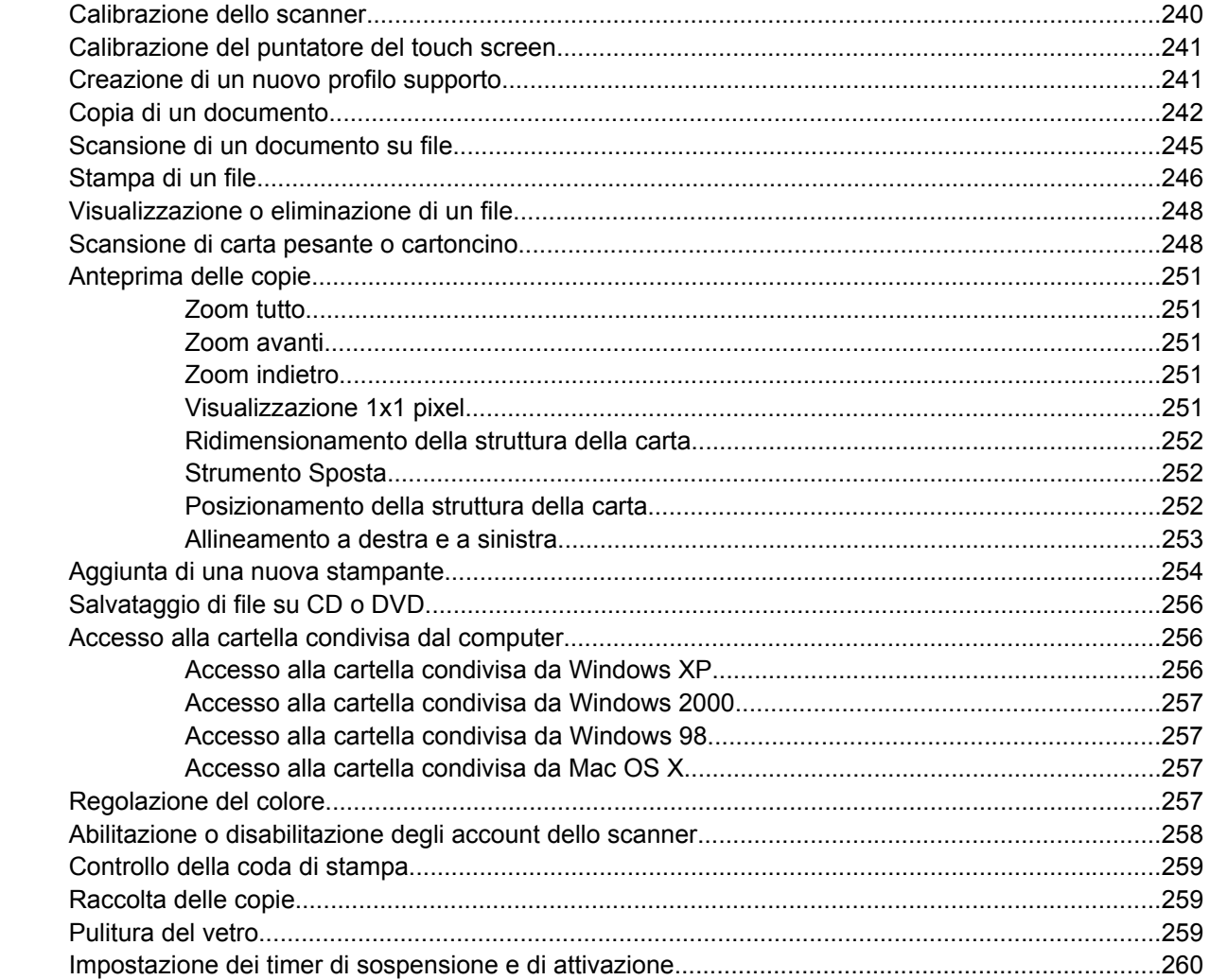

### 17 Il problema riguarda... (argomenti sulla carta)

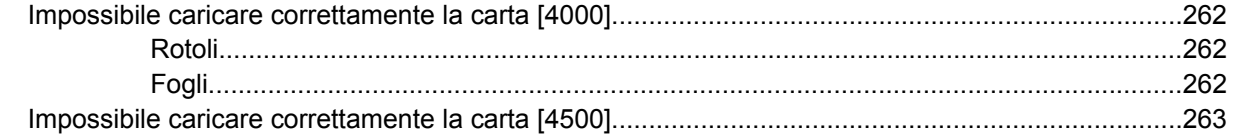

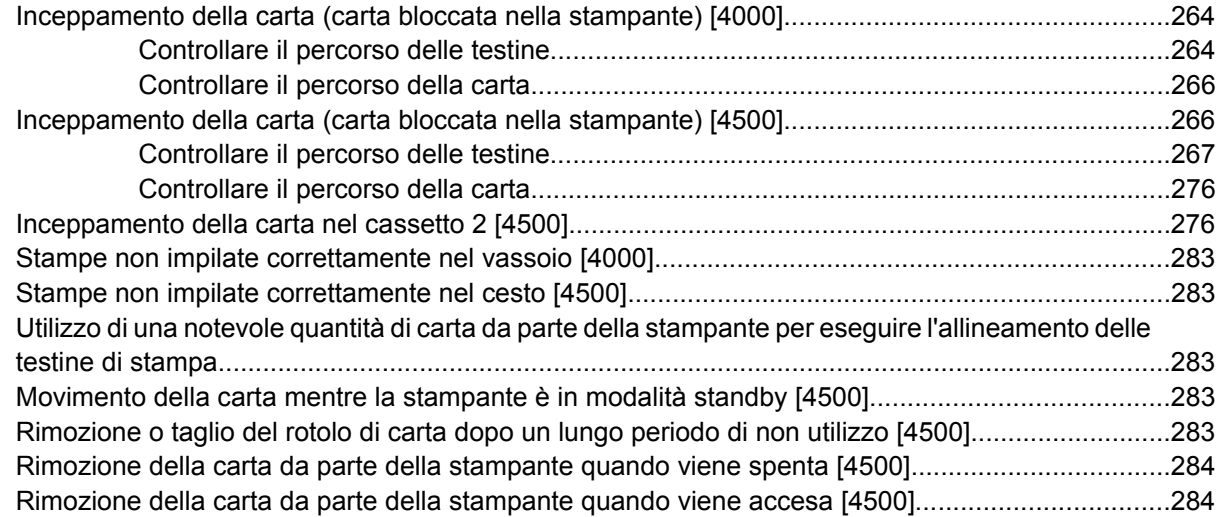

### **[18 Il problema riguarda... \(argomenti sulla qualità di stampa\)](#page-298-0)**

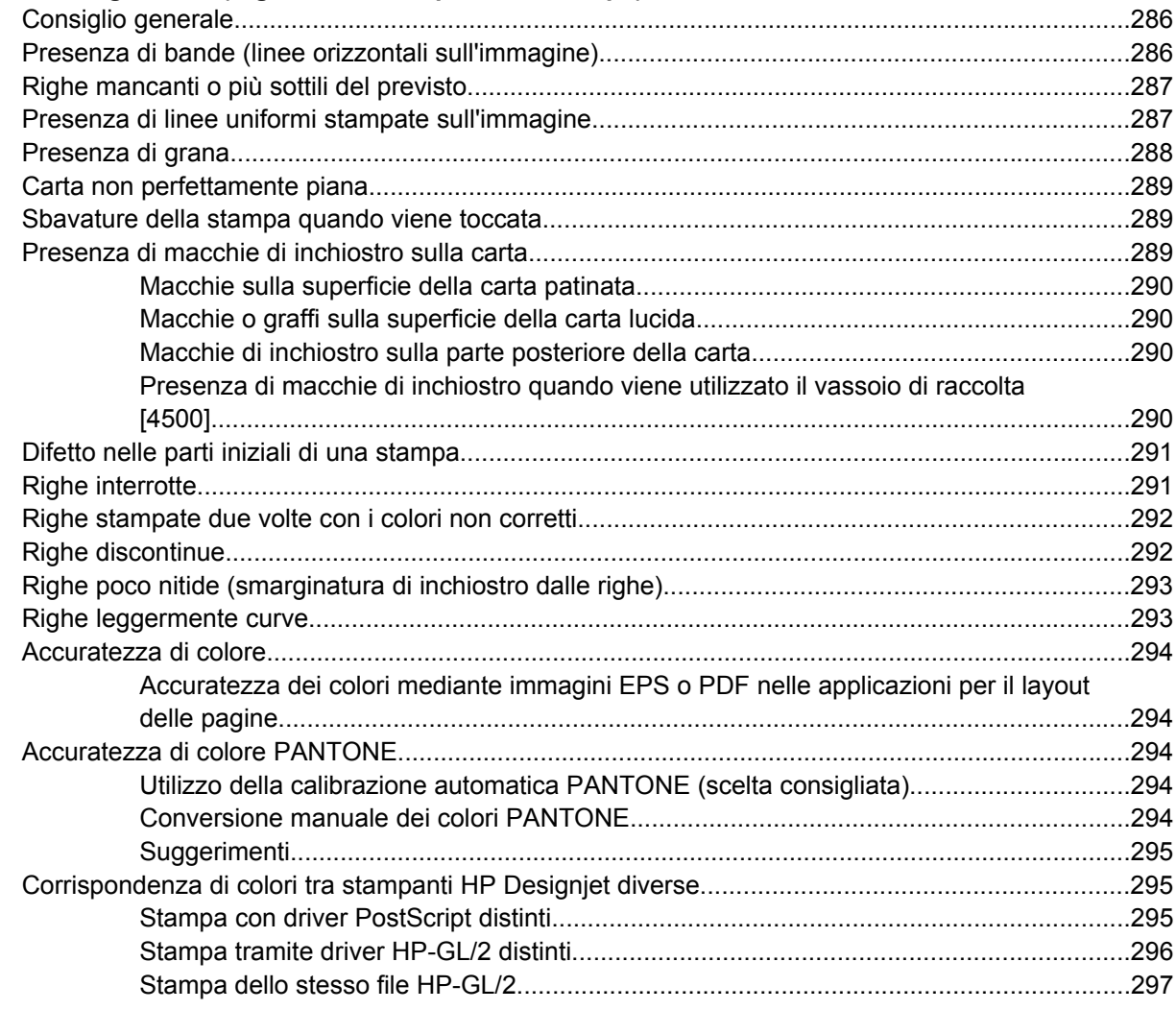

### **[19 Il problema riguarda... \(argomenti sugli errori dell'immagine\)](#page-312-0)**

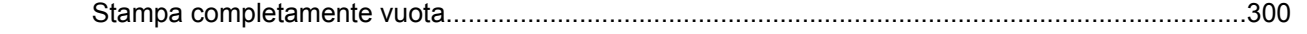

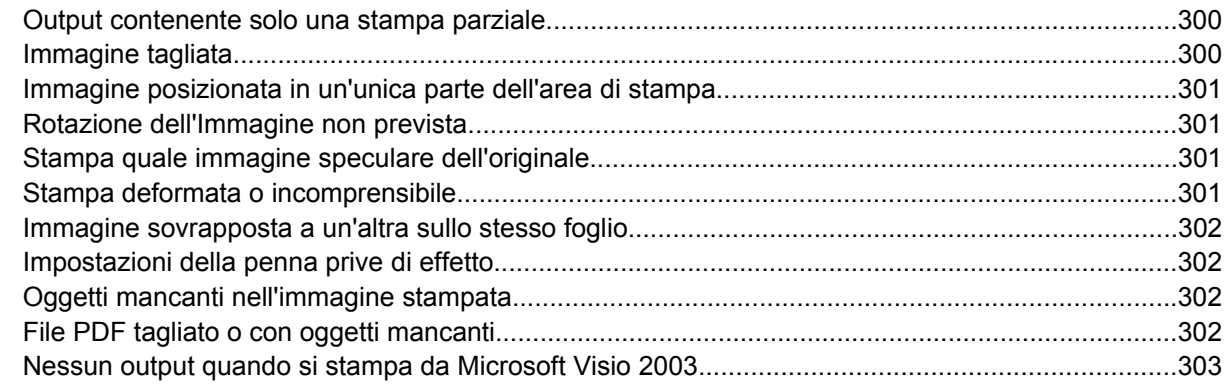

### **[20 Il problema riguarda... \(argomenti sul sistema di inchiostro\)](#page-318-0)**

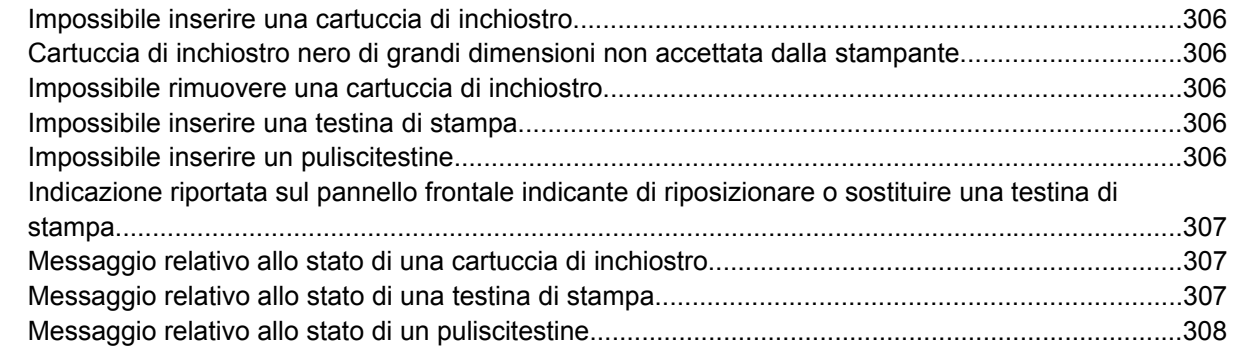

#### **[21 Il problema riguarda... \(argomenti sul vassoio di raccolta\) \[4500\]](#page-322-0)**

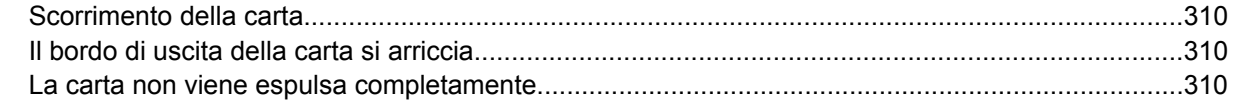

#### **[22 Il problema riguarda... \(argomenti sullo scanner\) \[4500\]](#page-324-0)**

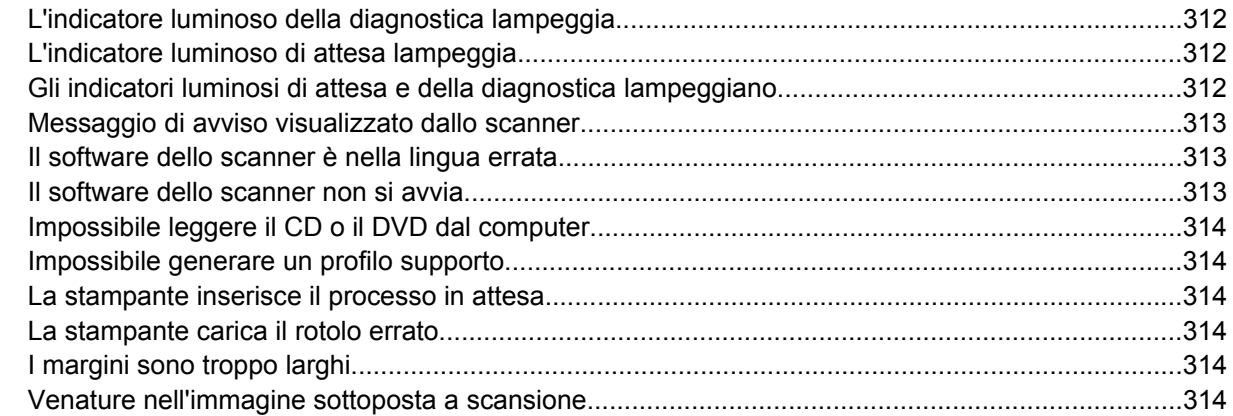

#### **[23 Il problema riguarda... \(altri argomenti\)](#page-328-0)**

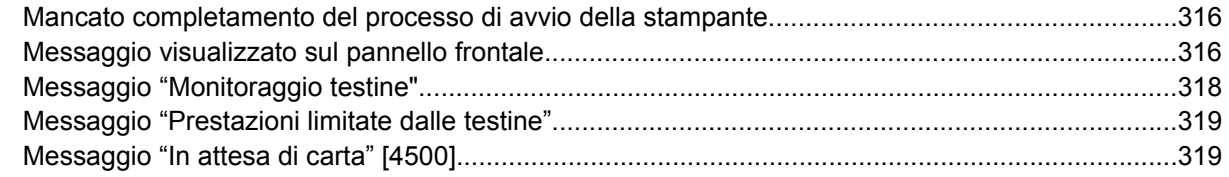

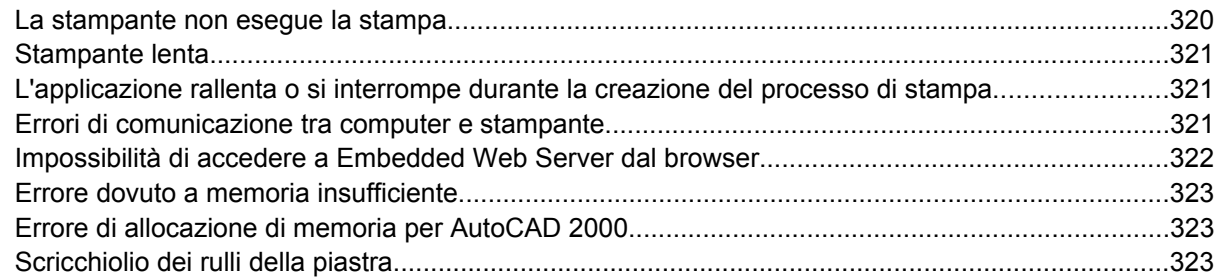

#### 24 Informazioni su... (argomenti su Embedded Web Server)

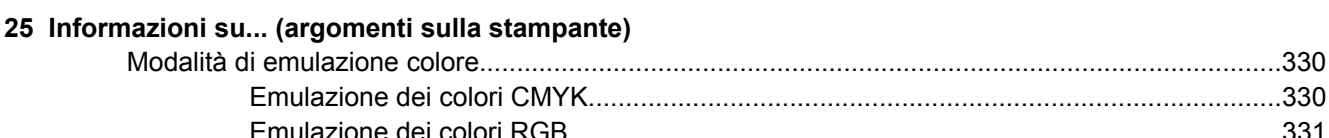

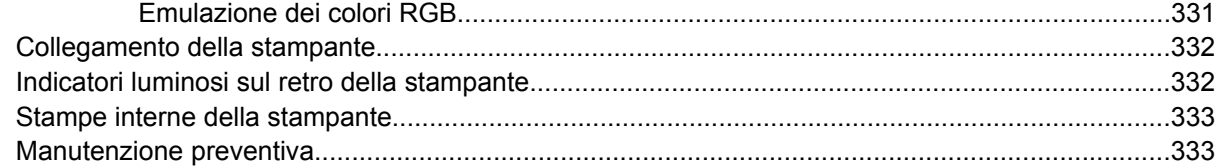

#### 26 Informazioni su... (argomenti sul sistema di inchiostro)

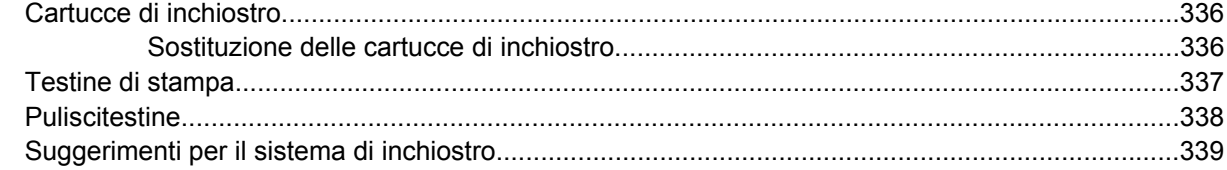

#### 27 Informazioni su... (argomenti sulla carta)

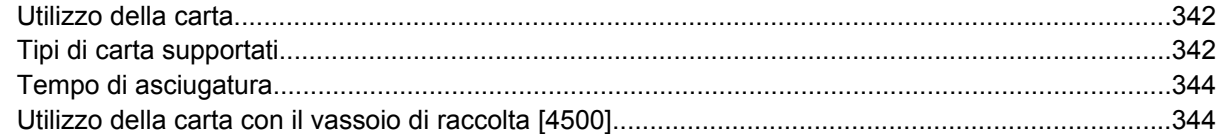

#### 28 Informazioni su... (argomenti multirotolo) [4500]

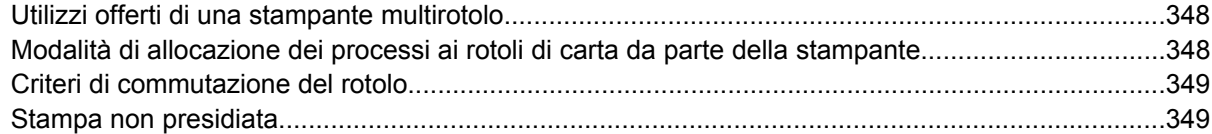

#### 29 Informazioni su... (argomenti sulle specifiche della stampante)

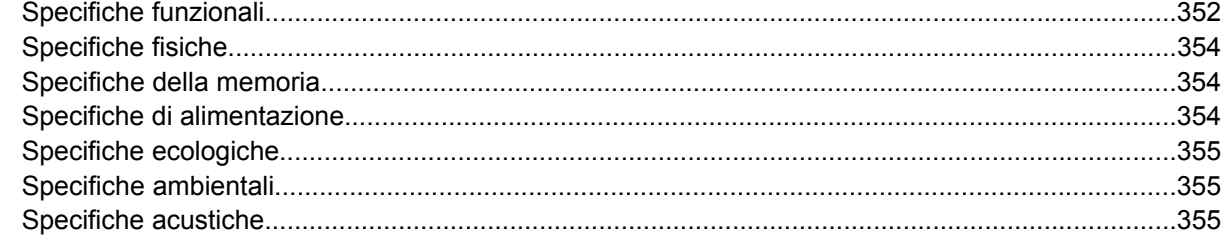

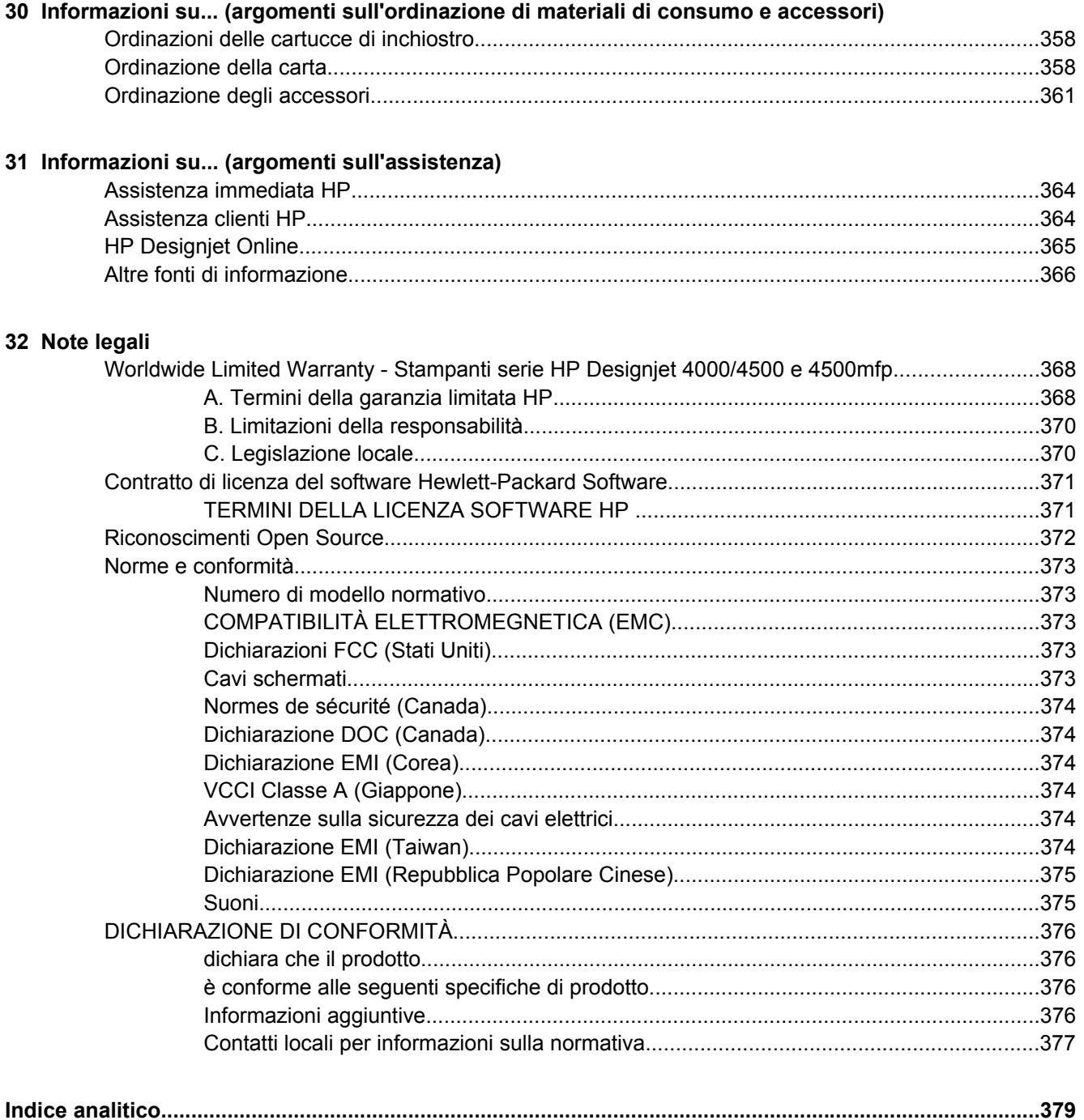

# <span id="page-14-0"></span>**1 Introduzione**

- [Utilizzo di questo manuale](#page-15-0)
- [Le principali funzionalità della stampante](#page-15-0)
- [Componenti principali della stampante \[4000\]](#page-16-0)
- [Componenti principali della stampante \[4500\]](#page-17-0)
- [Il pannello frontale](#page-20-0)
- [Software della stampante](#page-22-0)
- [Software dello scanner \[4500\]](#page-22-0)

# <span id="page-15-0"></span>**Utilizzo di questo manuale**

Il manuale *Utilizzo della stampante* (presente sul CD) e la *Guida di riferimento rapido* (manuale cartaceo) sono composti dai seguenti capitoli.

## **Introduzione**

Il capitolo fornisce una breve panoramica introduttiva sulla stampante e sulla documentazione relativa, utile per i nuovi utenti.

## **Procedura passo passo...**

I capitoli facilitano l'esecuzione di varie procedure, ad esempio il caricamento della carta o la sostituzione di una cartuccia di inchiostro. Molte di queste procedure sono illustrate da figure; alcune anche da animazioni (solo nel manuale *Utilizzo della stampante* presente sul CD).

# **Il problema riguarda...**

I capitoli consentono di risolvere i problemi che possono verificarsi durante la stampa. È possibile reperire informazioni di questo tipo nel manuale *Utilizzo della stampante*, presente sul CD.

## **Informazioni su...**

Disponibili solo nel manuale *Utilizzo della stampante*, presente sul CD, questi capitoli includono informazioni di riferimento, tra cui le specifiche della stampante e i numeri parte dei tipi di carta, delle cartucce di inchiostro e di altri accessori.

# **Note legali**

Il capitolo include la dichiarazione di garanzia limitata di HP, il contratto di licenza del software, i riconoscimenti relativi ai materiali open source, gli avvisi normativi e la dichiarazione di conformità.

# **Indice**

Oltre al sommario, è incluso un indice alfabetico per semplificare la ricerca degli argomenti.

# **Le principali funzionalità della stampante**

La vostra stampante a getto di inchiostro a colori è pensata per la stampa di alta qualità di immagini su carta con larghezza massima pari a 1,06 m (42 pollici). Alcune funzionalità principali relative alla stampante sono illustrate di seguito:

- Aumento della produttività fino a 1,5 m<sup>2</sup>/min (16 piedi quadrati/min), utilizzando carta da stampa InkJet HP Universal in modalità di stampa **Veloce** e l'opzione **Ottimizza per righe e testo**
- Risoluzione di stampa fino a 2400 ×1200 dpi ottimizzati, da un input a 1200 ×1200 dpi, utilizzando la modalità di stampa **Ottimale**, le opzioni **Dettaglio max.** e **Ottimizza per immagini** e stampando su carta lucida (per ulteriori informazioni sulla risoluzione di stampa, vedete [Specifiche](#page-365-0) [funzionali](#page-365-0))
- Stampa automatica utilizzando cartucce di inchiostro a colori da 400 cm<sup>3</sup> e cartucce nere da 775 cm<sup>3</sup> (vedete [Cartucce di inchiostro\)](#page-349-0) e rotoli di carta con lunghezza fino a 90 m (300 piedi)

<span id="page-16-0"></span>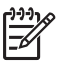

**Nota** Le stampanti serie HP Designjet 4500 supportano rotoli di carta con lunghezza fino a 175 m (575 piedi).

- Funzionalità per produttività elevata, come invio di processi multi-file, visualizzazione in anteprima del processo, code e annidamento utilizzando Embedded Web Server della stampante (vedete [Informazioni su... \(argomenti su Embedded Web Server\)](#page-340-0))
- Informazioni sull'utilizzo della carta e dell'inchiostro sono visualizzate sul pannello frontale e, sul Web, tramite l'Embedded Web Server
- Funzionalità di riproduzione precisa e coerente del colore:
	- Emulazioni di stampa per la conformità con gli standard americani, europei e giapponesi; emulazioni RGB per monitor a colori (vedete [Modalità di emulazione colore\)](#page-343-0)
	- Calibrazione del colore automatica

# **Componenti principali della stampante [4000]**

**Nota** Questo argomento è valido solo per le stampanti serie HP Designjet 4000.

Le viste frontale e del retro illustrate di seguito mostrano i componenti principali della stampante.

## **Vista frontale**

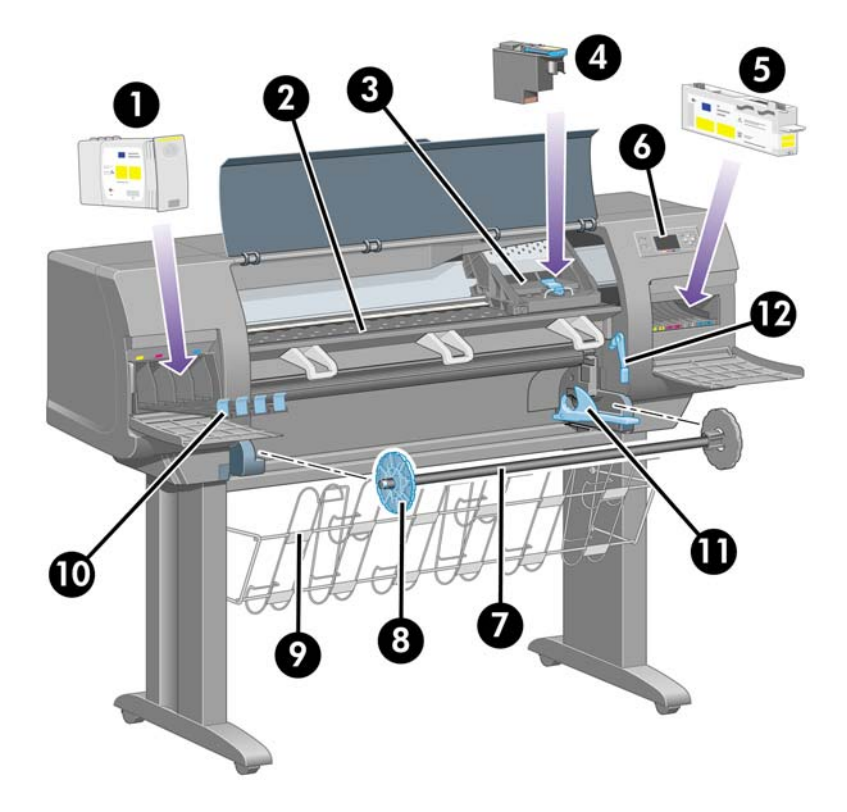

- **1.** Cartuccia di inchiostro
- **2.** Piastra
- <span id="page-17-0"></span>**3.** Carrello della testina di stampa
- **4.** Testina di stampa
- **5.** Puliscitestina
- **6.** Pannello frontale
- **7.** Mandrino
- **8.** Dispositivo di arresto rimovibile della carta di colore blu
- **9.** Vassoio
- **10.** Cassetto delle cartucce di inchiostro
- **11.** Leva del mandrino
- **12.** Leva per il caricamento della carta

### **Vista dal retro**

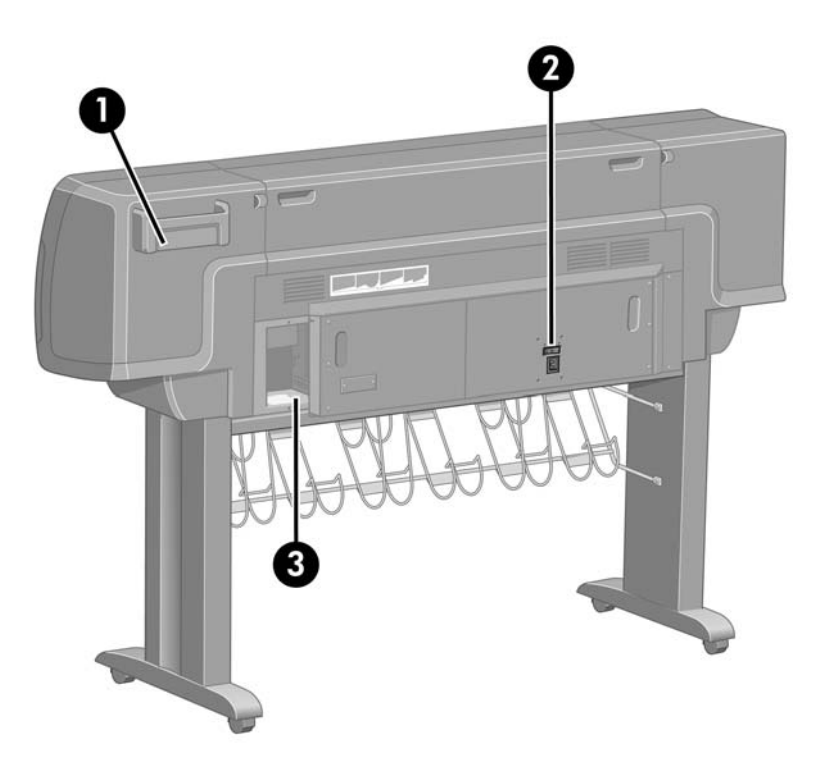

- **1.** Supporto per la Guida di riferimento rapido
- **2.** Presa di alimentazione e interruttore di accensione/spegnimento
- **3.** Prese per cavi di comunicazione e accessori opzionali

# **Componenti principali della stampante [4500]**

**Nota** Questo argomento è valido solo per le stampanti serie HP Designjet 4500.

<span id="page-18-0"></span>Le viste frontale e del retro illustrate di seguito mostrano i componenti principali della stampante.

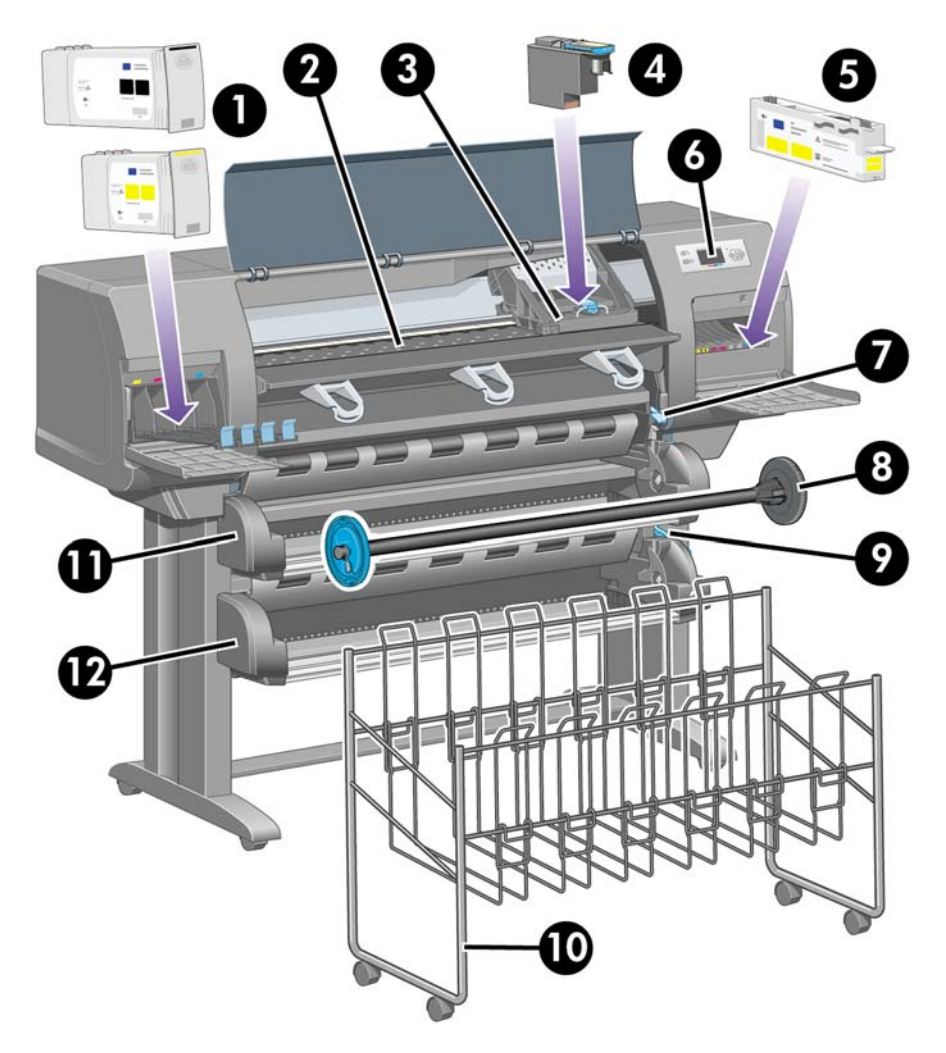

# **Vista frontale**

- **1.** Cartucce d'inchiostro
- **2.** Piastra
- **3.** Carrello della testina di stampa
- **4.** Testina di stampa
- **5.** Puliscitestina
- **6.** Pannello frontale
- **7.** Leva per il caricamento della carta (rotolo 1)
- **8.** Mandrino
- **9.** Leva per il caricamento della carta (rotolo 2)
- **10.** Vassoio
- <span id="page-19-0"></span>**11.** Cassetto del mandrino (rotolo 1)
- **12.** Cassetto del mandrino (rotolo 2)

# **Vista frontale con vassoio di raccolta opzionale**

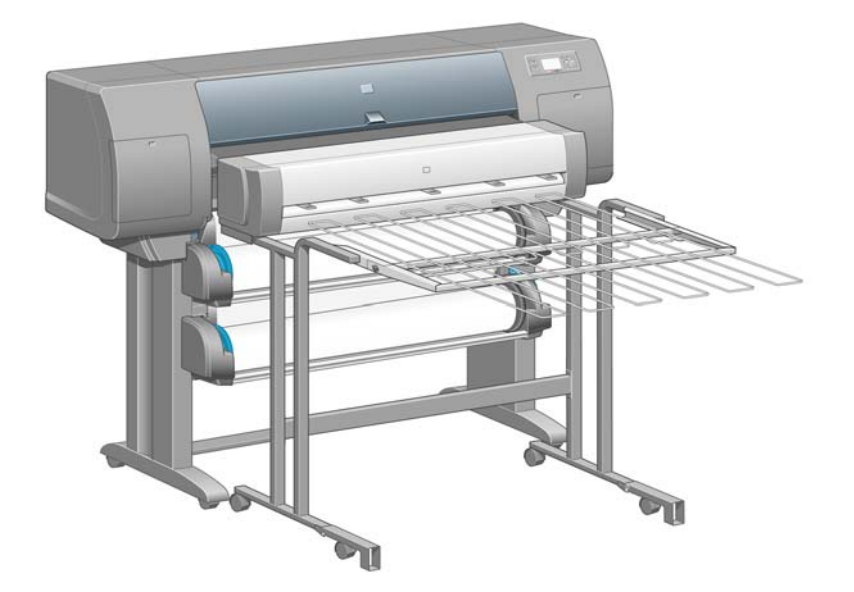

# <span id="page-20-0"></span>**Vista dal retro**

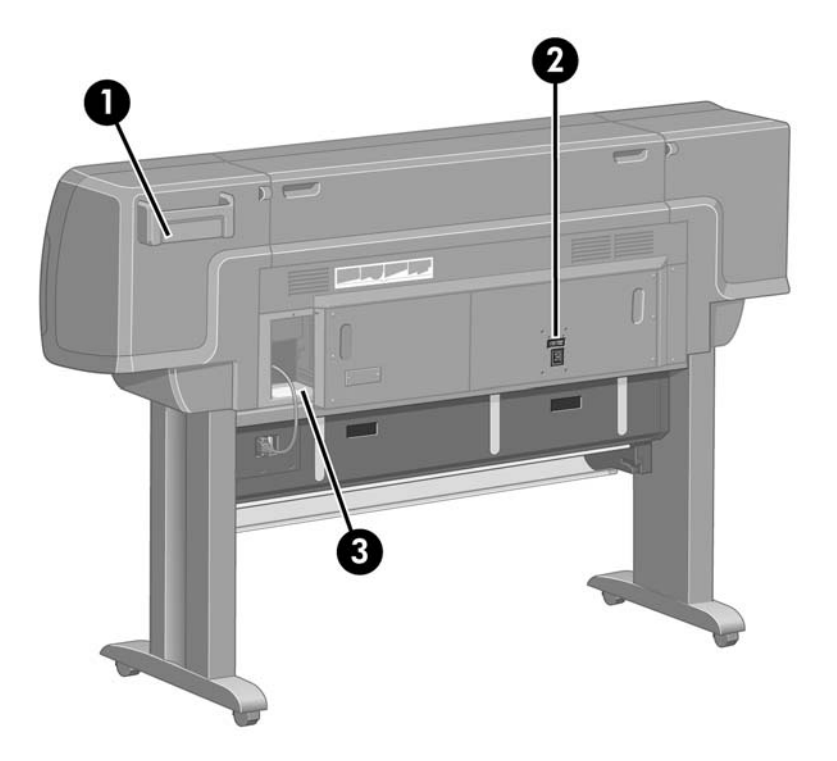

- **1.** Supporto per la Guida di riferimento rapido
- **2.** Presa di alimentazione e interruttore di accensione/spegnimento
- **3.** Prese per cavi di comunicazione e accessori opzionali

# **Il pannello frontale**

Il pannello frontale si trova sul lato anteriore della stampante, a destra, e consente di accedere ad alcune importanti funzioni:

- Deve essere utilizzato per eseguire determinate operazioni, ad esempio il caricamento e la rimozione della carta.
- Consente di visualizzare informazioni aggiornate sullo stato della stampante, delle cartucce di inchiostro, delle testine di stampa, della carta, dei processi di stampa e così via.
- Può fornire istruzioni sull'uso della stampante.
- Visualizza eventuali avvisi e messaggi di errore.
- Può essere utilizzato per modificare i valori delle impostazioni di stampa, e di conseguenza il funzionamento della stampante. Tuttavia, le impostazioni della stampante vengono sostituite da quelle dell'Embedded Web Server o del driver.

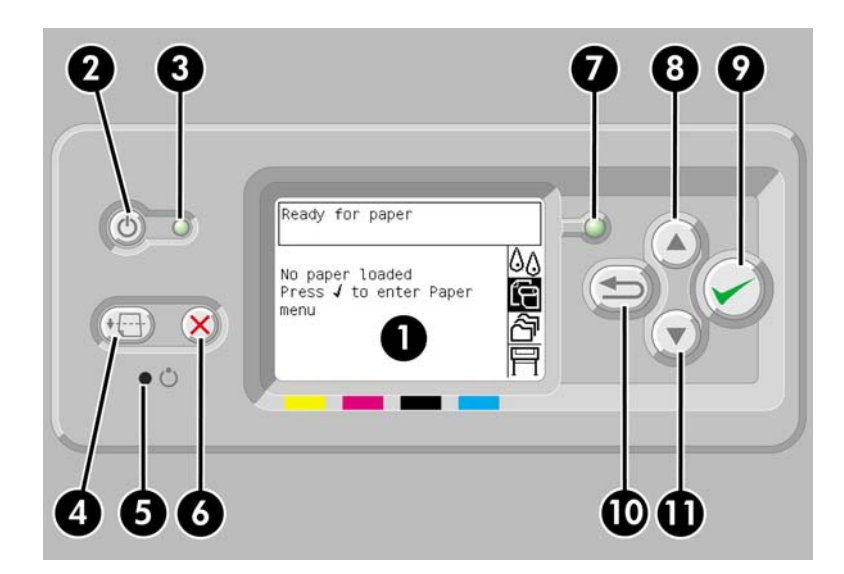

Il pannello frontale è costituito dai componenti seguenti:

- **1.** L'area di visualizzazione, dove vengono visualizzati informazioni, icone e menu.
- **2.** Il tasto Alimentazione che consente di accendere e spegnere la stampante. Se la stampante è in modalità di sospensione, premendo il tasto verrà riattivata.
- **3.** L'indicatore luminoso Alimentazione è spento quando la stampante è spenta; è di color ambra quando la stampante è in modalità di sospensione; è di colore verde o lampeggia quando la stampante è in fase di transizione tra l'accensione e lo spegnimento.
- **4.** Il tasto Alimentazione e taglio carta consente generalmente l'espulsione del foglio (in caso di caricamento di un foglio) oppure l'avanzamento e il taglio del rotolo di carta (in caso di caricamento di un rotolo). Tuttavia, se la stampante è in attesa dell'annidamento di pagine ulteriori, premendo il tasto il tempo di attesa viene annullato e le pagine disponibili vengono stampate immediatamente.
- **5.** Il tasto Reimposta consente di riavviare la stampante; la pressione del tasto è analoga all'azione di spegnimento e riaccensione della stampante. L'utilizzo del tasto Reimposta richiede l'utilizzo di una punta di piccole dimensioni.
- **6.** Il tasto Annulla consente di annullare l'operazione corrente. Viene spesso utilizzato per arrestare il processo di stampa in corso.
- **7.** L'indicatore luminoso Stato è spento quando la stampante non è pronta per la stampa, ovvero è spenta oppure in modalità di sospensione. L'indicatore è di colore verde quando la stampante è pronta e inattiva; di colore verde e lampeggiante quando la stampante è occupata; è di color ambra quando si è verificato un grave errore interno; è di color ambra e lampeggiante quando la stampante è in attesa dell'intervento dell'operatore.
- **8.** Il tasto Su consente di passare alla voce precedente di un elenco o di aumentare un valore numerico.
- **9.** Il tasto Seleziona consente di selezionare la voce attualmente evidenziata.
- **10.** Il tasto Indietro consente di tornare al menu precedente. Premendo ripetutamente il tasto o tenendolo premuto è possibile tornare rapidamente al menu principale.
- **11.** Il tasto Giù consente di passare alla voce successiva di un elenco o di ridurre un valore numerico.

<span id="page-22-0"></span>Per **evidenziare** una voce sul pannello frontale, premete il tasto Su o Giù fino a evidenziare la voce desiderata.

Per **selezionare** una voce sul pannello frontale, evidenziatela e premete il tasto Seleziona.

Le quattro icone del pannello frontale sono tutte relative al menu principale. Per selezionare o evidenziare un'icona quando le icone non sono visibili sul pannello frontale, premete il tasto Indietro fino a visualizzarle.

Quando nel manuale è illustrata un serie di opzioni del pannello frontale nel modo seguente: **Opzione1** > **Opzione2** > **Opzione3**, è necessario selezionare **Opzione1**, quindi **Opzione2**, quindi **Opzione3**.

Nel presente manuale sono reperibili informazioni relative a utilizzi specifici del pannello frontale.

# **Software della stampante**

In dotazione con la stampante viene fornito il software seguente:

- L'Embedded Web Server, eseguito all'interno della stampante, consente di utilizzare un browser Web su qualsiasi computer per inviare e gestire i processi di stampa e per verificare il livello dell'inchiostro e lo stato della stampante.
- Il driver HP-GL/2 e RTL per Windows
- Il driver PostScript per Windows (solo HP Designjet 4000ps e 4500ps)
- Il driver PostScript per Mac OS 9 (solo HP Designiet 4000ps)
- Il driver PostScript per Mac OS X (solo HP Designjet 4000ps e 4500ps)
- Il driver ADI per AutoCAD 14

# **Software dello scanner [4500]**

**Nota** Questo argomento è valido solo per le stampanti serie HP Designjet 4500.

Il software dello scanner viene installato nel touch screen dello scanner e viene eseguito automaticamente una volta attivato il touch screen. La prima pagina che viene visualizzata può essere suddivisa in due sezioni principali:

- La sezione di visualizzazione a sinistra, per visualizzare le immagini sottoposte a scansione
- La sezione di controllo a destra

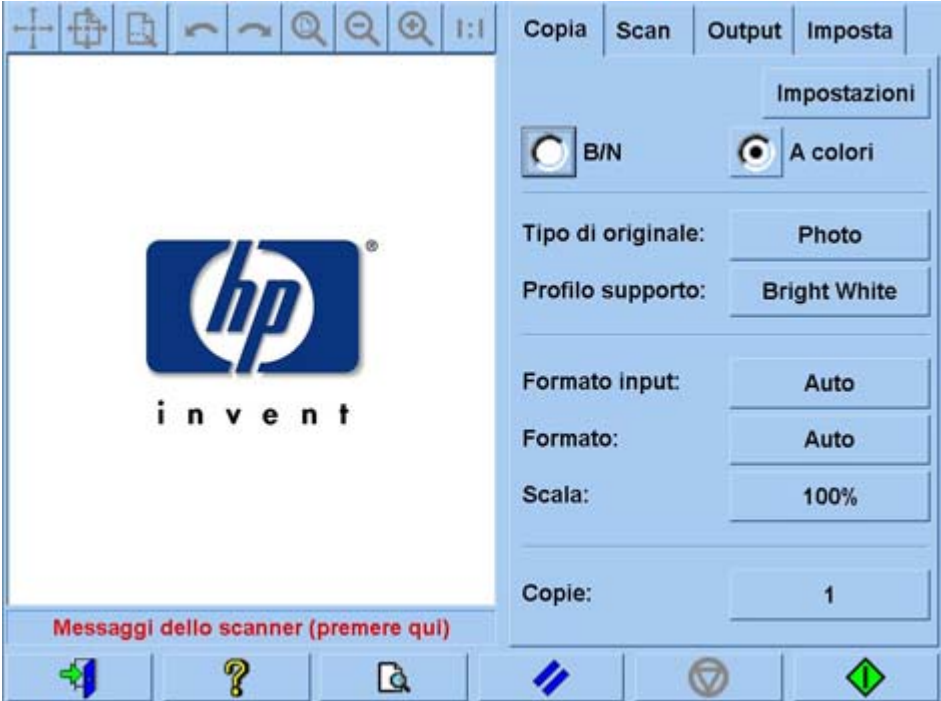

La finestra dell'anteprima occupa la maggior parte della sezione di visualizzazione. Al di sopra di essa è riportata la barra strumenti dell'immagine che è possibile utilizzare per apportare alcune modifiche all'anteprima (vedete [Anteprima delle copie](#page-264-0)).

La sezione di controllo comprende quattro schede: Copia, Scansione, Stampa e Impostazione. Ciascuna scheda fornisce opzioni che è possibile impostare per l'esecuzione delle attività di copia, scansione, stampa o impostazione.

Nella parte inferiore della pagina sono riportati sette pulsanti di dimensioni superiori. Da sinistra a destra:

- **1.** Esci: chiude o riavvia il touch screen
- **2.** Guida in linea: fornisce altre informazioni su alcuni argomenti non comprese in questo manuale
- **3.** Coda di stampa: gestisce la coda di stampa
- **4.** Anteprima: esegue la scansione del documento per visualizzare l'immagine in anteprima e selezionare l'area di interesse
- **5.** Reimposta: ripristina i valori predefiniti delle impostazioni
- **6.** Interrompi: annulla l'attività corrente
- **7.** Copia, Scansione o Stampa a seconda della scheda selezionata

# <span id="page-24-0"></span>**2 Procedura passo passo... (argomenti sull'assemblaggio della stampante) [4000]**

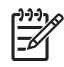

**Nota** Questo capitolo è valido solo per le stampanti serie HP Designjet 4000.

- [Operazioni preliminari](#page-25-0)
- [Disimballaggio della stampante](#page-25-0)
- [Assemblaggio del piedistallo](#page-27-0)
- [Fissaggio del piedistallo](#page-31-0)
- [Rimozione dei materiali di imballaggio](#page-34-0)
- [Assemblaggio del vassoio](#page-37-0)
- [Prima accensione](#page-40-0)
- [Installazione delle cartucce di inchiostro](#page-41-0)
- [Rimozione delle testine di impostazione](#page-44-0)
- [Installazione delle testine di stampa](#page-46-0)
- [Installazione dei puliscitestine](#page-47-0)
- [Caricamento di un rotolo di carta sul mandrino](#page-49-0)
- [Caricamento della carta nella stampante](#page-52-0)
- [Connessione della stampante](#page-56-0)
- [Installazione degli accessori](#page-57-0)

# <span id="page-25-0"></span>**Operazioni preliminari**

I seguenti argomenti illustrano le modalità di assemblaggio della stampante (descritte anche nelle *Istruzioni per l'installazione*).

Dato il peso di alcuni componenti della stampante, potrebbero essere necessarie fino a quattro persone per sollevarli. Sono inoltre richiesti uno spazio libero di almeno 3 × 5 m (10 × 16 piedi) e circa due ore di tempo.

I simboli sulle scatole ne identificano il contenuto. Fare riferimento alla seguente tabella:

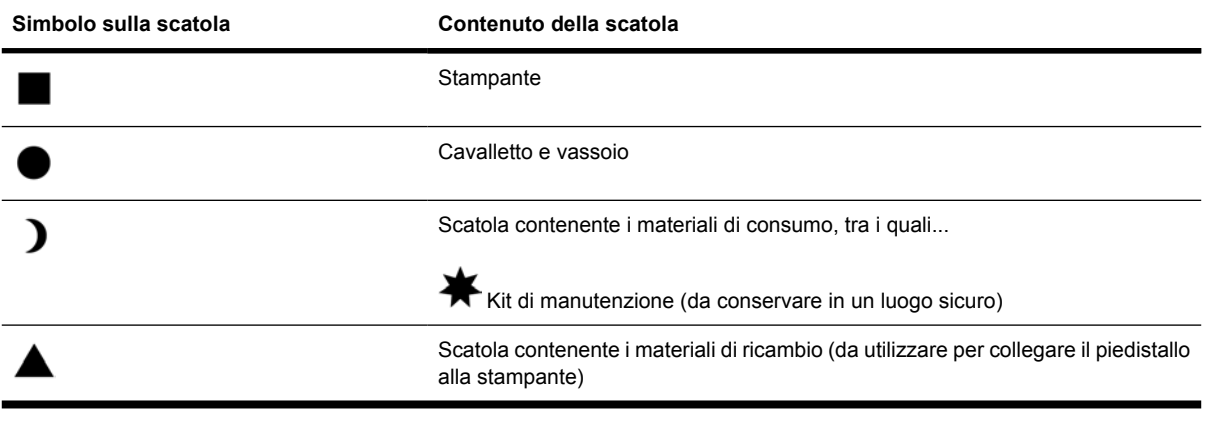

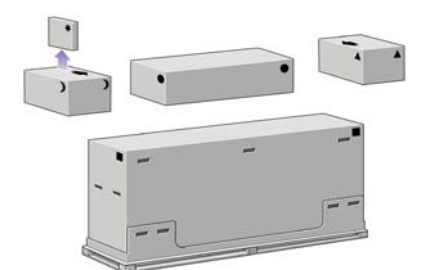

# **Disimballaggio della stampante**

Prima di cominciare a disimballare la stampante, considerare lo spazio in cui verrà sistemata una volta assemblata. È necessario lasciare dello spazio sia dietro che davanti alla stampante. Lo spazio consigliato è riportato nella figura di seguito.

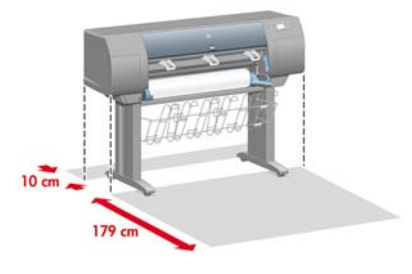

Una volta reperita una collocazione adatta è possibile cominciare l'operazione di disimballaggio.

**1.** Rimuovere i due coperchi laterali. quindi rimuovete le quattro maniglie in plastica da entrambi i lati della scatola (due per ogni lato).

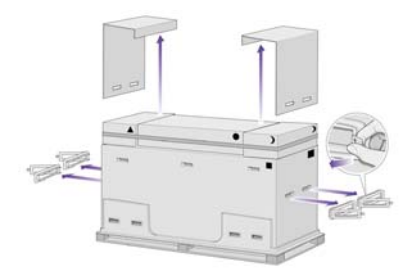

**2.** Fate attenzione nel tagliare la fascetta intorno alle scatole; una volta rimossa la fascetta potrebbero cadere.

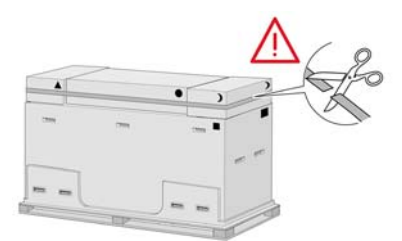

**3.** Rimuovere le scatole dalla parte superiore della scatola principale.

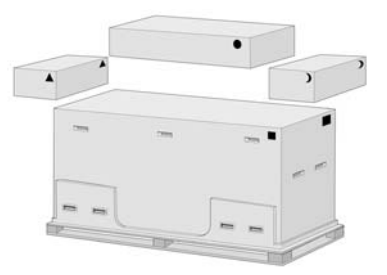

**4.** Rimuovere le otto maniglie di plastica da entrambi i lati della scatola.

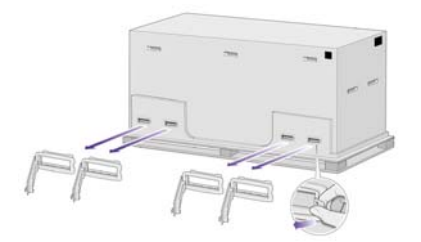

<span id="page-27-0"></span>**5.** Rimuovere la scatola principale della stampante.

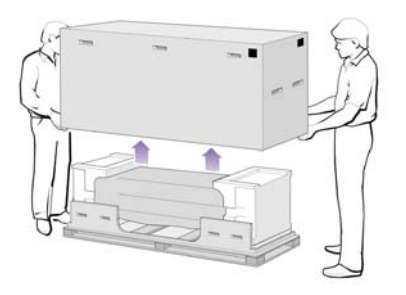

**6.** Rimuovere le due parti dell'imballaggio.

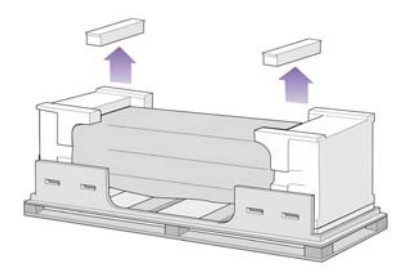

# **Assemblaggio del piedistallo**

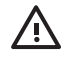

**AVVERTENZA** Durante il disimballaggio del gruppo del piede stabilizzatore, intorno a due delle rotelle del piedino noterete la presenza di materiale **anti-scivolo**. **Per ora non rimuovete** tale materiale.

**1.** Rimuovere il primo cassetto dalla scatola del cavalletto e del vassoio.

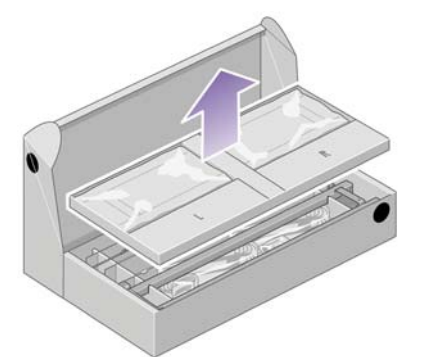

**2.** Dal primo cassetto rimuovere le due scatole contrassegnate con L e R (sinistra e destra). Posizionarle sul pavimento come riportato di seguito.

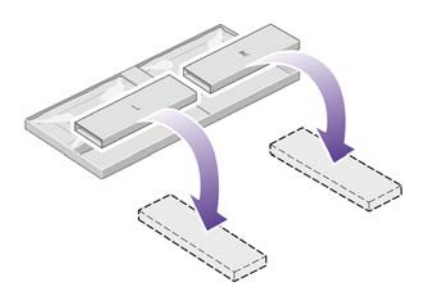

**3.** Abbassare il sostegno sulle scatole L e R.

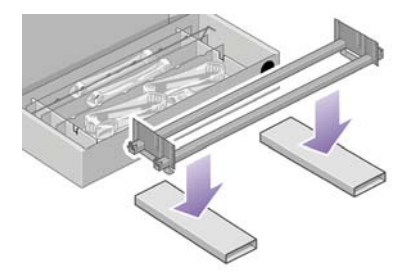

**4.** È necessario identificare quale è il lato sinistro e quale è quello destro del sostegno.

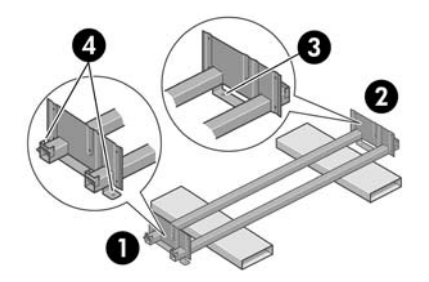

- (1) Sinistro (2) destro (3) un foro (4) due fori
- **5.** A questo punto, è necessaria la borsa fornita con le viti e il cacciavite. Il cacciavite è leggermente magnetico.

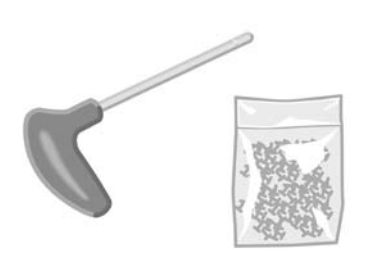

**6.** Rimuovere i due coperchi dalla gamba sinistra.

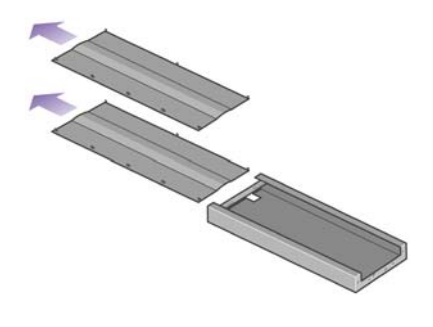

**7.** Abbassare la gamba sinistra sul lato sinistro del sostegno. La gamba sinistra può essere fissata soltanto al lato sinistro del sostegno.

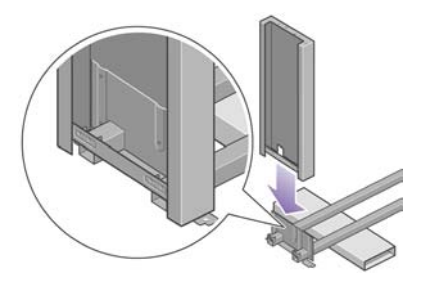

**8.** Fissare la gamba sinistra al sostegno mediante quattro viti sul lato interno della gamba.

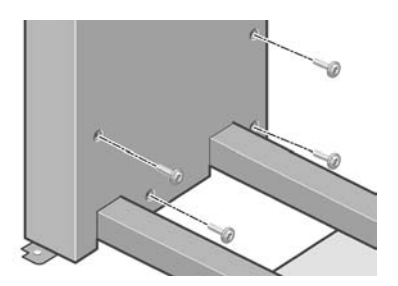

**9.** Fissarla quindi utilizzando altre due viti sul lato esterno della gamba.

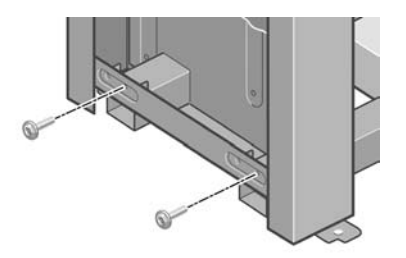

**10.** Abbassare la gamba destra sul lato destro del sostegno. La gamba destra può essere fissata soltanto al lato destro del sostegno.

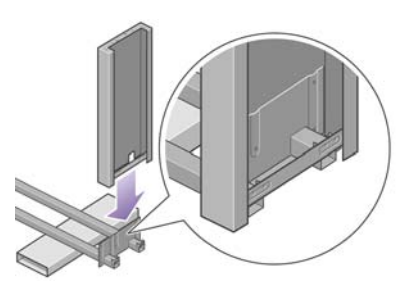

**11.** Fissare la gamba destra al sostegno mediante quattro viti sul lato interno della gamba.

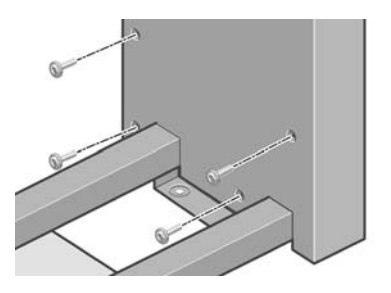

**12.** Fissarla quindi utilizzando altre due viti sul lato esterno della gamba.

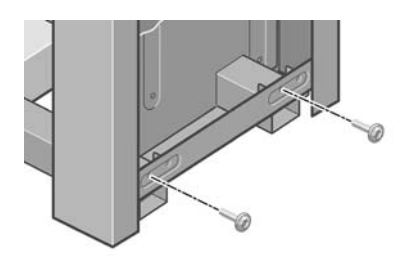

**13.** Posizionare un piede sulla gamba sinistra. I pioli consentono di posizionare correttamente il piede.

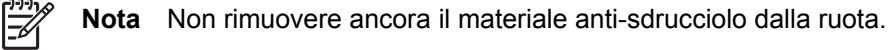

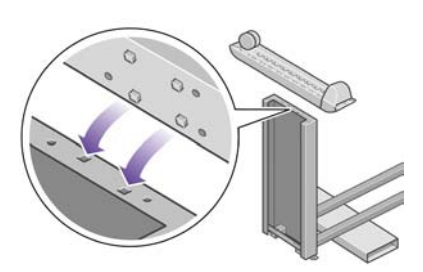

**14.** Fissare il piede sinistro utilizzando quattro viti.

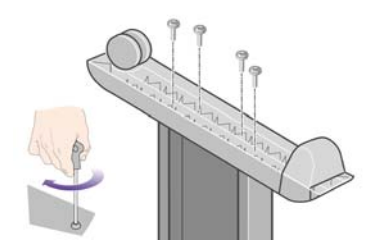

<span id="page-31-0"></span>**15.** Posizionare un piede sulla gamba destra. I pioli consentono di posizionare correttamente il piede.

**Nota** Non rimuovere ancora il materiale anti-sdrucciolo dalla ruota.

Ó

**16.** Fissare il piede destro utilizzando quattro viti.

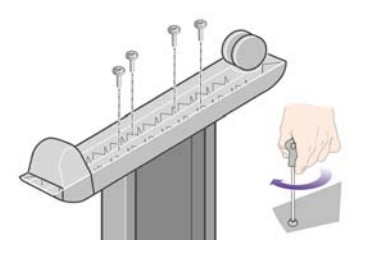

# **Fissaggio del piedistallo**

**1.** È necessario distinguere il lato sinistro da quello destro della stampante. Queste informazioni sono riportate sull'imballaggio laterale di polistirolo. Identificare anche il lato posteriore della stampante.

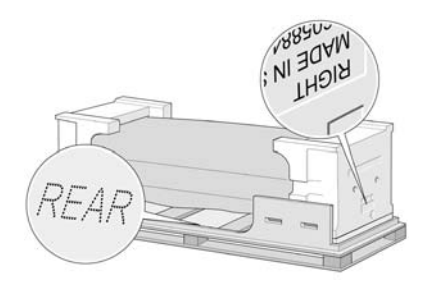

**2.** Togliere la plastica protettiva dalla base della stampante. Verificare che siano disponibili almeno tre metri di spazio libero dal lato posteriore della stampante.

Rimuovere le due bustine di essiccante dalla stampante.

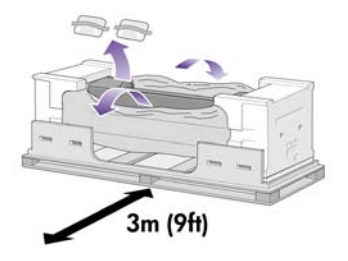

**3.** In questa fase, assicuratevi di collocare i piedini del piedistallo in corrispondenza dei fori al centro delle staffe del corpo della stampante.

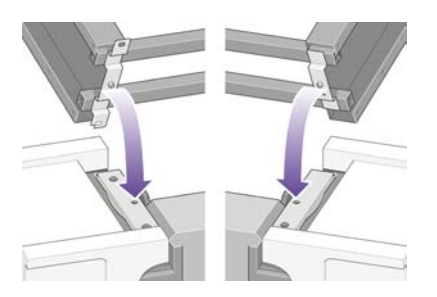

Sollevare l'assemblaggio del cavalletto sulla stampante. Il materiale anti-sdrucciolo deve essere rivolto verso il lato posteriore della stampante.

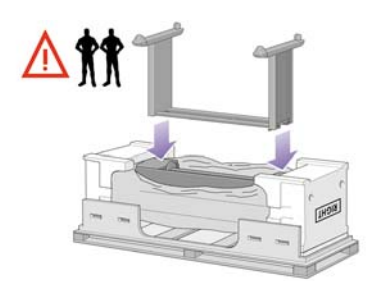

**4.** Fissare il lato destro del cavalletto alla stampante utilizzando una vite. Verificare che la vite sia stretta completamente.

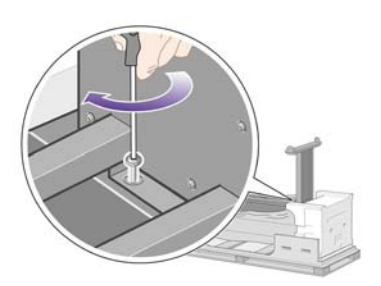

**5.** Fissare il lato sinistro del cavalletto alla stampante utilizzando due viti. Verificare che le viti siano strette completamente.

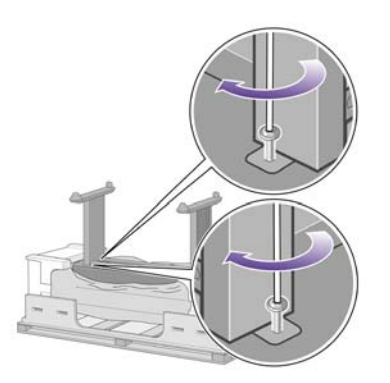

**6.** Posizionare le scatole dei consumabili e dei pezzi di ricambio contro il lato posteriore della scatola della stampante. Le frecce disegnate sulle scatole devono puntare alla scatola della stampante.

Verificare che il materiale anti-sdrucciolo sia ancora fissato alle due ruote posteriori.

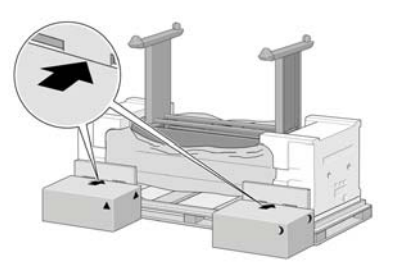

**7.** Con l'aiuto di altre tre persone, ruotare la stampante sulle scatole dei consumabili e dei pezzi di ricambio.

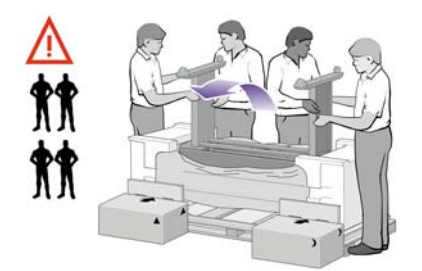

Ruotare la stampante fino a che il lato posteriore si appoggia alle scatole e le ruote su cui è presente il materiale anti-sdrucciolo toccano il pavimento.

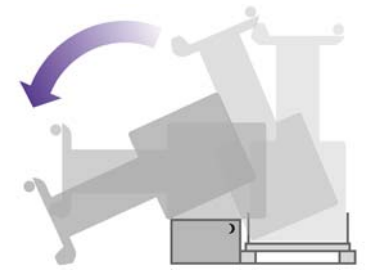

**8.** Rimuovere il ripiano su cui appoggia la stampante prima di sollevarla per metterla in posizione perpendicolare.

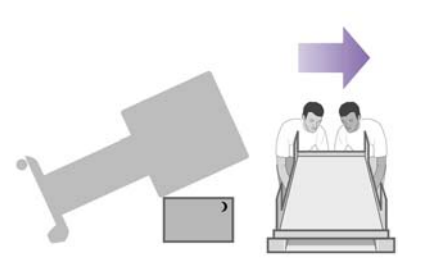

<span id="page-34-0"></span>**9.** Con l'aiuto di altre tre persone e mantenendo con le mani il lato posteriore della stampante, sollevare delicatamente la stampante fino al raggiungimento della posizione perpendicolare. Il materiale anti-sdrucciolo evita che la stampante scivoli in avanti.

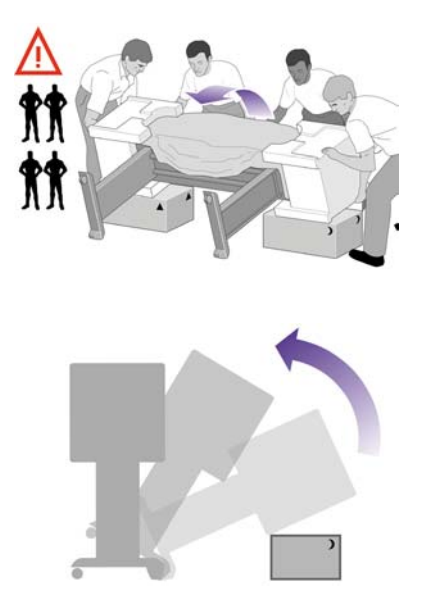

# **Rimozione dei materiali di imballaggio**

**1.** Rimuovere i due imballaggi laterali di polistirolo e la plastica che copre la stampante.

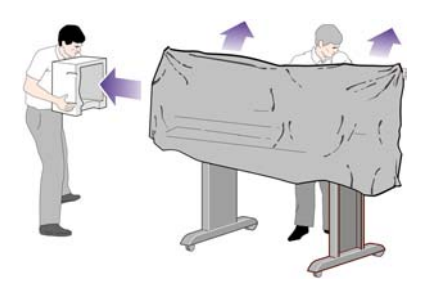

**2.** Posizionare il coperchio della gamba sinistra davanti alla gamba (1), quindi agganciare il bordo posteriore (2).

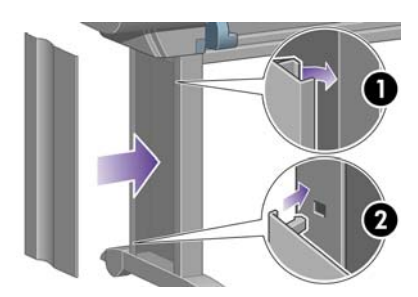

**3.** Posizionare il coperchio della gamba destra davanti alla gamba (1), quindi agganciare il bordo posteriore (2).

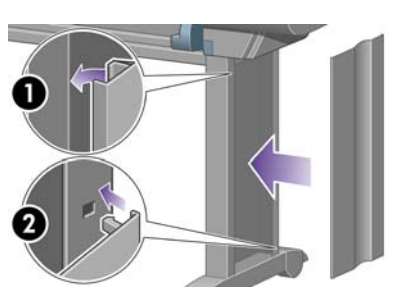

**4.** Rimuovere il materiale anti-sdrucciolo dalle due ruote posteriori dell'assemblaggio del cavalletto.

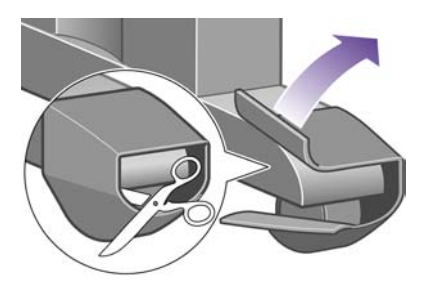

**5.** Rimuovete i nastri di imballaggio da 1 a 8. Aprite la finestra della stampante e rimuovete gli inserti della finestra 9 e 10.

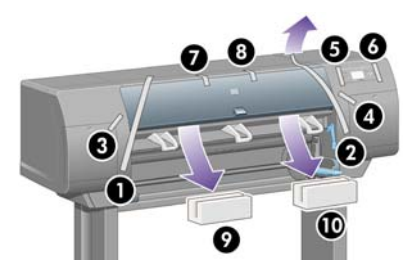

**6.** Rimuovere la copertura protettiva dalla finestra della stampante e dal pannello frontale.

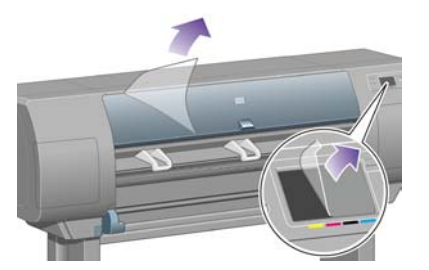

**7.** Rimuovere il blocco del mandrino.

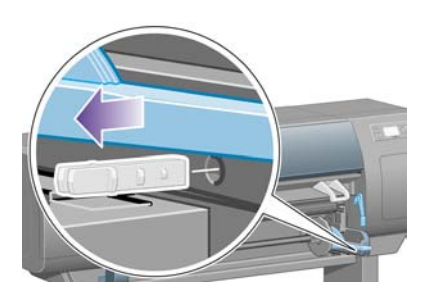

22 Capitolo 2 Procedura passo passo... (argomenti sull'assemblaggio della stampante) [4000]
**8.** Aprire lo sportello dei puliscitestine e rimuovere il materiale dai carrelli. Chiudere lo sportello dei puliscitestine.

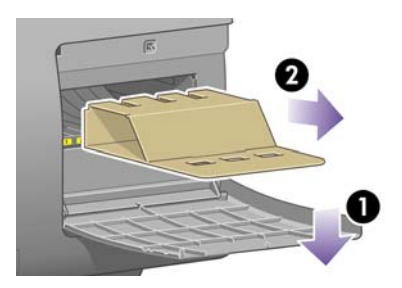

**9.** Premete la leva del mandrino per far uscire di sede l'estremità destra del mandrino. Rimuovere prima questa parte del mandrino, quindi rimuovere l'estremità sinistra. Durante l'operazione di rimozione, evitate di mettere le dita sui supporti del mandrino.

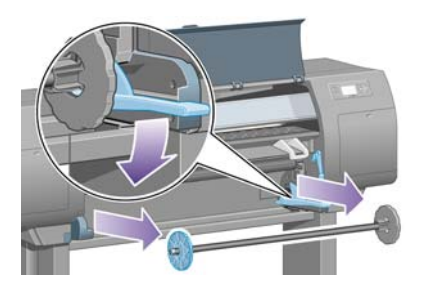

**10.** Rimuovere il pezzo di polistirolo del blocco del mandrino. Quindi, sostituire il mandrino.

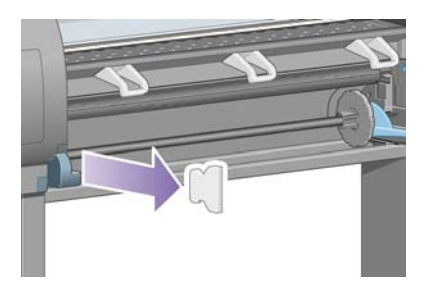

**11.** Installare il contenitore per il manuale Guida rapida di riferimento. Piegate il supporto nella parte superiore (1), posizionate i due ganci e agganciate la parte inferiore (2) al retro della stampante.

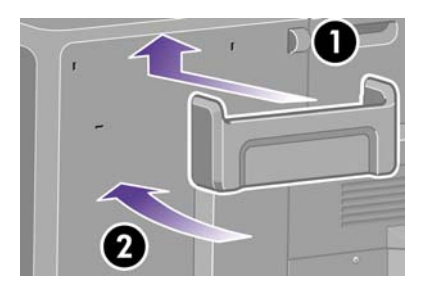

# **Assemblaggio del vassoio**

**1.** Individuate i componenti del vassoio.

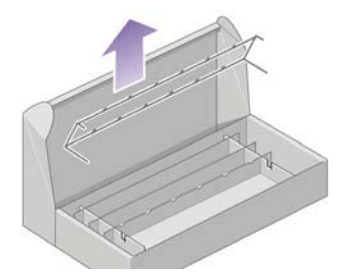

**2.** Fissare una vite alla parte interna della gamba sinistra del cavalletto.

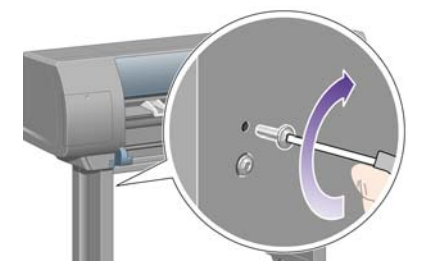

**3.** Non avvitare le viti completamente.

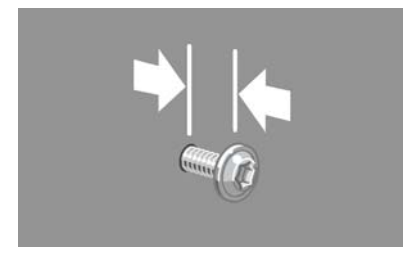

**4.** Fissare una vite alla parte interna della gamba destra del cavalletto.

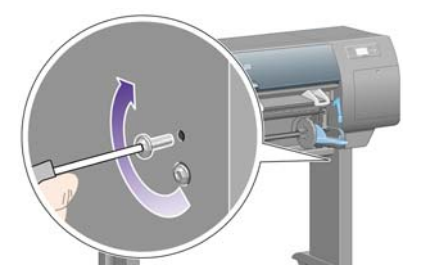

**5.** Non avvitare le viti completamente.

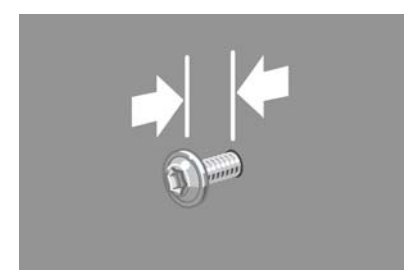

**6.** Sollevare la struttura di supporto del vassoio in posizione sul lato anteriore della stampante.

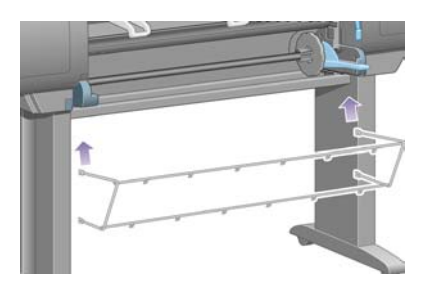

**7.** Fissare i bracci superiori del vassoio alle due viti appena inserite.

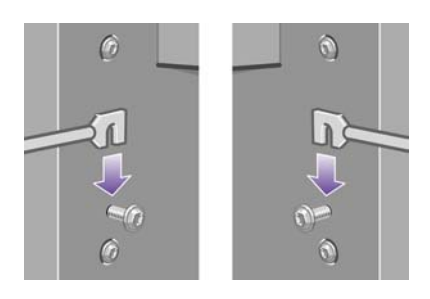

**8.** Fissare i bracci inferiori del vassoio al carrello utilizzando una vite per ogni gamba.

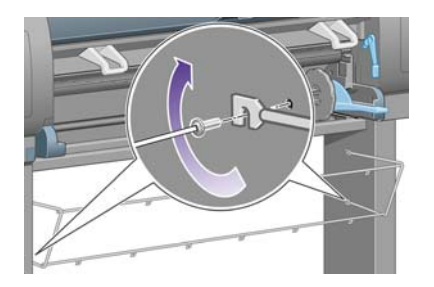

**9.** A questo punto, stringere le due viti superiori.

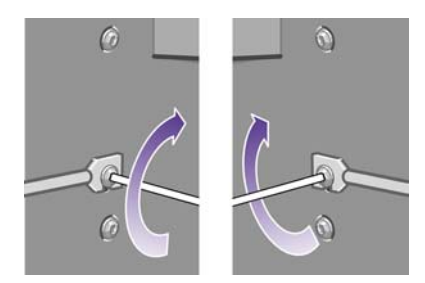

**10.** Fissare i sei ganci alla struttura del vassoio. Collocate i binari con estensioni posteriori nelle posizioni 2, 4 e 6.

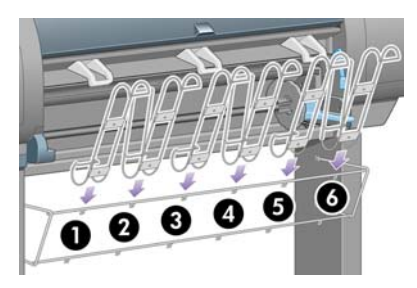

**11.** Bloccare i sei ganci sulla struttura utilizzando due fermi per ogni gancio.

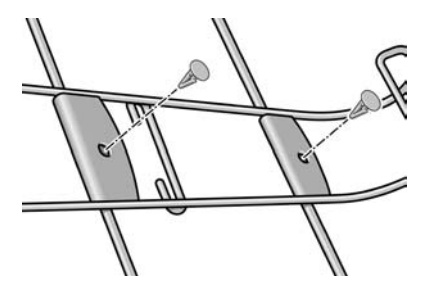

**12.** Inserite i tre fermi mobili nei binari come indicato.

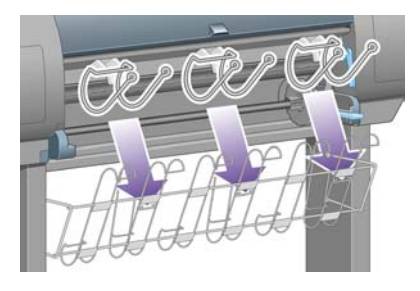

**13.** Premere delicatamente il fermo e bloccarlo al gancio.

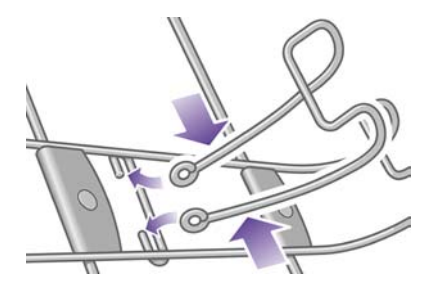

**14.** Una volta bloccato il fermo al gancio, rilasciare la presa.

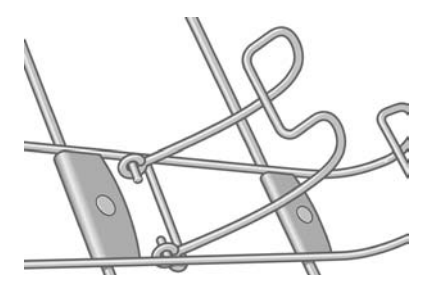

**15.** Spostare i tre fermi nella posizione di blocco. Questi fermi vengono utilizzati soltanto per stampe su fogli con lunghezza minore di 900 mm (fino al formato A1).

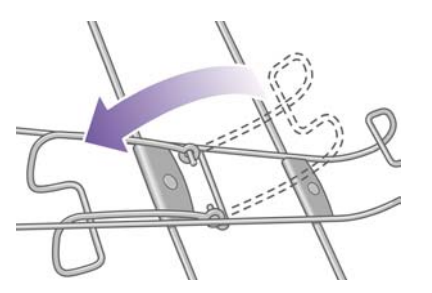

# **Prima accensione**

**1.** Collegare il cavo di alimentazione sul retro della stampante, quindi inserire l'altra estremità in una presa CA.

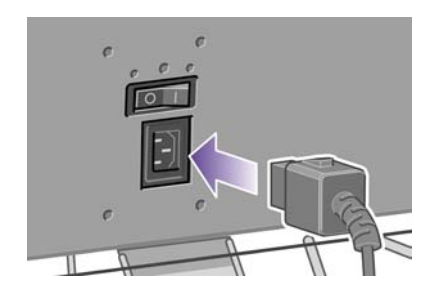

**2.** Premere l'interruttore di alimentazione sul retro della stampante.

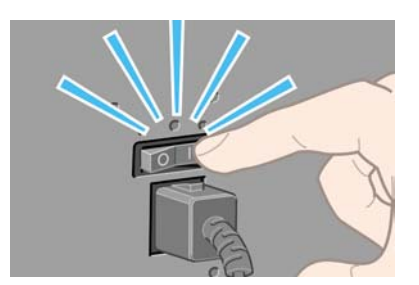

**3.** Se l'indicatore luminoso di accensione sul pannello frontale rimane spento, premete il tasto Alimentazione per accendere la stampante.

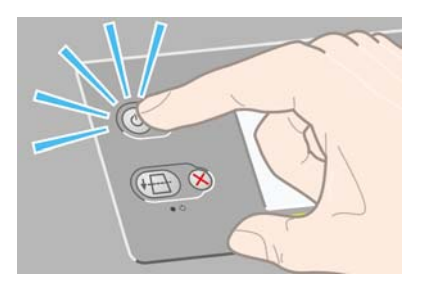

**4.** Attendere fino alla visualizzazione del messaggio sul pannello frontale. Evidenziate la lingua desiderata sul pannello frontale utilizzando i tasti Su e Giù. Premete il tasto Seleziona.

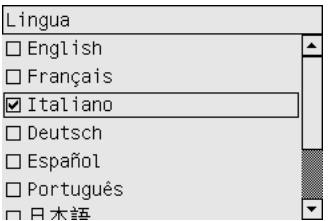

**5.** Sul pannello frontale saranno visualizzate le istruzioni di installazione delle cartucce di inchiostro.

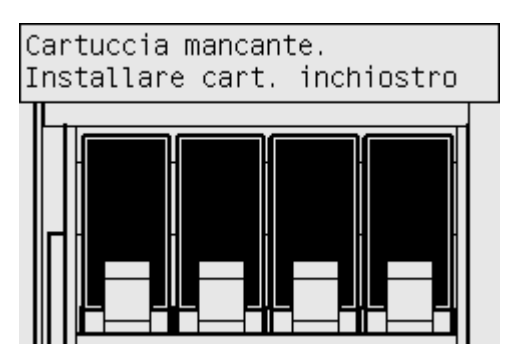

## **Installazione delle cartucce di inchiostro**

**1.** Rimuovere le testine, i puliscitestine e le cartucce di inchiostro dalla scatola dei consumabili.

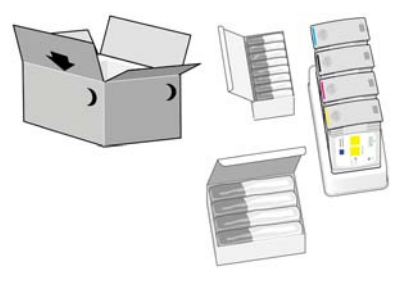

**2.** Individuare lo sportello delle cartucce di inchiostro, ubicato sul lato sinistro della stampante.

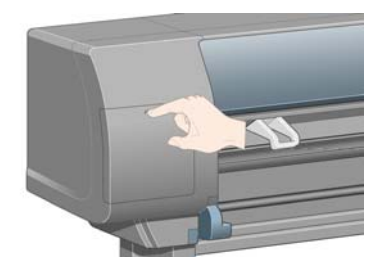

**3.** Premete lo sportello delle cartucce di inchiostro fino a udire un clic.

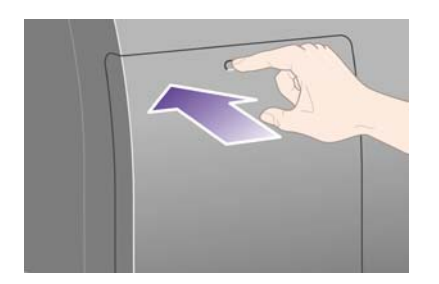

**4.** Aprire lo sportello.

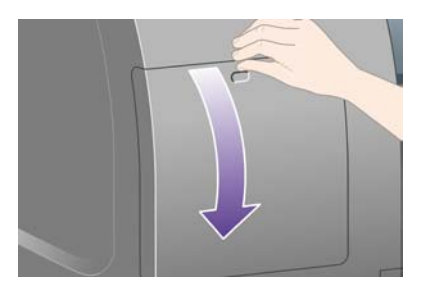

**5.** Per rilasciare il cassetto delle cartucce di inchiostro, abbassare la leva blu.

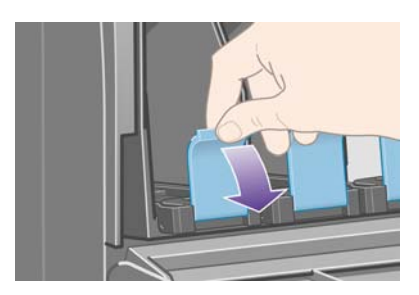

**6.** Far scorrere verso l'esterno il cassetto delle cartucce.

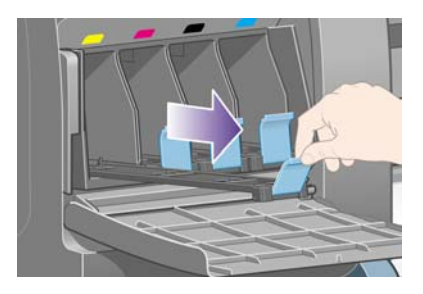

**7.** Inserire la cartuccia di inchiostro nel cassetto.

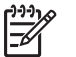

**Nota** La posizione corretta è indicata da alcuni contrassegni sul cassetto.

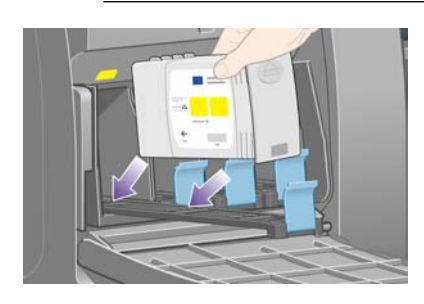

**8.** Collocate la cartuccia nella parte posteriore del cassetto, come indicato.

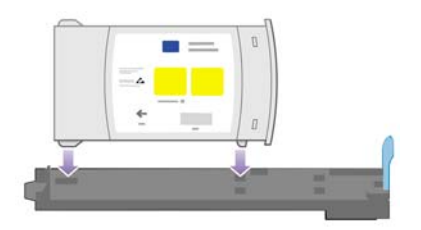

**9.** Spingete di nuovo il cassetto nella stampante e bloccatelo in posizione.

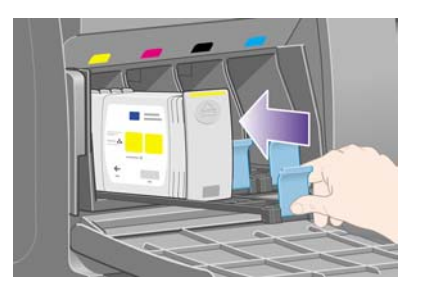

In caso di difficoltà, vedete [Impossibile inserire una cartuccia di inchiostro.](#page-319-0)

**10.** Installate le altre tre cartucce attenendovi alla stessa procedura.

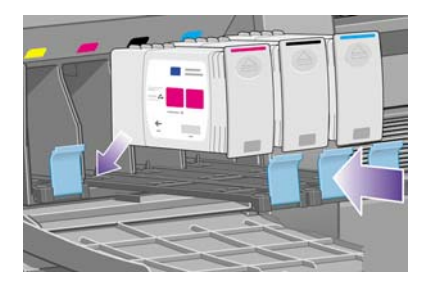

**11.** Chiudete lo sportello delle cartucce di inchiostro (premete fino a udire uno scatto).

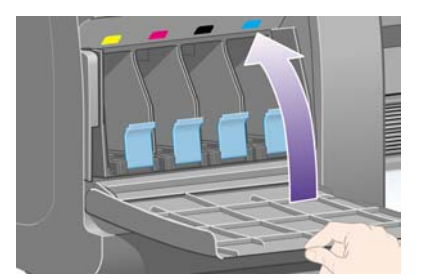

**12.** Attendere circa un minuto fino a che viene visualizzato il messaggio sul pannello frontale.

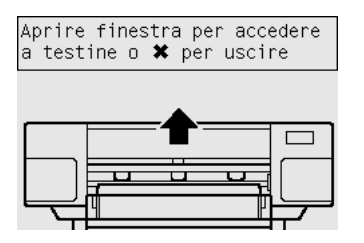

# **Rimozione delle testine di impostazione**

**1.** Aprire la finestra della stampante.

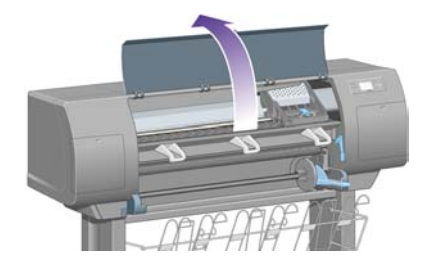

**2.** Rimuovere il nastro che tiene abbassata la levetta del carrello delle testine.

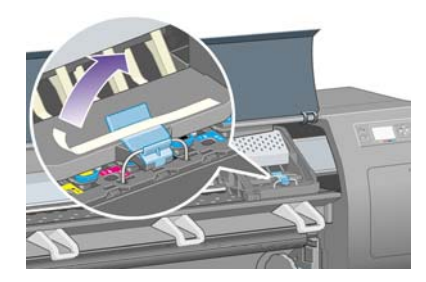

**3.** Sollevate e sganciate la levetta nella parte superiore del carrello.

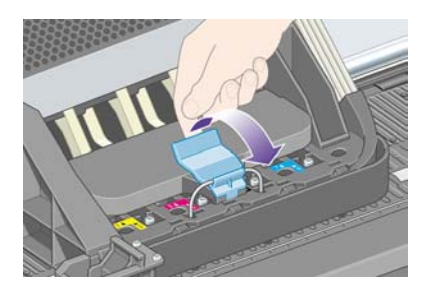

**4.** Sollevare il coperchio. In questo modo è possibile accedere alle testine di impostazione.

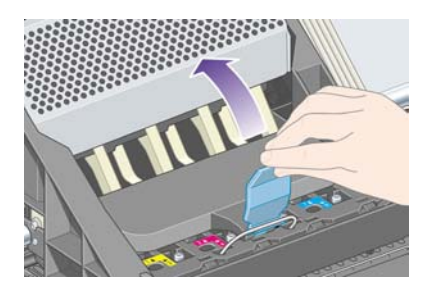

**5.** Prima di rimuovere le testine di impostazione, dare un'occhiata alla finestra su ognuna di esse e verificare che la testina contenga l'inchiostro. In caso contrario, contattate il rappresentante dell'assistenza clienti.

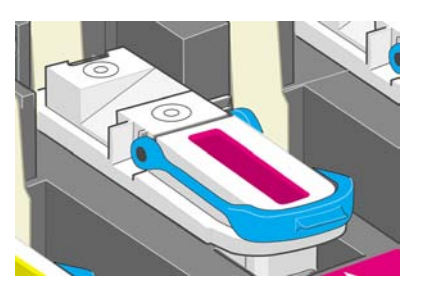

**6.** Per rimuovere una testina di impostazione, sollevare la levetta blu.

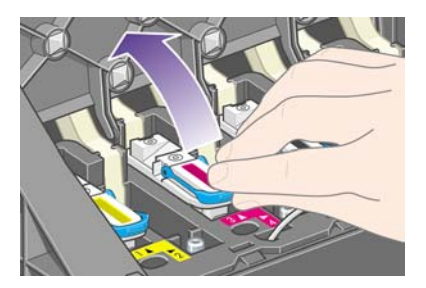

**7.** Usando la levetta blu, bloccare delicatamente la testina dal carrello.

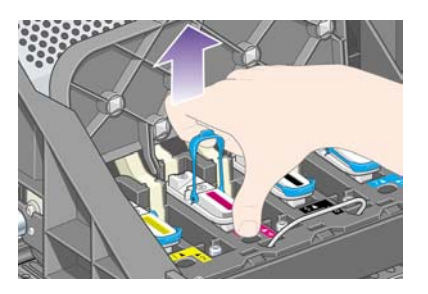

**8.** Sollevate la testina di impostazione fino a sganciarla dal carrello, Quindi, rimuovere le altre testine di impostazione.

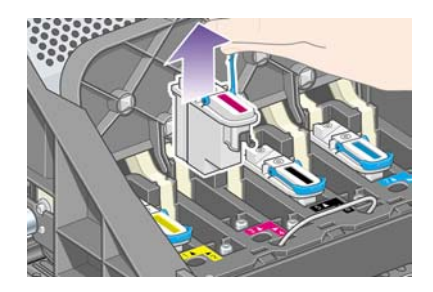

# **Installazione delle testine di stampa**

**1.** Rimuovete la protezione blu e il nastro protettivo dalla testina di stampa.

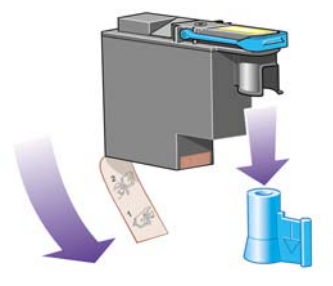

**2.** Abbassare tutte le testine nelle posizioni corrette.

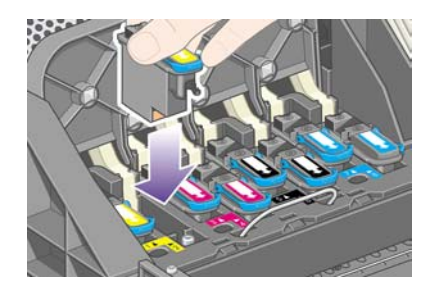

**3.** Collocare le testine lentamente e delicatamente.

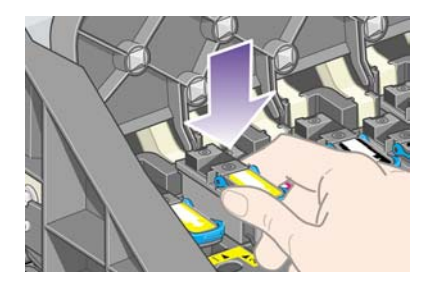

In caso di difficoltà, vedete [Impossibile inserire una testina di stampa](#page-319-0).

**4.** Assicurarsi che le testine siano state collocate correttamente. Una volta installate tutte le testine, sul pannello frontale viene visualizzato il messaggio "Chiudere coperchio e finestra delle testine di stampa".

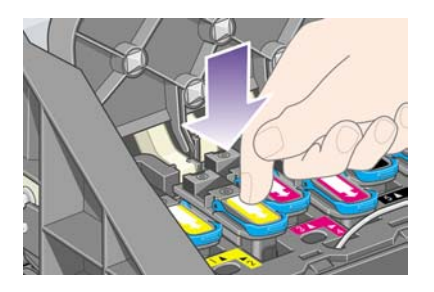

**5.** Se sul pannello frontale viene visualizzato il messaggio **Ricollocare**, vedete [Indicazione riportata](#page-320-0) [sul pannello frontale indicante di riposizionare o sostituire una testina di stampa](#page-320-0).

**6.** Chiudete il coperchio del carrello.

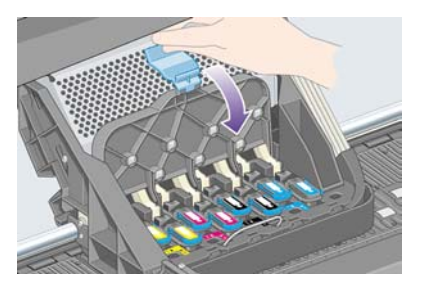

**7.** Assicurarsi che la levetta venga bloccata correttamente.

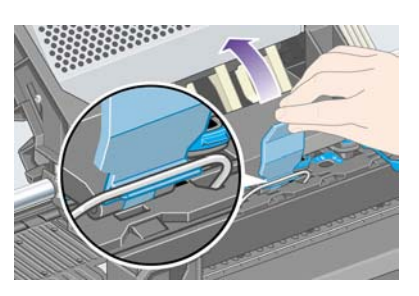

**8.** Chiudere la finestra della stampante.

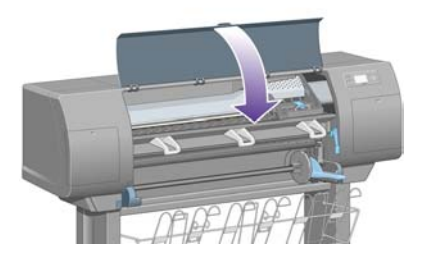

**9.** Attendete (circa un minuto) mentre la stampante verifica le testine di stampa.

## **Installazione dei puliscitestine**

**1.** Attendere fino alla visualizzazione del messaggio sul pannello frontale.

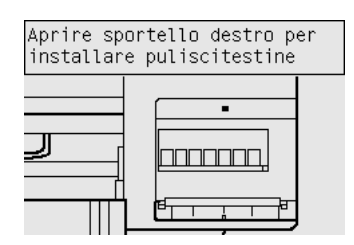

**2.** Premere lo sportello dei puliscitestine, ubicato sul lato destro della stampante.

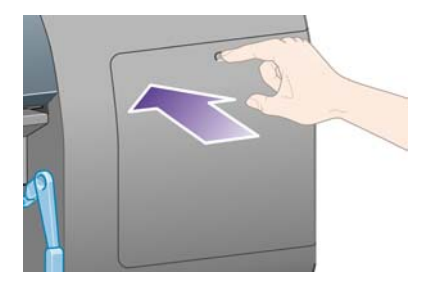

**3.** Aprire lo sportello dei puliscitestine.

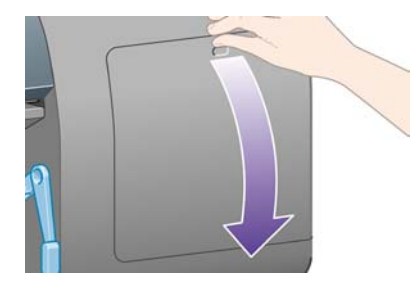

**4.** Inserire il puliscitestine nell'alloggiamento del colore corretto.

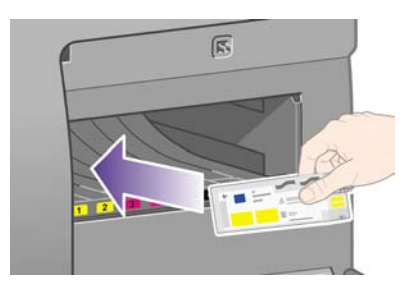

**5.** Spingere verso il basso e in avanti il puliscitestine fino al raggiungimento della posizione corretta.

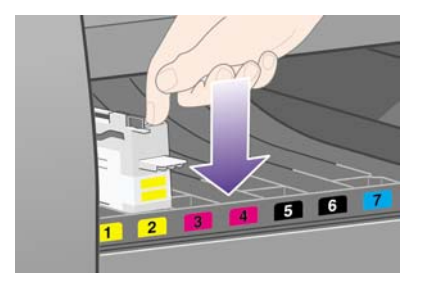

In caso di difficoltà, vedete [Impossibile inserire un puliscitestine](#page-319-0).

**6.** Inserire gli altri sette puliscitestine nei relativi alloggiamenti.

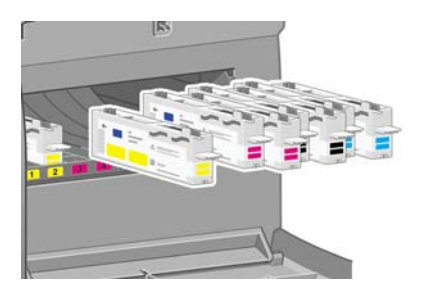

**7.** Chiudete lo sportello del puliscitestine.

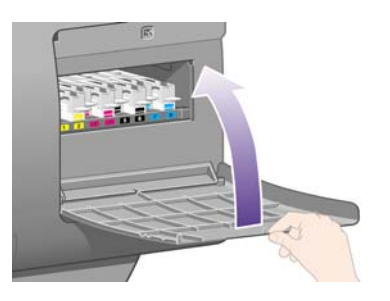

**8.** Attendete la visualizzazione di questo messaggio sul pannello frontale, quindi premete il tasto Seleziona.

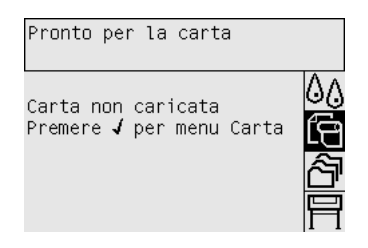

# **Caricamento di un rotolo di carta sul mandrino**

**1.** Abbassare la leva del mandrino.

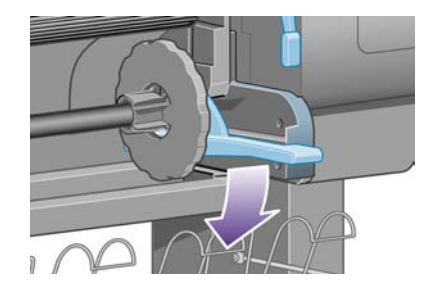

**2.** Rimuovere l'estremità destra del mandrino (1) dalla stampante, quindi spostarla sulla destra per estrarre l'altra estremità (2). Durante l'operazione di rimozione, evitate di mettere le dita sui supporti del mandrino.

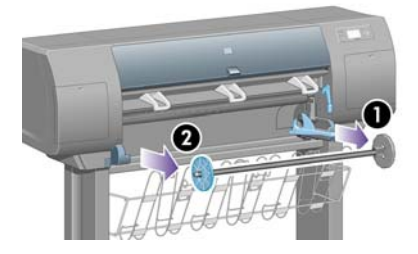

**3.** Rimuovete il dispositivo di arresto della carta di colore blu (1) dall'estremità sinistra del mandrino. Mantenere il mandrino in posizione orizzontale.

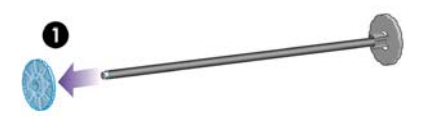

**4.** Far scorrere il rotolo di carta fornito con la stampante sul mandrino. Verificare che la carta sia orientata esattamente come riportato.

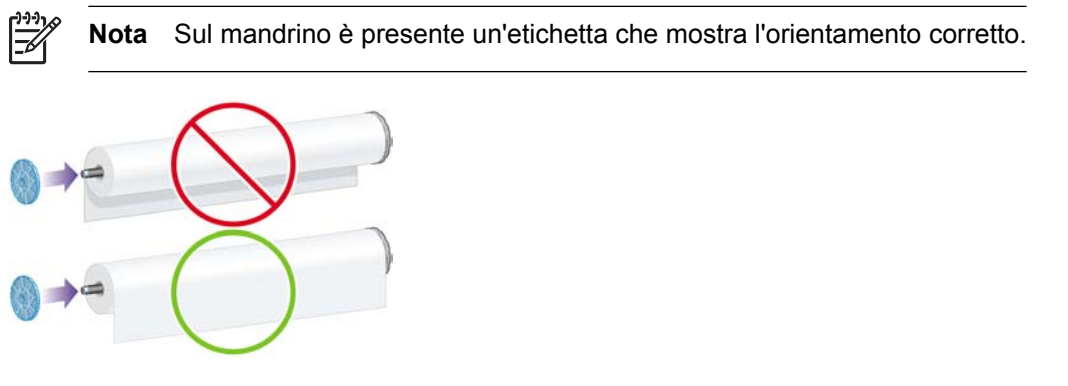

**5.** Reinserite il dispositivo di arresto blu della carta sul mandrino e premete fino a fine corsa senza applicare una forza eccessiva.

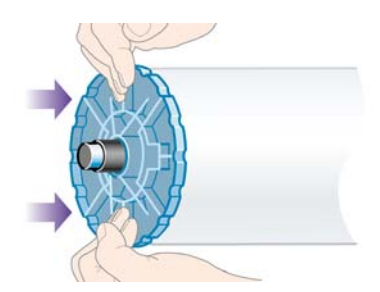

**6.** Assicuratevi che il dispositivo di arresto sia stato collocato correttamente.

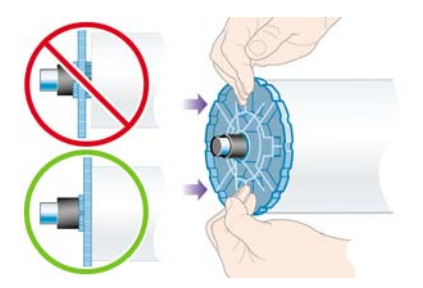

**7.** Tenendo il dispositivo di arresto blu della carta a sinistra, fate scorrere il mandrino all'interno della stampante. La leva del mandrino verrà abbassata automaticamente nel momento in cui il mandrino viene inserito.

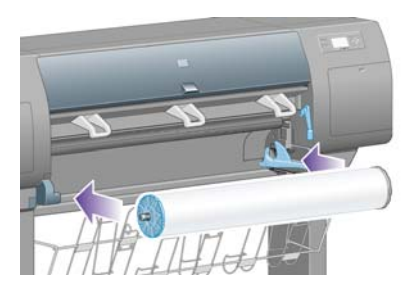

**8.** Quando incontrate resistenza, sollevate la leva del mandrino per collocare correttamente il mandrino.

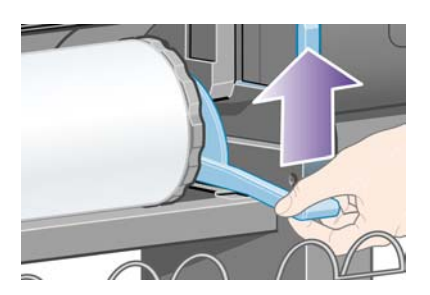

**9.** Se il mandrino è stato inserito nella posizione corretta, la leva si troverà in posizione orizzontale.

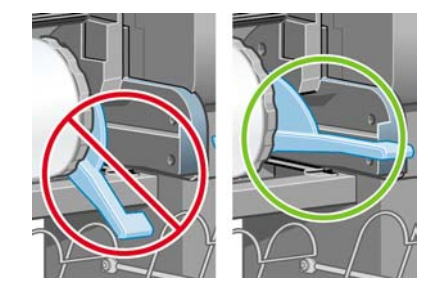

## **Caricamento della carta nella stampante**

**1.** Sul pannello frontale, evidenziate l'icona  $\widehat{\mathbb{H}}$  e premete il tasto Seleziona.

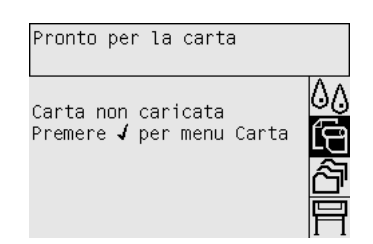

**2.** Evidenziate **Caricamento carta** e premete il tasto Seleziona.

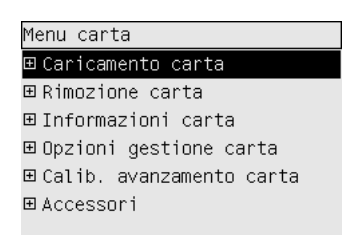

**3.** Evidenziate **Carica rotolo** e premete il tasto Seleziona.

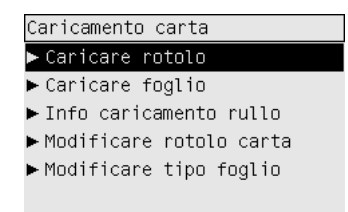

**4.** Evidenziate il tipo di carta caricato e premete il tasto Seleziona.

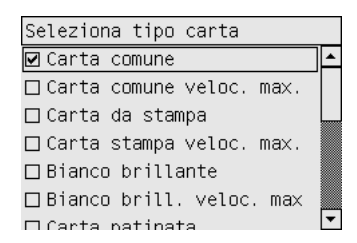

**5.** Attendete la visualizzazione del messaggio "Aprire la finestra".

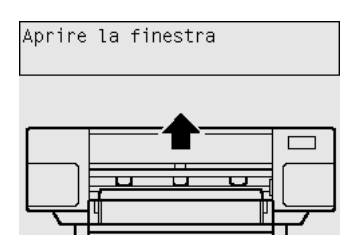

**6.** Aprire la finestra della stampante.

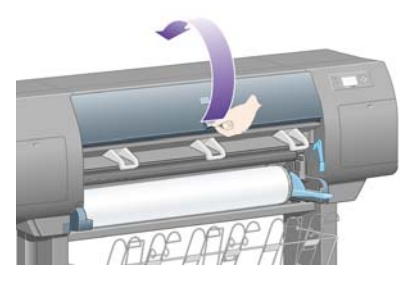

**7.** Sollevate la leva per il caricamento della carta.

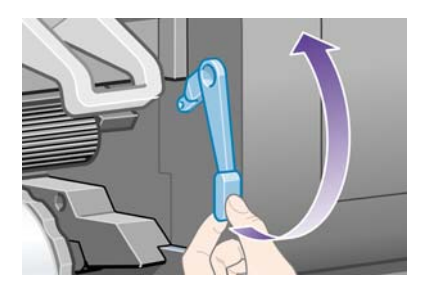

**8.** Estrarre approssimativamente un metro di carta del rotolo.

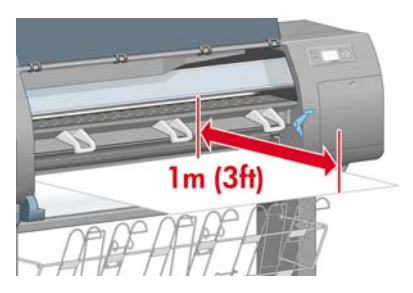

**9.** Inserire il bordo del rotolo sopra il rullo nero

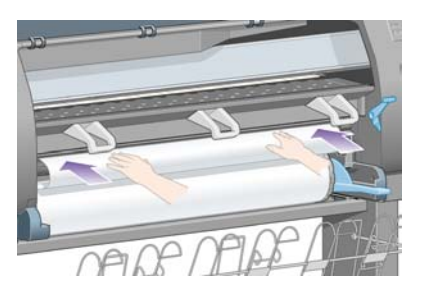

 $\sqrt{V}$ **AVVERTENZA** Fate attenzione a non toccare le rotelle di gomma presenti sulla piastra durante l'operazione di caricamento del supporto: ruotando, queste potrebbero trattenere pelle, capelli o abiti.

**10.** Attendete che la carta fuoriesca dalla stampante come illustrato di seguito.

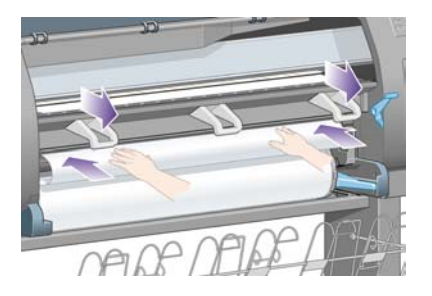

 $\begin{bmatrix} \frac{\partial^2 \theta}{\partial x^2} \\ \frac{\partial^2 \theta}{\partial y^2} \end{bmatrix}$ 

**Nota** Se si verifica un problema imprevisto in una delle fasi del caricamento della carta, vedete [Impossibile caricare correttamente la carta \[4000\].](#page-275-0)

**11.** Assicuratevi che la carta sia allineata con la linea blu e il semicerchio sulla piastra.

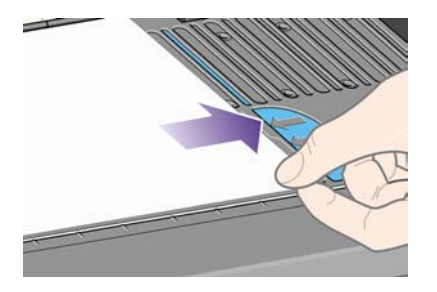

**12.** Abbassare la leva per il caricamento della carta

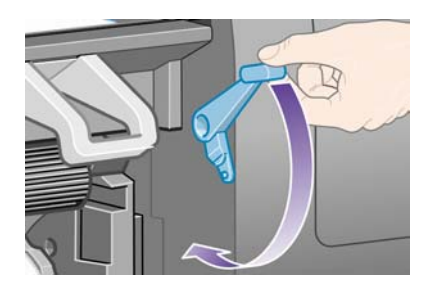

**13.** Sul pannello frontale dovrebbe essere visualizzato il messaggio seguente.

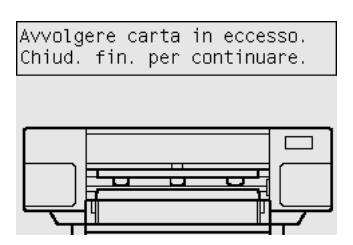

**14.** Utilizzando i dispositivi di arresto, riavvolgete con attenzione la carta in eccesso sul mandrino.

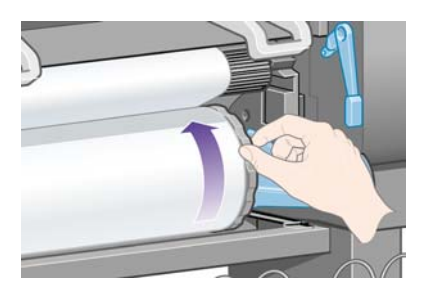

**15.** Chiudere la finestra della stampante.

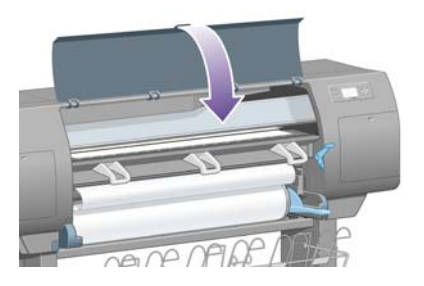

**16.** La stampante procederà alla regolazione della carta avvolgendola e riavvolgendola. Al termine dell'operazione verrà visualizzato il messaggio seguente.

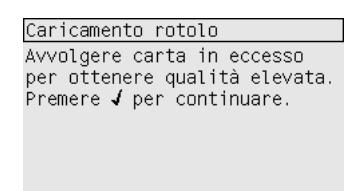

**17.** Utilizzando i dispositivi di arresto, riavvolgete con attenzione la carta in eccesso sul mandrino.

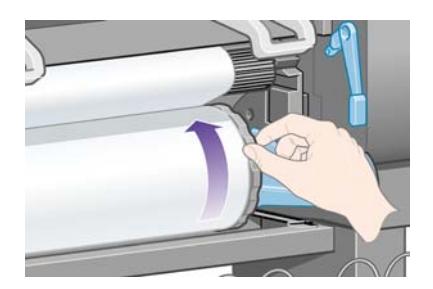

**18.** La stampante eseguirà l'allineamento automatico delle testine di stampa e la calibrazione colore per il tipo di carta caricato. Durante questo processo la stampante esegue l'avanzamento della carta fino a 3 m (≈10 piedi) prima della stampa. Non cercare di bloccare l'avanzamento della carta; questa operazione è necessaria per assicurare un corretto allineamento delle testine. Il processo di allineamento e calibrazione richiederà circa venti minuti. Durante tale intervallo è possibile iniziare il collegamento della stampante. Vedere il [Connessione della stampante](#page-56-0).

# <span id="page-56-0"></span>**Connessione della stampante**

**1.** La stampante può essere collegata direttamente a un computer oppure a uno o più computer su una rete.

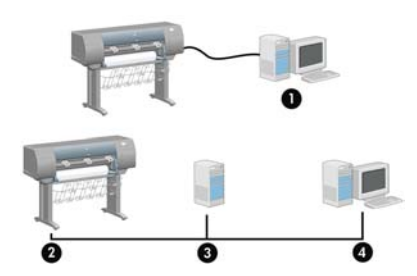

- (1) PC, Macintosh o workstation
- (2) Stampante
- (3) Server
- (4) PC, Macintosh o workstation
- **2.** Individuare l'area sul retro della stampante in cui è possibile collegare la stampante al computer o alla rete oppure installare un accessorio opzionale.

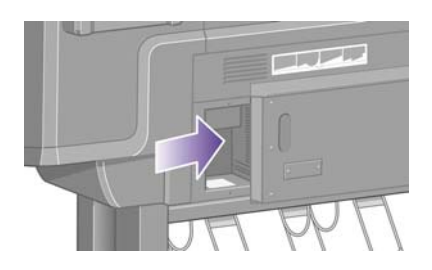

**3.** Per collegare la stampante a una rete, viene fornita una presa Ethernet veloce.

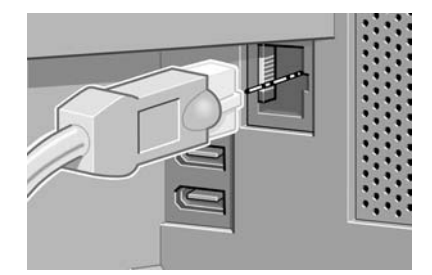

**4.** Per collegare la stampante ai computer, vengono invece fornite due prese FireWire. Per la connessione dello scanner HP Designjet 4500 è possibile utilizzare una delle seguenti prese.

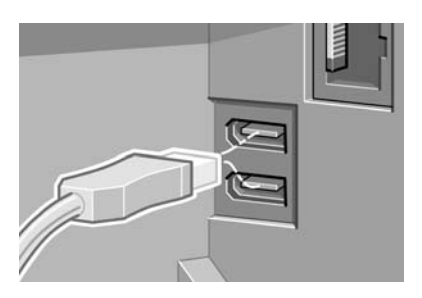

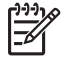

**Nota** In dotazione non viene fornito alcun cavo FireWire. Utilizzate un qualsiasi cavo consigliato dall'organizzazione 1394 Trade Association.

**5.** Per collegare un accessorio opzionale, è fornita una presa di dimensioni maggiori.

**ATTENZIONE** Non utilizzate tale presa per usi diversi.

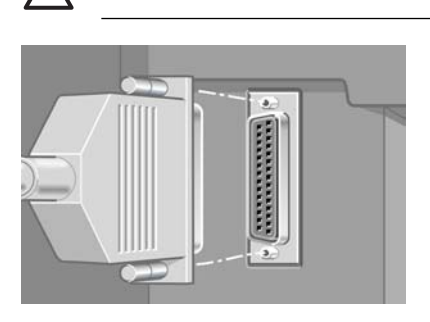

**6.** Fate passare il cavo di rete attraverso l'occhiello sul retro della stampante.

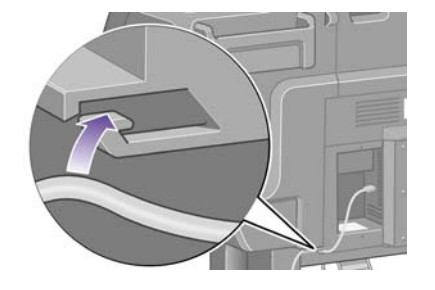

## **Installazione degli accessori**

Esistono numerosi accessori opzionali che è possibile acquistare e installare in qualsiasi momento durante la vita della stampante. L'installazione fisica di ogni accessorio è illustrata graficamente sul poster fornito con l'accessorio (fatta eccezione per il server di stampa Jetdirect; vedere di seguito). Di seguito sono illustrati alcuni passaggi ulteriori da seguire dopo aver completato la procedura di installazione fisica.

#### **Presa Ethernet Gigabit**

Per verificare la corretta installazione della presa Ethernet Gigabit, dal pannello frontale selezionate l'icona , quindi scegliete **Impostazione I/O** > **Ethernet Gigabit** > **Visualizzare informazioni**.

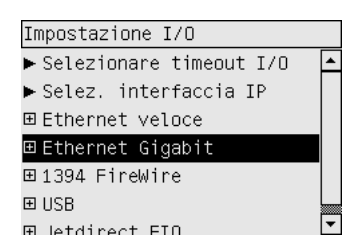

Il pannello frontale indicherà se la presa è **Installata** o **Non installata**.

Seguite le istruzioni corrette per connettere la stampante alla rete:

- [Connessione a una rete \(Windows\)](#page-111-0)
- [Connessione a una rete \(Mac OS X\)](#page-114-0)
- [Connessione a una rete \(Mac OS 9\) \[4000\]](#page-116-0)

Potete collegare il cavo di rete come illustrato di seguito.

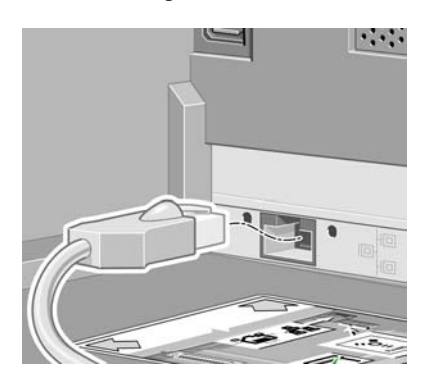

#### **Presa USB 2.0**

Per verificare la corretta installazione della presa USB 2.0, dal pannello frontale selezionate l'icona  $\Box$ , quindi scegliete **Impostazione I/O** > **USB** > **Visualizzare informazioni**.

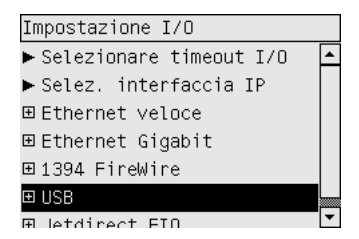

Il pannello frontale indicherà se la presa è **Installata** o **Non installata**.

Seguite le istruzioni corrette per connettere la stampante al computer:

- [Connessione diretta a un computer \(Windows\)](#page-113-0)
- [Connessione diretta a un computer \(Mac OS X\)](#page-118-0)
- [Connessione diretta a un computer \(Mac OS 9\) \[4000\]](#page-119-0)

Potete collegare il cavo USB come illustrato di seguito.

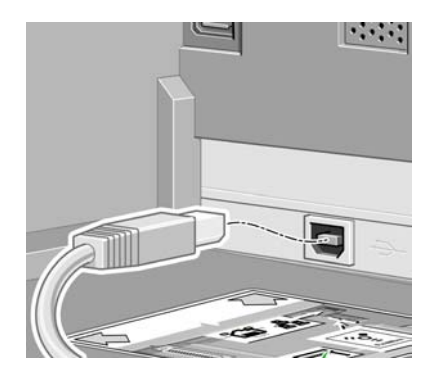

### **Server di stampa Jetdirect**

Per installare la scheda Jetdirect:

**1.** Dal retro della stampante rimuovete la piccola piastra di copertura fissata da due viti accanto al lato sinistro.

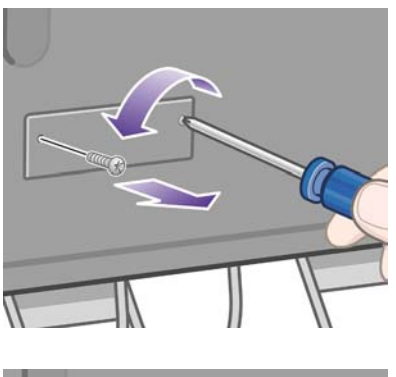

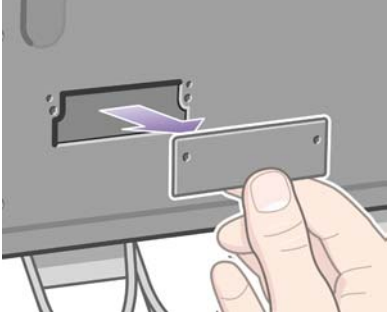

**2.** Inserite la scheda Jetdirect e fissatela tramite le viti in dotazione.

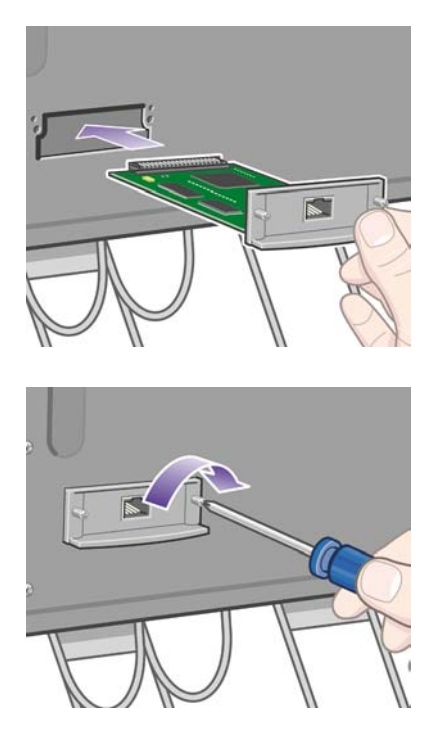

**3.** Conservate la piastra e le viti, in caso di futura rimozione della scheda Jetdirect.

Per verificare la corretta installazione della scheda, dal pannello frontale selezionate l'icona  $\Box$ , quindi  **Impostazione I/O** > **Jetdirect EIO** > **Visualizzare informazioni**.

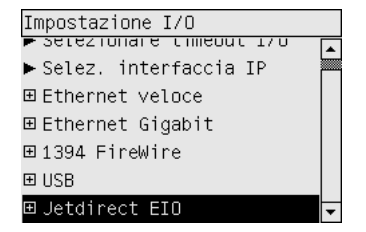

Il pannello frontale indicherà se il server di stampa è **Installato** o **Non installato**.

Seguite le istruzioni corrette per connettere la stampante alla rete:

- [Connessione a una rete \(Windows\)](#page-111-0)
- [Connessione a una rete \(Mac OS X\)](#page-114-0)
- [Connessione a una rete \(Mac OS 9\) \[4000\]](#page-116-0)

Potete collegare il cavo di rete come illustrato di seguito.

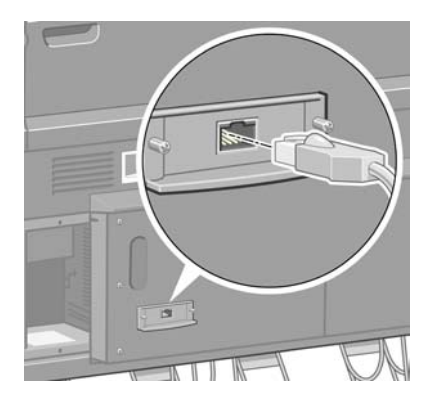

#### **Scheda di espansione di memoria**

Per verificare la corretta installazione della scheda di espansione da 256 MB, dal pannello frontale selezionate l'icona **II**, quindi **Visualizz. info stampante**. Sul pannello frontale verranno visualizzate varie informazioni relative alla stampante, compresa la **memoria**.

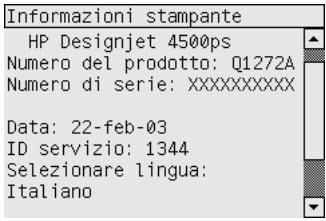

Se le dimensioni della memoria visualizzate sono pari a 512 MB, la scheda di espansione della memoria è stata installata correttamente.

# **3 Procedura passo passo... (argomenti sull'assemblaggio della stampante) [4500]**

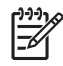

**Nota** Questo capitolo è valido solo per le stampanti serie HP Designjet 4500.

- [Operazioni preliminari](#page-63-0)
- [Disimballaggio della stampante](#page-63-0)
- [Assemblaggio del piedistallo](#page-66-0)
- [Fissaggio del piedistallo](#page-74-0)
- [Fissaggio del modulo del rotolo](#page-76-0)
- [Installazione della stampante](#page-81-0)
- [Connessione e accensione della stampante](#page-86-0)
- [Installazione delle cartucce di inchiostro](#page-88-0)
- [Installazione delle testine di stampa](#page-90-0)
- [Installazione dei puliscitestine](#page-94-0)
- [Caricamento del rotolo 1](#page-96-0)
- [Caricamento del rotolo 2](#page-102-0)
- [Assemblaggio del vassoio](#page-106-0)

# <span id="page-63-0"></span>**Operazioni preliminari**

I seguenti argomenti illustrano le modalità di assemblaggio della stampante (descritte anche nella sezione *Assemblaggio della stampante*.

Dato il peso di alcuni componenti della stampante, potrebbero essere necessarie fino a quattro persone per sollevarli. Sono inoltre richiesti uno spazio libero di almeno 3 × 5 m (10 × 16 piedi) e circa quattro ore di tempo.

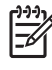

**Nota** Se avete acquistato lo scanner HP Designjet 4500, potete ridurre il tempo di impostazione generale assemblando prima lo scanner e quindi accendendolo. Lo scanner impiegherà un'ora per riscaldarsi.

Prima di cominciare a disimballare la stampante, considerare lo spazio in cui verrà sistemata una volta assemblata. È necessario lasciare dello spazio sia dietro che davanti alla stampante. Lo spazio consigliato è riportato nella figura di seguito.

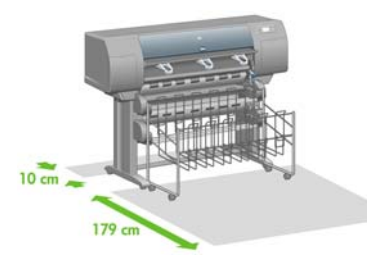

# **Disimballaggio della stampante**

**1.** Fate attenzione nel tagliare la fascetta intorno alle scatole; una volta rimossa la fascetta potrebbero cadere.

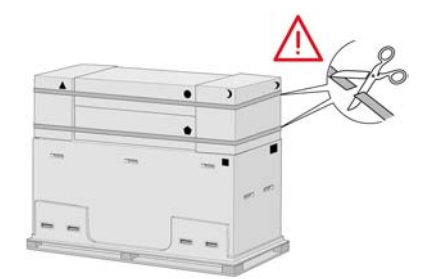

**2.** Rimuovete le quattro maniglie in plastica da entrambi i lati della scatola (due per ogni lato). Piegate con cautela i due coperchi laterali sulla parte superiore della scatola come indicato, quindi rimuovete le due scatole.

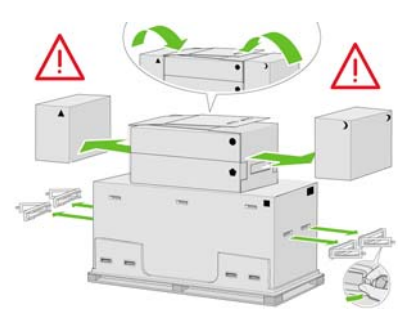

**3.** I simboli sulle scatole ne identificano il contenuto. Fare riferimento alla seguente tabella:

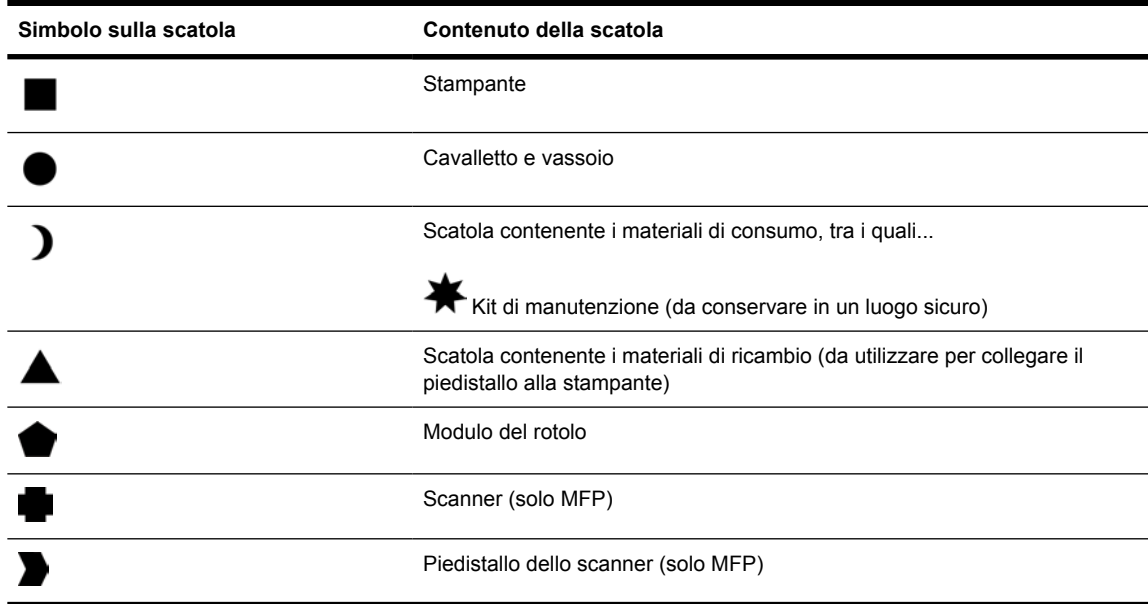

Imballaggio non in Europa:

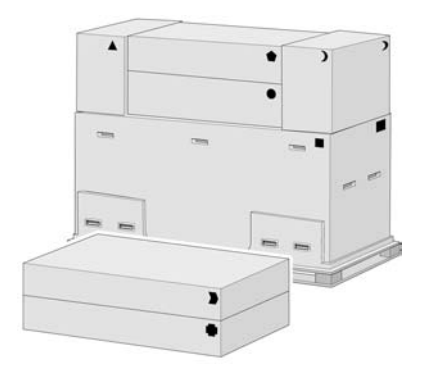

#### Imballaggio in Europa:

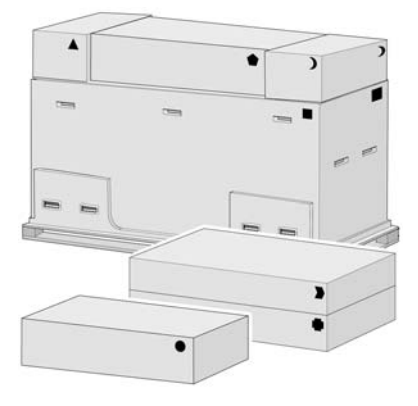

**4.** Rimuovere i due coperchi. Posizionate le scatole dei materiali di consumo e dei ricambi davanti alla stampante. Abbassate la scatola contenente il piedistallo e il vassoio sulle scatole contenenti i materiali di consumo e i ricambi. Quindi abbassarla fino a terra.

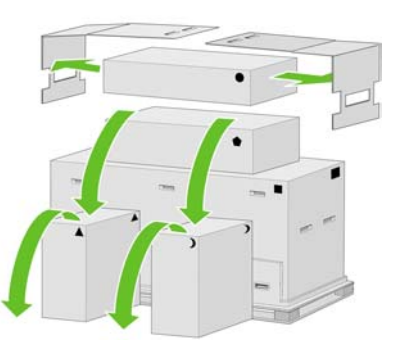

**5.** Abbassate il modulo del rotolo sulle scatole contenenti i materiali di consumo e i ricambi. Abbassate la scatola del modulo del rotolo sul pavimento. Quindi, rimuovete le altre scatole contenenti i materiali di consumo e i ricambi.

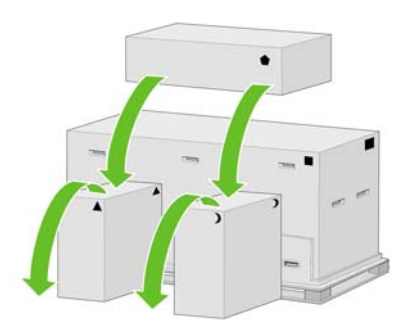

**6.** Rimuovere le otto maniglie di plastica da entrambi i lati della scatola.

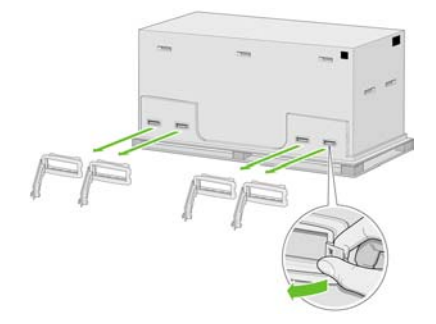

<span id="page-66-0"></span>**7.** Rimuovere la scatola principale della stampante.

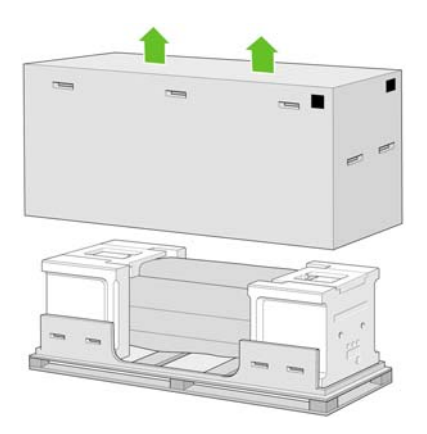

**8.** Rimuovere le due parti dell'imballaggio.

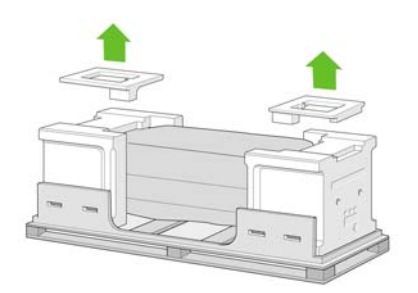

# **Assemblaggio del piedistallo**

**1.** Rimuovete il primo vassoio contenente le parti per il vassoio.

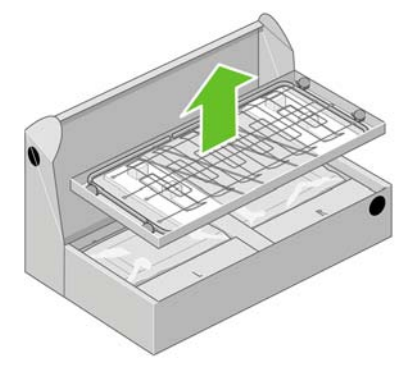

**2.** Rimuovete il secondo vassoio dalla scatola del gruppo piedistallo e vassoio. In questo vassoio sono contenuti i piedi stabilizzatori del piedistallo.

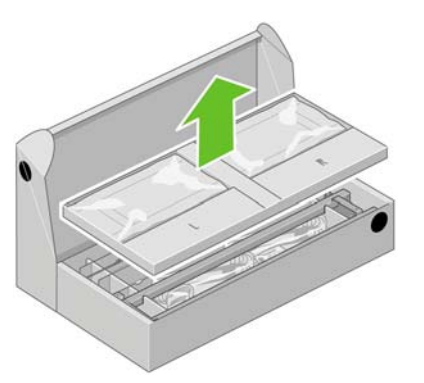

**3.** Dal vassoio, rimuovete le due scatole contrassegnate con le lettere L e R. Posizionatele sul pavimento come illustrato di seguito.

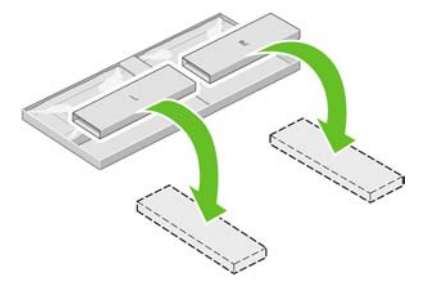

**4.** Abbassate il controvento sulle scatole con le lettere L ed R.

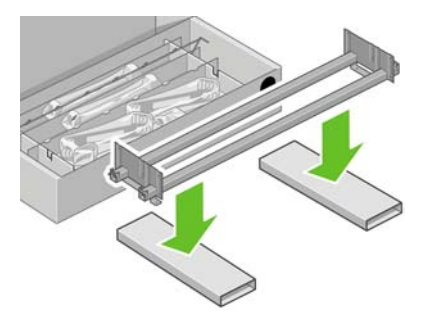

**5.** È necessario identificare il lato sinistro e il lato destro del sostegno. Sul lato sinistro (1) saranno visibili due fori, come illustrato; sul lato destro (2) sarà visibile un unico foro.

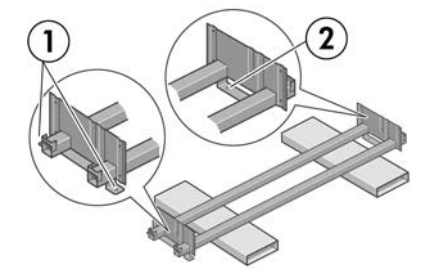

**6.** La procedura richiede l'utilizzo del sacchetto di viti e del cacciavite in dotazione. Il cacciavite è leggermente magnetico.

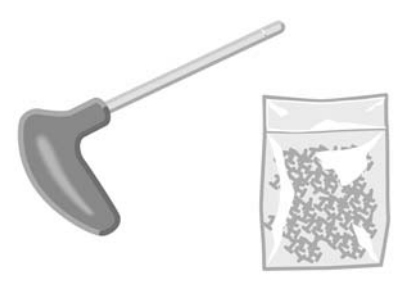

**7.** Identificate il piede stabilizzatore sinistro (A) come illustrato di seguito. Rimuovere i due coperchi dalla gamba sinistra.

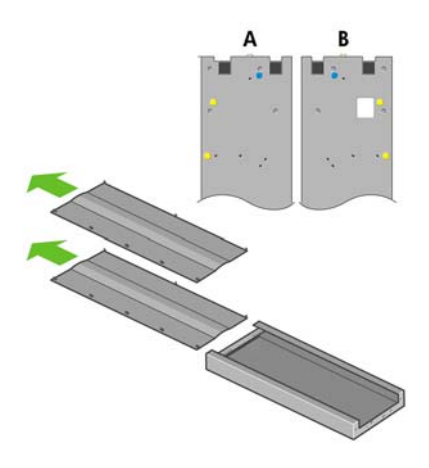

**8.** Abbassare la gamba sinistra sul lato sinistro del sostegno. La gamba sinistra può essere fissata soltanto al lato sinistro del sostegno.

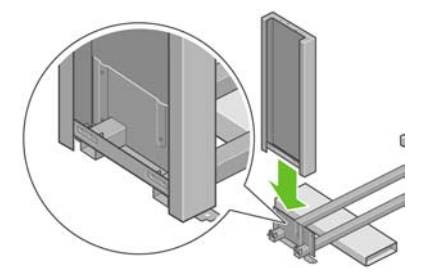

**9.** Fissare la gamba sinistra al sostegno mediante quattro viti sul lato interno della gamba.

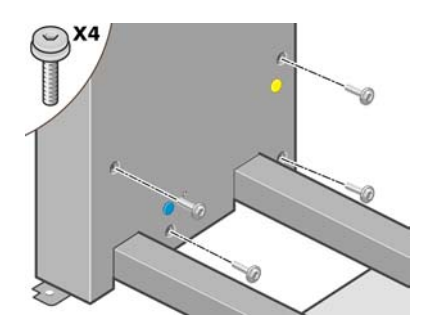

**10.** Fissarla quindi utilizzando altre due viti sul lato esterno della gamba.

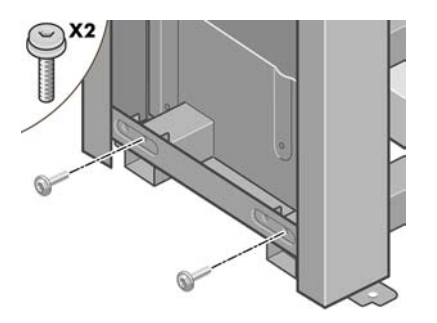

**11.** Abbassare la gamba destra sul lato destro del sostegno. La gamba destra può essere fissata soltanto al lato destro del sostegno.

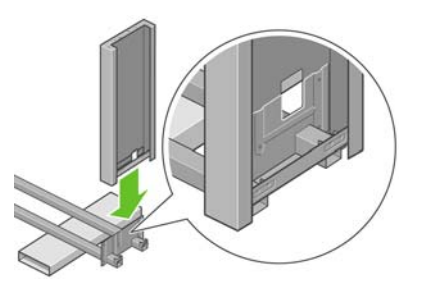

**12.** Fissare la gamba destra al sostegno mediante quattro viti sul lato interno della gamba.

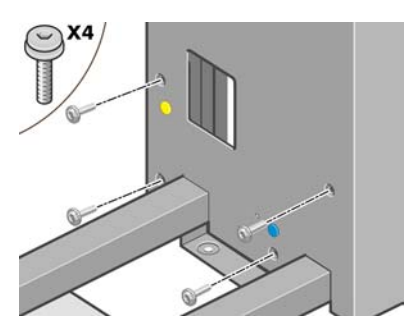

**13.** Fissarla quindi utilizzando altre due viti sul lato esterno della gamba.

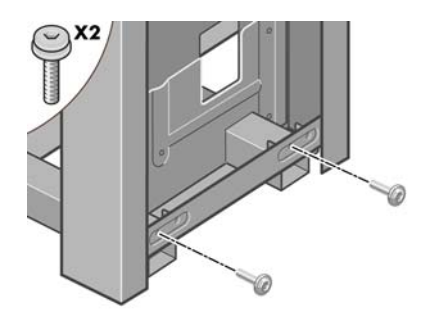

**14.** Utilizzando quattro viti, fissate la barra trasversale del piedistallo.

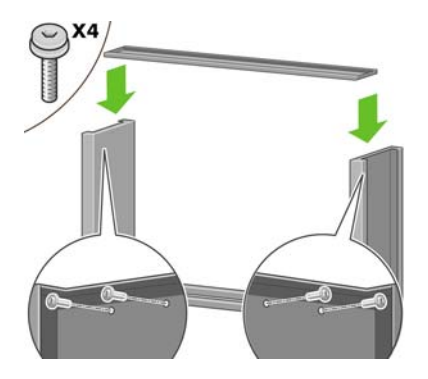

**15.** Posizionare un piede sulla gamba sinistra. I pioli consentono di posizionare correttamente il piede.

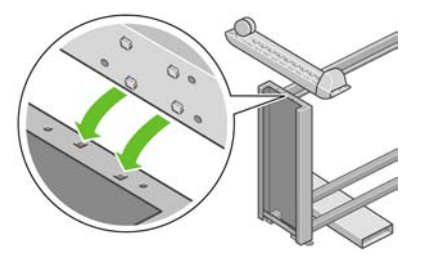

- $\sqrt{ }$ **AVVERTENZA** Non rimuovere ancora il materiale anti-sdrucciolo dalla ruota.
- **16.** Fissare il piede sinistro utilizzando quattro viti.

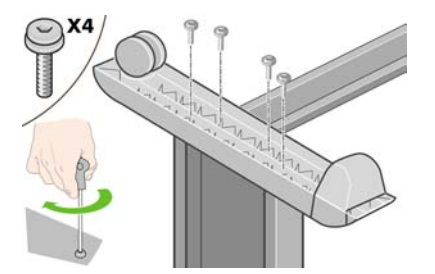

**17.** Posizionare un piede sulla gamba destra. I pioli consentono di posizionare correttamente il piede.

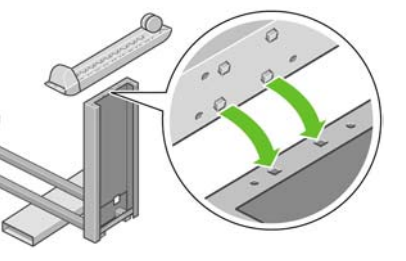

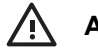

**AVVERTENZA** Non rimuovere ancora il materiale anti-sdrucciolo dalla ruota.

**18.** Fissare il piede destro utilizzando quattro viti.

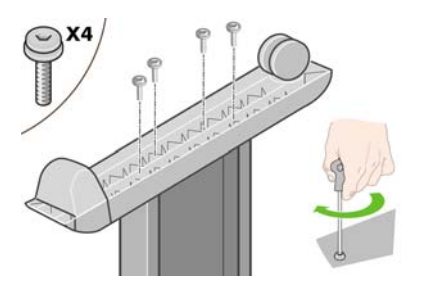

**19.** Ruotate il gruppo piedistallo in posizione perpendicolare come illustrato.

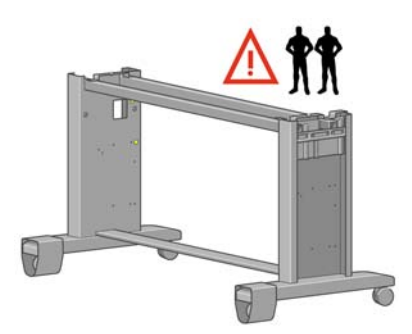

**20.** Aprite la scatola contenente il modulo del rotolo. Rimuovete la scatola in plastica contenente le viti.

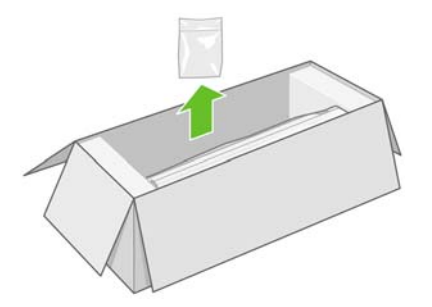

**21.** Prendete nota dei perni colorati posizionati sui piedi stabilizzatori.

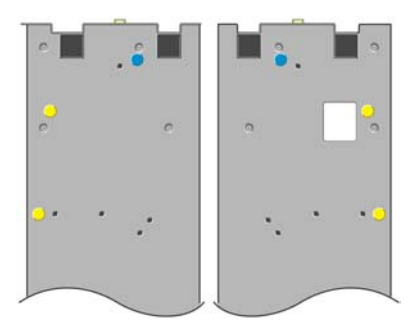
**22.** Rimuovete il perno blu posizionato sul piede stabilizzatore sinistro.

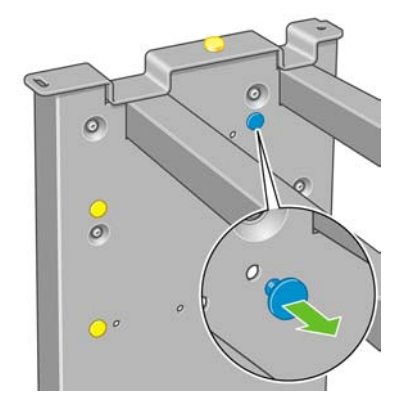

**23.** Posizionate il piedino nel piede stabilizzatore sinistro.

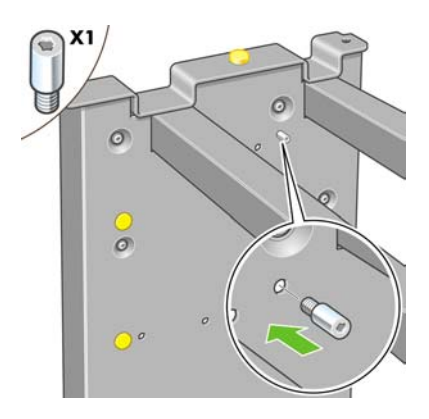

**24.** Rimuovete il perno blu posizionato sul piede stabilizzatore destro.

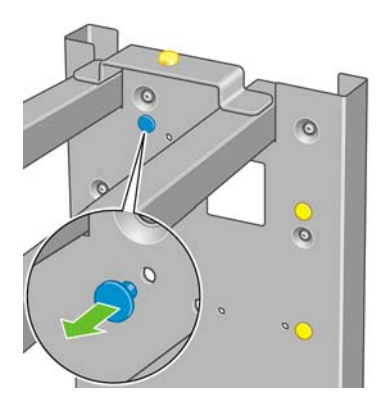

**25.** Posizionate il piedino nel piede stabilizzatore destro.

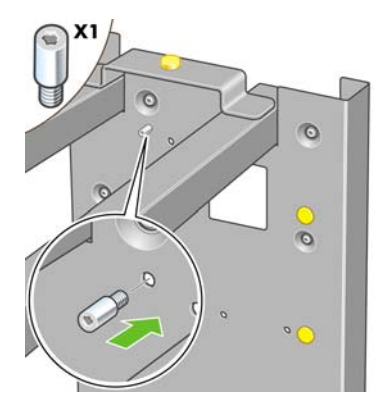

**26.** Rimuovete il perno giallo superiore posizionato sul piede stabilizzatore sinistro.

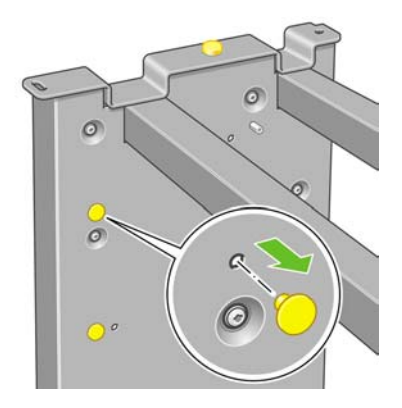

**27.** Posizionate il piedino all'interno del piede stabilizzatore sinistro.

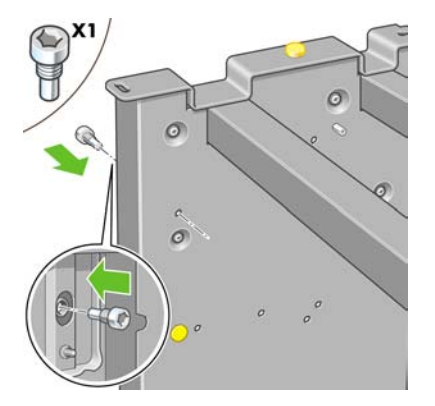

**28.** Rimuovete il perno giallo superiore posizionato sul piede stabilizzatore destro.

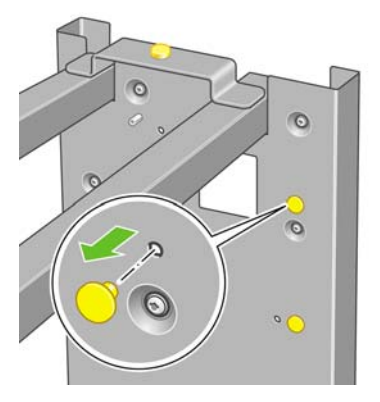

**29.** Posizionate il piedino all'interno del piede stabilizzatore destro.

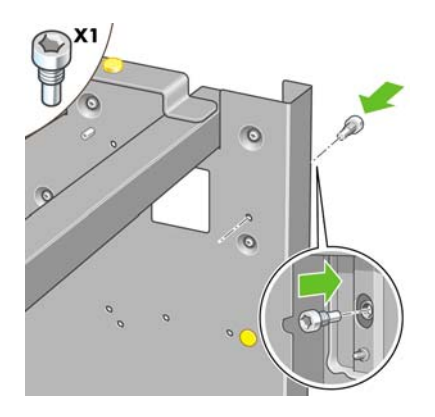

# **Fissaggio del piedistallo**

**1.** Individuate il lato sinistro e destro della stampante. Queste informazioni sono riportate sull'imballaggio laterale di polistirolo. Identificare anche il lato posteriore della stampante.

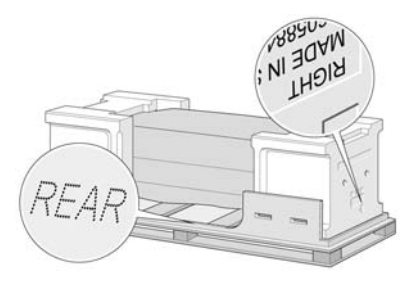

**2.** Togliere la plastica protettiva dalla base della stampante. Verificare che siano disponibili almeno tre metri di spazio libero dal lato posteriore della stampante e un metro nella parte anteriore della stampante. Rimuovere le due bustine di essiccante dalla stampante.

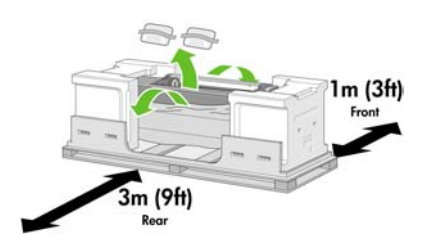

**3.** Utilizzando il cacciavite fornito, rimuovete le due viti che bloccano il cassetto 1.

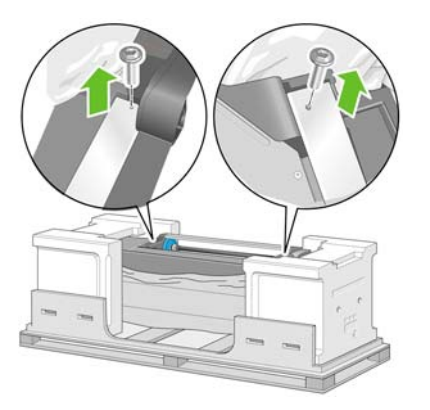

**4.** Estraete il cassetto 1 facendolo scorrere fino a toccare gli imballaggi di polistirolo.

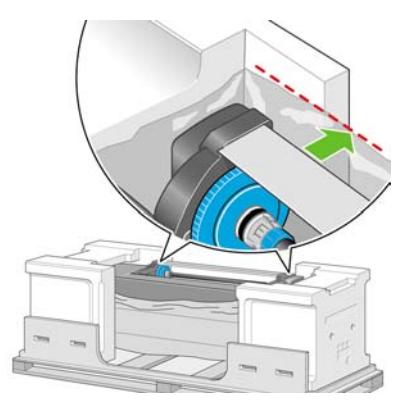

**5.** Posizionate il piedistallo capovolto sulla parte superiore del corpo della stampante. Assicuratevi di collocare i piedini del piedistallo in corrispondenza dei fori al centro delle staffe del corpo della stampante. Il materiale anti-sdrucciolo deve essere rivolto verso il lato posteriore della stampante.

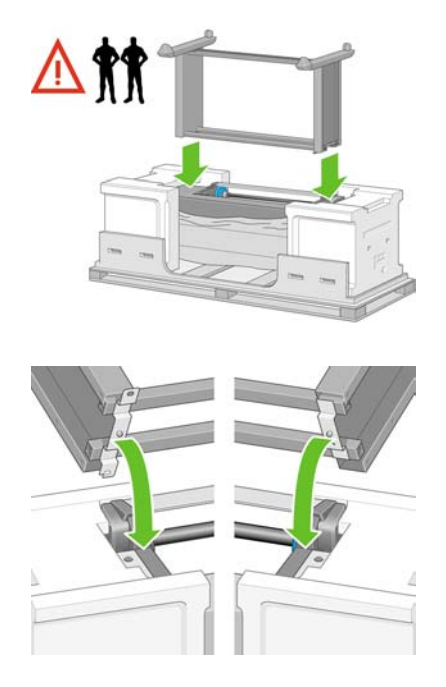

**6.** Fissare il lato destro del cavalletto alla stampante utilizzando una vite. Verificare che la vite sia stretta completamente.

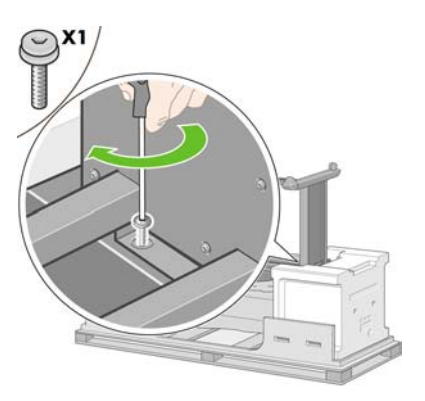

**7.** Fate scorrere il cassetto 1 in avanti per consentirvi l'accesso della vite anteriore. Fissare il lato sinistro del cavalletto alla stampante utilizzando due viti. Verificare che le viti siano strette completamente.

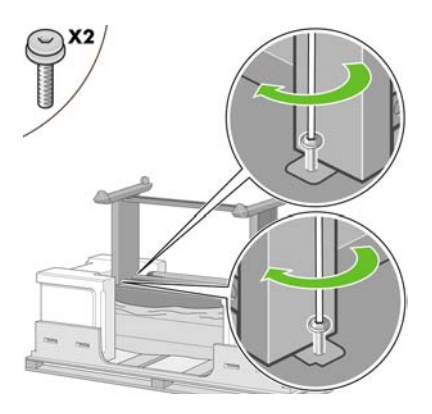

## **Fissaggio del modulo del rotolo**

Prima di disimballare il modulo del rotolo, tenete presente che è necessario maneggiare questo pezzo di apparecchiatura solo nei punti indicati dalle frecce verdi.

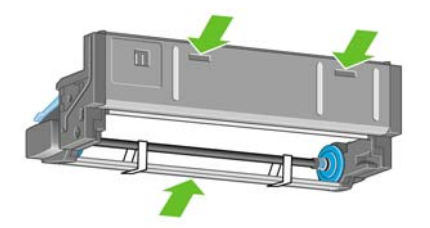

**1.** Aprite la scatola contenente il modulo del rotolo, quindi rimuovete i due supporti di polistirolo.

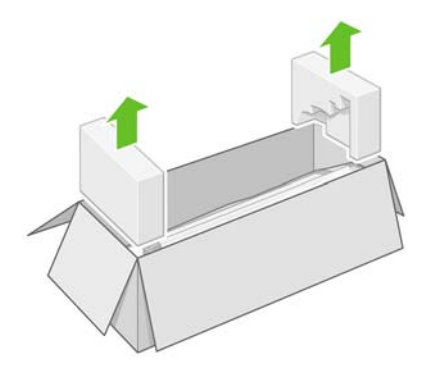

**2.** Rimuovete il modulo del rotolo dalla scatola di imballaggio.

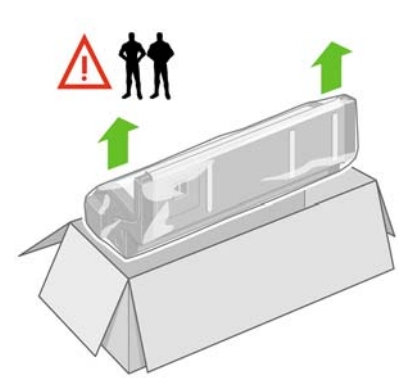

**3.** Rimuovete il modulo del rotolo dal sacchetto di plastica.

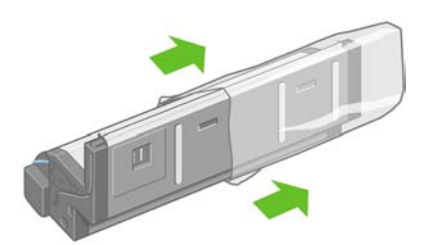

**4.** Rimuovete i due perni gialli rimanenti dai piedi stabilizzatori destro e sinistro. È importante che ricordiate le posizioni di questi fori.

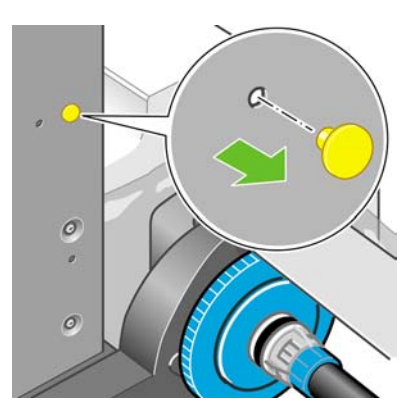

**5.** Ruotate il modulo del rotolo in una posizione capovolta come illustrato. Quindi trascinatelo sulla parte anteriore della stampante capovolta.

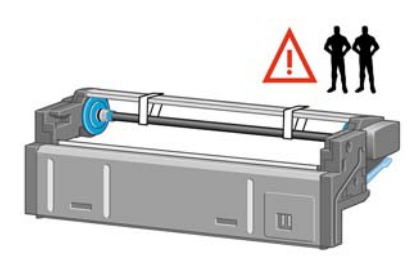

**6.** Posizionate il modulo del rotolo accanto alla prima barra trasversale della stampante.

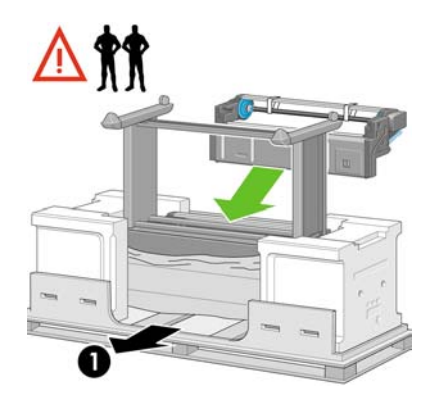

1. Il retro della stampante.

**7.** Prima di spostare il modulo del rotolo nella posizione finale, tenete presente che esso deve essere collocato sui piedini precedentemente posizionati sui piedi stabilizzatori del piedistallo.

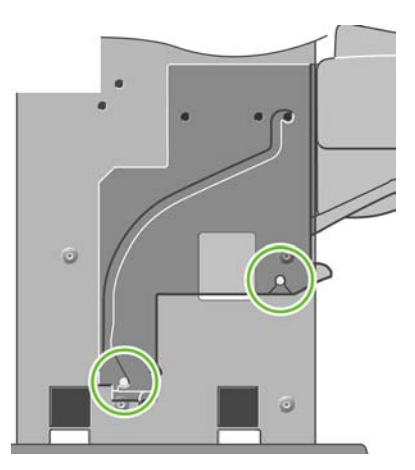

**8.** Sollevate il modulo del rotolo insieme a un'altra persona e, con l'aiuto di una terza posizionata sul retro della stampante, spostate il modulo del rotolo sui piedini posizionati precedentemente sul piedistallo.

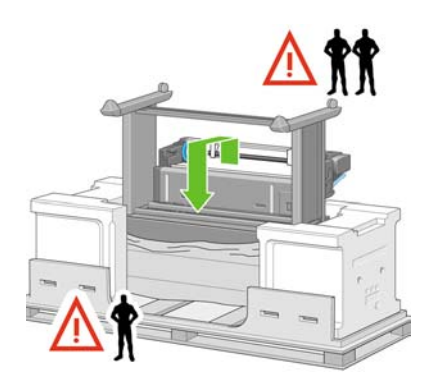

**9.** Osservando frontalmente, assicuratevi che il modulo del rotolo venga collocato sui piedi stabilizzatori del piedistallo.

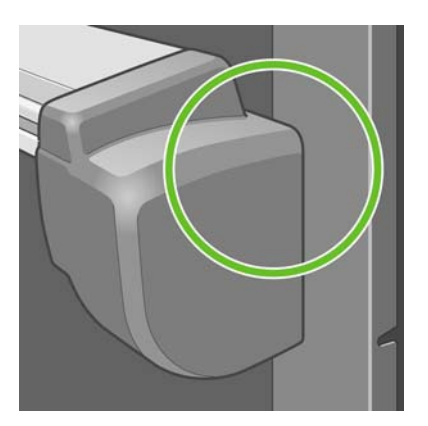

**10.** Fissate il modulo del rotolo sul piede stabilizzatore destro del piedistallo.

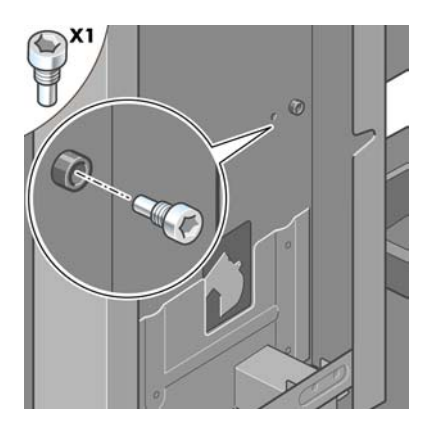

**11.** Fissate il modulo del rotolo sul piede stabilizzatore sinistro del piedistallo.

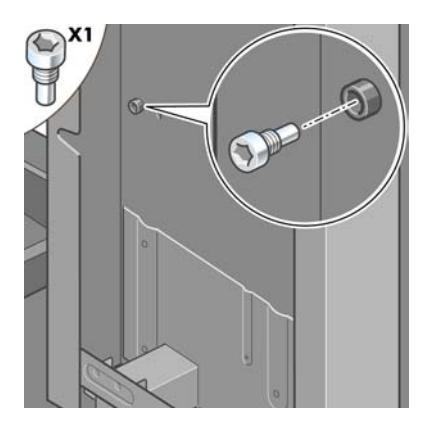

**12.** Fissate il modulo del rotolo sul piede stabilizzatore destro del piedistallo utilizzando le due viti addizionali.

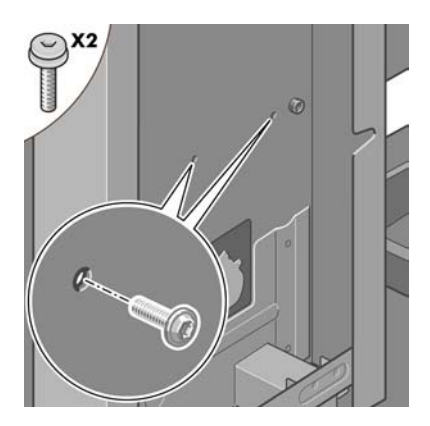

**13.** Fissate il modulo del rotolo sul piede stabilizzatore sinistro del piedistallo utilizzando le due viti a testa piatta.

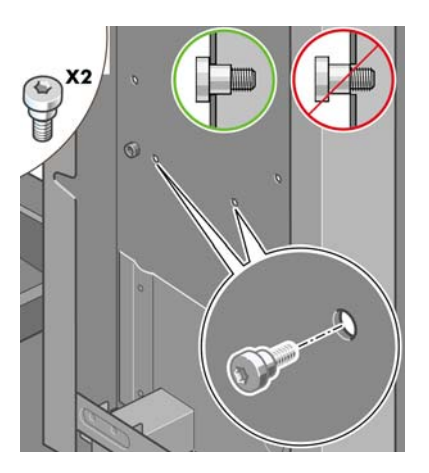

### **Installazione della stampante**

**1.** Posizionare le scatole dei consumabili e dei pezzi di ricambio contro il lato posteriore della scatola della stampante. Le frecce disegnate sulle scatole devono puntare alla scatola della stampante. Verificare che il materiale anti-sdrucciolo sia ancora fissato alle due ruote posteriori.

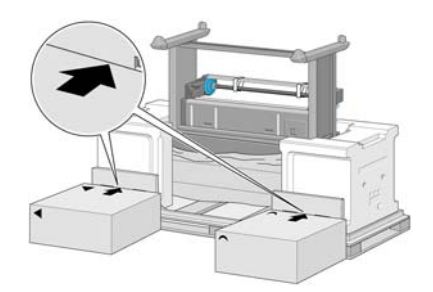

**2.** Capovolgete la stampante sopra le scatole dei materiali di consumo e dei ricambi (sono necessarie quattro persone).

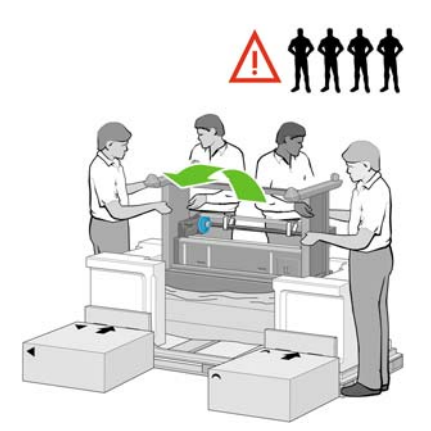

**3.** Ruotare la stampante fino a che il lato posteriore si appoggia alle scatole e le ruote su cui è presente il materiale anti-sdrucciolo toccano il pavimento.

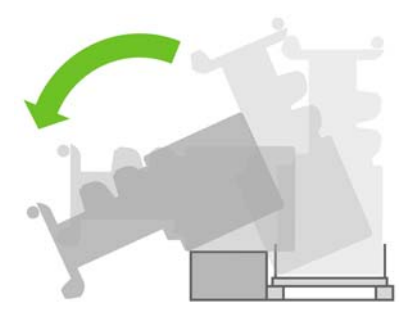

**4.** Rimuovere il ripiano su cui appoggia la stampante prima di sollevarla per metterla in posizione perpendicolare.

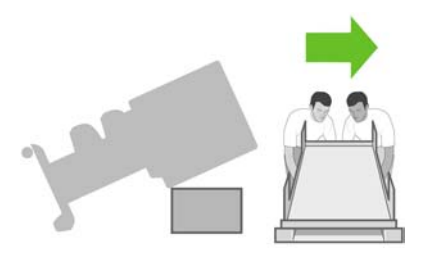

**5.** Sollevate con cautela la stampante ponendola in posizione perpendicolare. Sono necessarie quattro persone e l'utilizzo delle maniglie sul retro del corpo della stampante.

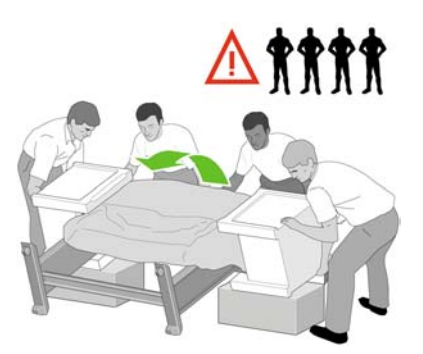

**6.** Ruotate la stampante in posizione perpendicolare. Il materiale anti-sdrucciolo evita che la stampante scivoli in avanti.

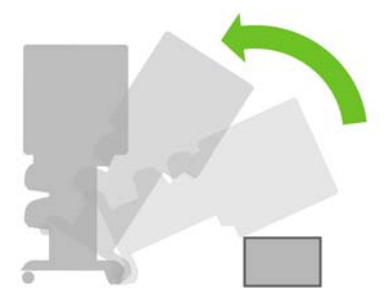

**7.** Rimuovere i due imballaggi laterali di polistirolo e la plastica che copre la stampante.

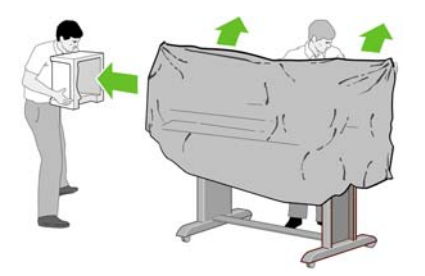

**8.** Posizionare il coperchio della gamba sinistra davanti alla gamba (1), quindi agganciare il bordo posteriore (2).

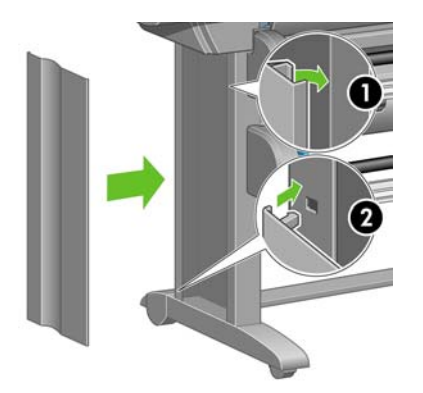

**9.** Posizionare il coperchio della gamba destra davanti alla gamba (1), quindi agganciare il bordo posteriore (2).

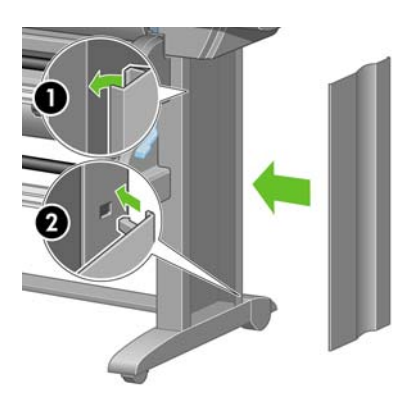

**10.** Rimuovere il materiale anti-sdrucciolo dalle due ruote posteriori dell'assemblaggio del cavalletto.

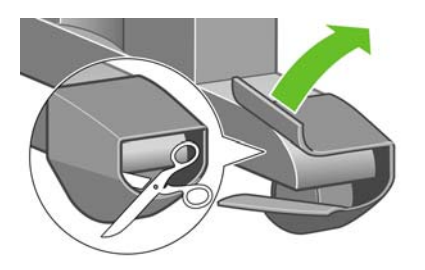

**11.** Rimuovere i nastri di imballaggio da 1 a 12.

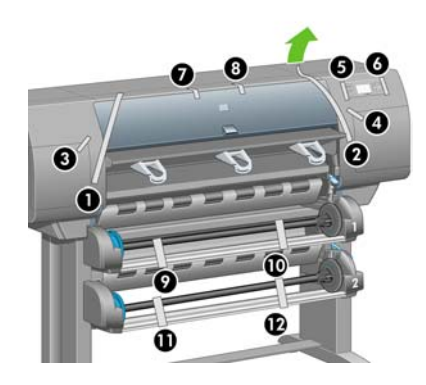

**12.** Aprire la finestra della stampante. Quindi rimuovete i due inserti della finestra e il materiale di imballaggio del tubo di inchiostro.

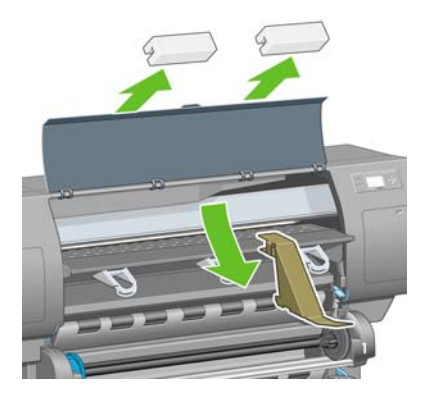

**13.** Rimuovere la copertura protettiva dalla finestra della stampante e dal pannello frontale.

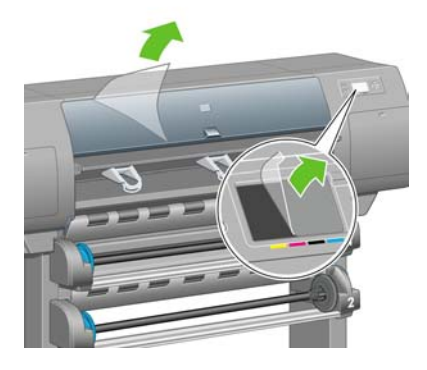

**14.** Aprire lo sportello dei puliscitestine e rimuovere il materiale dai carrelli. Chiudere lo sportello dei puliscitestine.

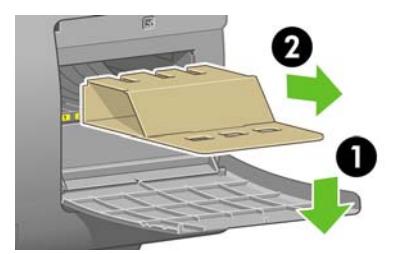

**15.** Installate il supporto per la *Guida rapida di riferimento*. Piegate il supporto nella parte superiore (1), posizionate i due ganci e agganciate la parte inferiore (2) al retro della stampante.

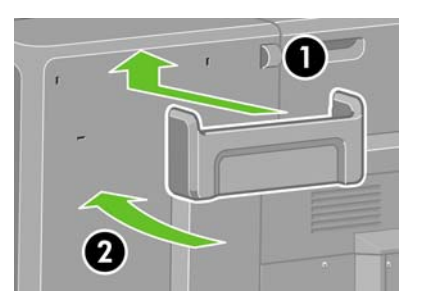

**16.** Rimuovete le due viti di plastica gialla dal lato destro e sinistro dell'alimentatore della carta.

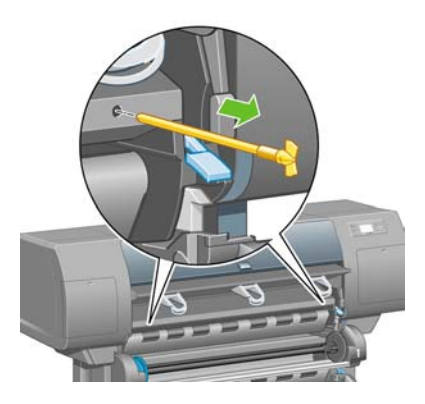

**17.** Rimuovete le due viti di plastica gialla dal lato destro e sinistro del cassetto 2.

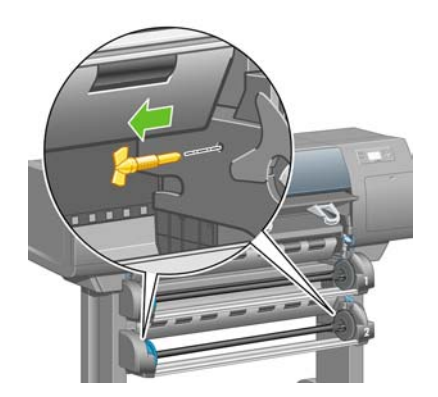

## **Connessione e accensione della stampante**

**1.** Utilizzando il cavo fornito in dotazione, collegate il modulo del rotolo alla stampante.

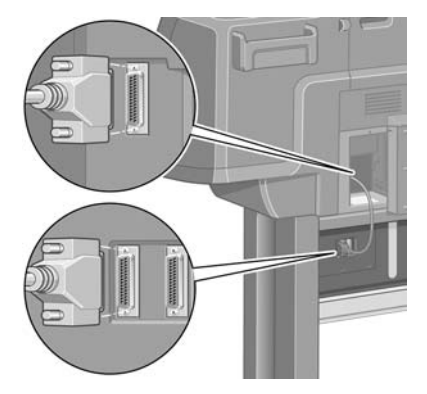

Per connettere un accessorio opzionale, viene fornita una seconda presa sul modulo del rotolo.

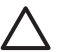

**ATTENZIONE** Non utilizzate tale presa per usi diversi.

**2.** La stampante può essere collegata direttamente a un computer oppure a uno o più computer su una rete.

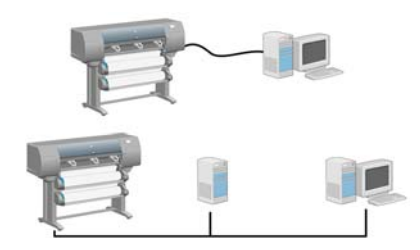

**3.** Per collegare la stampante a una rete, viene fornita una presa Ethernet veloce. Per collegare la stampante ai computer, vengono invece fornite due prese FireWire.

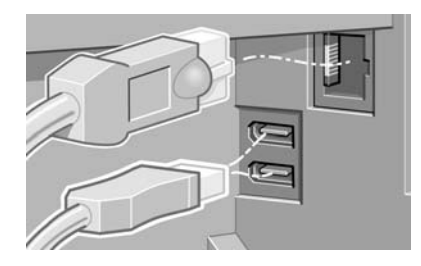

**4.** Fate passare il cavo di rete attraverso l'occhiello sul retro della stampante.

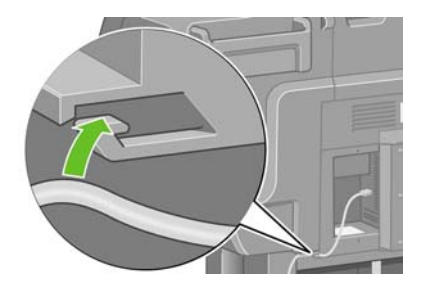

**5.** Collegare il cavo di alimentazione sul retro della stampante, quindi inserire l'altra estremità in una presa CA.

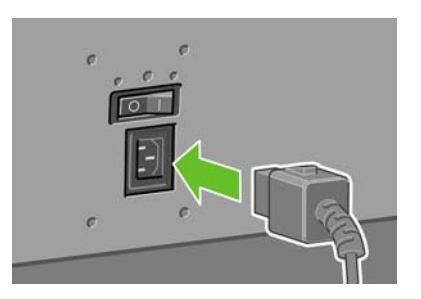

**6.** Premere l'interruttore di alimentazione sul retro della stampante.

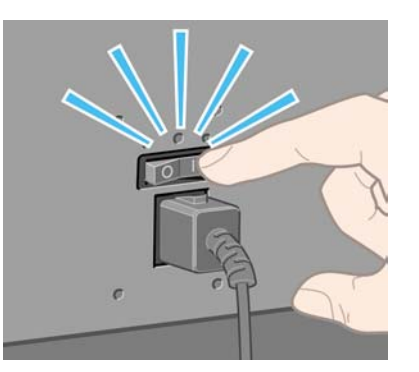

**7.** Se l'indicatore luminoso di accensione sul pannello frontale rimane spento, premete il tasto Alimentazione per accendere la stampante.

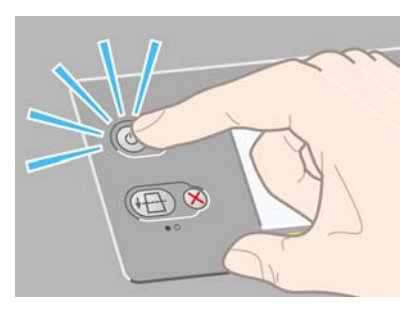

 $\mathbb{E}$ 

**Nota** Questa stampante è conforme al programma Energy Star ed è possibile lasciarla accesa senza sprechi di energia. Questa caratteristica ne migliora i tempi di risposta e l'affidabilità generale del sistema.

**8.** Attendete la visualizzazione del seguente messaggio (circa 10 minuti). Selezionate la lingua utilizzando i tasti Su e Giù. Premete il tasto Seleziona.

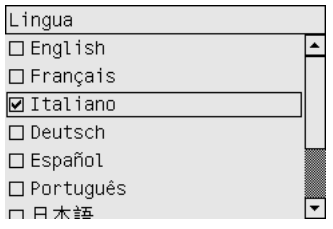

### **Installazione delle cartucce di inchiostro**

**1.** Sul pannello frontale viene visualizzata la procedura di installazione delle cartucce di inchiostro.

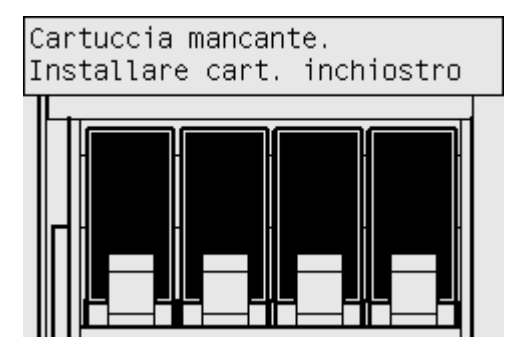

**2.** Rimuovere le testine, i puliscitestine e le cartucce di inchiostro dalla scatola dei consumabili.

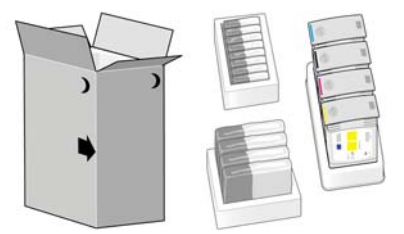

**3.** Individuare lo sportello delle cartucce di inchiostro, ubicato sul lato sinistro della stampante.

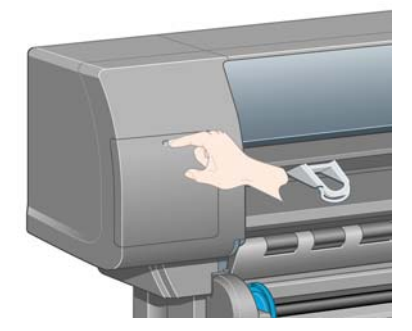

**4.** Aprire lo sportello.

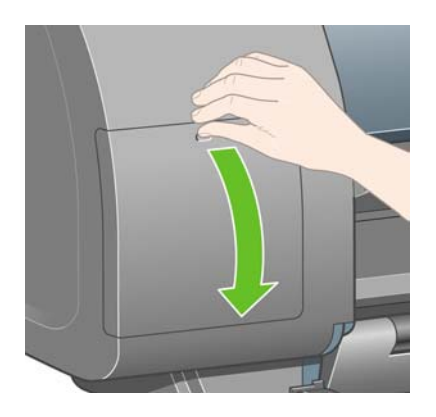

**5.** Per rilasciare il cassetto delle cartucce, tirate delicatamente la maniglia blu verso il basso.

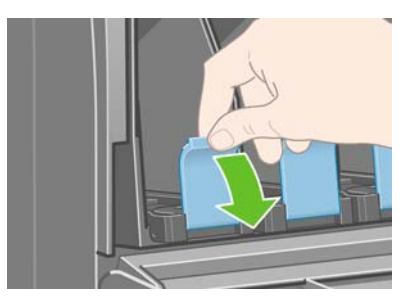

**6.** Fate scorrere verso l'esterno il cassetto delle cartucce di inchiostro.

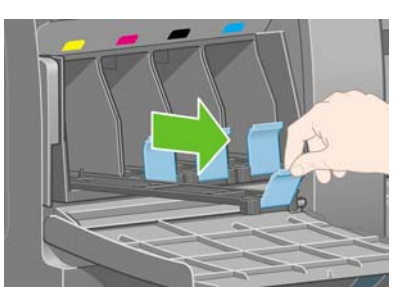

**7.** Inserire la cartuccia di inchiostro nel cassetto. Tenete presente che la posizione corretta è indicata dai contrassegni riportati sul cassetto.

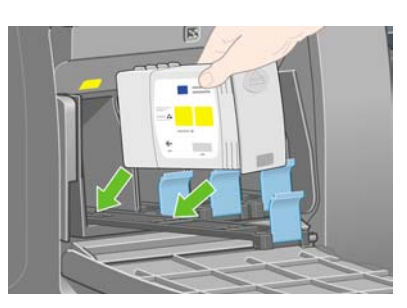

**8.** Collocate la cartuccia nella parte posteriore del cassetto, come indicato.

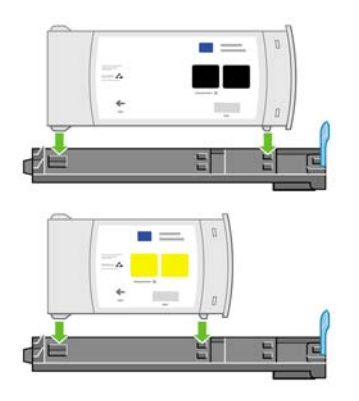

**9.** Spingete di nuovo il cassetto nella stampante e bloccatelo in posizione.

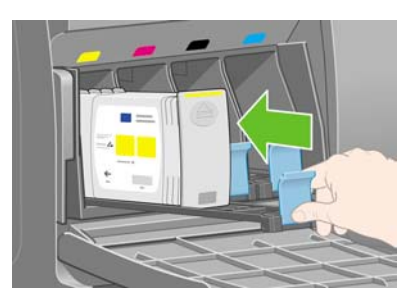

**10.** Installate le rimanenti tre cartucce di inchiostro attenendovi alle stesse istruzioni.

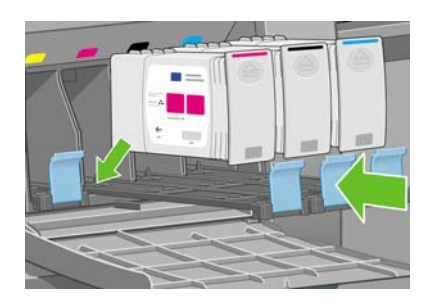

**11.** Chiudere lo sportello.

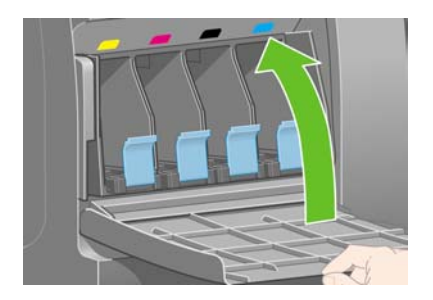

### **Installazione delle testine di stampa**

**1.** Attendere circa un minuto fino a che viene visualizzato il messaggio sul pannello frontale.

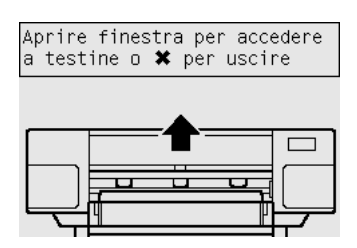

**2.** Aprire la finestra della stampante.

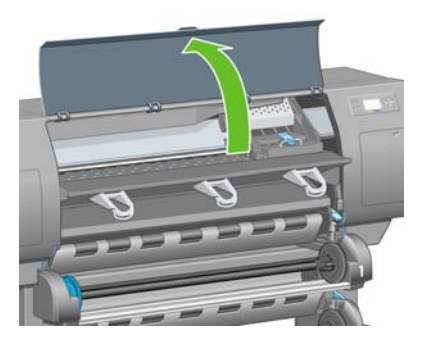

**3.** Rimuovere il nastro che tiene abbassata la levetta del carrello delle testine.

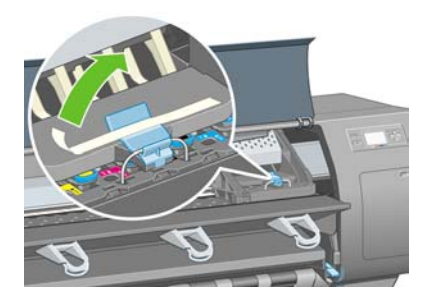

**4.** Sollevate e rilasciate la levetta nella parte superiore dell'assemblaggio del carrello.

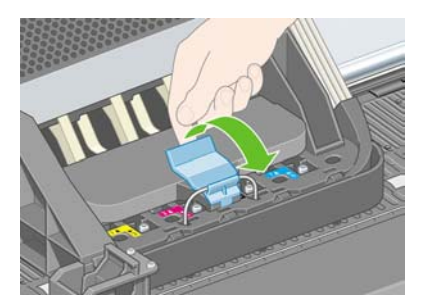

**5.** Sollevare il coperchio. In questo modo è possibile accedere alle testine di impostazione.

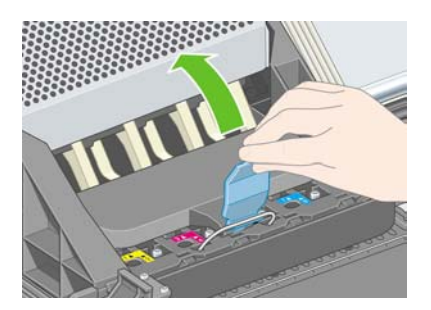

**6.** Prima di rimuovere le testine di impostazione, dare un'occhiata alla finestra su ognuna di esse e verificare che la testina contenga l'inchiostro.

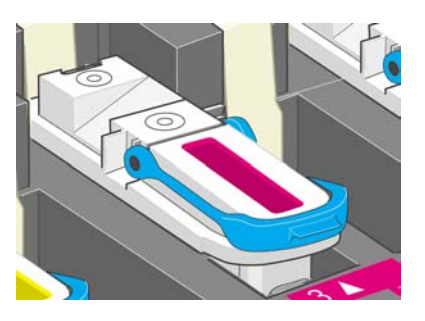

**7.** Per rimuovere una testina di impostazione, sollevare la levetta blu.

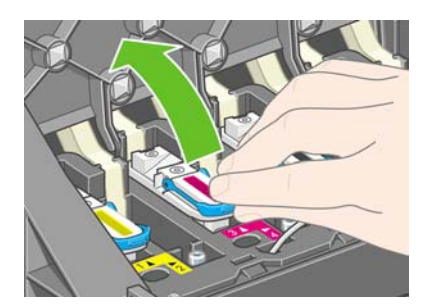

**8.** Usando la levetta blu, bloccare delicatamente la testina dal carrello.

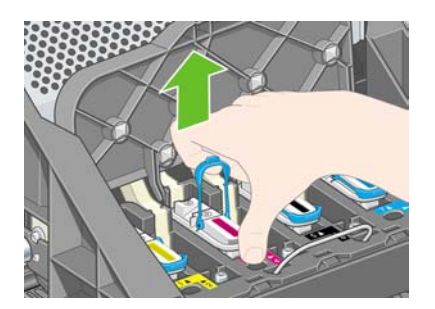

**9.** Sollevate la testina di impostazione fino al completo rilascio dall'assemblaggio del carrello. Quindi, rimuovere le altre testine di impostazione.

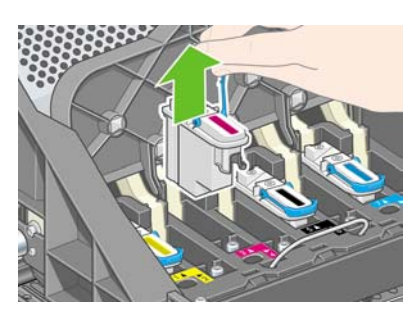

**10.** Rimuovete la protezione blu e il nastro protettivo dalla testina di stampa.

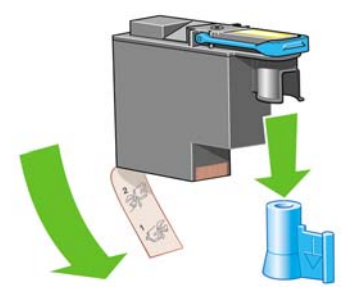

**11.** Abbassare tutte le testine nelle posizioni corrette.

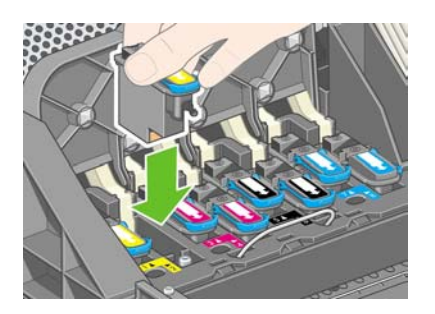

**12.** Collocare le testine lentamente e delicatamente.

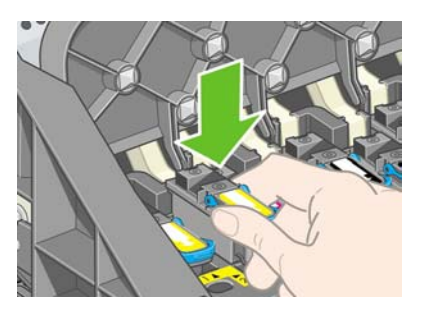

**13.** Assicurarsi che le testine siano state collocate correttamente. Una volta installate tutte le testine, sul pannello frontale viene visualizzato il messaggio "Chiudere coperchio e finestra delle testine di stampa".

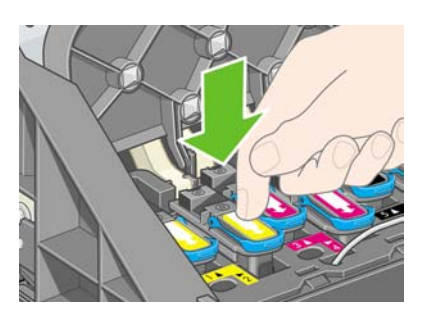

**14.** Se sul pannello frontale viene visualizzato il messaggio **Ricollocare**, verificate che il nastro protettivo sia stato rimosso. Quindi, provate a ricollocare la testina di stampa in maniera più salda. Se il problema persiste, vedere [Impossibile inserire una testina di stampa](#page-319-0).

**15.** Chiudete il coperchio dell'assemblaggio dei carrelli.

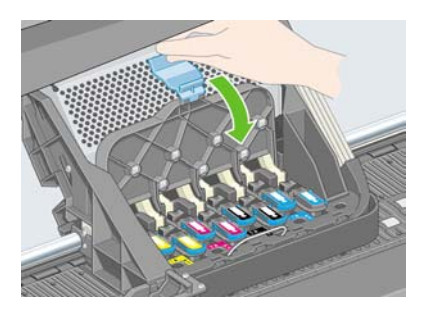

**16.** Assicurarsi che la levetta venga bloccata correttamente.

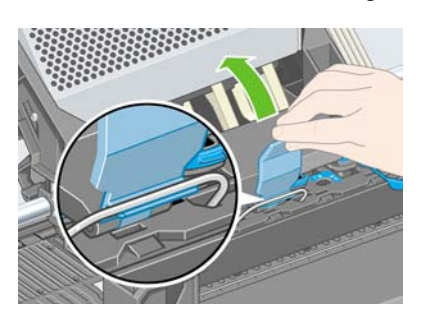

**17.** Chiudere la finestra della stampante.

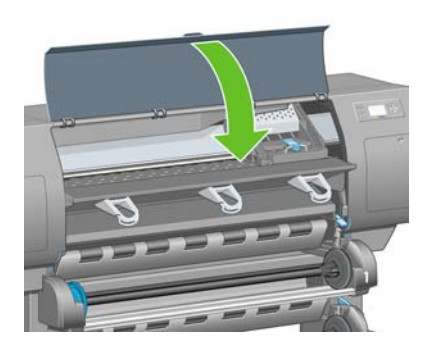

**18.** Attendete che la stampante verifichi l'installazione delle testine di stampa (circa 1 minuto).

#### **Installazione dei puliscitestine**

**1.** Attendere fino alla visualizzazione del messaggio sul pannello frontale.

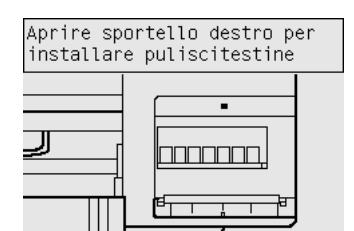

**2.** Premere lo sportello dei puliscitestine, ubicato sul lato destro della stampante.

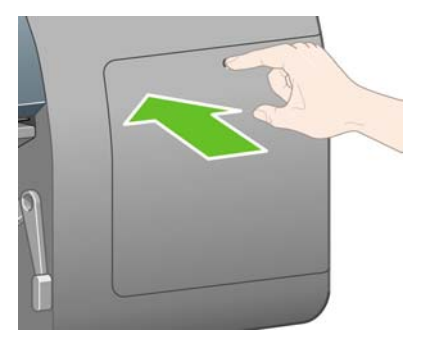

**3.** Aprire lo sportello dei puliscitestine.

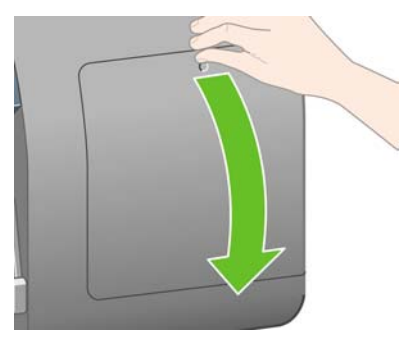

**4.** Inserire il puliscitestine nell'alloggiamento del colore corretto.

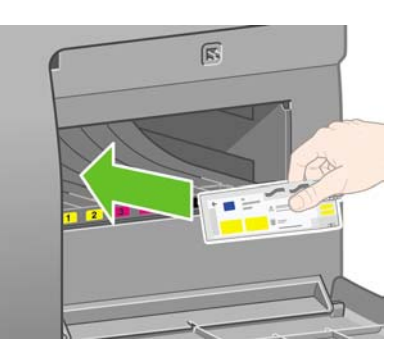

**5.** Spingere verso il basso e in avanti il puliscitestine fino al raggiungimento della posizione corretta.

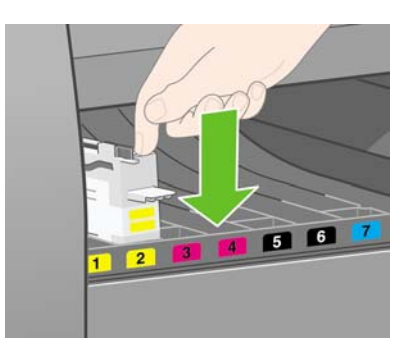

**6.** Inserire gli altri sette puliscitestine nei relativi alloggiamenti.

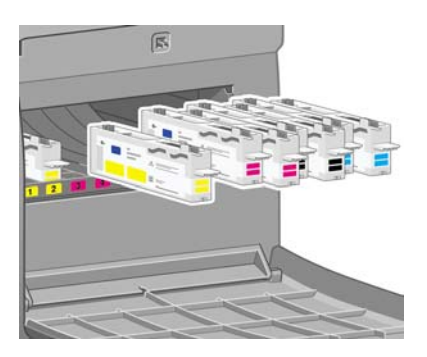

**7.** Chiudete lo sportello del puliscitestine.

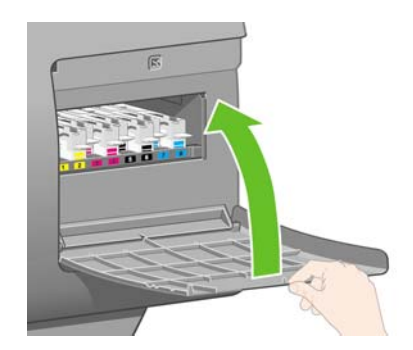

# **Caricamento del rotolo 1**

**1.** Attendete la visualizzazione di questo messaggio sul pannello frontale, quindi premete il tasto Seleziona.

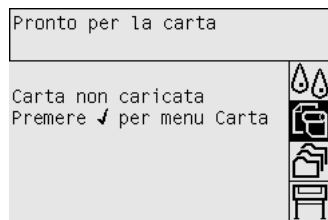

**2.** Per caricare il rotolo di carta dal cassetto 1 nella stampante: dal pannello frontale, evidenziate l'icona  $\Box$  e premete il tasto Seleziona.

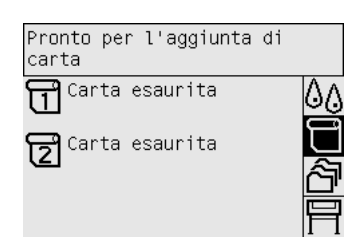

**3.** Evidenziate **Caricamento carta** e premete il tasto Seleziona.

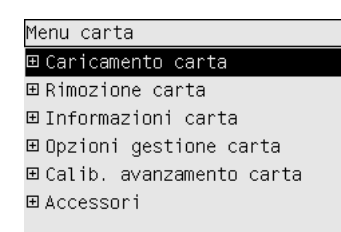

**4.** Evidenziate **Caricare rotolo 1** e premete il tasto Seleziona.

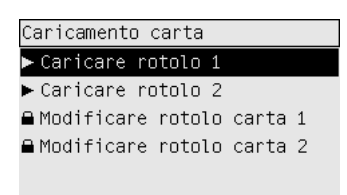

**5.** Evidenziate il tipo di carta da caricare e premete il tasto Seleziona.

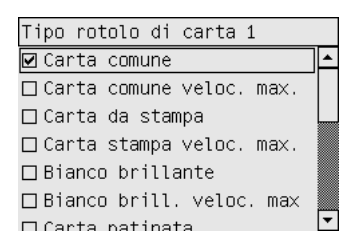

**6.** Estraete, utilizzando due mani, il cassetto 1.

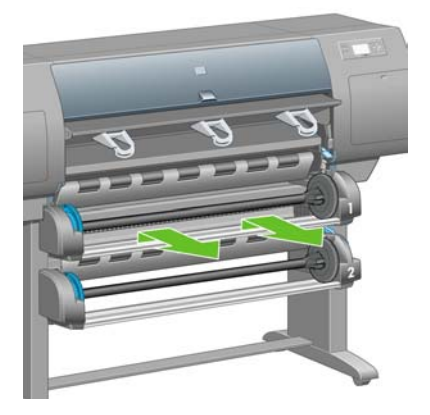

**7.** Rimuovete il mandrino dal cassetto 1.

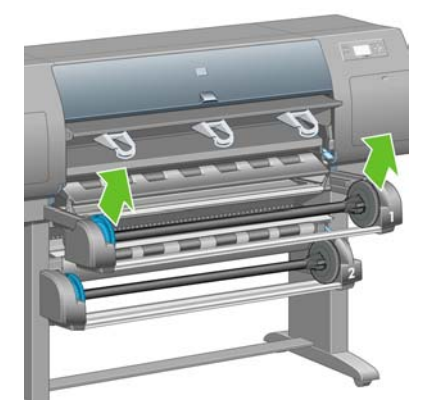

**8.** Utilizzate gli adattatori per anima in cartone quando l'anima in cartone del rotolo è di un diametro superiore.

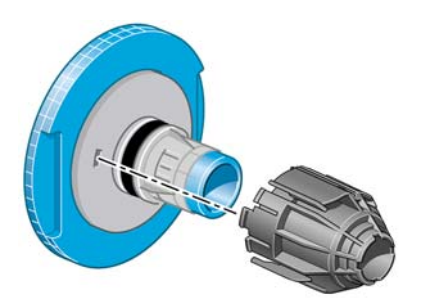

**9.** Rimuovete il fermo blu dall'estremità sinistra del mandrino. Mantenere il mandrino in posizione orizzontale.

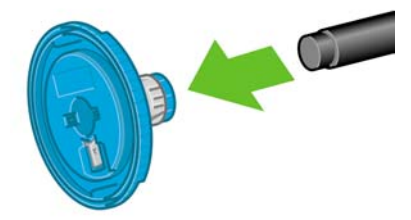

**10.** Far scorrere il rotolo di carta fornito con la stampante sul mandrino. Verificare che la carta sia orientata esattamente come riportato.

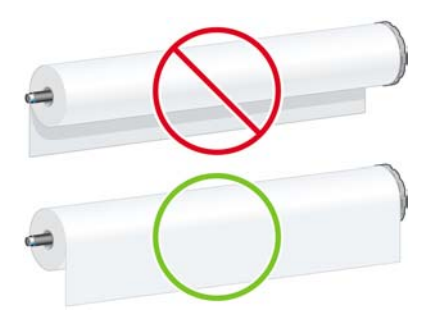

**11.** Spingete il fermo destro nero sul rotolo. Assicuratevi che sia stato collocato correttamente.

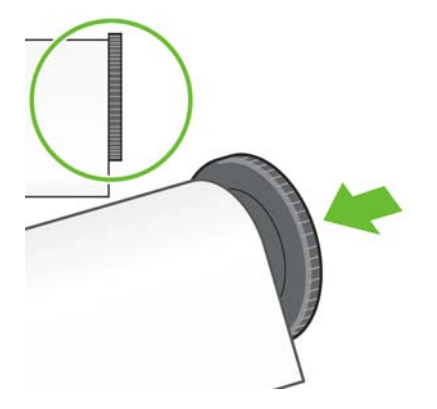

**12.** Posizionate il fermo di colore blu sul mandrino.

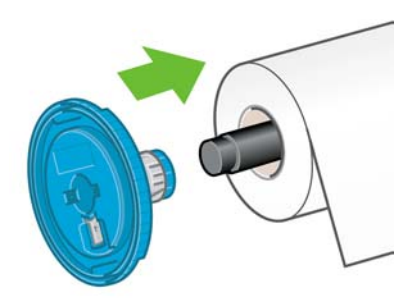

**13.** Spingete il fermo sinistro blu sul rotolo. Assicuratevi che sia stato collocato correttamente.

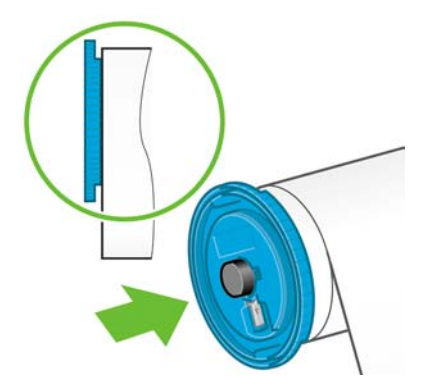

**14.** Bloccate l'assemblaggio del mandrino utilizzando i fermi blu e nero.

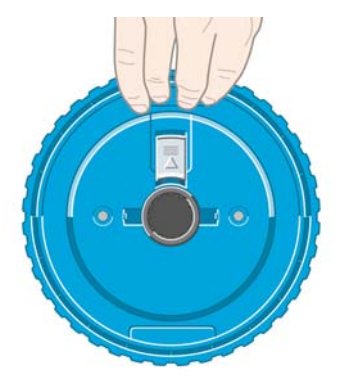

**15.** Tenendo il fermo blu a sinistra, abbassate il mandrino all'interno del cassetto 1.

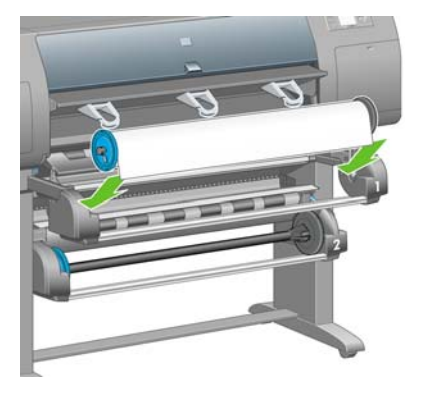

**16.** Sollevate la leva per il caricamento della carta del cassetto 1. Questa leva è posizionata sul lato destro della stampante, al di sopra del cassetto 1.

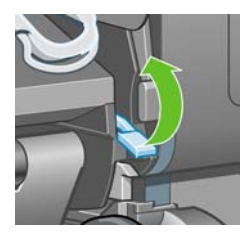

**17.** Alimentate la carta dal rotolo 1 sulla piastra del cassetto 1. Allineate la carta con la linea blu e il semicerchio sul lato destro della piastra.

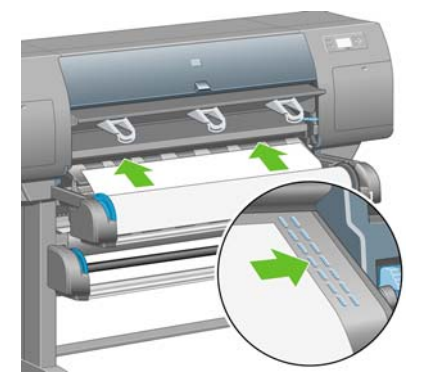

**18.** Quando la stampante emette segnali acustici, interrompete l'alimentazione della carta.

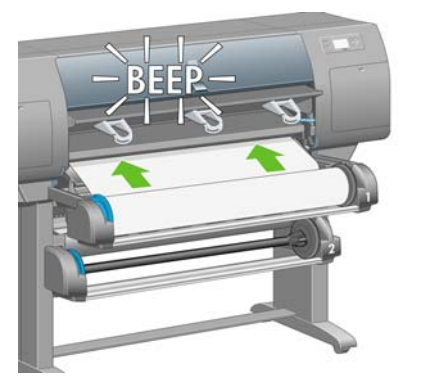

**19.** Abbassate la leva per il caricamento della carta del cassetto 1.

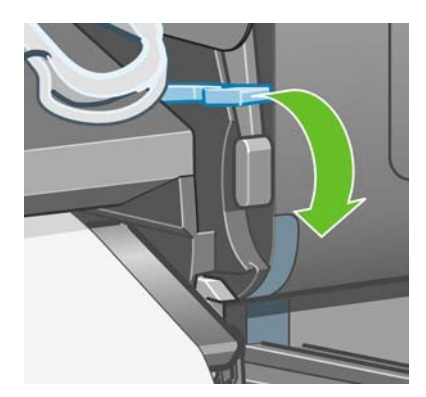

**20.** Spingete il cassetto 1.

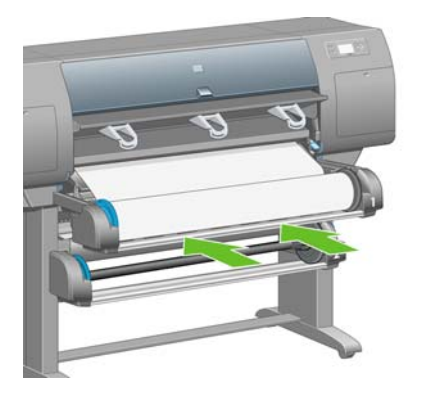

**21.** Utilizzando i fermi di ciascuna estremità del mandrino, riavvolgete con attenzione la carta in eccesso sul mandrino.

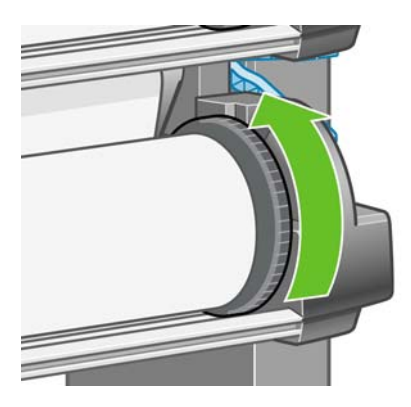

**22.** Selezionate la lunghezza del rotolo, se nota.

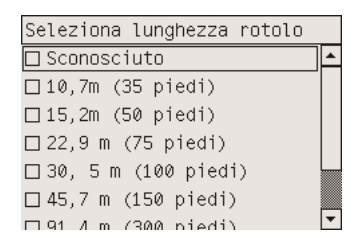

#### **Caricamento del rotolo 2**

**1.** Per caricare il rotolo di carta dal cassetto 2: dal pannello frontale, evidenziate l'icona  $\Box$  e premete il tasto Seleziona.

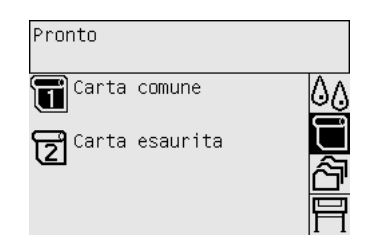

**2.** Evidenziate **Caricamento carta** e premete il tasto Seleziona.

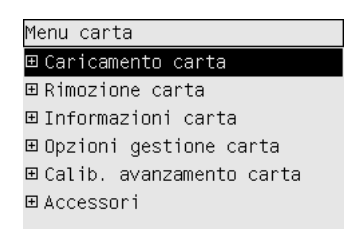

**3.** Evidenziate **Caricare rotolo 2** e premete il tasto Seleziona.

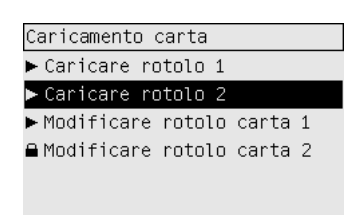

**4.** Evidenziate il tipo di carta da caricare e premete il tasto Seleziona.

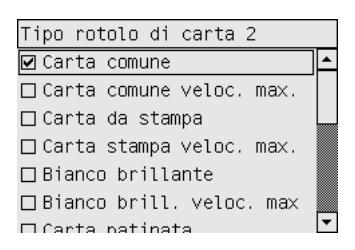

**5.** Estraete, utilizzando due mani, il cassetto 2.

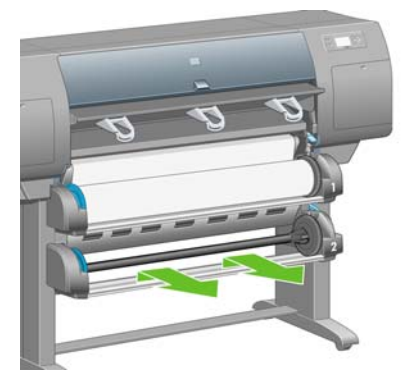

**6.** Rimuovete il mandrino dal cassetto 2.

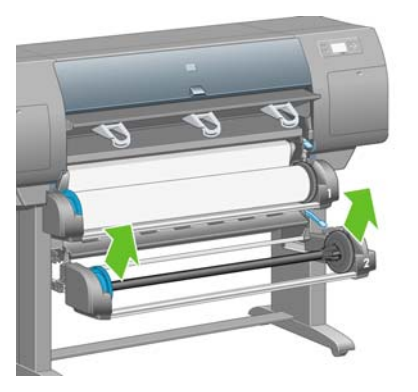

**7.** Caricate il mandrino utilizzando la stessa procedura descritta per il rotolo 1.

**8.** Tenendo il fermo blu a sinistra, abbassate il mandrino all'interno del cassetto 2.

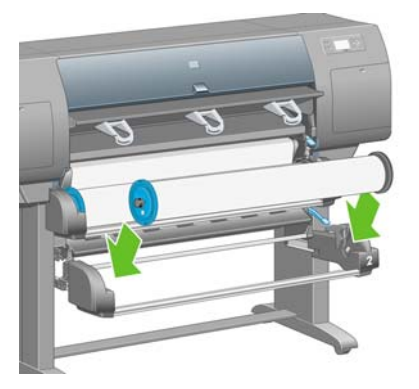

**9.** Sollevate la leva per il caricamento della carta del cassetto 2. Questa leva è posizionata sul lato destro della stampante e al di sotto del cassetto 1.

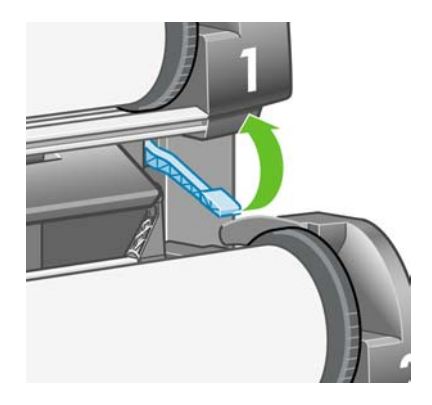

**10.** Alimentate la carta dal rotolo 2 sulla piastra del cassetto 2. Allineate la carta con la linea blu e il semicerchio sul lato destro della piastra.

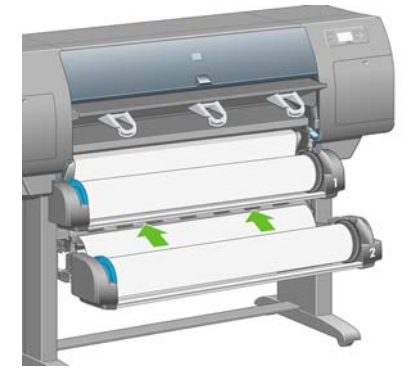

**11.** Quando la stampante emette segnali acustici, interrompete l'alimentazione della carta.

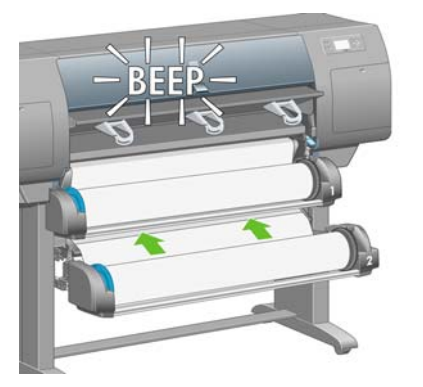

**12.** Abbassate la leva per il caricamento della carta del cassetto 2.

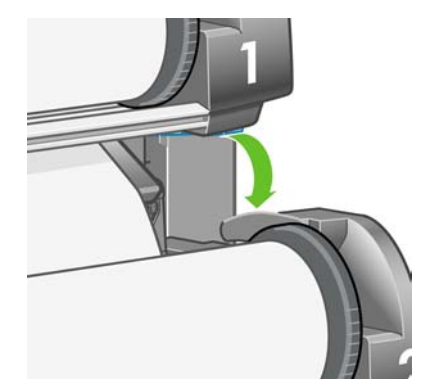

**13.** Utilizzando due mani, spingete il cassetto 2.

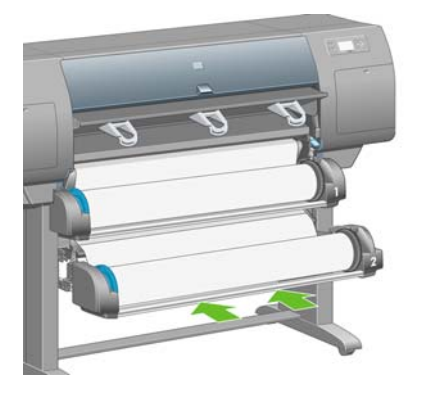

**14.** Utilizzando i fermi di ciascuna estremità del mandrino, riavvolgete con attenzione la carta in eccesso sul mandrino.

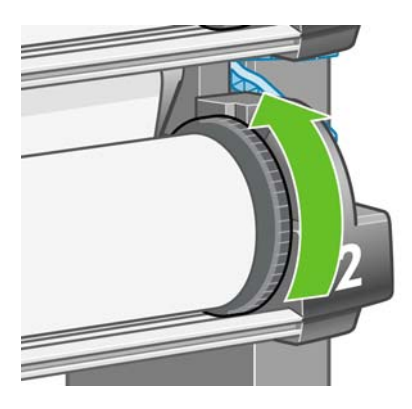

## **Assemblaggio del vassoio**

**1.** Individuate tutte le parte per l'assemblaggio del vassoio. Il cacciavite è quello utilizzato per fissare il modulo del rotolo al piedistallo della stampante.

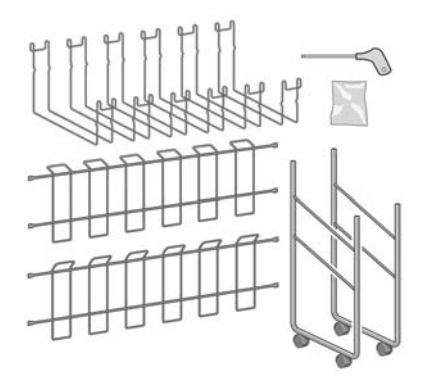

**2.** Adagiate un elemento terminale della struttura sul pavimento. Tenete verticalmente un elemento trasversale della struttura con la parte angolata situata nella parte superiore dell'elemento terminale. L'elemento trasversale della struttura deve essere fissato alla parte interna del piede stabilizzatore più corto dell'elemento terminale.

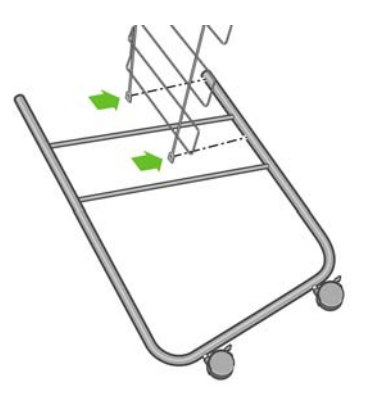

**3.** Fissate l'elemento trasversale all'elemento terminale della struttura utilizzando due viti.

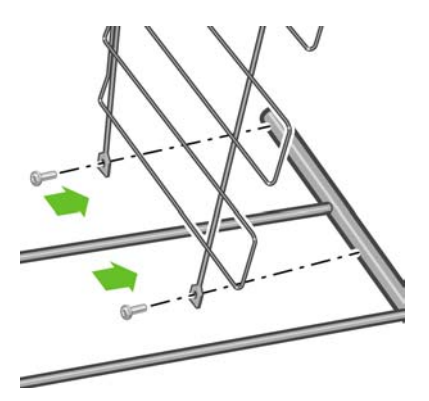

**4.** Ruotate l'assemblaggio del vassoio in posizione orizzontale. Utilizzando due viti, fissate il piede stabilizzatore corto del secondo elemento terminale all'elemento trasversale della struttura.

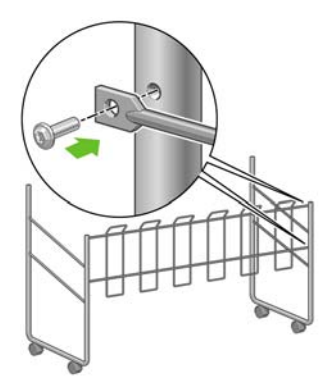

**5.** Utilizzando due viti, fissate il secondo elemento trasversale della struttura all'assemblaggio del vassoio.

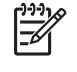

**Nota** Questo elemento trasversale viene montato all'esterno degli elementi terminali della struttura.

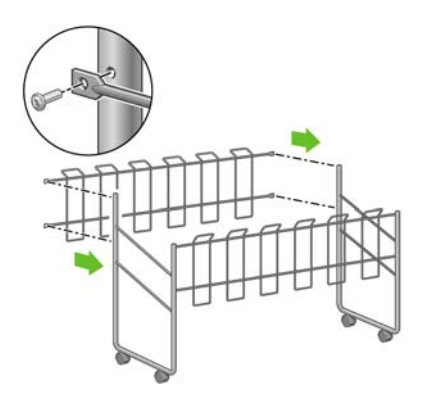
**6.** Fissate un'estremità del binario all'elemento trasversale della struttura.

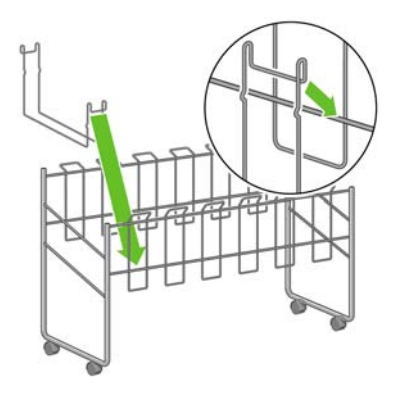

**7.** Fissate l'altra estremità del binario all'elemento trasversale della struttura.

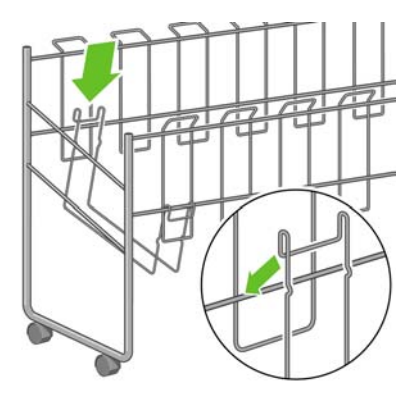

- **8.** Utilizzando lo stesso metodo, fissate gli altri cinque binari.
- **9.** Posizionate il vassoio sulla stampante.

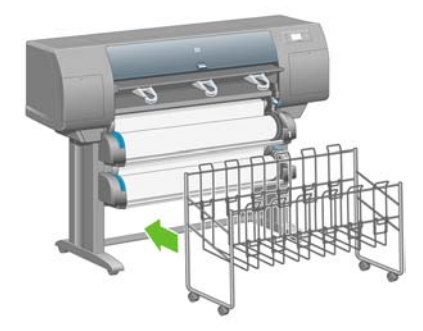

# **4 Procedura passo passo... (argomenti sull'installazione del software)**

- [Scelta del metodo di connessione da utilizzare](#page-111-0)
- [Connessione a una rete \(Windows\)](#page-111-0)
- [Connessione diretta a un computer \(Windows\)](#page-113-0)
- [Disinstallazione del driver della stampante \(Windows\)](#page-113-0)
- [Connessione a una rete \(Mac OS X\)](#page-114-0)
- [Connessione a una rete \(Mac OS 9\) \[4000\]](#page-116-0)
- [Connessione diretta a un computer \(Mac OS X\)](#page-118-0)
- [Connessione diretta a un computer \(Mac OS 9\) \[4000\]](#page-119-0)
- [Disinstallazione del driver della stampante \(Mac OS 9\) \[4000\]](#page-120-0)

### <span id="page-111-0"></span>**Scelta del metodo di connessione da utilizzare**

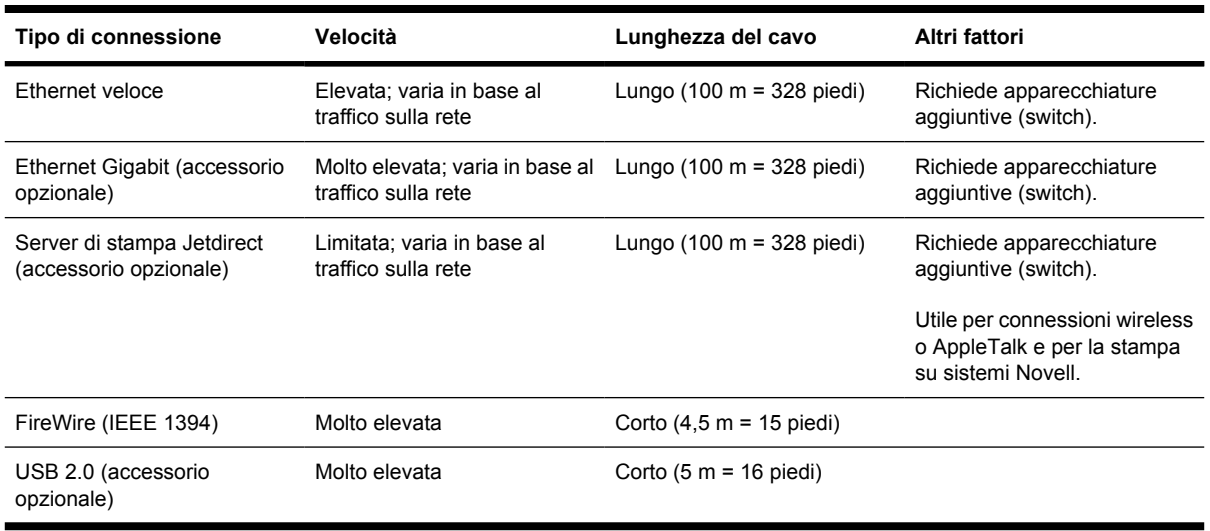

La connessione della stampante può avvenire tramite uno dei metodi seguenti.

**Nota** La velocità delle connessioni di rete dipende da tutti i componenti utilizzati nella rete, che possono includere schede di interfaccia di rete, hub, router, switch e cavi. Se uno di questi componenti non consente velocità elevate, la connessione in uso sarà a bassa velocità. La velocità della connessione di rete può anche essere influenzata dal traffico totale sulla rete.

**Nota** Gli accessori Ethernet Gigabit e USB 2.0 utilizzano la stessa porta sulla stampante, quindi non è possibile installarli contemporaneamente. Questo non vale invece per il server di stampa Jetdirect, che utilizza un'altra presa.

**Nota** La connessione della stampante a una rete può avvenire in vari modi, ma è possibile utilizzare un solo metodo per volta, a eccezione del server di stampa Jetdirect, che può essere attivato contemporaneamente a un'altra connessione di rete.

### **Connessione a una rete (Windows)**

Per impostare una connessione di rete è necessario configurare l'indirizzo IP della stampante. In base al tipo di configurazione dell'indirizzo IP sulla rete, sono possibili due situazioni. È necessario seguire solo le istruzioni del caso applicabile alla propria architettura di rete.

- Configurazione automatica dell'indirizzo IP: la stampante ottiene un indirizzo IP automaticamente
- Configurazione manuale dell'indirizzo IP: è necessario inserire l'indirizzo IP manualmente

#### **Configurazione automatica dell'indirizzo IP**

In questo caso, una volta collegato il cavo di rete e accesa la stampante, questa acquisisce automaticamente un indirizzo IP. Per configurare la stampante in rete, sarà necessario ottenere questo valore e seguire le istruzioni riportate di seguito.

**1.** Dal pannello frontale selezionate l'icona  $\mathbb{H}$ .

**2.** Sul pannello frontale verranno visualizzate alcune informazioni, incluso l'indirizzo IP della stampante. Annotate l'indirizzo IP (in questo esempio 16.23.61.128).

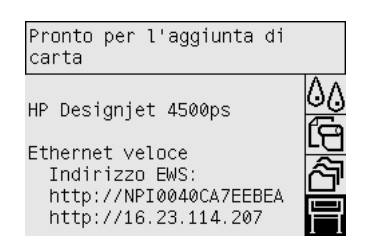

- **3.** Inserite il CD *HP Designjet Driver and Documentation* nel computer. Se il CD non viene eseguito automaticamente, avviate il programma START.EXE nella cartella principale del CD.
- **4.** Fate clic sul pulsante **Installa**.
- **5.** Per configurare la stampante, seguite le istruzioni visualizzate. Le note seguenti illustrano le schermate e consentono di effettuare le scelte appropriate.
	- Quando il programma chiede di specificare il modo in cui è collegata la stampante, scegliete **Collegamento tramite rete**.
	- Il programma di configurazione cercherà le stampanti connesse alla rete. Al termine della ricerca verrà visualizzato un elenco di stampanti. Individuate la stampante in uso tramite l'indirizzo IP e selezionatela dall'elenco.
	- Il programma di configurazione analizzerà la stampante e la rete. Il programma rileverà le impostazioni di rete e suggerirà i valori da utilizzare per la configurazione della stampante. Solitamente, non è necessario modificare alcuna di queste impostazioni.

#### **Configurazione manuale dell'indirizzo IP**

In questo caso, all'avvio dell'installazione non è disponibile un indirizzo IP. Il processo di installazione consisterà quindi nel rilevamento della stampante, nella configurazione dell'indirizzo IP e nell'installazione del driver utilizzando queste impostazioni. Attenetevi alla procedura riportata di seguito:

- 1. Dal pannello frontale selezionate l'icona  $\overline{\Box}$ , quindi scegliete **Impostazione I/O** > **Ethernet veloce** (o **Ethernet Gigabit**) > **Visualizz. configurazione**.
- **2.** Sul pannello frontale verranno visualizzate alcune informazioni, incluso l'indirizzo MAC della stampante. Annotate l'indirizzo MAC.

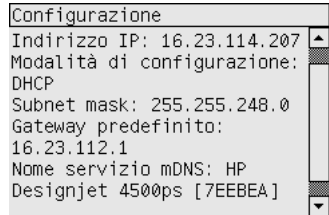

- **3.** Inserite il CD *HP Designjet Driver and Documentation* nel computer. Se il CD non viene eseguito automaticamente, avviate il programma START.EXE nella cartella principale del CD.
- **4.** Fate clic sul pulsante **Installa**.
- <span id="page-113-0"></span>**5.** Per configurare la stampante, seguite le istruzioni visualizzate. Le note seguenti illustrano le schermate e consentono di effettuare le scelte appropriate.
	- Quando il programma chiede di specificare il modo in cui è collegata la stampante, scegliete **Collegamento tramite rete**.
	- Il programma di configurazione cercherà le stampanti connesse alla rete. Al termine della ricerca verrà visualizzato un elenco di stampanti. Individuate la stampante in uso tramite l'indirizzo MAC e selezionatela dall'elenco.
	- Il programma di configurazione analizzerà la stampante e la rete. Poiché non sono stati configurati parametri TCP/IP, il programma richiederà di inserire l'indirizzo IP, la maschera di sottorete e il gateway. Inserite questi valori in base alla configurazione di rete accertandovi, quando scegliete l'indirizzo IP e la maschera di sottorete, di selezionare valori che non creino conflitti con i dispositivi di rete attualmente utilizzati. Si consiglia inoltre di richiedere tali valori all'amministratore di rete.
- **6.** Al termine dell'installazione, i driver saranno configurati in modo da funzionare con la stampante utilizzata, che a sua volta disporrà di un indirizzo IP valido. È possibile visualizzare questo indirizzo IP sul pannello frontale selezionando l'icona  $\Box$ .

### **Connessione diretta a un computer (Windows)**

È possibile connettere la stampante direttamente a un computer senza passare attraverso una rete, utilizzando la presa FireWire (IEEE 1394) incorporata della stampante (metodo supportato in Windows 2000, XP e 2003 Server) oppure la presa USB 2.0 opzionale (metodo supportato in Windows 98 SE, Me, 2000, XP e 2003 Server).

- **1. Non collegare ancora il computer alla stampante.** È necessario prima installare il software del driver della stampante sul computer, tramite la procedura seguente.
- **2.** Inserite il CD *HP Designjet Driver and Documentation* nell'apposita unità. Se il CD non viene eseguito automaticamente, avviate il programma START.EXE nella cartella principale del CD.
- **3.** Fate clic sul pulsante **Installa**.
- **4.** Per configurare la stampante, seguite le istruzioni visualizzate. Le note seguenti illustrano le schermate e consentono di effettuare le scelte appropriate.
	- Quando il programma richiede la modalità di connessione della stampante, scegliete **Connessione diretta al computer** (Connected directly to this computer).
	- Quando richiesto, collegare il computer alla stampante mediante un cavo FireWire o USB. Assicurarsi che la stampante sia accesa.

# **Disinstallazione del driver della stampante (Windows)**

- **1.** Inserite il CD *HP Designjet Driver and Documentation* nell'apposita unità. Se il CD non viene eseguito automaticamente, avviate il programma START.EXE nella cartella principale del CD.
- **2.** Scegliete **Installa** e seguite le istruzioni visualizzate per disinstallare il driver della stampante.

# <span id="page-114-0"></span>**Connessione a una rete (Mac OS X)**

È possibile connettere la stampante a una rete con sistema Mac OS X utilizzando i seguenti metodi:

- Bonjour/Rendezvous
- **AppleTalk**
- TCP/IP

Prima di iniziare, accertatevi che:

- La stampante sia configurata e accesa.
- Il router o l'hub Ethernet sia acceso e funzioni correttamente.
- Tutti i computer della rete siano accesi e connessi alla rete.
- La stampante sia connessa alla rete.

Ora è possibile procedere all'installazione del driver e alla connessione della stampante:

- **1.** Inserite il CD *HP Designjet Driver and Documentation* nell'apposita unità.
- **2.** Aprire l'icona del CD sul desktop.
- **3.** Aprire l'icona **Installazione OS X HP DJ 4000ps** o **Installazione OS X HP DJ 4500psl**, a seconda del modello della stampante.
- **4.** Seguite le istruzioni visualizzate.
- **5.** Una volta installato il driver della stampante, HP Printer Setup Assistant verrà avviato automaticamente per impostare una connessione alla stampante. Seguite le istruzioni visualizzate.
- **6.** Una volta completate le istruzioni fornite da HP Printer Setup Assistant, è possibile rimuovere il CD dalla relativa unità.

Se il driver della stampante è già installato, HP Printer Setup Assistant può essere eseguito separatamente dal CD.

Se per qualsiasi motivo preferite non utilizzare HP Printer Setup Assistant, potete seguire le istruzioni riportate di seguito per il tipo specifico di connessione scelta.

**Nota** L'Utility di configurazione stampante era nota nelle versioni di Mac OS X precedenti alla 10.3 come Centro stampa.

#### **Connessione manuale tramite Bonjour/Rendezvous**

Per connettere la stampante utilizzando Bonjour/Rendezvous:

- **1.** Dal pannello frontale, selezionate l'icona  $\mathbb{H}$ , quindi **Impostazione I/O** > **Ethernet veloce** (o **Ethernet Gigabit**, se utilizzate tale opzione) > **Visualizz. configurazione**. Annotate il nome del servizio mDNS della stampante, visualizzato sul pannello frontale. Questa informazione potrà essere utile in un secondo tempo.
- **2.** Aprite la Printer Setup Utility e scegliete **Aggiungi stampante** dal menu Stampanti (oppure **Aggiungi** dall'elenco Utilità per le versioni precedenti di Mac OS X).
- **3.** In Mac OS 10.4 o versione successiva, scegliete **Altre stampanti** nella parte inferiore della finestra.
- **4.** Selezionate **Bonjour** o **Rendezvous** dal menu a comparsa.
- **5.** Potrebbe apparire un messaggio indicante che i nuovi driver sono stati rilevati; fate clic su **OK** per caricarli.
- **6.** Selezionate la stampante dall'elenco. Qualora non fosse possibile identificare la stampante in base al nome, utilizzate il nome del servizio mDNS annotato in precedenza.
- **7.** Fate clic sul pulsante Aggiungi.
- **8.** La connessione viene configurata automaticamente e la stampante sarà disponibile sulla rete.

#### **Connessione manuale tramite AppleTalk**

**Nota** AppleTalk è supportato solo dal server di stampa Jetdirect opzionale.

Per connettere la stampante utilizzando AppleTalk:

- 1. Dal pannello frontale selezionate l'icona **H**, quindi **Impostazione I/O setup** > **Jetdirect EIO** > **Visualizz. configurazione**.
- **2.** Sul pannello frontale verranno visualizzate alcune informazioni, incluso il nome AppleTalk della stampante. Annotate il nome AppleTalk.
- **3.** Accertatevi che il protocollo AppleTalk sia attivo. A tale scopo fate doppio clic sull'icona Preferenze di Sistema nella barra dei menu Dock e selezionate **Network**. Selezionate **Ethernet integrata** e **AppleTalk** dal menu Mostra per confermare che AppleTalk sia attivo.
- **4.** Aprite la Printer Setup Utility e scegliete **Aggiungi stampante** dal menu Stampanti (oppure **Aggiungi** dall'elenco Utilità per le versioni precedenti di Mac OS X).
- **5.** In Mac OS 10.4 o versione successiva, scegliete **Altre stampanti** nella parte inferiore della finestra.
- **6.** Selezionate **AppleTalk** dal menu a comparsa.
- **7.** Potrebbe apparire un messaggio indicante che i nuovi driver sono stati rilevati; fate clic su **OK** per caricarli.
- **8.** Selezionate la stampante dall'elenco.
- **9.** Fate clic sul pulsante Aggiungi.
- **10.** La connessione viene configurata automaticamente e la stampante sarà disponibile sulla rete.

#### **Connessione manuale mediante TCP/IP**

Per connettere la stampante tramite TCP/IP, attenetevi alla procedura riportata di seguito:

**1.** Dal pannello frontale selezionate l'icona  $\Box$ .

<span id="page-116-0"></span>**2.** Sul pannello frontale verranno visualizzate alcune informazioni, incluso l'indirizzo IP della stampante. Annotate l'indirizzo IP (in questo esempio 16.23.61.128).

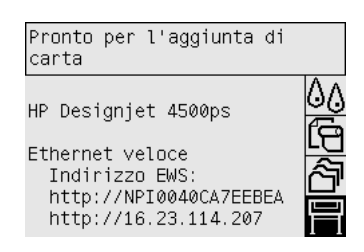

- **3.** Aprite la Printer Setup Utility e scegliete **Aggiungi stampante** dal menu Stampanti (oppure **Aggiungi** dall'elenco Utilità per le versioni precedenti di Mac OS X).
- **4.** Selezionate **Stampa IP** dal menu a comparsa.
- **5.** Selezionare **Presa/HP Jetdirect**.
- **6.** Inserite l'indirizzo IP della stampante (annotato al passaggio 2) e un nome per la coda.
- **7.** Selezionare HP e il modello di stampante.
- **8.** Fate clic sul pulsante Aggiungi.
- **9.** La connessione viene configurata automaticamente e la stampante sarà disponibile sulla rete.

# **Connessione a una rete (Mac OS 9) [4000]**

**Nota** Questo argomento è valido solo per le stampanti serie HP Designjet 4000.

È possibile connettere la stampante a una rete con sistema Mac OS 9 utilizzando i seguenti metodi:

- TCP/IP
- **AppleTalk**

#### **Utilizzo di TCP/IP**

Prima di cominciare, assicuratevi che la stampante sia accesa e connessa alla rete.

Per connettere la stampante tramite TCP/IP, attenetevi alla procedura riportata di seguito:

- **1.** Dal pannello frontale selezionate l'icona  $\Box$ .
- **2.** Sul pannello frontale verranno visualizzate alcune informazioni, incluso l'indirizzo IP della stampante. Annotate l'indirizzo IP (in questo esempio 16.23.61.128).

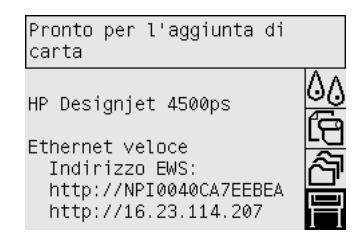

- **3.** Nel computer, aprite l'Utility Stampanti Scrivania nella cartella **HP Designjet 4000ps** sul disco rigido.
- **4.** Scegliere il driver AdobePS e la connessione della stampante (LPR). Fate clic su **OK**.
- **5.** Utilizzate il primo pulsante Cambia per selezionare il file PostScript Printer Description (PPD) **HP Designjet 4000 PS3**.
- **6.** Utilizzate il secondo pulsante Cambia per inserire l'indirizzo IP della stampante nel campo relativo. Scegliete **Verifica** e quindi **OK**.
- **7.** Assicurarsi che le modifiche apportate vengano visualizzate correttamente sullo schermo, quindi fare clic su **Crea**.
- **8.** Fate clic su **Salva** per salvare la configurazione della nuova stampante sulla scrivania.

#### **Utilizzo di AppleTalk**

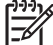

**Nota** AppleTalk è supportato solo dal server di stampa Jetdirect opzionale.

Prima di cominciare, assicuratevi che la stampante sia accesa e connessa alla rete.

Per connettere la stampante utilizzando AppleTalk:

- 1. Dal pannello frontale selezionate l'icona  $\overline{\Box}$ , quindi **Impostazione I/O** > **Jetdirect EIO** > Visualizz. **configurazione**. Annotate il nome AppleTalk della stampante, visualizzato sul pannello frontale. Questa informazione potrà essere utile in un secondo tempo.
- **2.** Selezionate **Scelta Risorse** dal menu Apple.
- **3.** Fate clic sull'icona del driver Adobe PostScript.

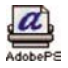

- **4.** Nell'elenco Zone AppleTalk, selezionate la zona AppleTalk in cui si trova la stampante (se esistente). Assicuratevi che il protocollo AppleTalk sia attivo.
- **5.** Scelta Risorse selezionerà tutte le stampanti della zona connesse tramite il protocollo AppleTalk.
- **6.** Selezionate la stampante utilizzata. In presenza di più stampanti analoghe, è possibile identificare quella corretta tramite il nome AppleTalk.
- **7.** Per impostare la stampante, fate clic sul pulsante Crea in Scelta Risorse.
- **8.** Il tipo di stampante viene selezionato automaticamente. Sulla scrivania viene visualizzata l'icona della nuova stampante.
- **9.** Chiudete Scelta Risorse. Sulla scrivania viene visualizzata un'icona.

# <span id="page-118-0"></span>**Connessione diretta a un computer (Mac OS X)**

È possibile connettere la stampante direttamente a un computer senza passare tramite una rete utilizzando la presa FireWire (IEEE 1394) incorporata o la presa USB 2.0 opzionale. È necessario installare prima il driver della stampante sul computer:

- **1.** Accertatevi che la stampante sia spenta.
- **2.** Inserite il CD *HP Designjet Driver and Documentation* nell'apposita unità.
- **3.** Aprire l'icona del CD sul desktop.
- **4.** Aprire l'icona **Installazione OS X HP DJ 4000ps** o **Installazione OS X HP DJ 4500psl**, a seconda del modello della stampante.
- **5.** Seguite le istruzioni visualizzate.
- **6.** Una volta installato il driver della stampante, HP Printer Setup Assistant verrà avviato automaticamente per impostare una connessione alla stampante. Seguite le istruzioni visualizzate.
- **7.** Una volta completate le istruzioni fornite da HP Printer Setup Assistant, è possibile rimuovere il CD dalla relativa unità.

Se il driver della stampante è già installato, HP Printer Setup Assistant può essere eseguito separatamente dal CD.

Se per qualsiasi motivo preferite non utilizzare HP Printer Setup Assistant, potete seguire le istruzioni riportate di seguito per il tipo specifico di connessione scelta.

#### **Connessione manuale tramite FireWire (IEEE 1394)**

- **1.** Collegate il cavo FireWire alla stampante e al computer.
- **2.** Accendete la stampante.
- **3.** Aprite la Printer Setup Utility e scegliete **Aggiungi stampante** dal menu Stampanti (oppure **Aggiungi** dall'elenco Utilità per le versioni precedenti di Mac OS X).
- **4.** Selezionate **FireWire** dal menu a comparsa.
- **5.** L'icona della stampante viene aggiunta automaticamente all'elenco delle stampanti disponibili.

#### **Connessione manuale mediante USB**

- **1.** Collegate il cavo USB alla stampante e al computer.
- **2.** Accendete la stampante.
- **3.** Aprite la Printer Setup Utility e scegliete **Aggiungi stampante** dal menu Stampanti (oppure **Aggiungi** dall'elenco Utilità per le versioni precedenti di Mac OS X).
- **4.** In Mac OS 10.4 o versione successiva, scegliete **Altre stampanti** nella parte inferiore della finestra.
- **5.** Selezionate **USB**.
- **6.** Potrebbe apparire un messaggio indicante che i nuovi driver sono stati rilevati; fate clic su **OK** per caricarli.
- **7.** Selezionate la stampante dall'elenco.
- <span id="page-119-0"></span>**8.** Fate clic sul pulsante Aggiungi.
- **9.** L'icona della stampante viene aggiunta automaticamente all'elenco delle stampanti disponibili.

**Nota** Solo in Mac OS X 10.2, la nuova stampante verrà visualizzata come generica. Per correggere questo problema, eliminate l'icona della stampante generica. Quindi fate clic sul pulsante Aggiungi, selezionate USB dal menu a comparsa nella finestra di dialogo Aggiungi Stampante e scegliete il pulsante Aggiungi.

#### **Condivisione della stampante**

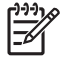

**Nota** La condivisione della stampante tra utenti è supportata in Mac OS X versione 10.2. e versioni successive.

Se il computer è connesso a una rete, è possibile rendere la stampante connessa al computer disponibile sulla rete.

- **1.** Fate doppio clic sull'icona Preferenze di Sistema nella barra dei menu Dock sulla scrivania.
- **2.** Selezionate **Condivisione** > **Servizi (Services)** > **Condivisione Stampante** per attivare la condivisione della stampante.
- **3.** A questo punto, la stampante viene visualizzata nell'elenco delle stampanti disponibili nell'Utility di configurazione stampante dei computer client.

### **Connessione diretta a un computer (Mac OS 9) [4000]**

**Nota** Questo argomento è valido solo per le stampanti serie HP Designjet 4000.

È possibile connettere la stampante direttamente a un computer senza passare tramite una rete utilizzando la presa USB 2.0 opzionale.

- **1.** Accertatevi che la stampante sia spenta.
- **2.** Inserite il CD *HP Designjet Driver and Documentation* nell'apposita unità.
- **3.** Nel Finder, passate al CD.
- **4.** Fate doppio clic su **OS 9 HP DJ 4000ps Install** per avviare il programma di installazione.
- **5.** Il programma richiede l'esecuzione di alcune operazioni e infine visualizza la finestra di dialogo di installazione principale. Si consiglia di scegliere l'opzione **Installazione semplificata**.
- **6.** Fate clic sul pulsante Installa.
- **7.** Il driver della stampante viene installato e viene visualizzata una barra di stato.
- **8.** Fate clic su **Riavvia** per riavviare il computer.
- **9.** Collegate il cavo USB alla stampante e al computer.
- **10.** Accendete la stampante.
- **11.** Eseguite l'Utility Stampanti Scrivania nella cartella **HP Designjet 4000ps**.
- **12.** Scegliete il driver AdobePS e la connessione USB.
- <span id="page-120-0"></span>**13.** Fate clic su pulsante Modifica nell'area di selezione della stampante USB per selezionare la stampante.
- **14.** Fate clic sul pulsante Configurazione Automatica per impostare automaticamente la stampante. Fate clic sul pulsante Cambia per selezionare il file PostScript Printer Description (PPD).
- **15.** Una volta selezionato il file PPD corretto, fate clic sul pulsante Crea per salvare la stampante sulla scrivania.

#### **Condivisione della stampante**

Su computer con sistemi Mac OS versione 9.1 o successiva e connessi a una rete tramite TCP/IP, è possibile rendere la stampante connessa direttamente al computer disponibile ad altri sulla stessa rete.

- **1.** Dal menu Apple, selezionate **Pannello di Controllo** > **Condivisione Stampante USB**.
- **2.** Fate clic sul pulsante Avvia.
- **3.** Fate clic sulla scheda Stampanti locali (My Printers). La stampante verrà visualizzata. Per abilitare la condivisione, selezionate la casella accanto al nome della stampante.
- **4.** Per connettere la stampante da un altro computer Macintosh, installate prima il software del driver della stampante: Inserite il CD *HP Designjet Driver and Documentation* e seguite le istruzioni visualizzate sullo schermo.
- **5.** Dal menu Apple selezionate **Pannello di Controllo** > **Condivisione USB**.
- **6.** Fate clic sulla scheda Stampanti di Rete. Verrà visualizzato un elenco delle stampanti condivise.
- **7.** Se la vostra stampante è presente nell'elenco, selezionate la casella Usa accanto al nome.

Se la vostra stampante non è presente nell'elenco, fate clic sul pulsante Aggiungi, aprite il vicinato in cui la stampante è condivisa e selezionatela.

- **8.** Eseguite l'Utility Stampanti Scrivania nella cartella **HP Designjet 4000ps**.
- **9.** Scegliete il driver AdobePS e la connessione USB.
- **10.** Fate clic su pulsante Modifica nell'area di selezione della stampante USB per selezionare la stampante.
- **11.** Fate clic sul pulsante Configurazione Automatica per impostare automaticamente la stampante. Fate clic sul pulsante Cambia per selezionare il file PostScript Printer Description (PPD).
- **12.** Una volta selezionato il file PPD corretto, fate clic sul pulsante Crea per salvare la stampante sulla scrivania.

#### **Disinstallazione del driver della stampante (Mac OS 9) [4000]**

**Nota** Questo argomento è valido solo per le stampanti serie HP Designjet 4000.

- **1.** Inserite il CD *HP Designjet Driver and Documentation* nell'apposita unità.
- **2.** Nel Finder, passate al CD.
- **3.** Fate doppio clic su **OS 9 HP DJ 4000ps Install** per avviare il programma di installazione.
- **4.** Il programma richiede l'esecuzione di alcune operazioni e infine visualizza la finestra di dialogo di installazione principale. Avete a disposizione due opzioni:
	- **Installazione semplificata**
	- **Disinstalla driver (Uninstall Driver)**

Scegliete **Disinstalla driver (Uninstall driver)**.

**5.** Il driver della stampante viene disinstallato e viene visualizzata una barra di stato. Uscite dal programma di installazione al completamento della procedura.

# **5 Procedura passo passo... (argomenti sul funzionamento della stampante)**

- [Accensione e spegnimento](#page-123-0)
- **[Riavvio](#page-124-0)**
- [Modifica della lingua del pannello frontale](#page-124-0)
- [Accesso a Embedded Web Server](#page-125-0)
- [Modifica della lingua di Embedded Web Server](#page-126-0)
- [Protezione di Embedded Web Server con password](#page-126-0)
- [Richiesta notifiche tramite posta elettronica di condizioni di errore specifiche](#page-127-0)
- [Impostazione di data e ora](#page-127-0)
- [Modifica dell'impostazione relativa alla modalità di sospensione](#page-127-0)
- [Disattivazione del cicalino](#page-128-0)
- [Modifica del contrasto del pannello frontale](#page-128-0)
- [Modifica delle unità di misura](#page-128-0)
- [Regolazione dell'altitudine](#page-128-0)

# <span id="page-123-0"></span>**Accensione e spegnimento**

**Suggerimento** la stampante è conforme al programma Energy Star ed è possibile lasciarla accesa senza sprechi di energia. Questa caratteristica ne migliora i tempi di risposta e l'affidabilità generale del sistema. Quando la stampante non viene utilizzata per un certo periodo (l'intervallo predefinito è 30 minuti), viene attivata la modalità di sospensione, che consente il risparmio energetico. Tuttavia, qualsiasi interazione con la stampante ne determinerà la riattivazione e sarà possibile riprendere la stampa immediatamente.

Se desiderate accendere o spegnere la stampante, il metodo standard consigliato consiste nell'utilizzo del tasto Alimentazione sul pannello anteriore.

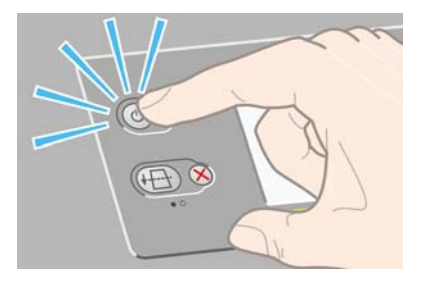

Quando si spegne la stampante utilizzando il tasto, le testine di stampa vengono automaticamente riposizionate insieme ai puliscitestine, per impedire che si secchino.

Tuttavia, se prevedete di lasciare la stampante spenta per un lungo periodo di tempo, si consiglia di spegnerla utilizzando il tasto Alimentazione e di spegnere anche l'interruttore di alimentazione sul retro.

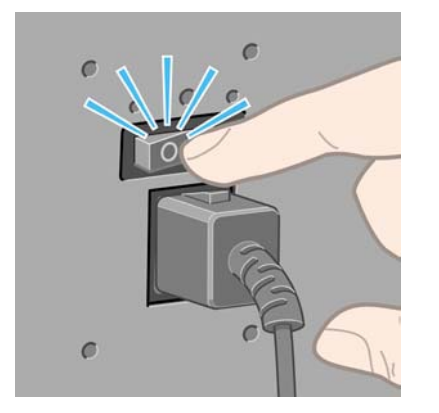

Successivamente, per riaccendere la stampante, utilizzate l'interruttore sul retro e quindi il tasto Alimentazione.

All'accensione, la stampante impiega alcuni minuti per effettuare l'inizializzazione. Sono necessari circa tre minuti per la serie HP Designjet 4000 e circa tre minuti e 30 secondi per la serie HP Designjet 4500.

# <span id="page-124-0"></span>**Riavvio**

In alcune circostanze vi potrà essere richiesto di riavviare la stampante. Procedete come segue:

- **1.** Premete il tasto Alimentazione sul pannello frontale per spegnere la stampante, attendete alcuni attimi, quindi premete nuovamente il tasto Alimentazione. In questo modo la stampante verrà riavviata; in caso contrario, continuate con il passaggio 2.
- **2.** Utilizzate il tasto Reimposta sul pannello frontale. L'utilizzo del tasto Reimposta richiede l'utilizzo di una punta di piccole dimensioni. Questa operazione ha di solito lo stesso effetto di quella indicata nel precedente passaggio 1, ma può costituire un'alternativa se quest'ultima non fornisce risultati.
- **3.** Se nessuno dei passaggi menzionati ha effetto, spegnete la stampante utilizzando l'interruttore posto sul retro.
- **4.** Rimuovete il cavo di alimentazione dalla relativa presa.
- **5.** Attendete 10 secondi.
- **6.** Inserite il cavo di alimentazione nella relativa presa e accendete la stampante utilizzando il pulsante di alimentazione.
- **7.** Verificate che l'indicatore luminoso Alimentazione sul pannello frontale si accenda. In caso contrario, per accendere la stampante, utilizzate il tasto Alimentazione.

# **Modifica della lingua del pannello frontale**

Sono disponibili due procedure per cambiare la lingua dei menu e dei messaggi del pannello frontale.

- Se comprendete la lingua corrente del pannello frontale, dal pannello frontale selezionate l'icona **日**, quindi Configurazione della stampante > Opzioni pannello frontale > Selezionare **lingua**.
- Se non comprendete la lingua corrente del pannello frontale, iniziate con la stampante spenta. Nel pannello frontale, tenete premuto il tasto Seleziona. Tenete premuti contemporaneamente i tasti Seleziona e Alimentazione. Tenete premuti entrambi i tasti finché la spia verde sul lato sinistro del pannello frontale inizia a lampeggiare, quindi rilasciate entrambi i tasti. È prevedibile un ritardo di circa un secondo. Se la spia verde inizia a lampeggiare senza alcun ritardo, dovrebbe essere necessario riavviare.

Indipendentemente dal metodo utilizzato, il menu di selezione della lingua dovrebbe essere visualizzato sul pannello frontale.

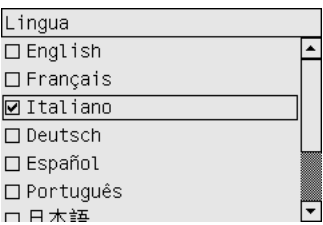

Evidenziate la lingua preferita, quindi premete il tasto Seleziona.

### <span id="page-125-0"></span>**Accesso a Embedded Web Server**

Embedded Web Server consente di gestire la stampante e i lavori di stampa in modalità remota utilizzando un normale browser Web in esecuzione su qualsiasi computer.

EA

**Nota** Per utilizzare Embedded Web Server è necessario disporre di una connessione TCP/IP alla stampante. Nel caso di connessioni AppleTalk, Novell o USB, non sarà possibile utilizzare Embedded Web Server.

I seguenti browser risultano compatibili con Embedded Web Server:

- Internet Explorer 5.5 o versione successiva, per Windows
- Internet Explorer 5.2.1 o versione successiva, per Mac OS 9
- Internet Explorer 5.1 o versione successiva, per Mac OS X
- Netscape Navigator 6.01 o versione successiva
- Mozilla 1.5 o versione successiva
- **Safari**

Ci sono diversi modi per accedere a Embedded Web Server:

- Da qualsiasi computer, aprite un browser Web e immettete l'indirizzo della propria stampante. È possibile trovare l'indirizzo della propria stampante (iniziante con **http:**) dal pannello frontale, selezionando l'icona  $\Box$ .
- Selezionate **Stato della stampante** o **Gestisci coda stampante** dalla scheda Servizi del driver della stampante Windows oppure dal pannello Servizi del driver della stampante Mac OS.
- Su un computer su cui è in esecuzione Windows con il software della stampante installato, fate doppio clic sull'icona dell'utility di accesso stampante sul desktop, quindi selezionate la stampante.

Se, pur avendo seguite queste istruzioni, non riuscite a utilizzare Embedded Web Server, vedere [Impossibilità di accedere a Embedded Web Server dal browser.](#page-335-0)

#### **Utilizzo di IP su FireWire con Mac OS X 10.3 e versioni successive**

Qualora si utilizzi Mac OS X 10.3, o una versione successiva, con una connessione FireWire alla stampante, è possibile impostare un indirizzo IP per la stampante in modo da poter utilizzare Embedded Web Server. Per fare ciò:

- **1.** Aprite **Preferenze di sistema** e fate clic su **Rete**.
- **2.** Scegliete **Configurazioni porta di rete** dal menu a comparsa **Mostra**.
- **3.** Se nell'elenco non è compresa alcuna configurazione di porta FireWire, fate clic su **Nuovo**, quindi, dal menu a comparsa **Porta** scegliete **FireWire**. È possibile assegnare un nome alla nuova configurazione della porta, ad esempio FireWire.
- **4.** Trascinare la configurazione della porta in cima all'elenco Configurazione porta. Ciò assicura che venga assegnato un indirizzo IP alla porta.
- **5.** Fate clic su **Applica**.

<span id="page-126-0"></span>Qualora non si trascini la configurazione in cima all'elenco, dovrete scegliere **Manualmente** (o **DHCP con indirizzo manuale**) dal menu a comparsa **Configura IPv4**, quindi immettere un indirizzo IP. Consultare il sito <http://www.apple.com/> per ottenere ulteriori informazioni o aggiornamenti sull'attivazione di IP su FireWire.

Quando la stampante è connessa tramite FireWire, si consiglia di aggiungere la stampante utilizzando i moduli FireWire per sfruttare completamente i vantaggi della stampa FireWire e di utilizzare IP su FireWire solo per visitare Embedded Web Server della stampante.

Qualora la connessione alla stampante avvenga tramite FireWire e la stampante sia connessa alla rete attraverso Fast Ethernet o Gigabit Ethernet, l'IP su FireWire della stampante non sarà disponibile e non sarà possibile accedere a Embedded Web Server dalla finestra di dialogo della stampante. Sarà comunque possibile stampare attraverso FireWire.

Inoltre, nel caso di condivisione della stampante su FireWire, gli utenti remoti non riusciranno ad accedere a Embedded Web Server dalla finestra di dialogo della stampante, pur essendo in grado di stampare.

### **Modifica della lingua di Embedded Web Server**

Embedded Web Server può essere utilizzato nelle seguenti lingue: inglese, portoghese, spagnolo, catalano, francese, italiano, tedesco, cinese semplificato, cinese tradizionale, coreano e giapponese. Verrà scelta la lingua specificata nelle opzioni del browser Web. Se avete indicato una lingua non supportata, verrà utilizzato l'inglese.

Per cambiare la lingua, è necessario cambiare l'impostazione della lingua nel browser Web. Ad esempio, in Internet Explorer versione 6, passate al menu Strumenti e scegliete **Opzioni Internet**, **Lingue**. Accertatevi che la lingua desiderata sia nella parte superiore dell'elenco nella finestra di dialogo.

Per completare la modifica, è necessario chiudere e riaprire il browser Web.

#### **Protezione di Embedded Web Server con password**

- **1.** In Embedded Web Server, passate alla pagina Sicurezza, che potrete trovare nella scheda Impostazioni.
- **2.** Immettete una password di vostra scelta nel campo **Nuova password**.
- **3.** Immettetela nuovamente nel campo **Conferma parola d'ordine** per verificare che sia stata immessa correttamente.
- **4.** Fate clic su **Imposta password**.

A questo punto, nessuno potrà effettuare le operazioni descritte di seguito con Embedded Web Server senza immettere la password:

- Gestione di lavori di stampa in coda (annullamento, eliminazione)
- Visualizzazione di anteprime dei lavori di stampa
- Eliminazione di lavori memorizzati
- Cancellazione di informazioni sull'account
- Aggiornare il firmware della stampante

<span id="page-127-0"></span>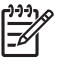

**Nota** Se avete dimenticato la password, vedere [Impossibilità di accedere a Embedded Web](#page-335-0) [Server dal browser.](#page-335-0)

#### **Richiesta notifiche tramite posta elettronica di condizioni di errore specifiche**

- **1.** In Embedded Web Server, passate alla pagina Server posta elet., che potrete trovare nella scheda Impostazioni, e riempite i seguenti campi:
	- **Server SMTP**: l'indirizzo IP del server della posta in uscita (SMTP) che elaborerà tutti i messaggi di posta elettronica dalla stampante. Se per il server della posta è necessaria l'autenticazione, le notifiche dei messaggi di posta elettronica non verranno inviate.
	- **Indirizzo e-mail stampante**: ciascun messaggio di posta elettronica inviato dalla stampante deve includere l'indirizzo del mittente, che può non essere un indirizzo vero e proprio, ma deve essere univoco, in modo che i destinatari possano identificare la stampante che ha eseguito l'invio.
- **2.** Passate alla pagina Notifica, contenuta nella scheda Impostazioni.
- **3.** Fate clic su **Nuovo** per richiedere nuove notifiche o su **Modifica** per modificare notifiche già impostate. Inserite gli indirizzi di posta elettronica a cui inviare le notifiche e selezionate gli eventi che possono provocare i messaggi di notifiche. All'inizio, vengono visualizzati gli eventi indicati come più comuni; per esaminare tutte le possibilità, fate clic su **Mostra tutti gli avvisi**.

#### **Impostazione di data e ora**

Le impostazioni di data e ora della stampante sono utili soprattutto per la contabilità dei processi (vedere [Richiesta dei dati di contabilità tramite posta elettronica](#page-228-0)). Per modificare questa impostazioni, è necessario utilizzare Embedded Web Server oppure il pannello frontale della stampante.

- In Embedded Web Server, passate alla scheda Impostazioni e selezionate **Configurazione**, quindi scegliete **Data & Ora**.
- Dal pannello frontale, selezionate l'icona **□**, quindi scegliete **Configurazione della stampante** > **Opzioni data e ora** > **Imposta data** oppure **Imposta ora** oppure **Imposta fuso orario**.

Se state utilizzando la stampante serie HP Designjet 4000 e le opzioni citate non sono disponibili, è necessario scaricare l'ultima revisione del firmware (vedere [Aggiornamento della stampante](#page-236-0)). Le opzioni per l'impostazione di data e ora saranno disponibili dalla primavera 2006.

### **Modifica dell'impostazione relativa alla modalità di sospensione**

Se la stampante rimane accesa ma non viene utilizzata per un certo tempo, la modalità di sospensione si attiva automaticamente a scopo di risparmio energetico. Per modificare il tempo di attesa prima

dell'attivazione della modalità di sospensione, dal pannello frontale selezionate l'icona  $\Box$  quindi **Configurazione della stampante** > **Mod. inatt. temporizzatore**. Evidenziate il tempo di attesa desiderato, quindi premete il tasto Seleziona.

# <span id="page-128-0"></span>**Disattivazione del cicalino**

Per attivare o disattivare il cicalino, dal pannello frontale, selezionate l'icona **日**, quindi **Configurazione della stampante** > **Opzioni pannello frontale** > **Abilita segnale acustico**.

# **Modifica del contrasto del pannello frontale**

Per modificare il contrasto della visualizzazione del pannello frontale, selezionate l'icona  $\Box$ , quindi **Configurazione della stampante** > **Opzioni pannello frontale** > **Selez. contrasto display** e scegliete un valore utilizzando il tasto So o Giù. Premete il tasto Seleziona per impostare il valore scelto.

### **Modifica delle unità di misura**

Per modificare le unità di misura visualizzate nel pannello frontale, selezionate l'icona  $\Box$ , quindi **Configurazione della stampante** > **Selez. unità di misura** e selezionate **Inglese** o **Metrico**.

Le unità di misura possono essere modificate anche in Embedded Web Server.

### **Regolazione dell'altitudine**

La vostra stampante sarà in grado di funzionare meglio indicando l'altitudine approssimativa della sua posizione. Per impostare l'altitudine, dal pannello frontale selezionate l'icona  $\Box$ , quindi **Configurazione della stampante** > **Selezionare altitudine** e selezionate un intervallo.

# **6 Procedura passo passo... (argomenti sulla carta)**

- [Caricamento di un rotolo di carta sul mandrino \[4000\]](#page-131-0)
- [Caricamento di un rotolo di carta nella stampante \[4000\]](#page-133-0)
- [Rimozione di un rotolo di carta dalla stampante \[4000\]](#page-137-0)
- [Caricamento di un foglio singolo \[4000\]](#page-138-0)
- [Rimozione di un foglio singolo \[4000\]](#page-142-0)
- [Caricamento di un rotolo di carta sul mandrino \[4500\]](#page-142-0)
- [Caricamento di un rotolo di carta nella stampante \[4500\]](#page-144-0)
- [Rimozione di un rotolo di carta dalla stampante \[4500\]](#page-148-0)
- [Taglio della carta con la periferica di taglio manuale \[4500\]](#page-150-0)
- [Visualizzazione delle informazioni sulla carta](#page-152-0)
- [Scaricamento dei profili supporto](#page-152-0)
- [Utilizzo di carta non HP](#page-153-0)
- [Annullamento del tempo di asciugatura](#page-153-0)
- [Modifica del tempo di asciugatura](#page-153-0)

# <span id="page-131-0"></span>**Caricamento di un rotolo di carta sul mandrino [4000]**

```
€
```
**Nota** Questo argomento è valido solo per le stampanti serie HP Designjet 4000.

- **1.** Assicuratevi che le rotelle della stampante siano bloccate (leva del freno abbassata) per impedire che la stampante si sposti.
- **2.** Abbassare la leva del mandrino.

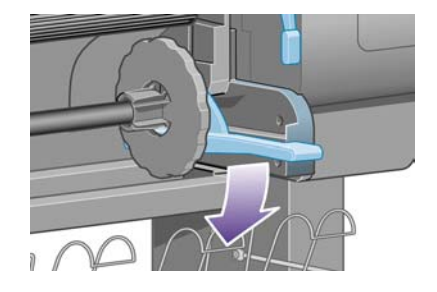

**3.** Rimuovere l'estremità destra del mandrino (1) dalla stampante, quindi spostarla sulla destra per estrarre l'altra estremità (2). Durante l'operazione di rimozione, evitate di mettere le dita sui supporti del mandrino.

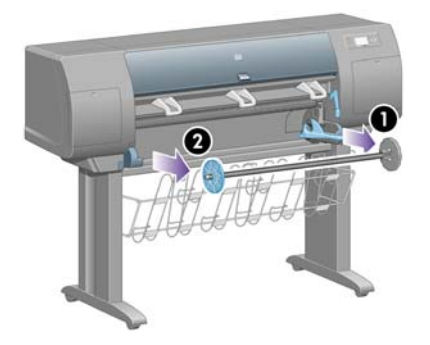

A ciascuna estremità del mandrino è presente un dispositivo di arresto per mantenere il rotolo di carta in posizione. Il dispositivo all'estremità sinistra può essere rimosso per montare un nuovo rotolo; facendolo scorrere è possibile caricare rotoli di larghezze diverse.

**4.** Rimuovete il dispositivo di arresto della carta di colore blu (1) dall'estremità sinistra del mandrino.

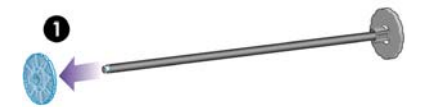

**5.** Se il rotolo di carta include di un'anima in cartone di 7,5 cm, assicuratevi che gli appositi adattatori in dotazione con la stampante siano installati. Vedete di seguito:

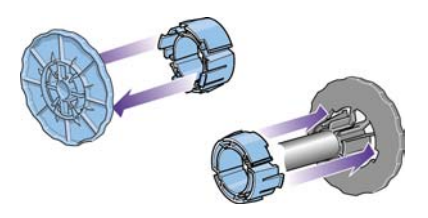

- **6.** Il rotolo di carta può essere di varie lunghezze; appoggiate il mandrino in orizzontale su un tavolo e posate il rotolo sopra il tavolo. È possibile che lo spostamento del rotolo richieda due persone.
- **7.** Inserite il nuovo rotolo di carta sul mandrino. Assicuratevi che il tipo di carta sia orientato nel modo illustrato. In caso contrario, rimuovete il rotolo, ruotatelo di 180 gradi e reinseritelo sul mandrino.

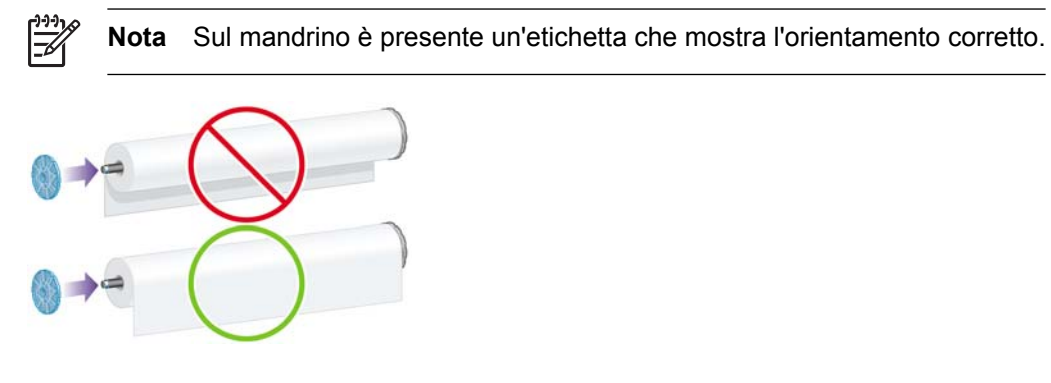

Assicuratevi che non vi sia spazio tra il rotolo e il dispositivo di arresto fissato sull'estremità destra del mandrino.

**8.** Collocate il dispositivo di arresto blu della carta sull'estremità superiore del mandrino e premete verso l'estremità del rotolo.

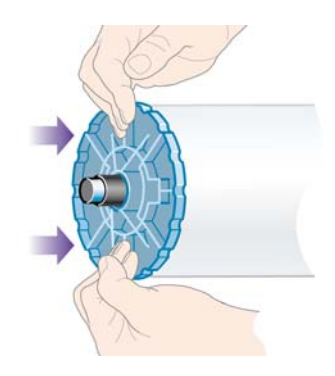

<span id="page-133-0"></span>**9.** Assicuratevi che il dispositivo di arresto della carta sia premuto completamente, senza esercitare una forza eccessiva.

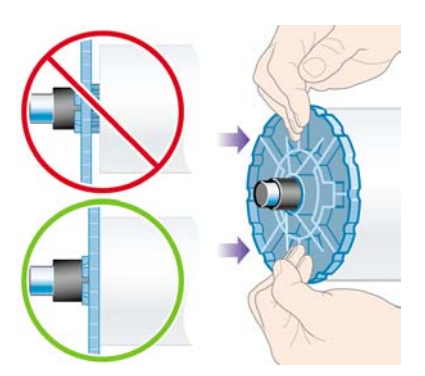

**10.** Con il dispositivo di arresto blu della carta a sinistra, fate scorrere il mandrino nella stampante verso sinistra e verso destra, come indicato dalle frecce 1 e 2.

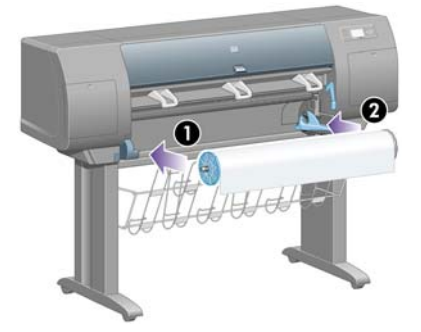

**11.** Per assicurarvi che l'estremità destra del mandrino sia in posizione, verificate che la leva del mandrino sia in posizione orizzontale (verso l'alto). Se necessario, muovete la leva.

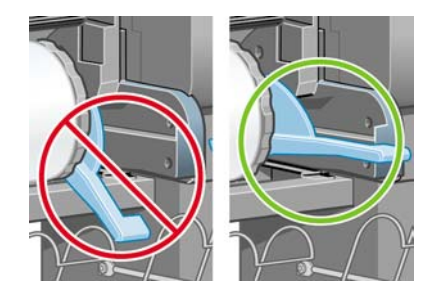

Se utilizzate normalmente vari tipi di carta, potete sostituire i rotoli di carta più rapidamente provvedendo a pre-caricare rulli di tipi diversi su mandrini diversi. Mandrini aggiuntivi sono disponibili per l'acquisto.

# **Caricamento di un rotolo di carta nella stampante [4000]**

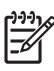

**Nota** Questo argomento è valido solo per le stampanti serie HP Designjet 4000.

Per avviare la procedura è necessario che sul mandrino sia caricato un rotolo di carta. Vedere il [Caricamento di un rotolo di carta sul mandrino \[4000\]](#page-131-0).

1. Dal pannello frontale della stampante, selezionate l'icona  $\widehat{\mathbb{G}}$ , quindi **Caricamento carta** > **Caricare rotolo**.

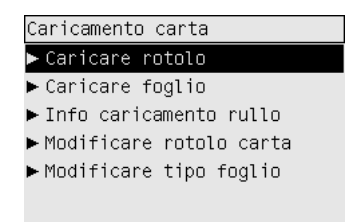

**2.** Sul pannello frontale viene visualizzato un elenco dei tipi di carta.

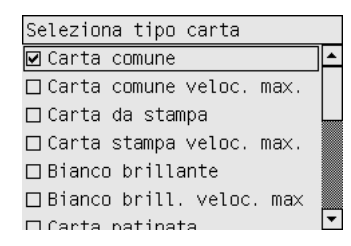

- **3.** Selezionate il tipo di carta in uso. Per informazioni sul tipo di carta da selezionare, vedere [Tipi di](#page-355-0) [carta supportati.](#page-355-0)
- **4.** Attendete fino alla visualizzazione sul pannello frontale della richiesta di aprire la finestra.

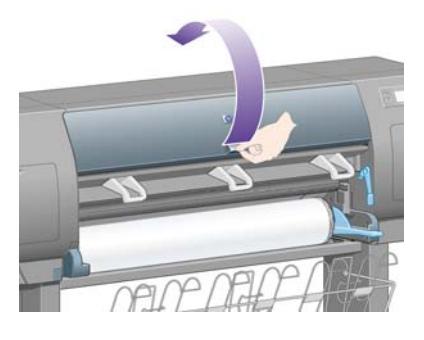

**5.** Sollevate la leva per il caricamento della carta.

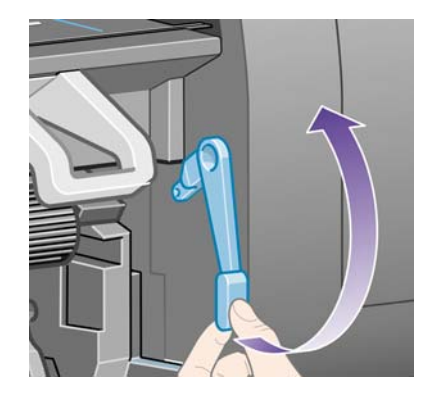

**6.** Estraete circa 1 m (3 piedi) di carta.

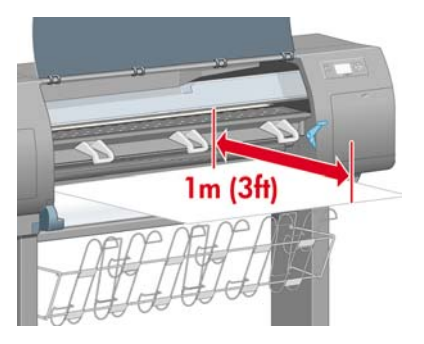

**7.** Inserite con attenzione il bordo iniziale del rotolo sopra il rullino di colore nero.

/<u>|</u>

**AVVERTENZA** Fate attenzione a non toccare le rotelle di gomma presenti sulla piastra durante l'operazione di caricamento del supporto: ruotando, queste potrebbero trattenere pelle, capelli o abiti.

**AVVERTENZA** Fate attenzione a non inserire le dita nel percorso carta della stampante per evitare il rischio di lesioni personali.

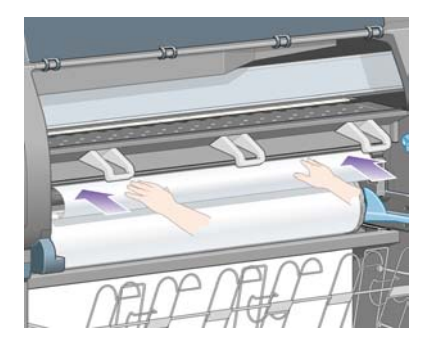

**8.** Attendete che la carta fuoriesca dalla stampante come illustrato di seguito.

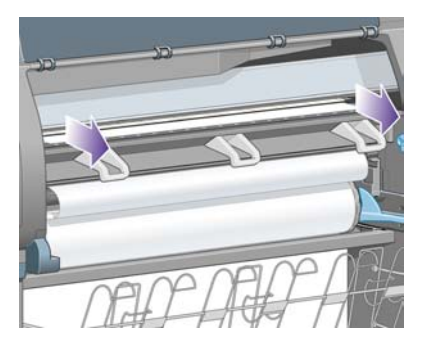

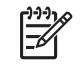

**Nota** Se si verifica un problema imprevisto in una delle fasi del caricamento della carta, vedete [Impossibile caricare correttamente la carta \[4000\].](#page-275-0)

**9.** Allineate il bordo destro della carta con la linea blu e il bordo sinistro con il semicerchio a destra della piastra.

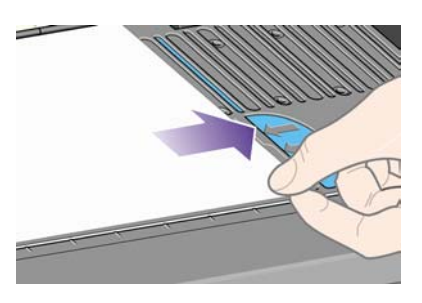

**10.** Quando la carta è allineata correttamente con la linea blu e il semicerchio, abbassate la leva di caricamento della carta.

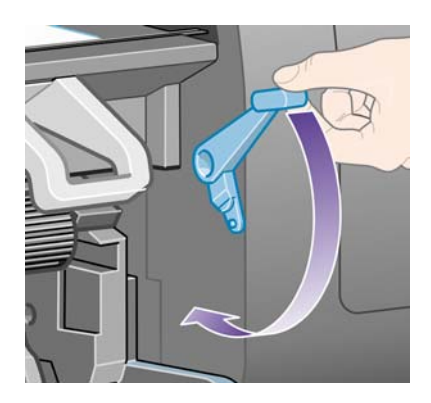

**11.** Sul pannello frontale viene visualizzato un messaggio che richiede di avvolgere la carta in eccesso sul rotolo.

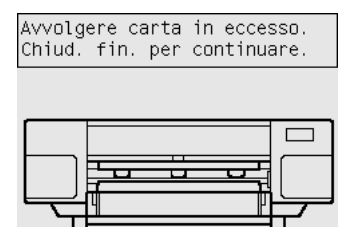

**12.** Avvolgete la carta in eccesso sul rotolo. Fate ruotare il rotolo nel senso indicato utilizzando il dispositivo di arresto della carta.

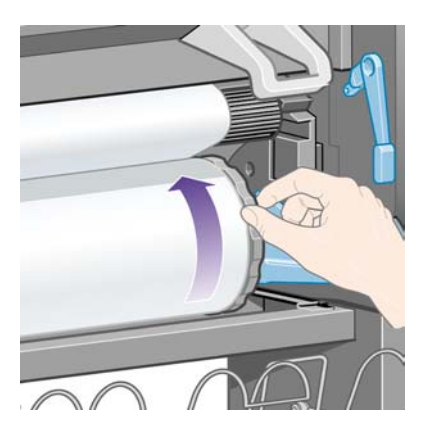

**13.** Abbassate la finestra.

<span id="page-137-0"></span>**14.** Sul pannello frontale viene visualizzato di nuovo il messaggio che richiede di avvolgere la carta in eccesso sul rotolo.

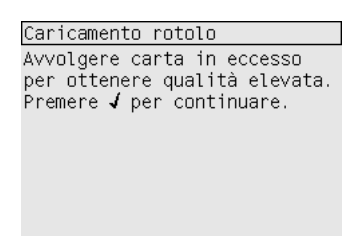

- **15.** La stampante eseguirà una calibrazione colore, se il tipo di carta in uso non è stato ancora calibrato e se la funzione di calibrazione è attiva. Vedere il [Calibrazione del colore](#page-183-0).
- **16.** Sul pannello frontale viene visualizzato il messaggio **Pronto** e la stampante è pronta per la stampa.

### **Rimozione di un rotolo di carta dalla stampante [4000]**

**Nota** Questo argomento è valido solo per le stampanti serie HP Designjet 4000.

Prima di rimuovere un rotolo, verificate se la parte terminale è ancora fissata al mandrino e seguite la procedura descritta di seguito.

#### **Procedura normale (rotolo fissato al mandrino)**

Se la parte terminale del rotolo è ancora fissata al mandrino, attenetevi alla procedura riportata di seguito.

- **1.** Dal pannello frontale della stampante, selezionate l'icona □, quindi **Rimozione carta** > **Rimuovere rotolo**.
- **2.** La carta sarà rimossa normalmente dalla stampante.

Se la carta non viene rimossa automaticamente dalla stampante, sul pannello frontale verrà visualizzato un messaggio in cui si richiede di sollevare la leva per il caricamento della carta e girare il dispositivo di arresto della carta (1) manualmente, fino a rimuovere completamente la carta dalla stampante. Una volta terminata l'operazione, abbassate la leva per il caricamento della carta.

- **3.** Girate manualmente il dispositivo di arresto della carta (1) fino ad avvolgere completamente la carta sul rotolo.
- **4.** Premete il tasto Seleziona.

<span id="page-138-0"></span>**5.** Spingete la leva del mandrino (2) e rimuovete il rotolo di carta dalla stampante, estraendo per prima l'estremità destra. Durante l'operazione di rimozione, evitate di mettere le dita sui supporti del mandrino.

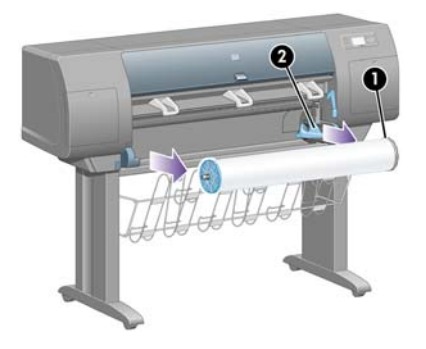

#### **Rotolo staccato dal mandrino**

Se la parte terminale del rotolo è visibile ma non è più fissata al mandrino:

- **1.** Se avete già selezionato **Rimozione carta** dal pannello frontale, premete il tasto Annulla per annullare la procedura.
- **2.** Sollevate la leva per il caricamento della carta. Se sul pannello frontale viene visualizzato un messaggio di avviso sulla leva, ignoratelo.
- **3.** Estraete la carta dalla parte anteriore della stampante.
- **4.** Spingete la leva del mandrino verso il basso e rimuovete il rotolo dalla stampante, estraendo per prima l'estremità destra. Durante l'operazione di rimozione, evitate di mettere le dita sui supporti del mandrino.
- **5.** Abbassare la leva per il caricamento della carta
- **6.** Se sul pannello frontale viene visualizzato un messaggio di avviso, premete il tasto Seleziona per cancellarlo.

#### **Carta non visibile**

Se la parte terminale del rotolo è rimasta completamente nella stampante:

- **1.** Premere il tasto Alimentazione e taglio carta sul pannello frontale per espellere la carta restante.
- **2.** Spingete la leva del mandrino verso il basso e rimuovete il rotolo dalla stampante, estraendo per prima l'estremità destra. Durante l'operazione di rimozione, evitate di mettere le dita sui supporti del mandrino.

# **Caricamento di un foglio singolo [4000]**

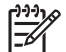

**Nota** Questo argomento è valido solo per le stampanti serie HP Designjet 4000.

Prima di caricare un foglio è necessario rimuovere eventuali rotoli di carta già caricati. Vedere il [Rimozione di un rotolo di carta dalla stampante \[4000\]](#page-137-0).

1. Dal pannello frontale della stampante, selezionate l'icona  $\widehat{\mathbb{G}}$ , quindi **Caricamento carta** > **Caricare foglio**.

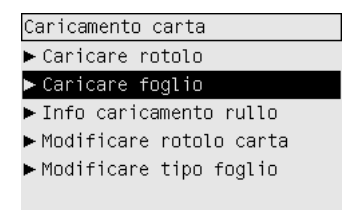

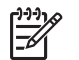

**Nota** Naturalmente, per selezionare questa opzione, dovrete premere il tasto Seleziona.

**2.** Sul pannello frontale viene visualizzato un elenco dei tipi di carta.

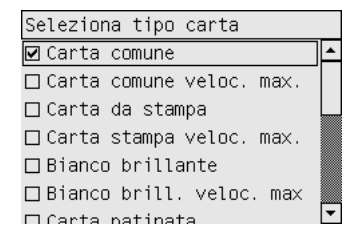

- **3.** Selezionate il tipo di carta in uso. Per informazioni sul tipo di carta da selezionare, vedere [Tipi di](#page-355-0) [carta supportati.](#page-355-0)
- **4.** Attendete fino alla visualizzazione sul pannello frontale della richiesta di aprire la finestra.

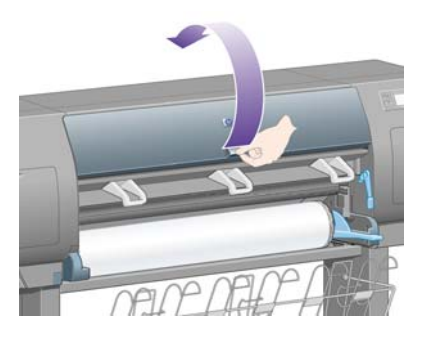

**5.** Sollevate la leva per il caricamento della carta.

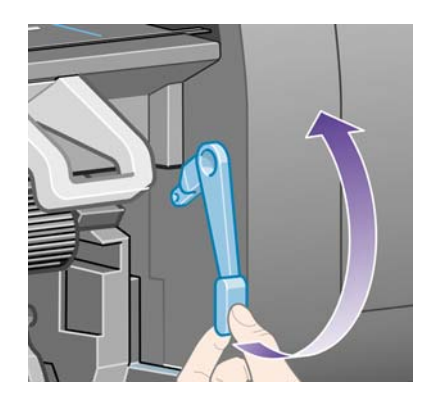

**6.** Inserite il foglio nella stampante come illustrato di seguito

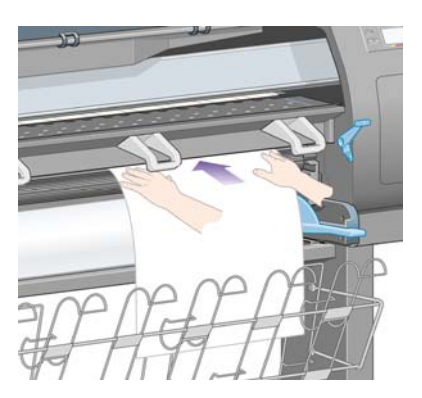

**7.** Inserite il foglio fino a farlo fuoriuscire dalla stampante come illustrato di seguito.

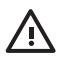

**AVVERTENZA** Fate attenzione a non toccare le rotelle di gomma presenti sulla piastra durante l'operazione di caricamento del supporto: ruotando, queste potrebbero trattenere pelle, capelli o abiti.

**AVVERTENZA** Fate attenzione a non inserire le dita nel percorso carta della stampante per evitare il rischio di lesioni personali.

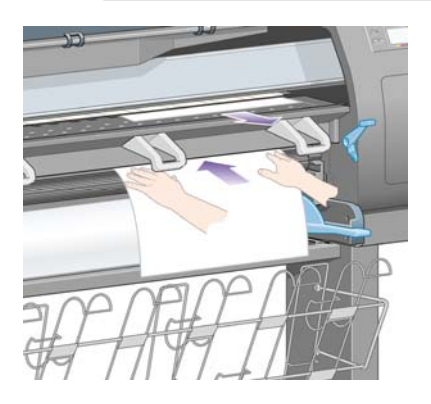

**8.** Estraete il foglio dall'alto.

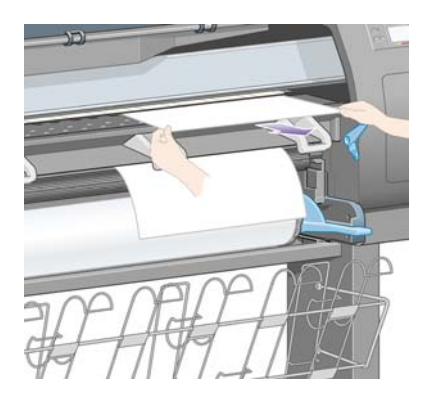

**9.** Allineate il bordo iniziale del foglio alla barra metallica sulla piastra.

Allineate il bordo destro del foglio al bordo sinistro del semicerchio sulla piastra, come mostrato di seguito.

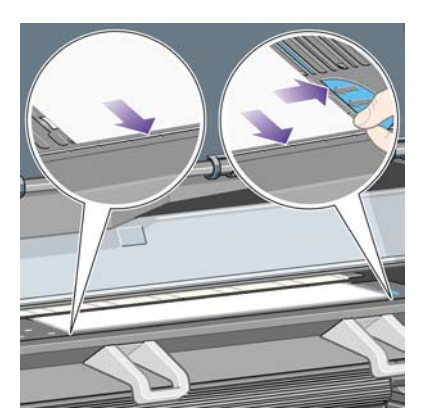

- **10.** Abbassate la finestra.
- **11.** Abbassare la leva per il caricamento della carta

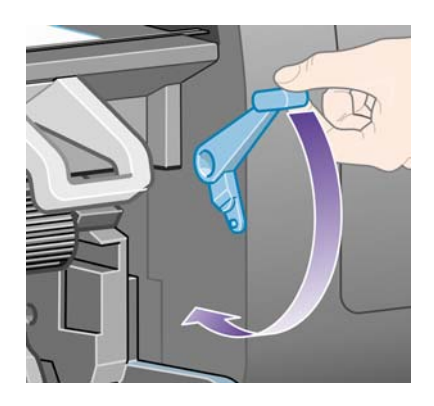

- **12.** Se la carta è stata caricata correttamente, sul pannello frontale viene visualizzato il messaggio **Pronto** indicante che la stampante è pronta per la stampa. Se si sono verificati problemi di posizionamento non corretto o disallineamento della carta, seguite le istruzioni visualizzate sul pannello frontale.
- **13.** Se eseguite la stampa su un foglio di dimensioni inferiori a 900 mm di lunghezza (fino al formato A1), allungate i tre fermi mobili sul vassoio.

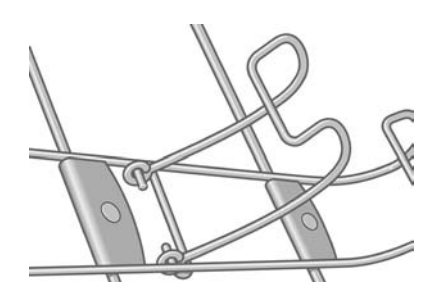

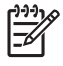

**Nota** Quando eseguite la stampa su un foglio, è opportuno selezionare la qualità di stampa **Normale** o **Migliore**, vedere [Modifica della qualità di stampa](#page-171-0).

**Nota** Se si verifica un problema imprevisto in una delle fasi del caricamento della carta, vedete [Impossibile caricare correttamente la carta \[4000\]](#page-275-0).

# <span id="page-142-0"></span>**Rimozione di un foglio singolo [4000]**

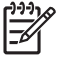

**Nota** Questo argomento è valido solo per le stampanti serie HP Designjet 4000.

Dal pannello frontale della stampante, selezionate l'icona  $\Box$ , quindi **Rimozione carta** > **Rimuovere foglio**.

Per lasciare asciugare l'inchiostro, la stampante trattiene il foglio per un po' di tempo (vedere [Tempo di](#page-357-0) [asciugatura\)](#page-357-0).

#### **Caricamento di un rotolo di carta sul mandrino [4500]**

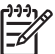

**Nota** Questo argomento è valido solo per le stampanti serie HP Designjet 4500.

**1.** Premete il pulsante grigio e rimuovete il dispositivo di arresto della carta blu dal mandrino.

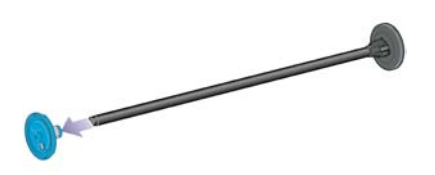

**2.** Se il rotolo di carta include di un'anima in cartone di 7,5 cm, assicuratevi che gli appositi adattatori in dotazione con la stampante siano installati. Vedete di seguito:

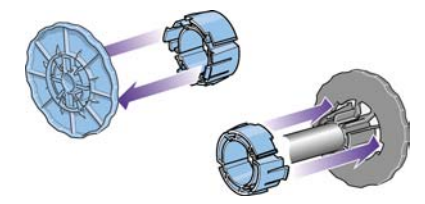

**3.** Il rotolo di carta può essere di lungo e pesante; appoggiate il mandrino in orizzontale su un tavolo e posate il rotolo sopra il tavolo. È possibile che lo spostamento del rotolo richieda due persone.

**4.** Inserite il nuovo rotolo di carta sul mandrino. Assicuratevi che il tipo di carta sia orientato nel modo illustrato. In caso contrario, rimuovete il rotolo, ruotatelo di 180 gradi e reinseritelo sul mandrino.

**Nota** Sulla parte esterna di ciascun dispositivo di arresto della carta è presente un

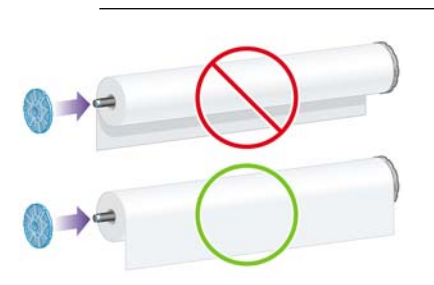

diagramma indicante l'orientamento corretto.

**5.** Spingete il rotolo verso il dispositivo di arresto nero fino a posizionarlo con uno scatto.

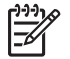

F

**Nota** In caso di difficoltà, provate a ruotare il mandrino in posizione verticale in modo che la forza di gravità spinga il rotolo sul dispositivo di arresto.

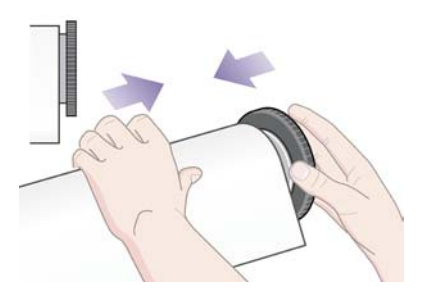

**6.** Assicuratevi che non vi sia spazio tra il rotolo e il dispositivo di arresto nero.

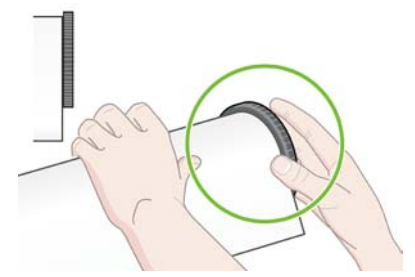

**7.** Collocate il dispositivo di arresto blu della carta sull'altra estremità del mandrino e spingetelo verso l'estremità del rotolo.

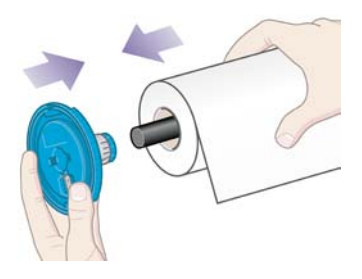
<span id="page-144-0"></span>**8.** Assicuratevi che non vi sia spazio tra il rotolo e il dispositivo di arresto blu.

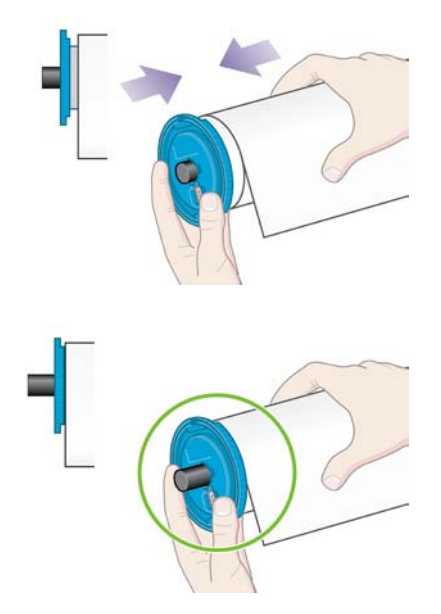

Se utilizzate normalmente vari tipi di carta, potete sostituire i rotoli di carta più rapidamente provvedendo a pre-caricare rulli di tipi diversi su mandrini diversi. Mandrini aggiuntivi sono disponibili per l'acquisto.

# **Caricamento di un rotolo di carta nella stampante [4500]**

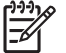

**Nota** Questo argomento è valido solo per le stampanti serie HP Designjet 4500.

Per avviare la procedura è necessario che sul mandrino sia caricato un rotolo di carta. Vedere il [Caricamento di un rotolo di carta sul mandrino \[4500\]](#page-142-0).

1. Dal pannello frontale della stampante, selezionate l'icona  $\Box$ , quindi **Caricamento carta** > **Caricare rotolo 1** o **Caricare rotolo 2**.

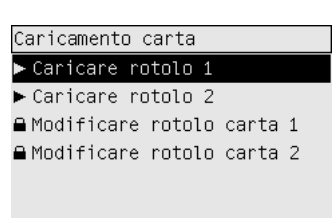

**Suggerimento** questo passaggio è facoltativo. È possibile saltarlo e avviare il processo di caricamento dal pannello frontale, estraendo il cassetto come mostrato di seguito.

**2.** Sollevate leggermente il cassetto, quindi estraetelo tirandolo verso di voi.

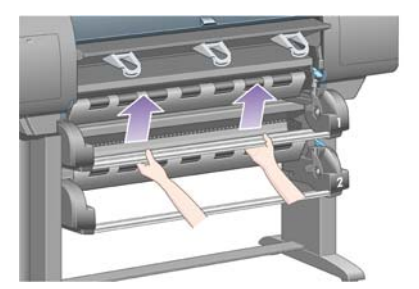

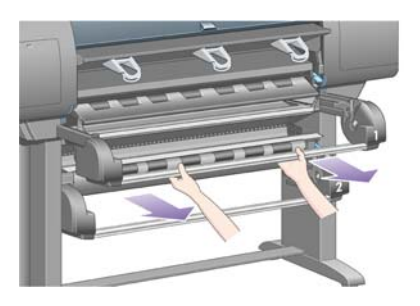

**3.** Caricate il rotolo e il mandrino nel cassetto. Afferrate il rotolo come illustrato dai dispositivi di arresto della carta su ciascuna estremità del mandrino. Evitate di toccare la superficie della carta.

**ATTENZIONE** Per caricare un rotolo pesante sono necessarie due persone.

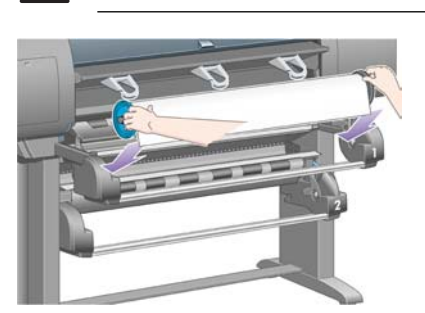

**4.** Sollevate la leva per il caricamento della carta. Per caricare il rotolo superiore, sollevate la leva superiore, per caricare il rotolo inferiore, abbassatela.

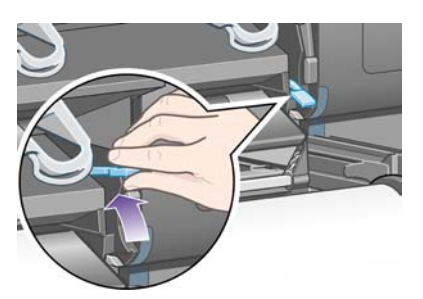

**5.** Verificate che il bordo iniziale della carta sia privo di grinze, strappi e arricciamenti, poiché questi difetti potrebbero provocare un inceppamento della carta. Se necessario, prima di effettuare il caricamento eliminate il bordo iniziale (vedere [Taglio della carta con la periferica di taglio manuale](#page-150-0) [\[4500\]\)](#page-150-0).

**6.** Inserite con attenzione il bordo iniziale del rotolo nel percorso frontale.

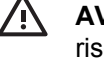

**AVVERTENZA** Fate attenzione a non inserire le dita nel percorso frontale per evitare il rischio di lesioni personali.

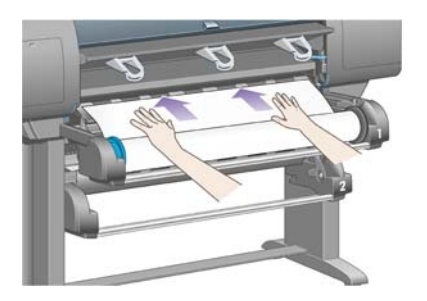

**7.** La stampante emette segnali acustici quando è stata inserita carta sufficiente.

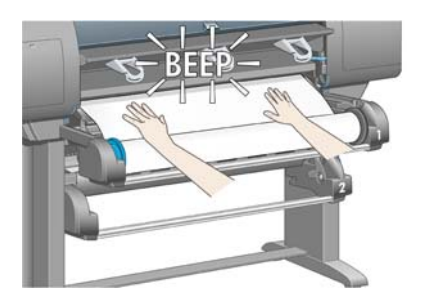

**8.** Abbassare la leva per il caricamento della carta

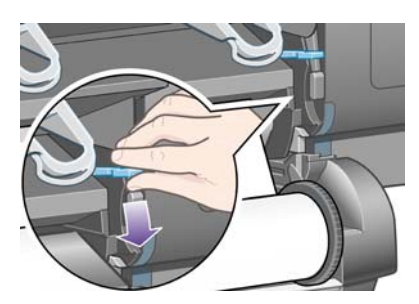

**9.** Spingete nuovamente il cassetto in posizione.

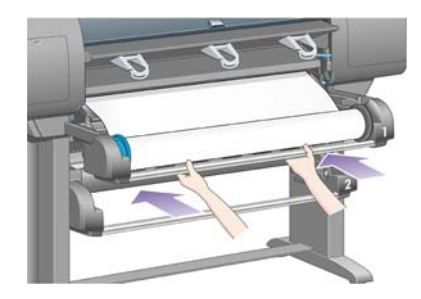

**10.** Avvolgete la carta in eccesso sul rotolo. Fate ruotare il rotolo nel senso indicato utilizzando il dispositivo di arresto della carta.

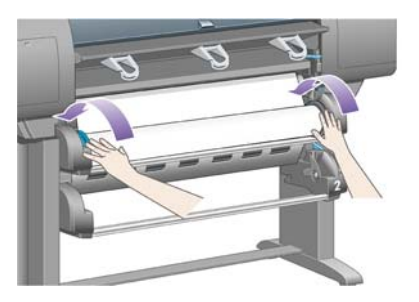

**11.** Sul pannello frontale viene visualizzato un elenco dei tipi di carta.

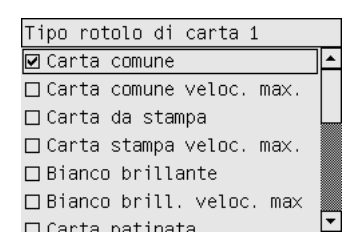

- **12.** Selezionate il tipo di carta in uso. Per informazioni sul tipo di carta da selezionare, vedere [Tipi di](#page-355-0) [carta supportati.](#page-355-0)
- **13.** Sul pannello frontale verrà visualizzato un messaggio che richiede di specificare la lunghezza del rotolo che viene caricato. Una volta specificata la lunghezza, verrà avviato il caricamento del rotolo.

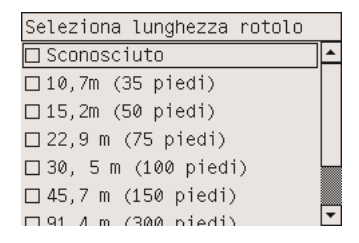

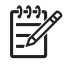

**Nota** La specifica della lunghezza del rotolo non è obbligatoria (potete selezionare **Sconosciuta**) e non ha alcun effetto sul funzionamento della stampante. Tuttavia, se si specifica la lunghezza, la stampante tiene traccia della quantità di carta utilizzata e informa l'utente sulla lunghezza restante, posto che il valore originariamente fornito sia preciso.

**14.** Se il primo tentativo di caricare il rotolo ha esito negativo, la carta verrà automaticamente riavvolta e verrà eseguito un altro tentativo senza richiedere alcuna assistenza.

Se il secondo tentativo ha esito negativo, verrà eseguito un terzo tentativo, solo che questa volta sul pannello anteriore verrà visualizzato il messaggio di richiesta assistenza.

**15.** La stampante eseguirà una calibrazione colore, se il tipo di carta in uso non è stato ancora calibrato e se la funzione di calibrazione è attiva. Vedere il [Calibrazione del colore](#page-183-0).

<span id="page-148-0"></span>**16.** Sul pannello frontale viene visualizzato il messaggio **Pronto** e la stampante è pronta per la stampa.

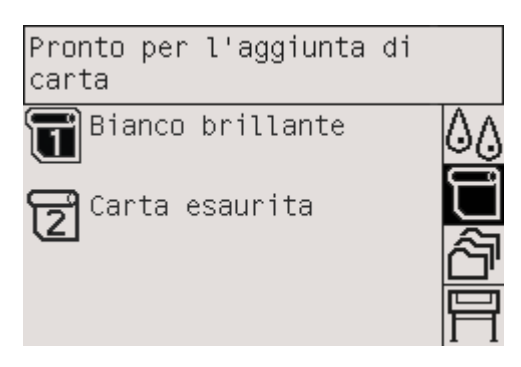

Il rotolo correntemente pronto per la stampa viene visualizzato evidenziato sul pannello frontale (rotolo 1 nell'esempio riportato).

#### **Rimozione di un rotolo di carta dalla stampante [4500]**

**Nota** Questo argomento è valido solo per le stampanti serie HP Designjet 4500.

Prima di rimuovere un rotolo, verificate se la parte terminale è ancora fissata al mandrino e seguite la procedura descritta di seguito.

#### **Procedura normale (rotolo fissato al mandrino)**

Se la parte terminale del rotolo è ancora fissata al mandrino, attenetevi alla procedura riportata di seguito.

1. Dal pannello frontale della stampante, selezionate l'icona  $\Box$ , quindi **Rimozione carta** > **Rimuovere rotolo 1** o **Rimuovere rotolo 2**.

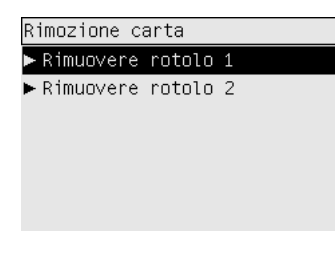

**Suggerimento** In alternativa, potete avviare il processo di rimozione senza utilizzare il pannello frontale, sollevando e abbassando la leva di caricamento carta.

**2.** La carta sarà rimossa normalmente dalla stampante.

Se la carta non viene rimossa automaticamente dalla stampante, sul pannello frontale verrà visualizzato un messaggio in cui si richiede di sollevare la leva per il caricamento della carta e girare manualmente il dispositivo di arresto della carta, fino a rimuovere completamente la carta dalla stampante. Una volta terminata l'operazione, abbassate la leva per il caricamento della carta.

**3.** Girate manualmente il dispositivo di arresto della carta, fino ad avvolgere completamente la carta sul rotolo.

- **4.** Premete il tasto Seleziona.
- **5.** Sollevate leggermente il cassetto, quindi estraetelo tirandolo verso di voi.
- **6.** Rimuovete il rotolo dalla stampante, estraendo per prima l'estremità destra. Durante l'operazione di rimozione, evitate di mettere le dita sui supporti del mandrino.

#### **Rotolo staccato dal mandrino**

Se la parte terminale del rotolo è visibile ma non è più fissata al mandrino:

- **1.** Se avete già selezionato **Rimozione carta** dal pannello frontale, premete il tasto Annulla per annullare la procedura.
- **2.** Sollevate la leva per il caricamento della carta.
- **3.** Sollevate la leva di serraggio unità.

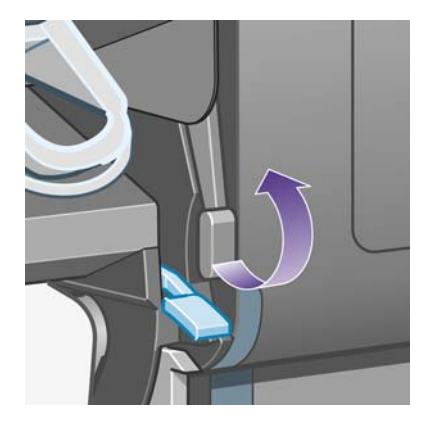

Se sul pannello frontale viene visualizzato un messaggio di avviso sulle leve, ignoratelo.

- **4.** Estraete la carta dalla parte anteriore della stampante.
- **5.** Sollevate leggermente il cassetto, quindi estraetelo tirandolo verso di voi.
- **6.** Rimuovete il mandrino vuoto dalla stampante, estraendo per prima l'estremità destra. Durante l'operazione di rimozione, evitate di mettere le dita sui supporti del mandrino.
- **7.** Abbassate la leva di serraggio unità e la leva per il caricamento della carta.
- **8.** Se sul pannello frontale viene visualizzato un messaggio di avviso, premete il tasto Seleziona per cancellarlo.

#### **Carta non visibile**

Se la parte terminale del rotolo è rimasta completamente nella stampante:

- **1.** Premere il tasto Alimentazione e taglio carta sul pannello frontale per espellere la carta restante.
- **2.** Sollevate leggermente il cassetto, quindi estraetelo tirandolo verso di voi.
- **3.** Rimuovete il mandrino vuoto dalla stampante, estraendo per prima l'estremità destra. Durante l'operazione di rimozione, evitate di mettere le dita sui supporti del mandrino.

# <span id="page-150-0"></span>**Taglio della carta con la periferica di taglio manuale [4500]**

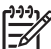

**Nota** Questo argomento è valido solo per le stampanti serie HP Designjet 4500.

Per tagliare il bordo iniziale della carta quando è sporco o non uniforme, è possibile utilizzare la periferica di taglio manuale. Ciò consente di evitare inceppamenti della carta in fase di caricamento.

- **1.** Aprite il cassetto del rotolo che desiderate tagliare.
- **2.** Con la mano sinistra, tirate il bordo iniziale della carta oltre la parte superiore del rotolo, quindi verso il basso davanti al cassetto.

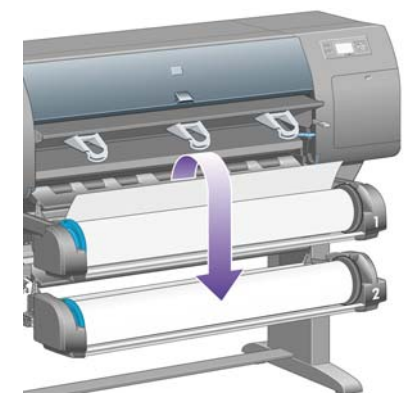

**3.** Individuate la periferica di taglio manuale sul lato destro del cassetto.

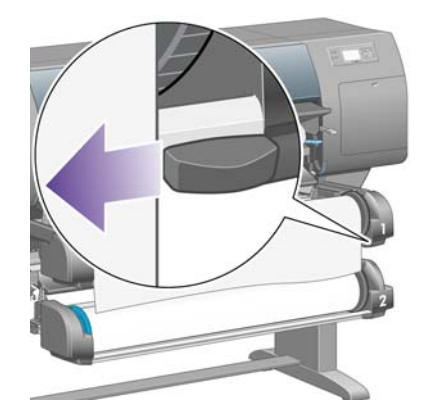

**4.** Con la mano destra, afferrate la periferica di taglio e ruotatela come mostrato nel coperchio superiore per effettuare il taglio iniziale, quindi tagliate delicatamente tutta la carta.

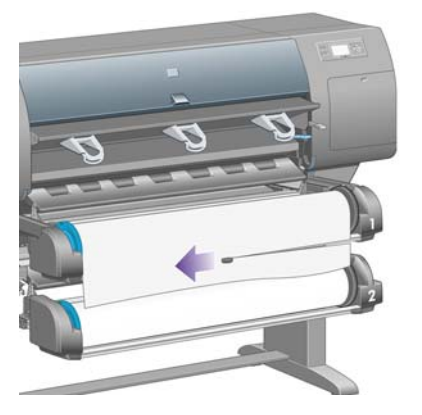

**5.** Rimuovete la parte di carta tagliata.

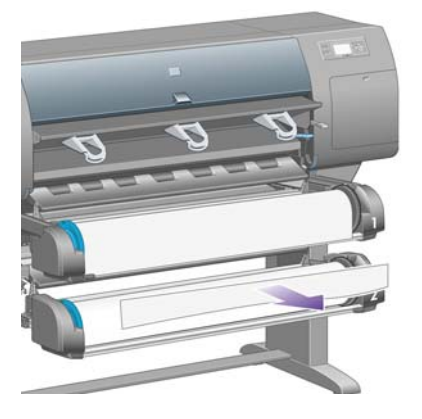

**6.** Ruotate il mandrino in senso inverso per spostare il bordo della carta.

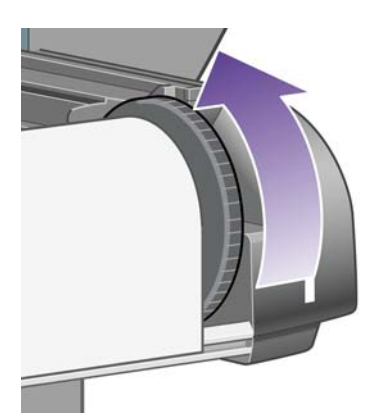

**7.** Riposizionate la periferica di taglio sul lato destro del cassetto.

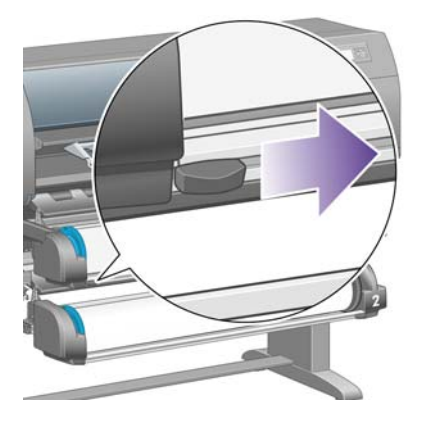

# **Visualizzazione delle informazioni sulla carta**

Dal pannello frontale della stampante, selezionate l'icona  $\Box$  o  $\Box$ , quindi **Informazioni carta**, quindi scegliete l'origine della carta su cui desiderate informazioni.

Sul pannello frontale verranno visualizzate le informazioni seguenti:

Il rotolo o lo stato del foglio

**Nota** le stampanti serie HP Designjet 4500 stampano solo su rotolo di carta.

- Il nome del produttore della carta
- Il tipo di carta selezionato
- La larghezza totale della carta in millimetri (calcolata dalla stampante)
- La lunghezza totale della carta in millimetri (calcolata dalla stampante)

Se non è stato caricato alcun foglio o rotolo di carta, verrà visualizzato il messaggio **Carta esaurita**.

Le stesse informazioni (fatta eccezione per il nome del produttore) sono visualizzate nella pagina Forniture di Embedded Web Server.

### **Scaricamento dei profili supporto**

Ogni tipo di carta supportato ha caratteristiche proprie; per una qualità di stampa ottimale, la stampante modifica le modalità di stampa per ogni tipo di carta: ad esempio, alcuni tipi richiedono una maggiore quantità di inchiostro e un tempo di asciugatura maggiore. È quindi importante fornire alla stampante una descrizione dei requisiti di ogni tipo di carta, definita "profilo supporto". Il profilo del supporto contiene il profilo ICC, che descrive le caratteristiche di colore della carta, e informazioni su altre caratteristiche e requisiti della carta non direttamente inerenti al colore. I profili dei supporti esistenti per la stampante sono già inclusi nel relativo software.

Tuttavia, sarebbe poco pratico dover scorrere un elenco di tutti i tipi di carta disponibili per la stampante; di conseguenza, essa include i profili relativi solo ai tipi di carta utilizzati con maggiore frequenza. Se

acquistate un tipo di carta il cui profilo non è disponibile, non sarà possibile selezionare il tipo di carta dal pannello frontale. Per scaricare il profilo supporto appropriato, visitate:

- <http://www.hp.com/support/designjet-downloads/> per la serie HP Designjet 4000
- <http://www.hp.com/support/designjet/profiles4500/> per la serie HP Designjet 4500
- <http://www.hp.com/support/designjet/profiles4500ps/>per la serie HP Designjet 4500ps
- <http://www.hp.com/support/designjet/profiles4500mfp/>per la serie HP Designjet 4500mf

Se non trovate il profilo supporto desiderato sul Web, questo potrebbe essere stato aggiunto all'ultima versione del firmware per la stampante. Per ulteriori informazioni, controllate le note sulla versione del firmware. Vedere il [Aggiornamento della stampante](#page-236-0).

### **Utilizzo di carta non HP**

I tipi di carta prodotti da HP sono stati sottoposti a test insieme alla stampante, in modo da fornire la migliore qualità di stampa.

Tuttavia, è possibile stampare utilizzando carta di qualsiasi produttore. In tal caso selezionate dal pannello frontale il tipo di carta HP più simile alla carta che si intende utilizzare. In caso di dubbio, provate diverse impostazioni relative ai tipi di carta HP e scegliete quella che fornisce la migliore qualità di stampa. Se l'impostazione di un tipo di carta non offre risultati soddisfacenti, vedere [Consiglio generale.](#page-299-0)

### **Annullamento del tempo di asciugatura**

Dal pannello frontale, premete il tasto Alimentazione e taglio carta (1).

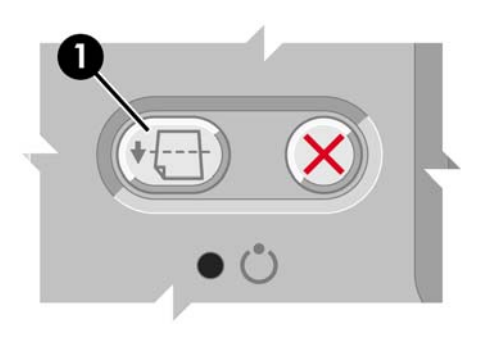

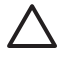

**ATTENZIONE** Una stampa che non sia stata lasciata asciugare per un tempo sufficiente potrebbe risultare di scarsa qualità.

# **Modifica del tempo di asciugatura**

Potrebbe essere opportuno modificare l'impostazione del tempo di asciugatura per adattarla a speciali condizioni di stampa.

Selezionate l'icona <sup>0</sup>0, quindi **Selez. tempo asciugatura**. Potete selezionare Esteso, Ottimale, Ridotto e Nessuno.

Vedere il [Tempo di asciugatura](#page-357-0).

# **7 Procedura passo passo... (argomenti sul processo di stampa)**

- [Invio di un processo con Embedded Web Server](#page-155-0)
- [Salvataggio di un processo](#page-155-0)
- [Stampa di un processo salvato](#page-156-0)
- [Annullamento di un processo](#page-156-0)
- [Gestione della coda di stampa](#page-156-0)
- [Annidamento dei processi per risparmiare carta](#page-159-0)

## <span id="page-155-0"></span>**Invio di un processo con Embedded Web Server**

- **1.** Accedete a Embedded Web Server (vedere [Accesso a Embedded Web Server](#page-125-0)).
- **2.** Passate alla pagina **Invia lavoro**.

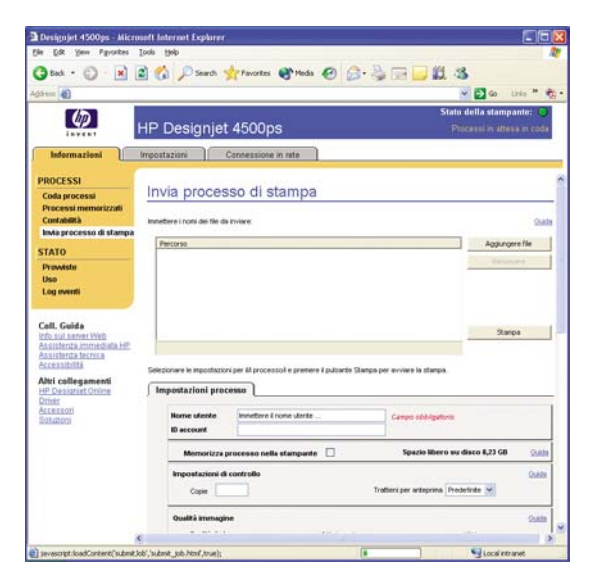

**3.** Cercate nel computer il file da stampare e selezionatelo.

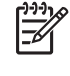

**Nota** L'invio di un lavoro da stampare tramite Embedded Web Server non richiede la presenza del driver di stampante né l'installazione dell'applicazione nativa per il file sul computer.

**4.** Per inviare più file, fate clic sul pulsante **Aggiungi file** e selezionate i file desiderati.

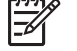

**Nota** Se non state utilizzando Internet Explorer per Windows, sarà presente il pulsante **Aggiungi altro file** che consente di selezionare ulteriori file, uno alla volta.

**5.** Impostare le opzioni del lavoro.

Se si lascia un'opzione impostata su **Predefinito**, verrà utilizzata l'impostazione salvata nel lavoro. Se il lavoro non contiene impostazioni per tale opzione, verrà utilizzata l'impostazione nella stampante. È possibile modificare l'impostazione nella stampante dal pannello frontale o, in alcuni casi, dalla pagina Configurazione del dispositivo in Embedded Web Server.

**6.** Fate clic su **Stampa**.

#### **Salvataggio di un processo**

Se si intende ristampare un lavoro in seguito apportando alcune modifiche alle relative impostazioni (come le dimensioni o la qualità) è possibile memorizzare il lavoro nella stampante in modo da non doverlo nuovamente inviare in un secondo momento.

|ૐ

**Nota** Sarà possibile ristampare un lavoro senza apportare modifiche direttamente dalla coda di stampa, senza la necessità di salvare il lavoro.

<span id="page-156-0"></span>È possibile salvare un lavoro solo quando lo si invia alla stampa:

- **1.** Accedete a Embedded Web Server (vedere [Accesso a Embedded Web Server](#page-125-0)).
- **2.** Passate alla pagina **Invia lavoro**.
- **3.** Cercate nel computer il file da stampare e selezionatelo.
- **4.** Per inviare più file, fate clic su **Aggiungi altro file**. Tutti i file inviati contemporaneamente saranno caratterizzati dalle stesse impostazioni di lavoro.

**Nota** Se utilizzate Windows e Internet Explorer, potete fare clic sul pulsante **Aggiungi file** e selezionare più file alla volta.

- **5.** Nelle opzioni lavoro, selezionate **Memorizza lavoro nella stampante**.
- **6.** Configurate le restanti opzioni del lavoro.
- **7.** Fate clic su **Stampa**.

#### **Stampa di un processo salvato**

- **1.** Accedete a Embedded Web Server (vedere [Accesso a Embedded Web Server](#page-125-0)).
- **2.** Passare alla pagina **Proc. memor.**
- **3.** Selezionate il/i lavoro/i da stampare selezionando la casella relativa al nome di ciascun lavoro.
- **4.** Fate clic su **Stampa** per stampare il lavoro con le impostazioni originali, oppure su **Stampa avanzata** per modificare le impostazioni.

#### **Annullamento di un processo**

È possibile annullare un processo dal pannello frontale premendo il tasto Annulla oppure da Embedded Web Server selezionando il processo e facendo clic sull'icona **Annulla**.

La stampante fa avanzare la carta come se la stampa fosse terminata.

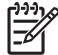

**Nota** L'arresto della stampa di un lavoro con più pagine o di un file di grandi dimensioni potrebbe impiegare più tempo.

#### **Gestione della coda di stampa**

La stampante può memorizzare pagina in coda mentre stampa la pagina corrente. La coda può contenere pagine provenienti da più lavori.

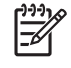

**Nota** Queste informazioni sono valide solo se si utilizza uno dei driver forniti con la stampante o Embedded Web Server per inviare i lavori di stampa.

#### **Disattivazione della coda di stampa [4000]**

Sulle stampanti serie HP Designjet 4000 è possibile disattivare la coda di stampa dal server Web (scheda **Impostazioni** > **Configurazione del dispositivo** > **Coda**), oppure dal pannello frontale: selezionate l'icona *<sup>••</sup>* e Opzioni gestione processi > Disattiva coda.

Sulle stampanti serie HP Designjet 4500 non è possibile disattivare la coda di stampa.

#### **Le opzioni Avviare stampa**

**Nota** Le opzioni Avviare stampa non possono essere utilizzate con i lavori PostScript.

È possibile selezionare il momento in cui si desidera stampare un file attualmente in coda. Dal server Web, selezionate la scheda **Impostazioni** > **Configurazione del dispositivo** > **Avviare stampa**; oppure, dal pannello frontale, selezionate l'icona <sup>个</sup>e Opzioni gestione processi > Avviare stampa.

È possibile selezionare tre opzioni:

- Quando si seleziona **Dopo elaborazione**, la stampante attende che l'intera pagina sia stata elaborata e quindi inizia a stampare. Si tratta dell'impostazione più lenta, ma che offre la migliore qualità di stampa.
- Quando si seleziona **Immediatamente**, la pagina viene stampata durante l'elaborazione. Si tratta dell'impostazione più rapida, ma la stampante potrebbe arrestarsi a metà del processo. Questa impostazione è sconsigliata per immagini complesse con colori densi.
- Quando si seleziona **Ottimizzata** (impostazione predefinita), la stampante calcola i tempi migliori per iniziare la stampa della pagina. Di norma costituisce il miglior compromesso tra le impostazioni **Dopo elaborazione** e **Immediatamente**.

#### **Identificazione di un lavoro in coda**

Il miglior modo per osservare la coda è in Embedded Web Server (**Informazioni** > **Coda processi**), in cui è possibile gestire la coda e ottenere informazioni complete su ogni lavoro (facendo clic sul nome del file).

Tuttavia, è anche possibile gestire la coda dal pannello frontale. A tale scopo, selezionate l'icona  $\hat{\Xi}$ . quindi **Coda processi**, dove è possibile visualizzare un elenco dei processi in coda.

Ciascun lavoro è caratterizzato da un ID, comprendente:

<la posizione in coda>: <il nome immagine>

Il lavoro in corso di stampa è in posizione 0. Il lavoro successivo da stampare è in posizione 1, il lavoro precedente già stampato è in posizione -1.

#### **Organizzazione di un lavoro in coda secondo un ordine di priorità**

Per impostare qualsiasi lavoro in coda come il successivo da stampare, selezionatelo e scegliete **Ristampa** (in Embedded Web Server) oppure **Stampa per primo** (nel pannello frontale).

Se l'annidamento è attivato, il lavoro che ha la priorità potrebbe ancora essere annidato assieme ad altri. Se si desidera stampare questo lavoro per conto proprio sul rotolo, disattivare prima l'annidamento, quindi spostare il lavoro all'inizio della coda come descritto.

#### **Eliminazione di un lavoro dalla coda**

In circostanze normali, non è necessario eliminare un lavoro dalla coda dopo averlo stampato, poiché verrà eliminato dalla coda con l'invio di ulteriori file. Tuttavia, se è stato inviato un file per errore e si desidera evitare che venga ristampato, è possibile eliminarlo selezionandolo e scegliendo **Elimina** (in Embedded Web Server o nel pannello frontale).

Analogamente, è possibile eliminare un lavoro non ancora stampato.

Se il processo è in corso di stampa (Stato = **in stampa** sul server Web o se la sua posizione in coda è 0 nel pannello frontale) e desiderate annullare ed eliminare il processo, fate clic prima sull'icona Annulla nel server Web oppure premete il tasto Annulla dal pannello frontale, quindi eliminatelo dalla coda.

#### **Copia di un lavoro in coda**

Per effettuare copie supplementari di un lavoro in coda, selezionatelo in Embedded Web Server e fate clic sull'icona **Ristampa**, quindi specificate il numero di copie desiderate. Il lavoro viene spostato in cima alla coda.

È inoltre possibile eseguire questa operazione dal pannello frontale: selezionate il processo e scegliete **Copie**, quindi specificate il numero di copie richieste e premete il tasto Seleziona. In questo modo, qualsiasi valore impostato dal proprio software verrà ignorato.

**Nota** Se l'opzione **Ruota** era **Attivata** quando il file è stato inviato, ogni copia verrà ruotata.

Se il lavoro è già stato stampato, utilizzare **Stampa per primo** per spostarlo all'inizio della coda.

#### **Informazioni sullo stato del processo di stampa**

Di seguito sono elencati i messaggi che è possibile ricevere sullo stato del processo di stampa, approssimativamente nell'ordine in cui potrebbero apparire:

- **ricezione in corso**: la stampante sta ricevendo il lavoro dal computer
- **in attesa di elaborazione**: la stampante ha ricevuto il lavoro, che è in attesa del rendering (solo per i lavori inviati tramite Embedded Web Server)
- **elaborazione in corso**: la stampante sta analizzando ed eseguendo il rendering del lavoro
- **preparazione alla stampa**: la stampante sta verificando il sistema di scrittura prima di effettuare la stampa del lavoro
- **attesa stampa**: il lavoro attende che il motore di stampa diventi disponibile per procedere alla stampa
- **attesa annidam.**: quando la funzione Annidamento della stampante è impostata su Attiva, questo messaggio indica che la stampante è in attesa di altri lavori per completare l'annidamento e procedere con la stampa
- **in attesa**: il lavoro è stato inviato con l'opzione **on hold for preview** ed è in attesa

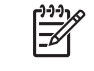

**Nota** Se la stampante interrompe l'operazione e la funzione di coda è attivata, il lavoro parzialmente stampato verrà visualizzato in coda come **in attesa** alla successiva accensione della stampante. Quando si riprende il lavoro, la stampa riprenderà dalla pagina alla quale era stata interrotta.

- <span id="page-159-0"></span>● **in attesa di carta**: il lavoro non può essere stampato perché nella stampante non è stata caricato il tipo di carta appropriato (vedere [Messaggio "In attesa di carta" \[4500\]](#page-332-0)): caricare il tipo di carta necessario, quindi fare clic su **Continua** per riprendere la stampa
- **in attesa di contabilità**: il lavoro non può essere stampato perché la stampante richiede che ciascun lavoro abbia un ID account: inserire l'ID account, quindi fare clic su **Continua** per riprendere la stampa
- **stampa**
- **asciugatura**
- **taglio carta**
- **espulsione pagina**
- **annullamento**: il lavoro viene annullato ma rimane nella coda dei lavori della stampante
- cancellazione: il lavoro viene cancellato dalla stampante
- **stampato**
- **annullato**: la stampante ha annullato il lavoro
- **annullato dall'utente**
- lavoro vuoto: il lavoro non contiene nulla da stampare

### **Annidamento dei processi per risparmiare carta**

L'annidamento implica il posizionamento di pagine affiancate sulla carta, piuttosto che una dopo l'altra. Questa opzione consente di evitare lo spreco della carta.

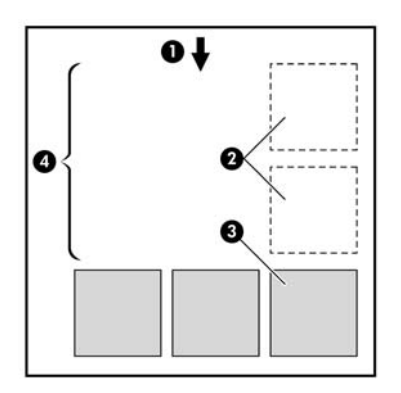

- **1.** Direzione del flusso cartaceo
- **2.** Annidamento disattivato
- **3.** Annidamento attivato
- **4.** Risparmio di carta con l'annidamento

#### **In quale momento la stampante prova ad annidare le pagine?**

Quando valgono entrambe le seguenti condizioni:

- La stampante è stata caricata con rotoli di carta, non fogli.
- Nel menu gestione lavori del pannello frontale o nella pagina Configurazione del dispositivo di Embedded Web Server, l'**Annidamento** è attivato.

#### **Quali pagine possono essere annidate?**

Tutte le pagine possono essere annidate, a meno che le loro dimensioni non siano talmente grandi da rendere impossibile l'affiancamento di due pagine sul rotolo oppure a meno che ve ne siano talmente tante da rendere impossibile l'adattamento nella restante lunghezza del rotolo. Non è possibile dividere tra due rotoli un gruppo singolo di pagine annidate.

#### **Quali pagine si qualificano per l'annidamento?**

Per risiedere nello stesso annidamento, le pagine individuali devono essere compatibili in tutti i seguenti modi:

- Tutte le pagine devono avere la stessa impostazione di qualità di stampa (Veloce, Normale o Ottimale).
- Le pagine devono essere tutte ottimizzate per Disegni/Testo o per le Immagini.
- L'impostazione Dettaglio max. deve essere identica su tutte le pagine.
- L'impostazione Margini deve essere identica per tutte le pagine (Estesi o Normali).
- L'impostazione Speculare deve essere identica per tutte le pagine.
- L'impostazione Esecuzione resa deve essere identica per tutte le pagine.
- L'impostazione Disp. taglio deve essere identica per tutte le pagine.
- Le impostazioni di regolazione del colore devono essere identiche per tutte le pagine. Queste sono note come Impostazioni colore avanzate nel driver di Windows e come Impostazioni CMYK nel driver di Mac OS.
- Le pagine devono essere tutte a colori o tutte in scala di grigi e non una combinazione di entrambe.
- Tutte le pagine devono trovarsi in uno dei due gruppi seguenti (non è possibile combinare i due gruppi nello stesso annidamento):
	- HP-GL/2, RTL, CALS G4
	- PostScript, PDF, TIFF, JPEG
- In alcuni casi, le pagine JPEG, TIFF e CALS G4 con risoluzioni maggiori di 300 dpi potrebbero non essere annidate con altri pagine.

#### **Quanto dura l'attesa della stampante per un altro file?**

Affinché la stampante possa eseguire il miglior annidamento possibile, attende fino alla ricezione di un file per verificare se la pagina successiva si annida con quest'ultima o con le pagine già in coda. Il periodo di attesa è il successivo periodo di attesa annidamento; il valore predefinito è di due minuti. Ciò significa che la stampante attende fino a due minuti dopo la ricezione dell'ultimo file prima di stampare

l'annidamento finale. È possibile modificare questo periodo di attesa dal pannello frontale della stampante: selezionate l'icona , quindi **Opzioni gestione processi** > **Opzioni annidamento** > **Selez. tempo di attesa**. L'intervallo disponibile va da 1 a 99 minuti.

Mentre la stampante è in attesa del timeout di annidamento, sul pannello frontale verrà visualizzato il tempo residuo. Potete stampare l'annidamento (annullare l'attesa annidamento) premendo il tasto Annulla.

# **8 Procedura passo passo... (argomenti sul vassoio di raccolta) [4500]**

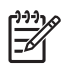

**Nota** Questo capitolo è valido solo per le stampanti serie HP Designjet 4500.

Il vassoio di raccolta è un accessorio opzionale per le stampanti serie HP Designjet 4500. Nel vassoio di raccolta le stampe vengono impilate perfettamente piane, una sull'altra, anziché essere lasciate cadere nel vassoio.

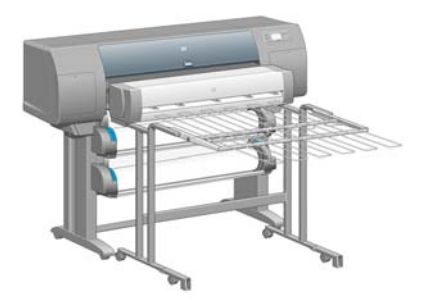

- [Installazione del vassoio di raccolta](#page-163-0)
- [Disinstallazione del vassoio di raccolta](#page-163-0)
- [Modifica della temperatura](#page-164-0)
- [Cambio dei rotoli di carta con il vassoio di raccolta installato](#page-164-0)
- [Pulitura della parte esterna del vassoio di raccolta](#page-164-0)
- [Pulitura dei rullini del vassoio di raccolta](#page-165-0)
- [Spostamento o conservazione del vassoio di raccolta](#page-166-0)

## <span id="page-163-0"></span>**Installazione del vassoio di raccolta**

**1.** Collegate i cavi tra il vassoio di raccolta e la stampante.

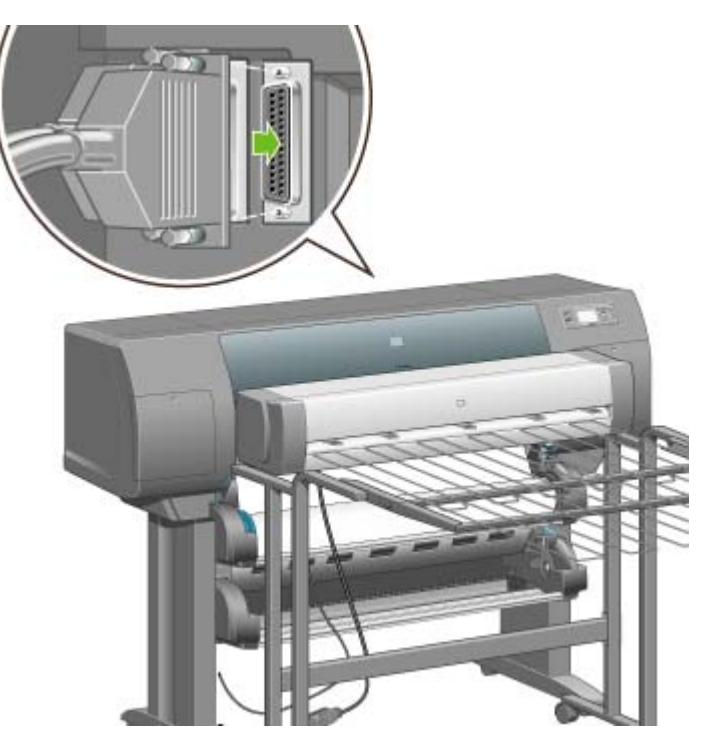

- **2.** Accendete il vassoio di raccolta.
- **3.** Dal pannello frontale, selezionate l'icona  $\Box$ , quindi **Accessori** > Vassoio raccolta > Installa **vassoio raccolta**. Sul pannello frontale verrà visualizzata la richiesta di fissare il vassoio di raccolta alla stampante.
- **4.** Sul vassoio di raccolta sono presenti due levette che si agganciano ai deflettori della stampante. Per fissare il vassoio di raccolta alla stampante, fissate prima un lato, quindi l'altro lato, in modo da applicare meno pressione.

È necessaria una fase di riscaldamento, in particolare quando il vassoio di raccolta è stato già acceso.

**Nota** Il vassoio di raccolta funziona con fogli tagliati. Quando viene acceso, la periferica di taglio viene automaticamente abilitata. Il vassoio di raccolta non può funzionare se la periferica di taglio è disattivata oppure se il materiale di stampa non può essere tagliato (ad esempio, i supporti canvas).

### **Disinstallazione del vassoio di raccolta**

- **1.** Per disinstallare il vassoio di raccolta, dal pannello frontale della stampante, selezionate l'icona , quindi **Accessori** > **Vassoio raccolta** > **Disinstalla vassoio raccolta**.
- **2.** Sul pannello frontale verrà quindi visualizzata la richiesta di staccare il vassoio di raccolta alla stampante. Estraete il vassoio di raccolta da un lato in modo da staccarlo, quindi staccate l'altro lato.

<span id="page-164-0"></span>**3.** Scollegate i cavi del vassoio di raccolta.

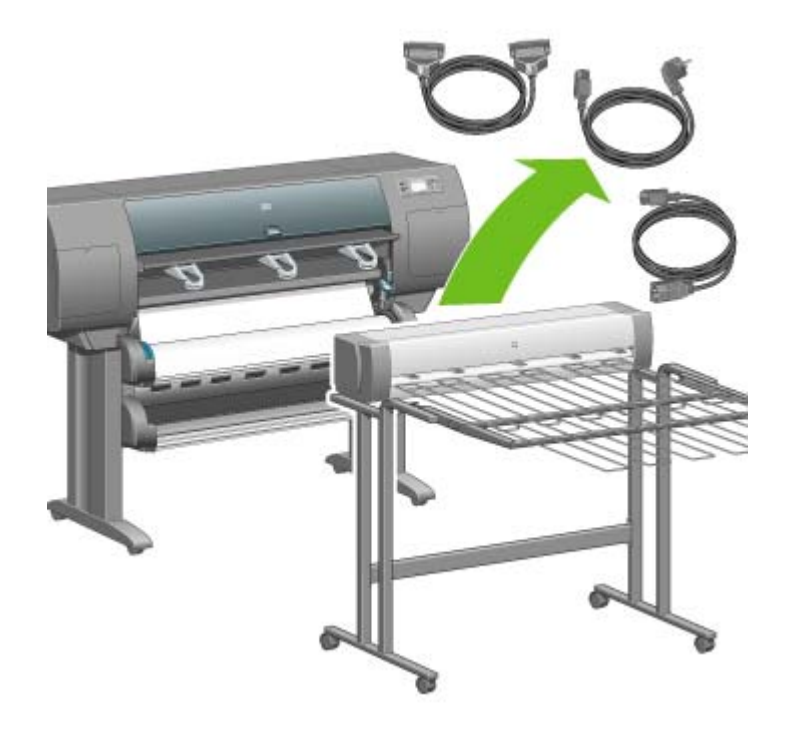

### **Modifica della temperatura**

Il vassoio di raccolta contiene un rullino riscaldato per rimuovere le arricciature della carta. Per modificare la temperatura del rullino, dal pannello frontale della stampante, selezionate l'icona  $\Box$ , quindi **Accessori** > **Vassoio raccolta** > **Seleziona temperatura**. Sono disponibili tre opzioni:

- **Normale** è l'impostazione predefinita e quella consigliata.
- **Alta** imposta il rullino su una temperatura più elevata, utile per la carta particolarmente ruvida.
- Bassa imposta il rullino su una temperatura inferiore, utile per la carta patinata particolarmente sensibile.

#### **Cambio dei rotoli di carta con il vassoio di raccolta installato**

- **1.** Rimuovete la carta tagliata impilata dal vassoio di raccolta in modo da rendere la gestione del vassoio di raccolta più agevole.
- **2.** Staccate il vassoio di raccolta dalla stampante: prima un lato, poi l'altro.
- **3.** Cambiate i rotoli seguendo la procedura normale: vedere [Rimozione di un rotolo di carta dalla](#page-148-0) [stampante \[4500\]](#page-148-0) e [Caricamento di un rotolo di carta nella stampante \[4500\].](#page-144-0)

# **Pulitura della parte esterna del vassoio di raccolta**

Vedere il [Pulitura della parte esterna della stampante](#page-231-0).

# <span id="page-165-0"></span>**Pulitura dei rullini del vassoio di raccolta**

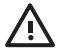

**AVVERTENZA** Durante l'utilizzo, il vassoio di raccolta si surriscalda. Prima di effettuare la pulitura, spegnetelo e aspettate che si raffreddi.

L'inchiostro tende ad aderire al rullino principale del vassoio di raccolta e ai rullini di uscita piccoli, è necessario pulirli regolarmente utilizzando un panno in tessuto inumidito.

La frequenza della pulitura dipende dal tipo di carta utilizzato.

- Per la carta normale, patinata o patinata pesante, è sufficiente una volta al mese.
- Per il traslucido, la carta pergamena o lucida e il traslucido extra, è necessario effettuare la pulitura una volta alla settimana anche con le modalità di stampa più lente.

### <span id="page-166-0"></span>**Spostamento o conservazione del vassoio di raccolta**

Prima di spostare o conservare il vassoio di raccolta, eseguite due operazioni per ridurre la quantità di spazio occupata dal vassoio di raccolta.

**1.** Svitate le viti posizionate su entrambi i lati del vassoio di raccolta e lasciarlo ricadere verticalmente.

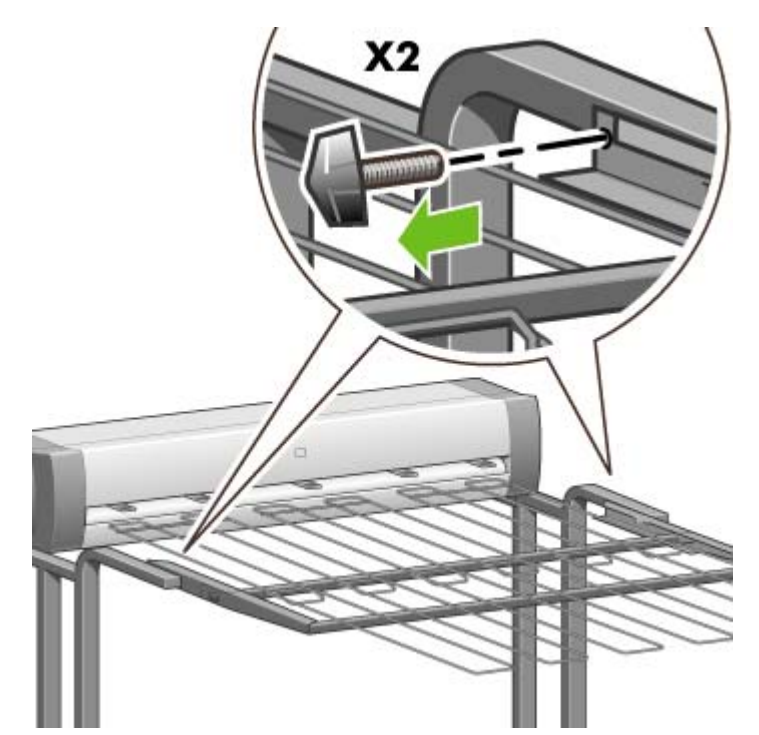

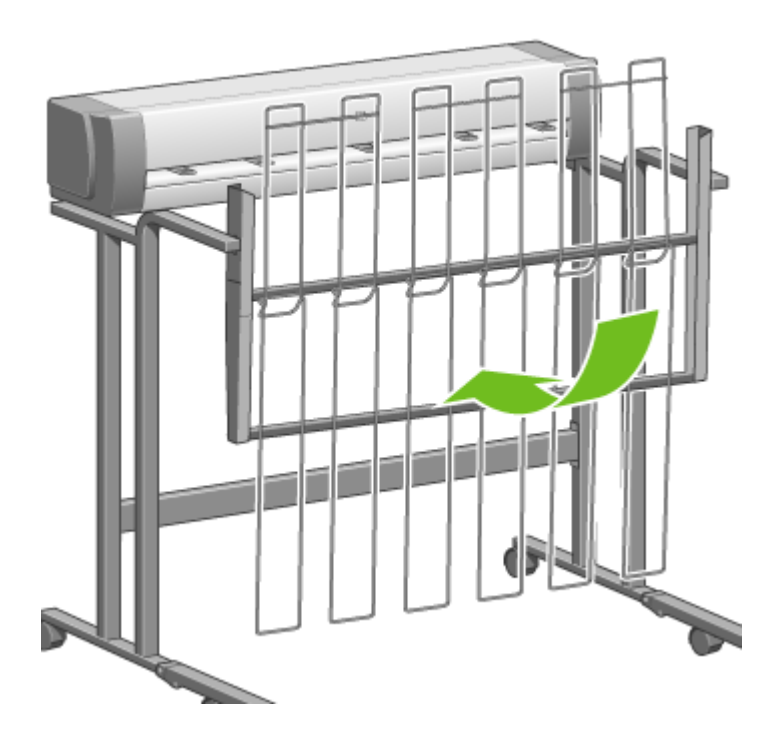

**2.** Rimuovete il piedino da tutte le estensioni del piede stabilizzatore e ruotate le estensioni verso l'alto.

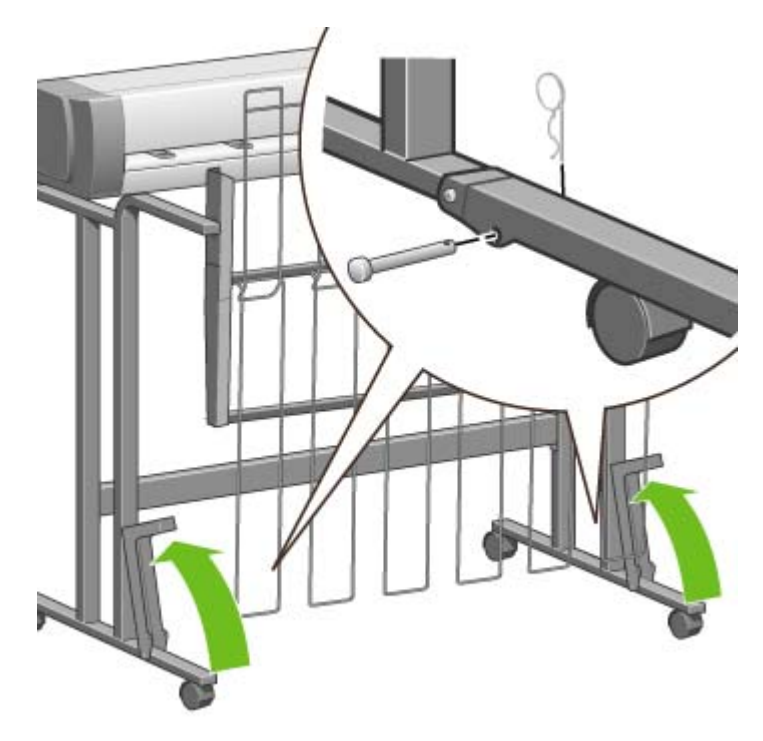

# **9 Procedura passo passo... (argomenti sulla regolazione dell'immagine)**

- [Modifica delle dimensioni della pagina](#page-169-0)
- [Creazione di dimensioni pagina personalizzate](#page-169-0)
- [Modifica della qualità di stampa](#page-171-0)
- [Scelta delle impostazioni della qualità di stampa](#page-171-0)
- [Stampa alla velocità massima](#page-173-0)
- [Regolazione dei margini](#page-173-0)
- [Stampa su pagine oltremisura](#page-174-0)
- [Stampa senza margini aggiunti](#page-175-0)
- [Selezione dell'orientamento dell'immagine](#page-175-0)
- [Rotazione di un'immagine](#page-176-0)
- [Stampa di un'immagine speculare](#page-177-0)
- [Ridimensionamento di un'immagine](#page-178-0)
- [Modifica delle impostazioni della tavolozza](#page-178-0)
- [Modifica del trattamento delle righe che si sovrappongono](#page-180-0)
- [Modifica dell'impostazione del linguaggio grafico](#page-180-0)

# <span id="page-169-0"></span>**Modifica delle dimensioni della pagina**

È possibile specificare la dimensione delle pagine nei seguenti modi:

- Utilizzando un driver di stampante per Windows: selezionate la scheda Carta/Qualità, quindi **Dimensioni**.
- Utilizzando un driver di stampante per Mac OS: selezionate **Formato di Stampa** dal menu File, selezionate la stampante nel menu a comparsa **Formato per**, quindi **Dimensioni**.
- Utilizzando Embedded Web Server: passate alla sezione Dimensioni pagina della pagina Invio processi.
- Utilizzando il pannello frontale: selezionate l'icona  $\Box$  quindi **Opzioni predef. di stampa** > **Opzioni carta** > **Selez. dimensioni carta**.

**Nota** Se si imposta un formato carta tramite il driver di stampante o tramite Embedded Web Server, il formato carta impostato tramite il pannello frontale verrà ignorato.

### **Creazione di dimensioni pagina personalizzate**

Potete creare una dimensione della pagina personalizzata utilizzando un driver di stampante o Embedded Web Server.

#### **Utilizzo del driver di stampante HP-GL/2 & RTL per Windows**

- **1.** Selezionate la scheda Carta/Qualità.
- **2.** Premete il pulsante **Personalizzate**.
- **3.** Inserite il nome desiderato per la dimensione personalizzata della pagina.
- **4.** Inserite la larghezza e la lunghezza.
- **5.** Premete il pulsante **Registra**.
- **6.** Premete il pulsante **OK**.
- **7.** Per utilizzare la nuova dimensione pagina personalizzata, è necessario chiudere il software del driver e riaprirlo.

#### **Utilizzo del driver di stampante PostScript per Windows XP o Windows 2000**

- **1.** Selezionate la scheda Carta/Qualità.
- **2.** Premete il pulsante **Personalizzate**.
- **3.** Inserite il nome desiderato per la dimensione personalizzata della pagina.
- **4.** Inserite la larghezza e la lunghezza.
- **5.** Premete il pulsante **Registra**.

- **6.** Premete il pulsante **OK**.
- **7.** Per utilizzare la nuova dimensione pagina personalizzata, è necessario chiudere il software del driver e riaprirlo.

#### **Utilizzo del driver di stampante PostScript per Windows Me o Windows 98**

- **1.** Selezionate la scheda Carta/Qualità.
- **2.** Selezionate **Pagina personalizzata 1**, **Pagina personalizzata 2** o **Pagina personalizzata 3** dall'elenco **Dimensioni**.
- **3.** Scegliete la larghezza e la lunghezza della pagina personalizzata.
- **4.** Premete il pulsante **OK**.

#### **Utilizzo del driver di stampante PostScript per Windows NT**

- **1.** Selezionate la scheda Imposta pagina.
- **2.** Selezionate **Dimensione personalizzata pagina PostScript** dall'elenco delle dimensioni di pagina.
- **3.** Scegliete la larghezza e la lunghezza delle dimensioni pagina desiderate.
- **4.** Premete il pulsante **OK**.

#### **Utilizzo del driver di stampante PostScript per Mac OS X**

- **1.** Selezionate **Formato di Stampa** dal menu **File**.
- **2.** Nella parte finale dell'elenco Formato di Stampa, selezionate **Gestisci dimensioni personalizzate**.

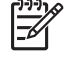

**Nota** Su Mac OS X 10.3 o versioni successive, dall'opzione **Impostazioni**, selezionate **Dimensioni pagina personalizzate**.

- **3.** Premete il pulsante **Nuovo** o **+**.
- **4.** Inserite il nome desiderato per la dimensione personalizzata della pagina.
- **5.** Inserite la larghezza e la lunghezza.
- **6.** Su Mac OS X 10.3 o versioni successive, premete il pulsante **Registra**.

#### **Utilizzo del driver di stampante PostScript per Mac OS 9**

- **1.** Selezionate **Formato di Stampa** dal menu **File**.
- **2.** Selezionate il pannello Attributi pagina.
- **3.** Selezionate il pannello delle impostazioni predefinite della pagina personalizzata.
- **4.** Inserite il nome desiderato per la dimensione personalizzata della pagina.
- <span id="page-171-0"></span>**5.** Inserite la larghezza e la lunghezza.
- **6.** Premete il pulsante **Aggiungi**.

#### **Utilizzo di Embedded Web Server**

- **1.** Passate alla sezione Dimensioni pagina della pagina Invio processi.
- **2.** Selezionate l'opzione **Personalizzata**.
- **3.** Scegliete la larghezza e la lunghezza delle dimensioni pagina desiderate.

# **Modifica della qualità di stampa**

La stampante dispone di tre opzioni di qualità di stampa diverse: **Ottimale**, **Normale** e **Veloce**. Vi sono anche due opzioni supplementari che hanno effetto sulla qualità di stampa: **Ottimizza per disegni/ testo** o **Ottimizza per immagini** e **Dettaglio max.** Per informazioni sulla scelta tra le opzioni disponibili, vedere Scelta delle impostazioni della qualità di stampa.

È possibile specificare la qualità di stampa nei seguenti modi:

- Utilizzando un driver di stampante per Windows: passare alla sezione Qualità di stampa della scheda Carta/Qualità.
- Utilizzando un driver di stampante per Mac OS: passate al pannello Qualità immagine.
- Utilizzando Embedded Web Server: passate alla sezione Qualità immagine della pagina Invio processi.
- Utilizzando il pannello frontale: selezionate l'icona , quindi **Opzioni predef. di stampa** > **Qualità immagine**.

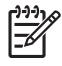

**Nota** Se si imposta una qualità di stampa tramite il driver di stampante o tramite Embedded Web Server, la qualità di stampa impostata tramite il pannello frontale verrà ignorata.

**Nota** Non è possibile modificare la qualità di stampa delle pagine che la stampante sta ricevendo o ha già ricevuto (anche se la stampa non è ancora stata avviata).

# **Scelta delle impostazioni della qualità di stampa**

Nella tabella che segue sono riportate le impostazioni di qualità di stampa e i tipi di carta consigliati per i diversi tipi di stampe in caso di utilizzo di carta in rotoli. I suggerimenti riportati possono risultare estremamente utili pur non essendo imprescindibili.

Se utilizzate carta in fogli, sarà opportuno impostare la qualità di stampa su **Ottimale**.

Per informazioni sulla procedura per modificare le impostazioni della qualità di stampa, vedere Modifica della qualità di stampa.

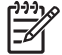

**Nota** Stampate le immagini ad alta densità su una carta più pesante (carta pesante o lucida).

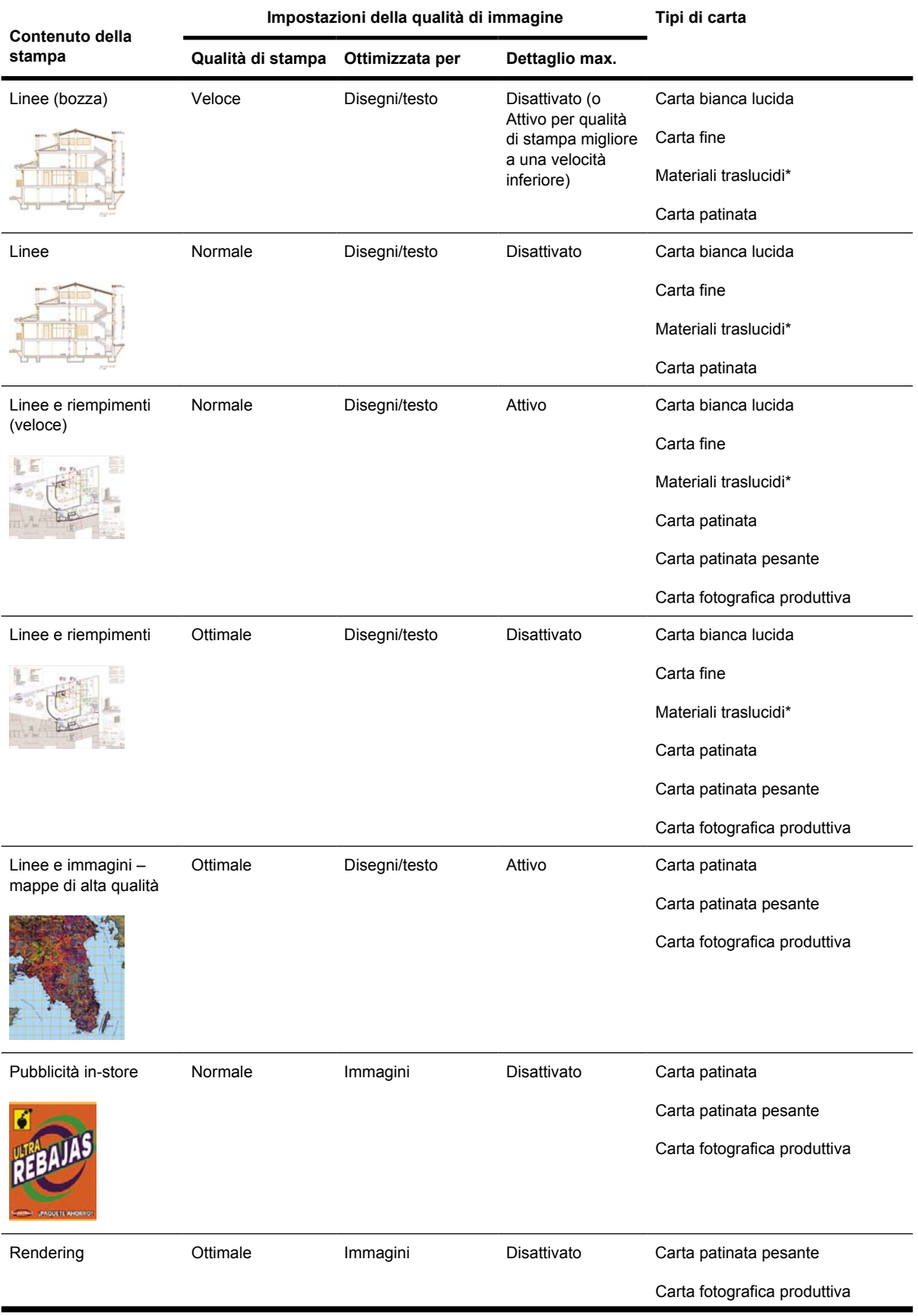

<span id="page-173-0"></span>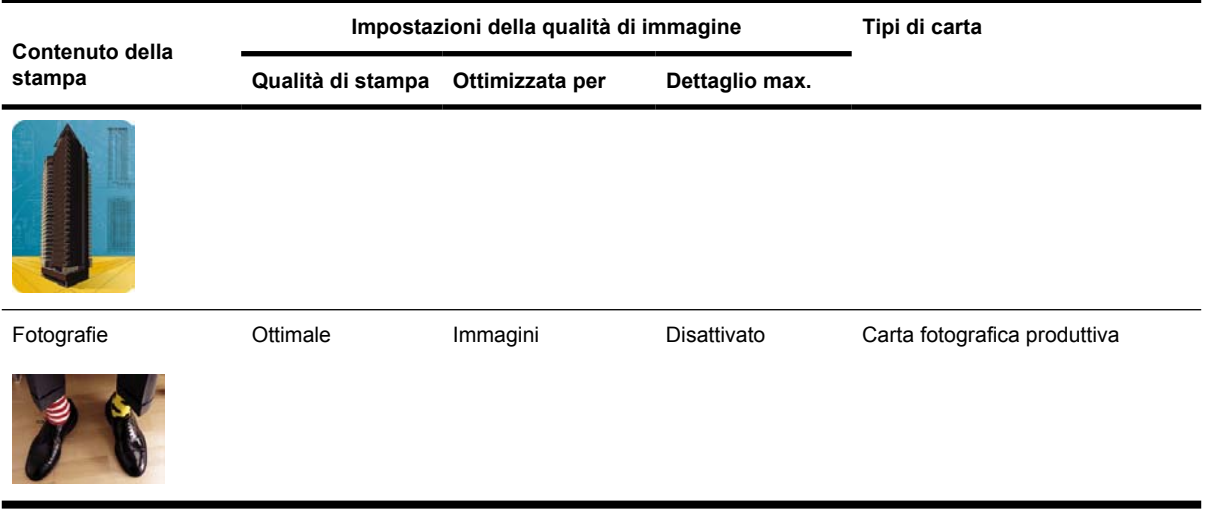

\* I materiali traslucidi comprendono carta pergamena, traslucido, carta naturale da lucidi, pellicola trasparente e pellicola opaca.

Per informazioni tecniche sulla risoluzione di stampa, vedere [Specifiche funzionali](#page-365-0).

### **Stampa alla velocità massima**

Nel pannello frontale sono disponibili due impostazioni del tipo di carta appositamente studiate per la stampa alla velocità massima.

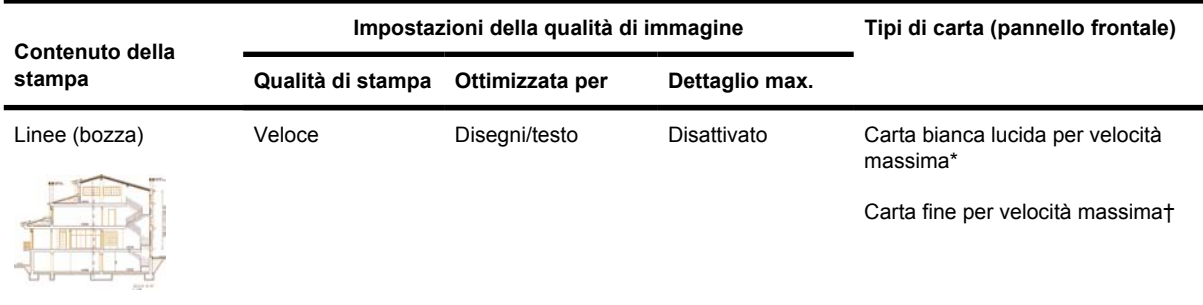

\* Per utilizzare la carta bianca lucida per velocità massima, caricate la Carta per stampa a getto di inchiostro bianca lucida HP e selezionate Carta bianca lucida per velocità massima dall'elenco dei tipi di carta disponibili nel pannello frontale.

† Per utilizzare la carta fine per velocità massima, caricate la Carta inkjet universale HP e selezionate Carta fine per velocità massima dall'elenco dei tipi di carta disponibili nel pannello frontale.

#### **Regolazione dei margini**

I margini della stampante determinano l'area stampabile della pagina utilizzabile dall'applicazione. Sono presenti tre opzioni di margini: Ridotti, Normali e Estesi (vedere anche [Stampa senza margini](#page-175-0) [aggiunti](#page-175-0)). Per le dimensioni dei margini, vedere [Specifiche funzionali](#page-365-0).

<span id="page-174-0"></span>È possibile specificare i margini nei seguenti modi:

- Utilizzando il driver di stampante HP-GL/2 per Windows: I margini normali sono selezionati per impostazione predefinita. Per selezionare altre opzioni, selezionate la scheda Carta/Qualità e premete il pulsante **Margini/Layout**.
- Utilizzando il driver di stampante PostScript per Windows: selezionate la scheda Carta/Qualità, quindi **Dimensioni**. La dimensione pagina e i margini vengono selezionati contemporaneamente.
- Utilizzando un driver di stampante per Mac OS: dal menu **Archivio**, selezionate **Formato di Stampa**, quindi **Dimensioni**. La dimensione pagina e i margini vengono selezionati contemporaneamente.
- Utilizzando Embedded Web Server: effettuate la selezione dall'elenco Margini della pagina Invia lavoro.
- Utilizzando il pannello frontale: selezionate l'icona  $\Box$ , quindi **Opzioni predef. di stampa** > **Opzioni carta** > **Selezionare margini**.

**Nota** Se i margini vengono impostati tramite il driver di stampante o Embedded Web Server, i margini impostati tramite il pannello frontale verranno ignorati.

### **Stampa su pagine oltremisura**

Per motivi tecnici, è impossibile stampare un'immagine che ricopre l'intera larghezza o l'intera lunghezza del foglio. Attorno all'immagine deve esserci sempre un margine. Tuttavia, se desiderate stampare, ad esempio, un'immagine in formato A3 senza margini, potete stampare su fogli di dimensioni maggiori rispetto al formato A3 (lasciando i margini attorno all'immagine) ed eliminare i margini dopo la stampa.

I layout di pagina oltremisura sono stati progettati per questo scopo. Ciascuna pagina oltremisura è abbastanza ampia per contenere un formato carta standard più i margini.

Potete specificare un layout pagina oltremisura nei seguenti modi:

- Utilizzando il driver di stampante HP-GL/2 per Windows: selezionate la scheda Carta/Qualità e premete il pulsante **Margini/Layout**, quindi selezionate **Sovradim.** dalle opzioni del layout.
- Utilizzando il driver di stampante PostScript per Windows: selezionate la scheda Carta/Qualità, quindi **Dimensioni**. La pagina oltremisura e i margini vengono selezionati contemporaneamente.
- Utilizzando il driver di stampante Mac OS 9 o 10.1: create un formato carta personalizzato con nessun margine e tenete presente che i margini aggiunti al lavoro finale saranno quelli impostati nel pannello frontale della stampante.
- Utilizzando un driver di stampante per Mac OS più recente: selezionate la stampante nel menu a comparsa **Format for**, quindi selezionate il formato carta per visualizzare le opzioni relative ai margini. È possibile selezionare contemporaneamente la pagina oltremisura e i margini.
- Utilizzando Embedded Web Server: nella pagina Invia lavoro, selezionate **Sovradim.** dall'elenco dei margini e dei layout.
- Utilizzando il pannello frontale: selezionate **Opzioni predef. di stampa** > **Opzioni carta** > **Select layout** > **Sovradim.**.

Quando si utilizzano le pagine oltremisura, è comunque possibile selezionare la larghezza dei margini (vedere [Regolazione dei margini\)](#page-173-0).

Vedere anche Stampa senza margini aggiunti.

# <span id="page-175-0"></span>**Stampa senza margini aggiunti**

Per motivi tecnici, è impossibile stampare un'immagine che ricopre l'intera larghezza o l'intera lunghezza del foglio. Attorno all'immagine deve esserci sempre un margine. Tuttavia, se l'immagine già contiene margini appropriati (ovvero dello spazio bianco intorno ai bordi), è possibile indicare alla stampante di non aggiungere margini all'immagine durante la stampa. In questo caso, i bordi dell'immagine verranno ritagliati, presupponendo che non contengano nulla da stampare.

È possibile specificare di non aggiungere i margini nei seguenti modi:

- Utilizzando il driver di stampante HP-GL/2 per Windows: selezionate la scheda Carta/Qualità e premete il pulsante **Margini/Layout**, quindi selezionate **Taglia contenuto in base ai margini** dalle opzioni del layout.
- Utilizzando Embedded Web Server: nella pagina Invia lavoro, selezionate **Taglia contenuto in base ai margini** dall'elenco dei margini e dei layout.
- Utilizzando il pannello frontale: selezionate **Opzioni predef. di stampa** > **Opzioni carta** > **Seleziona layout** > **Taglia contenuto in base ai margini**.

Questa opzione non è disponibile nel driver PostScript per Windows e nei driver per Mac OS.

Quando si utilizza questa opzione, è comunque possibile selezionare la larghezza dei margini (vedere [Regolazione dei margini](#page-173-0)). La stampante continua a utilizzare i margini, con la differenza che ora si trovano fuori dall'immagine invece di essere aggiunti all'immagine.

## **Selezione dell'orientamento dell'immagine**

L'orientamento dell'immagine può essere orizzontale o verticale. Quando l'immagine viene visualizzata sullo schermo:

Se è orientata verticalmente, l'altezza è maggiore della larghezza (immagine alta).

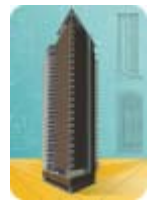

Se è orientata orizzontalmente, la larghezza è maggiore dell'altezza (immagine ampia).

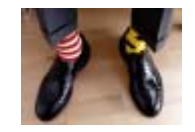

Potete selezionare l'orientamento dell'immagine quando questa viene visualizzata sullo schermo. Se l'immagine è orizzontale e selezionate verticale oppure se l'immagine è verticale e selezionate orizzontale, in fase di stampa l'immagine verrà ritagliata.

<span id="page-176-0"></span>Potete selezionare un orientamento utilizzando un driver di stampante o Embedded Web Server.

- Utilizzando il driver di stampante PostScript per Windows NT: passate alla sezione Orientamento della scheda Imposta pagina.
- Utilizzando un altro driver di stampante per Windows: passate alla sezione Orientamento della scheda Stile di stampa.
- Utilizzando il driver di stampante PostScript per Mac OS X: selezionate **Formato di Stampa** dal menu **File**, quindi passate alla sezione Orientamento del pannello Attributi Pagina.
- Utilizzando Embedded Web Server: passate alla sezione Orientamento della pagina Invio processi.

# **Rotazione di un'immagine**

Per impostazione predefinita, le immagini vengono stampate con i lati più corti paralleli al bordo iniziale della carta, come mostrato nella figura.

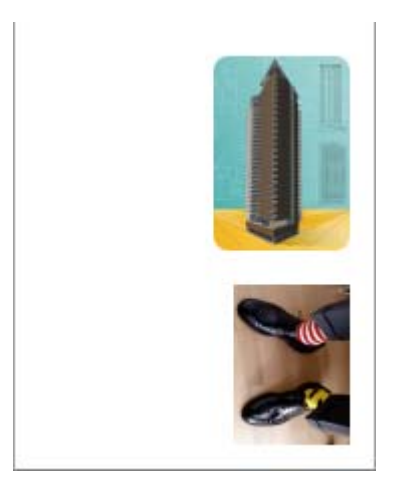

È possibile ruotare le immagini di 90° in modo da risparmiare carta, come mostrato nella figura.

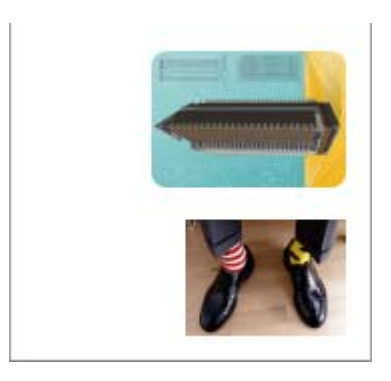

Ciò è possibile nei seguenti modi:

- Utilizzando un driver di stampante per Windows: selezionate la scheda Finitura, quindi **Ruota di 90 gradi**.
- Utilizzando un driver di stampante per Mac OS: selezionate il pannello Finitura, quindi **Ruota**.
- <span id="page-177-0"></span>● Utilizzando Embedded Web Server: selezionate la pagina Invia lavoro, quindi **Ruota**.
- Utilizzando il pannello frontale: selezionate l'icona  $\Box$ , quindi **Opzioni predef. di stampa** > **Opzioni carta** > **Ruota**.

**Nota** Se la rotazione viene impostata tramite il driver della stampante o Embedded Web Server, le impostazioni nel pannello frontale saranno ignorate.

**Nota** Durante la rotazione, è possibile aumentare la lunghezza di pagina in modo da evitare ritagli, in quanto i margini superiori e inferiori hanno solitamente dimensioni maggiori di quelli laterali.

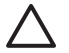

**ATTENZIONE** Sia con i rotoli che con i fogli, se si ruota un'immagine da verticale in orizzontale, la larghezza della carta potrebbe essere insufficiente. Ad esempio, la rotazione di 90 gradi di un'immagine verticale di dimensione D/A1 darà luogo probabilmente a un'immagine che supera la larghezza della carta. Tale evenienza, in caso di utilizzo di Embedded Web Server, verrà confermata nella schermata di anteprima con un triangolo di avviso. Se state utilizzando le stampanti serie HP Designjet 4500, il lavoro verrà messo "in attesa di carta".

#### **Rotazione automatica**

Il driver di stampante HP-GL/2 dispone dell'opzione **Autorotate**, che consente di effettuare la rotazione automatica di 90 gradi di tutte le immagini verticali oltremisura in moda da risparmiare carta.

### **Stampa di un'immagine speculare**

Se si utilizzano dei lucidi, è possibile stampare immagini speculari dei propri disegni in modo da proiettarli secondo il corretto orientamento quando retroilluminati. Per eseguire questa operazione senza modificare l'immagine:

- Utilizzando un driver di stampante per Windows: selezionate la scheda Finitura, quindi **Immagine speculare**.
- Utilizzando un driver di stampante per Mac OS: selezionate il pannello Finitura, quindi **Immagine speculare**.
- Utilizzando Embedded Web Server: selezionate la pagina Invia lavoro, quindi **Immagine speculare**.
- Utilizzando il pannello frontale: selezionate l'icona  $\Box$ , quindi **Opzioni predef. di stampa** > **Opzioni carta** > **Abilitare imm. speculare**.

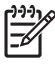

**Nota** Se l'immagine speculare viene impostata tramite il driver della stampante o Embedded Web Server, le impostazioni nel pannello frontale verranno ignorate.

# <span id="page-178-0"></span>**Ridimensionamento di un'immagine**

È possibile inviare alla stampante un'immagine di una certa dimensione e stamparla in un formato diverso (normalmente più grande). Tale caratteristica è utile nei seguenti casi:

- Se il software utilizzato non supporta i grandi formati
- Se il file è troppo grande per la memoria della stampante (in tal caso è possibile ridurre la dimensione della pagina nel proprio software e ridimensionarla nuovamente utilizzando l'opzione del pannello frontale)

È possibile ridimensionare un'immagine nei seguenti modi:

- Utilizzando un driver di stampante per Windows: selezionate la scheda Effetti, quindi **Opzioni di ridimensionamento**.
	- L'opzione **Stampa documento su** consente di regolare le dimensioni dell'immagine in base alle dimensioni pagina selezionate per la stampante. Per esempio, se il formato pagina selezionato è ISO A2 e si stampa un'immagine in formato A4, quest'ultima verrà ingrandita fino ad adattarla alla pagina A2. Se è stato selezionato un formato pagina ISO A3, la stampante ridurrà un'immagine più grande al formato A3.
	- L'opzione **% della dimensione normale** aumenta l'area di stampa della pagina originale secondo la percentuale indicata e aggiunge i margini di stampa per ottenere la dimensione di pagina desiderata.
- Utilizzando un driver di stampante per Mac OS: selezionate il pannello Finitura, quindi **Stampa documento su**.

Il driver regola le dimensioni dell'immagine in base alle dimensioni pagina selezionate per la stampante.

- Utilizzando Embedded Web Server: selezionate la pagina Invia lavoro, quindi **Ridimensiona**.
- Utilizzando il pannello frontale: selezionate l'icona  $\Box$ , quindi **Opzioni predef. di stampa** > **Opzioni carta** > **Scala**.

Se si stampa un singolo foglio, assicuratevi che l'immagine si adatti alla pagina, altrimenti si avranno dei ritagli.

#### **Modifica delle impostazioni della tavolozza**

Non è possibile modificare la tavolozza predefinita, ma è possibile definire Tavolozze A e B secondo le proprie preferenze.

Queste tavolozze verranno applicate solo ai lavori HP-GL/2 privi di tavolozze software incluse.

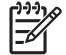

**Nota** Tutti i lavori HP-GL/2 generati dal driver HP-GL/2 della stampante includeranno una tavolozza software integrata e verranno ignorate le eventuali impostazioni di tavolozza nel pannello frontale.

Per ridefinire la Tavolozza A:

**1.** Dal pannello frontale, selezionate l'icona  $\Box$ , quindi **Opzioni predef. di stampa** > **Opzioni HP-GL/ 2** > **Definire tavolozza** > **Tavolozza A**.

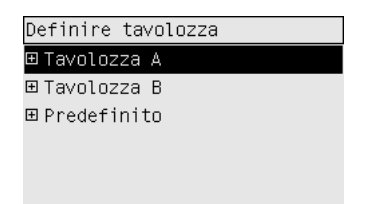

- **2.** Fate scorrere fino al numero penna da modificare e premete Seleziona.
- **3.** Potete visualizzare la larghezza correntemente assegnata alla penna selezionando **Larghezza**; ad esempio **Larghezza=0,35 mm**. Per modificarlo:
- **4.** Premete Seleziona.
- **5.** Scorrere fino alla larghezza desiderata.
- **6.** Premete nuovamente Seleziona.
- **7.** Per tornare al menu precedente, premete Indietro: **Colore**/**Larghezza**. Altrimenti, scorrere fino a **Colore**.
- **8.** Quando si seleziona **Colore**, viene visualizzato il colore corrente assegnato alla penna, ad esempio **Colore=110**. Per modificarlo:
- **9.** Premete Seleziona.
- **10.** Scorrere fino al colore desiderato.
- **11.** Premete nuovamente Seleziona.
- **12.** Per tornare al menu precedente, premete Indietro.
- **13.** Una volta impostati i valori corretti per la larghezza e il colore, premete Indietro.
- **14.** Fate scorrere fino al successivo numero penna desiderato, premete Seleziona quindi ripetete la procedura descritta.
- **15.** Quando tutte le definizioni di penna sono corrette, premete Indietro per uscire dai menu.

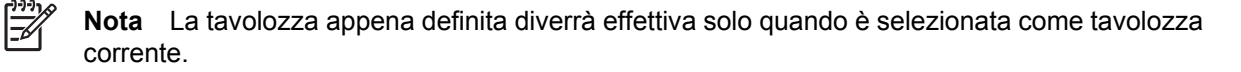

Se non ottenete i risultati previsti, vedere [Impostazioni della penna prive di effetto.](#page-315-0)
### **Modifica del trattamento delle righe che si sovrappongono**

L'impostazione Fusione controlla le righe che si sovrappongono in un'immagine. Esistono due impostazioni: Attivata e Disattivata.

- Se l'impostazione Fusione è disattivata, nel punto in cui si incrociano le righe viene stampato solo il colore della riga superiore.
- Se l'impostazione Fusione è attivata, nel punto in cui le righe si incrociano i rispettivi colori vengono fusi.

Per attivare Fusione, selezionate l'icona **H**, quindi **Opzioni predef. di stampa** > **Opzioni HP-GL/2** > **Abilitare fusione**. È possibile configurare le impostazioni di fusione dal proprio software in alcune applicazioni. Le impostazioni effettuate nel proprio software ignoreranno quelle del pannello frontale.

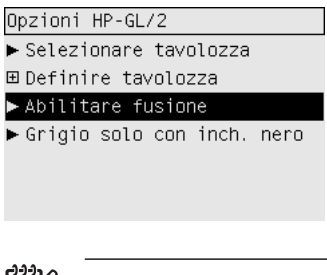

**Nota** Le impostazioni di fusione non hanno effetto sui file PostScript.

### **Modifica dell'impostazione del linguaggio grafico**

A meno che non si stiano ricercando le cause dei problemi menzionati più avanti, non è necessario né consigliato modificare l'impostazione predefinita (**Automatico**) in quanto l'impostazione di uno specifico linguaggio grafico implica la possibilità di stampare file solo in quel linguaggio.

Per modificare l'impostazione del linguaggio grafico, selezionate l'icona **H**, quindi **Opzioni predef. di stampa** > **Selez. linguaggio grafico**, dove sono disponibili le seguenti opzioni.

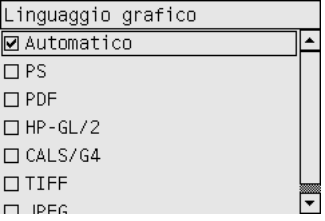

- Selezionate **Automatico** per consentire alla stampante di determinare quale tipo di file sta ricevendo. Queste impostazioni funzionano per la maggior parte delle applicazioni software.
- Selezionate **HP-GL/2** se non si lavora con file PostScript e si sono verificati problemi di posizione di immagine o di sincronizzazione.
- Selezionate PS per la stampa di soli file PostScript e se i lavori PostScript non si avviano con l'intestazione standard PostScript (%!PS) e non includono comandi di commutazione lingua PJL.

In alternativa, selezionate **PS** se si sono verificati problemi durante lo scaricamento di font PostScript. Il tal caso, riselezionate **Automatico** al termine dello scaricamento dei font.

Se scaricate i font tramite una connessione USB, selezionate l'icona  $\overline{\mathbb{H}}$ , quindi **Opzioni predef. di stampa** > **Opzioni PS** > **Selezionare codifica** > **ASCII**.

● Selezionate **TIFF**, **JPEG**, **PDF** o **CALS G4** solo nel caso di invio di un file del tipo appropriato direttamente alla stampante, senza passare per il driver. Questa operazione viene normalmente eseguita solo da Embedded Web Server, nel cui caso non è necessario configurare l'impostazione di linguaggio.

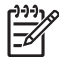

**Nota** Le opzioni **PS** e **PDF** sono disponibili solo con le stampanti PostScript.

# **10 Procedura passo passo... (argomenti sui colori)**

- [Calibrazione del colore](#page-183-0)
- [Compensazione del punto nero](#page-183-0)
- [Impostazione dell'esecuzione resa](#page-184-0)
- [Selezione della modalità di emulazione dei colori](#page-185-0)
- [Produzione di stampe corrispondenti con stampanti HP Designjet differenti](#page-185-0)
- [Come ottenere colori precisi da Adobe Photoshop CS \(driver HP–GL/2 & RTL\)](#page-185-0)
- [Come ottenere colori precisi da Adobe Photoshop CS \(driver PostScript\)](#page-189-0)
- [Come ottenere colori precisi da Adobe InDesign CS](#page-192-0)
- [Come ottenere colori precisi da QuarkXPress 6](#page-195-0)
- [Come ottenere colori precisi da Autodesk AutoCAD](#page-198-0)
- [Come ottenere colori precisi da Microsoft Office 2003](#page-198-0)
- [Come ottenere colori precisi da ESRI ArcGIS 9](#page-198-0)

### <span id="page-183-0"></span>**Calibrazione del colore**

La calibrazione del colore migliora l'omogeneità cromatica tra le stampe e tra una stampante e un'altra.

Di norma, la calibrazione del colore viene eseguita a ogni sostituzione di una testina e ogni volta che si introduce un nuovo tipo di carta non ancora calibrato con la/e nuova/e testina/e. Tuttavia, questa opzione automatica può essere disattivata per utilizzare una correzione del colore predefinita per ciascuno dei tipi di carta noti.

**1.** Dal pannello frontale, selezionate l'icona  $\overline{\Box}$ , quindi **Configurazione della stampante** > **Calibrazione colore**.

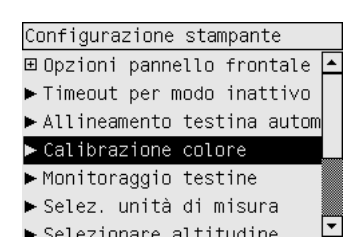

- **2.** Le opzioni disponibili per la calibrazione sono:
	- **Attivata**: la stampante esegue la calibrazione del colore ogni volta che si introduce un nuovo tipo di carta non ancora calibrato con l'insieme corrente di testine. La correzione del colore derivante dalla calibrazione viene quindi utilizzata per le stampe successive su quel tipo di carta con la stessa impostazione di qualità di stampa.
	- **Disattivata**: la stampante utilizzare la correzione del colore predefinita, diversa per ciascuna tipo di carta e impostazione della qualità di stampa.
- **3.** La stampante calibra i colori stampando una striscia di calibrazione, sottoponendola a scansione con un sensore ottico incorporato e calcolando le correzioni di colore necessarie. La striscia di calibrazione del colore è larga 269 mm e lunga 18 mm quando si utilizza carta lucida; con altri tipi di carta, è lunga 109 mm. La calibrazione del colore richiede da tre a sei minuti circa, a seconda del tipo di carta.

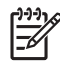

**Nota** È possibile richiedere manualmente la calibrazione in qualsiasi momento dal pannello frontale, selezionando l'icona <sup>0</sup>0, quindi Gestione testine di stampa > Calibra colore.

**ATTENZIONE** La calibrazione del colore può essere eseguita regolarmente solo sui materiali opachi. Non tentate di eseguire la calibrazione su pellicole trasparenti.

### **Compensazione del punto nero**

L'opzione di compensazione del nero controlla se regolare le differenze dei punti neri durante la conversione tra spazi di colori. Se viene selezionata questa opzione, l'intero intervallo dinamico dello spazio di origine viene associato all'intero intervallo dello spazio di destinazione. Ciò può essere particolarmente utile nel prevenire zone ombrate quando il nero dello spazio di origine è più scuro di quello dello spazio di destinazione. Questa opzione è consentita solo quando si seleziona l'esecuzione resa Colorimetrico relativo (vedere [Impostazione dell'esecuzione resa](#page-184-0)).

<span id="page-184-0"></span>È possibile specificare la compensazione del nero nei seguenti modi:

- Utilizzando un driver di stampante per Windows PostScript: selezionate la scheda Colore, quindi **Compensazione del nero**.
- Utilizzando un driver di stampante per Mac OS: selezionate il pannello Opzioni colore, quindi **Compensazione del nero**.
- Utilizzando Embedded Web Server: selezionate la pagina Invia lavoro, quindi **Compensazione del nero**.
- Utilizzando il pannello frontale: selezionate l'icona  $\Box$ , quindi **Opzioni predef. di stampa** > **Opzioni colore** > **Compensazione punto nero**.

#### **Impostazione dell'esecuzione resa**

L'esecuzione resa è una delle impostazioni utilizzate quando si esegue una trasformazione di colori. Alcuni colori potrebbero infatti non essere riproducibili dalla stampante in uso. L'esecuzione resa consente di utilizzare un metodo per gestire questi colori fuori-gamma.

- **Saturazione (grafici)**: per grafici di presentazioni, diagrammi o immagini con colori saturi e brillanti.
- **Percettivo (immagini)**: per fotografie o immagini in cui i colori si fondono assieme. Questo metodo prova a conservare l'aspetto generale dei colori.
- **Colometrico relativo (prova)**: da utilizzare se si desidera ottenere un particolare colore. Questo metodo è particolarmente utilizzato per le stampe di prova. Se infatti nella bozza il colore viene stampato correttamente, allora anche nella stampa il colore ottenuto sarà quello desiderato. Gli altri metodi forniscono una vasta gamma di colori, ma non garantiscono che i colori verranno poi stampati accuratamente. Il metodo associa il bianco dello spazio di input al bianco della carta su cui si esegue la stampa.
- **Colometrico assoluto (prova)**: simile al metodo colorimetrico relativo, ma senza l'associazione del bianco. Anche questa resa viene spesso utilizzata per le stampe di prova, con lo scopo di simulare l'output di una stampante (compreso il bianco).

È possibile specificare l'esecuzione resa nei seguenti modi:

- Utilizzando un driver di stampante per Windows PostScript: selezionate la scheda Colore, quindi **Esecuzione resa**.
- Utilizzando un driver di stampante per Mac OS: selezionate il pannello Opzioni colore, quindi **Esecuzione resa**.
- Utilizzando Embedded Web Server: selezionate la pagina Invia lavoro, quindi **Esecuzione resa**.
- Utilizzando il pannello frontale: selezionate l'icona  $\Box$ , quindi **Opzioni predef. di stampa** > **Opzioni colore** > **Selez. intento resa**.

### <span id="page-185-0"></span>**Selezione della modalità di emulazione dei colori**

È possibile impostare la modalità di emulazione dei colori nei seguenti modi:

- Utilizzando un driver di stampante per Windows: selezionate la sezione Gestione colori della scheda Colore.
- Utilizzando un driver di stampante per Mac OS: selezionate il pannello Opzioni colore.
- Utilizzando Embedded Web Server: selezionate la sezione Gestione colore della pagina Invio processo.
- Utilizzando il pannello frontale: selezionate l'icona , quindi **Opzioni predef. di stampa** > **Opzioni colore**.

Vedere il [Modalità di emulazione colore.](#page-343-0)

#### **Produzione di stampe corrispondenti con stampanti HP Designjet differenti**

Vedere il [Corrispondenza di colori tra stampanti HP Designjet diverse.](#page-308-0)

### **Come ottenere colori precisi da Adobe Photoshop CS (driver HP–GL/2 & RTL)**

Questo argomento descrive uno dei tanti modi in cui ottenere un buon controllo dei colori stampati ottenibili dalla stampante. Prima di iniziare, assicuratevi che il tipo di carta sia già stato calibrato.

#### **Impostazioni applicazione**

- **1.** Aprite Adobe Photoshop e selezionate **Impostazioni colore** dal menu **Modifica**.
	- **Spazi di lavoro**: spazi di colore da utilizzare durante la manipolazione dell'immagine. Si consiglia di utilizzare l'eventuale spazio colore associato all'immagine (vedere Normative di gestione del colore); altrimenti, le impostazioni predefinite consigliate sono: RGB: Adobe RGB 1998, CMYK: SWOP per gli Stati Uniti ed Euroscale Coated v2 per il resto del mondo.
	- **Normative di gestione del colore**: selezionate Mantieni profili inseriti.
	- **Esecuzione resa**: vedere [Impostazione dell'esecuzione resa.](#page-184-0)
	- **Compensazione del punto nero**: questa opzione è consigliata se si sceglie l'esecuzione resa Colorimetrico relativo. Vedere il [Compensazione del punto nero.](#page-183-0)

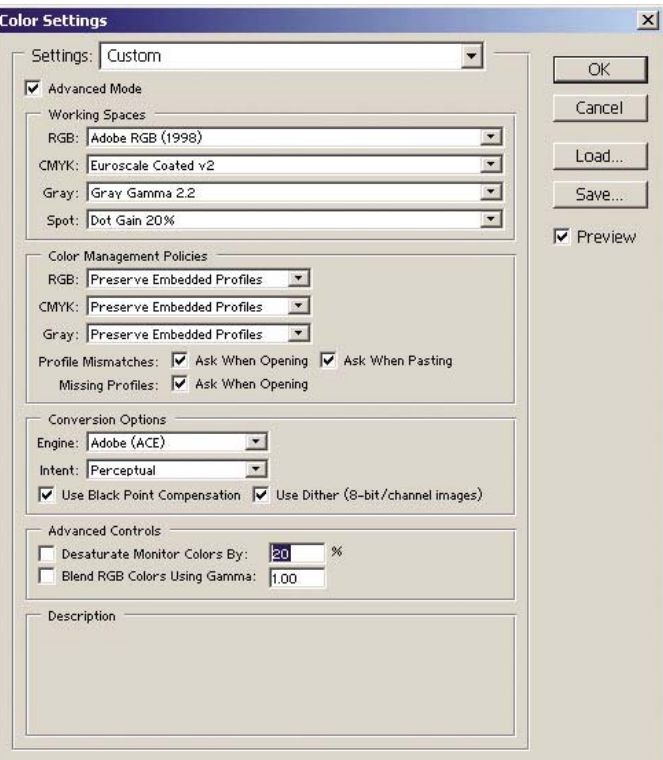

**2.** Aprite l'immagine. Accettate l'eventuale profilo colore incluso:

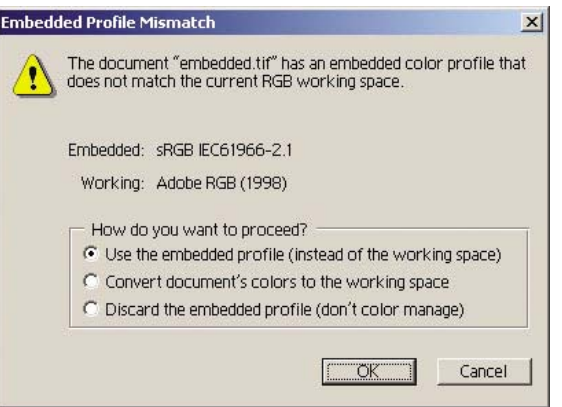

In caso contrario, accettate l'impostazione predefinita di Adobe Photoshop:

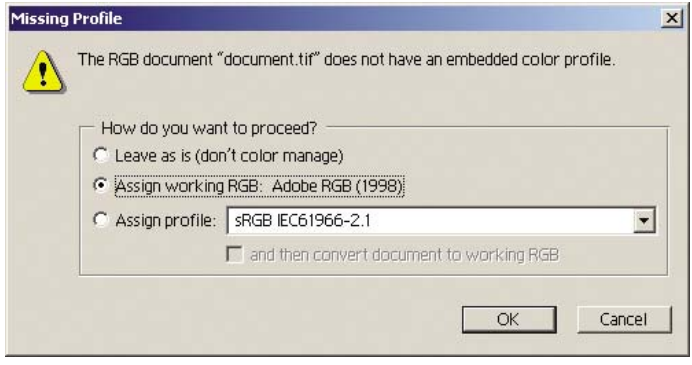

- **3.** Una volta definito lo spazio colore in cui lavorare, è possibile effettuare una semplice prova emulando sullo schermo la stampa dell'immagine. A tale scopo, sarà necessario un profilo ICC per il monitor. Selezionate **Visualizza** > **Impostazione prova** > **Personalizza**. Utilizzate le seguenti informazioni per selezionare le opzioni nella finestra Impostazione prova.
	- **Profilo**: scegliete il profilo in base al modello di stampante e al tipo di carta che intendete utilizzare.
	- **Mantieni numeri colore**: questa casella di controllo indica all'applicazione come simulare l'aspetto del documento senza convertire i colori dallo spazio documento allo spazio profilo prova. Simula i cambiamenti di colore che si verificano quando i valori di colore del documento vengono interpretati dal profilo prova al posto del profilo documento. Questa opzione non è consigliata.
	- **Esecuzione resa**: questo menu permette di scegliere l'esecuzione resa per la conversione da spazio documento a spazio di simulazione, consentendo di visualizzare in anteprima gli effetti dei diversi rendering. Vedere il [Impostazione dell'esecuzione resa.](#page-184-0)
	- **Utilizza compensazione del punto nero**: questa opzione è consigliata se si sceglie l'esecuzione resa Colorimetrico relativo. Vedere il [Compensazione del punto nero](#page-183-0).
	- Bianco carta: selezionando questa casella di controllo si ottiene un'emulazione del colore bianco della carta sul monitor. Si ottiene lo stesso effetto utilizzando l'esecuzione resa Colorimetrico assoluto.
	- **Nero inchiostro**: selezionando questa casella di controllo si disattiva la compensazione del punto nero per il rendering dalla simulazione al monitor. Pertanto, se il nero dello spazio simulazione è più chiaro del nero del monitor, su quest'ultimo si vedranno i neri sbiaditi. Questa opzione non è consigliata.
	- **Anteprima**: se questa casella di controllo è selezionata (consigliato), le modifiche effettuate in questa finestra si rifletteranno immediatamente sull'immagine.

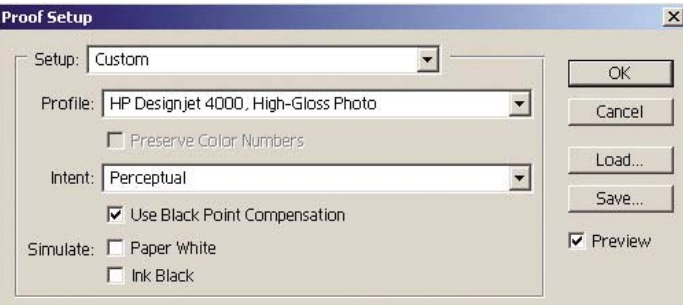

- **4.** Quando si è pronti per stampare l'immagine, aprite la finestra Stampa con anteprima dal menu File. Nella scheda Gestione colore è possibile selezionare:
	- **Spazio origine**: Documento (assegnato in modo automatico).
	- **Profilo**: selezionate il profilo da utilizzare. Si consiglia di utilizzare Adobe RGB. Qualora né Adobe RGB né sRGB sia selezionato, scegliete l'appropriato profilo ICC per la carta caricata e ricordatevi di selezionare in seguito nel driver l'opzione **Gestito dall'applicazione**.
	- **Esecuzione resa**: Vedere il [Impostazione dell'esecuzione resa.](#page-184-0)

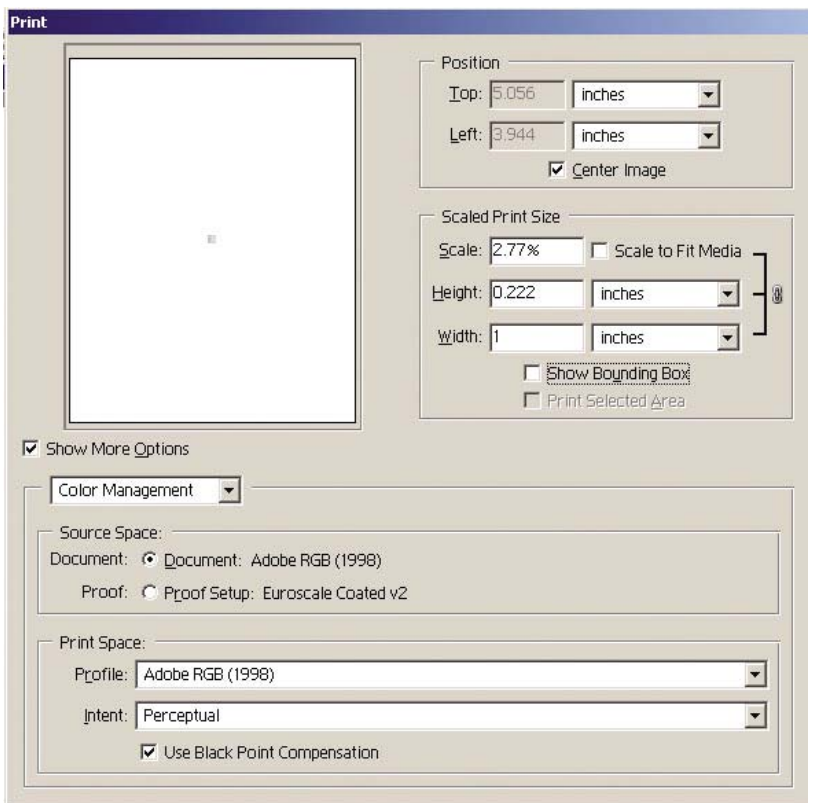

#### **Impostazioni driver**

Nella scheda Carta/Qualità (Windows) o nel pannello Qualità immagine (Mac OS), impostate **Qual. Stampa** si **Ottimale**.

Nella scheda Colore (Windows) o nel pannello Opzioni Colori (Mac OS) sono presenti le seguenti opzioni di Gestione colore. Selezionate la stessa opzione selezionata nella finestra di dialogo Stampa sopra riportata (sezione Spazio stampa, opzione Profilo).

- **sRGB**: spazio colore predefinito. I dati RGB in ingresso vengono convertiti in CMYK utilizzando le mappe colori interne alla stampante, che dipendono dal tipo di carta e dalla qualità di stampa selezionata. Queste mappe colori sono le più versatili e producono colori saturi per CAD e applicazioni per ufficio ottenendo anche buoni risultati con le immagini fotografiche.
- **AdobeRGB**: è simile a sRGB, ma utilizza le mappe interne di colori da AdobeRGB a CMYK, progettate per i dati in ingresso AdobeRGB con un scala origine più grande. La soluzione più adatta per la fotografia digitale.
- **Gestito dall'applicazione**: il driver non eseguirà alcuna correzione di colore. Questo percorso può essere utilizzato durante la creazione di profili di stampante RGB per applicarli all'interno dell'applicazione (che è responsabile della gestione del colore adatto tramite i profili di stampante RGB). Il tal caso, assicuratevi di aver selezionato il profilo del supporto adatto nell'opzione "Spazio stampa, Profilo" nel comando stampa di applicazione (vedere sopra).

<span id="page-189-0"></span>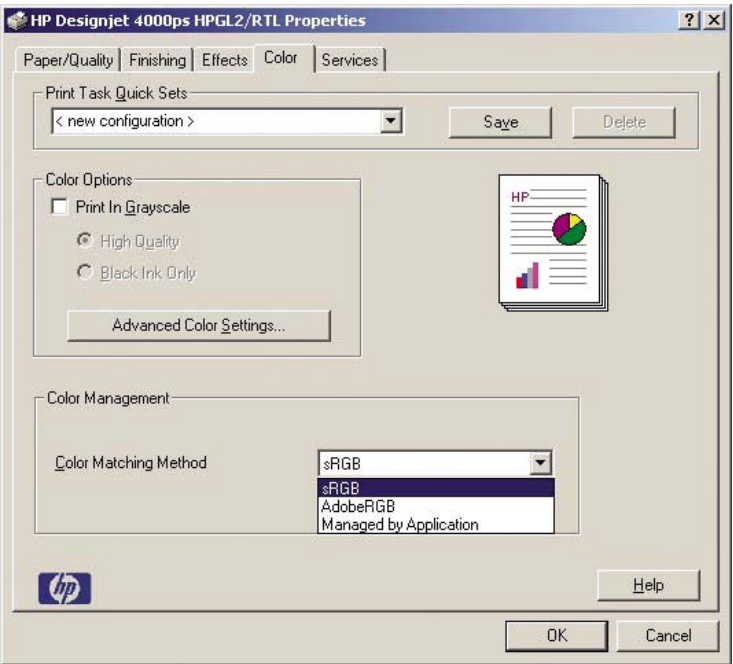

#### **Impostazioni stampante**

Verificate che l'impostazione Tipo carta sul pannello frontale corrisponda alla carta che desiderate utilizzare.

#### **Come ottenere colori precisi da Adobe Photoshop CS (driver PostScript)**

Questo argomento descrive uno dei tanti modi in cui ottenere un buon controllo dei colori stampati ottenibili dalla stampante. Prima di iniziare, assicuratevi che il tipo di carta sia già stato calibrato.

#### **Impostazioni applicazione**

- **1.** Aprite Adobe Photoshop e selezionate **Impostazioni colore** dal menu **Modifica** (Windows) o dal menu **Photoshop** (Mac OS).
	- **Spazi di lavoro**: spazi di colore da utilizzare durante la manipolazione dell'immagine. Si consiglia di utilizzare l'eventuale spazio colore associato all'immagine (vedere Normative di gestione del colore); altrimenti, le impostazioni predefinite consigliate sono: RGB: Adobe RGB 1998, CMYK: SWOP per gli Stati Uniti ed Euroscale Coated v2 per il resto del mondo.
	- **Normative di gestione del colore**: selezionate Mantieni profili inseriti.
	- **Esecuzione resa**: vedere *Impostazione dell'esecuzione resa.*
	- **Compensazione del punto nero**: questa opzione è consigliata se si sceglie l'esecuzione resa Colorimetrico relativo. Vedere il [Compensazione del punto nero.](#page-183-0)

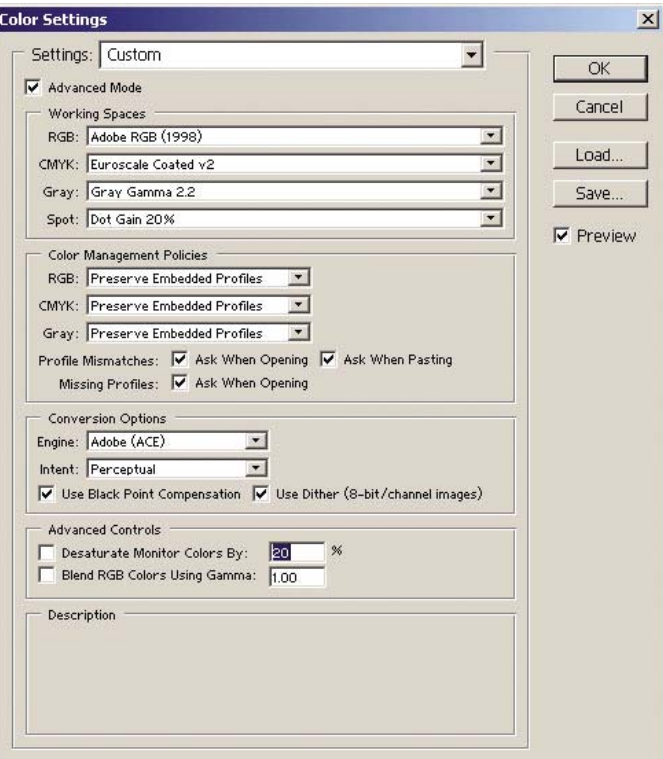

**2.** Aprite l'immagine. Accettate l'eventuale profilo colore incluso:

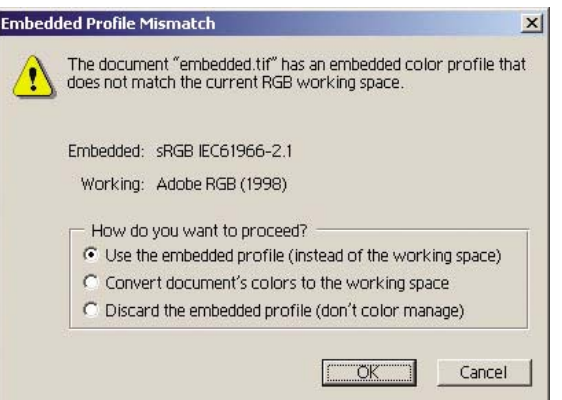

In caso contrario, accettate l'impostazione predefinita di Adobe Photoshop:

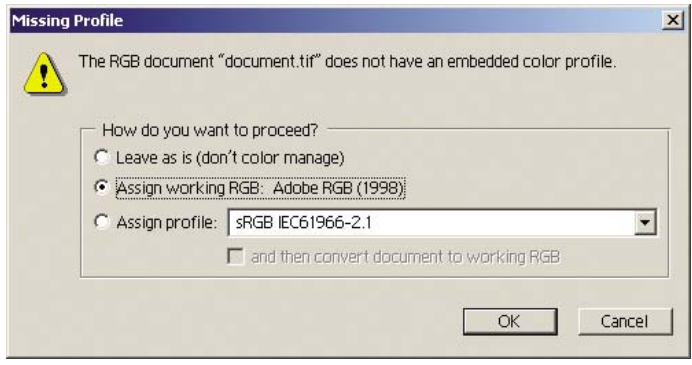

- **3.** Una volta definito lo spazio colore in cui lavorare, è possibile effettuare una semplice prova emulando sullo schermo la stampa dell'immagine. A tale scopo, sarà necessario un profilo ICC per il monitor. Selezionate **Visualizza** > **Impostazione prova** > **Personalizza**. Utilizzate le seguenti informazioni per selezionare le opzioni nella finestra Impostazione prova.
	- **Profilo**: scegliete il profilo in base al modello di stampante e al tipo di carta che intendete utilizzare.
	- **Mantieni numeri colore**: questa casella di controllo indica all'applicazione come simulare l'aspetto del documento senza convertire i colori dallo spazio documento allo spazio profilo prova. Simula i cambiamenti di colore che si verificano quando i valori di colore del documento vengono interpretati dal profilo prova al posto del profilo documento. Questa opzione non è consigliata.
	- **Esecuzione resa**: questo menu permette di scegliere l'esecuzione resa per la conversione da spazio documento a spazio di simulazione, consentendo di visualizzare in anteprima gli effetti dei diversi rendering. Vedere il [Impostazione dell'esecuzione resa.](#page-184-0)
	- **Utilizza compensazione del punto nero**: questa opzione è consigliata se si sceglie l'esecuzione resa Colorimetrico relativo. Vedere il [Compensazione del punto nero](#page-183-0).
	- Bianco carta: selezionando questa casella di controllo si ottiene un'emulazione del colore bianco della carta sul monitor. Si ottiene lo stesso effetto utilizzando l'esecuzione resa Colorimetrico assoluto.
	- **Nero inchiostro**: selezionando questa casella di controllo si disattiva la compensazione del punto nero per il rendering dalla simulazione al monitor. Pertanto, se il nero dello spazio simulazione è più chiaro del nero del monitor, su quest'ultimo si vedranno i neri sbiaditi. Questa opzione non è consigliata.
	- **Anteprima**: se questa casella di controllo è selezionata (consigliato), le modifiche effettuate in questa finestra si rifletteranno immediatamente sull'immagine.

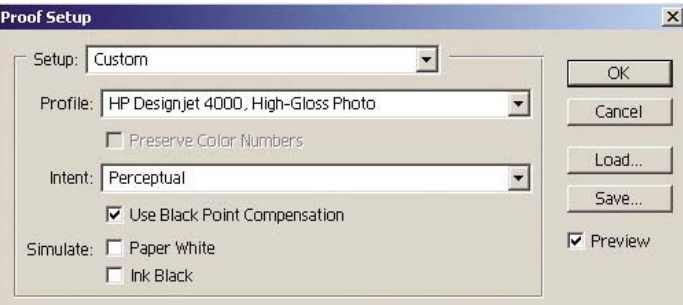

- **4.** Quando si è pronti per stampare l'immagine, aprite la finestra Stampa con anteprima dal menu File. Nella scheda Gestione colore è possibile selezionare:
	- **Spazio origine**: Documento (assegnato in modo automatico). Questo è lo spazio colore in cui si lavora durante la modifica dell'immagine.
	- **Profilo**: selezionate Gestione colore PostScript (se l'opzione non è disponibile, selezionate Printer Color Management). Con questa opzione, l'applicazione informa il driver su quale profilo origine ed esecuzione resa utilizzare per la conversione a spazio stampa. Il questo caso il driver utilizzerà il profilo "Documento" e l'esecuzione resa selezionata sotto. Il profilo input del driver e le impostazioni di esecuzione resa vengono ignorati.
	- **Esecuzione resa**: vedere [Impostazione dell'esecuzione resa.](#page-184-0)

<span id="page-192-0"></span>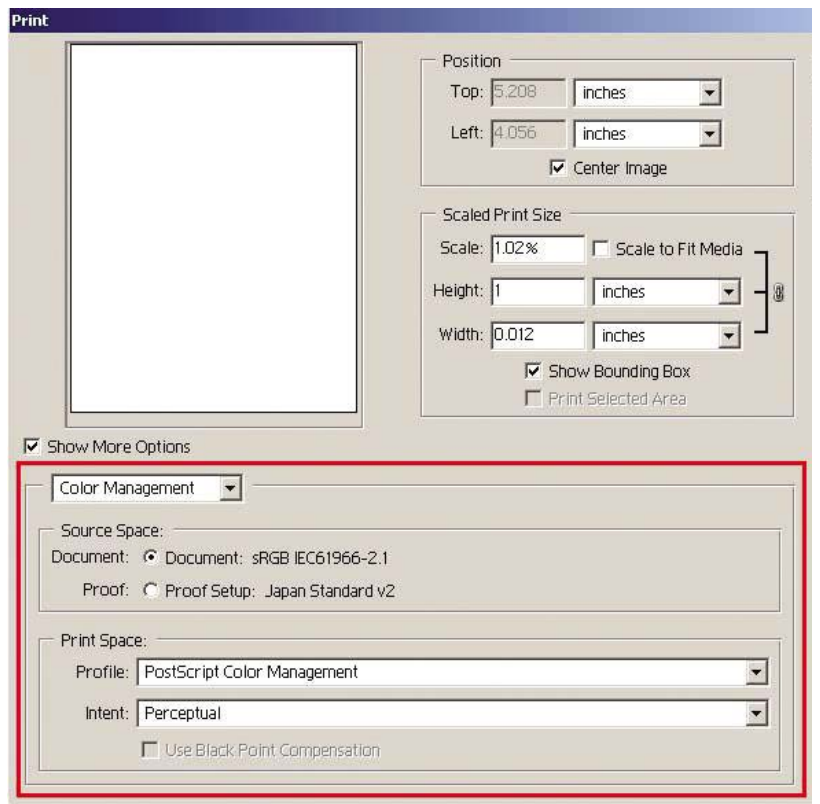

#### **Impostazioni driver**

L'opzione Gestione colore PostScript dell'applicazione ignorerà le impostazioni di colore del driver (Profilo di immissione ed Esecuzione resa). In questo caso, il driver utilizzerà il profilo Documento dell'applicazione e l'esecuzione resa selezionata. Quindi, occorrerà solo selezionare nel driver:

- Nella scheda Carta/Qualità (Windows) o nel pannello Qualità immagine (Mac OS), impostate **Qual. Stampa** si **Ottimale**.
- Nella scheda Colore (Windows) o nel pannello Opzioni Colore (Mac OS), selezionate la casella **Calibrazione automatica PANTONE** oppure **Emulazione PANTONE HP Professional**.

#### **Impostazioni stampante**

Verificate che l'impostazione Tipo carta sul pannello frontale corrisponda alla carta che desiderate utilizzare.

# **Come ottenere colori precisi da Adobe InDesign CS**

Questo argomento descrive uno dei tanti modi in cui ottenere un buon controllo dei colori stampati ottenibili dalla stampante. Verrà descritta la tecnica di stampa di prove che consente di visualizzare sulla stampante i colori che saranno riprodotti nella stampa. Prima di iniziare, assicuratevi che il tipo di carta sia già stato calibrato.

**Nota** Le immagini EPS, PDF e in scala di grigi non permettono alle applicazioni di layout di pagina di gestire i rispettivi colori. In aggiunta, la visualizzazione di tali immagini su un monitor è di scarsa qualità.

#### **Impostazioni applicazione**

- **1.** Aprite Adobe InDesign e selezionate **Impostazioni colore** dal menu **Modifica**.
	- **Spazi di lavoro**: spazi di colore da utilizzare durante la manipolazione dell'immagine. Si consiglia di utilizzare l'eventuale spazio colore associato all'immagine (vedere Normative di gestione del colore); altrimenti, le impostazioni predefinite consigliate sono: RGB: Adobe RGB 1998, CMYK: SWOP per gli Stati Uniti ed Euroscale Coated v2 per il resto del mondo.
	- **Normative di gestione del colore**: selezionate Mantieni profili inseriti.
	- **Esecuzione resa**: vedere [Impostazione dell'esecuzione resa.](#page-184-0)
	- **Compensazione del punto nero**: questa opzione è consigliata se si sceglie l'esecuzione resa Colorimetrico relativo. Vedere il [Compensazione del punto nero.](#page-183-0)

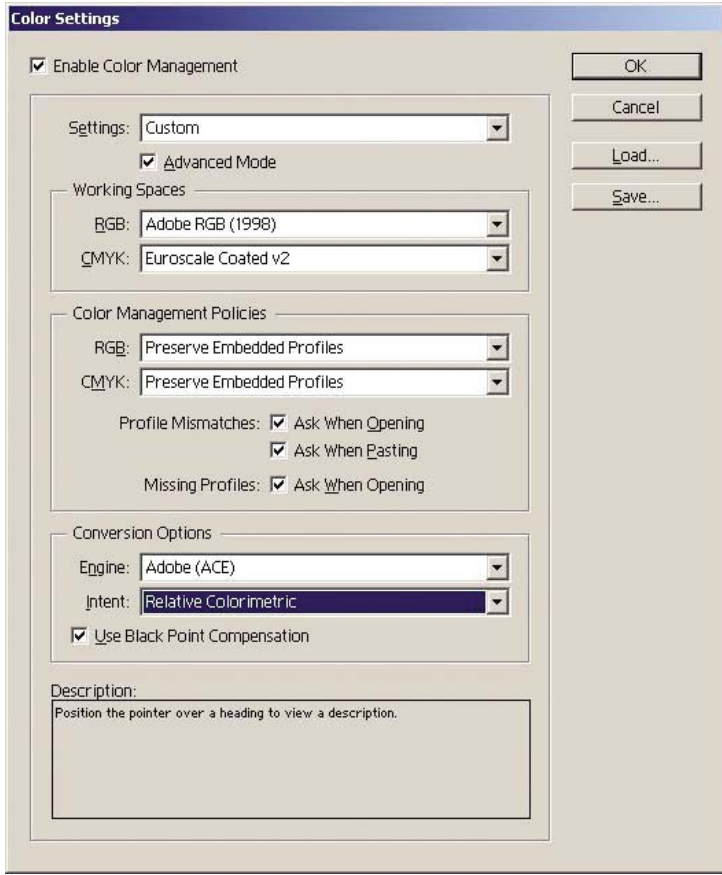

- **2.** Creare o aprire l'immagine con il relativo o più appropriato spazio colore. Quindi, se necessario, ritoccare l'immagine.
- **3.** Quando l'immagine è pronta per essere inviata al dispositivo di uscita, sarà possibile simulare sulla propria stampante ciò che apparirà sul dispositivo di uscita. È necessario convertire l'immagine dal profilo origine o di lavoro nel dispositivo CMYK di uscita e poi di nuovo da quest'ultimo al profilo stampante (calibrato).

In InDesign si consiglia il comando Impostazione prova (**Visualizza** > **Impostazione prova** -> **Personalizza**). Questo comando permette di selezionare il "profilo prova" nella spazio origine durante la stampa. È possibile visualizzare una simulazione sul proprio monitor. Si consiglia quanto segue:

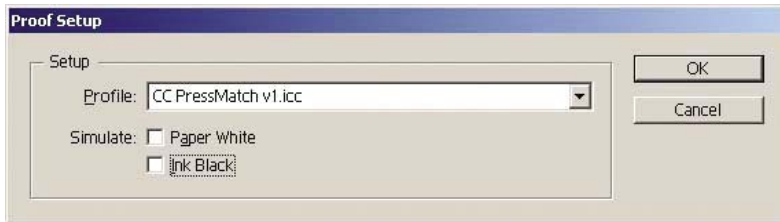

Ogni oggetto in InDesign è dotato di gestione colore. Gli elementi (nativi) di InDesign utilizzano gli spazi di lavoro (profili predefiniti) e l'esecuzione resa definiti in Impostazioni colore e gli oggetti posizionati dispongono del profilo e dell'esecuzione resa assegnati. Quindi, ogni elemento viene convertito dal proprio spazio colore a uno simulato, utilizzando la relativa esecuzione resa.

- **Profilo**: selezionate il profilo corrispondente al dispositivo da emulare (solitamente un profilo di stampa particolare o standard)
- **Bianco carta**: selezionando questa casella di controllo si ottiene un'emulazione del colore bianco della carta sul monitor. Si ottiene lo stesso effetto utilizzando l'esecuzione resa Colorimetrico assoluto.
- **Nero inchiostro**: selezionando questa casella di controllo si disattiva la compensazione del punto nero per il rendering dalla simulazione al monitor. Pertanto, se il nero dello spazio simulazione è più chiaro del nero del monitor, su quest'ultimo si vedranno i neri sbiaditi. Questa opzione non è consigliata.
- **4.** Selezionate **File** > **Stampa** per stampare l'immagine, convertendola in uno spazio uscita dipendente dalla stampante, dal tipo di carta e dalla qualità di stampa.
	- Selezionate la scheda Uscita (sulla sinistra) e quindi **CYMK composto**, per vedere i profili CMYK.
	- Selezionate la scheda Gestione colori per vedere le seguenti opzioni.
	- **Spazio origine**: selezionate Prova per emulare lo spazio colore di prova.
	- **Profilo**: scegliete il profilo in base al modello di stampante e al tipo di carta che intendete utilizzare.
	- **Esecuzione resa**: selezionate Colorimetrica relativa o assoluta. L'unica differenza è che la resa colorimetrica assoluta emula il colore di sfondo della carta da utilizzare per la tipografia, mentre la resa colorimetrica relativa mappa il colore della carta di stampa a quello della stampante.

<span id="page-195-0"></span>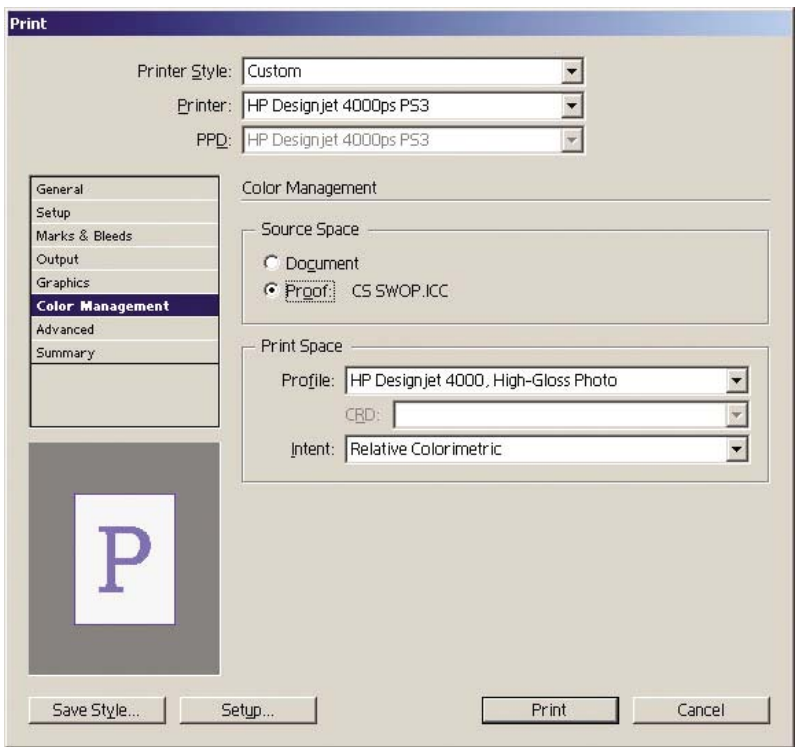

#### **Impostazioni driver**

Si consiglia il driver PostScript per le applicazioni per il layout di pagina poiché è in grado di gestire i dati colore CMYK, RGB o entrambi simultaneamente.

Nella scheda Carta/Qualità (Windows) o nel pannello Qualità immagine (Mac OS), impostate **Qual. Stampa** si **Ottimale**.

Nella scheda Colore (Windows) o nel pannello Opzioni Colore (Mac OS), selezionate Colori gestiti dall'applicazione e la casella Calibrazione automatica PANTONE. Quando l'applicazione esegue la conversione colori allo spazio colori della stampante, quest'ultima deve accettarli senza modificarli. Assicurarsi di aver selezionato il profilo del dispositivo appropriato in "Spazio stampa, Profilo".

#### **Impostazioni stampante**

Verificate che l'impostazione Tipo carta sul pannello frontale corrisponda alla carta che desiderate utilizzare.

### **Come ottenere colori precisi da QuarkXPress 6**

Questo argomento descrive uno dei tanti modi in cui ottenere un buon controllo dei colori stampati ottenibili dalla stampante. Verrà descritta la tecnica di stampa di prove che consente di visualizzare sulla stampante i colori che saranno riprodotti nella stampa. Prima di iniziare, assicuratevi che il tipo di carta sia già stato calibrato.

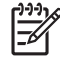

**Nota** Le immagini EPS, PDF e in scala di grigi non permettono alle applicazioni di layout di pagina di gestire i rispettivi colori. In aggiunta, la visualizzazione di tali immagini su un monitor è di scarsa qualità.

#### **Impostazioni applicazione**

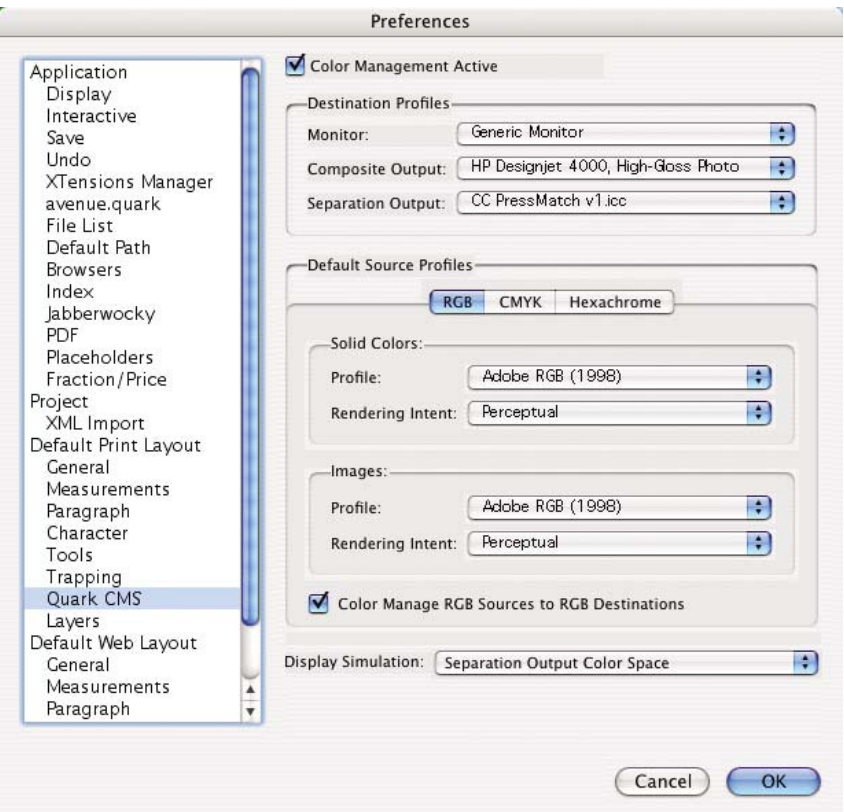

- **1.** Aprite QuarkXPress e selezionate **Preferenze** dal menu Modifica (Windows) o dal menu QuarkXPress (Mac OS). Quindi selezionate **Quark CMS** dalla finestra di dialogo Preferenze.
- **2.** Assicurarsi che la casella Gestione colore attiva sia selezionata.
- **3.** L'are Profili di destinazione consente di scegliere i profili corrispondenti al proprio dispositivo: Profilo monitor, profilo uscita composta e profilo uscita separata. Selezionate nel profilo Uscita separata il profilo del dispositivo (stampa) da emulare sulla stampante in seguito. Selezionate nel profilo Uscita composta il profilo della stampante; ricordate che dipende dal modello di stampante, dal tipo di carta e dall'opzione di qualità di stampa.
- **4.** In Profili origine predefiniti è necessario impostare il profilo predefinito per i colori densi e le immagini che non hanno profili inseriti. Sono consigliati i seguenti profili predefiniti: RGB: Adobe RGB 1998, CMYK: SWOP per gli Stati Uniti ed Euroscale Coated v2 per il resto del mondo. Selezionate anche esecuzione resa, utilizzata da QuarkXPress per tutte le conversioni; nel dubbio, selezionate Colorimetrico relativo. Vedere il [Impostazione dell'esecuzione resa.](#page-184-0)
- **5.** Selezionate la casella **Origini RGB di gestione colore verso destinazioni RGB** in Profili origine predefinita RGB e **Origini CMYK di gestione colore verso destinazioni CMYK** in Profili origine predefinita CMYK.
- **6.** La Simulazione schermo indica a QuarkXpress come deve funzionare tale simulazione:
	- **Nessuna** significa che non avviene alcuna simulazione su schermo.
	- **Spazio colore monitor** significa che la simulazione viene convertita dal profilo origine al profilo schermo per la sola visualizzazione su schermo.
- **Spazio colore uscita composta** determina la simulazione di una stampante composta: cioè, una stampante senza piastre separate per i diversi colori, come una stampante a getto di inchiostro.
- **Spazio colore uscita separata** determina la simulazione di una stampante separata: cioè, una stampante con piastre separate per i diversi colori, come una stampante digitale.

È possibile selezionare **Spazio colore monitor** se si desidera la sola visualizzazione oppure selezionare **Spazio colore uscita separata** per vedere la simulazione del dispositivo di uscita sul monitor. È possibile simulare l'uscita finale con la stampante (stampa di prove) o con il monitor (prove video).

- **7.** Aprite e ritoccate il documento in base alle esigenze.
- **8.** Selezionate **File** > **Stampa** > **Impostazione** > **Descrizione stampante** e infine la propria stampante.
- **9.** Selezionate **File** > **Stampa** > **Profili**.
	- Selezionate il Profilo uscita separata (emulazione) e il Profilo uscita composta (stampante)
	- Selezionate la casella Composto simula separazione, quindi Quark eseguirà la simulazione.

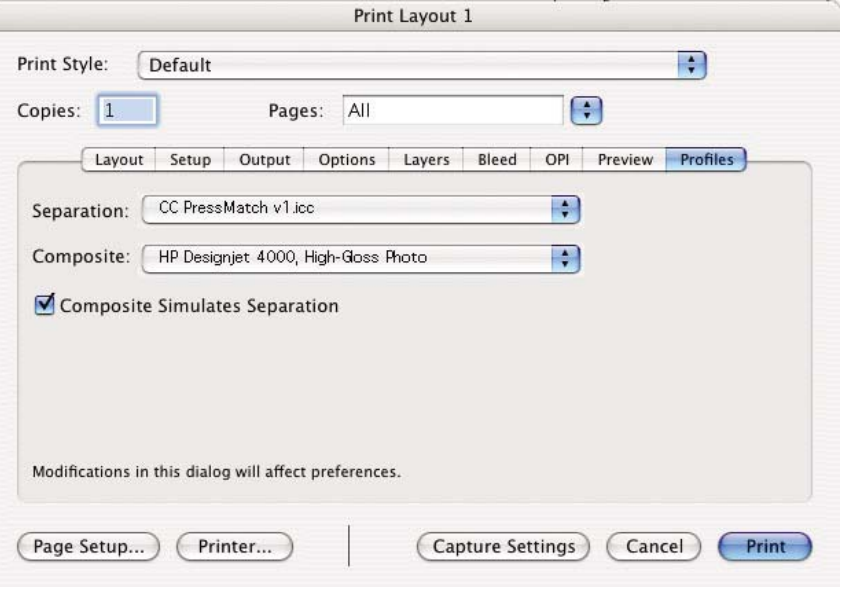

**Nota** Ogni oggetto in QuarkXpress è dotato di gestione colore. I colori densi utilizzano il profilo colore e l'esecuzione resa selezionati nei profili origine predefiniti per Colori densi (RGB, CMYK o esacromo) della finestra di dialogo Preferenze gestione colore. Agli oggetti importati vengono assegnati un profilo e l'esecuzione resa. QuarkXpress utilizzerà l'esecuzione resa assegnata all'immagine per entrambe le conversioni, da spazio colore immagine a spazio colore simulazione e da spazio colore simulazione a spazio colore stampante.

#### **Impostazioni driver**

Il driver PostScript rappresenta la migliore scelta per le applicazioni per il layout di pagina poiché è in grado di gestire i dati colore CMYK, RGB o entrambi simultaneamente.

Nel pannello Qualità immagine, impostate **Qual. stampa** su **Ottimale**.

<span id="page-198-0"></span>Nel pannello Opzioni colore, selezionate **Colori gestiti dall'applicazione** e la casella **Calibrazione automatica PANTONE**. Quando l'applicazione esegue la conversione colori allo spazio colori della stampante, quest'ultima deve accettarli senza modificarli. Assicurarsi di aver selezionato l'appropriato profilo di dispositivo in **Uscita composta** nella finestra di dialogo Preferenze.

#### **Impostazioni stampante**

Verificate che l'impostazione **Tipo carta** sul pannello frontale corrisponda alla carta che desiderate utilizzare.

### **Come ottenere colori precisi da Autodesk AutoCAD**

AutoCAD non ha impostazioni di gestione colore, pertanto sarà opportuno configurare il driver correttamente. Se si utilizzano driver HP-GL/2 e RTL, fate clic sul pulsante Proprietà e configurate il driver come segue.

- Nella scheda Carta/Qualità, impostate **Qual. stampa** su **Ottimale**.
- Nella scheda Colore, assicuratevi che la casella **Stampa in scala di grigi** non sia selezionata e impostate **Metodo adattamento di colori** su sRGB.

### **Come ottenere colori precisi da Microsoft Office 2003**

Microsoft Office non ha impostazioni di gestione colore, pertanto sarà opportuno configurare il driver correttamente. Se si utilizzano driver HP-GL/2 e RTL, fate clic sul pulsante Proprietà e configurate il driver come segue.

- Nella scheda Carta/Qualità, impostate **Qual. stampa** su **Ottimale**.
- Nella scheda Colore, assicuratevi che la casella **Stampa in scala di grigi** non sia selezionata e impostate **Gestione colore** su 'sRGB'.

# **Come ottenere colori precisi da ESRI ArcGIS 9**

ArcGIS è un sistema di software scalabile per la creazione, la gestione, l'integrazione, l'analisi e la diffusione di dati geografici per tutte le organizzazioni, dall'individuo alle reti di persone distribuite globalmente.

L'applicazione invia sempre dati RGB al driver della stampante ed è possibile scegliere tra diversi motori di stampante. Il motore della stampante determina il formato e il metodo utilizzati da ArcMap per inviare i lavori di stampa alla stampante. Vi sono fino a tre opzioni disponibili, a seconda della licenza e delle configurazioni della stampante.

- **Windows** è l'opzione predefinita ed è sempre disponibile, indipendentemente dalla stampante in uso, che consente all'applicazione di utilizzare i driver installati HP-GL/2 e RTL.
- **PostScript** è l'opzione disponibile solo se la stampante supporta PostScript e il relativo driver è stato selezionato nella sezione Nome. Ciò consente di esportare un file come file Postscript. Tale opzione può essere utile in alcuni casi, ma in generale **non è consigliata**.
- **ArcPress** è un'estensione acquistabile per la stampa da ArcGIS. È un software RIP che rasterizza il metafile originale al posto della stampante prima di inviarlo a quest'ultima. Ciò rappresenta un vantaggio in quanto alcune stampanti non sono in grado di effettuare la rasterizzazione o non

hanno abbastanza memoria per elaborare lavori di grandi dimensioni. **Utilizzare ArcPress sempre con HP RTL (RGB) TrueColor.**

#### **Stampa con il motore di stampante Windows**

- **1.** Assicurarsi di avere installato i driver HP-GL/2 e RTL.
- **2.** Quando si è pronti per stampare, selezionate **File** > **Impostazione di pagina e di stampa** e selezionare i driver HP-GL/2 e RTL.

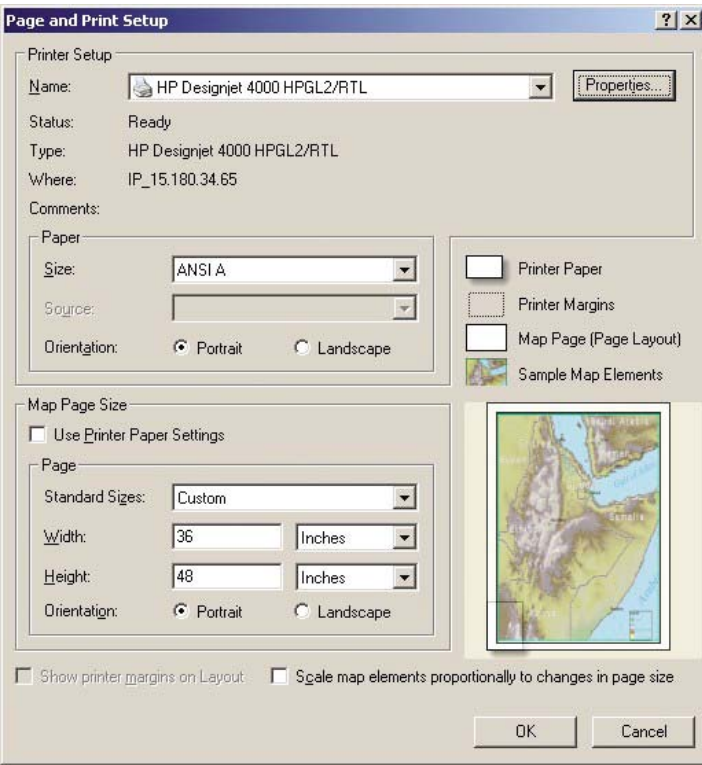

- **3.** Fate clic sul pulsante Proprietà e configurate i driver nel seguente modo.
	- Nella scheda Carta/Qualità, impostate **Qual. stampa** su **Ottimale**.
	- Nella scheda Colore, assicuratevi che la casella **Stampa in scala di grigi** non sia selezionata e impostate **Metodo adattamento di colori** su sRGB.
- **4.** Fate clic sul pulsante OK.
- **5.** Selezionate **File** > **Stampa**.
	- **Motore di stampante**: selezionate Stampante Windows (utilizzerà il driver raster selezionato).
	- **Qualità immagine in uscita (Rapporto di ricampionamento)**: questa impostazione altera il numero di pixel campionati durante la creazione di un file di stampa ArcMap; determina

quanti pixel nel documento mappa verranno utilizzati per creare il file da inviare alla stampante.

- $Veloce = 1:5$
- Normale =  $1:3$
- Ottimale = 1:1 (così com'è)

La scelta Ottimale richiede molte risorse e potrebbe implicare lunghi tempi di elaborazione del lavoro di stampa, oltre a messaggi di memoria esaurita, a seconda delle dimensioni della mappa. Qualora si riscontrino tali problemi, selezionate una Qualità immagine in uscita inferiore a Ottimale. Occorre tener presente che non si otterrà alcun vantaggio inviando un'immagine con la risoluzione più alta rispetto a quella di ingresso della stampante.

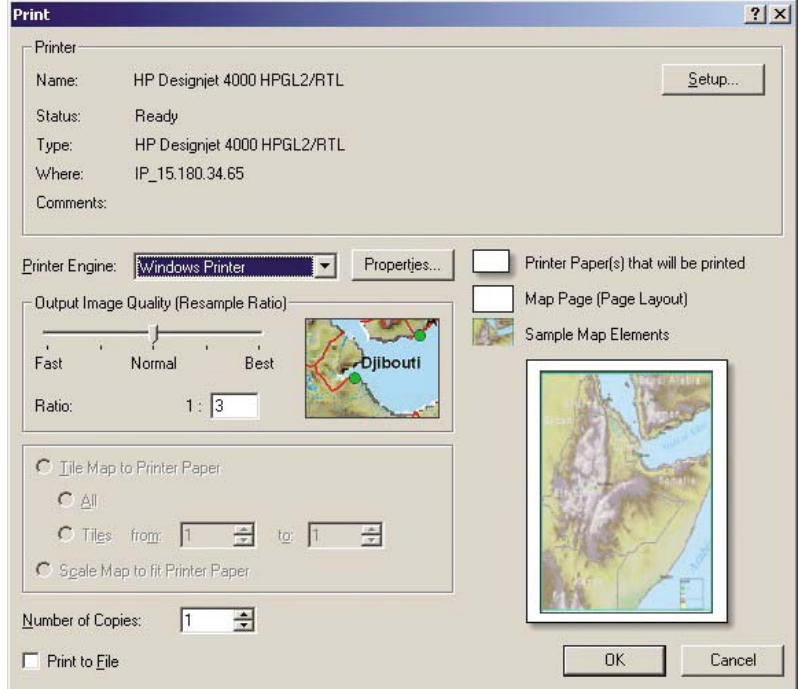

**6.** È ora possibile stampare (fate clic sul pulsante OK).

#### **Stampa con il motore di stampante ArcPress**

- **1.** È necessario che il driver sia installato, altrimenti funzionerà solo come una porta.
- **2.** Quando si è pronti per stampare, selezionate **File** > **Impostazione di pagina e di stampa**, quindi il driver (le cui impostazioni non hanno effetto) e fate clic sul pulsante OK.
- **3.** Selezionate **File** > **Stampa**.
	- **Motore di stampante**: selezionate ArcPress.

● Fate clic sul pulsante **Proprietà**, selezionate il driver TrueColor HP RTL (RGB) e quindi la risoluzione da inviare alla stampante.

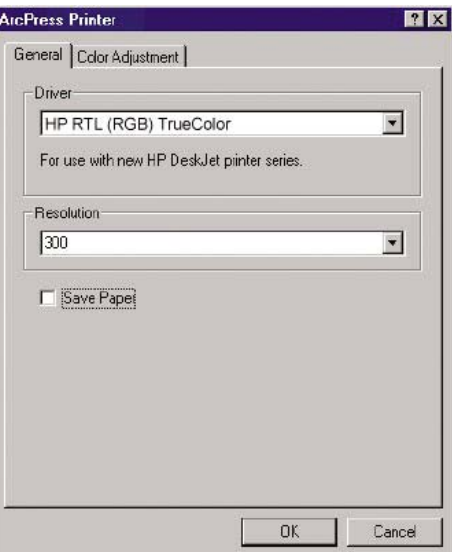

● Selezionate la scheda Regolazione del colore per regolare scala, luminosità, contrasto o saturazione. È possibile visualizzare in anteprima le modifiche.

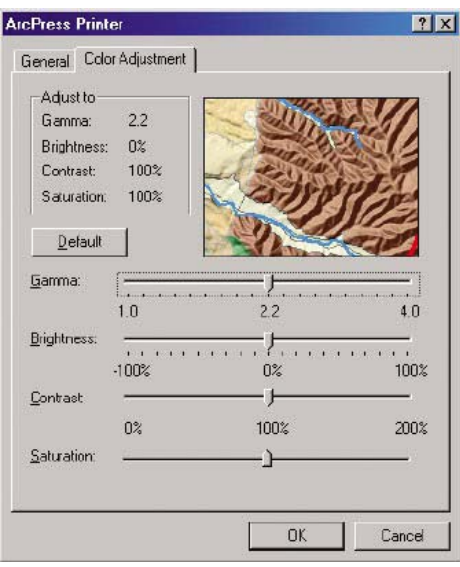

**4.** Ora è possibile stampare: fate clic sul pulsante OK in questa finestra di dialogo e in quella di stampa.

# **11 Procedura passo passo... (argomenti sul sistema di inchiostro)**

- [Rimozione di una cartuccia di inchiostro](#page-203-0)
- [Inserimento di una cartuccia di inchiostro](#page-206-0)
- [Rimozione di una testina di stampa](#page-208-0)
- [Inserimento di una testina di stampa](#page-211-0)
- [Gestione del monitoraggio delle testine di stampa](#page-214-0)
- [Ripristino \(pulitura\) delle testine di stampa](#page-215-0)
- [Pulitura dei collegamenti elettrici di una testina di stampa](#page-215-0)
- [Allineamento delle testine di stampa](#page-219-0)
- [Rimozione di un puliscitestine](#page-220-0)
- [Inserimento di un puliscitestina](#page-222-0)
- [Controllo dello stato del sistema di inchiostro](#page-224-0)
- [Visualizzazione delle informazioni sulle cartucce di inchiostro](#page-224-0)
- [Visualizzazione delle statistiche sulle testine di stampa](#page-225-0)

# <span id="page-203-0"></span>**Rimozione di una cartuccia di inchiostro**

Esistono due modi per rimuovere le cartucce di inchiostro.

- Il livello di inchiostro è basso e desiderate sostituire la cartuccia con una cartuccia nuova per una stampa non presidiata (utilizzando l'inchiostro rimanente nella prima cartuccia in un secondo momento).
- La cartuccia di inchiostro è completamente vuota o guasta ed è necessario sostituirla per continuare con le operazioni di stampa.

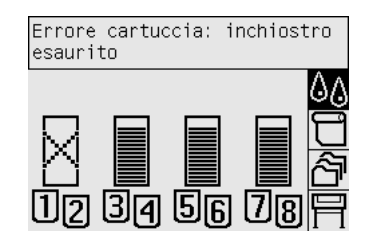

**ATTENZIONE** Non provate a rimuovere una cartuccia durante la stampa.

**ATTENZIONE** Rimuovere una cartuccia di inchiostro soltanto se si è pronti a inserirne una nuova.

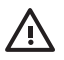

**AVVERTENZA** Assicuratevi che le rotelle della stampante siano bloccate (leva del freno abbassata) per impedire che la stampante si sposti.

**1.** Dal pannello frontale della stampante, selezionate l'icona  $\delta\phi$ , quindi **Sostituire cartucce inch.**.

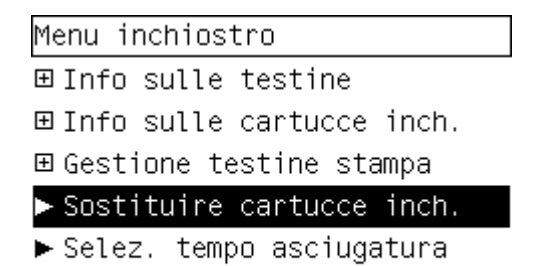

190 Capitolo 11 Procedura passo passo... (argomenti sul sistema di inchiostro) Santi Capitolo 11 Procedura passo passo... (argomenti sul sistema di inchiostro)

**2.** Lo sportello delle cartucce inchiostro si trova sul lato sinistro della stampante.

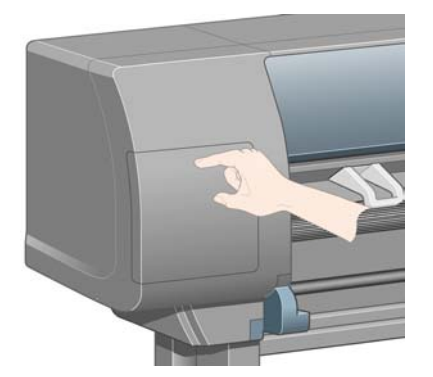

**3.** Rilasciate il fermo dello sportello premendo il lato superiore fino a udire uno scatto.

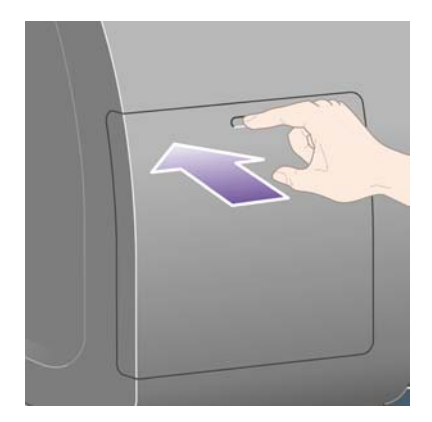

**4.** Aprite completamente lo sportello.

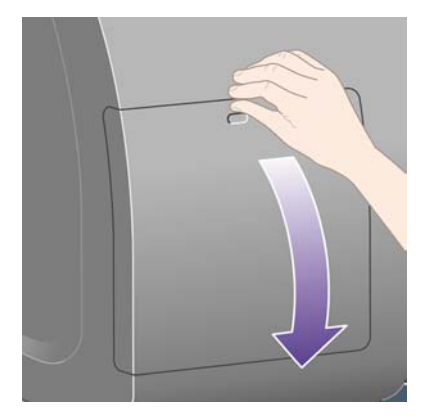

**5.** Afferrate saldamente la linguetta blu davanti alla cartuccia che si desidera rimuovere.

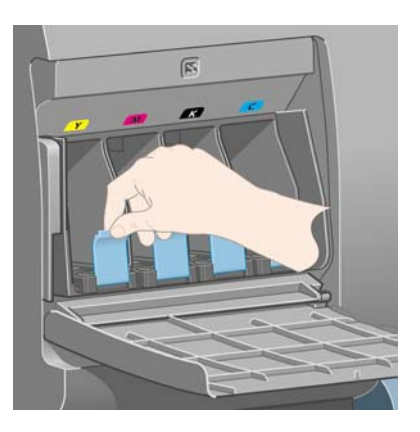

**6.** Tirate la linguetta blu verso il basso.

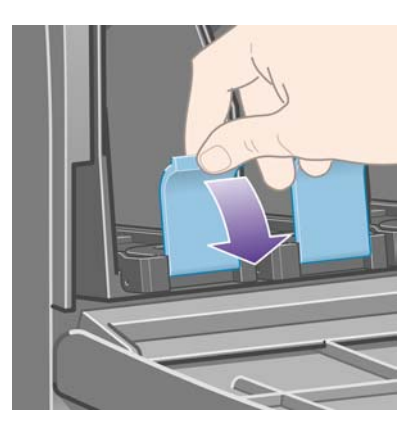

**7.** Quindi tiratela verso di voi, all'esterno.

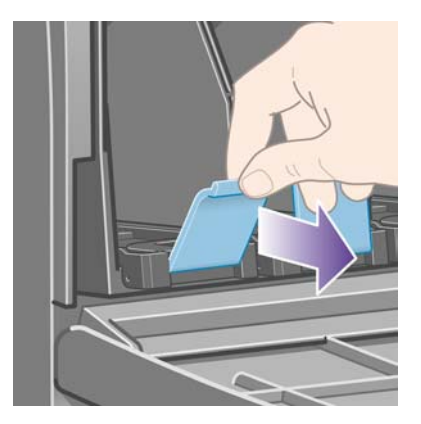

<span id="page-206-0"></span>**8.** La cartuccia verrà estratta, nel relativo cassetto.

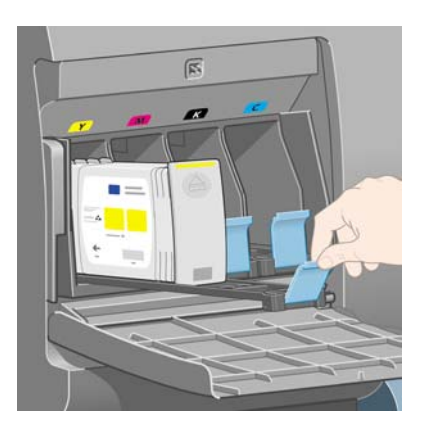

**9.** Estraete la cartuccia dal relativo cassetto.

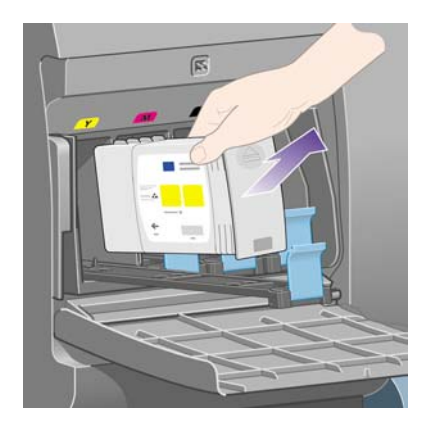

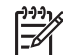

**Nota** Non toccate l'estremità della cartuccia che viene inserita nella stampante in quanto potrebbe essere presente dell'inchiostro.

**Nota** Non conservate cartucce parzialmente utilizzate poggiandole sulle estremità.

**10.** Sul pannello frontale verrà identificata la cartuccia di inchiostro mancante.

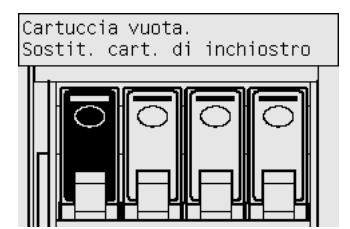

### **Inserimento di una cartuccia di inchiostro**

- **1.** Individuate l'etichetta che identifica il colore dell'inchiostro sulla nuova cartuccia. Posizionate la cartuccia in modo che l'etichetta che identifica il colore sia posizionata sulla parte superiore verso di voi.
- **2.** Verificate che l'etichetta colorata sull'alloggiamento vuoto della stampante corrisponda al colore dell'etichetta sulla cartuccia.
- **3.** Inserite la cartuccia nel relativo cassetto.

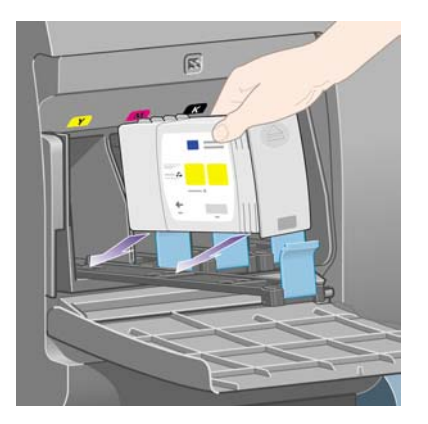

Posizionate la cartuccia nella parte posteriore del cassetto, come indicato di seguito.

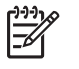

**Nota** È disponibile una cartuccia di inchiostro nero più grande che occupa l'intera lunghezza del cassetto.

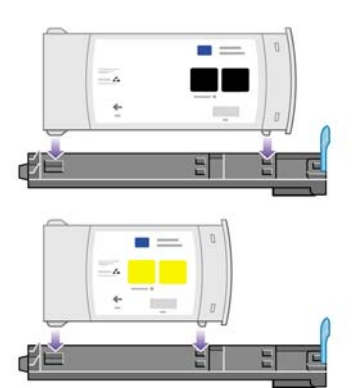

<span id="page-208-0"></span>**4.** Fate scorrere il cassetto e la cartuccia nell'alloggiamento fino a che si blocca nella posizione corretta.

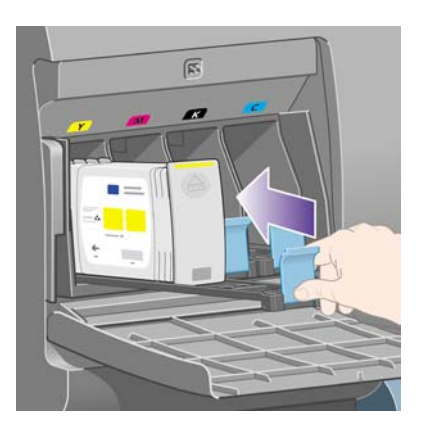

In caso di difficoltà, vedete [Impossibile inserire una cartuccia di inchiostro.](#page-319-0)

**5.** Una volta inserite tutte le cartucce, chiudete lo sportello (premete fino a udire uno scatto).

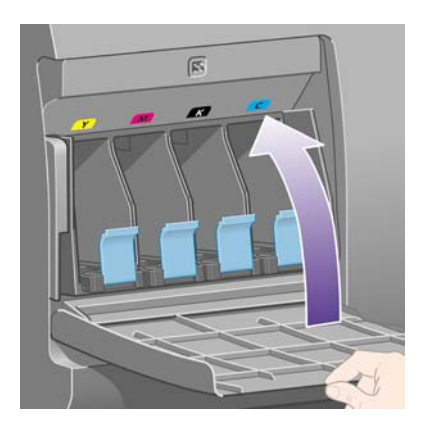

**6.** Sul pannello frontale verrà confermato che tutte le cartucce sono state correttamente inserite.

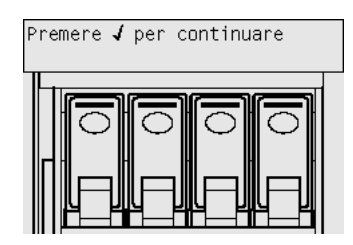

### **Rimozione di una testina di stampa**

八

**AVVERTENZA** Assicuratevi che le rotelle della stampante siano bloccate (leva del freno abbassata) per impedire che la stampante si sposti.

La sostituzione delle testine di stampa va eseguita a stampante accesa (con l'interruttore di accensione attivo).

**1.** Dal pannello frontale della stampante, selezionate l'icona  $\sqrt[6]{a}$ , quindi Gestione testine stampa > **Sostituisci testina**.

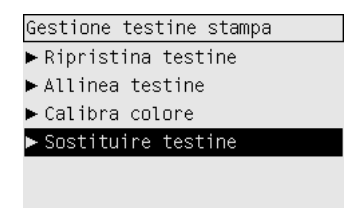

**2.** Il carrello della stampante si sposta nella posizione corretta.

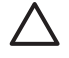

**ATTENZIONE** Se il carrello viene lasciato nella parte centrale della stampante per più di sette minuti, tornerà nella posizione normale sulla destra.

**3.** Quando il carrello si arresta, sul pannello frontale viene richiesto di aprire la finestra.

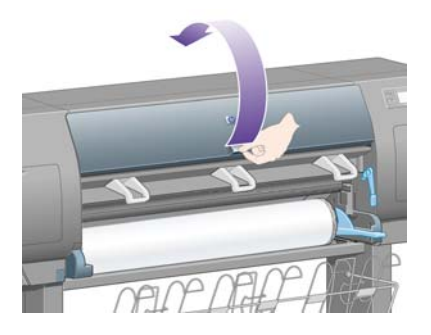

**4.** Individuate il carrello.

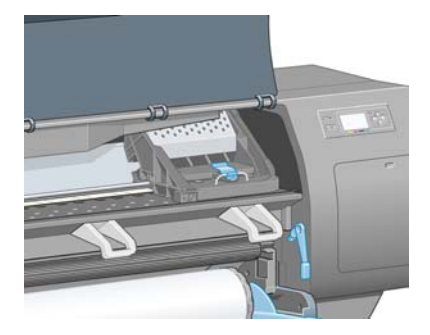

**5.** Sollevate e sganciate la levetta nella parte superiore del carrello.

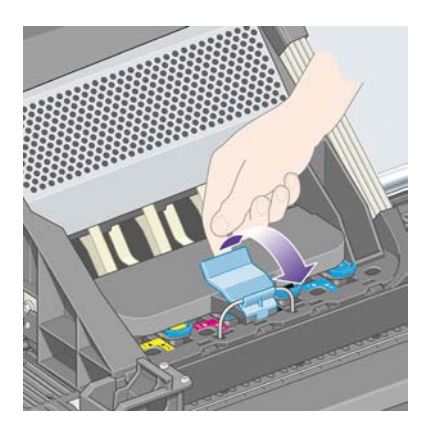

**6.** Sollevare il coperchio. Queste operazioni consentono di accedere alle testine di stampa.

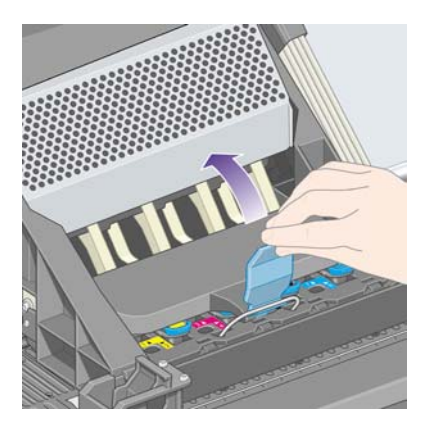

**7.** Per rimuovere una testina di stampa, sollevate la levetta blu.

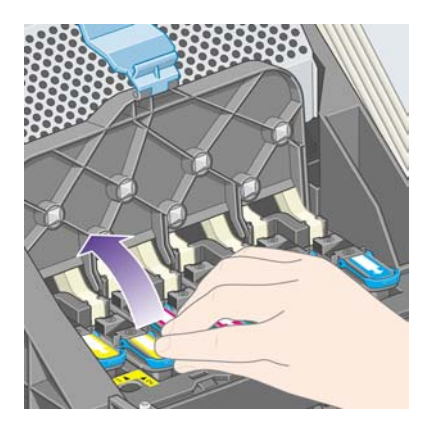

<span id="page-211-0"></span>**8.** Mediante la levetta blu, liberate delicatamente la testina di stampa.

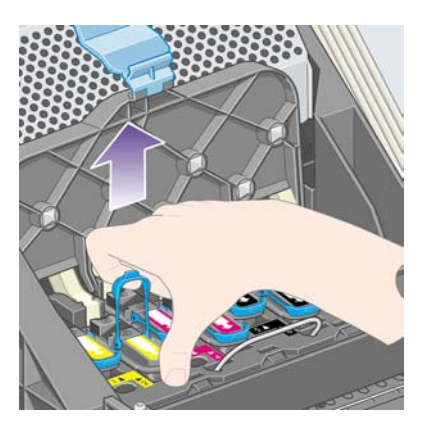

**9.** Tirate delicatamente la levetta blu verso l'alto fino al completo rilascio dal carrello.

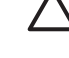

**ATTENZIONE** Non tirate con forza in quanto in questo modo la testina di stampa potrebbe venire danneggiata.

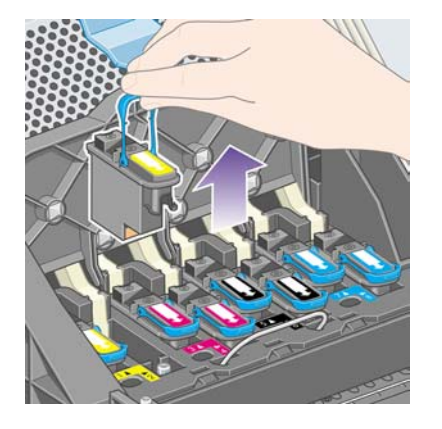

**10.** Sul pannello frontale verrà identificata la testina di stampa mancante.

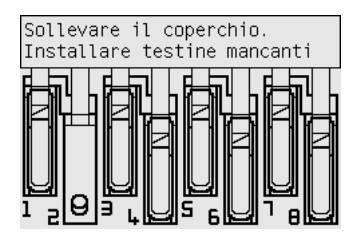

#### **Inserimento di una testina di stampa**

- **1.** Se la testina di stampa è nuova:
	- **a.** Rimuovete la protezione blu tirandola verso il basso.

**b.** Rimuovete il nastro protettivo dagli ugelli della testina di stampa tirando la linguetta di carta.

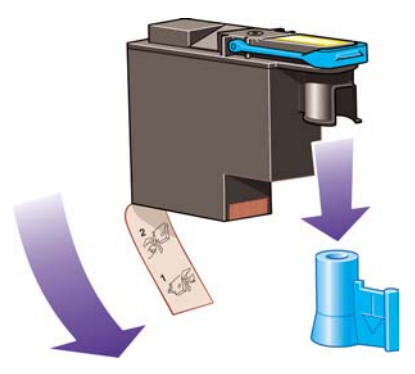

La testina di stampa è progettata per evitarne l'accidentale inserimento nella posizione non corretta. Verificate che l'etichetta colorata sulla testina di stampa corrisponda all'etichetta colorata della posizione del carrello in cui verrà inserita la testina.

**2.** Inserite la nuova testina di stampa nella posizione corretta nel carrello.

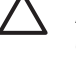

**ATTENZIONE** Inserite la testina delicatamente e in verticale. La testina potrebbe essere danneggiata se dovesse essere inserita troppo velocemente, in maniera obliqua o se dovesse essere girata una volta inserita.

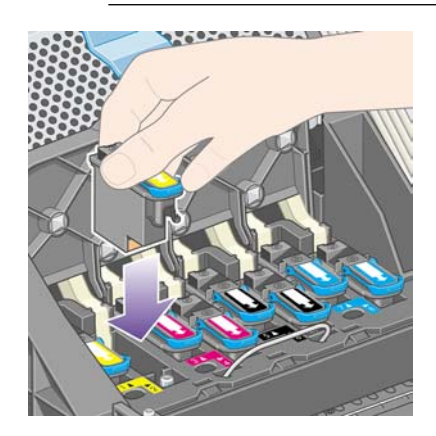

**3.** Esercitate una pressione nel verso indicato dalla freccia riportata di seguito.

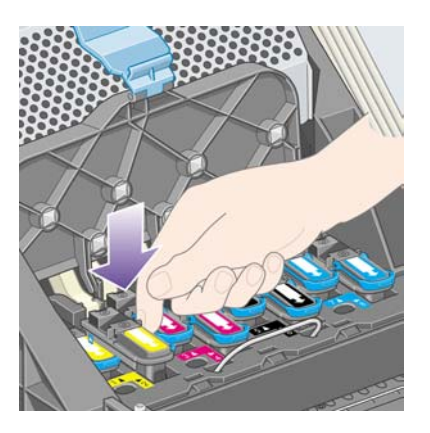

È possibile incontrare resistenza durante l'installazione di una nuova testina, pertanto sarà necessario esercitare una pressione leggera, ma costante.

In caso di difficoltà, vedete [Impossibile inserire una testina di stampa](#page-319-0).

**4.** Inserite allo stesso modo le altre testine di stampa, quindi chiudere il coperchio del carrello.

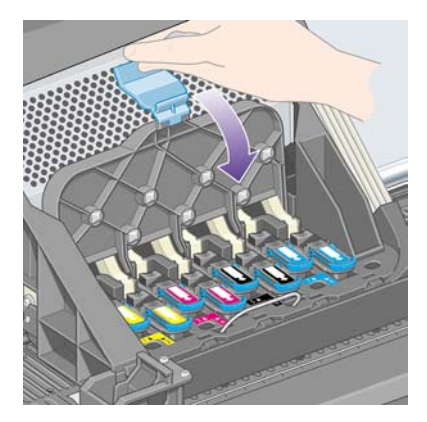

Dopo aver inserito tutte le testine e verificato che siano state accettate dalla stampante, verrà emesso un segnale acustico.

**Nota** Se non viene emesso alcun segnale acustico quando si inserisce la testina e sul M pannello frontale viene visualizzato il messaggio **Sostituisci**, sarà necessario riposizionare la testina di stampa.

<span id="page-214-0"></span>**5.** Chiudete il coperchio del carrello.

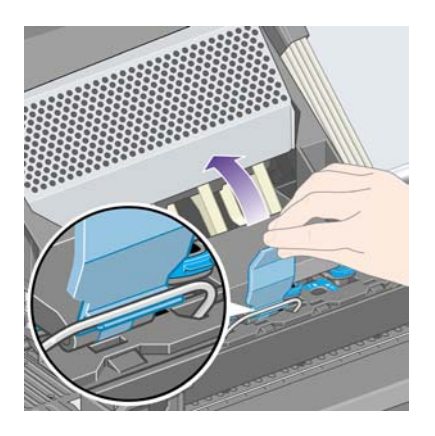

Una volta chiuso, il carrello avrà il seguente aspetto:

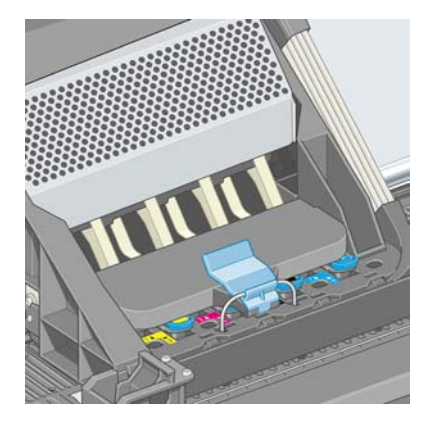

- **6.** Chiudere la finestra.
- **7.** Sul pannello frontale verrà confermato che tutte le testine di stampa sono state correttamente inserite.

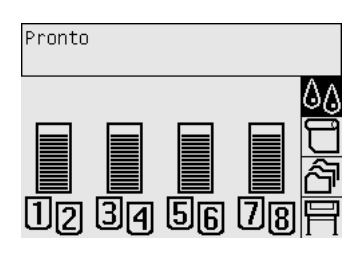

**8.** A questo punto, è necessario sostituire i puliscitestine per le testine che sono state modificate. Vedere [Rimozione di un puliscitestine](#page-220-0) e [Inserimento di un puliscitestina.](#page-222-0)

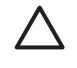

**ATTENZIONE** La mancata sostituzione dei puliscitestine usurati determinerà una minore durata delle testine di stampa e probabili danni alla stampante.

# **Gestione del monitoraggio delle testine di stampa**

La stampante verifica automaticamente lo stato delle testine di stampa di volta in volta, per controllarne lo stato e individuare eventuali problemi che possono avere effetto sulla qualità di stampa. La frequenza di tali controlli è ottimizzata per conservare un'elevata velocità effettiva.

<span id="page-215-0"></span>Per aumentare la frequenza del monitoraggio delle testine di stampa e individuare in tempi rapidi

eventuali problemi, selezionate l'icona , quindi **Configurazione della stampante** > **Monitoraggio testine** > **Intensivo**. Quando la stampante è in funzione e il monitoraggio delle testine di stampa è impostato su **Intensivo**, sul pannello frontale e sulla riga dello stato della stampante di Embedded Web Server viene visualizzato il seguente messaggio: **Stampa in corso. Monitoraggio testine** (anziché solo **Stampa in corso**).

**Nota** Quando selezionate **Intensivo**, la velocità effettiva della stampante viene ridotta, a causa dell'incremento della frequenza di controllo delle testine di stampa.

Per ripristinare la frequenza predefinita del monitoraggio delle testine di stampa, selezionate l'icona 日 , quindi **Configurazione della stampante** > **Monitoraggio testine** > **Ottimizzato**.

# **Ripristino (pulitura) delle testine di stampa**

Per pulire le testine di stampa, operazione che spesso ne consente il ripristino a seguito di un problema, dal pannello frontale della stampante, selezionate l'icona <sup>0</sup>0, quindi Gestione testine stampa > **Ripristinare testine**. L'operazione di pulitura impiegherà da due a quattro minuti circa.

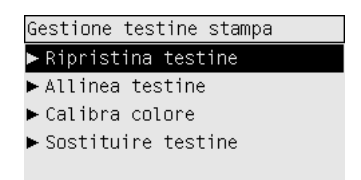

#### **Pulitura dei collegamenti elettrici di una testina di stampa**

In alcuni casi, è possibile che la stampante non riconosca una testina di stampa appena installata. Ciò si verifica a causa dell'accumulo di depositi di inchiostro sui collegamenti elettrici tra la testina di stampa e il carrello della testina. In questi casi, si consiglia di pulire i collegamenti elettrici della testina. Se non si verifica alcun problema, è preferibile non eseguire questa operazione.

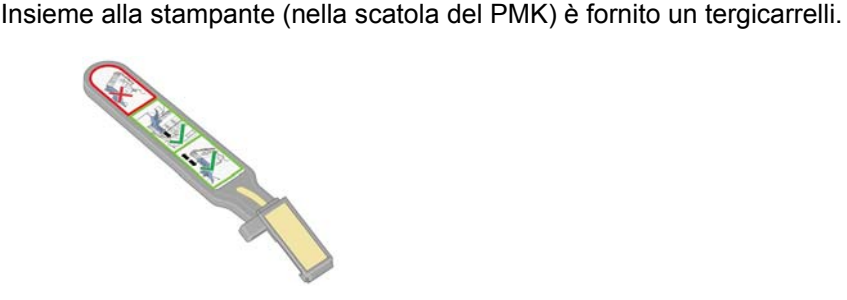
Per pulire i collegamenti elettrici sia del carrello della testina di stampa sia della testina di stampa, si consiglia di utilizzare i tergicarrelli, operazione necessaria se sul pannello frontale viene visualizzato permanentemente il messaggio **Ricollocare** o **Sostituire** accanto alla testina di stampa.

**1.** Rimuovete una spugnetta inumidita nuova dalla relativa tasca.

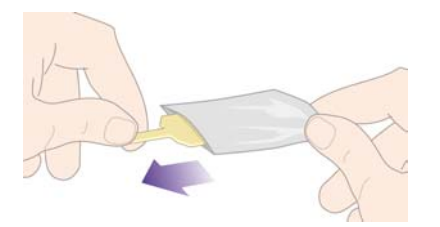

Insieme al tergicarrelli è fornita una serie di spugnette. Se tutte le spugnette sono già state utilizzate, è possibile ottenerne delle altre contattando l'assistenza clienti.

**2.** Aprite il tergicarrelli.

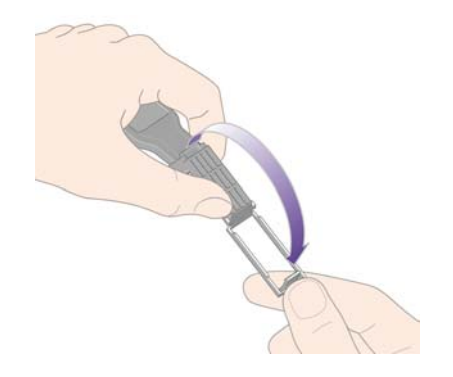

**3.** Inserite la spugnetta nel tergicarrelli posizionandola sul lato del tergicarrelli con la linguetta più corta nell'alloggiamento.

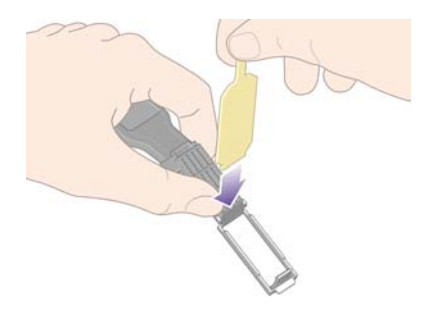

**4.** Chiudete il tergicarrelli, lasciando la spugnetta inserita.

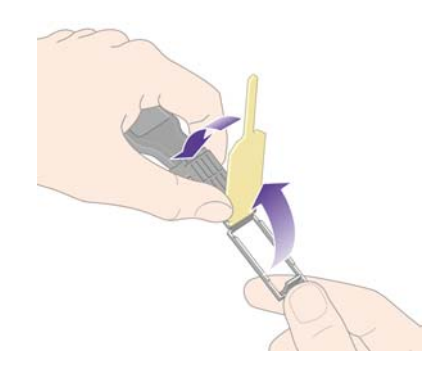

- **5.** Aprite il fermo del carrello delle testine ed estrarre la testina difettosa, come indicato sul pannello frontale. Vedere il [Rimozione di una testina di stampa.](#page-208-0)
- **6.** Inserite il tergicarrelli nell'alloggiamento della testina sul retro. Pulite i contatti elettrici inserendo lo strumento tra i collegamenti elettrici sul lato posteriore dell'alloggiamento e la molla di acciaio, con la spugnetta rivolta verso i contatti. Evitate di raccogliere il deposito di inchiostro accumulato sulla superficie inferiore dell'alloggiamento.

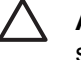

**ATTENZIONE** Se il carrello viene lasciato nella parte centrale della stampante per più di sette minuti, tornerà nella posizione normale sulla destra.

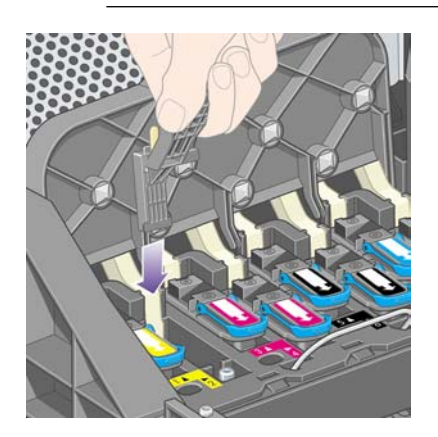

**7.** Strofinate **leggermente** la spugnetta sui contatti per tutta l'altezza del connettore flessibile come consentito dall'arresto meccanico sullo strumento.

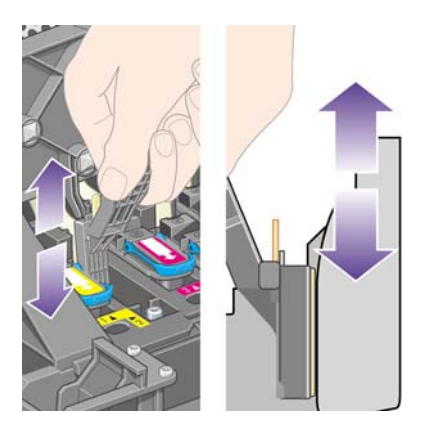

**8.** Pulite attentamente tutti i contatti, anche quelli nei punti più bassi del connettore.

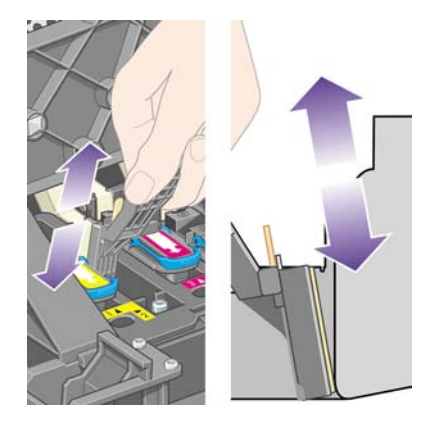

**9.** Utilizzando la stessa spugnetta, pulite la striscia più bassa dei contatti elettrici sulla testina (a meno che la testina non sia nuova), evitando di toccare l'insieme dei contatti della parte alta.

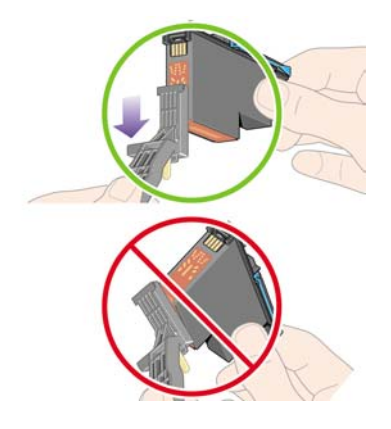

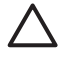

**ATTENZIONE** Evitate il contatto con la superficie della testina contenente gli ugelli perché facilmente danneggiabili.

- **10.** Dopo aver atteso brevemente che entrambi i connettori si siano asciugati, riposizionate la testina nel relativo carrello. Vedere il [Inserimento di una testina di stampa](#page-211-0).
- **11.** Al termine del processo di pulitura, aprite il tergicarrelli tirando la linguetta della spugnetta.

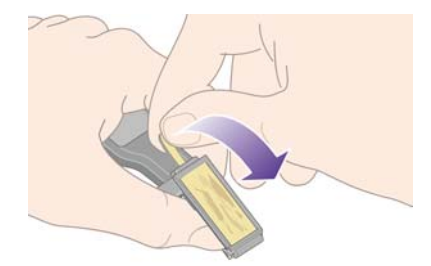

**12.** Rimuovete la spugnetta sporca dal tergicarrelli.

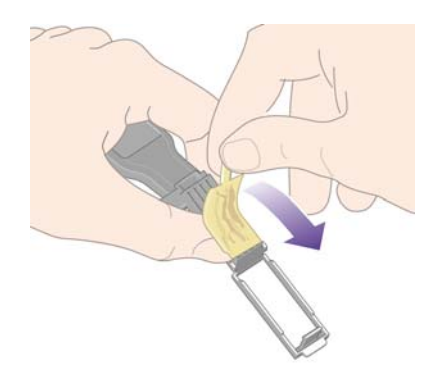

<span id="page-219-0"></span>**13.** Smaltire la spugnetta sporca in modo adeguato per impedire il trasferimento di inchiostro sulle mani e sui vestiti.

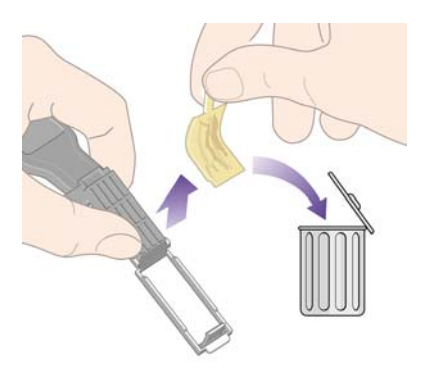

Se sul pannello frontale rimane visualizzato il messaggio **Ricollocare** o **Sostituire**, sostituire la testina di stampa o contattare l'assistenza clienti.

#### **Allineamento delle testine di stampa**

La stampante esegue normalmente l'allineamento delle testine di stampa ogni volta che le testine vengono sostituite. Se, quando si sostituisce una testina, nella stampante non è presente carta, l'allineamento viene eseguito al successivo caricamento della carta.

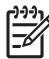

**Nota** Potete disattivare l'allineamento automatico delle testine di stampa dal pannello frontale: selezionate l'icona  $\Box$ , quindi **Configurazione della stampante** > Allineamento testina **autom.** > **Disattivato**.

È necessario allineare le testine soltanto se Image Diagnostics Print indica che si è verificato un errore di allineamento. Vedere il [Procedura passo passo... \(argomenti su Image Diagnostics Print\)](#page-238-0).

- **1.** Accertatevi di caricare nella stampante un rotolo di carta opaca; i migliori risultati si ottengono con il tipo di carta normalmente utilizzato per la stampa. I singoli fogli e i materiali trasparenti come la carta fine traslucida, la pellicola, la pellicola opaca, il traslucido extra e la carta pergamena non sono adatti per l'allineamento delle testine di stampa.
- **2.** Per richiedere l''allineamento delle testine di stampa, se non è stato eseguito automaticamente, dal pannello frontale, selezionate l'icona , quindi **Gestione testine di stampa** > **Allineare testine**.

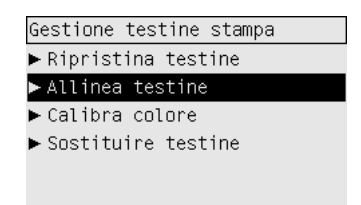

**3.** All'inizio dell'utilizzo di un rotolo, sul pannello frontale verrà visualizzato la necessità di alimentare la stampante di un massimo di 3 m (circa 10 piedi) di carta prima di avviare l'allineamento della

stampate. Questa condizione è necessaria per ottenere un allineamento corretto. In questo caso, sono disponibili le seguenti opzioni:

- Continuare l'allineamento delle testine di stampa, consentendo alla stampante di utilizzare la quantità di carta necessaria
- Pianificare l'allineamento delle testine in un secondo momento, dopo avere utilizzato alcuni metri di carta per la stampa
- Annullare l'allineamento delle testine di stampa
- **4.** Se scegliete di continuare l'allineamento delle testine di stampa, il processo viene avviato immediatamente, a meno che l'immagine non sia in fase di stampa; in questo caso, l'allineamento verrà eseguito appena il lavoro di stampa è terminato.

Per il processo di allineamento sono necessari circa dodici minuti.

#### **Rimozione di un puliscitestine**

Una volta sostituita una testina di stampa, sul pannello frontale verrà richiesto di sostituire il puliscitestine.

**ATTENZIONE** Quando si sostituisce una testina, è sempre necessario sostituire il puliscitestine corrispondente. La mancata sostituzione del puliscitestine nella stampante determinerà una minore durata delle testine di stampa e probabili danni alla stampante. Con ogni nuova testina è fornito anche il puliscitestine.

Quando si rimuove un puliscitestina:

- Fate attenzione a non sporcare di inchiostro le mani. Potrebbe infatti essere presente inchiostro tutto intorno e anche all'interno del puliscitestine sostituito.
- Manipolate e conservate il puliscitestine sostituito sempre in posizione verticale, in modo da evitare il rovesciamento di inchiostro.

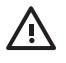

**AVVERTENZA** Assicuratevi che le rotelle della stampante siano bloccate (leva del freno abbassata) per impedire che la stampante si sposti.

**1.** I puliscitestine sono ubicati negli alloggiamenti al di sotto del pannello frontale, sul lato anteriore della stampante. Premete la parte superiore dello sportello del centro servizi in modo da rilasciare il fermo.

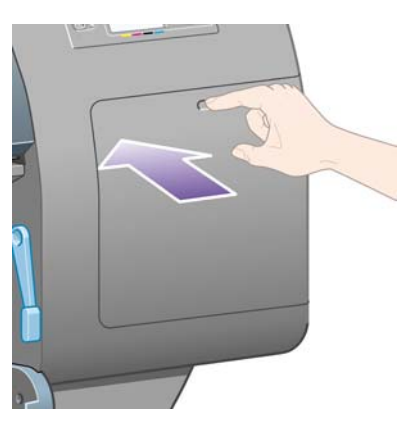

**2.** Aprite lo sportello.

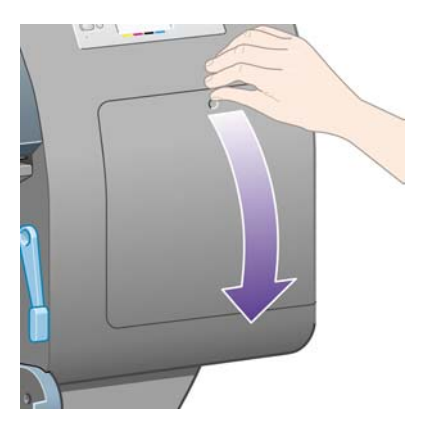

**3.** Ogni puliscitestine è dotato di una levetta sul lato anteriore. Per rimuovere il puliscitestine, premete verso l'interno e verso l'alto, come indicato dalla freccia riportata in figura, fino al rilascio del puliscitestine.

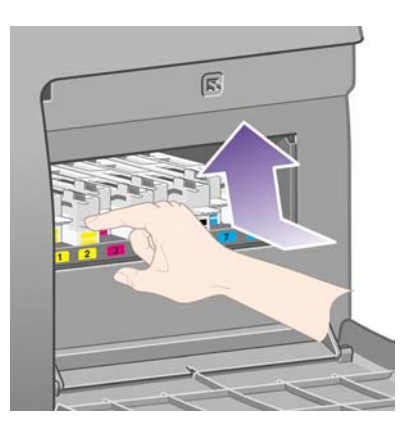

**4.** Sollevate il puliscitestine in modo da rimuoverlo dall'alloggiamento e farlo scorrere orizzontalmente, come illustrato di seguito.

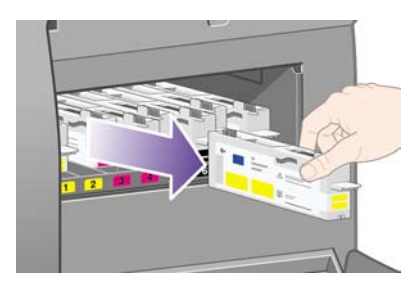

Vedere anche Inserimento di un puliscitestina.

## **Inserimento di un puliscitestina**

La bustina di plastica in cui viene fornito il nuovo puliscitestine può essere utilizzata per riporre la testina e il puliscitestine sostituiti.

**1.** Inserite ogni puliscitestine nell'alloggiamento di colore corretto, nel centro servizi, nella direzione indicata dalla freccia riportata di seguito.

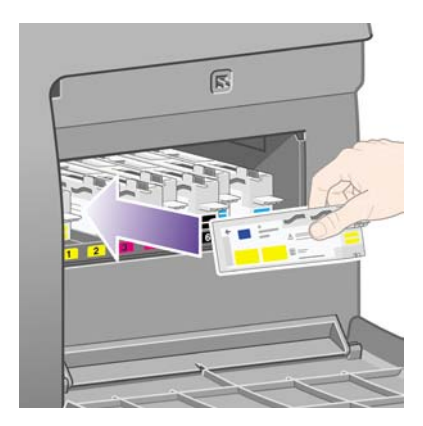

**2.** Quando il puliscitestine è stato inserito completamente, premete verso l'interno e il basso come indicato dalla freccia, fino a udire un scatto.

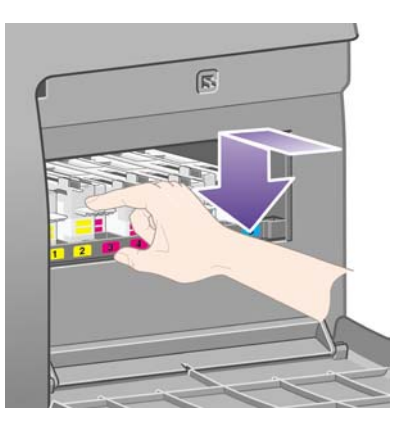

In caso di difficoltà, vedete [Impossibile inserire un puliscitestine](#page-319-0).

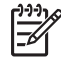

**Nota** Il nuovo puliscitestine non sarà visualizzato sul pannello frontale fino alla chiusura dello sportello a destra.

**3.** Chiudete lo sportello dopo avere inserito il/i puliscitestine nella stampante.

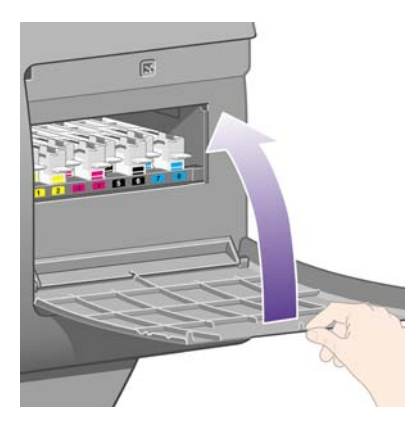

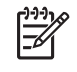

**Nota** È necessario installare tutte le cartucce, testine di stampa e puliscitestine affinché la stampante possa funzionare.

**4.** Se la carta non è caricata, verrà visualizzato sul pannello frontale un messaggio di richiesta caricamento.

Dopo l'inserimento di una nuova testina di stampa e di un nuovo puliscitestine, la stampante eseguirà un allineamento testine e la calibrazione del colore. Entrambe le operazioni sono necessarie per una migliore qualità di stampa. In alcuni casi, è possibile posticipare l'allineamento delle testine di stampa fino a quando non sono stati eseguiti altri lavori di stampa.

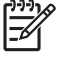

**Nota** Se preferite risparmiare tempo e scapito della qualità di stampa, potete disattivare queste procedure automatiche selezionando, dal pannello frontale, l'icona **H**, quindi **Configurazione della stampante** > **Allineamento testina autom.** > **Disattivato** e **Configurazione della stampante** > **Calibrazione colore** > **Disattivato**.

Nel pannello frontale potrà essere richiesto di caricare carta adatta per l'allineamento delle testine di stampa. Per la procedura di allineamento delle testine di stampa è richiesto un rotolo di carta opaca, non un foglio singolo o alcun tipo di materiale trasparente o traslucido.

Quando sul pannello frontale viene visualizzato **Pronto**, potete eseguire la stampa.

**Nota** Assicuratevi di aver chiuso la finestra della stampante e lo sportello a destra dopo il riposizionamento dei ricambi. La stampante non funzionerà se questi sono aperti.

## **Controllo dello stato del sistema di inchiostro**

- **1.** Accedete a Embedded Web Server (vedere [Accesso a Embedded Web Server](#page-125-0)).
- **2.** Passare alla pagina **Provviste**.

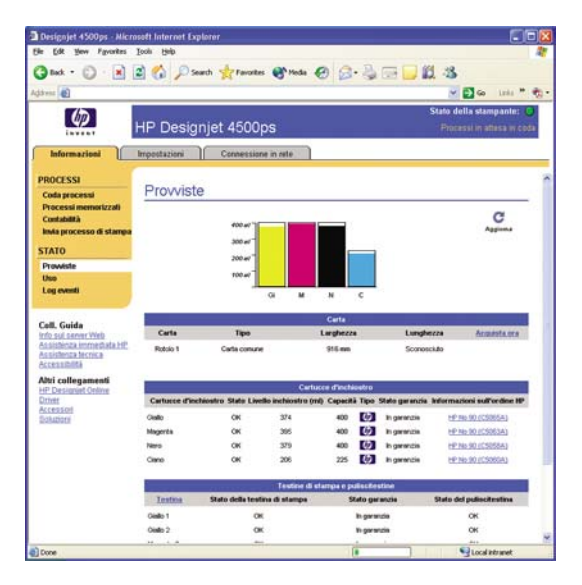

La pagina **Provviste** riporta lo stato delle cartucce di inchiostro (inclusi i livelli dell'inchiostro), delle testine di stampa, dei puliscitestine e della carta caricata.

#### **Visualizzazione delle informazioni sulle cartucce di inchiostro**

Per ottenere informazioni sulle cartucce di inchiostro:

- **1.** Passate al pannello frontale e selezionate l'icona  $\sqrt[3]{\alpha}$ .
- **2.** Selezionate **Info sulle cartucce inch.**, quindi selezionate la cartuccia per la quale desiderate visualizzare le informazioni.
- **3.** Sul pannello frontale verrà visualizzato:
	- Il colore
	- Il nome prodotto
	- Il codice del prodotto

- Il numero di serie
- Lo stato
- Il livello di inchiostro, se noto
- La capacità totale di inchiostro in millilitri
- Il fabbricante
- Lo stato della garanzia

È inoltre possibile visualizzare la maggior parte di queste informazioni direttamente sul computer mediante Embedded Web Server.

Per una descrizione dei messaggi sullo stato delle cartucce di inchiostro, vedere [Messaggio relativo](#page-320-0) [allo stato di una cartuccia di inchiostro.](#page-320-0)

### **Visualizzazione delle statistiche sulle testine di stampa**

Per ottenere informazioni sulle testine di stampa:

- **1.** Passate al pannello frontale e selezionate l'icona  $\delta\theta$ .
- **2.** Selezionate **Info sulle testine**, quindi selezionate la testina di stampa per la quale desiderate visualizzare le informazioni.
- **3.** Sul pannello frontale verrà visualizzato:
	- Il colore
	- Il nome prodotto
	- Il codice del prodotto
	- Il numero di serie
	- Lo stato
	- Il volume di inchiostro utilizzato
	- Lo stato della garanzia
	- Lo stato del relativo puliscitestine

È inoltre possibile visualizzare la maggior parte di queste informazioni direttamente sul computer mediante Embedded Web Server.

Per una descrizione dei messaggi sullo stato della testina di stampa e del puliscitestine, vedere [Messaggio relativo allo stato di una testina di stampa](#page-320-0) e [Messaggio relativo allo stato di un puliscitestine](#page-321-0).

Se lo stato della garanzia è impostato su **Vedere la nota della garanzia**, significa che state utilizzando un inchiostro non HP. Per informazioni sulle implicazioni di garanzia, vedere [Worldwide Limited](#page-381-0) [Warranty - Stampanti serie HP Designjet 4000/4500 e 4500mfp](#page-381-0).

# **12 Procedura passo passo... (argomenti sulla contabilità)**

- [Informazioni di contabilità dalla stampante](#page-227-0)
- [Controllo delle statistiche sull'utilizzo della stampante](#page-227-0)
- [Controllo dell'utilizzo dell'inchiostro e della carta per un processo](#page-227-0)
- [Richiesta dei dati di contabilità tramite posta elettronica](#page-228-0)

## <span id="page-227-0"></span>**Informazioni di contabilità dalla stampante**

È possibile ottenere informazioni sulla contabilità dalla stampante in diversi modi.

- Visualizzazione delle statistiche di utilizzo della stampante relative a tutta la durata della stampante o a determinati periodi. Vedere il Controllo delle statistiche sull'utilizzo della stampante.
- Visualizzazione della quantità di inchiostro e carta utilizzati per ciascuno dei lavori recenti tramite Embedded Web Server oppure il pannello frontale della stampante. Vedere il Controllo dell'utilizzo dell'inchiostro e della carta per un processo.
- Richiesta dei dati di contabilità tramite posta elettronica. A intervalli regolari, la stampante invia dati in formato XML a un determinato indirizzo di posta elettronica. È possibile interpretare e riepilogare i dati utilizzando un'applicazione di altri produttori oppure visualizzarli in un foglio di calcolo di Excel. Vedere il [Richiesta dei dati di contabilità tramite posta elettronica](#page-228-0).
- Utilizzo di un'applicazione di altri produttori per richiedere alla stampante e tramite Internet lo stato o l'utilizzo della stampante oppure i dati di contabilità dei processi. Quando richiesto, la stampante fornisce all'applicazione i dati in formato XML. Per facilitare lo sviluppo di tali applicazioni, HP fornisce un apposito Software Development Kit.

## **Controllo delle statistiche sull'utilizzo della stampante**

- **1.** Accedete a Embedded Web Server (vedere [Accesso a Embedded Web Server](#page-125-0)).
- **2.** Passare alla pagina **Uso**.
- **3.** Passare alla scheda **Storico** per controllare l'uso accumulato dalla stampante dal primo giorno.
- **4.** Passare alla scheda **Istantanea** per salvare un record dell'uso accumulato dal primo giorno, quindi azzerare il contatore **Accumulato**.
- **5.** Passare alla scheda **Accumulato** per visualizzare l'uso accumulato dall'ultima istantanea.

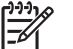

**Nota** La precisione delle statistiche sull'utilizzo non è garantita.

#### **Controllo dell'utilizzo dell'inchiostro e della carta per un processo**

- **1.** Accedete a Embedded Web Server (vedere [Accesso a Embedded Web Server](#page-125-0)).
- **2.** Passare alla pagina **Contabilità**, che contiene tutte le informazioni riguardanti i lavori recentemente stampati.

In alternativa, passate alla pagina **Coda processi** e fate clic sul nome del lavoro su cui si desidera ottenere le informazioni. Verrà visualizzata la relativa pagina delle proprietà.

## <span id="page-228-0"></span>**Richiesta dei dati di contabilità tramite posta elettronica**

- **1.** Verificate che la data e l'ora della stampante siano state impostate correttamente. Vedere il [Impostazione di data e ora.](#page-127-0)
- **2.** Inoltre, sempre nella scheda Impostazioni, controllate che il server di posta elettronica sia stato impostato correttamente.
- **3.** Inoltre, nella scheda Impostazioni, selezionate **Configurazione del dispositivo** e scegliete le impostazioni nella sezione Contabilità. È necessario immettere un indirizzo di posta elettronica cui inviare i file di contabilità e la frequenza di invio.
- **4.** Potete inoltre scegliere di richiedere un ID account per ogni processo di stampa. In tal caso, chiunque invii un processo di stampa dovrà fornire un ID account, altrimenti la stampante manterrà il processo in coda finché non viene fornito un ID. È possibile fornire un ID account quando si invia un processo di stampa a Embedded Web Server o tramite un driver stampante (utilizzando la scheda Contabilità).
- **5.** Una volta completate le operazioni descritte, la stampante invierà i dati di contabilità tramite posta elettronica con la frequenza specificata. I dati vengono forniti in formato XML e possono essere facilmente interpretati da un programma di altri produttori. I dati forniti per ciascun processo di stampa includono il nome, l'ID account se presente, il nome utente, l'indicazione di quando il processo è stato inviato e stampato, la durata della stampa, il tipo di immagine, il numero di pagine, il numero di copie, il tipo e il formato di carta utilizzato, la quantità di colore utilizzata per ciascun colore e diversi altri attributi del processo.

Le immagine vengono suddivise in quattro tipi di categorie:

- $1338$
- A: linee a bassa copertura (meno di  $0.5$  ml/m<sup>2</sup>)

B: linee ad alta copertura (da  $0.5$  a  $2$  ml/m<sup>2</sup>)

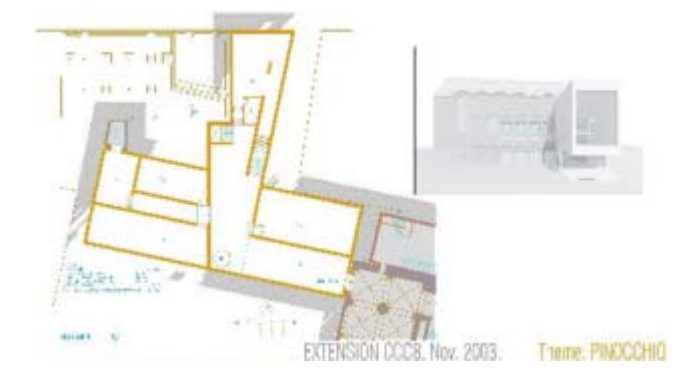

C: mappe e rendering a bassa copertura (da 2 a 5 ml/m<sup>2</sup>)

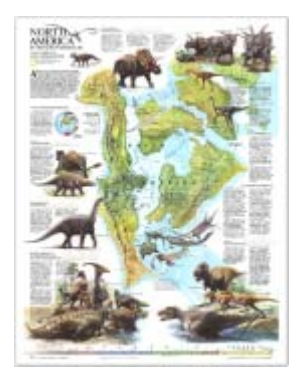

● D: fotografie (più di 5 ml/m²)

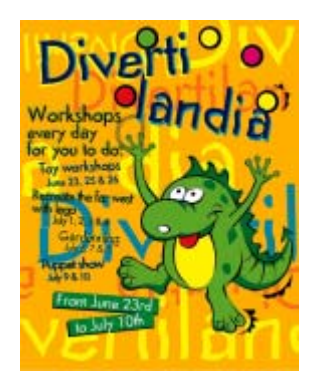

Da HP Designjet Online (<http://www.hp.com/go/designjet/>) è possibile scaricare un modello Excel che consente di visualizzare i dati XML in modo più leggibile in un foglio di calcolo.

L'analisi dei dati di contabilità vi consentirà di addebitare i costi ai clienti in modo preciso e flessibile in base all'utilizzo della stampante. Ad esempio, potete:

- Addebitare a ciascun cliente la quantità totale di inchiostro e carta utilizzati durante un determinato periodo.
- Addebitare a ciascun cliente ogni singolo processo.
- Addebitare a ciascun cliente ogni singolo progetto, suddiviso per processi.

# **13 Procedura passo passo... (argomenti sulla manutenzione della stampante)**

- [Pulitura della parte esterna della stampante](#page-231-0)
- [Pulitura dei rullini di input](#page-231-0)
- [Pulitura della piastra](#page-232-0)
- [Lubrificazione del carrello delle testine di stampa](#page-234-0)
- [Sostituzione delle lame della periferica di taglio manuale](#page-234-0)
- [Manutenzione delle cartucce di inchiostro](#page-235-0)
- [Spostamento e immagazzinaggio della stampante](#page-235-0)
- [Aggiornamento della stampante](#page-236-0)

## <span id="page-231-0"></span>**Pulitura della parte esterna della stampante**

Pulire l'esterno e tutti gli altri componenti della stampante manipolati nel corso del normale funzionamento (per es., le levette del cassetto della cartuccia) con una spugna inumidita o un panno morbido e un detergente delicato come il sapone liquido non abrasivo.

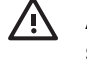

**AVVERTENZA** Per evitare scosse elettriche, assicuratevi che la stampante sia SPENTA e scollegata prima di procedere alla pulitura. Non lasciare penetrare acqua all'interno della stampante.

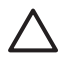

**ATTENZIONE** Non utilizzare detergenti abrasivi sulla stampante.

## **Pulitura dei rullini di input**

Pianificate la pulitura dei rullini di input della stampante su base periodica, una volta all'anno o quando si nota una diminuzione nelle prestazioni di cambio rotolo.

- **1.** Scaricare tutta la carta dalla stampante.
- **2.** Dal pannello frontale, selezionate l'icona , quindi **Opzioni gestione carta** > **Clean roller** > **Input roller 1** o **Input roller 2**. Questa opzione provoca la rotazione dei rullini, consentendo la pulitura dell'intera circonferenza.

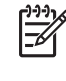

**Nota** Se state utilizzando la stampante serie HP Designjet 4000 e le opzioni citate non sono disponibili, è necessario scaricare l'ultima revisione del firmware (vedere [Aggiornamento della stampante](#page-236-0)), che sarà disponibile dalla primavera 2006.

**3.** Eliminare la sporcizia o particelle di carta dai rullini di input con un panno pulito, assorbente e privo di pelucchi, lievemente inumidito con alcol isopropilico.

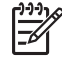

**Nota** L'alcool isopropilico non è fornito nel kit di manutenzione.

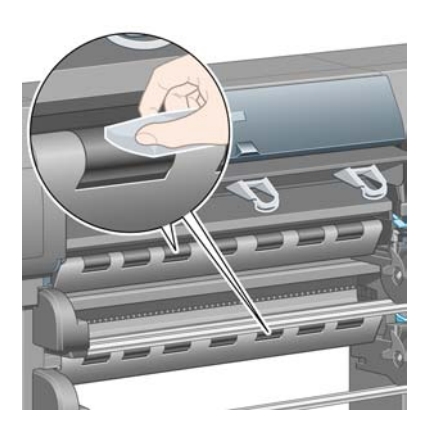

**4.** Quando avete finito di pulire un rullino, premere il tasto Seleziona sul pannello frontale per interrompere la rotazione.

## <span id="page-232-0"></span>**Pulitura della piastra**

Pianificate la pulitura della piastra della stampante su base periodica, ogni pochi mesi o quando necessario.

 $\overline{\prec}$ 

**Nota** Se eseguite la stampa su carta di larghezza maggiore dopo avere utilizzato carta di larghezza minore per un certo periodo di tempo, il lato destro della piastra potrebbe essere sporco e lasciare segni sulla parte posteriore del foglio se non viene pulito.

Attenersi alle istruzioni per la pulitura della piastra.

- **1.** Scaricare tutta la carta dalla stampante.
- **2.** Aprite la finestra.

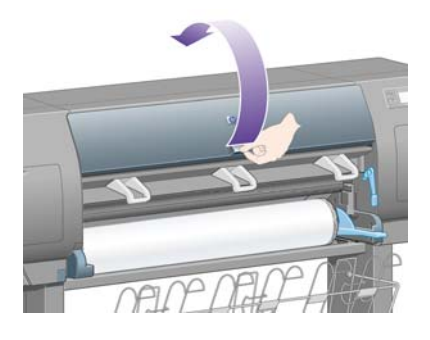

**3.** Con uno spazzolino asciutto, rimuovere i depositi di inchiostro dalla scanalatura della periferica di taglio.

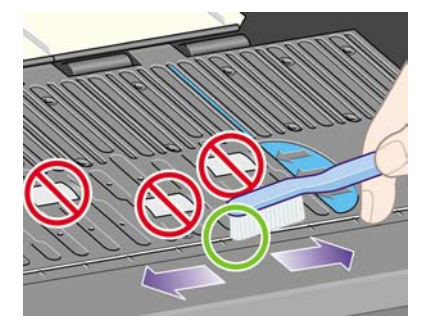

**4.** Con lo stesso spazzolino asciutto, rimuovere i depositi di inchiostro dalla superficie della piastra.

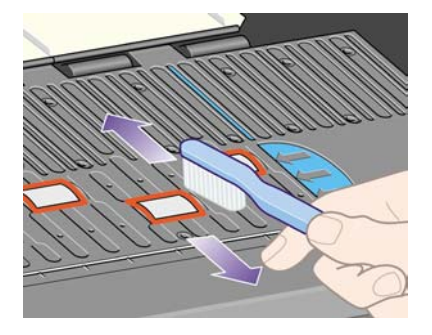

**5.** Dal pannello frontale, selezionate l'icona  $\Box$ , quindi **Opzioni gestione carta** > **Clean roller** > **Clean platen**. Questa opzione provoca la rotazione dei piccoli rullini della piastra, consentendo la pulitura dell'intera circonferenza.

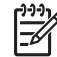

**Nota** Se state utilizzando la stampante serie HP Designjet 4000 e l'opzione citata non è disponibile, è necessario scaricare l'ultima revisione del firmware (vedere [Aggiornamento](#page-236-0) [della stampante\)](#page-236-0), che sarà disponibile dalla primavera 2006.

**6.** Pulire i depositi di inchiostro dalla piastra con un panno pulito, assorbente e privo di pelucchi, lievemente inumidito con alcol isopropilico.

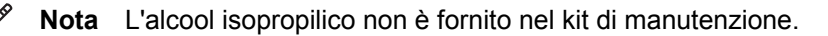

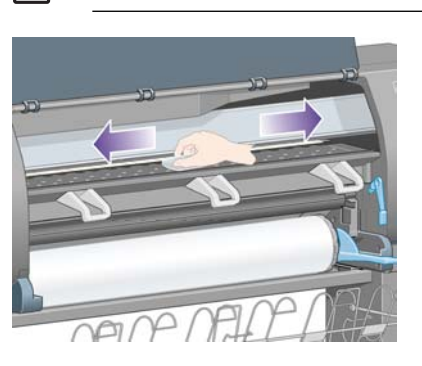

**ATTENZIONE** Non utilizzare detergenti commerciali o abrasivi. Non inumidire la piastra direttamente.

**7.** Pulire la rampa della periferica di taglio con un panno umido.

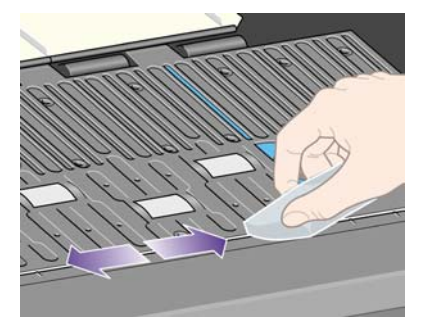

**8.** Ripulite la parte esposta delle rotelle con un panno asciutto. Sarebbe opportuno pulire l'intera circonferenza delle rotelle.

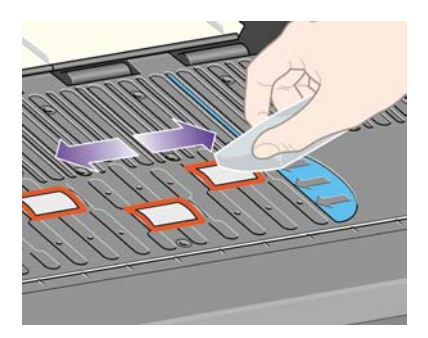

### <span id="page-234-0"></span>**Lubrificazione del carrello delle testine di stampa**

Il carrello della testina di stampa deve essere lubrificato circa una volta all'anno affinché possa muoversi facilmente lungo l'asta di scorrimento.

**1.** Per accedere al carrello, dal pannello frontale, selezionate l'icona  $\delta\theta$ , quindi Gestione testine di **stampa** > **Sostituisci testine**. Il carrello scorrerà in posizione centrale sulla stampante.

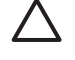

**ATTENZIONE** Se il carrello viene lasciato nella parte centrale della stampante per più di sette minuti, tornerà nella posizione normale sulla destra.

- **2.** Prelevare la bottiglia di olio dal kit di manutenzione fornito con la stampante. Se necessario, è possibile ordinare un kit sostitutivo.
- **3.** Aprite la finestra e applicate alcune gocce d'olio ai tamponi su ciascun lato del carrello.

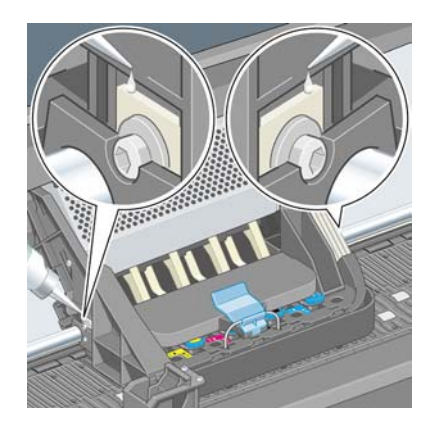

**4.** Applicate alcune gocce d'olio direttamente sull'asta di scorrimento su ciascun lato del carrello.

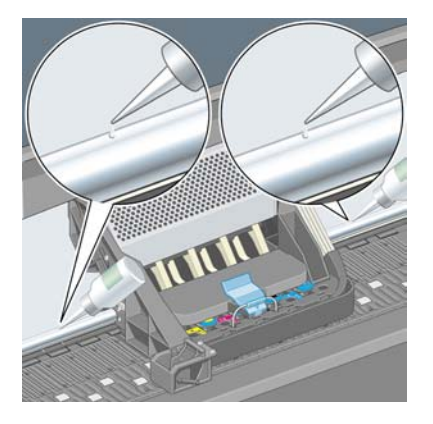

**5.** Chiudere la finestra.

#### **Sostituzione delle lame della periferica di taglio manuale**

È improbabile che diventi necessario sostituire le lame della periferica di taglio, a meno che non vengano utilizzate per tagliare una grande quantità di carta pesante. Comunque, ogni periferica di taglio contiene

<span id="page-235-0"></span>una lama di ricambio. Se rilevate che una periferica di taglio non taglia più in modo appropriato, è possibile sostituirne la lama come riportato di seguito.

- **1.** La periferica di taglio deve trovarsi nella sua posizione normale sul lato destro del cassetto.
- **2.** Rimuovete la vite al di sotto della periferica di taglio, tenendo il coperchio inferiore per evitare che cada.
- **3.** Rimuovete il coperchio inferiore ruotandolo verso il basso ed estraendolo.
- **4.** Rimuovete la lama consumata dalla periferica di taglio.

ΛŅ **AVVERTENZA** Fate attenzione a non toccare l'estremità affilata della lama.

- **5.** Rimuovete la lama di ricambio dalla periferica di taglio e fissate al posto di quella consumata.
- **6.** Chiudete il coperchio inferiore.
- **7.** Riposizionate la vite nel coperchio inferiore e utilizzare un cacciavite per serrarla.

#### **Manutenzione delle cartucce di inchiostro**

Per la normale durata della cartuccia di inchiostro non è prevista alcuna manutenzione particolare. Per mantenere la migliore qualità di stampa, è tuttavia opportuno sostituire la cartuccia quando questa ha raggiunto la data di scadenza, ovvero la data impressa sulla cartuccia più sei mesi.

#### **Spostamento e immagazzinaggio della stampante**

Se è necessario spostare la stampante o immagazzinarla per un prolungato periodo di tempo, sarà necessario prepararla correttamente in modo da evitare possibili danni. Per preparare la stampante, seguite queste istruzioni.

- **1.** Non rimuovere le cartucce di inchiostro, le testine di stampa o i puliscitestine.
- **2.** Assicuratevi che non sia caricata della carta.
- **3.** Accertatevi che il carrello della testina di stampa sia posizionato nel centro servizi (la parte destra della stampante).
- **4.** Assicuratevi che sul pannello frontale sia visualizzato **Pronto**.
- **5.** Spegnete la stampante utilizzando il tasto Alimentazione sul pannello frontale.
- **6.** Spegnere inoltre l'interruttore di alimentazione sul retro della stampante.
- **7.** Scollegate il cavo di alimentazione della stampante e i cavi che collegano la stampante a una rete, un computer o uno scanner.
- **8.** Se è installato il vassoio di raccolta HP Designjet 4500, scollegatelo e staccatelo.

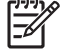

**Nota** Vi consigliamo vivamente di non provare a disassemblare il modulo del rotolo HP Designjet 4500.

## <span id="page-236-0"></span>**Aggiornamento della stampante**

Le varie funzioni della stampante sono controllate dal software residente sulla stampante, altrimenti noto come firmware.

Di tanto in tanto saranno disponibili aggiornamenti del firmware da Hewlett-Packard. Questi aggiornamenti aumentano le funzionalità della stampante e migliorano le caratteristiche già presenti. Il firmware può essere scaricato da Internet e installato sulla stampante mediante la pagina **Aggiornamento firmware** di Embedded Web Server (ubicata nella scheda **Impostazioni**).

Se non siete in grado di utilizzare Embedded Web Server perché non disponete di una connessione TCP/IP con la stampante (ad esempio, se utilizzate USB o AppleTalk), potete scaricare gli aggiornamenti firmware serie HP Designjet 4000 e il software di installazione delle seguenti pagine Web:

- <http://www.hp.com/support/designjet/fw4000/>
- <http://www.hp.com/support/designjet/fw4000ps/>

Potete ottenere gli aggiornamenti firmware serie HP Designjet 4500 e il software di installazione dai seguenti siti:

- <http://www.hp.com/support/designjet/fw4500/>
- <http://www.hp.com/support/designjet/fw4500ps/>
- <http://www.hp.com/support/designjet/fw4500mfp/>

Il firmware include una selezione dei profili supporto più comunemente utilizzati. Ulteriori profili supporti possono essere scaricati separatamente. Vedere [Scaricamento dei profili supporto.](#page-152-0)

# <span id="page-238-0"></span>**14 Procedura passo passo... (argomenti su Image Diagnostics Print)**

- [Stampa di Image Diagnostics Print](#page-239-0)
- [Come rispondere a Image Diagnostics Print](#page-239-0)
- [Interpretazione di Image Diagnostics: parte 1](#page-239-0)
- [Interpretazione di Image Diagnostics: parte 2](#page-241-0)
- [Interpretazione di Image Diagnostics: parte 3](#page-243-0)
- [Se il problema persiste](#page-244-0)

## <span id="page-239-0"></span>**Stampa di Image Diagnostics Print**

Image Diagnostics Print è composto da modelli progettati per individuare i problemi di qualità di stampa. Consente di verificare se esiste un problema di qualità di stampa e, in tal caso, individuare la causa del problema e la modalità di risoluzione.

Prima di utilizzare Image Diagnostics Print, verificate che le impostazioni di qualità di stampa utilizzate siano appropriate (vedere [Scelta delle impostazioni della qualità di stampa](#page-171-0)).

Per utilizzare Image Diagnostics Print:

- **1.** Accertatevi che nella stampante sia caricata carta almeno del formato A3 (29,7 × 42 cm = 11,7 × 16,5 pollici). Utilizzate la stessa carta che avevate impiegato al momento del problema.
- **2.** Accertatevi che sul pannello frontale siano riportate le stesse impostazioni di qualità di stampa utilizzate al momento del problema (vedere [Modifica della qualità di stampa](#page-171-0)). In Image Diagnostics Print, l'unica differenza tra **Disegni/Testo** e **Immagini** è che quest'ultimo utilizza più inchiostro nella seconda parte, in modo che i colori appaiano più scuri.

L'utilizzo di Image Diagnostics Print richiede circa due minuti se scegliete **Immagini**; talvolta meno se scegliete **Disegni/testo** (a seconda del tipo di carta).

**3.** Dal pannello frontale della stampante, selezionate l'icona  $\Box$ , quindi Stampe interne > Stampe **diagnostica immag.** > **Stampa disegni/testo** o **Stampa immagini**.

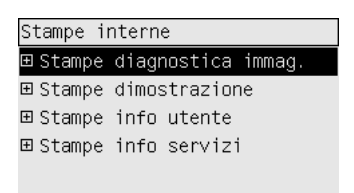

Quando la stampa è pronta, vedere Come rispondere a Image Diagnostics Print.

#### **Come rispondere a Image Diagnostics Print**

Image Diagnostics Print è diviso in tre parti numerate.

- **1.** Nella parte 1 viene verificato l'allineamento delle testine di stampa. Vedere il Interpretazione di Image Diagnostics: parte 1.
- **2.** Nella parte 2 vengono verificate le prestazioni e viene verificato il meccanismo di avanzamento della carta. Vedere il [Interpretazione di Image Diagnostics: parte 2](#page-241-0).
- **3.** Se nella parte 2 viene individuato un problema legato alle testine di stampa, nella parte 3 viene identificata la testina di stampa, tra le otto presenti, in cui si è verificato. Vedere il [Interpretazione](#page-243-0) [di Image Diagnostics: parte 3.](#page-243-0)

Se nella parte 2 non è stato individuato alcun problema, la parte 3 verrà ignorata.

#### **Interpretazione di Image Diagnostics: parte 1**

Lo scopo della parte 1 è quello di identificare l'allineamento dei colori e i problemi di allineamento bidirezionale.

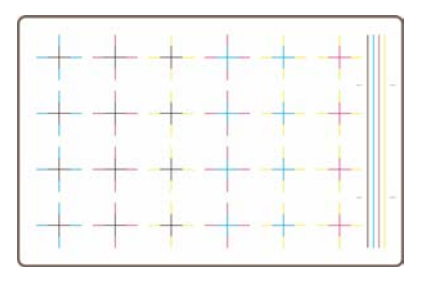

Se si rileva un cattivo allineamento orizzontale, la stampa avrà il seguente aspetto:

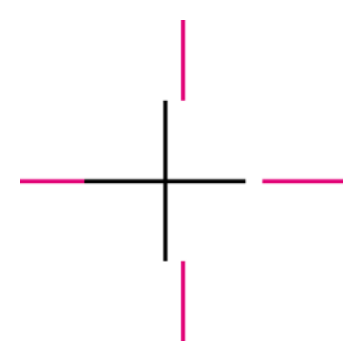

Se si rileva un cattivo allineamento verticale, la stampa avrà il seguente aspetto:

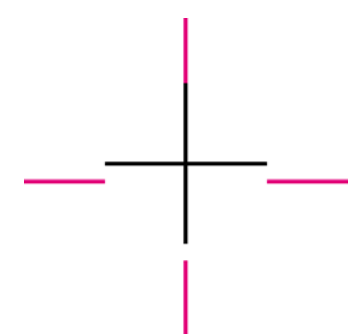

Se si rileva un cattivo allineamento bidirezionale, la stampa avrà il seguente aspetto:

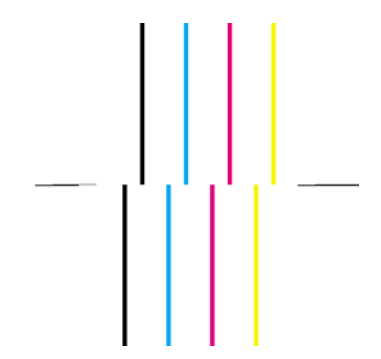

#### <span id="page-241-0"></span>**Misura correttiva**

- **1.** Allineare le testine, utilizzando lo stesso tipo di carta con cui si sono verificati i problemi di qualità di stampa, se possibile (alcuni tipi di carta non sono idonei all'allineamento delle testine). Vedere il [Allineamento delle testine di stampa](#page-219-0).
- **2.** Se non si verifica un miglioramento nella qualità di stampa, contattate il rappresentante dell'assistenza clienti.

### **Interpretazione di Image Diagnostics: parte 2**

Scopo della parte 2 è verificare se le testine di stampa e il meccanismo di avanzamento della carta funzionano in modo corretto. Questa parte non deve essere utilizzata per verificare la consistenza o la precisione del colore.

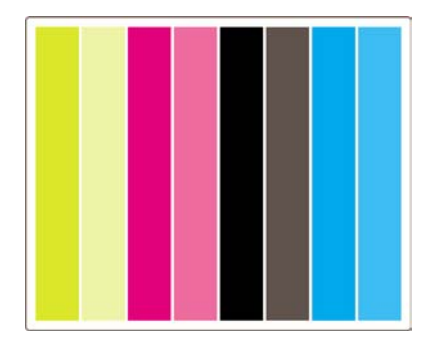

#### **Effetto banding**

L'effetto banding si verifica quando si osservano bande orizzontali ripetute sull'immagine stampata, di colore chiaro:

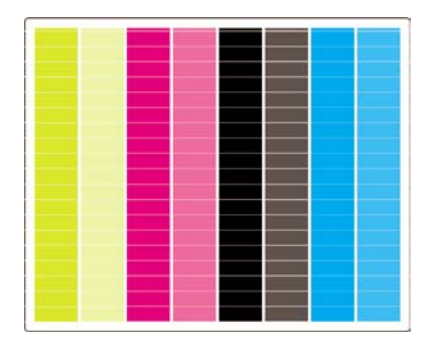

o di colore scuro:

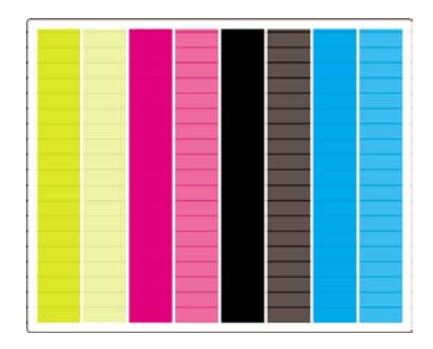

#### o ancora con un effetto onda più graduale:

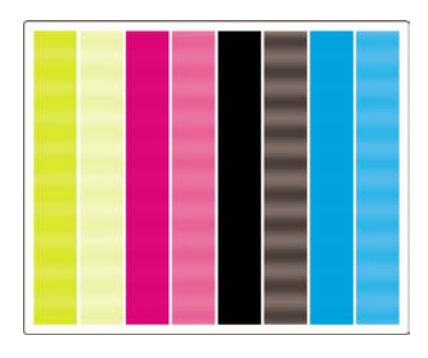

#### **Bande orizzontali sulle strisce di un solo colore**

Se una testina di stampa è difettosa, la stampa presenterà bande orizzontali sulle strisce di un solo colore o le bande orizzontali risulteranno più evidenti in un colore anziché in altri.

**Nota** La presenza di bande nelle strisce di colore verde è più difficile da rilevare; il problema potrebbe dipendere da un testina di inchiostro giallo o magenta. Se le bande sono presenti solo nella striscia di colore verde, il problema è causato dalla testina di inchiostro giallo; se le bande sono presenti nelle strisce di colore verde e ciano, il problema è causato dalla testina di inchiostro ciano.

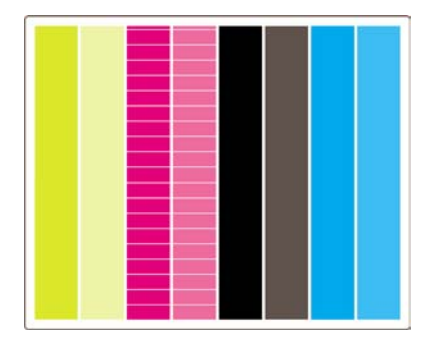

#### **Misura correttiva**

- **1.** Assicuratevi di utilizzare le impostazioni di qualità di stampa appropriate. Vedere il [Scelta delle](#page-171-0) [impostazioni della qualità di stampa.](#page-171-0)
- **2.** Pulite le testine di stampa. Vedere il [Ripristino \(pulitura\) delle testine di stampa](#page-215-0).
- **3.** Stampate nuovamente Image Diagnostics Print. Se sulla stampa sono presenti ancora bande, continuate con i passaggi 4 e 5.
- **4.** Poiché vi sono due testine per ciascun colore, controllate esattamente quale testina è responsabile del problema, riferendosi alla parte 3 di Image Diagnostics Print. Vedere [Interpretazione di Image](#page-243-0) [Diagnostics: parte 3](#page-243-0) Parte 3.
- **5.** Sostituite la testina di stampa che presenta il problema. Vedere [Rimozione di una testina di](#page-208-0) [stampa](#page-208-0) e [Inserimento di una testina di stampa.](#page-211-0)

#### <span id="page-243-0"></span>**Bande orizzontali su tutte le strisce colorate**

Se la stampante è affetta da problemi di avanzamento carta, la stampa presenterà bande orizzontali su tutte le strisce colorate.

**Nota** La presenza di bande nelle strisce di colore verde è più difficile da rilevare.

#### **Misura correttiva**

- **1.** Assicuratevi di utilizzare le impostazioni di qualità di stampa appropriate. Vedere il [Scelta delle](#page-171-0) [impostazioni della qualità di stampa.](#page-171-0)
- **2.** Se utilizzate una carta di qualità mediocre, provate a utilizzare una carta di qualità migliore. Le prestazioni della stampante possono essere garantite solo se si utilizzano i tipi di carta consigliati. Vedere il [Tipi di carta supportati.](#page-355-0)
- **3.** Eseguire la calibrazione dell'avanzamento carta con lo stesso tipo di carta che si utilizzerà per la stampa finale. Vedere il [Procedura passo passo... \(argomenti sulla calibrazione dell'avanzamento](#page-246-0) [della carta\)](#page-246-0).
- **4.** Se non si verifica un miglioramento nella qualità di stampa, contattate il rappresentante dell'assistenza clienti.

### **Interpretazione di Image Diagnostics: parte 3**

Se la parte 2 ha rivelato un problema della testina di stampa, lo scopo della parte 3 sarà quello di identificare quale particolare testina è difettosa. Ciascun rettangolo in questo diagramma è etichettato con il numero di testina che lo ha prodotto.

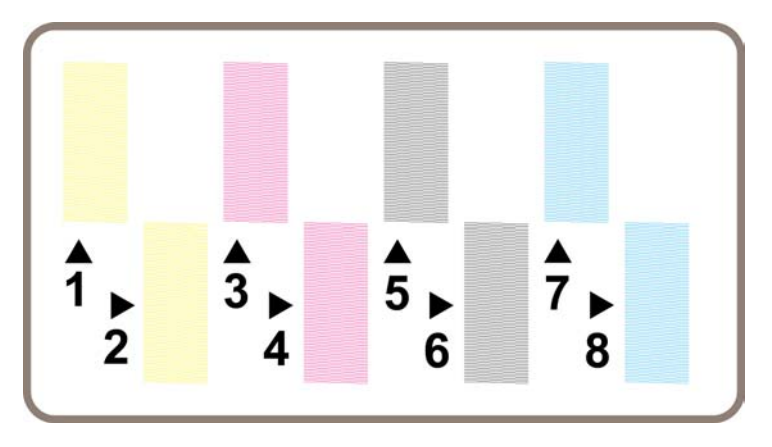

Di seguito sono riportati tre esempi ingranditi di un rettangolo nero, in cui sono mostrate le linee sottili di cui è composto.

<span id="page-244-0"></span>Nei primi due esempi, il numero delle linee mancanti indica che la testina di stampa potrebbe essere guasta. Nel terzo caso, mancano solo alcune linee; questa situazione è accettabile, in quanto la stampante può compensare la presenza di problemi minori di questo tipo.

#### **Misura correttiva**

Se la parte 3 ha rivelato un problema di una testina, ma la parte 2 non ha mostrato alcun problema, non è immediatamente necessario intraprendere una misura correttiva, in quanto la stampante è in grado di compensare il problema e mantenere la qualità di stampa. Tuttavia, se anche la parte 2 indica un problema, continuare come illustrato di seguito:

- **1.** Pulite le testine di stampa. Vedere il [Ripristino \(pulitura\) delle testine di stampa](#page-215-0).
- **2.** Se la qualità di stampa non migliora, sostituite la testina difettosa. Vedere [Rimozione di una testina](#page-208-0) [di stampa](#page-208-0) e [Inserimento di una testina di stampa](#page-211-0).

#### **Se il problema persiste**

Se l'intero Image Diagnostic Print non contiene difetti e si rilevano ancora problemi di qualità di stampa, effettuate le seguenti operazioni:

- Provate a utilizzare un'opzione di qualità di stampa superiore. Vedere [Scelta delle impostazioni](#page-171-0) [della qualità di stampa](#page-171-0) e [Modifica della qualità di stampa](#page-171-0).
- Verificare il driver utilizzato con la stampante. Se non si tratta di un driver HP, visitare il sito <http://www.hp.com/go/designjet/>e scaricare il driver HP corretto.
- Se si utilizza un driver diverso da HP RIP, le impostazioni potrebbero essere errate. Consultare la documentazione fornita con RIP.
- Verificare che il firmware della stampante sia aggiornato. Vedere il [Aggiornamento della](#page-236-0) [stampante.](#page-236-0)
- Verificare che le impostazioni dell'applicazione software siano corrette.
- Se il problema si presenta solo nella parte superiore della pagina, vedere [Difetto nelle parti iniziali](#page-304-0) [di una stampa.](#page-304-0)

# <span id="page-246-0"></span>**15 Procedura passo passo... (argomenti sulla calibrazione dell'avanzamento della carta)**

La stampante è stata calibrata dal produttore per garantire che l'avanzamento carta venga eseguito con la migliore accuratezza possibile in condizioni ambientali normali. Nelle seguenti situazioni, potrebbe tuttavia risultare utile eseguire una nuova calibrazione:

- Carta non supportata: alcuni produttori di carta forniscono carte con proprietà di spessore o rigidità estremamente diverse che potrebbero trarre beneficio dalla calibrazione. L'utilizzo di carte HP consente di ottenere i migliori risultati in termini di qualità di stampa (vedere [Tipi di carta supportati\)](#page-355-0).
- Condizioni ambientali anormali ma stabili: Se la stampa viene eseguita in ambienti con temperatura e umidità non comuni (vedere [Specifiche ambientali](#page-368-0)) che prevedete rimangano stabili, è il caso di ripetere la calibrazione.

Tuttavia, la calibrazione dell'avanzamento carta presuppone che si sia verificato un problema di qualità di immagine e che l'utente abbia già seguito la procedura per la risoluzione del problema corrispondente. Se non si verificano particolari problemi, non è necessario eseguire la calibrazione.

Prima di eseguire la calibrazione dell'avanzamento carta, utilizzate Image Diagnostics Print per verificare che le testine di stampa siano allineate in modo corretto (vedere [Stampa di Image Diagnostics](#page-239-0) [Print\)](#page-239-0).

- **Nota** La calibrazione dell'avanzamento carta dovrebbe teoricamente migliorare la qualità di stampa. Tuttavia, nel caso in cui l'interpretazione della calibrazione risulti difficoltosa, è possibile che si scelga l'impostazione dell'avanzamento carta non corretta con conseguente riduzione della qualità di stampa. In questo caso, potrete ripristinare le impostazioni di fabbrica originali selezionando l'icona  $\Box$  o  $\Box$  dal pannello frontale, quindi **Calibrazione avanzamento carta** > **Disegni/Testo** o **Ottimizza per immagini** > **Selezionare motivo** > **Predefinito**.
- [Panoramica sul processo di calibrazione](#page-247-0)
- [Dettagli del processo di calibrazione](#page-247-0)
- [Dopo la calibrazione](#page-250-0)

### <span id="page-247-0"></span>**Panoramica sul processo di calibrazione**

- **1.** Utilizzate il pannello frontale per stampare un modello a colori per sette volte, ciascuna delle quali con un'impostazione di avanzamento della carta diversa.
- **2.** Stabilite il modello stampato in maniera migliore.
- **3.** Utilizzate il pannello frontale per indicare alla stampante il modello migliore e, di conseguenza, l'impostazione di avanzamento della carta da utilizzare in futuro.
	- **Nota** Nel pannello frontale sono disponibili due impostazioni distinte dell'avanzamento carta per ciascun tipo di carta: ciascuna di esse dovrà essere calibrata separatamente. Quando calibrate un tipo particolare di carta, questa operazione non ha effetto sulle impostazioni di alcun altro tipo di carta.

**Nota** Sono disponibili impostazioni di avanzamento della carta distinte per **Ottimizzato per disegni/testo** e **Ottimizzato per immagini**: ciascuna di esse dovrà essere calibrata separatamente.

**Nota** Carte di diversi produttori potrebbero richiedere impostazioni dell'avanzamento carta diverse anche se sono dello stesso tipo; la calibrazione risulterà pertanto utile solo per il tipo di carta calibrato. Tenete presente che quando si esegue la calibrazione, le impostazioni dell'avanzamento carta precedenti verranno sovrascritte per il tipo di carta specifico.

### **Dettagli del processo di calibrazione**

Operazione 1. Caricate nella stampante il tipo di carta che utilizzerete in seguito per la stampa. La larghezza della carta dovrà essere di almeno 41 cm (16") e la lunghezza di 75 cm (30").

Operazione 2. Sul pannello frontale, evidenziate l'icona  $\Box$  o  $\Box$ . Se state utilizzando una stampante serie HP Designjet 4500 e avete caricato due rotoli, verificate che il rotolo da calibrare sia pronto per la stampa (deve essere evidenziato sul pannello frontale).

Operazione 3. Premete il tasto Seleziona, quindi **Calibraz. avanzamento carta**.

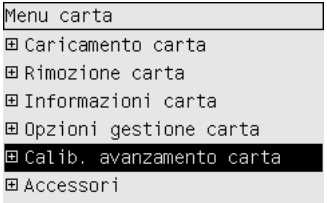

Operazione 4. Selezionate **Ottimiz. per disegni/testo** o **Ottimizz. per immagini**, a seconda del tipo di stampa desiderata effettuare successivamente.

**Nota** È **molto importante** utilizzare le medesime impostazioni che si utilizzeranno in seguito per stampare con tale driver, Embedded Web Server o il pannello frontale (**Ottimizzato per disegni/testo** o **Ottimizzato per immagini**). In caso contrario, la calibrazione non avrà effetto.

Operazione 5. Selezionate **Stampa motivi**. La stampante produrrà una serie di motivi numerati (da 1 a 7), ciascun con il seguente aspetto se si è selezionato **Disegni/Testo**:

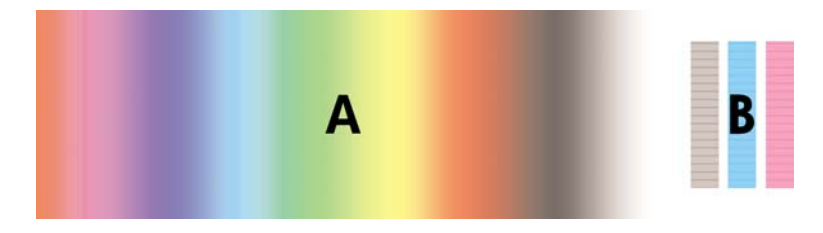

o con il seguente aspetto se si è selezionato **Immagini**:

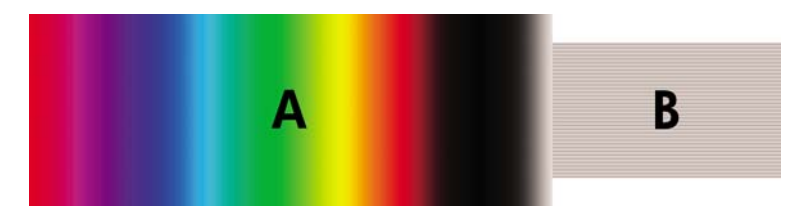

La stampa **Ottimiz. per disegni/testo** impiega circa tre minuti, la stampa **Ottimizz. per immagini** impiega circa cinque minuti. Quando la stampa di calibrazione è terminata, la stampante taglierà la carta.

Operazione 6. Osservate ciascuno dei motivi stampati (da 1 a 7) e decidete quale presenta la qualità migliore. Ciascun motivo è caratterizzato da una parte a sinistra costituita da un gradiente di colore (A) e da un'altra parte a destra (B). Ciascuna parte può essere utilizzata per determinare qual è la migliore serie di motivi, a seconda delle circostanze. Ad ogni modo, se utilizzate carta lucida o canvas, ignorate la parte A ed eseguite la selezione esaminando solo la parte B.

Nella parte del gradiente di colore A, cercate le bande orizzontali chiare o scure che indicano un malfunzionamento dell'avanzamento carta. Di norma si osservano strisce scure attraverso il primo motivo e strisce chiare attraverso l'ultimo motivo (vedere gli esempi di seguito). Il miglior motivo non contiene l'effetto banding; in caso di dubbi, selezionare il motivo centrale, tra l'ultimo motivo con le strisce scure e il primo motivo con le strisce chiare.

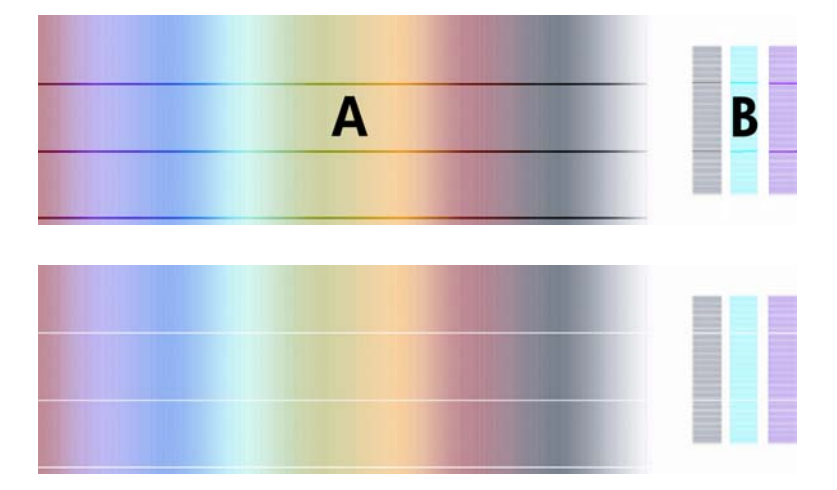

Se risulta difficile identificare il motivo migliore, potrebbero essere utili le seguenti descrizioni di scenario.

Nel caso in cui si rilevi un motivo che è palesemente il migliore e quelli al di sopra e al di sotto di esso contengono strisce chiare/scure, selezionate questo motivo.

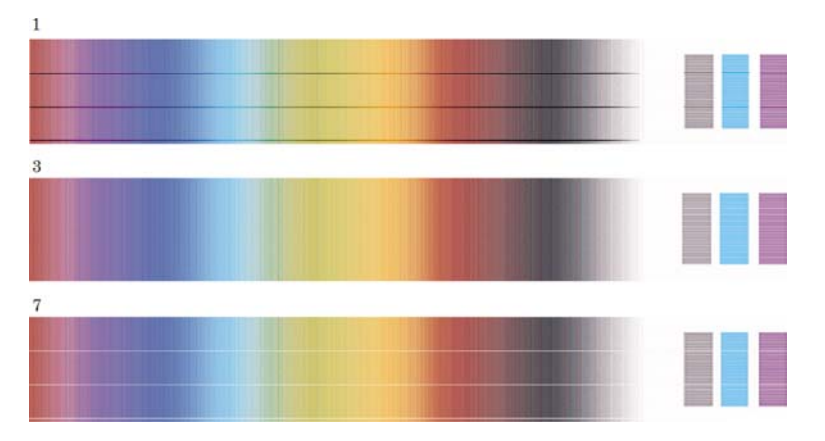

● Quando si hanno due motivi adiacenti che non mostrano segni di banding (vedere sotto) confrontarli con i motivi prima e dopo per decidere. Per esempio, se il motivo sopra ai due motivi uguali contiene un minor effetto banding, scegliete il motivo sotto di esso.

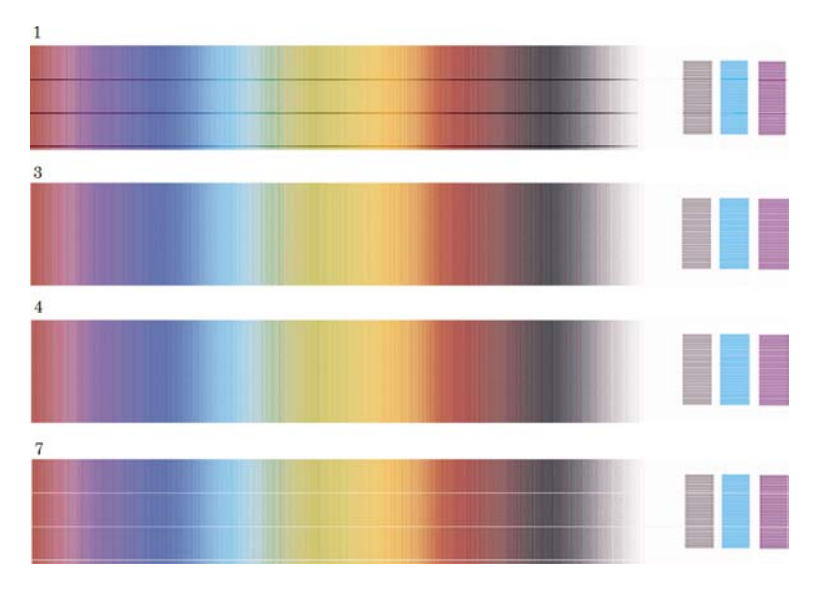

● Se si hanno tre motivi che non mostrano segni di banding, selezionare il motivo centrale.

Osservando la parte B, vedrete probabilmente che esse appaiono più scure in alcuni motivi che in altri. Il modello migliore è quello che appare più chiaro, più uniforme e meno granuloso.

Operazione 7. Selezionate l'icona  $\Box$  o  $\Box$ , quindi **Calibrazione avanzamento carta** > **Ottimiz. per disegni/testo** o **Ottimizz. per immagini** > **Selezionare motivo**.

Operazione 8. Selezionate il numero del motivo (da 1 a 7) stampato con la migliore qualità. Se risulta difficile scegliere tra due motivi, ad esempio i motivi 3 e 4, selezionate "Compreso tra motivi 3 e 4".

La calibrazione è completata.

## <span id="page-250-0"></span>**Dopo la calibrazione**

Se si osserva che la calibrazione avanzamento carta ha ridotto, ma non eliminato, il problema di qualità di stampa, ripetere il punto 7 e selezionare un numero diverso. Se si osservano strisce chiare, selezionate un numero inferiore alla selezione originale; se si osservano strisce scure, provate con un numero superiore.

Se successivamente desiderate annullare la calibrazione e ripristinare l'impostazione di avanzamento carta predefinita, selezionate l'icona  $\Box$  o  $\Box$ , quindi scegliete **Calibrazione avanzamento carta** > **Ottimiz. per disegni/testo** o **Ottimizz. per immagini** > **Selezionare motivo** > **Predefinito**.
# **16 Procedura passo passo... (argomenti sullo scanner) [4500]**

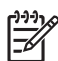

**Nota** Questo capitolo è valido solo per le stampanti serie HP Designjet 4500.

- [Calibrazione dello scanner](#page-253-0)
- [Calibrazione del puntatore del touch screen](#page-254-0)
- [Creazione di un nuovo profilo supporto](#page-254-0)
- [Copia di un documento](#page-255-0)
- [Scansione di un documento su file](#page-258-0)
- [Stampa di un file](#page-259-0)
- [Visualizzazione o eliminazione di un file](#page-261-0)
- [Scansione di carta pesante o cartoncino](#page-261-0)
- [Anteprima delle copie](#page-264-0)
- [Aggiunta di una nuova stampante](#page-268-0)
- [Salvataggio di file su CD o DVD](#page-269-0)
- [Accesso alla cartella condivisa dal computer](#page-269-0)
- [Regolazione del colore](#page-270-0)
- [Abilitazione o disabilitazione degli account dello scanner](#page-271-0)
- [Controllo della coda di stampa](#page-272-0)
- [Raccolta delle copie](#page-272-0)
- [Pulitura del vetro](#page-272-0)
- [Impostazione dei timer di sospensione e di attivazione](#page-273-0)

### <span id="page-253-0"></span>**Calibrazione dello scanner**

Per conservare la migliore qualità di scansione, è necessario ripetere la calibrazione dello scanner una volta al mese.

- **1.** Prima di eseguire la calibrazione, leggete nella guida in linea della scanner la sezione relativa alla pulitura dell'area di scansione. Disattivare lo scanner e pulire l'area di scansione. Se l'area di scansione non è pulita, la calibrazione non funzionerà regolarmente.
- **2.** Una volta terminata la pulitura dell'area di scansione, accendete lo scanner e lasciatelo attivo per almeno un'ora prima di procedere all'operazione successiva.
- **3.** Premete il pulsante **Opzioni** nella scheda Impostazione.

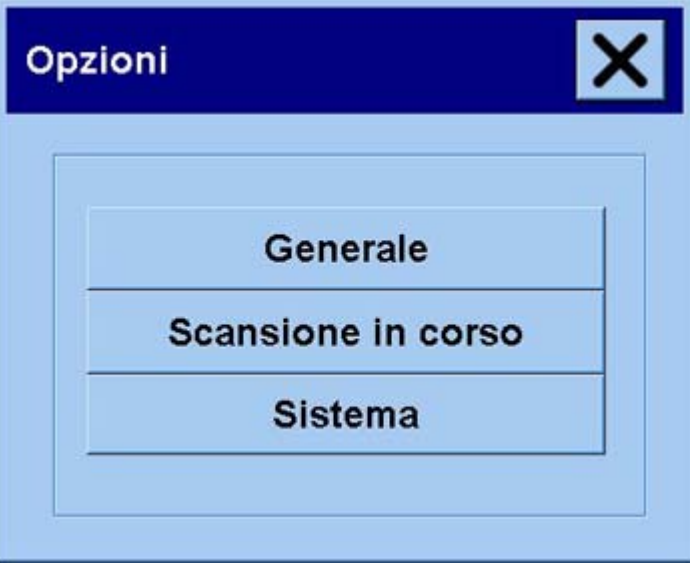

**4.** Premete il pulsante **Scansione** nella casella Opzioni.

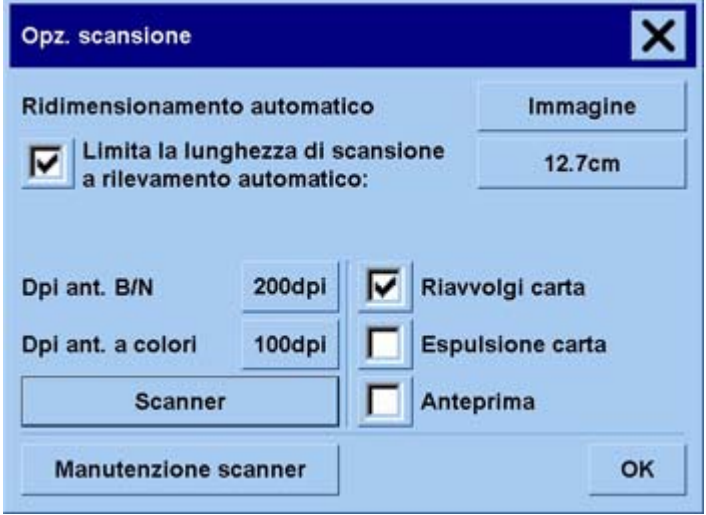

- <span id="page-254-0"></span>**5.** Nella casella Opzioni di scansione, premete il pulsante **Manutenzione scanner**.
- **6.** La manutenzione guidata fornirà informazioni dettagliate sulle procedure di allineamento della fotocamera, cucitura e calibrazione. È necessario il foglio della manutenzione fornito con lo scanner.

## **Calibrazione del puntatore del touch screen**

- **1.** Premete la scheda Impostazione.
- **2.** Premete il pulsante **Opzioni**.
- **3.** Premete il pulsante **Sistema**.
- **4.** Premete il pulsante **Calibra touch screen** e seguite le istruzioni visualizzate.

La calibrazione viene eseguita premendo le destinazioni visualizzate in differenti posizioni. Premete ciascuna destinazione con un qualsiasi puntatore utilizzato per attivare il touch screen (le dita o qualsiasi altro oggetto) e tenete premuto finché la destinazione non scompare.

## **Creazione di un nuovo profilo supporto**

Prima di avviare questa procedura, assicuratevi che lo scanner sia stato calibrato (vedere [Calibrazione](#page-253-0) [dello scanner](#page-253-0)) e caricate il tipo di carta appropriato nella stampante.

- **1.** Premete la scheda Impostazione.
- **2.** Se ancora non avete selezionato la stampante corretta, premete il pulsante **Stampante** per selezionarla.
- **3.** Premete il pulsante **Profilo supporto**. Verrà visualizzato un elenco dei profilo supporto esistenti. Se uno di essi è correntemente selezionato, è disabilitato. Nell'elenco viene incluso anche il tipo di carta correntemente caricato nella stampante, per il quale è necessario generare un profilo supporto.
- **4.** Premete il pulsante **Stampa foglio a colori**.
- **5.** La stampante eseguirà la calibrazione automaticamente e stamperà un foglio di riferimento de campione dei colori. Attendete che il processo venga completato.
- **6.** Nell'elenco dei profili supporto, selezionate il tipo di carta caricato nella stampante. Viene visualizzato un messaggio in cui viene richiesto di generare un nuovo profilo supporto.
- **7.** Premete il pulsante **Profilo supporto**.

**Nota** La finestra Impostazione supporto varia a seconda del modello di stampante.

- **8.** Caricate il foglio a colori nello scanner rivolto verso il basso, centrandolo normalmente sullo scanner.
- **9.** Premete il pulsante **Scansione foglio a colori**.
- **10.** Chiudete la finestra una volta eseguita la scansione del foglio a colori.

Il profilo supporto viene quindi compreso nell'elenco dei profili supporto disponibili.

<span id="page-255-0"></span>Per eliminare i profili supporto, potete utilizzare il pulsante **Elimina**. È possibile eliminare solo i profili creati dall'utente.

# **Copia di un documento**

- **1.** Se non disponete già di un profilo supporto per il tipo di carta che intendete utilizzare per la stampa, è necessario crearne uno. Vedere il [Creazione di un nuovo profilo supporto](#page-254-0).
- **2.** Inserite il documento.
	- **a.** Posizionate il documento rivolto verso il basso con il bordo iniziale in avanti nell'alloggiamento di inserimento dello scanner. Allineate il centro del documento al centro dell'alloggiamento di inserimento.
	- **b.** Fate scorrere delicatamente i documenti nell'alloggiamento di inserimento finché non vengono tirati automaticamente in posizione di avvio.
- **3.** Selezionate la copia a colori o in bianco e nero.

La selezione effettuata determina il tipo di modelli originali che saranno disponibili nell'operazione successiva.

- **4.** Selezionate il tipo di modello originale.
	- **a.** Premete il pulsante **Tipo originale** nella scheda Copia.

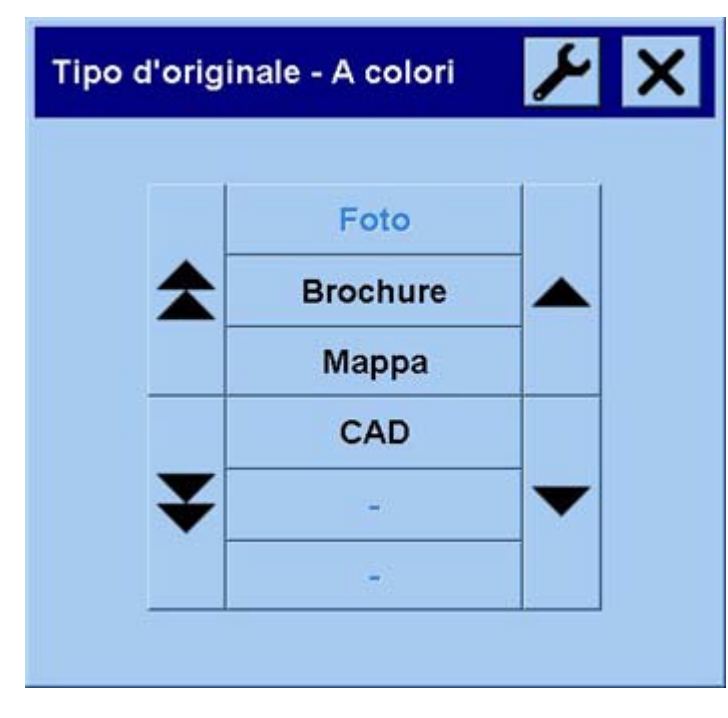

- **b.** Se desiderate modificare le impostazioni di queste opzioni oppure creare una nuova opzione, premete il pulsante Strumento.
- **c.** Selezionate un tipo di modello originale che meglio descrive l'input corrente.
- **5.** Selezionate le dimensioni di input.
	- **a.** Premete il pulsante **Dimensioni input** nella scheda Copia.

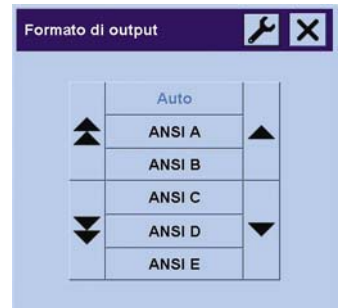

- **b.** Se desiderate modificare le impostazioni di queste opzioni oppure creare una nuova opzione, premete il pulsante Strumento.
- **c.** Selezionate dall'elenco le dimensioni che meglio si adattano all'originale. È inoltre possibile selezionare il rilevamento automatico della larghezza e della lunghezza.
- **6.** Selezionate le dimensioni di output.
	- **a.** Premete il pulsante **Dimensioni output** nella scheda Copia.

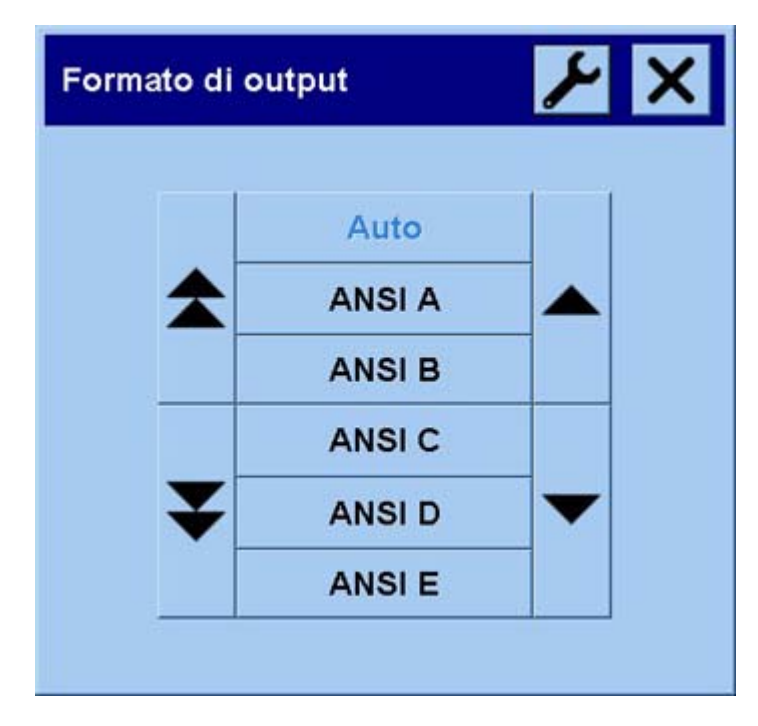

**b.** Se desiderate modificare le impostazioni di queste opzioni oppure creare una nuova opzione,

premete il pulsante Strumento.

**c.** Selezionate dall'elenco le dimensioni desiderate per la copia di output.

Se selezionate dimensioni di output che differiscono dalle dimensioni di input, lo scanner calcolerà automaticamente la percentuale di ridimensionamento che verrà visualizzato sul pulsante Scala

nella scheda Copia dopo la prima anteprima. In alternativa, è possibile selezionare manualmente una percentuale di ridimensionamento, premendo il pulsante.

- **7.** Impostate il numero di copie.
	- **a.** Se desiderate effettuare più di una copia del documento caricato, premete l'opzione Copie.
	- **b.** Immettete il numero di copie nel campo di modifica.

Questa opzione consente di lasciare in funzione il sistema in modalità non presidiata.

**8.** Avviate la copia.

Il pulsante Copia  $\Box$  avvia il processo di copia con le impostazioni scelte.

È possibile utilizzare il pulsante Interrompi  $\Box$  per annullare l'anteprima corrente o il processo di copia.

Premete il pulsante Reimposta **vontine il per annullare le impostazioni personalizzate e ripristinare il** programma su tutti i valori predefiniti dello scanner.

# <span id="page-258-0"></span>**Scansione di un documento su file**

**1.** Selezionate la scheda Scansione e impostate le opzioni di scansione: tipo di originale, dimensione, nome file, ecc. Per impostare il formato file (TIFF, JPEG), premete il pulsante Impostazioni per visualizzare la finestra di dialogo Impostazioni scansione.

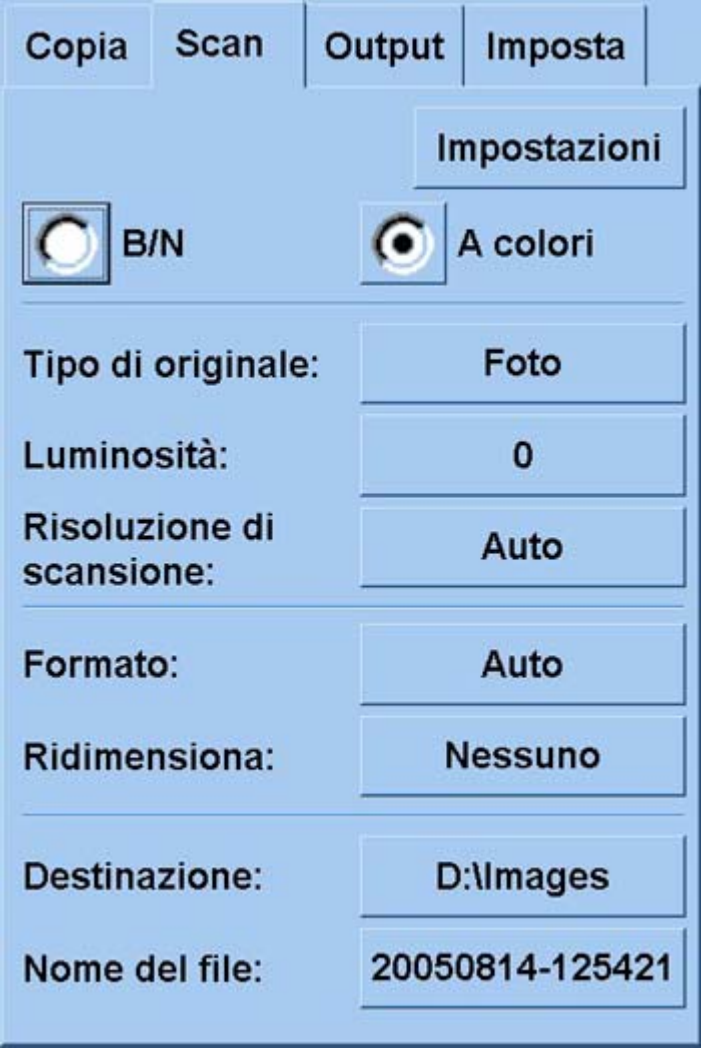

Opzioni quali i margini, il layout e il profilo supporto possono essere impostate successivamente nella scheda Impostazione, prima di eseguire la stampa dal file.

**2.** Per immettere un nuovo nome, premete il pulsante **Nome file**. Il nome file predefinito è la data e ora correnti.

È possibile modificare la cartella di destinazione premendo il pulsante **Destinazione file**.

<span id="page-259-0"></span>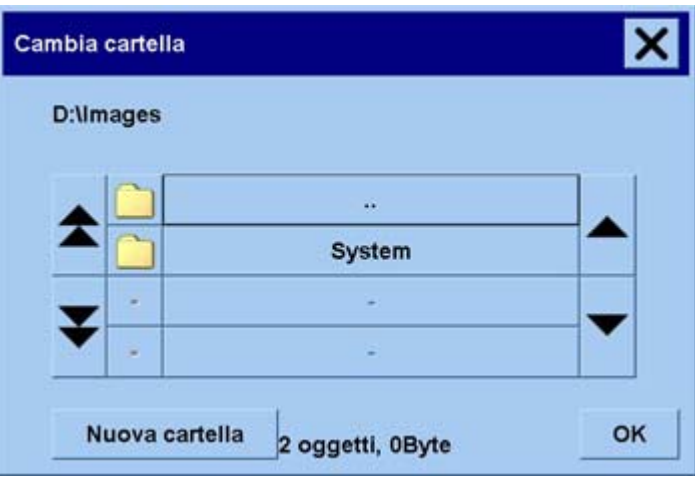

- Utilizzate le frecce per trovare la cartella desiderata nell'elenco.
- Per spostarvi di livello alla cartella principale, premete il pulsante con i tre puntini (...).
- Per immettere una cartella, premete un nome di cartella.
- Create una nuova cartella all'interno della cartella corrente utilizzando il pulsante **Nuova cartella**.
- Fate clic sul pulsante OK per ritornare alla scheda Scansione.
- **3.** Per avviare la scansione, premete il pulsante Scansione su file  $\blacksquare$

### **Stampa di un file**

La stampa dei file viene impostata e controllata attraverso un pratico elenco di stampa. È possibile impostare il numero di copie desiderate definendo, singolarmente, il numero di ciascun file, il numero di copie (numero di volte in cui l'elenco completo verrà stampato) oppure utilizzando una combinazione di entrambi.

**1.** Se non disponete già di un profilo supporto per il tipo di carta che intendete utilizzare per la stampa, è necessario crearne uno. Vedere il [Creazione di un nuovo profilo supporto](#page-254-0).

**2.** Selezionate la scheda Stampa.

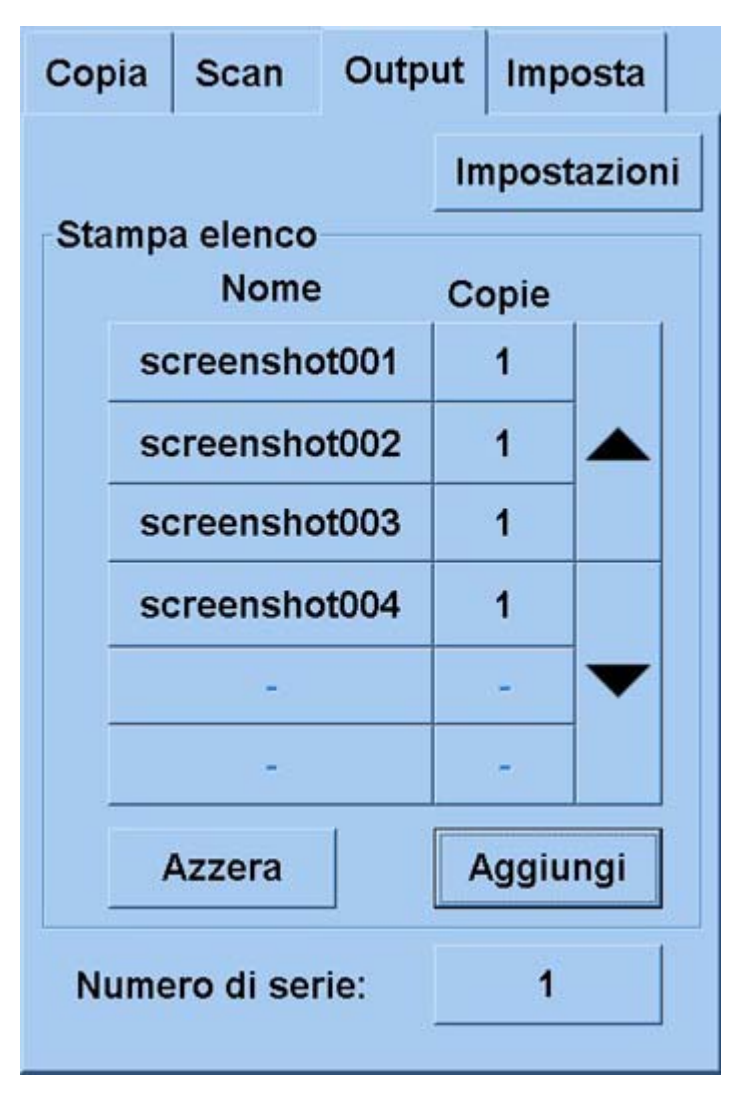

Una volta visualizzata la finestra di dialogo Stampa, il pulsante Copia  $\Box$  cambia nel pulsante Stampa.  $\Box$ 

Il gruppo di elenco Stampa visualizza i file correntemente selezionati per la stampa. Se l'elenco è vuoto oppure è necessario modificarlo, potete selezionare i file premendo il pulsante **Aggiungi all'elenco**.

- **3.** Controllate o modificate le impostazioni della scheda Impostazione. Le impostazioni della scheda Impostazione corrente, quali i margini, il layout, la stampante e il profilo supporto, verranno applicate all'intero processo di stampa.
- **4.** Per inviare i file elencati alla stampante, premete il pulsante Stampa  $\Box$

**Nota** La scheda Stampa è progettata per la stampa di file creati con la scheda Scansione e non può essere utilizzate per stampare file da altre origini.

# <span id="page-261-0"></span>**Visualizzazione o eliminazione di un file**

- **1.** Selezionate la scheda Stampa.
- **2.** Premete il pulsante **Aggiungi all'elenco**.
- **3.** Premete il nome del file nell'elenco.
- **4.** Premete il pulsante **Visualizza** o **Elimina**.

### **Scansione di carta pesante o cartoncino**

Lo scanner consente la scansione di carta patinata pesante e cartoncino.

**AVVERTENZA** Alcuni materiali spessi non sono supportati e potrebbero causare danni. Prima di eseguire la scansione, rimuovete graffette ed eventuali etichette abrasive.

**1.** Premete il tasto ATAC (Automatic Thickness Adjustment Control) sul pannello di controllo dello scanner.

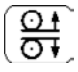

- **2.** Tenete premuto il tasto Freccia su per aumentare l'altezza dell'alloggiamento di inserimento finché non vi è spazio sufficiente per inserire il documento. Potete modificare l'altezza dell'alloggiamento di inserimento da 2 a 15 mm (da 0,08 a 0,59 pollici).
- **3.** Inserite il documento.
- **4.** Tenete premuto il tasto Freccia giù finché la regolazione dell'alloggiamento di inserimento non si interrompe.
- **5.** Eseguire una scansione di prova per controllare la presenza di errori. Per favorire la visualizzazione di errori, utilizzate un'immagine con una linea diagonale chiara.

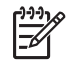

**Nota** È possibile che sia necessario l'utilizzo di entrambe le mani per gestire l'inserimento e l'estrazione dallo scanner di un documento di grandi dimensioni.

Se le righe appaiono irregolari, procedete come riportato di seguito:

**1.** Nella scheda Impostazione, selezionare il pulsante **Opzioni**, quindi **Scansione**.

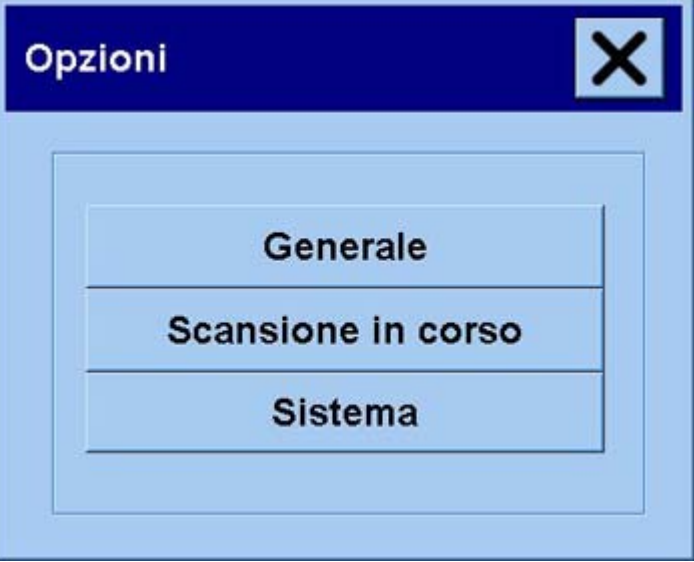

**2.** Nella finestra di dialogo Opzioni di scansione, premete il pulsante **Scanner**.

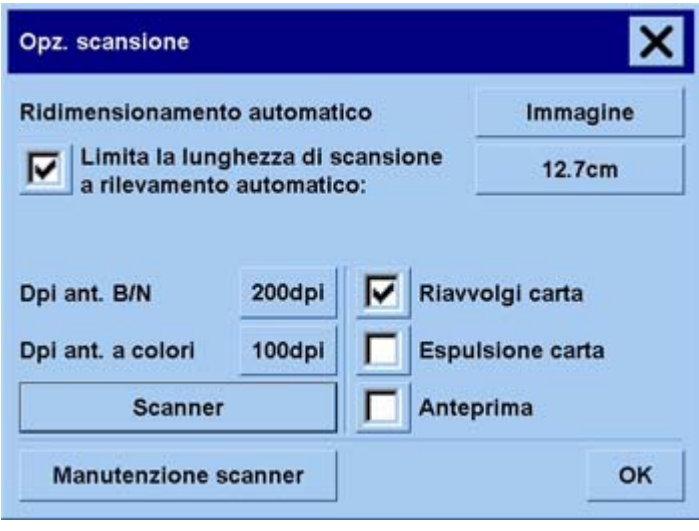

**3.** Nella finestra di dialogo Scanner, premete il pulsante **Impostazione**.

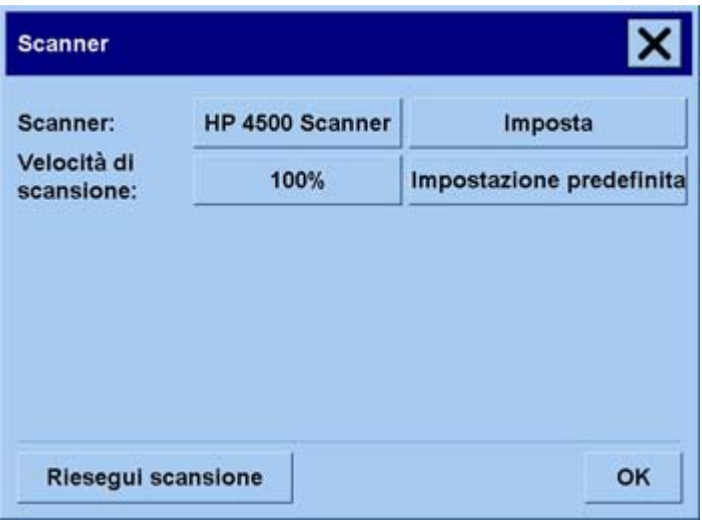

**4.** Selezionate la scheda spessore esteso e selezionate la casella "Utilizza gestione carta con spessore esteso".

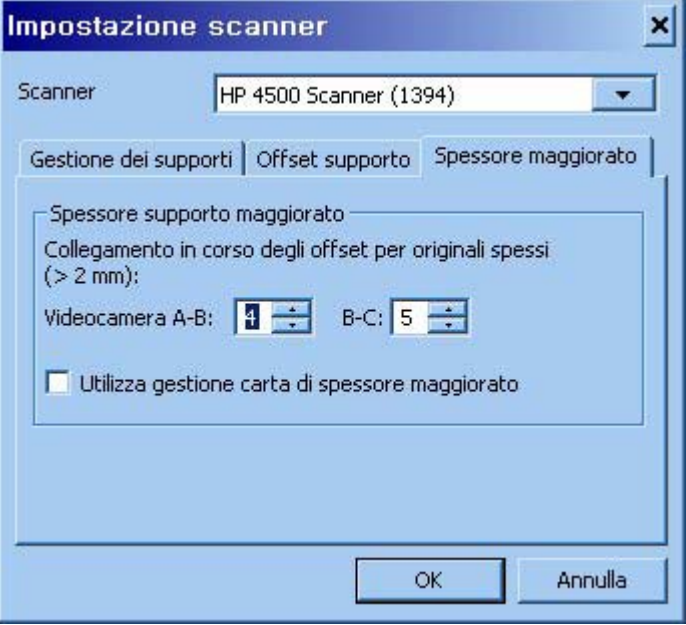

- **5.** Modificate il valore per ciascuna fotocamera dello scanner. Generalmente, è necessario utilizzare solo i valori positivi.
- **6.** Eseguite le scansioni di prova e regolate i valori finché non siete soddisfatti della regolarità delle righe.
- **7.** Fate clic su **OK** per confermare le impostazioni.

Ripetete questa procedura finché non siete soddisfatti dei risultati.

<span id="page-264-0"></span>Per ripristinare l'altezza dell'alloggiamento di inserimento sulla posizione normale:

- **1.** Rimuovete tutti i materiali dall'alloggiamento di inserimento.
- **2.** Premete il tasto ATAC (Automatic Thickness Adjustment Control).
- **3.** Tenete premuto il tasto Freccia giù finché la regolazione dell'alloggiamento di inserimento non si interrompe.

Evitate di lasciare l'alloggiamento di inserimento impostato al di sopra dell'altezza minima per un lungo periodo di tempo. Lo scanner esegue periodicamente una procedura di regolazione automatica solo quando l'altezza dell'alloggiamento di inserimento è impostata sul minimo.

# **Anteprima delle copie**

La funzione di anteprima consente di controllare visivamente le dimensioni e i margini del documento e di regolare o riposizionare la struttura della carta in base all'immagine. Le dimensioni vengono determinate in base alle impostazioni delle dimensioni effettuate nella scheda Copia. Le dimensioni e lo spessore della struttura della carta nella finestra di anteprima verranno determinate dalle impostazioni Dimensioni input, Dimensioni output e Margini.

Per caricare una nuova anteprima, premete il pulsante Anteprima **. La** 

#### **Zoom tutto**

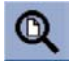

Una volta impostate le dimensioni e i margini, è necessaria una vista dell'immagine completa. Ridimensionate l'immagine in modo che rientri perfettamente nella finestra di anteprima.

### **Zoom avanti**

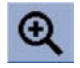

L'asse dello zoom avanti si trova al centro della finestra di anteprima. Continuate a premere il pulsante Zoom avanti fino a visualizzare il livello di dettagli richiesto.

### **Zoom indietro**

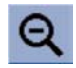

L'asse dello zoom indietro si trova al centro della finestra di anteprima. Continuate a premere il pulsante Zoom indietro fino a visualizzare il livello di dettagli richiesto.

### **Visualizzazione 1x1 pixel**

### и

Visualizzate l'immagine con un pixel della scansione visualizzato come un pixel dello schermo.

### **Ridimensionamento della struttura della carta**

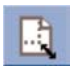

Lo strumento di ridimensionamento della struttura della carta è particolarmente utile per la copia di dimensioni carta non standard.

Una volta attivato, questo strumento suddivide le aree della struttura della carta in sezioni. Toccando una sezione, il lato o l'angolo della struttura più vicina viene ridimensionata in base alla nuova posizione.

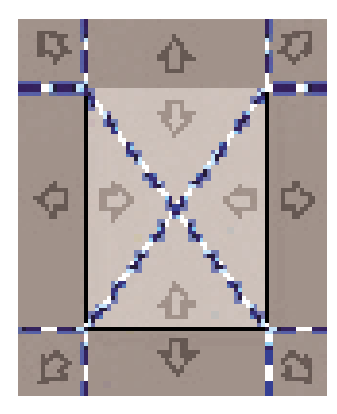

#### **Strumento Sposta**

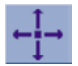

Spostate l'immagine in modo che ogni sua parte sia centrata o visibile nella finestra di anteprima.

È possibile spostare l'immagine in due modi:

- Trascinandola in qualsiasi punto della finestra di anteprima.
- Toccando un punto sullo schermo in modo che il punto verrà centrato nella finestra di anteprima.

#### **Posizionamento della struttura della carta**

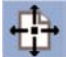

È possibile posizionare la struttura della carta direttamente nell'anteprima e impostare visivamente l'area di copia.

È possibile spostare la struttura in tre modi:

- Trascinandola in un punto qualsiasi dello schermo. Immaginate di afferrare la struttura e trascinarla in un punto qualsiasi dell'immagine.
- Toccando un punto sullo schermo in modo che il punto diventi il nuovo centro della struttura della carta.

Questo metodo è particolarmente utile quando eseguite la prova delle righe di puntini per la stampa in quanto consente di riposizionare rapidamente e continuamente la struttura su aree importanti per le quali desiderate effettuare la prova.

● Trascinando i bordi in modo da ridimensionare la struttura della carta come alternativa allo strumento di ridimensionamento della struttura della carta.

#### **Allineamento a destra e a sinistra**

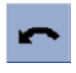

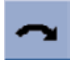

L'originale nella finestra di anteprima appare irregolare. Non è necessario ricaricare l'originale. Premete i pulsanti di allineamento per allineare l'immagine alla struttura della carta.

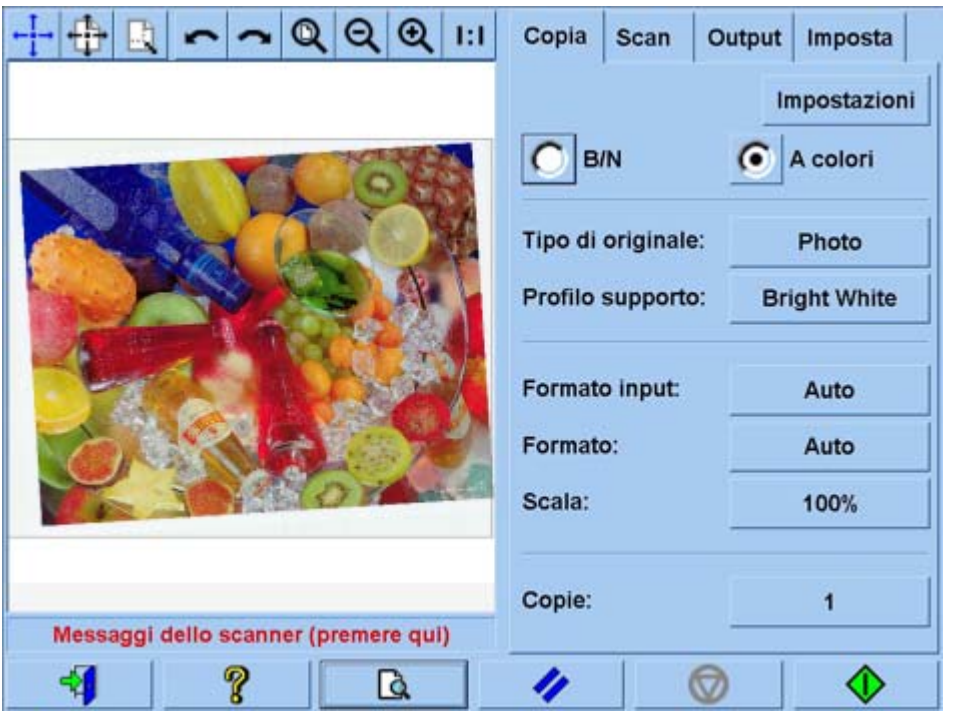

Premete, alternativamente, il pulsante Impostazioni nella scheda Copia oppure nella scheda Scansione, quindi selezionate l'opzione Allineamento automatico. In questo modo l'immagine verrà allineata automaticamente. Se non siete soddisfatti del risultato, premete il pulsante Reimposta allineamento, premete OK, quindi allineate visivamente l'immagine utilizzando i pulsanti Allinea a sinistra e Allinea a destra.

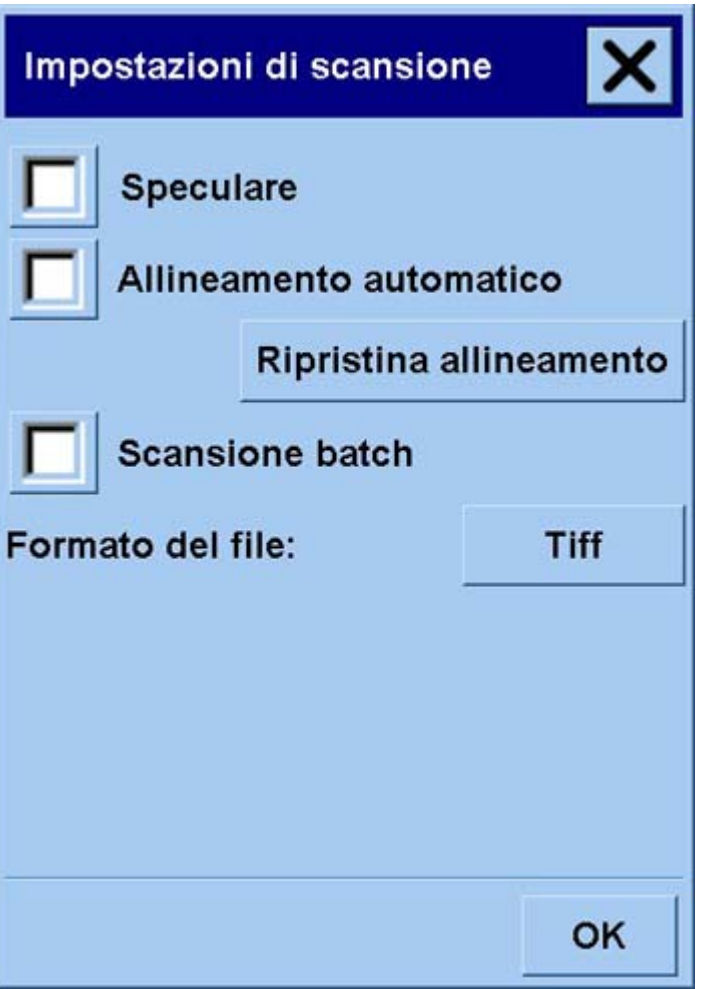

# <span id="page-268-0"></span>**Aggiunta di una nuova stampante**

Per aggiungere una nuova stampante HP Designjet all'elenco di stampanti nel software dello scanner:

**1.** Nella scheda Impostazione, premete il pulsante **Opzioni**.

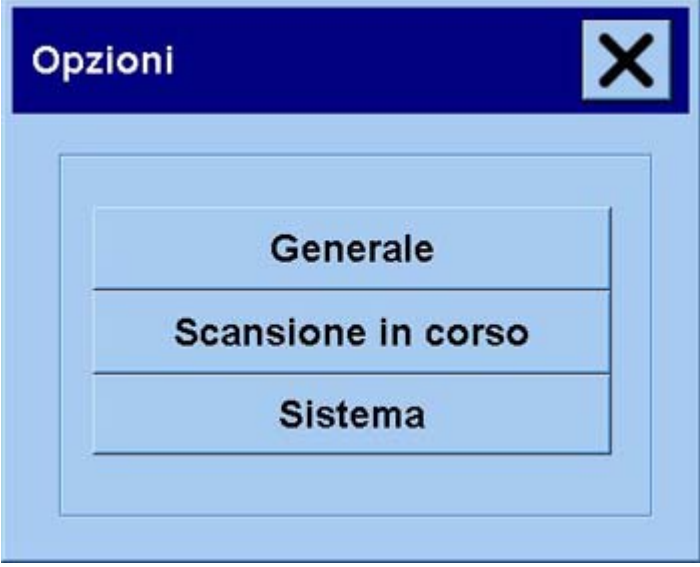

**2.** Premete il pulsante **Sistema**.

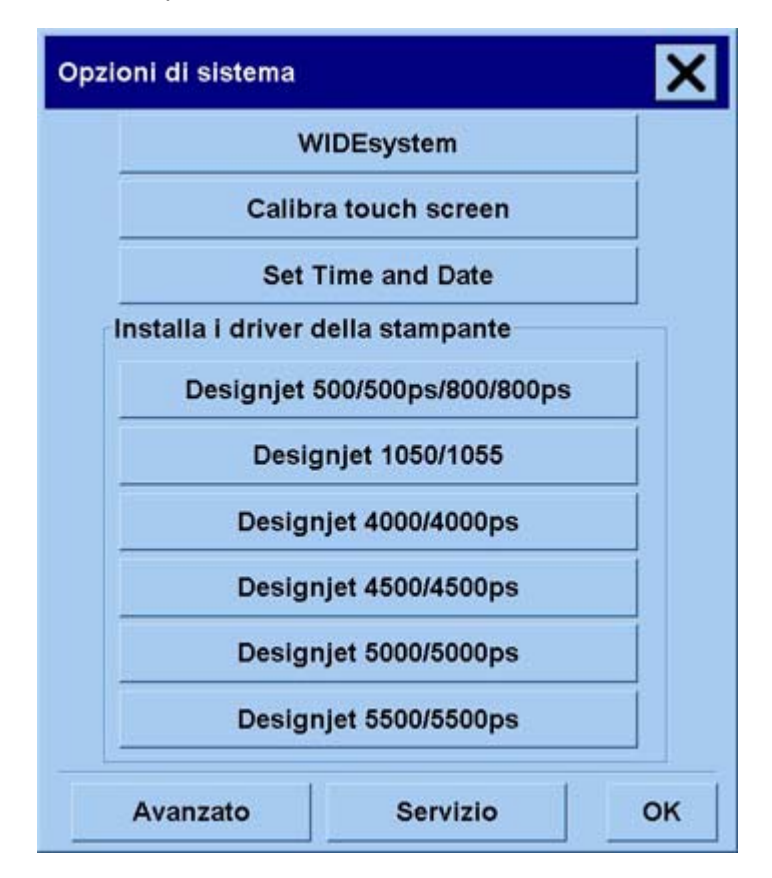

- <span id="page-269-0"></span>**3.** Premete il pulsante con il nome della stampante che desiderate aggiungere.
- **4.** Seguire le istruzioni visualizzate.

# **Salvataggio di file su CD o DVD**

HP Designjet è dotato della funzione di scrittura su CD o DVD con la stessa facilità con cui scrive su qualsiasi altro supporto di memorizzazione.

- **1.** Inserite un CD o DVD vuoto nell'apposita unità del touch screen. Se il disco non è stato 'chiuso', è possibile scrivere anche su un CD o DVD parzialmente utilizzato.
- **2.** Seguite le normali operazioni per la scansione o la copia e inviare i file all'unità E: (unità CD/DVD).
- **3.** Una volta completata l'operazione, il disco viene generalmente espulso automaticamente. In caso contrario, per estrarlo, premete il pulsante di espulsione posizionato sull'unità. Il disco viene espulso dopo circa 45 secondi.

**Nota** In caso di scansione di un'immagine su file sul disco rigido del touch screen, non è possibile copiare il file su un CD o DVD utilizzando il touch screen. Per effettuare tale operazione, è necessario inserire il file salvato nella cartella condivisa (D:\images) e copiarlo sul disco utilizzando un computer sulla stessa rete (vedere Accesso alla cartella condivisa dal computer).

### **Accesso alla cartella condivisa dal computer**

Il sistema dello scanner dispone di una cartella condivisa**D:\images** che è possibile accedervi da altri computer in rete. Per motivi di sicurezza, da una rete non è possibile accedere alle altre cartelle sul sistema dello scanner. Quindi, per accedere alle immagini sottoposte a scansione da altri computer, è necessario salvarle in **D:\images**.

Per stabilire una connessione sulla rete, è necessario conoscere l'indirizzo IP del sistema dello scanner. È possibile ottenere queste informazioni dal touch screen dello scanner, come riportato di seguito:

- **1.** Premete la scheda Impostazione sul touch screen.
- **2.** Nella scheda Impostazione, premete il pulsante **Opzioni**.
- **3.** Nella casella Opzioni, premere il pulsante **Generale**.
- **4.** Nella casella Generale, premete il pulsante **Informazioni su**.
- **5.** Troverete l'indirizzo IP dello scanner tra le informazioni riportate nella casella Informazioni su.

#### **Accesso alla cartella condivisa da Windows XP**

- **1.** Sul desktop del computer, fate doppio clic su **Risorse di rete**.
- **2.** Nella finestra Risorse di rete, fate doppio clic su **Aggiungi risorse di rete**.
- **3.** Nella finestra Aggiunta guidata risorse di rete, fate clic su **Scegliere un altro percorso di rete**, quindi fate clic su **Avanti**.
- <span id="page-270-0"></span>**4.** Nel campo **Indirizzo Internet o di rete**, immettete http://ip\_scanner/immagini, dove scanner\_ip è l'indirizzo IP del sistema dello scanner, quindi fate clic su **Avanti**.
- **5.** Immettete un nome da utilizzare come riferimento della cartella sul computer, quindi fate clic su **Avanti**.

Per accedere successivamente alla cartella condivisa, fate doppio clic su **Risorse di rete** e nella finestra Risorse di rete sarà compresa la nuova cartella. Se preferite, potete trascinare la cartella sul desktop per facilitarne l'accesso.

#### **Accesso alla cartella condivisa da Windows 2000**

- **1.** Sul desktop del computer, fate doppio clic su **Risorse di rete**.
- **2.** Nella finestra Risorse di rete, fate doppio clic su **Aggiungi risorse di rete**.
- **3.** Nella finestra Aggiunta guidata risorse di rete, immettete http://ip\_scanner/immagini, dove ip\_scanner è l'indirizzo IP del sistema dello scanner, quindi fate clic su **Avanti**.
- **4.** Immettete un nome da utilizzare come riferimento della cartella sul computer, quindi fate clic su **Fine**.

Per accedere successivamente alla cartella condivisa, fate doppio clic su **Risorse di rete** e nella finestra Risorse di rete sarà compresa la nuova cartella. Se preferite, potete trascinare la cartella sul desktop per facilitarne l'accesso.

#### **Accesso alla cartella condivisa da Windows 98**

- **1.** Sel desktop del computer, fate doppio clic su **Risorse del computer**.
- **2.** Nella finestra Risorse di rete, fate doppio clic su **Cartelle Web**.
- **3.** Nella finestra Cartelle Web, fate doppio clic su **Aggiungi cartella Web**.
- **4.** Nella finestra Aggiungi cartella Web, immettete http://ip\_scanner/immagini, dove ip\_scanner è l'indirizzo IP del sistema dello scanner, quindi fate clic su **Avanti**.
- **5.** Immettete un nome da utilizzare come riferimento della cartella sul computer, quindi fate clic su **Fine**.

Per accedere successivamente alla cartella condivisa, fate doppio clic su **Risorse del computer**, quindi su **Cartelle Web** e verrà visualizzata la nuova cartella nella finestra Cartelle Web. Se preferite, potete trascinare la cartella sul desktop per facilitarne l'accesso.

### **Accesso alla cartella condivisa da Mac OS X**

- **1.** Selezionate l'opzione **Connetti al server** dal menu Vai.
- **2.** Nella finestra Connetti al server, immettete http://ip\_scanner/immagini, dove ip\_scanner è l'indirizzo IP del sistema dello scanner, quindi fate clic su **Connetti**.

## **Regolazione del colore**

Se premete il pulsante Tipo originale nella scheda Copia o Scansione, la casella Impostazione tipo originale fornisce varie opzioni per regolare i colori delle immagini sottoposte a scansione.

<span id="page-271-0"></span>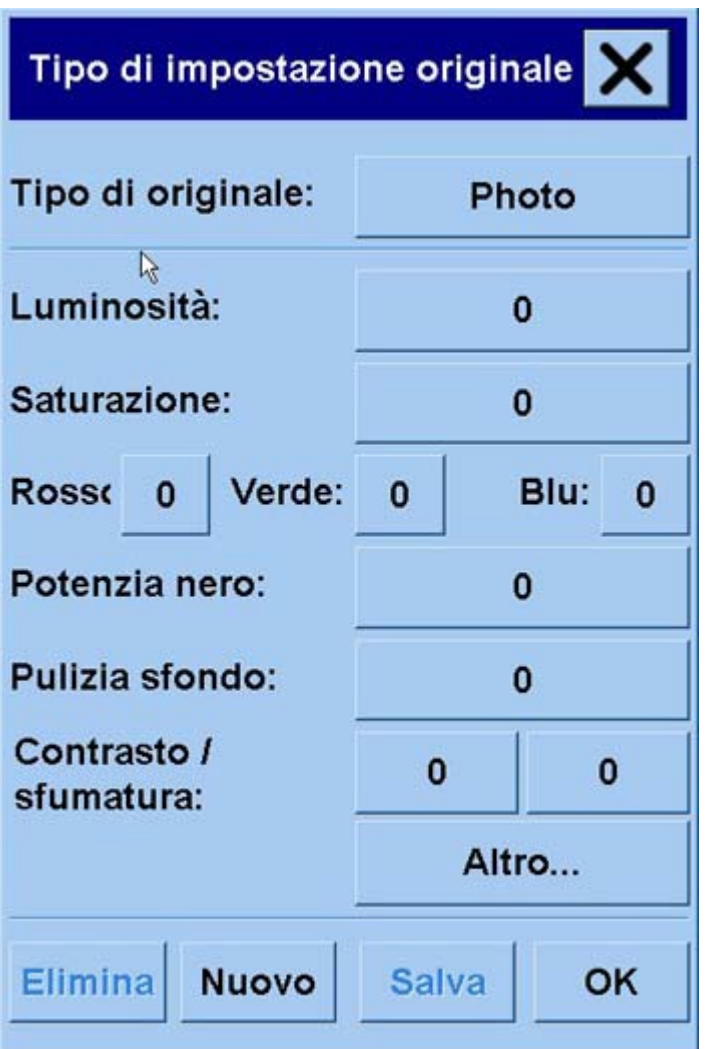

Premete il pulsante **Salva** per salvare le modifiche apportate.

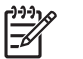

**Nota** Le modifiche vengono salvate nel profilo supporto corrente.

## **Abilitazione o disabilitazione degli account dello scanner**

- **1.** Premete la scheda Impostazione.
- **2.** Premete il pulsante **Account**.
- **3.**

Se necessario, premete il pulsante Strumento

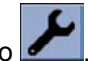

- **4.** Nella casella Contabilità:
	- Premete il pulsante **Elimina** per eliminare l'account corrente (l'unico account il cui nome viene visualizzato nella casella).
	- Premete il pulsante **Nuovo** per creare un nuovo account, quindi immettete un nome per il nuovo account. Il nuovo account diventerà automaticamente quello attuale.
- <span id="page-272-0"></span>Per rinominare l'account attuale, premete il pulsante Rinomina.
- Per ripristinare l'account attuale (tutti i valori vengono reimpostati su 0), premete il pulsante **Reimposta**.

Una volta premuto uno di questi pulsanti, vi verrà richiesto di fornire la password dell'amministratore.

# **Controllo della coda di stampa**

Premete il pulsante Coda di stampa nella parte inferiore dello schermo.

**Nota** Questo pulsante è attivo solo se si utilizza una stampante serie HP Designjet 4500.

La casella Coda di stampa consente di gestire i processi in attesa di essere stampati. Potete esplorare l'elenco ed eliminare i processi indesiderati.

La sezione Proprietà contiene una finestra per la creazione dell'anteprima del processo selezionato nella coda e la visualizzazione delle informazioni aggiuntive.

# **Raccolta delle copie**

- **1.** Selezionate la scheda Stampa.
- **2.** Premete il pulsante **Aggiungi all'elenco**.
- **3.** Utilizzando le caselle di controllo, selezionate più file per la stampa.
- **4.** Premete il pulsante **Numero di copie** e selezionate il numero di copie da stampare.
- **5.** Premete il pulsante **Stampa**.

I file selezionati formano una serie che viene stampata il numero di volte selezionato.

### **Pulitura del vetro**

- **1.** Accendete lo scanner e scollegate il cavo di alimentazione dello scanner.
- **2.** Premete i due pulsanti leva posizionati accanto all'alloggiamento di inserimento su ciascun lato del coperchio dell'area di scansione. Il meccanismo di bloccaggio del coperchio dell'area di scansione si dovrebbe quindi sbloccare.
- **3.** Tenendo premuti i due pulsanti leva, posizionate le dita libere nell'alloggiamento di inserimento e ribaltate il coperchio dell'area di scansione in modo da aprirlo. A questo punto l'area di scansione è scoperta per effettuare la pulitura.
- **4.** Pulite con delicatezza la piastra di vetro con un panno privo di pelucchi, inumidito con un detergente per vetri delicato e privo di granuli.

<span id="page-273-0"></span>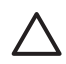

**ATTENZIONE** Non utilizzate abrasivi, acetone, benzene o fluidi contenenti queste sostanze chimiche. Non irrorate liquidi direttamente sulla piastra di vetro dello scanner o in qualsiasi altro punto dello scanner.

La durata della piastra di vetro dipende dai tipi di carta che la attraversano. Carta abrasiva quale la pellicola poliestere potrebbe causare un deterioramento prematuro e in tal caso è responsabilità dell'utente provvedere alla sostituzione della piastra.

**5.** Asciugate accuratamente il vetro utilizzando un altro panno asciutto e privo di pelucchi, come quello fornito in dotazione nel kit di manutenzione.

## **Impostazione dei timer di sospensione e di attivazione**

- **1.** Premete la scheda Impostazione.
- **2.** Premete il pulsante **Opzioni**.
- **3.** Premete il pulsante **Sistema**.
- **4.** Premete il pulsante **WIDEsystem**.
	- Per attivare l'accensione automatica, nella colonna Attivo, selezionate la casella di controllo relativa al giorno.

Per modificare l'ora, selezionate le cifre delle ore e premete i pulsanti Su e Giù, quindi selezionate le cifre dei minuti e ripetete la procedura. Selezionate AM o PM e premete i pulsanti Su e Giù.

- Per attivare lo spegnimento automatico, selezionate la casella di controllo relativa al giorno nella colonna Disatt., quindi impostate l'ora come descritto.
- **5.** Premete il pulsante **Applica** per confermare le modifiche e continuare oppure premete il pulsante **OK** per confermare le modifiche e chiudere WIDEsystem.

# **17 Il problema riguarda... (argomenti sulla carta)**

- [Impossibile caricare correttamente la carta \[4000\]](#page-275-0)
- [Impossibile caricare correttamente la carta \[4500\]](#page-276-0)
- [Inceppamento della carta \(carta bloccata nella stampante\) \[4000\]](#page-277-0)
- [Inceppamento della carta \(carta bloccata nella stampante\) \[4500\]](#page-279-0)
- [Inceppamento della carta nel cassetto 2 \[4500\]](#page-289-0)
- [Stampe non impilate correttamente nel vassoio \[4000\]](#page-296-0)
- [Stampe non impilate correttamente nel cesto \[4500\]](#page-296-0)
- [Utilizzo di una notevole quantità di carta da parte della stampante per eseguire l'allineamento delle](#page-296-0) [testine di stampa](#page-296-0)
- [Movimento della carta mentre la stampante è in modalità standby \[4500\]](#page-296-0)
- [Rimozione o taglio del rotolo di carta dopo un lungo periodo di non utilizzo \[4500\]](#page-296-0)
- [Rimozione della carta da parte della stampante quando viene spenta \[4500\]](#page-297-0)
- [Rimozione della carta da parte della stampante quando viene accesa \[4500\]](#page-297-0)

# <span id="page-275-0"></span>**Impossibile caricare correttamente la carta [4000]**

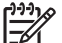

**Nota** Questo argomento è valido solo per le stampanti serie HP Designjet 4000.

- È possibile che la carta sia stata caricata in maniera obliqua (di traverso o posizionata irregolarmente). Assicuratevi che il bordo destro della carta sia allineato con il semicerchio sul lato destro della piastra e, nel caso in cui si caricano fogli, che il bordo iniziale sia allineato con la barra di metallo all'interno della piastra.
- La carta può essere spiegazzata, piegata o può avere bordi irregolari.

### **Rotoli**

- Se la carta si blocca durante il posizionamento sulla piastra, il bordo iniziale della carta potrebbe non essere diritto o inserito in modo corretto ed è necessario ritagliarlo. Rimuovete 2 cm (1 pollice) dalla parte iniziale del rotolo e riprovate. Questa operazione può essere necessaria anche con un rotolo nuovo.
- Assicuratevi che il perno sia inserito correttamente. La leva a destra del mandrino deve essere in posizione orizzontale.
- Assicuratevi che la carta sia caricata correttamente sul perno e che si carichi sul rotolo verso l'esterno.
- Assicuratevi che la carta sia strettamente avvolta al rotolo.

#### **Fogli**

- Assicuratevi che il bordo iniziale del foglio sia allineato al canale della periferica di taglio nella piastra.
- Non utilizzare fogli tagliati a mano che potrebbero avere forme irregolari. Utilizzare soltanto fogli acquistati.

Di seguito viene riportato un elenco dei messaggi relativi al caricamento della carta visualizzati sul pannello frontale e delle corrispondenti azioni correttive.

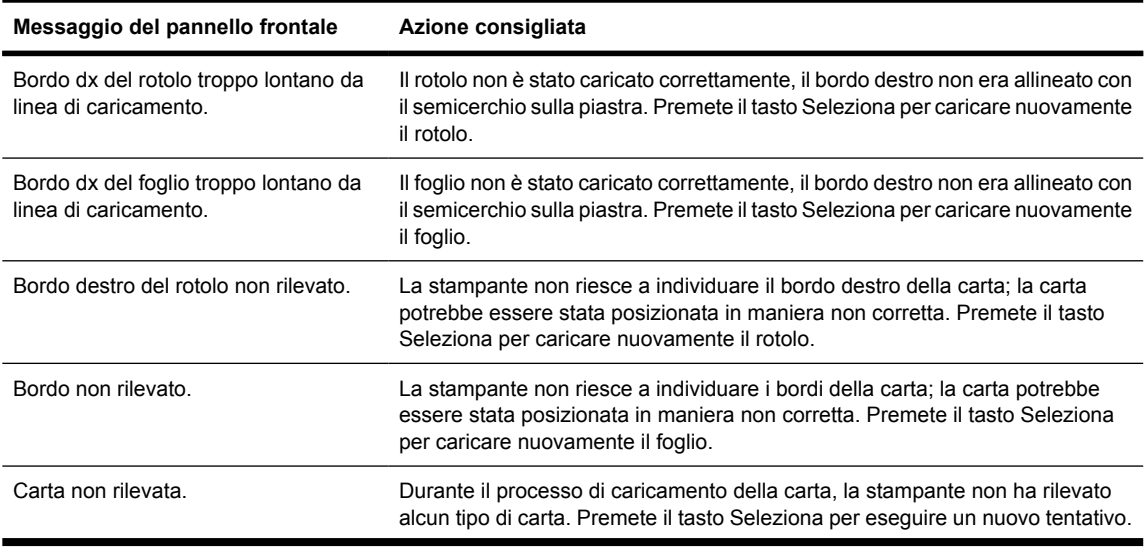

<span id="page-276-0"></span>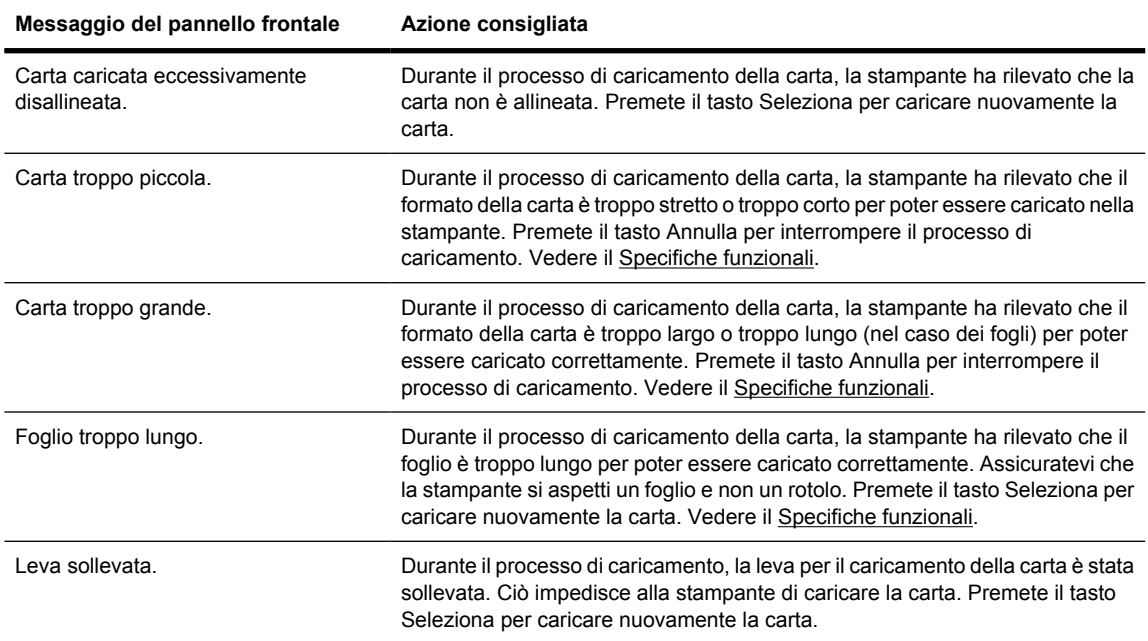

## **Impossibile caricare correttamente la carta [4500]**

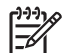

**Nota** Questo argomento è valido solo per le stampanti serie HP Designjet 4500.

- $\dot{\mathsf{E}}$  possibile che la carta sia stata caricata in maniera obliqua (di traverso o posizionata irregolarmente).
- La carta può essere spiegazzata, piegata o può avere bordi irregolari.
- Se la carta si blocca durante il posizionamento sulla piastra, il bordo iniziale della carta potrebbe non essere diritto o inserito in modo corretto ed è necessario ritagliarlo (vedere [Taglio della carta](#page-150-0) [con la periferica di taglio manuale \[4500\]](#page-150-0)). Rimuovete 2 cm (1 pollice) dalla parte iniziale del rotolo e riprovate. Questa operazione può essere necessaria anche con un rotolo nuovo.
- Assicuratevi che il cassetto sia chiuso correttamente.
- Assicuratevi che il perno sia inserito correttamente.
- Assicuratevi che la carta sia caricata correttamente sul perno e che si carichi sul rotolo verso l'esterno.
- Assicuratevi che la carta sia strettamente avvolta al rotolo.

Di seguito viene riportato un elenco dei messaggi relativi al caricamento della carta visualizzati sul pannello frontale e delle corrispondenti azioni correttive.

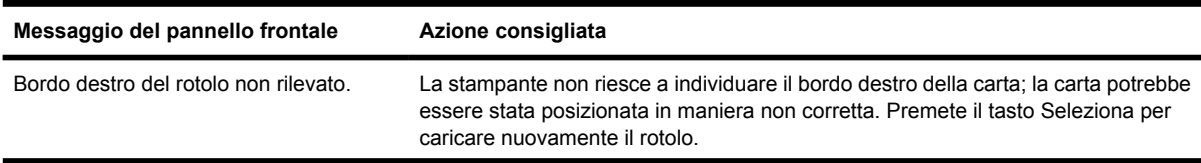

<span id="page-277-0"></span>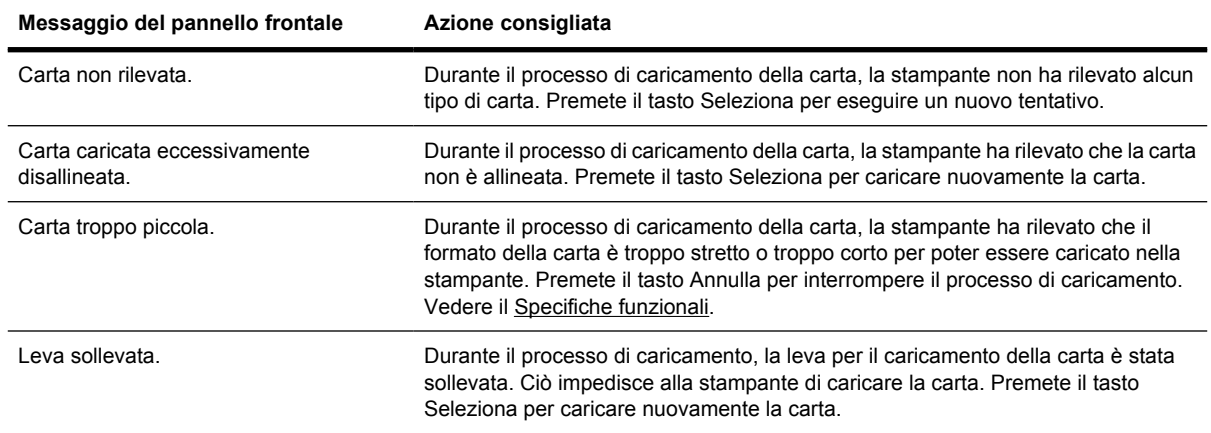

# **Inceppamento della carta (carta bloccata nella stampante) [4000]**

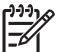

**Nota** Questo argomento è valido solo per le stampanti serie HP Designjet 4000.

Quando si verifica un inceppamento della carta, sul pannello frontale viene generalmente visualizzato il messaggio **Probabile inceppam. carta** con uno dei due codici di errore:

- 81:01 indica che la carta non avanza all'interno della stampante.
- 86:01 indica che il carrello delle testine non si sposta da un lato all'altro.

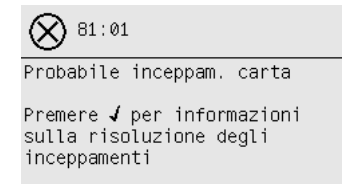

#### **Controllare il percorso delle testine**

**1.** Spegnete la stampante dal pannello frontale, quindi spegnete anche l'interruttore di alimentazione posizionato sul retro.

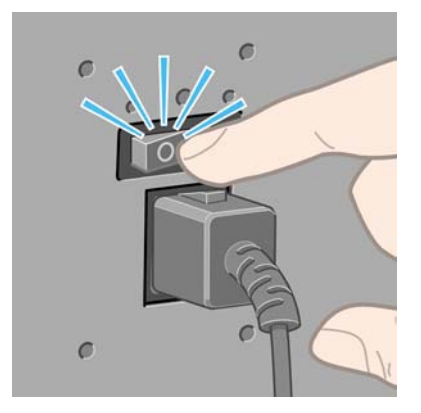

**2.** Aprite la finestra.

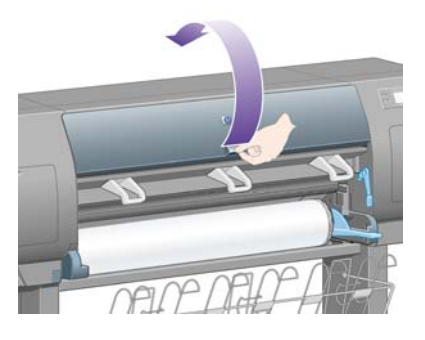

**3.** Provate a spostare il carrello delle testine.

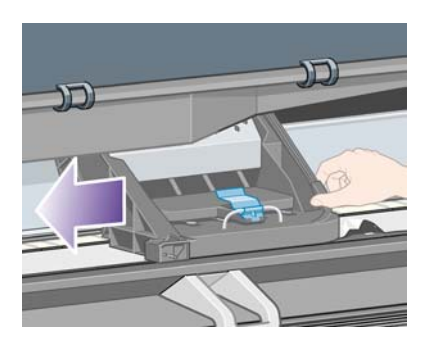

**4.** Sollevate la leva di caricamento della carta fino al limite massimo.

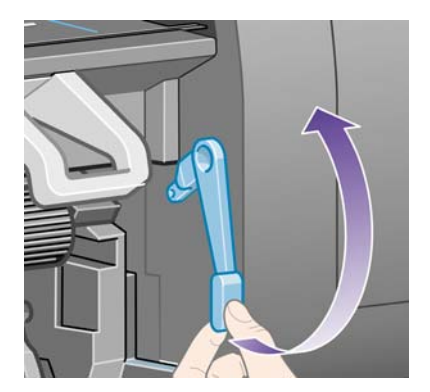

**5.** Rimuovere delicatamente la carta inceppata dalla parte superiore della stampante.

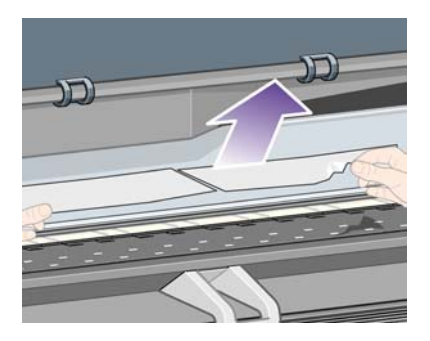

- **6.** Tirare delicatamente il resto del rotolo o del foglio verso il basso all'esterno della stampante.
- **7.** Accendere la stampante.
- <span id="page-279-0"></span>8. Caricare di nuovo il rotolo oppure caricare un nuovo foglio. Vedere [Caricamento di un rotolo di](#page-133-0) [carta nella stampante \[4000\]](#page-133-0) o [Caricamento di un foglio singolo \[4000\]](#page-138-0).
- **9.** Se è presente ancora carta che ostruisce la stampante, si consiglia di caricare un tipo di carta rigida.
- **10.** Se in seguito a un inceppamento della carta si verificano problemi legati alla qualità di stampa, provate a riallineare le testine. Vedere il [Allineamento delle testine di stampa.](#page-219-0)

#### **Controllare il percorso della carta**

- Questo problema si verifica quando si termina un rotolo e la parte finale del rotolo rimane incastrata nel cartoncino. In questo caso, tagliare via la parte finale del rotolo; a questo punto sarà possibile alimentare la carta nella stampante e caricare un nuovo rotolo.
- In caso contrario, seguite la procedura descritta in [Controllare il percorso delle testine](#page-277-0).

### **Inceppamento della carta (carta bloccata nella stampante) [4500]**

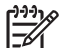

**Nota** Questo argomento è valido solo per le stampanti serie HP Designjet 4500.

Quando si verifica un inceppamento della carta, sul pannello frontale viene generalmente visualizzato il messaggio **Probabile inceppam. carta**, con uno dei seguenti codici di errore:

- 81:01 indica che la carta non avanza all'interno della stampante.
- 84,1:01 indica un inceppamento della carta nel cassetto 1.
- 84.2:01 indica un inceppamento della carta nel cassetto 2 (vedere [Inceppamento della carta nel](#page-289-0) [cassetto 2 \[4500\]](#page-289-0)).
- 86:01 indica che il carrello delle testine non si sposta da un lato all'altro.

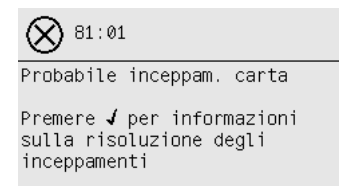

Se premete il tasto Seleziona, sul pannello frontale viene visualizzata un'animazione che illustra come risolvere l'inceppamento della carta. In alternativa, potete consultare questo documento (vedere di seguito).

### **Controllare il percorso delle testine**

**1.** Spegnete la stampante dal pannello frontale, quindi spegnete anche l'interruttore di alimentazione posizionato sul retro.

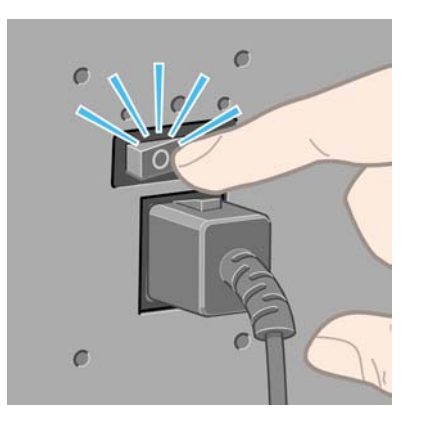

- **2.** Sbloccate il vassoio o il vassoio di raccolta dalla stampante.
- **3.** Aprite la finestra.

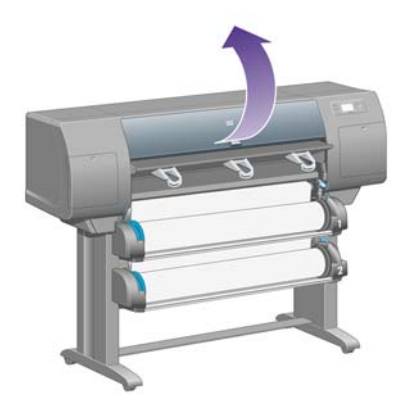

**4.** Sollevate al massimo la leva di serraggio unità.

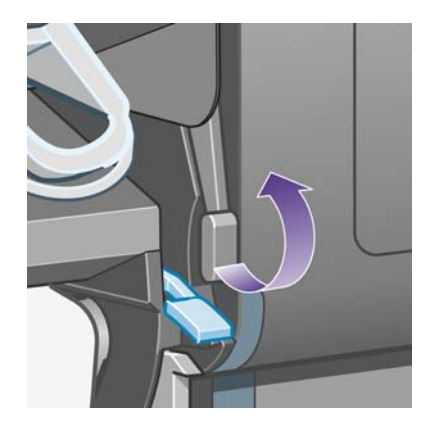

**5.** Sollevate la leva per il caricamento della carta del rotolo 1.

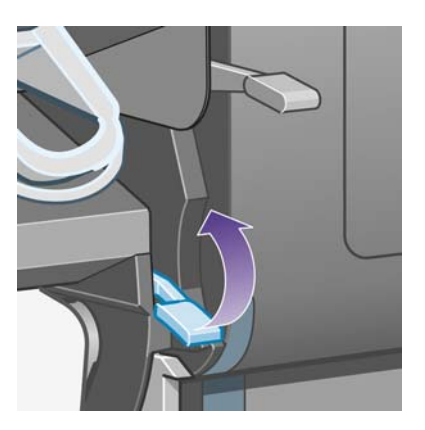

**6.** Sollevate la leva per il caricamento della carta del rotolo 2.

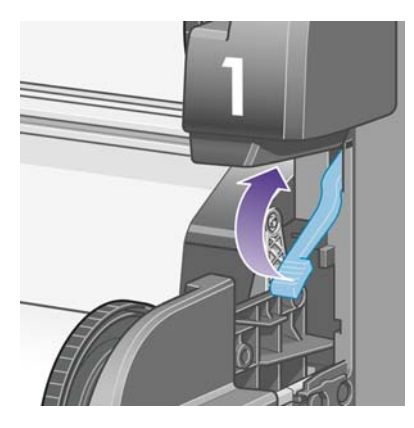

**7.** Sollevate leggermente il cassetto, quindi estraetelo al massimo tirandolo verso di voi.

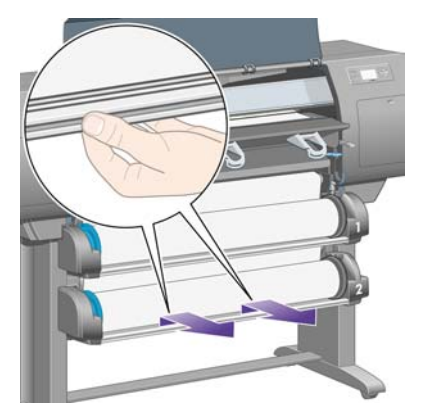

**8.** Tagliate la carta.

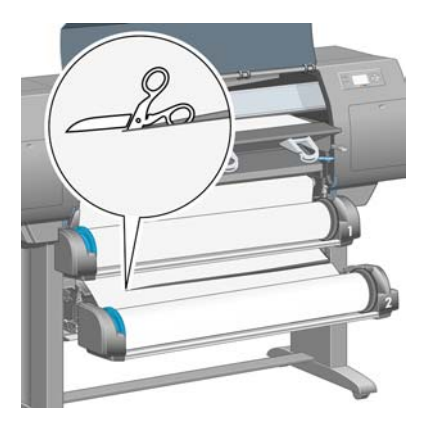

**9.** Rimuovete il rullo.

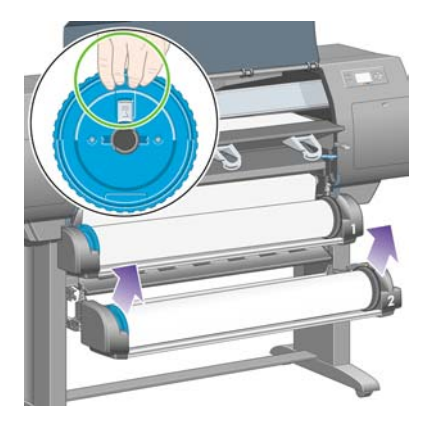

**10.** Sollevate leggermente il cassetto superiore, quindi estraetelo al massimo tirandolo verso di voi.

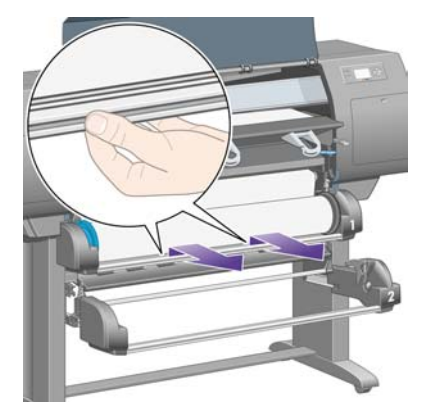

**11.** Tagliate la carta.

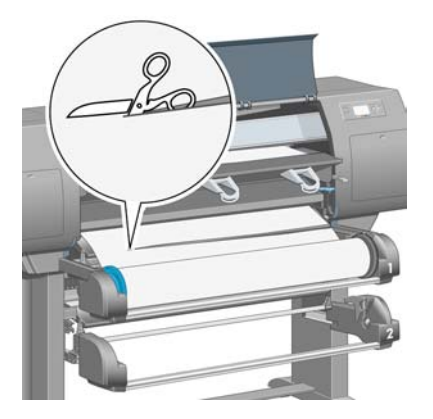

**12.** Rimuovete il rullo.

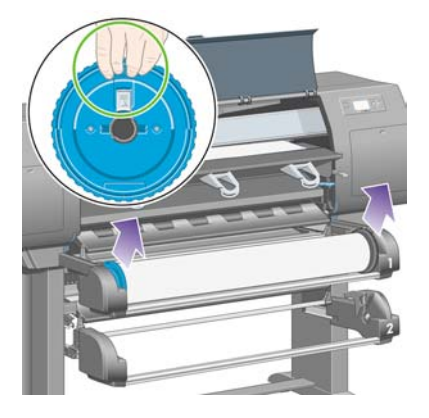

**13.** Abbassate la leva di blocco a sinistra.

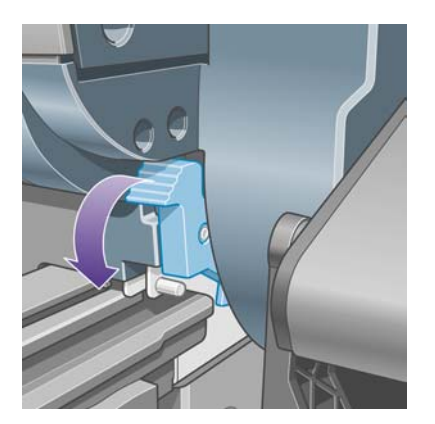

**14.** Abbassate la leva di blocco a destra.

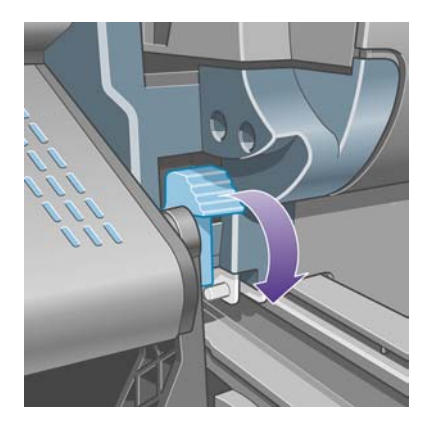

**15.** Estraete al massimo il percorso frontale verso di voi.

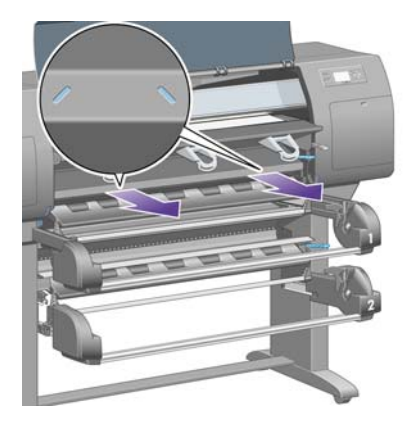

**16.** Provate a spostare il carrello delle testine.

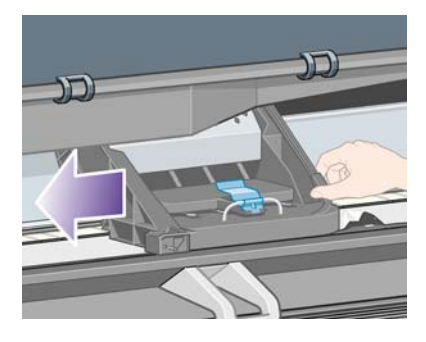

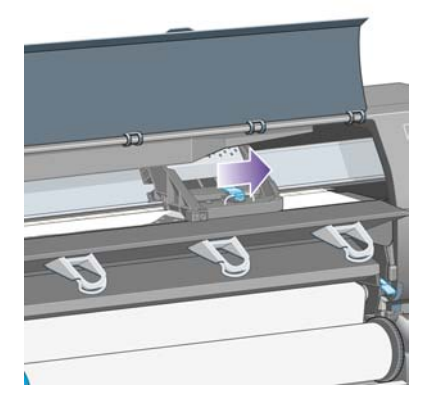

**17.** Rimuovere delicatamente la carta inceppata dalla parte superiore della stampante.

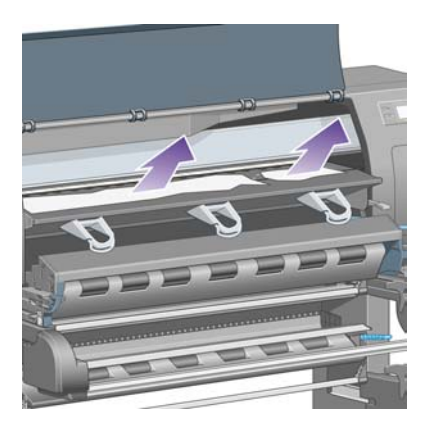

**18.** Spingete la carta verso l'interno sulla piastra.

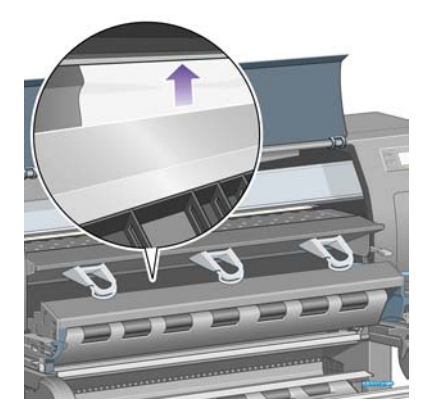

**19.** Tirate delicatamente il resto della carta verso il basso all'esterno della stampante. Controllate che non siano rimasti residui di carta nel percorso di carta.

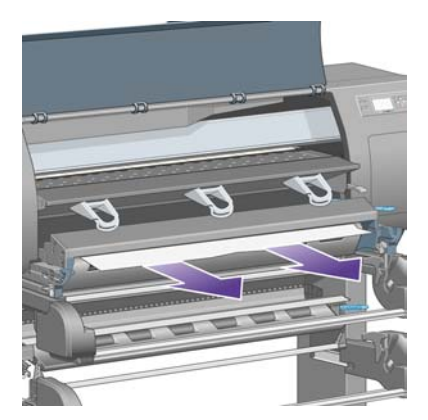

**20.** Spingete nuovamente il percorso frontale in posizione.

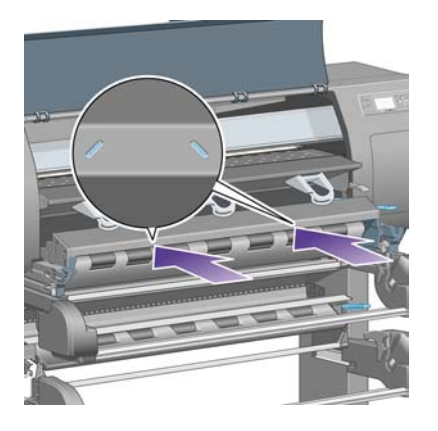

**21.** Sollevate la leva di blocco a sinistra.

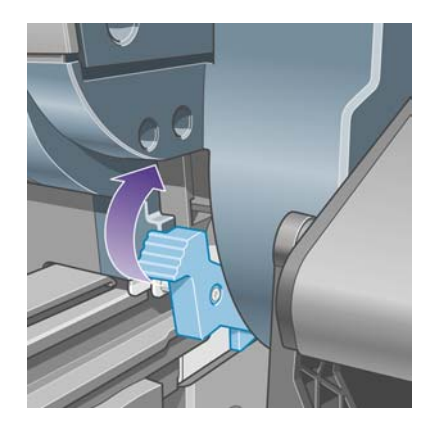

**22.** Sollevate la leva di blocco a destra.

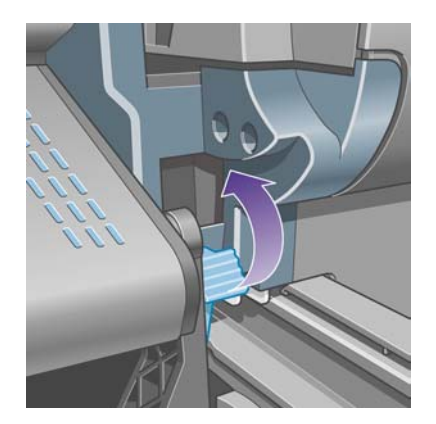

**23.** Spingete nuovamente il cassetto superiore in posizione.

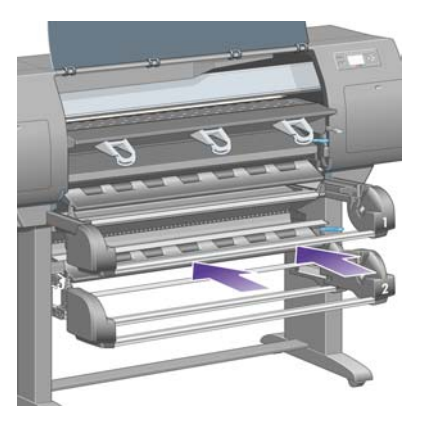

**24.** Spingete nuovamente il cassetto inferiore in posizione.

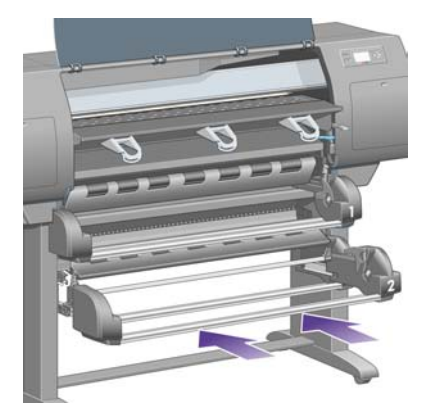

**25.** Abbassate la leva di serraggio unità.

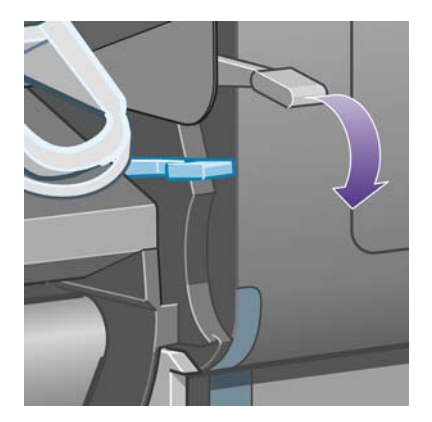
**26.** Abbassate la leva per il caricamento della carta del rotolo 1.

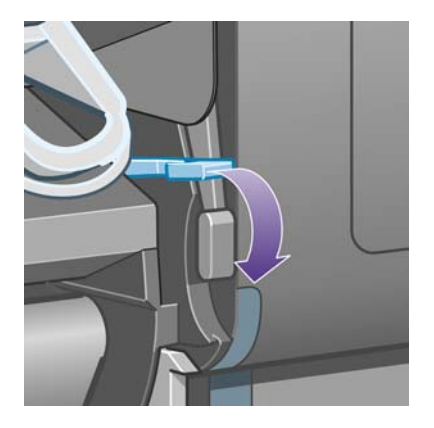

**27.** Abbassate la leva per il caricamento della carta del rotolo 2.

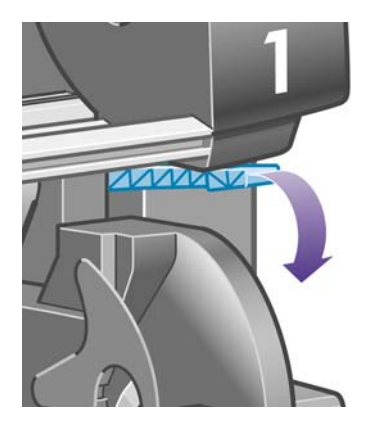

**28.** Chiudere la finestra.

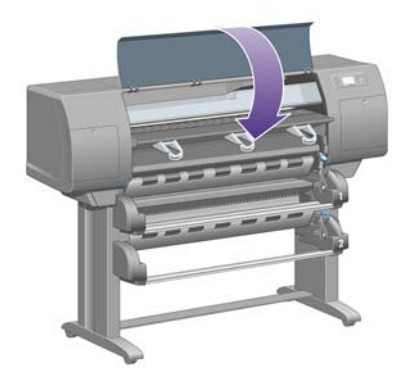

- **29.** Accendere la stampante.
- **30.** Ricaricate i rotoli. Vedere il [Caricamento di un rotolo di carta nella stampante \[4500\]](#page-144-0).

Se è presente ancora carta che ostruisce la stampante, si consiglia di caricare un tipo di carta rigida.

- **31.** Bloccare nuovamente il vassoio o il vassoio di raccolta alla stampante.
- **32.** Se in seguito a un inceppamento della carta si verificano problemi legati alla qualità di stampa, provate a riallineare le testine. Vedere il [Allineamento delle testine di stampa.](#page-219-0)

#### **Controllare il percorso della carta**

- Questo problema si verifica quando si termina un rotolo e la parte finale del rotolo rimane incastrata nel cartoncino. In questo caso, tagliare via la parte finale del rotolo; a questo punto sarà possibile alimentare la carta nella stampante e caricare un nuovo rotolo.
- In caso contrario, sequite la procedura descritta in [Controllare il percorso delle testine](#page-280-0).

# **Inceppamento della carta nel cassetto 2 [4500]**

**Nota** Questo argomento è valido solo per le stampanti serie HP Designjet 4500.

Un inceppamento della carta nel cassetto 2 viene indicato sul pannello frontale da un massaggio **Probabile inceppam. carta** con il codice di errore 84.2:01.

$$
\bigotimes\, {}^{84,2;\,01}
$$

Probabile inceppam. carta

Premere √ per informazioni sulla risoluzione degli inceppamenti

Se premete il tasto Seleziona, sul pannello frontale viene visualizzata un'animazione che illustra come risolvere l'inceppamento della carta. In alternativa, potete consultare questo documento (vedere di seguito).

Per eliminare l'inceppamento carta:

**1.** Spegnete la stampante dal pannello frontale, quindi spegnete anche l'interruttore di alimentazione posizionato sul retro.

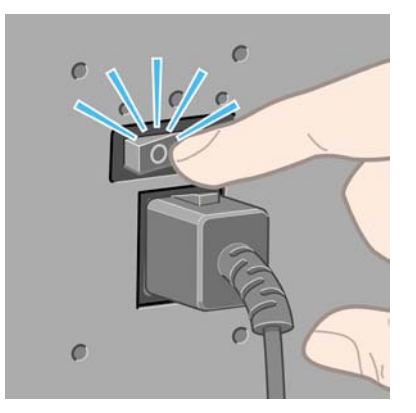

**2.** Sbloccate il vassoio o il vassoio di raccolta dalla stampante.

**3.** Aprite la finestra.

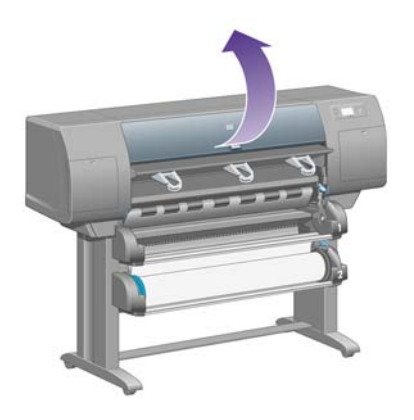

**4.** Sollevate al massimo la leva di serraggio unità.

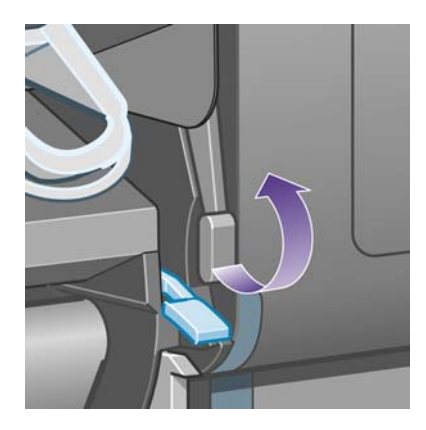

**5.** Sollevate la leva per il caricamento della carta del rotolo 2.

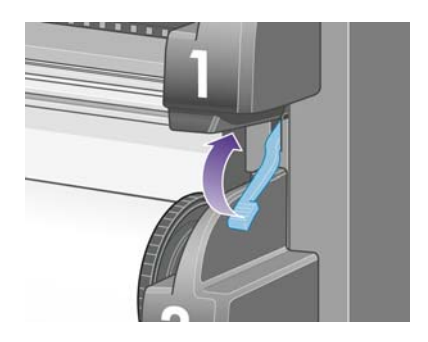

**6.** Sollevate leggermente il cassetto, quindi estraetelo al massimo tirandolo verso di voi.

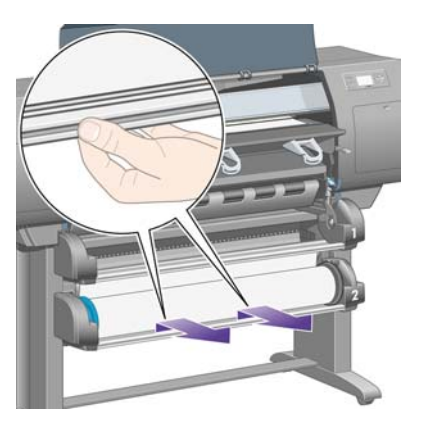

**7.** Tagliate la carta.

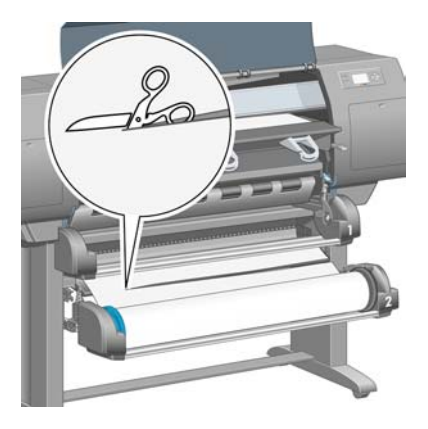

**8.** Rimuovete il rullo.

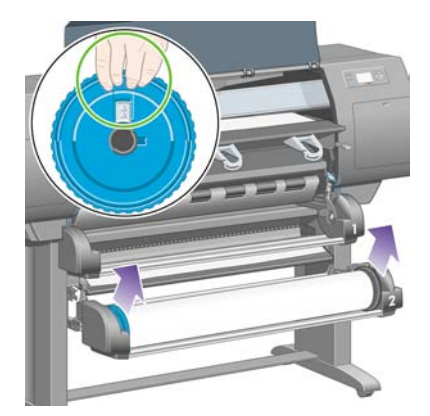

**9.** Sollevate leggermente il cassetto superiore, quindi estraetelo al massimo tirandolo verso di voi.

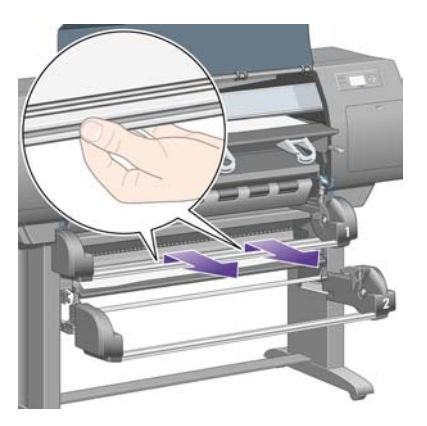

**10.** Rimuovete delicatamente l'estremità inferiore tagliata della carta.

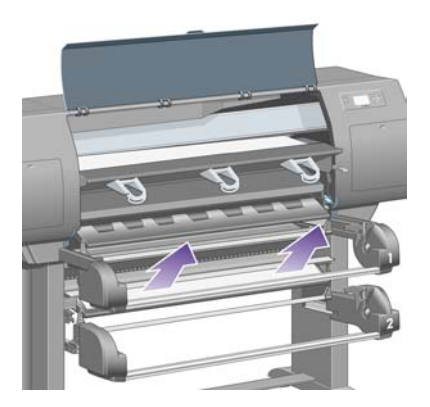

**11.** Rimuovete delicatamente qualsiasi residuo di carta che è possibile estrarre dalla parte superiore della stampante.

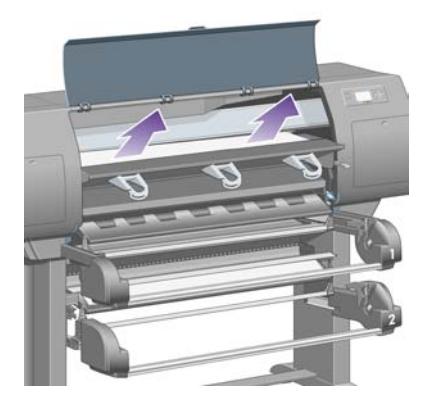

**12.** Esaminate la parte frontale del modulo del rotolo, dietro i cassetti.

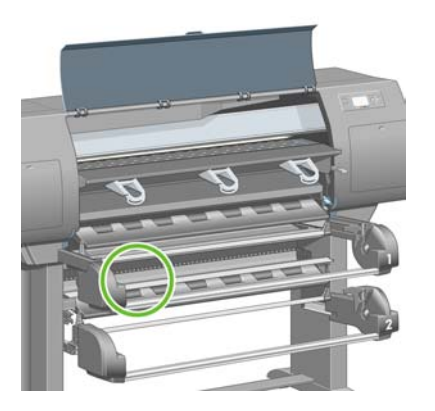

**13.** Rimuovere eventuali residui di carta presenti.

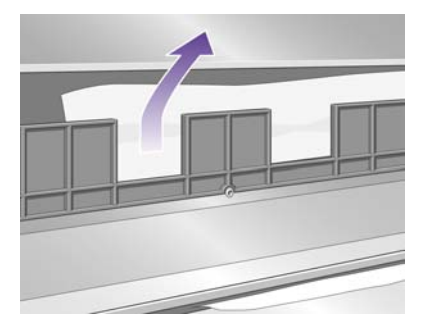

**14.** Rimozione della carta incastrata tra il rotolo e i rullini di plastica piccoli.

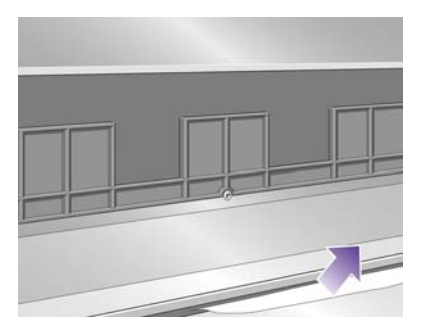

**15.** Posizionatevi dietro la stampante e individuate le tre fessure verticali sul retro del modulo del rotolo.

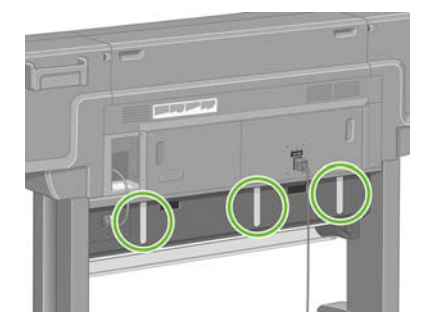

**16.** Se attraverso le fessure si vede la presenza di carta, provare a rimuoverla spingendola verso l'alto o verso il basso.

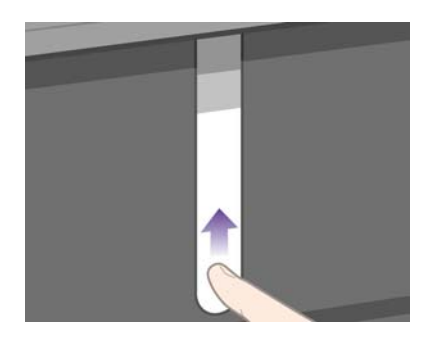

**17.** Ritornate nella parte anteriore della stampante e spingete nuovamente il cassetto superiore in posizione.

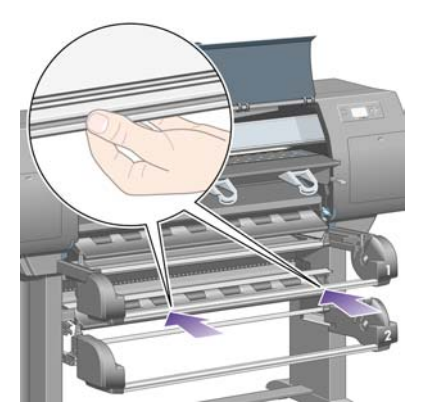

**18.** Spingete nuovamente il cassetto inferiore in posizione.

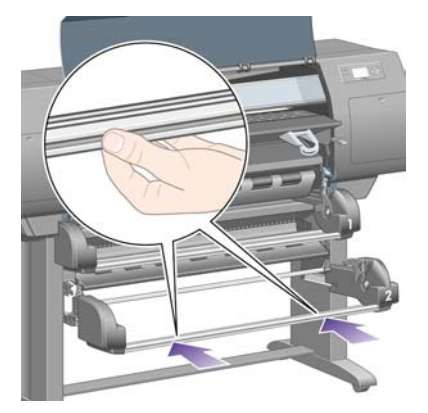

**19.** Abbassate la leva di serraggio unità.

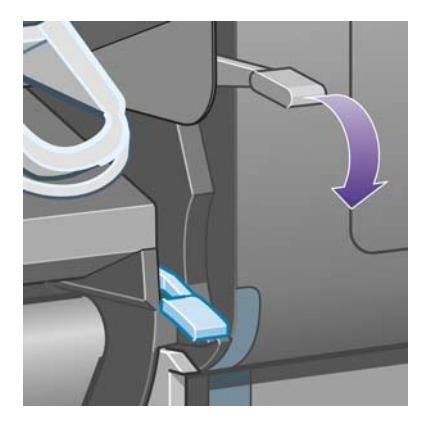

**20.** Abbassate la leva per il caricamento della carta del rotolo 2.

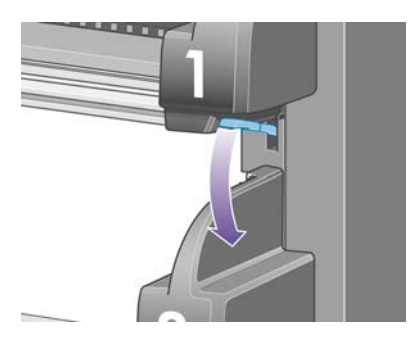

**21.** Chiudere la finestra.

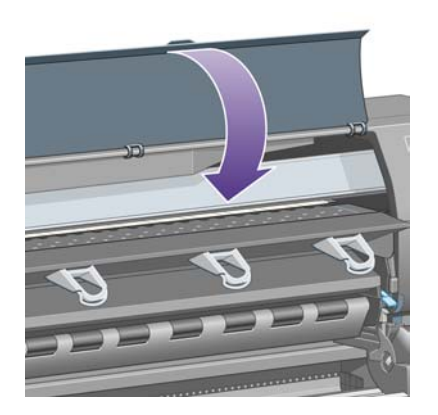

- **22.** Accendere la stampante.
- **23.** Ricaricate i rotoli. Vedere il [Caricamento di un rotolo di carta nella stampante \[4500\]](#page-144-0).

Se è presente ancora carta che ostruisce la stampante, si consiglia di caricare un tipo di carta rigida.

- **24.** Bloccare nuovamente il vassoio o il vassoio di raccolta alla stampante.
- **25.** Se in seguito a un inceppamento della carta si verificano problemi legati alla qualità di stampa, provate a riallineare le testine. Vedere il [Allineamento delle testine di stampa.](#page-219-0)

# **Stampe non impilate correttamente nel vassoio [4000]**

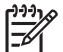

**Nota** Questo argomento è valido solo per le stampanti serie HP Designjet 4000.

- Sollevare i tre fermi dei ganci quando si stampano fogli di piccole dimensioni.
- La carta spesso tende ad arricciarsi quando si avvicina la fine del rotolo, il che può provocare problemi di impilamento. Caricare un nuovo rotolo oppure rimuovere manualmente le stampe man mano che vengono completate.
- Se si stampano diverse serie di lavori o annidamenti di dimensioni differenti, i problemi di impilamento si verificano a causa dei differenti formati della carta nel vassoio.

## **Stampe non impilate correttamente nel cesto [4500]**

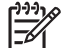

**Nota** Questo argomento è valido solo per le stampanti serie HP Designjet 4500.

- Le stampe posizionate nella parte inferiore del cesto potrebbero essere danneggiate dal peso delle stampe superiori. Per tale motivo, si consiglia di raccogliere le stampe dal cesto prima che si riempia.
- La carta patinata con alto contenuto di inchiostro, quando viene rilasciata nel cesto, potrebbe spiegazzarsi. In questo caso, è necessario raccogliere le stampe dal cesto con frequenza maggiore.

### **Utilizzo di una notevole quantità di carta da parte della stampante per eseguire l'allineamento delle testine di stampa**

Per allineare le testine di stampa in modo corretto, la stampante deve a volte utilizzare fino a 3 m (circa 10 piedi) di carta prima di iniziare il processo di allineamento. Si tratta di un comportamento normale e non dovete interromperlo o impedirlo. Vedere il [Allineamento delle testine di stampa.](#page-219-0)

## **Movimento della carta mentre la stampante è in modalità standby [4500]**

**Nota** Questo argomento è valido solo per le stampanti serie HP Designjet 4500.

Quando la stampante si trova in modalità standby, di tanto in tanto si riattiva per muovere leggermente la carta in modo da mantenerla nelle migliori condizioni possibili. Ciò si verifica solo con determinati tipi di carta (pellicola, carta lucida e carta patinata pesante).

## **Rimozione o taglio del rotolo di carta dopo un lungo periodo di non utilizzo [4500]**

**Nota** Questo argomento è valido solo per le stampanti serie HP Designjet 4500.

La stampante può automaticamente rimuovere o tagliare un rotolo di carta quando questo non viene utilizzato per diversi giorni, in modo da mantenere la carta nelle migliori condizioni possibili. Ciò si verifica solo con determinati tipi di carta (carta lucida e patinata pesante).

## **Rimozione della carta da parte della stampante quando viene spenta [4500]**

**Nota** Questo argomento è valido solo per le stampanti serie HP Designjet 4500.

Quando la stampante viene spenta dal pannello frontale, può automaticamente rimuovere il rotolo in modo da mantenere la carta nelle migliori condizioni possibili. Ciò si verifica solo con determinati tipi di carta (pellicola, carta lucida e carta patinata pesante).

## **Rimozione della carta da parte della stampante quando viene accesa [4500]**

**Nota** Questo argomento è valido solo per le stampanti serie HP Designjet 4500.

Quando la stampante viene spenta tramite l'interruttore sul retro oppure scollegando il cavo di alimentazione o a causa di un'interruzione dell'alimentazione, quando viene riaccesa può automaticamente rimuovere il rotolo in modo da mantenere la carta nelle migliori condizioni possibili. Ciò si verifica solo con determinati tipi di carta (pellicola, carta lucida e carta patinata pesante).

**ATTENZIONE** Per spegnere la stampante, si consiglia di utilizzare il pulsante Alimentazione del pannello frontale prima di utilizzare l'interruttore sul retro o scollegare il cavo di alimentazione.

# **18 Il problema riguarda... (argomenti sulla qualità di stampa)**

- [Consiglio generale](#page-299-0)
- [Presenza di bande \(linee orizzontali sull'immagine\)](#page-299-0)
- [Righe mancanti o più sottili del previsto](#page-300-0)
- [Presenza di linee uniformi stampate sull'immagine](#page-300-0)
- [Presenza di grana](#page-301-0)
- [Carta non perfettamente piana](#page-302-0)
- [Sbavature della stampa quando viene toccata](#page-302-0)
- [Presenza di macchie di inchiostro sulla carta](#page-302-0)
- [Difetto nelle parti iniziali di una stampa](#page-304-0)
- [Righe interrotte](#page-304-0)
- [Righe stampate due volte con i colori non corretti](#page-305-0)
- [Righe discontinue](#page-305-0)
- [Righe poco nitide \(smarginatura di inchiostro dalle righe\)](#page-306-0)
- [Righe leggermente curve](#page-306-0)
- [Accuratezza di colore](#page-307-0)
- [Accuratezza di colore PANTONE](#page-307-0)
- [Corrispondenza di colori tra stampanti HP Designjet diverse](#page-308-0)

# <span id="page-299-0"></span>**Consiglio generale**

Quando si verifica un problema relativo alla qualità di stampa:

- Per ottenere le migliori prestazioni dalla stampante, vi consigliamo utilizzare soltanto rifornimenti e accessori originali, la cui affidabilità è stata testata in modo da garantire prestazioni ottimali e una eccellente qualità di stampa. Per ulteriori dettagli sui tipi di carta consigliati, vedere [Tipi di carta](#page-355-0) [supportati.](#page-355-0)
- Assicuratevi che il **tipo di carta** selezionato nel pannello frontale sia lo stesso tipo caricato nella stampante. Per verificarlo, dal pannello frontale, selezionate l'icona  $\Box$  o  $\Box$ .
- Tenete presente che la carta in rotoli fornisce in genere una qualità di stampa migliore rispetto a un singolo foglio dello stesso tipo di carta. Quando si utilizza la carta in fogli singoli, si consiglia di impostare la qualità di stampa su **Ottimale**.
- Assicuratevi che si stiano utilizzando le impostazioni per la qualità di stampa adatte ai propri scopi (vedere [Scelta delle impostazioni della qualità di stampa](#page-171-0)). Se si imposta la qualità di stampa su **Veloce**, è più probabile che si verifichino problemi di qualità di stampa.
- Per mantenere la migliore qualità di stampa a discapito della velocità, cambiate l'impostazione **Monitoraggio testine** in **Intensivo**. Vedere il [Gestione del monitoraggio delle testine di stampa](#page-214-0).
- Verificate che le condizioni ambientali (temperatura e umidità) siano adatte per la stampa ad alta qualità. Vedere il [Specifiche ambientali.](#page-368-0)

# **Presenza di bande (linee orizzontali sull'immagine)**

Se l'immagine stampata presenta linee orizzontali aggiuntive (il colore può variare):

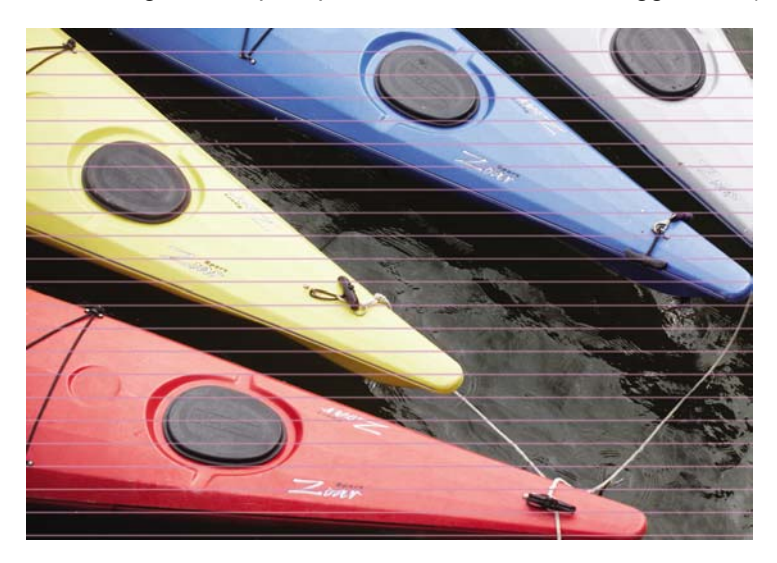

- **1.** Assicuratevi di utilizzare le impostazioni di qualità di stampa appropriate. Vedere il [Scelta delle](#page-171-0) [impostazioni della qualità di stampa.](#page-171-0)
- **2.** Se il problema persiste, pulire le testine di stampa. Vedere il [Ripristino \(pulitura\) delle testine di](#page-215-0) [stampa.](#page-215-0)
- <span id="page-300-0"></span>**3.** Considerate la possibilità di passare a un tipo di carta più pesante: per la stampa di colori densi, si consiglia di utilizzare la Carta patinata pesante HP o la Carta fotografica produttiva HP.
- **4.** Se il problema persiste, utilizzate Image Diagnostics Print in modo da disporre di ulteriori informazioni. Vedere il [Procedura passo passo... \(argomenti su Image Diagnostics Print\).](#page-238-0)

# **Righe mancanti o più sottili del previsto**

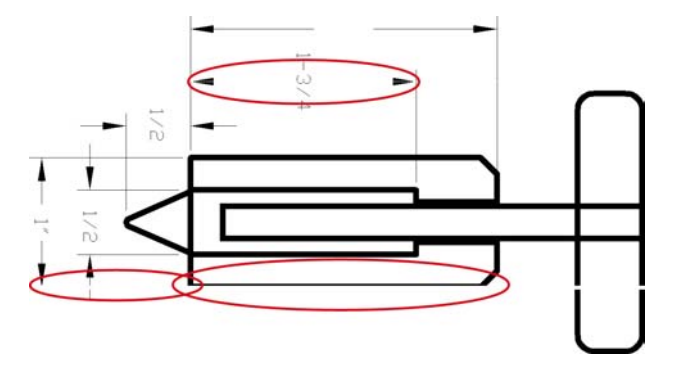

- **1.** Verificate che lo spessore delle righe e le impostazioni del colore nell'applicazione siano corrette.
- **2.** Assicuratevi di utilizzare le impostazioni di qualità di stampa appropriate. Vedere il [Scelta delle](#page-171-0) [impostazioni della qualità di stampa.](#page-171-0)
- **3.** Se il problema persiste, pulire le testine di stampa. Vedere il [Ripristino \(pulitura\) delle testine di](#page-215-0) [stampa.](#page-215-0)
- **4.** Se il problema persiste, utilizzate Image Diagnostics Print in modo da disporre di ulteriori informazioni. Vedere il [Procedura passo passo... \(argomenti su Image Diagnostics Print\).](#page-238-0)

## **Presenza di linee uniformi stampate sull'immagine**

Questo tipo di problema può presentarsi in diversi modi, illustrati di seguito in magenta:

- **1.** Una banda colorata spessa
- **2.** Bande colorate sottili
- **3.** Blocchi colorati discontinui
- **4.** Linee sottili

<span id="page-301-0"></span>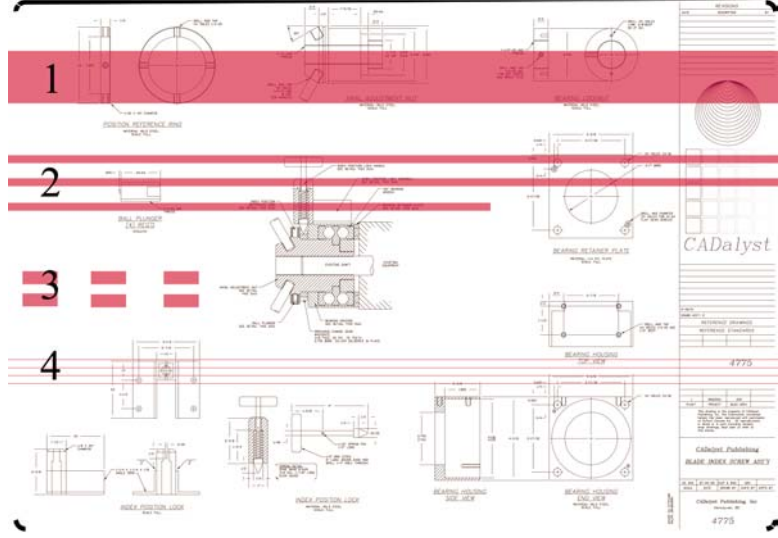

In ciascun caso, la procedura consigliata è la seguente:

- **1.** Pulite i collegamenti elettrici della testina di stampa che potrebbe provocare il problema (in questo esempio, la testina magenta). Vedere il [Pulitura dei collegamenti elettrici di una testina di stampa.](#page-215-0)
- **2.** Pulite le testine di stampa. Vedere il [Ripristino \(pulitura\) delle testine di stampa](#page-215-0).
- **3.** Stampate di nuovo l'immagine con le stesse impostazioni di prima.
- **4.** Se il problema persiste, sostituite la testina di stampa che potrebbe causare il problema. Se non sapete con certezza quale testina provochi il problema, utilizzate Image Diagnostics Print per identificarla. Vedere il [Procedura passo passo... \(argomenti su Image Diagnostics Print\)](#page-238-0).

#### **Presenza di grana**

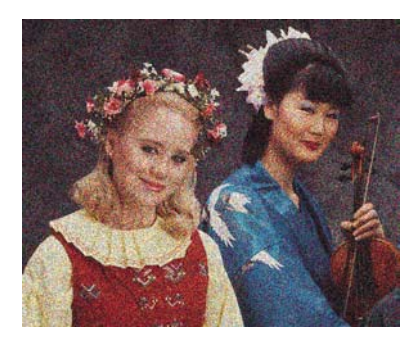

- **1.** Assicuratevi di utilizzare le impostazioni di qualità di stampa appropriate. Vedere il [Scelta delle](#page-171-0) [impostazioni della qualità di stampa.](#page-171-0)
- **2.** Per ulteriori informazioni sul problema, utilizzate Image Diagnostics Print. Vedere il [Procedura](#page-238-0) [passo passo... \(argomenti su Image Diagnostics Print\)](#page-238-0).

# <span id="page-302-0"></span>**Carta non perfettamente piana**

Se la carta non è perfettamente piana all'uscita della stampante ma è leggermente ondulata, è possibile che sull'immagine stampata vengano visualizzati dei difetti, come ad esempio delle strisce verticali. Ciò si verifica quando si usano fogli di carta sottili che vengono saturati con l'inchiostro.

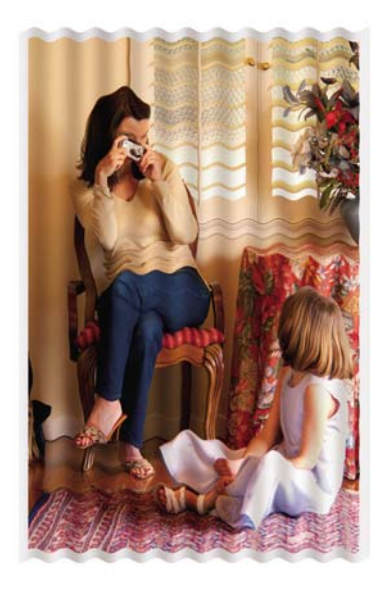

Provate a passare a un tipo di carta più pesante: per la stampa di colori densi, si consiglia di utilizzare la Carta patinata pesante HP o la Carta fotografica produttiva HP. Vedere anche [Scelta delle](#page-171-0) [impostazioni della qualità di stampa.](#page-171-0)

## **Sbavature della stampa quando viene toccata**

I pigmenti dell'inchiostro nero possono macchiare se toccati con le dita o con una penna. Ciò si verifica in particolare con i seguenti materiali: carta pergamena, traslucido, carta fotografica e traslucido extra.

Per ridurre le sbavature:

- Provate a stampare in un ambiente non troppo umido per la stampante. Vedere il [Specifiche](#page-368-0) [ambientali.](#page-368-0)
- Modificate gli oggetti neri dell'immagine in un colore scuro, come ad esempio marrone scuro, in modo che vengano stampati con l'inchiostro a colori e non con l'inchiostro nero.
- Utilizzate Carta patinata pesante HP.
- Aumentate il tempo di asciugatura (vedere [Modifica del tempo di asciugatura\)](#page-153-0).

## **Presenza di macchie di inchiostro sulla carta**

Questo problema si verifica per diversi motivi.

#### **Macchie sulla superficie della carta patinata**

Se viene utilizzato troppo inchiostro su una carta patinata, questa assorbe rapidamente l'inchiostro che poi si espande. Nel momento in cui le testine si muovono sulla carta, queste entrano in contatto con l'inchiostro e l'immagine stampata si macchia.

Non appena si nota questo problema, interrompere immediatamente la stampa. Premete il tasto Annulla ed eliminate il processo dall'applicazione del computer. In caso contrario, la carta impregnata di inchiostro potrebbe danneggiare le testine di stampa.

Per evitare questo problema, provate ad adottare le seguenti soluzioni:

- Utilizzate un tipo di carta consigliato (vedere [Tipi di carta supportati\)](#page-355-0).
- Se l'immagine che desiderate stampare contiene colori intensi, provate a utilizzare carta patinata HP Heavyweight.
- Utilizzate margini estesi (vedere [Regolazione dei margini\)](#page-173-0) oppure provate ad aumentare i margini riposizionando l'immagine all'interno della pagina utilizzando l'applicazione software.
- Se necessario, provate a utilizzare materiale diverso dalla carta, come la pellicola trasparente.

#### **Macchie o graffi sulla superficie della carta lucida**

La carta lucida può essere particolarmente sensibile al vassoio o a qualsiasi altra cosa che entra in contatto con essa in seguito alla stampa. Ciò dipende dalla quantità di inchiostro stampato e dalle condizioni ambientali nel momento in cui si esegue la stampa. Evitate qualsiasi contatto con la superficie della carta e maneggiate la stampa con cura.

**Suggerimento** Lasciate un foglio nel vassoio in modo da evitare che i fogli appena stampati entrino in contatto diretto con il vassoio. In alternativa, potete rimuovere una stampa importante appena fuoriesce dalla stampante, senza consentirne il rilascio nel vassoio.

#### **Macchie di inchiostro sulla parte posteriore della carta**

Se sulla piastra o sui rullini di input sono presenti residui di inchiostro, il retro della carta può essere imbrattato. Vedere [Pulitura della piastra](#page-232-0) e [Pulitura dei rullini di input.](#page-231-0)

#### **Presenza di macchie di inchiostro quando viene utilizzato il vassoio di raccolta [4500]**

**Nota** Il vassoio di raccolta è disponibile solo con le stampanti serie HP Designjet 4500.

Provate ad attenervi ai seguenti suggerimenti:

- Pulite il rullino del vassoio di raccolta. Vedere il [Pulitura dei rullini del vassoio di raccolta](#page-165-0).
- Assicuratevi che la carta utilizzata sia compatibile con il vassoio di raccolta. Vedere il [Utilizzo della](#page-357-0) [carta con il vassoio di raccolta \[4500\].](#page-357-0)
- Quando si stampa in modalità Veloce su traslucido, pergamena o traslucido extra, potrebbero esserci sbavature di inchiostro nelle aree a maggiore concentrazione di stampa. Per evitare questo problema, selezionate la modalità Normale o Migliore. Vedere il [Modifica della qualità di stampa](#page-171-0).

# <span id="page-304-0"></span>**Difetto nelle parti iniziali di una stampa**

Si verifica un difetto solo nelle parti iniziali di una stampa, entro 5,5 cm dalla parte iniziale del foglio. Potreste vedere una linea sottile o spessa di colore non uniforme:

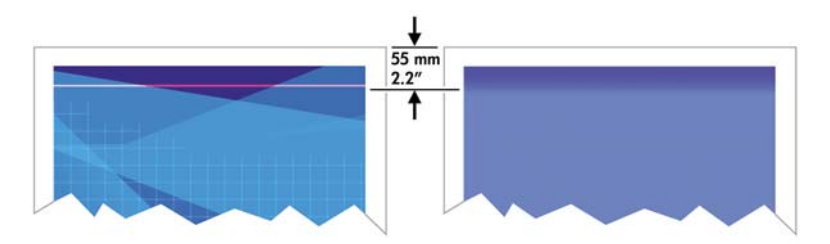

Per evitare questo problema:

- **1.** La soluzione più semplice è selezionare l'opzione **Margini estesi** nel driver, in Embedded Web Server o sul pannello frontale. In questo modo, l'area del foglio interessata dal problema (all'inizio della pagina) non viene più stampata. Vedere il [Regolazione dei margini.](#page-173-0)
- **2.** Allineare le testine di stampa. Vedere il [Allineamento delle testine di stampa.](#page-219-0)
- **3.** Assicuratevi di utilizzare le impostazioni di qualità di stampa appropriate. Vedere il [Scelta delle](#page-171-0) [impostazioni della qualità di stampa.](#page-171-0)

## **Righe interrotte**

Se le righe nell'immagine stampata appaiono interrotte o frastagliate:

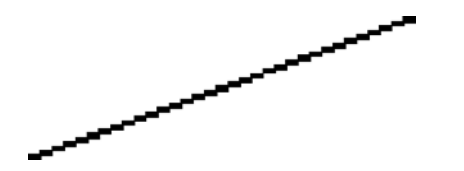

- **1.** Il problema potrebbe essere dovuto all'immagine. Provate a migliorare l'immagine con l'applicazione che si utilizza per modificarla.
- **2.** Assicuratevi di utilizzare le impostazioni di qualità di stampa appropriate. Vedere il [Scelta delle](#page-171-0) [impostazioni della qualità di stampa.](#page-171-0)
- **3.** Attivate l'opzione Dettagli massimi.

# <span id="page-305-0"></span>**Righe stampate due volte con i colori non corretti**

Questo problema ha più sintomi particolarmente evidenti:

● Le righe colorate vengono stampate a doppio con colori differenti.

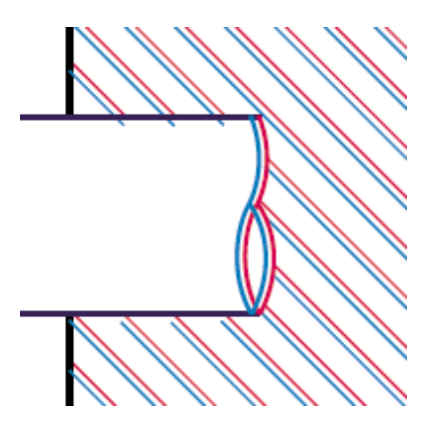

● I bordi dei blocchi colorati sono stampati con colori non corretti.

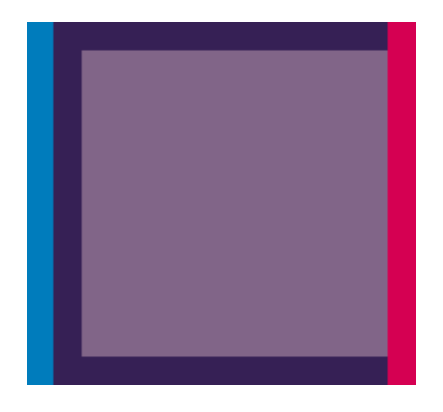

Per correggere questo tipo di problema:

- **1.** Allineare le testine di stampa. Vedere il [Allineamento delle testine di stampa.](#page-219-0)
- 2. Assicuratevi di utilizzare le impostazioni di qualità di stampa appropriate. Vedere il [Scelta delle](#page-171-0) [impostazioni della qualità di stampa.](#page-171-0)

## **Righe discontinue**

Se le righe si presentano interrotte come illustrato di seguito:

<span id="page-306-0"></span>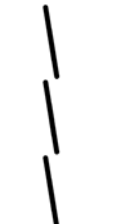

- **1.** Assicuratevi di utilizzare le impostazioni di qualità di stampa appropriate. Vedere il [Scelta delle](#page-171-0) [impostazioni della qualità di stampa.](#page-171-0)
- **2.** È più probabile ottenere linee verticali perfette quando si utilizza la carta in rotoli anziché in fogli. Se è necessario utilizzare la carta in fogli, impostate la qualità di stampa su **Ottimale**.
- **3.** Considerate la possibilità di passare a un tipo di carta più pesante, ad esempio la Carta patinata pesante HP o la Carta fotografica produttiva HP. Vedere il [Scelta delle impostazioni della qualità](#page-171-0) [di stampa](#page-171-0).
- **4.** Allineare le testine di stampa. Vedere il [Allineamento delle testine di stampa.](#page-219-0)

# **Righe poco nitide (smarginatura di inchiostro dalle righe)**

Se l'inchiostro impregna la carta, rendendo le righe poco nitide e sfocate, allora il problema è dovuto all'umidità dell'aria. Effettuate le seguenti operazioni:

- **1.** Verificate che le condizioni ambientali (temperatura e umidità) siano adatte per la stampa ad alta qualità. Vedere il [Specifiche ambientali.](#page-368-0)
- **2.** Provate a passare a un tipo di carta più pesante, ad esempio la Carta patinata pesante HP o la Carta fotografica produttiva HP. Vedere il [Scelta delle impostazioni della qualità di stampa](#page-171-0).

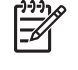

**Nota** I tipi di carta fotografica lucida sono particolarmente difficile da asciugare. Prestare molta attenzione con questi tipi di carta.

- **3.** Assicuratevi che il tipo di carta selezionato nel pannello frontale sia lo stesso tipo di carta che si sta utilizzando.
- **4.** Probabilmente il tempo di asciugatura è stato modificato sul pannello frontale in modo da velocizzare l'output della stampante. Selezionate l'icona <sup>0</sup>0, quindi **Selez. tempo asciugatura** e verificate che sia impostato su **Ottimale**.
- **5.** Lasciate asciugare le stampe separatamente; non copritele o non mettetele una sull'altra.

## **Righe leggermente curve**

I fogli di carta stessi potrebbero già essere curvi. Ciò si verifica nel caso in cui sono stati utilizzati o conservati in un ambiente estremo. Vedere il [Specifiche ambientali](#page-368-0).

# <span id="page-307-0"></span>**Accuratezza di colore**

E

Esistono due requisiti di base per garantire l'accuratezza dei colori:

- **1.** Assicuratevi che il tipo di carta sia stato calibrato, operazione che garantisce una certa uniformità tra le stampe e da stampante a stampante. Vedere il [Calibrazione del colore.](#page-183-0)
- **2.** Selezionate le opzioni adatte alla propria applicazione: vedere [Procedura passo passo...](#page-182-0) [\(argomenti sui colori\)](#page-182-0).

**Nota** Se non si utilizza PostScript, la stampante potrebbe essere stata configurata in modo da utilizzare una delle tavolozze delle penne interne invece che la tavolozza del software (impostazione predefinita). Vedere il [Impostazioni della penna prive di effetto](#page-315-0).

#### **Accuratezza dei colori mediante immagini EPS o PDF nelle applicazioni per il layout delle pagine**

Le applicazioni per il layout delle pagine, quali Adobe InDesign e QuarkXPress, non supportano la gestione dei colori di file EPS, PDF o in scala di grigio.

Se è necessario utilizzare questi file, cercare di garantire che le immagini EPS, PDF o in scala di grigio si trovino già nello stesso spazio colori che si desidera utilizzare successivamente con Adobe InDesign o QuarkXPress. Ad esempio, se desiderate stampare un lavoro che segue lo standard SWOP, nel momento in cui si crea il file EPS, PDF o in scala di grigio è necessario convertire l'immagine in SWOP.

# **Accuratezza di colore PANTONE**

Le tinte piatte sono inchiostro speciali premiscelati che possono essere utilizzati direttamente in stampa; le più famose tinte piatte sono i colori PANTONE.

Se è disponibile il modello PostScript, la stampante fornisce una funzione detta calibrazione automatica PANTONE, che consente di associare la maggior parte delle tinte piatte PANTONE per la carta patinata. Quando l'applicazione invia un colore PANTONE da stampare, viene inviato il nome PANTONE insieme a una stima dei valori CMYK equivalenti. La funzione di calibrazione automatica PANTONE riconosce il nome PANTONE e lo converte in CMYK in un modo che dipende dal modello della stampante e dal tipo di carta selezionato, consentendo il rendering del colore con una precisione maggiore di quella possibile con i valori CMYK generici inviati dall'applicazione.

Tuttavia, anche quando si utilizza la funzione di calibrazione automatica PANTONE, la stampante non restituisce esattamente i colori PANTONE. La stampante è certificata da Pantone per alcuni tipi di carta. Ciò tuttavia non significa che la stampante sia in grado di riprodurre il 100% dei colori PANTONE.

#### **Utilizzo della calibrazione automatica PANTONE (scelta consigliata)**

Per poter utilizzare la calibrazione automatica PANTONE, è necessaria un'applicazione che riconosca i colori PANTONE e una stampante PostScript calibrata.

La funzione di calibrazione automatica PANTONE simula soltanto i colori patinati PANTONE (suffisso C). Tutti gli altri colori PANTONE verranno stampati utilizzando i valori CMYK inviati dall'applicazione.

#### **Conversione manuale dei colori PANTONE**

Se non è disponibile una stampante PostScript oppure se si utilizza un'applicazione (come Adobe Photoshop) che non è in grado di inviare il nome del colore PANTONE alla stampante, non è possibile <span id="page-308-0"></span>utilizzare la funzione di calibrazione automatica PANTONE. Se si desidera, è però possibile convertire manualmente ogni colore PANTONE nei valori CMYK dell'applicazione, utilizzando delle tabelle prodotte in particolare per la stampante e per il tipo di carta utilizzato.

Se l'applicazione dispone di una funzione per la conversione automatica dei colori PANTONE nei valori CMYK, probabilmente non si terrà conto della stampante o del tipo di carta, pertanto si otterranno risultati migliori con una conversione manuale mediante le tabelle.

È inoltre possibile ottenere un grafico dei colori calibrati PANTONE in formato EPS, TIFF e PDF, particolarmente utile se l'applicazione dispone di uno strumento contagocce che consente di prendere i colori da un grafico importato.

#### **Suggerimenti**

- La calibrazione automatica PANTONE funziona soltanto con stampanti PostScript.
- Assicuratevi che la funzione di calibrazione automatica PANTONE sia attivata nel driver.
- Alcune applicazioni potrebbero non supportare completamente i colori PANTONE; ad esempio, Photoshop 7.0 non invia il colore PANTONE con il relativo nome, ma invia soltanto i valori CMYK dalla tabella standard.
- Alcuni colori potrebbero non far parte della scala di colori e pertanto è impossibile associarli precisamente alla stampante e al tipo di carta.

## **Corrispondenza di colori tra stampanti HP Designjet diverse**

Se stampate un'immagine su due modelli di stampante diversi (ad esempio, su una stampante serie HP Designjet 4000 e su una stampante serie HP Designjet 1000), potreste trovare che i colori delle due stampe non sono perfettamente corrispondenti.

L'associazione di due dispositivi di stampa che utilizzano differenti inchiostri, carta e testine di stampa difficilmente riesce in modo completo. Le informazioni riportate in questo manuale consentono di emulare al meglio una stampante con un'altra. Anche in questo caso, il risultato finale non è perfetto.

#### **Stampa con driver PostScript distinti**

Supponiamo che desideriate eseguire una stampa su due stampanti diverse utilizzando il driver PostScript installato per ciascuna stampante. In questo esempio, verranno utilizzate una stampante serie HP Designjet 4000 e una stampante serie HP Designjet 1000.

- **1.** Accertatevi che il firmware di entrambe le stampanti sia aggiornato alla versione più recente. Vedere il [Aggiornamento della stampante](#page-236-0).
- **2.** Accertatevi di disporre dell'ultima versione del driver per entrambe le stampanti. Potete scaricare le versioni più aggiornate per qualsiasi stampante HP all'indirizzo [http://www.hp.com/go/designjet.](http://www.hp.com/go/designjet)
- **3.** Accertatevi che sia attivata l'opzione Calibrazione colore. Dal pannello frontale delle stampanti serie HP Designiet 4000, selezionate l'icona **日**, quindi **Configurazione della stampante** > **Calibrazione colore** > **Attivata**.
- **4.** Caricate le stampanti con tipi di carta simili.
- **5.** Verificate che l'impostazione Tipo carta sul pannello frontale corrisponda alla carta caricata.
- **6.** Stampate l'immagine sulla stampante serie HP Designjet 1000 utilizzando le normali impostazioni.
- **7.** A questo punto, preparatevi a stampare la stessa immagine sulla stampante serie HP Designjet 4000.
- **8.** All'interno dell'applicazione, impostate lo spazio colore dell'immagine in modo da emulare quello della stampante serie HP Designjet 1000 e utilizzate lo stesso tipo di carta caricato su tale stampante. I dati inviati al driver devono essere già convertiti in questo spazio colore di emulazione, che è uno spazio colore CMYK. Per informazioni su come eseguire questa operazione, consultate la guida in linea dell'applicazione in uso. In questo modo, la stampante serie 4000 emulerà i colori che la stampante serie 1000 può produrre sul tipo di carta in uso.
- **9.** Nel driver PostScript della stampante serie HP Designjet 4000, passate alla sezione Gestione colore e impostate il profilo input CMYK sullo stesso spazio colore impostato per la stampante serie HP Designjet 1000 selezionato nell'applicazione (lo spazio colore di emulazione).

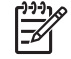

**Nota** Quando provate a emulare un'altra stampante, utilizzate sempre colori CMYK, non RGB.

- **10.** Impostate l'esecuzione resa su Colorimetrico relativo oppure su Colorimetrico assoluto per emulare il colore bianco della carta.
- **11.** Stampate l'immagine sulla stampante serie HP Designjet 4000.

#### **Stampa tramite driver HP-GL/2 distinti**

Supponiamo che desideriate eseguire una stampa su due stampanti diverse utilizzando il driver HP-GL/2 installato per ciascuna stampante.

- **1.** Accertatevi che il firmware di entrambe le stampanti sia aggiornato alla versione più recente. Vedere il [Aggiornamento della stampante](#page-236-0).
- **2.** Accertatevi di disporre dell'ultima versione del driver per entrambe le stampanti. Potete scaricare le versioni più aggiornate per qualsiasi stampante HP all'indirizzo [http://www.hp.com/go/designjet.](http://www.hp.com/go/designjet)
- **3.** Accertatevi che sia attivata l'opzione Calibrazione colore. Dal pannello frontale delle stampanti serie HP Designiet 4000, selezionate l'icona **H**, quindi **Configurazione della stampante** > **Calibrazione colore** > **Attivata**.
- **4.** Caricate le stampanti con tipi di carta simili.
- **5.** Verificate che l'impostazione Tipo carta sul pannello frontale corrisponda alla carta caricata.
- **6.** Con il driver HP-GL/2 per le stampanti serie HP Designjet 4000, selezionate la scheda Colore e, dall'elenco delle opzioni di gestione dei colori, selezionate **Emulazione stampante**. Quindi, dall'elenco delle stampanti emulate, scegliete la serie Designjet 1000.
- **7.** All'interno del driver HP-GL/2 relativo alla stampante serie HP Designjet 1000, selezionate la scheda Opzioni, quindi **Colore manuale** (Manual Color) > **Controllo colore** > **Corrispondenza schermo** (Match Screen). Selezionate anche la scheda Dimensioni carta, quindi **Tipo carta**.

#### **Stampa dello stesso file HP-GL/2**

Supponiamo che abbiate creato un file HP-GL/2 (noto anche come file PLT) utilizzando il driver HP-GL/ 2 installato su una stampante e che intendiate inviare lo stesso file a entrambe le stampanti.

- **1.** Accertatevi che il firmware di entrambe le stampanti sia aggiornato alla versione più recente. Vedere il [Aggiornamento della stampante](#page-236-0).
- **2.** Accertatevi che sia attivata l'opzione Calibrazione colore. Dal pannello frontale delle stampanti serie HP Designiet 4000, selezionate l'icona **日**, quindi **Configurazione della stampante** > **Calibrazione colore** > **Attivata**.
- **3.** Caricate le stampanti con tipi di carta simili.
- **4.** Verificate che l'impostazione Tipo carta sul pannello frontale corrisponda alla carta caricata.
- **5.** Se disponete di un file HP-GL/2 prodotto per una stampante serie HP Designjet 1000 e desiderate stamparlo su una stampante HP Designjet 4000, procedete come segue utilizzando Embedded Web Server o il pannello frontale.
	- Utilizzando Embedded Web Server: lasciate le opzioni di colore impostate su Predefinite.
	- Utilizzando il pannello frontale: selezionate l'icona **□**, quindi **Opzioni predef. di stampa** > **Opzioni colore** > **Selez. profilo input RGB** > **Serie HP Designjet 1000**.

Per altre stampanti HP Designjet, impostate entrambe le stampanti in modo che riproducano i colori visualizzati (sRGB se disponibile), come quando eseguite la stampa con driver HP-GL/2 distinti.

# **19 Il problema riguarda... (argomenti sugli errori dell'immagine)**

- [Stampa completamente vuota](#page-313-0)
- [Output contenente solo una stampa parziale](#page-313-0)
- [Immagine tagliata](#page-313-0)
- [Immagine posizionata in un'unica parte dell'area di stampa](#page-314-0)
- [Rotazione dell'Immagine non prevista](#page-314-0)
- [Stampa quale immagine speculare dell'originale](#page-314-0)
- [Stampa deformata o incomprensibile](#page-314-0)
- [Immagine sovrapposta a un'altra sullo stesso foglio](#page-315-0)
- [Impostazioni della penna prive di effetto](#page-315-0)
- [Oggetti mancanti nell'immagine stampata](#page-315-0)
- [File PDF tagliato o con oggetti mancanti](#page-315-0)
- [Nessun output quando si stampa da Microsoft Visio 2003](#page-316-0)

## <span id="page-313-0"></span>**Stampa completamente vuota**

Se l'impostazione del linguaggio grafico sul pannello frontale è **Automatico** (impostazione predefinita), provate le altre impostazioni: **PostScript** per un file PostScript, **HP-GL/2** per un file HP-GL/2, ecc. (vedere [Modifica dell'impostazione del linguaggio grafico](#page-180-0)). Quindi, inviate di nuovo il file in stampa.

Una volta terminata questa stampa particolare, reimpostate il linguaggio grafico su **Automatico**.

## **Output contenente solo una stampa parziale**

- Avete premuto Annulla prima che tutti i dati fossero ricevuti dalla stampante? In questo caso, la trasmissione dei dati è terminata prima del tempo e pertanto è necessario stampare di nuovo la pagina.
- Il valore dell'impostazione **Timeout I/O** potrebbe essere troppo breve. Dal pannello frontale, è possibile aumentare il valore dell'impostazione **Timeout I/O** a un periodo maggiore e inviare di nuovo la stampa alla stampante. Selezionate l'icona , quindi **Impostazione I/O** > **Selezionare timeout I/O**.
- Potrebbe essersi verificato un problema di comunicazione tra il computer e la stampante. Controllate il cavo di interfaccia.
- Assicuratevi che le impostazioni del software siano corrette per il formato corrente della pagina (ad esempio, stampe ad assi verticali).
- Se si utilizza un software di rete, verificare che non sia scaduto.

## **Immagine tagliata**

Se state utilizzando la stampante serie HP Designjet 4500, tutte le stampe che dovrebbero essere tagliate verranno generalmente messe "in attesa di carta" e il taglio effettivo si verificherà solo in caso di errore software. Nella stampante serie HP Designjet 4000, il taglio di solito indica una discrepanza tra l'area stampabile sulla carta caricata e l'area stampabile intesa dal software.

● Controllate l'area stampabile per il formato della carta che è stata caricata.

area stampabile = formato carta – margini

Il driver Windows HP-GL/2 consente di visualizzare l'area stampabile dalla scheda Carta/Qualità.

- Cercate di comprendere il modo in cui il software intende l'area stampabile (che potrebbe essere chiamata anche "area di stampa" o "area delle immagini"). Ad esempio, alcune applicazioni software assumono che le aree stampabili siano maggiori di quelle utilizzate in questa stampante.
- Se l'immagine è già dotata di margini, per ottenere la stampa desiderata è possibile indicare alla stampante di non aggiungere i margini all'immagine (vedere [Stampa senza margini aggiunti\)](#page-175-0). In questo caso:

area stampabile = formato carta

- Se desiderate stampare un'immagine lunga su un rotolo di carta, verificare prima che il software sia in grado di stampare un'immagine di quel formato.
- Verificate che l'orientamento della carta sia lo stesso di quello definito nelle impostazioni del software. Scegliendo sul pannello frontale il **menu Imp. predef. di stampa** > **Opzioni carta** > **Ruota**, è possibile cambiare sia l'orientamento di una stampa che l'orientamento della pagina. È

<span id="page-314-0"></span>possibile che un'immagine ruotata su un rotolo possa venire leggermente tagliata in modo da ottenere il formato pagina corretto.

- La pagina potrebbe essere stata ruotata da verticale a orizzontale per un formato carta non sufficientemente largo.
- Se necessario, modificate l'impostazione dell'area stampabile all'interno del software.

Esiste inoltre un'altra spiegazione possibile per quando un'immagine viene tagliata. Alcune applicazioni, come ad esempio Adobe Photoshop, Adobe Illustrator e CorelDRAW, utilizzano un sistema coordinato a 16–bit interno, il che significa che non sono in grado di gestire più di 32.768 pixel. Se provate a stampare un'immagine con un numero di pixel superiore a quello consentito da queste applicazioni, la parte inferiore dell'immagine verrà troncata. In questo caso, l'unico modo per stampare l'intera immagine consiste nel ridurre la risoluzione in modo da richiedere meno di 32.768 pixel. Il driver della stampante HP-GL/2 contiene un'opzione denominata **Compatibilità con applicazioni a 16-bit** che può essere utilizzata per ridurre automaticamente la risoluzione di tali immagini. Questa opzione può essere visualizzata selezionando la scheda Avanzate del driver, quindi **Opzioni documento** e **Caratteristiche stampante**.

# **Immagine posizionata in un'unica parte dell'area di stampa**

- Avete selezionato un formato della pagina troppo piccolo nell'applicazione?
- L'applicazione interpreta che l'immagine si trova in una parte della pagina?

## **Rotazione dell'Immagine non prevista**

Dal pannello frontale, selezionate l'icona **H**, quindi **Opzioni predef. di stampa** > **Opzioni carta** > **Ruota**. Assicuratevi che l'impostazione definita sia quella desiderata.

Per file non PostScript: se l'opzione **Annidamento** è **attivata**, le pagine vengono ruotate automaticamente in modo da risparmiare carta. Vedere il [Rotazione di un'immagine](#page-176-0).

# **Stampa quale immagine speculare dell'originale**

Dal pannello frontale, selezionate l'icona  $\overline{\Box}$ , quindi **Opzioni predef. di stampa** > **Opzioni carta** > **Abilitare imm. speculare**. Assicuratevi che l'impostazione definita sia quella desiderata.

## **Stampa deformata o incomprensibile**

- Il cavo di interfaccia che collega la stampante alla rete (o al computer) potrebbe essere difettoso. Provate con un altro cavo.
- Se l'impostazione del linguaggio grafico sul pannello frontale è **Automatico** (impostazione predefinita), provate le altre impostazioni: **PostScript** per un file PostScript, **HP-GL/2** per un file HP-GL/2, ecc. (vedere [Modifica dell'impostazione del linguaggio grafico](#page-180-0)). Quindi, inviate di nuovo il file in stampa.
- Esiste un modo differente per risolvere questo problema a seconda del software, dei driver e dei RIP utilizzati con la stampante. Per maggiori dettagli, fate riferimento alla documentazione del fornitore.

## <span id="page-315-0"></span>**Immagine sovrapposta a un'altra sullo stesso foglio**

Il valore dell'impostazione **Timeout I/O** potrebbe essere troppo lungo. Dal pannello frontale, diminuite tale valore e provare a stampare di nuovo. Selezionate l'icona **日**, quindi **Impostazione I/O** > **Selezionare timeout I/O**.

### **Impostazioni della penna prive di effetto**

Tra le possibili spiegazioni:

- Avete modificato le impostazioni nel pannello frontale selezionando l'icona  $\Box$  e scegliendo **Opzioni predef. di stampa** > **Impostazioni HP-GL/2** > **Definire tavolozza** e avete dimenticato di selezionare la tavolozza in **Opzioni predef. di stampa** > **Impostazioni HP-GL/2** > **Selezionare tavolozza**.
- Se desiderate impostare le opzioni della penna del software, ricordate di utilizzare il pannello frontale e selezionare l'icona  $\Box$ , quindi **Opzioni predef. di stampa** > **Impostazioni HP-GL/2** > **Selezionare tavolozza** > **Software**.

### **Oggetti mancanti nell'immagine stampata**

Per stampare un processo di stampa con formato grande di alta qualità, potrebbe essere necessario un numero elevato di dati e in determinati flussi di lavoro potrebbero presentarsi problemi di mancanza di oggetti nell'output. Di seguito sono riportate alcune raccomandazioni relative all'utilizzo del driver HP-GL/2 per Windows nei casi di questo tipo.

**Nella** 

scheda Avanzate, selezionate **Opzioni documento**, **Caratteristiche stampante** e impostate **Invia processo come raster** su **Attivo**.

- Nella scheda Avanzate, selezionate **Opzioni documento**, **Caratteristiche stampante** e impostate **Compatibilità app. 16-bit** su **Attivo**.
- nella scheda Avanzate, selezionate **Opzioni documento**, **Caratteristiche stampante** e impostate **Risoluzione max applicazione** su 300.

Queste impostazioni vengono menzionate per favorire la risoluzione dei problemi e potrebbero influire sulla qualità dell'output finale o sul tempo necessario per generare il processo di stampa. Pertanto, se non determinano la risoluzione del problema, è necessario ripristinare i relativi valori predefiniti.

## **File PDF tagliato o con oggetti mancanti**

Nelle versioni precedenti di Adobe Acrobat o Adobe Reader, quando si esegue stampa con il driver HP-GL/2 ad alta risoluzione i file PDF di grandi dimensioni potrebbero essere tagliati o perdere alcuni oggetti. Per evitare questi problemi, aggiornare la versione del software Adobe Acrobat o Adobe Reader. A partire dalla versione 7, questi problemi dovrebbero essere risolti.

## <span id="page-316-0"></span>**Nessun output quando si stampa da Microsoft Visio 2003**

Per ulteriori informazioni sui problemi relativi alla stampa di immagini di grandi dimensioni (con lunghezza superiore a 129 pollici) da Microsoft Visio 2003, consultare la Knowledge Base in linea di Microsoft ([http://support.microsoft.com/search/\)](http://support.microsoft.com/search/).

Per evitare questi problemi, è possibile ridurre l'immagine in Visio a una dimensione inferiore a 129 pollici e quindi ingrandirla nel driver utilizzando le opzioni **Scala a** nella scheda Effetti dei driver Windows HP-GL/2 o PS. Se la riduzione nell'applicazione e l'ingrandimento nel driver corrispondono, il risultato corrisponderà all'originale.

# **20 Il problema riguarda... (argomenti sul sistema di inchiostro)**

- [Impossibile inserire una cartuccia di inchiostro](#page-319-0)
- [Cartuccia di inchiostro nero di grandi dimensioni non accettata dalla stampante](#page-319-0)
- [Impossibile rimuovere una cartuccia di inchiostro](#page-319-0)
- [Impossibile inserire una testina di stampa](#page-319-0)
- [Impossibile inserire un puliscitestine](#page-319-0)
- [Indicazione riportata sul pannello frontale indicante di riposizionare o sostituire una testina di](#page-320-0) [stampa](#page-320-0)
- [Messaggio relativo allo stato di una cartuccia di inchiostro](#page-320-0)
- [Messaggio relativo allo stato di una testina di stampa](#page-320-0)
- [Messaggio relativo allo stato di un puliscitestine](#page-321-0)

## <span id="page-319-0"></span>**Impossibile inserire una cartuccia di inchiostro**

- **1.** Assicuratevi di utilizzare il tipo corretto di cartuccia (numero modello).
- **2.** Assicuratevi che l'etichetta sulla cartuccia sia dello stesso colore dell'etichetta sull'alloggiamento.
- **3.** Assicuratevi che la cartuccia sia stata inserita correttamente, con l'etichetta colorata sul lato superiore.

**ATTENZIONE** Non pulite mai gli alloggiamenti delle cartucce di inchiostro.

## **Cartuccia di inchiostro nero di grandi dimensioni non accettata dalla stampante**

Le cartucce di inchiostro nero di capacità 775 cm<sup>3</sup> sono supportate dalle stampanti serie HP Designet 4500 e dalle stampanti serie HP Designjet 4000 con rilascio firmware 4.1.1.5 o successivi. Nel caso si verifichi questo problema con una stampante serie HP Designjet 4000, provate ad aggiornare il firmware (vedere [Aggiornamento della stampante\)](#page-236-0).

## **Impossibile rimuovere una cartuccia di inchiostro**

Per rimuovere una cartuccia di inchiostro, è prima necessario selezionare **Rimuovere la cartuccia di inchiostro** sul pannello frontale (vedere [Rimozione di una cartuccia di inchiostro](#page-203-0)). Se si tenta di rimuovere la cartuccia senza effettuare la selezione dal pannello frontale, la cartuccia potrebbe bloccarsi e sul pannello frontale verrà visualizzato un messaggio di errore.

Per risolvere questo problema, esercitate una certa pressione sulla cartuccia, non sul cassetto o sulla linguetta blu, per riportarla in posizione. Il messaggio di errore scompare (scompare comunque dopo un breve periodo di tempo anche quando il problema non viene risolto) e potete iniziare di nuovo la procedura di rimozione in modo corretto selezionando **Rimuovi cartuccia di inchiostro**.

## **Impossibile inserire una testina di stampa**

- **1.** Assicuratevi di utilizzare il tipo corretto di testina di stampa (numero modello).
- **2.** Assicuratevi di aver rimosso la protezione blu e il nastro protettivo dalla testina.
- **3.** Assicuratevi che l'etichetta sulla testina sia dello stesso colore dell'etichetta sull'alloggiamento.
- **4.** Assicuratevi di aver inserito correttamente la testina (confrontarla con le altre testine).
- **5.** Assicuratevi di aver chiuso e bloccato il coperchio delle testine di stampa.

## **Impossibile inserire un puliscitestine**

- **1.** Assicuratevi di utilizzare il tipo corretto di puliscitestine (numero modello).
- **2.** Assicuratevi che l'etichetta sul puliscitestine sia dello stesso colore dell'etichetta sull'alloggiamento.
- **3.** Assicuratevi di aver inserito correttamente il puliscitestine (confrontare con gli altri puliscitestine).

## <span id="page-320-0"></span>**Indicazione riportata sul pannello frontale indicante di riposizionare o sostituire una testina di stampa**

- **1.** Rimuovete la testina di stampa e verificate che la pellicola protettiva sia stata rimossa.
- **2.** Provate a pulire i collegamenti elettrici tra la testina e il carrello. Vedere il [Pulitura dei collegamenti](#page-215-0) [elettrici di una testina di stampa](#page-215-0).
- **3.** Reinserite la testina di stampa nel carrello e verificate il messaggio visualizzato sul pannello frontale.
- **4.** Se il problema persiste, provate con una nuova testina.

## **Messaggio relativo allo stato di una cartuccia di inchiostro**

I possibili messaggi relativi allo stato della cartuccia di inchiostro sono i seguenti:

- **OK:** la cartuccia funziona normalmente e non sono stati rilevati problemi noti
- **Mancante**: non è presente alcuna cartuccia oppure la cartuccia non è inserita correttamente nella stampante
- **Basso:** il livello di inchiostro è basso
- **Molto basso:** il livello di inchiostro è molto basso
- **Vuoto**: la cartuccia è vuota
- **Ricollocare**: è opportuno rimuovere la cartuccia e quindi reinserirla
- **Sostituire**: rimuovete la cartuccia e reinseritela; se il problema non viene risolto, sostituite la cartuccia con una nuova
- **Modificata**: lo stato della cartuccia presenta alcune anomalie (forse è stata ricaricata)

## **Messaggio relativo allo stato di una testina di stampa**

I possibili messaggi relativi allo stato della testina di stampa sono i seguenti:

- **OK**: la testina di stampa funziona normalmente e non sono stati rilevati problemi noti
- **Mancante**: non è presente alcuna testina di stampa oppure la testina non è installata correttamente nella stampante
- **Ricollocare**: avviate il processo di rimozione della testina di stampa dal pannello frontale (vedere [Rimozione di una testina di stampa\)](#page-208-0), solo che, invece di rimuovere la testina, premete il tasto Seleziona dal pannello frontale
- **Sostituire**: rimuovete la testina di stampa e quindi reinseritela; se il problema non viene risolto, pulite i collegamenti elettrici; se il problema non viene risolto, sostituite la testina di stampa con una nuova
- **Rimuovere**: la testina di stampa non è del tipo adatto per la stampa (ad esempio, una testina di impostazione)

## <span id="page-321-0"></span>**Messaggio relativo allo stato di un puliscitestine**

I possibili messaggi relativi allo stato del puliscitestina sono i seguenti:

- **OK**: il puliscitestina funziona normalmente e non sono stati rilevati problemi noti
- **Mancante**: non è presente alcun puliscitestina oppure il puliscitestina non è installato correttamente nella stampante
- **Ricollocare**: è opportuno rimuovere il puliscitestina e quindi reinserirlo
- **Posizione errata**: il puliscitestina è installato in una posizione errata
- **Scaduto**: il puliscitestina è scaduto
- **Non sostituito con la testina di stampa**: avete installato una testina di stampa senza installare il puliscitestina fornito con essa

Se è necessario rimuovere o ricollocare un puliscitestine, avviate il processo di sostituzione della testina di stampa (vedere [Rimozione di una testina di stampa](#page-208-0)). Aprite la finestra quando viene visualizzata la richiesta sul pannello frontale. Se sul pannello frontale gli indicatori delle testine di stampa non lampeggiano, non è necessario toccare le testine. È sufficiente chiudere nuovamente la finestra per fare in modo che la stampante proceda alla sostituzione del puliscitestina.

# **21 Il problema riguarda... (argomenti sul vassoio di raccolta) [4500]**

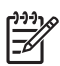

**Nota** Questo capitolo è valido solo per le stampanti serie HP Designjet 4500.

- [Scorrimento della carta](#page-323-0)
- [Il bordo di uscita della carta si arriccia](#page-323-0)
- [La carta non viene espulsa completamente](#page-323-0)

# <span id="page-323-0"></span>**Scorrimento della carta**

Quando si stampa in modalità Veloce utilizzando carta particolarmente arricciata, la carta potrebbe scorrere quando viene espulsa sul vassoio di raccolta. Per evitare questo problema, si consiglia di utilizzare la modalità Normale o un rotolo di carta con un anima di circa 7,5 cm (3 pollici).

# **Il bordo di uscita della carta si arriccia**

Utilizzate l'impostazione **Ottimizzazione per immagini**: vedere [Modifica della qualità di stampa.](#page-171-0)

## **La carta non viene espulsa completamente**

Controllate che non vi siano ostruzioni nel percorso di carta, quali oggetti o altri residui di carta.
# **22 Il problema riguarda... (argomenti sullo scanner) [4500]**

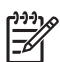

**Nota** Questo capitolo è valido solo per le stampanti serie HP Designjet 4500.

In caso di problemi relativi allo scanner diversi da quelli descritti di seguito, per ulteriori consigli, consultate la guida in linea dello scanner.

- [L'indicatore luminoso della diagnostica lampeggia](#page-325-0)
- [L'indicatore luminoso di attesa lampeggia](#page-325-0)
- [Gli indicatori luminosi di attesa e della diagnostica lampeggiano](#page-325-0)
- [Messaggio di avviso visualizzato dallo scanner](#page-326-0)
- [Il software dello scanner è nella lingua errata](#page-326-0)
- [Il software dello scanner non si avvia](#page-326-0)
- [Impossibile leggere il CD o il DVD dal computer](#page-327-0)
- [Impossibile generare un profilo supporto](#page-327-0)
- [La stampante inserisce il processo in attesa](#page-327-0)
- [La stampante carica il rotolo errato](#page-327-0)
- [I margini sono troppo larghi](#page-327-0)
- [Venature nell'immagine sottoposta a scansione](#page-327-0)

# <span id="page-325-0"></span>**L'indicatore luminoso della diagnostica lampeggia**

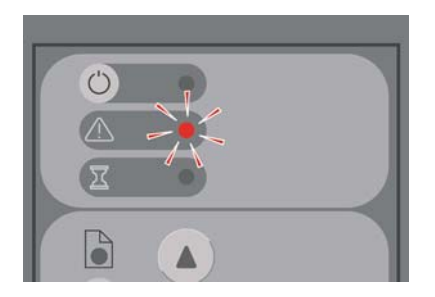

È molto probabile che sia necessario pulire l'area di scansione. Eseguite le procedure di manutenzione di routine descritte nella guida in linea che includono la pulitura. Una volta terminate le procedure di manutenzione, riavviate lo scanner.

Se l'indicatore luminoso continua a lampeggiare, è possibile che sia errata la posizione della fotocamera. In tal caso, contattate il supporto HP.

## **L'indicatore luminoso di attesa lampeggia**

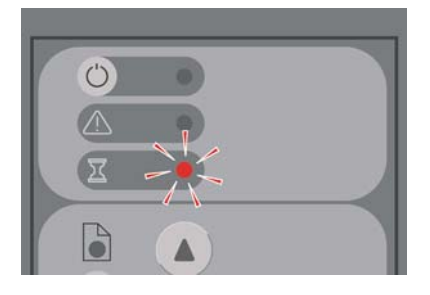

Ciò indica la necessità di effettuare alcune regolazioni dello scanner ma è impossibile effettuarle. Rimuovete tutta la carta dallo scanner, accertatevi che l'altezza dell'alloggiamento di inserimento sia impostata sul minimo e attendete che l'indicatore luminoso si spenga.

#### **Gli indicatori luminosi di attesa e della diagnostica lampeggiano**

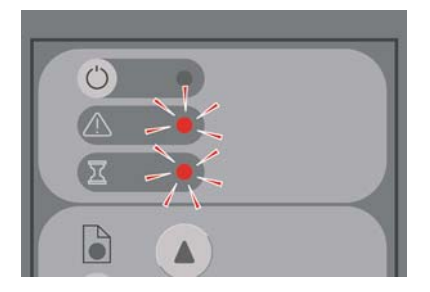

In tal caso, ignorare l'indicatore luminoso di attesa e rispondere solo a quello della diagnostica. Vedere il L'indicatore luminoso della diagnostica lampeggia.

#### <span id="page-326-0"></span>**Messaggio di avviso visualizzato dallo scanner**

In alcune circostanze lo scanner può segnalare la necessità di effettuare operazioni di manutenzione:

- Manutenzione scanner non è stata eseguita per 30 giorni.
- Qualità della lampada non eccellente. Sostituire il filtro contemporaneamente.
- Qualità della piastra in vetro non eccellente.
- Qualità dello sfondo originale non eccellente.

Se viene visualizzato uno di questi avvisi, consultate la guida in linea dello scanner per informazioni sulle procedure di manutenzione consigliate.

#### **Il software dello scanner è nella lingua errata**

Se il software dello scanner è nella lingua errata per qualsiasi motivo, è possibile modificarla facilmente come indicato di seguito:

- **1.** Nella scheda Impostazione, premete il pulsante **Opzioni**.
- **2.** Premete il pulsante **Sistema**.
- **3.** Premete il pulsante **Avanzate** e fornite la password dell'amministratore.
- **4.** Premete il pulsante **Cambia lingua**.
- **5.** Selezionate la lingua preferita.

Sarà ora necessario attendere alcuni secondi la disattivazione e il riavvio del sistema.

#### **Il software dello scanner non si avvia**

Se il software di sistema dello scanner non si avvia quando viene attivato il touch screen, provate a disattivarlo e attivarlo nuovamente.

Se il problema persiste, è possibile che sia necessario reinstallare il software, utilizzando il DVD di ripristino sistema (System Recovery) fornito in dotazione con il sistema dello scanner.

- **1.** Con il sistema acceso, inserire il DVD nell'apposita unità.
- **2.** Spegnere il touch screen e accenderlo nuovamente.
- **3.** Seguire le istruzioni visualizzate.
- **4.** Una volta reinstallato il software, verrà richiesto di rimuovere il DVD e riavviare il touch screen.
- **5.** Al riavvio del touch screen, verrà richiesto di calibrare la posizione del puntatore. Effettuate questa operazione toccando le destinazioni che verranno visualizzate tre volte. Per ottenere una calibrazione ottimale e coerente, è consigliabile posizionarsi nella posizione usuale e utilizzare qualsiasi puntatore normalmente utilizzato per attivare il touch screen, le vostre dita o qualsiasi altro oggetto.
- **6.** Una volta toccate le tre destinazioni, verrà richiesto di toccare qualsiasi parte del touch screen. Una volta soddisfatti del risultato della calibrazione, premete il pulsante **Sì**. Se viene richiesto di riavviare il sistema, premete **No**.
- <span id="page-327-0"></span>**7.** Dovrebbe venire visualizzato il pannello per la selezione della lingua. Selezionate la lingua che si desidera utilizzare per l'applicazione Designjet Scan. Il touch screen verrà automaticamente riavviato nella lingua selezionata.
- **8.** Attendete che il sistema operativo venga ricaricato. Il processo viene terminato nel momento in cui il touch screen visualizza la scheda Copia dell'applicazione Designjet Scan.

### **Impossibile leggere il CD o il DVD dal computer**

Lo scanner crea CD e DVD conformi allo standard ISO 9660 più Joliet Extension. Questo standard è quello normalmente supportato ma non è possibile garantire che tutti i computer lo supportino.

#### **Impossibile generare un profilo supporto**

Controllate che lo scanner e la stampante siano accesi e pronto per il funzionamento regolare.

#### **La stampante inserisce il processo in attesa**

Questo problema si può verificare quando l'account dello scanner non viene impostato regolarmente (vedere [Abilitazione o disabilitazione degli account dello scanner\)](#page-271-0) oppure quando la stampante non viene caricata con il tipo o il formato carta corretto.

### **La stampante carica il rotolo errato**

In determinate situazioni, per risparmiare carta, le stampanti serie HP Designjet 4500 possono caricare automaticamente l'altro rotolo. Per evitare questo comportamento, selezionare l'icona □ sul pannello frontale della stampante, quindi **Opzioni gestione carta** > **Opzioni cambio rotolo** > **Minimizza cambi rotolo**.

### **I margini sono troppo larghi**

Una volta impostati i margini nel software dello scanner e stampata un'immagine, la stampante aggiunge i margini predefiniti ai margini che sono stati definiti.

Per evitare ciò, è possibile selezionare la scheda Impostazione, quindi il pulsante Margini e infine l'opzione **Taglia il contenuto in base ai margini della stampante**. Di conseguenza, i margini selezionati nel software dello scanner corrisponderanno ai margini stampati. Tuttavia, se l'immagine è ampia quanto le dimensioni della carta, i bordi dell'immagine potrebbero non essere stampati.

#### **Venature nell'immagine sottoposta a scansione**

Se il problema è visibile su schermo quando si crea l'anteprima dell'immagine, è possibile che sia dovuto al vetro sporco o graffiato. Provate prima a pulire il vetro (vedere [Pulitura del vetro\)](#page-272-0). Se il problema persiste, è possibile che sia necessario sostituire il vetro.

# **23 Il problema riguarda... (altri argomenti)**

- [Mancato completamento del processo di avvio della stampante](#page-329-0)
- [Messaggio visualizzato sul pannello frontale](#page-329-0)
- [Messaggio "Monitoraggio testine"](#page-331-0)
- [Messaggio "Prestazioni limitate dalle testine"](#page-332-0)
- [Messaggio "In attesa di carta" \[4500\]](#page-332-0)
- [La stampante non esegue la stampa](#page-333-0)
- [Stampante lenta](#page-334-0)
- [L'applicazione rallenta o si interrompe durante la creazione del processo di stampa](#page-334-0)
- [Errori di comunicazione tra computer e stampante](#page-334-0)
- [Impossibilità di accedere a Embedded Web Server dal browser](#page-335-0)
- [Errore dovuto a memoria insufficiente](#page-336-0)
- [Errore di allocazione di memoria per AutoCAD 2000](#page-336-0)
- [Scricchiolio dei rulli della piastra](#page-336-0)

#### <span id="page-329-0"></span>**Mancato completamento del processo di avvio della stampante**

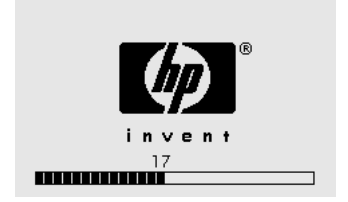

Se il processo di avvio della stampante si interrompe quando il pannello frontale visualizza il numero 17, significa che si è verificato un problema con il file system presente sull'unità disco rigido della stampante. La stampante verifica l'intero file system e apporta le correzioni necessarie. Questo problema può verificarsi in caso di interruzione di corrente durante l'accensione della stampante o di un problema fisico dell'unità disco.

La verifica dell'intero file system richiede di norma circa mezz'ora. Non è possibile velocizzare questo processo. Se si spegne la stampante, la verifica del file system verrà riavviata alla successiva accensione.

Se il problema si verifica ripetutamente senza che si verifichino interruzioni di corrente, contattate l'assistenza clienti.

### **Messaggio visualizzato sul pannello frontale**

Sul pannello frontale sono visualizzati messaggi di ogni genere; alcuni vi consentono di continuare a utilizzare la stampante, mentre per altri sono necessari interventi prima di continuare.

- Se la stampante rileva una condizione di cui è necessario che siate a conoscenza, viene visualizzato un messaggio informativo. Esempi di messaggi informativi sono quelli relativi alle condizioni che limitano le prestazioni e ai requisiti di manutenzione della stampante. Una volta letto il messaggio, potrete rimuoverlo premendo il tasto Seleziona per continuare e utilizzare la stampante.
- Se la stampante riporta un errore, sul pannello frontale viene immediatamente visualizzato un codice di errore e un breve messaggio. Nella tabella che segue sono riportati gli interventi suggeriti per il ripristino a seguito di queste condizioni di errore.

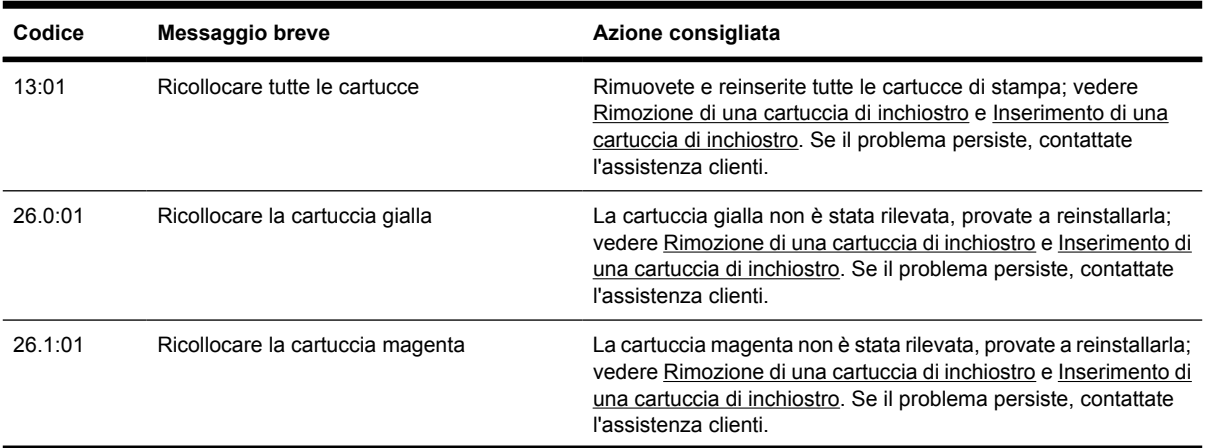

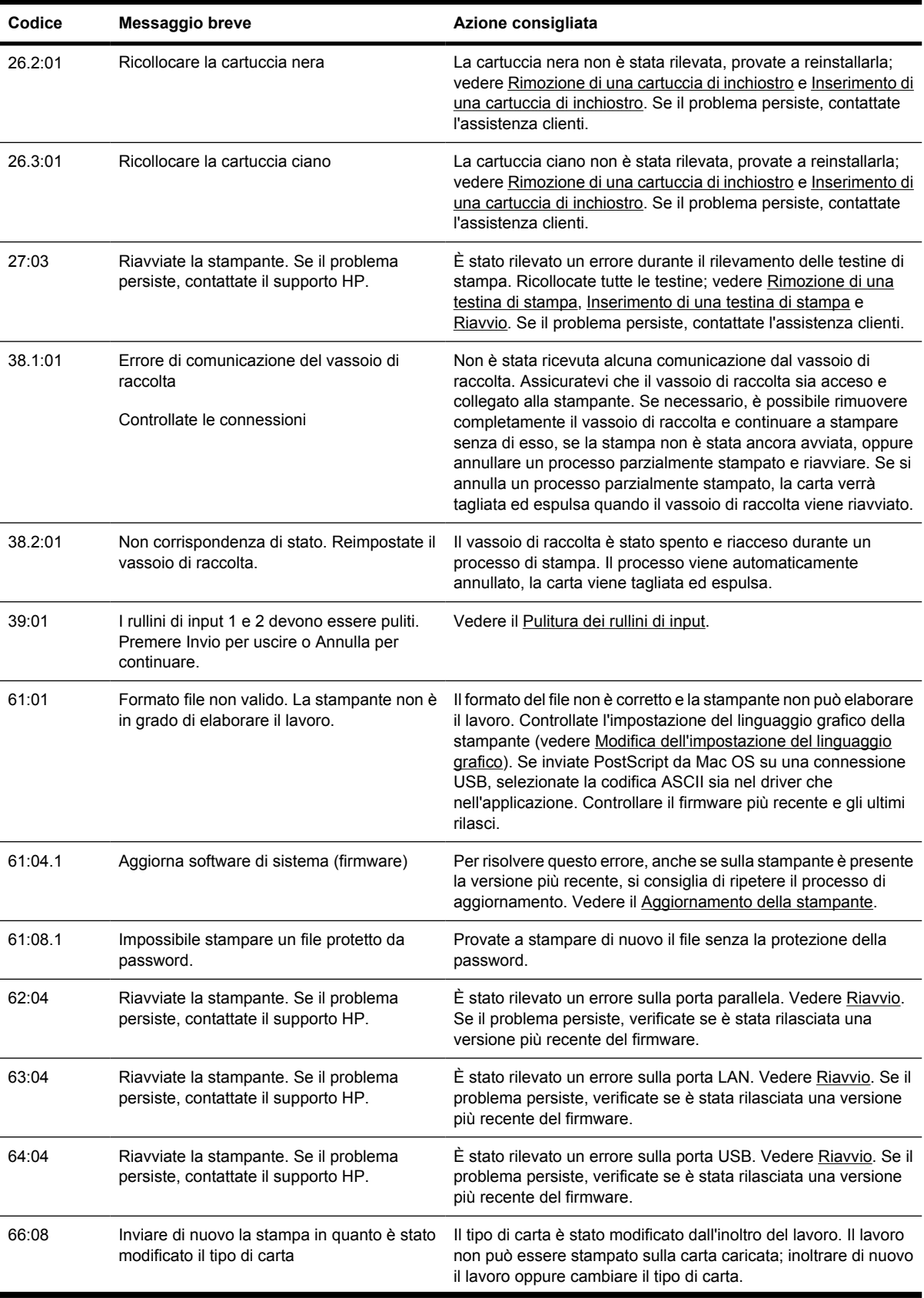

<span id="page-331-0"></span>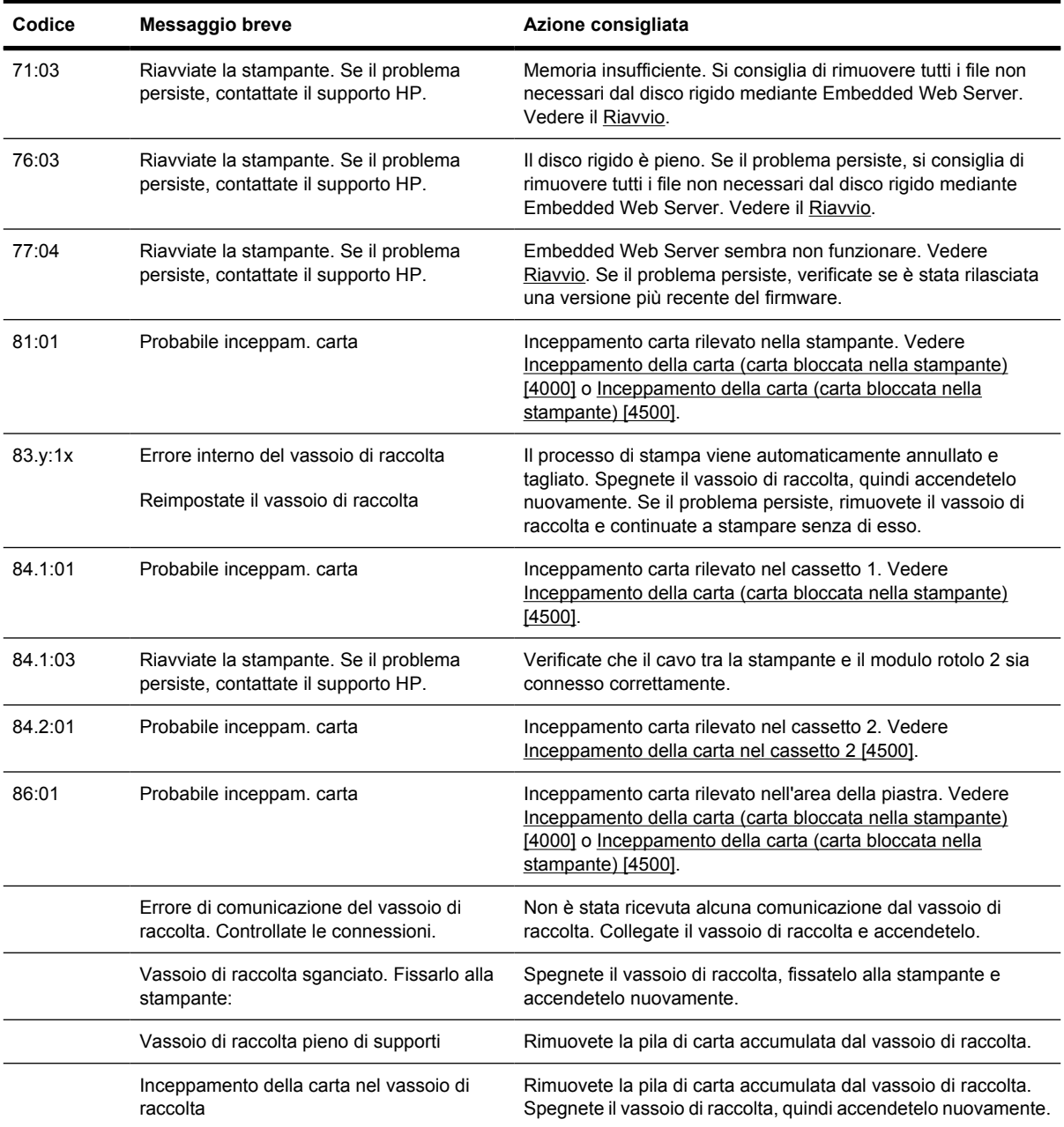

Se sul pannello frontale della stampante viene visualizzato un codice di errore non incluso nell'elenco precedente, provate a procedere come segue: riavviate la stampante (vedere [Riavvio\)](#page-124-0) e/o verificate di disporre della versione più recente del firmware e del driver (vedere [Aggiornamento della stampante\)](#page-236-0). Se il problema persiste, contattate l'assistenza clienti.

# **Messaggio "Monitoraggio testine"**

Non è un messaggio di errore. Il messaggio viene visualizzato ogni volta che l'opzione **Monitoraggio testine** è impostata su **Intensivo**. Se modificate l'impostazione in **Ottimizzato**, il messaggio non verrà visualizzato. Vedere il [Gestione del monitoraggio delle testine di stampa.](#page-214-0)

# <span id="page-332-0"></span>**Messaggio "Prestazioni limitate dalle testine"**

Questo messaggio viene visualizzato sul pannello frontale in fase di stampa, quando la stampante rileva che una o più testine di stampa non funzionano in modo ottimale ed è necessario effettuare operazioni aggiuntive per mantenere la qualità di stampa. Per eliminare questo messaggio, scegliete una delle seguenti opzioni:

- Selezionate una qualità di stampa superiore; vedere [Modifica della qualità di stampa.](#page-171-0)
- Pulite le testine di stampa; vedere [Ripristino \(pulitura\) delle testine di stampa](#page-215-0).
- Utilizzate Image Diagnostics Print per identificare la testina di stampa che causa il problema; vedere [Procedura passo passo... \(argomenti su Image Diagnostics Print\)](#page-238-0).

# **Messaggio "In attesa di carta" [4500]**

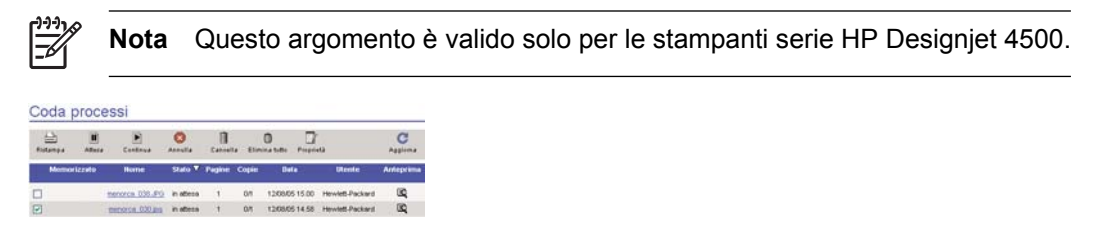

Il processo di stampa potrebbe essere indicato come "in attesa di carta" per uno o più dei seguenti motivi:

- $\dot{\mathsf{E}}$  stato richiesto un tipo di carta specifico per il processo che non è correntemente caricato.
- $\dot{E}$  stato richiesto un tipo di rotolo di carta specifico per il processo (1 o 2) che non è correntemente caricato.
- La larghezza del processo è superiore alla larghezza del rotolo correntemente caricato.

In questo caso, è possibile eseguire la stampa del processo in due modi:

- Correggete il problema caricando il tipo di carta o il rotolo specificato oppure un rotolo della larghezza corretta. Potete selezionare **Proprietà** per vedere i requisiti del lavoro. Quindi selezionate **Continuate** in Embedded Web Server o nel pannello frontale. Questa è la soluzione consigliata.
- Selezionate **Continuare** in Embedded Web Server o nel pannello frontale senza apportare alcuna modifica alla stampante. Verrà visualizzato un messaggio di avviso e verrà richiesto di confermare. Se si conferma, il processo verrà stampato, sul tipo di carta errato, influendo sulla qualità di stampa, o sulla carta troppo stretta, causando ritagli.

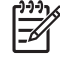

**Nota** Per vedere la coda di stampa sul pannello frontale, selezionate l'icona 个, quindi scegliete **Coda processi**.

#### <span id="page-333-0"></span>**La stampante non esegue la stampa**

Se dopo aver eseguito tutte le verifiche possibili (carta caricata, tutti i componenti di inchiostro installati e nessun errore file), un file inviato dal computer continua a non essere stampato quando previsto:

- Potrebbe essere presente un problema con l'alimentazione elettrica. Se non si verifica alcuna attività dalla stampante e il pannello frontale non risponde, assicuratevi che il cavo di alimentazione sia collegato correttamente e che ci sia corrente dalla presa.
- Potrebbero verificarsi fenomeni elettromagnetici insoliti, ad esempio forti campi elettromagnetici o disturbi elettrici gravi che possono causare comportamenti anomali della stampante o l'interruzione del funzionamento. In questo caso, spegnete la stampante utilizzando il tasto Alimentazione sul pannello frontale, attendete fino al ritorno alla normalità dell'ambiente elettromagnetico, quindi accendete nuovamente la stampante. Se il problema persiste, contattare l'assistenza clienti.
- $\dot{\mathsf{E}}$  possibile che sia stato impostato il linguaggio grafico errato. Vedere il [Modifica dell'impostazione](#page-180-0) [del linguaggio grafico](#page-180-0).
- È possibile che non sia stato installato il driver corretto per la stampante. Vedere le istruzioni per la procedura di impostazione.
- $\overline{E}$  possibile che non sia disponibile la carta appropriata per stampare il processo, probabilmente per uno dei seguenti motivi:
	- Il rotolo selezionato non è stato caricato.
	- Il tipo di carta selezionato non è stato caricato su alcun rotolo.
	- Il tipo di carta selezionato non è sufficiente per stampare l'intero processo.

Sulle stampanti serie HP Designjet 4500, un processo potrebbe rimanere in coda per uno di questi motivi e gli altri processi in coda vengono stampati perché è disponibile la carta appropriata. In tal caso, è possibile stampare il processo in coda caricando la carta appropriata e utilizzando il pannello frontale o Embedded Web Server per continuare il processo.

- Se si utilizza Mac OS con una connessione FireWire o USB, potrebbe essere necessario modificare la codifica dei dati. Selezionate l'icona  $\Box$  quindi **Opzioni predef. di stampa** > **Opzioni PS** > **Selezionare codifica** > **ASCII**. Configurate l'applicazione per l'invio di dati ASCII.
- Il file di stampa potrebbe non avere un terminatore file corretto e pertanto la stampante resta in attesa per il periodo di time-out I/O specificato prima di assumere che il processo di stampa è stata completato.

Se utilizzate Mac OS con una connessione FireWire o USB, selezionate l'icona **H**, quindi **Opzioni predef. di stampa** > **Opzioni PS** > **Selezionare codifica** > **ASCII**. Configurate l'applicazione per l'invio di dati ASCII.

- L'opzione di annidamento potrebbe essere attivata e la stampante attende il periodo di attesa annidamento prima di calcolare i nidi appropriati. In questo caso, la stampante mostra il tempo rimanente del time-out di annidamento.
- Potrebbe essere stata richiesta un'anteprima di stampa dal driver della stampante. Questa funzione può essere utilizzata per verificare che l'immagine che si sta per stampare sia proprio quella desiderata. In questo caso, l'anteprima viene visualizzata in una finestra del browser Web ed è necessario fare clic su un pulsante per avviare il processo di stampa.

### <span id="page-334-0"></span>**Stampante lenta**

Di seguito sono riportate alcune possibili spiegazioni.

- Avete impostato la qualità di stampa su Ottimale? Le stampe con questa qualità impiegano più tempo.
- Avete specificato il tipo di carta corretto durante il caricamento? Per individuare l'impostazione del tipo di carta attualmente in uso nella stampante, vedere [Visualizzazione delle informazioni sulla](#page-152-0) [carta](#page-152-0).
- La stampante viene utilizzata con la porta seriale AppleTalk su un computer Macintosh? La porta AppleTalk è notoriamente lenta. Utilizzate l'interfaccia EtherTalk per connettere la stampante al Macintosh.
- Disponete di una connessione di rete alla stampante? Verificate che tutti i componenti utilizzati nella rete (schede di rete, hub, router, switch, cavi) consentano il funzionamento ad alta velocità. C'è molto traffico sulla rete per la presenza di altre periferiche?
- Avete specificato un tempo di asciugatura esteso dal pannello frontale? Provate a cambiare il tempo di asciugatura su Ottimale; vedere [Tempo di asciugatura](#page-357-0).
- Le testine di stampa sono in buone condizioni? La stampante potrebbe essere lenta per garantire la qualità di stampa definita quando una testina di stampa non funziona correttamente. Controllate lo stato delle testine di stampa dal pannello frontale o su Embedded Web Server e, se necessario, ripristinare o sostituire le testine difettose.
- Nell'immagine sono presenti aree nere a elevata densità? In questo caso, la stampante potrebbe passare automaticamente a un'opzione di qualità di stampa più lenta in modo da conservare la qualità di stampa.

#### **L'applicazione rallenta o si interrompe durante la creazione del processo di stampa**

Potrebbe essere necessaria una quantità elevata di dati per generare un processo di stampa con formato grande di alta qualità. In determinati casi, ciò potrebbe causare un considerevole rallentamento dell'applicazione, impiegando vari minuti per la generazione del processo di stampa, o addirittura l'interruzione.

Per evitare questo comportamento nel driver HP-GL/2 di Windows, provate a selezionare la scheda Avanzate, quindi **Opzioni documento**, **Caratteristiche stampante**, e impostate **Risoluzione max applicazione** su 300. Successivamente, si consiglia di ripristinare il valore predefinito di questa impostazione in quanto un'impostazione di 300 potrebbe influire sulla qualità di stampa finale.

### **Errori di comunicazione tra computer e stampante**

Alcuni sintomi sono:

- Sul pannello frontale non viene visualizzato il messaggio "Ricezione in corso" quando viene inviata un'immagine alla stampante.
- Il computer restituisce un messaggio di errore quando si prova a lanciare una stampa.
- <span id="page-335-0"></span>Il computer o la stampante "restano inattivi" in fase di comunicazione.
- L'output stampato riporta errori casuali e inspiegabili (righe fuori posto, grafici parziali e così via)

Per risolvere un problema di comunicazione:

- Assicuratevi di aver selezionato la stampante corretta nel software.
- Assicuratevi che la stampante funzioni correttamente se avviata da un altro software.
- $\dot{\mathsf{E}}$  possibile che stampe di dimensioni elevate impieghino molto tempo per essere ricevute, elaborate e stampate.
- Se la stampante è collegata a una rete, provate a utilizzarla quando collegata direttamente al computer mediante un cavo FireWire o USB. Vedere il [Collegamento della stampante.](#page-345-0)
- Se la stampante è collegata al computer mediante dei dispositivi intermedi, come ad esempio commutatori, buffer, adattatori, convertitori e così via, provate a utilizzarla quando collegata direttamente al computer.
- Provate con un altro cavo di interfaccia. Vedere il [Collegamento della stampante](#page-345-0).
- Assicuratevi che l'impostazione del linguaggio grafico sia corretta. Vedere il [Modifica](#page-180-0) [dell'impostazione del linguaggio grafico.](#page-180-0)

#### **Impossibilità di accedere a Embedded Web Server dal browser**

Se non lo avete già fatto, consultate [Accesso a Embedded Web Server.](#page-125-0)

- È stata impostata una password per il Embedded Web Server e poi questa password è stata dimenticata? In questo caso, selezionate l'icona  $\overline{\Box}$ , quindi **Configurazione della stampante** > **Ripristino** > **Reimposta password EWS**.
- <sup>●</sup> Dal pannello frontale della stampante, selezionate l'icona **日**, quindi **Configurazione della stampante** > **Consenti EWS** > **Attivo**.
- Assicuratevi che sia presente una connessione TCP/IP (rete o FireWire) alla stampante. Se la stampante viene collegata direttamente con un cavo USB, non è possibile utilizzare Embedded Web Server.
- Se utilizzate una connessione FireWire, accertatevi che il sistema operativo del computer supporti il protocollo IP su IEEE-1394 (FireWire). Windows XP e Windows 2003 Server supportano, ad esempio, il protocollo IP su FireWire, a differenza di Windows 2000. Anche Mac OS X 10.3 e versioni successive supportano il protocollo IP su FireWire (vedere [Accesso a Embedded Web](#page-125-0) [Server](#page-125-0)). Accertatevi che il sistema operativo in uso sia configurato per utilizzare il protocollo IP su FireWire.
- Sul pannello frontale della stampante, verificate che il protocollo IP sia abilitato per il tipo di connessione che desiderate utilizzare. Selezionate l'icona **Elle Impostazione I/O**, quindi il tipo di connessione da utilizzare, quindi **Visualizzare informazioni** e controllate la presenza di **Interfaccia IP attiva**. In caso contrario, sarà necessario utilizzare un tipo diverso di connessione.
- Se accedete al Web mediante un server proxy, provate a ignorare il server e ad accedere direttamente al server Web. Ciò può essere effettuato modificando le impostazioni del browser.

<span id="page-336-0"></span>Ad esempio, se si utilizza Internet Explorer 6 per Windows, selezionate **Strumenti** > **Opzioni Internet** > **Connessioni** > **Impostazioni LAN** e quindi selezionate la casella 'Ignora server proxy per indirizzi locali'. In alternativa, per un controllo più preciso, fate clic sul pulsante **Avanzate** e aggiungere l'indirizzo IP della stampante all'elenco di eccezioni per cui il server proxy non verrà utilizzato.

● Provate a spegnere la stampante (mediante il tasto Alimentazione sul pannello frontale) e ad accenderla di nuovo.

#### **Errore dovuto a memoria insufficiente**

Non esiste alcuna relazione diretta tra la dimensione di un file sul computer e la quantità di memoria necessaria alla stampante per stampare il file. A causa della compressione dei file e di altri fattori, spesso non è possibile valutare la quantità di memoria necessaria. Per questo motivo, è possibile che la stampante non abbia memoria a sufficienza anche se in passato sono stati correttamente stampati file di dimensioni maggiori. In questo caso, aggiungere più memoria alla stampante.

Se si utilizza il driver Windows HP-GL/2, è possibile risolvere i problemi di memoria selezionando la scheda Avanzate, quindi **Opzioni documento** e **Caratteristiche stampante**, quindi **Stampa processo come raster**.

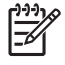

**Nota** Se si seleziona questa opzione, il tempo richiesto per elaborare il processo nel computer potrebbe essere notevolmente maggiore.

## **Errore di allocazione di memoria per AutoCAD 2000**

Una volta installato il driver della stampante, quando provate a inoltrare un lavoro di stampa per la prima volta da AutoCAD 2000, viene visualizzato il messaggio **Errore di allocazione della memoria** e l'immagine non viene stampata.

Questo è un problema dovuto a AutoCAD 2000 e può essere risolto scaricando la patch Plotting Update Patch (**plotupdate.exe**) dal sito Web Autodesk, [http://www.autodesk.com/.](http://www.autodesk.com/)

Questa patch è utile anche se si verifica qualche altro problema durante la stampa da AutoCAD 2000.

### **Scricchiolio dei rulli della piastra**

Occasionalmente, potrebbe essere necessario lubrificare i rulli. Il kit di manutenzione fornito con la stampante contiene una bottiglia di olio per la lubrificazione.

- **1.** Spegnete la stampante utilizzando il tasto Alimentazione sul pannello frontale.
- **2.** Aprite la finestra.

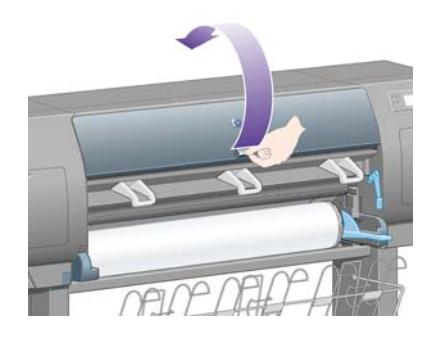

**3.** Sulla piastra sono presenti dei piccoli fori accanto ad alcuni rulli.

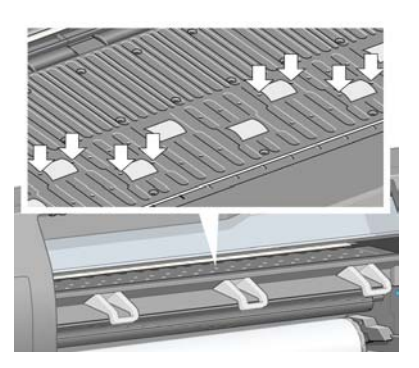

Inserite l'estremità a punta della bottiglia di olio fornita nel kit di manutenzione nei fori e inserire tre gocce di olio in ciascun foro.

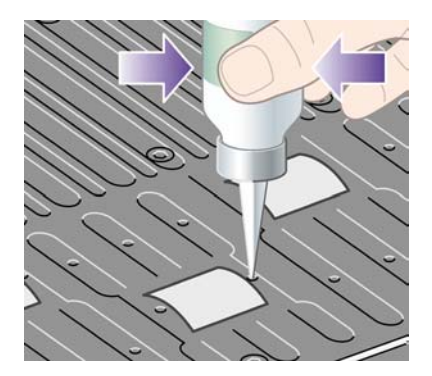

- **4.** Ripetere il processo per tutti i fori sulla piastra.
- **5.** Fare attenzione a non versare l'olio sulla piastra.

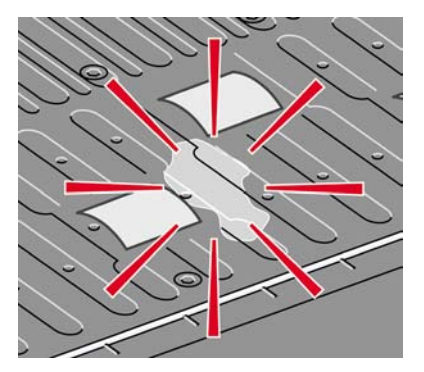

**6.** Se è stato versato dell'olio, pulire la piastra mediante il panno fornito nel kit.

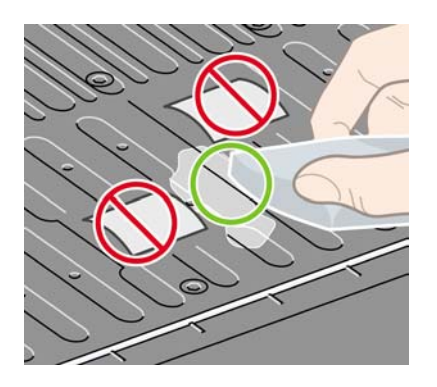

**7.** Abbassate la finestra.

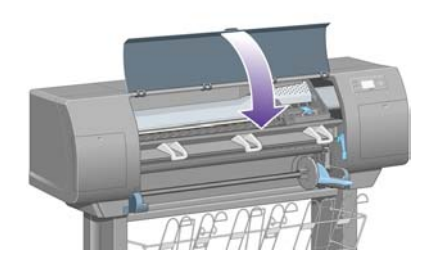

# **24 Informazioni su... (argomenti su Embedded Web Server)**

Embedded Web Server rappresenta il centro di controllo per la gestione remota della stampante. Da qualsiasi computer, è possibile utilizzare un comune browser Web per contattare l'Embedded Web Server della stampante (vedere [Accesso a Embedded Web Server](#page-125-0)).

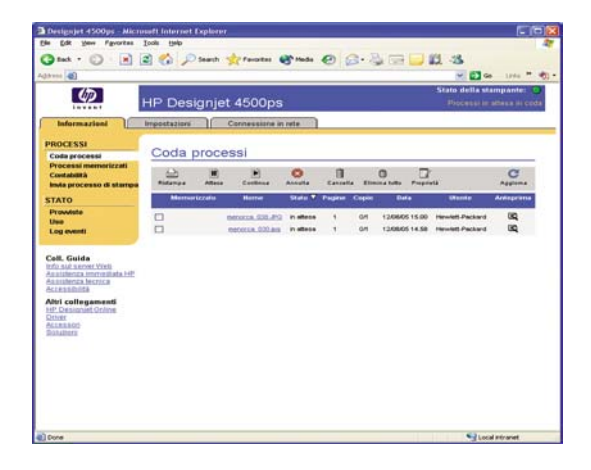

Con Embedded Web Server, potrete:

● Inviare processi alla stampante in vari formati di file (HP-GL/2, HP-RTL, PostScript, PDF, JPEG, TIFF, CALS G4) senza utilizzare driver o applicazioni: vedere [Invio di un processo con Embedded](#page-155-0) [Web Server.](#page-155-0)

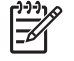

**Nota** I formati PDF e PostScript possono essere utilizzati solo con stampanti PostScript.

- Controllare e gestire tutti gli aspetti dei processi di stampa: vedere [Gestione della coda di stampa.](#page-156-0)
- Visualizzare lo stato delle cartucce di inchiostro, delle testine, dei puliscitestine e della carta: vedere [Controllo dello stato del sistema di inchiostro.](#page-224-0)
- Visualizzare informazioni sull'utilizzo dell'inchiostro e della carta: vedere [Controllo delle statistiche](#page-227-0) [sull'utilizzo della stampante.](#page-227-0)
- Richiedere una notifica tramite posta elettronica quando si verifica una determinata condizione di errore (ad esempio, se si raggiunge un basso livello di inchiostro): vedere [Richiesta notifiche](#page-127-0) [tramite posta elettronica di condizioni di errore specifiche.](#page-127-0)
- Aggiornare il firmware della stampante: vedere [Aggiornamento della stampante.](#page-236-0)
- Modificare varie impostazioni della stampante (pagina Configurazione del dispositivo)
- Impostare una password per limitare l'accesso Web alla stampante: vedere [Protezione di](#page-126-0) [Embedded Web Server con password](#page-126-0).

# **25 Informazioni su... (argomenti sulla stampante)**

- [Modalità di emulazione colore](#page-343-0)
- [Collegamento della stampante](#page-345-0)
- [Indicatori luminosi sul retro della stampante](#page-345-0)
- [Stampe interne della stampante](#page-346-0)
- [Manutenzione preventiva](#page-346-0)

# <span id="page-343-0"></span>**Modalità di emulazione colore**

La stampante può emulare il comportamento dei colori di altri dispositivi: dispositivi RGB quali i monitor e i dispositivi CMYK, come ad esempio presse e stampanti. Vedere il [Selezione della modalità di](#page-185-0) [emulazione dei colori.](#page-185-0)

Se si verificano problemi nell'emulazione di un'altra stampante HP Designjet da parte della stampante in uso, vedere [Corrispondenza di colori tra stampanti HP Designjet diverse](#page-308-0).

Per una buona emulazione, è necessario specificare alla stampante i colori che possono essere riprodotti da questi dispositivi. Il mezzo più comune per memorizzare queste informazioni è dato dai profili ICC. Inoltre, HP fornisce gli standard più comuni per i diversi dispositivi. Oltre a selezionare il profilo ICC appropriato, è necessario selezionare l'esecuzione resa appropriata a seconda del tipo di stampa: presentazione aziendale, fotografia o prova. Vedere il [Impostazione dell'esecuzione resa.](#page-184-0) Per informazioni sui vari aspetti della stampa a colori, fare riferimento a: [http://www.hp.com/hpinfo/](http://www.hp.com/hpinfo/community/environment/productinfo/psis_inkjet.htm) [community/environment/productinfo/psis\\_inkjet.htm](http://www.hp.com/hpinfo/community/environment/productinfo/psis_inkjet.htm)

Di seguito sono riportate le varie opzioni.

EŻ

**Nota** I file PDF e PostScript possono essere utilizzati solo con stampanti PostScript.

#### **Emulazione dei colori CMYK**

Tutte le opzioni di emulazione CMYK sono valide soltanto per file PDF, PostScript, TIFF e JPEG.

- **Nessuno (Nativo)**: nessuna emulazione; questa opzione va utilizzata quando viene eseguita una conversione dei colori da parte dell'applicazione o del sistema operativo e pertanto i dati dei colori arrivano alla stampante dopo essere già stati manipolati.
- **HP CMYK Plus**: un insieme di regole di rendering HP che producono un buon risultato per la maggior parte dei processi di stampa commerciali digitali, espandendo la scala di colori utilizzata nella scala di colori più ampia della stampante
- **U.S. Sheetfed Coated 2** utilizza le specifiche progettate per produrre una separazione della qualità mediante inchiostri americani nelle seguenti condizioni di stampa: 350% dell'area totale di copertura inchiostro, piastra negativa, cartoncino offset bianco
- **U.S. Sheetfed Uncoated 2** utilizza le specifiche progettate per produrre una separazione della qualità mediante inchiostri americani nelle seguenti condizioni di stampa: 260% dell'area totale di copertura inchiostro, piastra negativa, cartoncino offset bianco non patinato
- **U.S. Web Coated (SWOP) 2** utilizza le specifiche progettate per produrre una separazione della qualità mediante inchiostri americani nelle seguenti condizioni di stampa: 300% dell'area totale di copertura inchiostro, piastra negativa, cartoncino stile pubblicazione patinato
- **U.S. Web Uncoated 2** utilizza le specifiche progettate per produrre una separazione della qualità mediante inchiostri americani nelle seguenti condizioni di stampa: 260% dell'area totale di copertura inchiostro, piastra negativa, cartoncino offset bianco non patinato
- **Euroscale Coated 2** utilizza le specifiche progettate per produrre una separazione della qualità mediante inchiostri Euroscale nelle seguenti condizioni di stampa: 350% dell'area totale di copertura inchiostro, piastra positiva, cartoncino patinato offset bianco
- **Euroscale Uncoated 2** utilizza le specifiche progettate per produrre una separazione della qualità mediante inchiostri Euroscale nelle seguenti condizioni di stampa: 260% dell'area totale di copertura inchiostro, piastra positiva, cartoncino offset bianco non patinato
- **JMPA**: Standard giapponese per la stampa offset
- Photoshop 4 CMYK predef.
- Photoshop 5 CMYK predef.
- È possibile emulare altre stampanti **HP Designjet**

Dal pannello frontale e da Embedded Web Server, sono disponibili ulteriori opzioni:

- **Japan Color 2001 Coated** utilizza la specifica Japan Color 2001 per la carta di tipo 3 (patinata). Questa specifica è stata progettata per produrre separazioni di qualità mediante il 350% della copertura di inchiostro totale, una pellicola positiva e carta patinata.
- **Japan Color 2001 Uncoated** utilizza la specifica Japan Color 2001 per la carta di tipo 4 (non patinata). Questa specifica è stata progettata per produrre separazioni di qualità mediante il 310% della copertura di inchiostro totale, una pellicola positiva e carta non patinata.
- **Japan Web Coated (Ad)** utilizza le specifiche sviluppate da Japan Magazine Publisher Association per la stampa digitale di immagini per il mercato pubblicitario e delle riviste giapponese
- **Toyo** è progettato per produrre separazioni di qualità per presse da stampa Toyo
- **DIC** è progettato per produrre separazioni di qualità per presse da stampa Dainippon Ink Company

**Nota** Queste opzioni non hanno alcun effetto se l'applicazione definisce il proprio spazio CMYK, detto CMYK calibrato o CIEBasedDEFG nella terminologia PostScript.

#### **Emulazione dei colori RGB**

Queste opzioni sono valide per file PDF, PostScript, TIFF e JPEG. Per file HP-GL/2 e RTL, sono supportate solo le opzioni sRGB e AdobeRGB.

Se si desidera stampare un'immagine RGB, è necessario convertirla in dati CMYK (nonostante sia possibile effettuare questa operazione dall'applicazione o dal sistema operativo). Per effettuare questa conversione, sono forniti i seguenti profili di colore:

- **Nessuno (Nativo)**: nessuna emulazione. La stampante utilizza la conversione interna predefinita da RGB a CMYK, senza seguire alcuno standard dei colori. Questa condizione non implica risultati negativi.
- **sRGB IEC61966-2.1** emula le caratteristiche di un monitor PC medio. Questo spazio standard è approvato da numero di produttori hardware e software e sta diventando lo spazio colori predefinito per molti scanner, stampanti e applicazioni software.
- **ColorMatch RGB** emula lo spazio colori nativo dei monitor Radius Pressview. Questo spazio fornisce una gamma di colori minore di quella fornita da Adobe RGB (1998) per i lavori di produzione di stampa.
- **Apple RGB** emula le caratteristiche di un monitor Apple medio e viene utilizzato da una varietà di applicazioni di editoria desktop. Utilizzare questo spazio per file che si desidera visualizzare su monitor Apple o per lavorare con file di editoria desktop obsoleti.
- **Adobe RGB (1998)** fornisce una vasta gamma di colori RGB. Utilizzare questo spazio se è necessario eseguire lavori di produzione con una vasta gamma di colori.

## <span id="page-345-0"></span>**Collegamento della stampante**

La stampante viene fornita con un'interfaccia di rete 100base-TX (Fast Ethernet) per le connessioni di rete e un'interfaccia FireWire per il collegamento diretto al computer.

Un'interfaccia USB 2.0, un'interfaccia di rete 1000base-T (Gigabit Ethernet) o un server di stampa Jetdirect possono essere installati come accessori opzionali.

In caso di dubbi sull'interfaccia da utilizzare, vedere [Scelta del metodo di connessione da utilizzare.](#page-111-0)

Per individuare le prese per queste interfacce sulla stampante, vedere [Connessione della stampante](#page-56-0) (serie 4000) o [Connessione e accensione della stampante](#page-86-0) (serie 4500).

Per impostare il sistema operativo in modo che utilizzi la stampante, fare riferimento a una delle seguenti sezioni:

- [Connessione a una rete \(Windows\)](#page-111-0)
- Connessione a una rete (Mac OS  $X$ )
- [Connessione a una rete \(Mac OS 9\) \[4000\]](#page-116-0)
- [Connessione diretta a un computer \(Windows\)](#page-113-0)
- [Connessione diretta a un computer \(Mac OS X\)](#page-118-0)
- [Connessione diretta a un computer \(Mac OS 9\) \[4000\]](#page-119-0)

#### **Indicatori luminosi sul retro della stampante**

Sul retro della stampante, sopra l'interruttore di accensione, sono presenti tre piccoli indicatori luminosi.

- L'indicatore giallo sulla sinistra è acceso quando la stampante si trova in modalità di sospensione.
- L'indicatore blu al centro è acceso quando la stampante è accesa (ovvero quando passa corrente elettrica).
- L'indicatore verde sulla destra è acceso quando la stampante è in esecuzione.

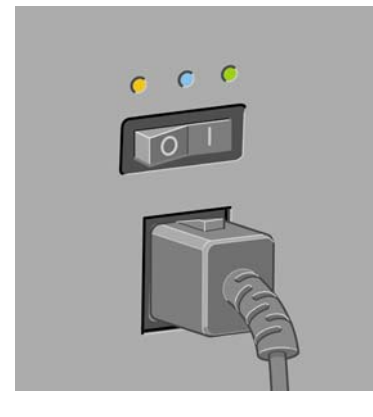

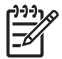

**Nota** I tre indicatori non saranno mai essere accesi nello stesso momento, in quanto la stampante non è in grado di stampare in modalità di sospensione.

## <span id="page-346-0"></span>**Stampe interne della stampante**

Le stampe interne offrono vari tipi di informazioni sulla stampante. È possibile richiederle dal pannello frontale senza utilizzare un computer.

Prima di richiedere una stampa interna assicuratevi che non sia caricata della carta (rotolo o fogli) e che sul pannello frontale sia visualizzato il messaggio **Pronto**. La larghezza della carta deve essere di almeno 91,44 cm (36 pollici), altrimenti la stampa potrebbe essere tagliata (serie HP Designjet 4000) o messa "in attesa di carta" (serie HP Designjet 4500).

Per eseguire una stampa interna, selezionate l'icona  $\Box$ , quindi **Stampe interne** e selezionate la stampa interna desiderata.

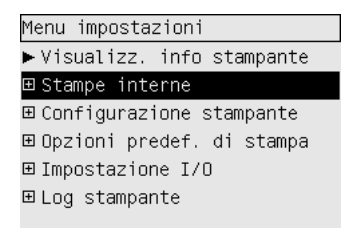

Sono disponibili le seguenti stampe interne:

- Demo: mostra alcune delle capacità della stampante.
- Mappa del menu: mostra i dettagli di tutti i menu del pannello frontale.
- Configurazione: mostra tutte le impostazioni correnti del pannello frontale.
- Rapporto sull'utilizzo: mostra stime del numero totale di stampe, del numero di stampe per tipo di carta, del numero di stampe per opzione di qualità di stampa e della quantità totale di inchiostro utilizzato per ogni colore. La precisione di queste stime non è garantita.
- Tavolozza HP-GL/2: mostra le definizioni di colore o scala di grigi nella tavolozza colori attualmente selezionata.
- Elenco font PostScript: elenca i fonti PostScript installati sulla stampante (solo stampanti PostScript).
- Diagnostica di immagine: consente di risolvere i problemi relativi alla qualità di stampa. Vedere il [Procedura passo passo... \(argomenti su Image Diagnostics Print\)](#page-238-0).
- Info su servizi: fornisce informazioni necessarie ai tecnici dell'assistenza.

#### **Manutenzione preventiva**

I componenti della stampante costantemente utilizzati possono usurarsi con il tempo.

Per evitare l'estrema usura dei componenti, che potrebbe comportare un guasto della stampante, questa tiene traccia del numero di cicli effettuati dal carrello attraverso l'asse della stampante e della quantità totale di inchiostro utilizzato.

La stampante utilizza questo numero per consigliare l'utente della necessità di manutenzione preventiva, visualizzando uno dei seguenti messaggi sul pannello frontale:

- Manutenzione 1 necessaria
- Manutenzione 2 necessaria

Questi messaggi indicano che alcuni componenti sono quasi completamente usurati. È possibile continuare a stampare per qualche tempo in base all'uso che si fa della stampante. Tuttavia, si consiglia vivamente di contattare il rappresentante del servizio assistenza e accordarsi per un intervento a domicilio di manutenzione preventiva. Il tecnico dell'assistenza potrà quindi sostituire le parti usurate, prolungando così la vita della stampante.

I vantaggi della richiesta di un intervento tecnico quando il pannello visualizza tali messaggi sono duplici:

- I componenti della stampante possono essere sostituiti comodamente senza intralciare il flusso lavorativo quotidiano.
- Quando il tecnico esegue un intervento di manutenzione preventiva sostituirà diverse parti contemporaneamente. Ciò eliminerà la necessità di ulteriori interventi.

# **26 Informazioni su... (argomenti sul sistema di inchiostro)**

- [Cartucce di inchiostro](#page-349-0)
- [Testine di stampa](#page-350-0)
- [Puliscitestine](#page-351-0)
- [Suggerimenti per il sistema di inchiostro](#page-352-0)

# <span id="page-349-0"></span>**Cartucce di inchiostro**

Le quattro cartucce di inchiostro della stampante consentono il passaggio di inchiostro giallo, magenta, nero e ciano alle testine di stampa. Le cartucce a colori fornite con la stampante hanno una capacità di  $225$  cm<sup>3</sup> mentre la cartuccia nera ha una capacità di 400 cm<sup>3</sup>. È comunque possibile acquistare e utilizzare cartucce a colori della capacità di 400 cm<sup>3</sup> e le cartucce nere della capacità di 775 cm<sup>3</sup>.

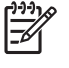

Nota Le cartucce di 225 cm<sup>3</sup> e 400 cm<sup>3</sup> hanno la stessa dimensione: solo la capacità interna varia. La cartuccia nera di 775 cm<sup>3</sup> è più lunga.

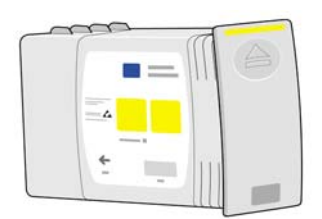

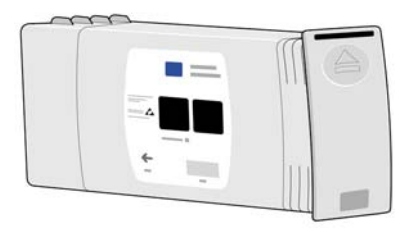

Le cartucce di inchiostro non richiedono alcuna manutenzione o pulitura. Se la cartuccia è inserita correttamente nel relativo alloggiamento, l'inchiostro fluisce nelle testine. Poiché le testine di stampa controllano la quantità di inchiostro trasferito sulla pagina, si otterrà un'elevata qualità di stampa anche se i livelli di inchiostro sono bassi.

#### **Sostituzione delle cartucce di inchiostro**

Potete evidenziare l'icona  $\partial\Omega$  in qualsiasi momento per controllare i livelli di inchiostro delle cartucce (come illustrato di seguito).

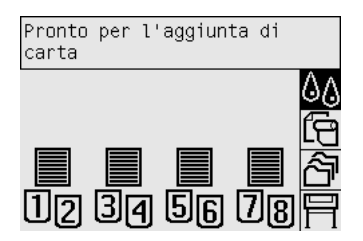

Sul pannello frontale viene riportato quando il livello di inchiostro di una cartuccia è basso. Quando una cartuccia finisce, la stampante termina i processi di stampa e sul pannello frontale viene visualizzato il messaggio:

<span id="page-350-0"></span>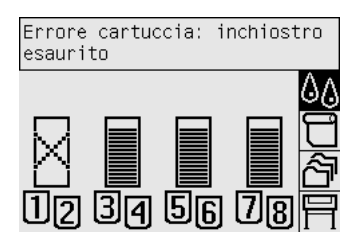

Si consiglia di sostituire la cartuccia vuota con una nuova cartuccia HP: vedere [Rimozione di una](#page-203-0) [cartuccia di inchiostro](#page-203-0) e [Inserimento di una cartuccia di inchiostro](#page-206-0).

Sebbene sia possibile utilizzare cartucce ricaricate o non HP, questa scelta porta diversi svantaggi:

- $\dot{\mathsf{E}}$  possibile che la stampante sia danneggiata. In questo caso, la garanzia della stampante non sarà valida per riparazioni della stampante dovute alla cartuccia e per problemi legati alla contaminazione di inchiostro.
- Verrà inoltre annullata la garanzia di tutte le testine di stampa dello stesso colore utilizzate nella stampante, eccetto se viene sostituito l'intero sistema di inchiostro (inclusi i tubi di inchiostro).
- La qualità di stampa può essere ridotta.
- La stampante non sarà in grado di valutare il livello di inchiostro della cartuccia che pertanto verrà riportata come vuota.

Se si decide di utilizzare una cartuccia ricaricata o non HP, è necessario effettuare una serie di operazioni perché la stampante possa utilizzare una cartuccia che viene rilevata come vuota.

- **1.** Installate la cartuccia nella stampante (vedere [Inserimento di una cartuccia di inchiostro](#page-206-0)).
- **2.** Sul pannello frontale viene riportato che la cartuccia è vuota e viene quindi avviato il normale processo di rimozione della cartuccia. Premete il tasto Annulla per interrompere questo processo automatico.
- **3.** Dal pannello frontale, selezionate l'icona  $\&$
- **4.** Evidenziare l'opzione **Sostituisci cartucce inch.** senza selezionarla.
- **5.** Tenete premuti contemporaneamente i tasti Annulla e Attivo per almeno due secondi.
- **6.** Sul pannello frontale viene visualizzata una serie di messaggi di avviso. Per ogni messaggio, premete il tasto Annulla per annullare il processo oppure il tasto Seleziona per continuare.

Se avete premuto Seleziona per tutti i messaggi di avviso, sul pannello frontale verrà visualizzato lo stato delle cartucce di inchiostro, le cartucce ricaricate o non HP verranno visualizzate come vuote con un segno di avvertenza accanto.

#### **Testine di stampa**

Per aumentare la velocità di stampa, due testine sono collegate a ogni cartuccia di inchiostro, per un totale di otto testine.

<span id="page-351-0"></span>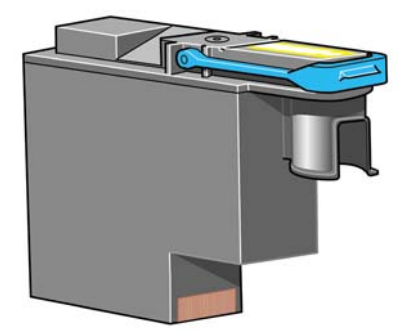

Le testine sono particolarmente durevoli e non devono essere sostituite ogni volta che viene sostituita una cartuccia di inchiostro. Esse consentono di ottenere risultati eccellenti anche quando i livelli di inchiostro delle cartucce sono bassi.

Per garantire un'ottima qualità di stampa, le testine vengono testate a intervalli regolari e revisionate automaticamente (se necessario). Queste operazioni impiegano del tempo e spesso rallentano i processi di stampa.

Quando è necessario sostituire una testina, ciò viene indicato sul pannello frontale.

**ATTENZIONE** Quando si acquista una nuova testina di stampa, viene fornito anche il relativo puliscitestina. Quando sostituite una testina, sostituite anche il relativo puliscitestina. La mancata sostituzione dei puliscitestine usurati determinerà una minore durata delle testine di stampa e probabili danni alla stampante.

#### **Puliscitestine**

౹⋥

A ogni testina di stampa è associato il relativo puliscitestine, pertanto nella stampante sono presenti otto puliscitestine. I puliscitestine sono utilizzati per pulire e gestire le testine, per garantire la migliore qualità di stampa e per chiudere ermeticamente le testine quando non vengono utilizzate in modo da evitarne l'essiccamento.

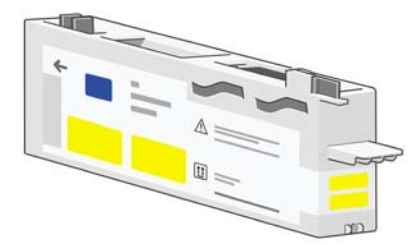

**ATTENZIONE** Quando si acquista una nuova testina di stampa, viene fornito anche il relativo puliscitestina. Quando sostituite una testina, sostituite anche il relativo puliscitestina. La mancata sostituzione dei puliscitestine usurati determinerà una minore durata delle testine di stampa e probabili danni alla stampante.

**Nota** In alcune circostante la stampante potrebbe richiedere la sostituzione di un puliscitestine anche se la testina di stampa corrispondente non necessita di sostituzione. Questo per mantenere la qualità e l'affidabilità delle immagini della stampante.

# <span id="page-352-0"></span>**Suggerimenti per il sistema di inchiostro**

Per ottenere risultati ottimali, seguire le indicazioni riportate:

- Installare le cartucce di inchiostro, le testine e i puliscitestine prima della data riportata sulla confezione.
- Installare un nuovo puliscitestine ogni volta che si installa una nuova testina.
- Durante il processo di installazione, seguire le istruzioni riportate sul pannello frontale.
- Consentire alla stampante e ai puliscitestine di pulire automaticamente le testine di stampa.
- Evitare di rimuovere le cartucce di inchiostro e le testine se non è necessario.
- Le cartucce di inchiostro non vanno mai rimosse durante una stampa. Esse vanno rimosse soltanto quando la stampante indica che è possibile sostituirle. Sul pannello frontale sono riportate istruzioni sulle procedure di rimozione e installazione (vedere [Rimozione di una cartuccia di inchiostro](#page-203-0) e [Inserimento di una cartuccia di inchiostro](#page-206-0)).

# **27 Informazioni su... (argomenti sulla carta)**

- [Utilizzo della carta](#page-355-0)
- [Tipi di carta supportati](#page-355-0)
- [Tempo di asciugatura](#page-357-0)
- [Utilizzo della carta con il vassoio di raccolta \[4500\]](#page-357-0)

## <span id="page-355-0"></span>**Utilizzo della carta**

La scelta del tipo corretto di carta è essenziale per garantire una buona qualità di stampa. Per ottenere i migliori risultati, utilizzate solo i tipi di carta consigliati (vedere Tipi di carta supportati), la cui affidabilità è stata ampiamente testata. Tutti i componenti di stampa (stampante, sistema di inchiostro e carta) sono stati progettati per funzionare insieme in modo da garantire prestazioni ottimali e un'eccellente qualità di stampa.

Di seguito sono riportati alcuni suggerimenti sul corretto utilizzo della carta:

- Conservare sempre i rotoli non utilizzati nell'involucro di plastica in modo da evitarne la decolorazione. Riavvolgere parzialmente i rotoli utilizzati se non vengono più utilizzati.
- Non impilare i rotoli.
- Disimballare tutti i tipi di carta almeno 24 ore prima della stampa in modo da consentire alla carta di adattarsi alle condizioni ambientali della stanza.
- Afferrare la carta lucida o la pellicola per i bordi oppure maneggiarla con guanti di cotone. Leggere tracce di olio possono infatti essere trasferite sul materiale di stampa, lasciando le impronte digitali.
- Assicurarsi che la carta sia arrotolata saldamente sul rotolo durante le procedure di caricamento e rimozione. Se la carta comincia a srotolarsi, sarà poi difficile da gestire.
- Sia se si carica un rotolo che un foglio di carta, sul pannello frontale verrà richiesto di specificare il tipo di carta che si sta caricando. Per una buona qualità di stampa, è necessario specificare questa impostazione. Se la carta è già caricata, è possibile controllare il tipo di carta presente sul pannello frontale selezionando l'icona  $\Box$  o  $\Box$ .
- La qualità di alcune immagini potrebbe risultare ridotta se si utilizza un tipo di carta non adatto all'immagine.
- Assicuratevi che sia stata impostata la qualità di stampa più appropriata (Veloce, Normale o Migliore). È possibile impostare la qualità di stampa dal driver, da Embedded Web Server o dal pannello frontale. Le impostazioni del driver o di Embedded Web Server sovrascrivono quelle del pannello frontale. La combinazione del tipo di carta e delle impostazioni della qualità di stampa indica alla stampante come posizionare l'inchiostro sulla carta, definendo ad esempio, la densità dell'inchiostro, i mezzitoni e il numero di passi delle testine. Vedere il [Scelta delle impostazioni](#page-171-0) [della qualità di stampa](#page-171-0).
- Sebbene i sistemi di inchiostro forniti con la stampante siano abbastanza veloci, i colori possono essere sbiaditi o modificati se esposti alla luce del sole per un prolungato periodo di tempo.

#### **Tipi di carta supportati**

Nelle seguenti tabelle sono elencati i tipi di carta HP adatti alla stampante ed è riportato il nome da selezionare sul pannello frontale durante il caricamento di ciascun tipo di carta. I primi tipi di carta supportati elencati sono stati ampiamente testati e forniscono la migliore qualità di stampa. Gli altri tipi di carta supportati possono essere utilizzati con la stampante, ma non sono garantiti per fornire la migliore qualità di stampa. Per i numeri parte, la larghezza e il peso di questi tipi di carta, vedere [Ordinazione della carta.](#page-371-0)

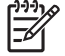

**Nota** Queste informazioni potrebbero essere modificate nel tempo. Per informazioni aggiornate, vedere<http://www.hp.com/go/designjet/supplies/>.

**Tabella 27-1** Tipi di carta consigliati

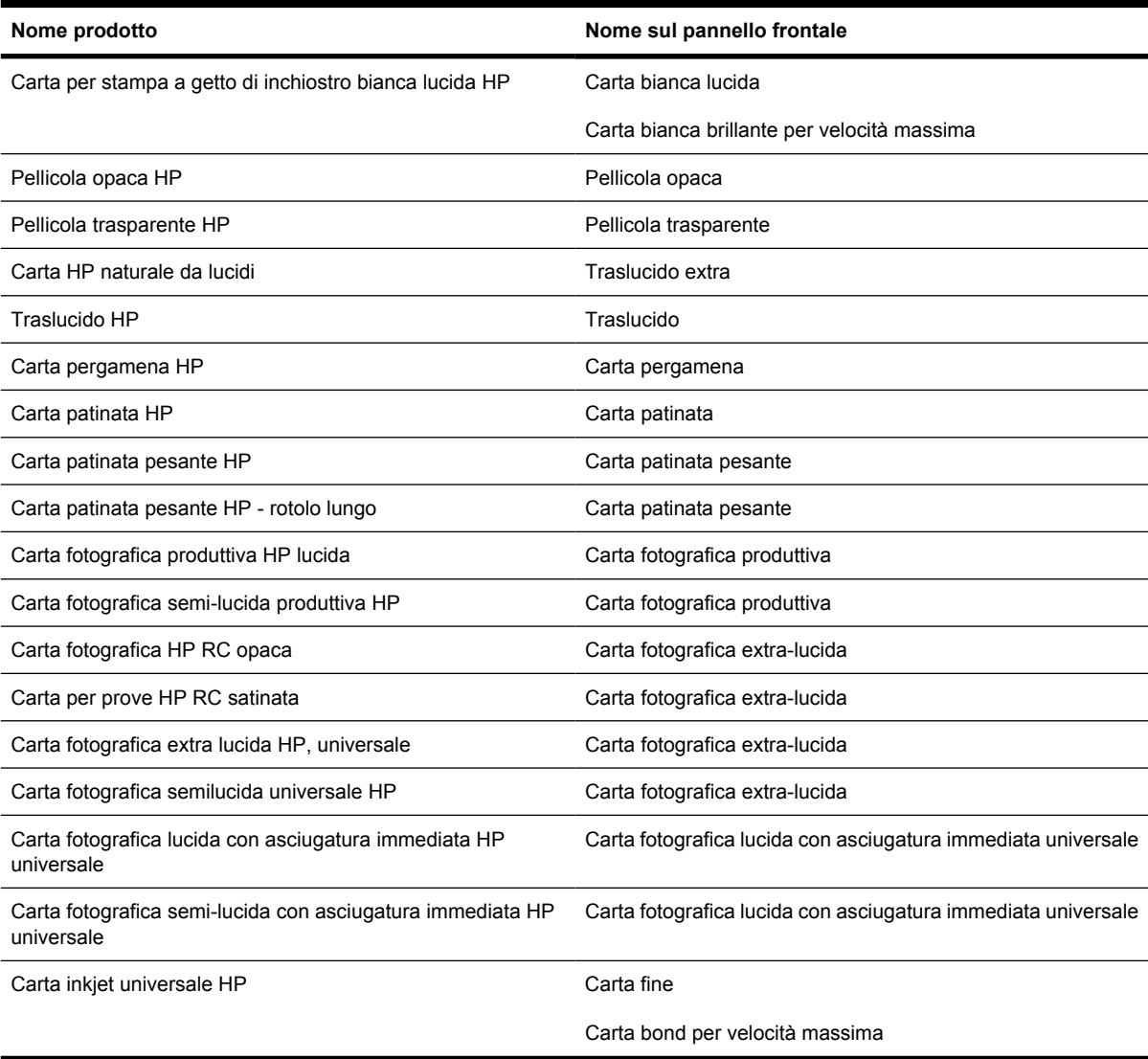

#### **Tabella 27-2** Altri tipi di carta supportati

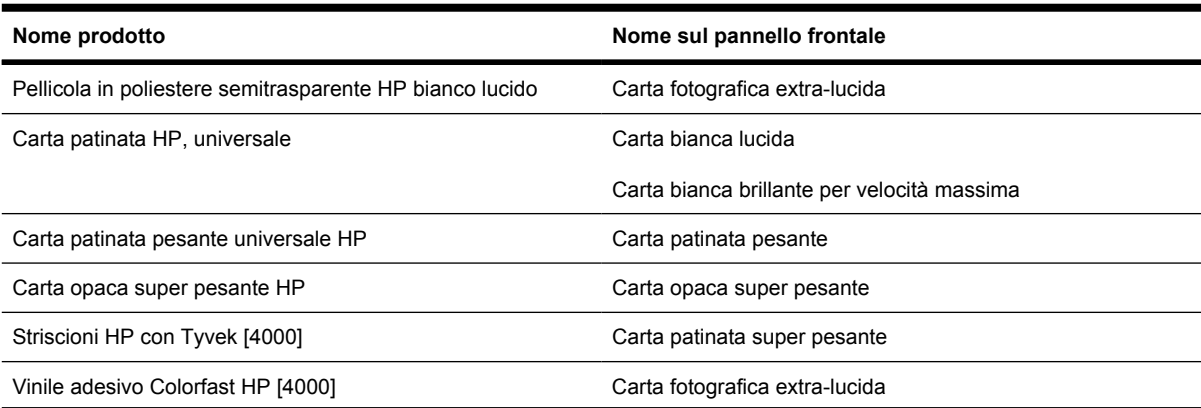

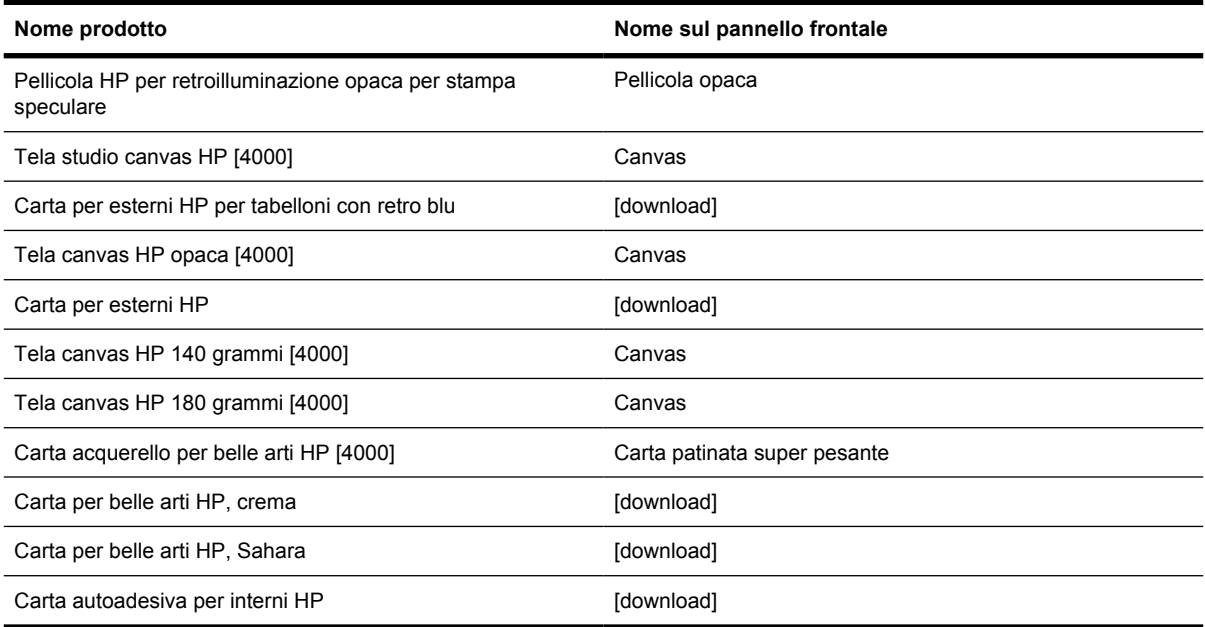

<span id="page-357-0"></span>**Tabella 27-2** Altri tipi di carta supportati (continua)

[4000] indica i tipi di carta supportati dalle stampanti serie HP Designjet 4000 ma non dalle stampanti serie HP Designjet 4500. [download] indica che per utilizzare quel tipo di carta è necessario scaricare dal Web il profilo supporti appropriato (vedere [Scaricamento dei profili supporto](#page-152-0)).

# **Tempo di asciugatura**

Con alcuni materiali di stampa e condizioni ambientali, perché l'inchiostro si asciughi, è necessario che trascorra un certo tempo prima di poter rimuovere il materiale stampato. Sono disponibili le seguenti opzioni:

- **Ottimale**: la stampante determina automaticamente il tempo di asciugatura appropriato in base al materiale di stampa selezionato e alla temperatura e all'umidità corrente. Se è richiesto un determinato tempo di asciugatura, sul pannello frontale verrà visualizzato "un conto alla rovescia".
- **Asciug. estesa**: il tempo di asciugatura predefinito viene esteso. Questa opzione può essere utilizzata se il tempo di asciugatura predefinito non è sufficiente ad asciugare l'inchiostro.
- **Ridotta**: il tempo di asciugatura predefinito viene ridotto. Questa opzione può essere utilizzata per stampare il più velocemente possibile se è stato verificato che il tempo di asciugatura ridotto non causa problemi significativi all'ambiente.
- **Nessuno**: non viene fornito alcun tempo di asciugatura. Questa opzione può essere utilizzata se le stampe vengono rimosse manualmente man mano che sono pronte.

Per modificare il tempo di asciugatura, vedere [Modifica del tempo di asciugatura](#page-153-0).

### **Utilizzo della carta con il vassoio di raccolta [4500]**

**Nota** Questo argomento è valido solo per le stampanti serie HP Designjet 4500.

Il vassoio di raccolta può gestire fogli tagliati con lunghezza tra i 420 mm (16,5 pollici, A3 verticale) e 1189 mm (46,8 pollici, A0 verticale). Le stampe più brevi verranno ingrandite in base alla lunghezza minima con un maggiore spazio vuoto; le stampe più lunghe rischiano di cadere al di fuori del vassoio di raccolta.

Alcuni materiali di stampa non sono compatibili con il vassoio di raccolta, essi includono:

- Pellicola trasparente od opaca
- Carta lucida (eccetto la carta lucida con asciugatura immediata che può essere utilizzata)

Quando si stampa in modalità Veloce su traslucido, pergamena o traslucido extra, potrebbero esserci sbavature di inchiostro nelle aree a maggiore concentrazione di stampa. Per evitare questo problema, selezionate la modalità Normale o Migliore. Vedere il [Modifica della qualità di stampa.](#page-171-0)

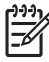

**Nota** Di tanto in tanto, dovrete rimuovere la pila di fogli tagliati accumulati dal vassoio di raccolta.

Se richiamate solo un processo dalla pila, lasciate la pila in una condizione ordinata, altrimenti potrebbero verificarsi problemi di impilatura e inceppamenti di carta.
# <span id="page-360-0"></span>**28 Informazioni su... (argomenti multirotolo) [4500]**

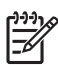

**Nota** Questo capitolo è valido solo per le stampanti serie HP Designjet 4500.

- [Utilizzi offerti di una stampante multirotolo](#page-361-0)
- [Modalità di allocazione dei processi ai rotoli di carta da parte della stampante](#page-361-0)
- [Criteri di commutazione del rotolo](#page-362-0)
- [Stampa non presidiata](#page-362-0)

# <span id="page-361-0"></span>**Utilizzi offerti di una stampante multirotolo**

È possibile utilizzare una stampate multirotolo in diversi modi:

- Potete passare rapidamente da un tipo di carta a un altro senza intervenire sulla stampante.
- Potete passare rapidamente da una determinata larghezza di carta a un'altra senza intervenire sulla stampante. Ciò consente di risparmiare la carta stampando immagini più piccole su carta di larghezza minore.
- Se nella stampante avete caricato due rotoli identici, è possibile non presidiare la stampante durante la stampa di un processo molto lungo, poiché quando il primo rotolo finisce la stampante passa automaticamente all'altro. Vedere il [Stampa non presidiata](#page-362-0).

## **Modalità di allocazione dei processi ai rotoli di carta da parte della stampante**

Quando inviate un processo di stampa da Embedded Web Server o dal driver stampante, potete specificare (tramite l'opzione **Tipo di carta** o **Tipo**) il particolare tipo di carta da utilizzare per la stampa e anche il rotolo (1 o 2) su cui effettuare la stampa (tramite l'opzione **Orig. carta**, **L'origine è** o **Alimentazione carta**). La stampante tenterà di soddisfare questi requisiti e cercherà inoltre di utilizzare un rotolo di carta sufficientemente largo per stampare l'immagine senza tagliarla.

- Se la stampa può essere effettuata su tutti i rotoli disponibili, la scelta del rotolo dipenderà dai criteri di commutazione del rotolo. Vedere il [Criteri di commutazione del rotolo](#page-362-0).
- Se la stampa può essere effettuata solo su uno dei rotoli disponibili, verrà utilizzato quel rotolo.
- Se nessuno dei rotoli disponibili è appropriato per la stampa, il processo viene tenuto nella coda processi con lo stato "In attesa di carta" e non viene stampato fino a quando non intervenite. In questo caso, potete cambiare i rotoli in modo da soddisfare i requisiti di stampa oppure proseguire stampando sul tipo di carta disponibile. Vedere il [Messaggio "In attesa di carta" \[4500\].](#page-332-0)

Il driver stampante per Windows indicherà i tipi di carta e le larghezze attualmente caricati nella stampante.

Di seguito sono elencate alcune impostazioni che possono essere utilizzate in situazioni tipiche:

- Quando sono caricati tipi di carta diversi:
	- **Tipo**: selezionate il tipo di carta desiderato
	- **L'origine è**: Selezione automatica/Predeterminata
	- **Criteri di commutazione del rotolo**: non importante
- Quando è caricata carta di larghezze diverse:
	- **Tipo**: Tutti
	- **L'origine è**: Selezione automatica/Predeterminata
	- **Criteri di commutazione del rotolo**: Minimizza consumo carta

<span id="page-362-0"></span>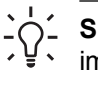

**Suggerimento** In alcuni casi, potete risparmiare carta anche ruotando o annidando le immagini. Vedere [Rotazione di un'immagine](#page-176-0) e [Annidamento dei processi per risparmiare](#page-159-0) [carta](#page-159-0).

- Quando sono caricati rotoli di carta identici:
	- **Tipo**: Tutti
	- **L'origine è**: Selezione automatica/Predeterminata
	- **Criteri di commutazione del rotolo**: Minimizza cambi rotolo

# **Criteri di commutazione del rotolo**

Se la stampante dispone di due rotoli di carta e riceve un processo stampabile su entrambi i rotoli, normalmente la stampa viene eseguita sul rotolo attualmente caricato in quanto non è necessario cambiare rotolo.

Tuttavia, se il rotolo corrente è molto più largo di quanto richiesto dal processo, la stampa sul rotolo corrente comporterebbe sprechi di carta. Se l'altro rotolo è più stretto ma sufficientemente largo per eseguire il processo, potete risparmiare carta utilizzando tale rotolo.

In questi casi, i criteri di commutazione del rotolo determinano la scelta da parte della stampante di utilizzare il rotolo più stretto oppure di continuare a stampare sul rotolo più largo.

Per impostare i criteri di commutazione del rotolo dal pannello frontale della stampante, selezionate l'icona , quindi **Opzioni gestione carta** > **Opzioni cambio rotolo**. Sono disponibili due opzioni:

- **Minimizza consumo carta** significa che, nei casi sopra descritti, la stampante cambia rotolo per utilizzare quello più stretto.
- **Minimizza cambi rotolo** significa che, nei casi sopra descritti, la stampante continua a stampare sul rotolo corrente.

## **Stampa non presidiata**

La stampante serie HP Designjet 4500 con più rotoli e vassoio di raccolta opzionale e una qualità delle immagini solida e uniforme, è l'ideale per la stampa non presidiata di processi lunghi.

I consigli elencati di seguito potranno essere utili in presenza di una lunga coda di processi di stampa.

- Se possibile, utilizzate rotoli di carta nuovi e lunghi.
- Se desiderate stampare su rotoli parzialmente utilizzati, potete controllare il tipo di carta e la lunghezza restante in Embedded Web Server o nel pannello frontale per verificare che la carta sia sufficiente per la stampa di tutti i processi.

€

**Nota** l'informazione relativa alla lunghezza restante è disponibile solo se nella stampante è stata impostata la lunghezza del rotolo quando questo è stato caricato.

- Verificate che la larghezza della carta sia sufficiente per stampare tutti i processi (i processi che richiedono una carta di larghezza superiore verranno messi "in attesa di carta").
- Verificate i livelli di inchiostro restante nelle cartucce di inchiostro.
- Il vassoio standard è consigliato solo per meno di 30 stampe separate. Il vassoio di raccolta può contenere fino a 200 stampe.
- Dopo aver inviato i processi di stampa, potete utilizzare Embedded Web Server da una postazione remota per monitorarne lo stato.
- L'impostazione del rilevamento di gocce deve essere impostata su Intensivo.
- L'impostazione dell'asciugatura deve essere impostata su Ottimizzata.
- In base al tipo di carta e al tipo di stampa che desiderate effettuare, si consigliano le impostazioni riportate di seguito.

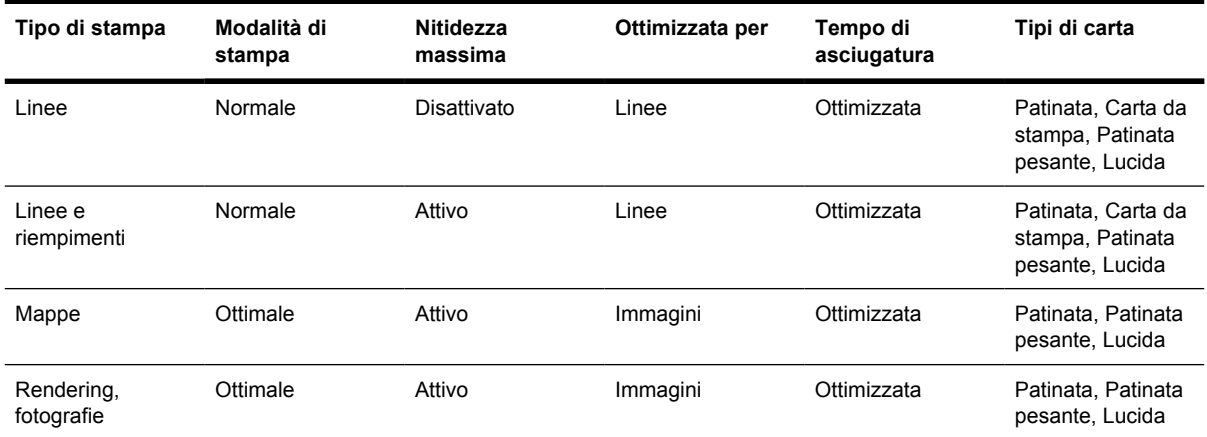

**Tabella 28-1** Impostazioni consigliate per stampa non presidiata

# **29 Informazioni su... (argomenti sulle specifiche della stampante)**

- [Specifiche funzionali](#page-365-0)
- [Specifiche fisiche](#page-367-0)
- [Specifiche della memoria](#page-367-0)
- [Specifiche di alimentazione](#page-367-0)
- [Specifiche ecologiche](#page-368-0)
- [Specifiche ambientali](#page-368-0)
- [Specifiche acustiche](#page-368-0)

# <span id="page-365-0"></span>**Specifiche funzionali**

**Tabella 29-1** Rifornimenti di inchiostro HP No. 90

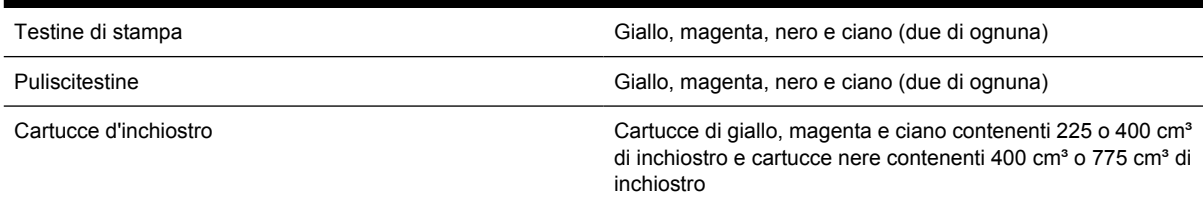

#### **Tabella 29-2** Formati carta

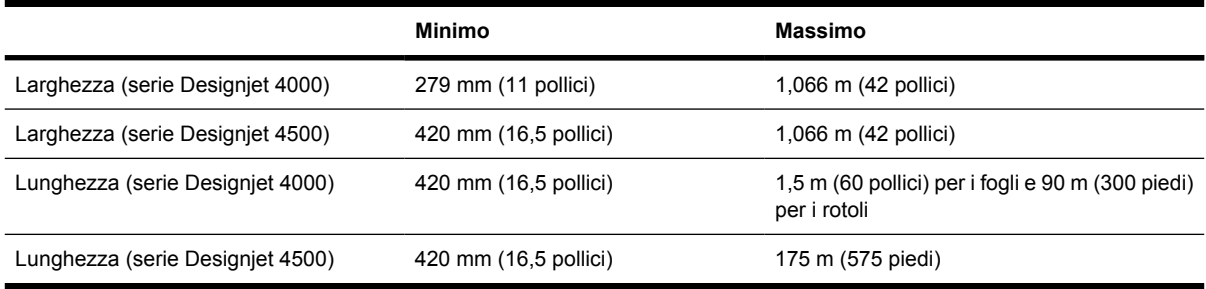

#### **Tabella 29-3** Risoluzione di stampa

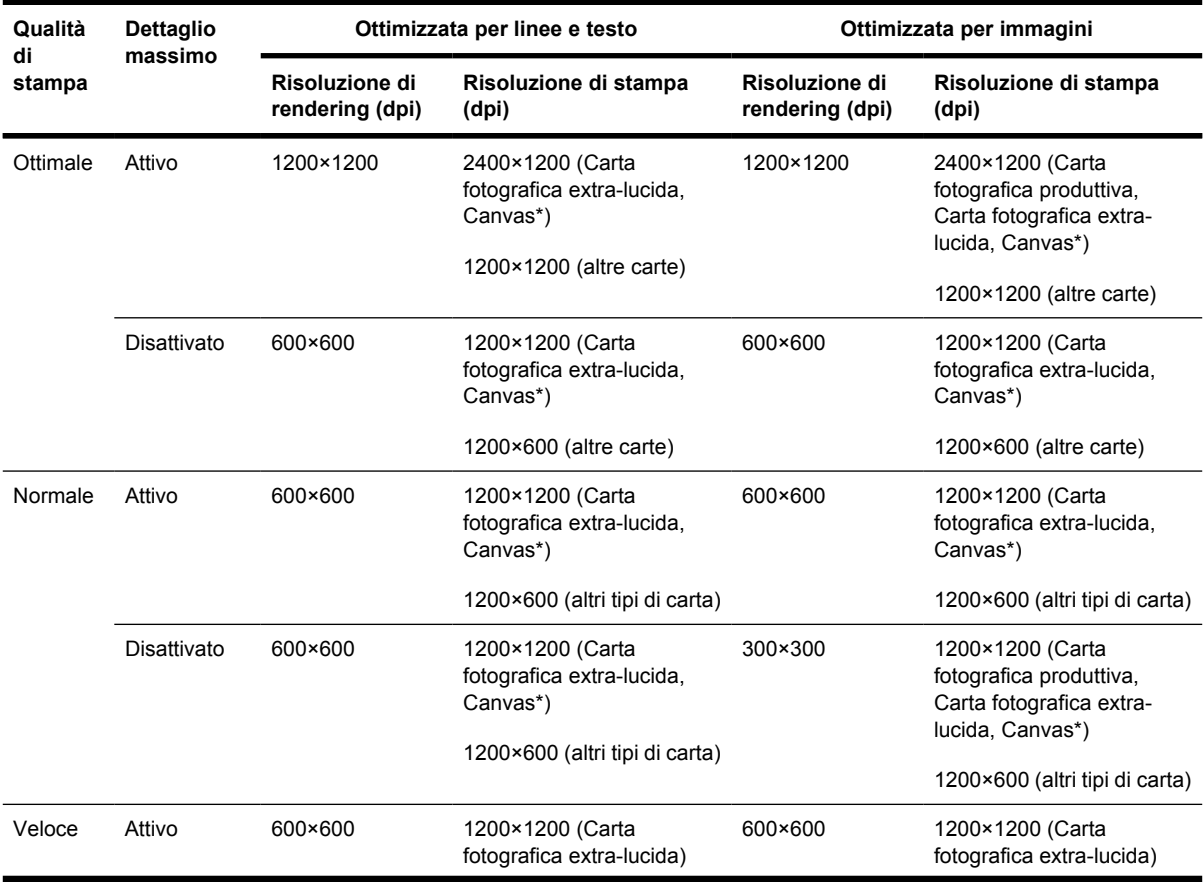

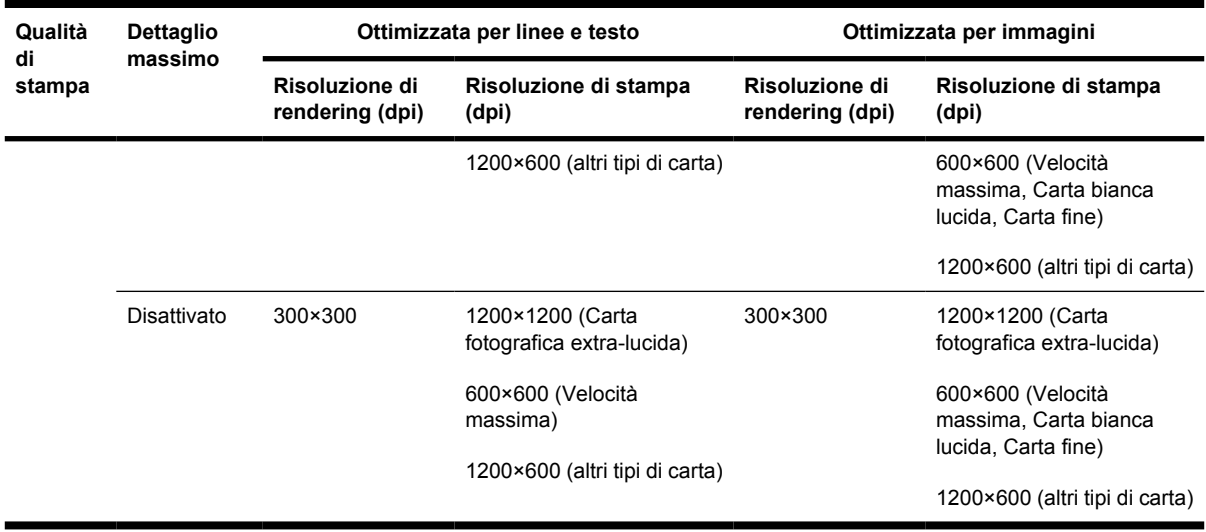

#### <span id="page-366-0"></span>**Tabella 29-3** Risoluzione di stampa (continua)

\* Canvas è supportato solo dalle stampanti serie HP Designjet 4000.

#### **Tabella 29-4** Margini

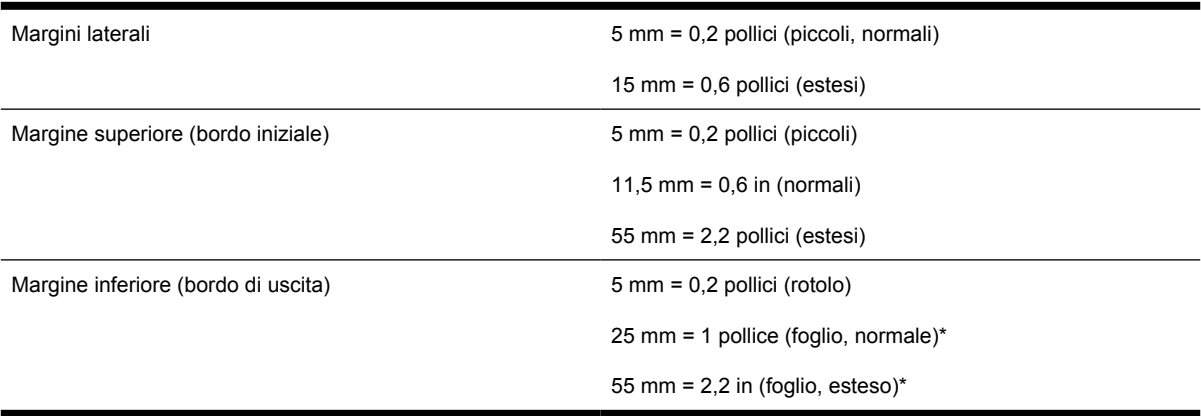

\* Foglio è supportato solo dalle stampanti serie HP Designjet 4000.

#### **Tabella 29-5** Accuratezza meccanica

±0,1% della lunghezza vettore specificata o ±0,1 mm (o maggiore) a 23°C (73°F), 50-60% di umidità relativa, su materiale di stampa A0 in modalità Ottimale o Normale con Pellicola Opaca HP.

#### **Tabella 29-6** Linguaggi grafici supportati

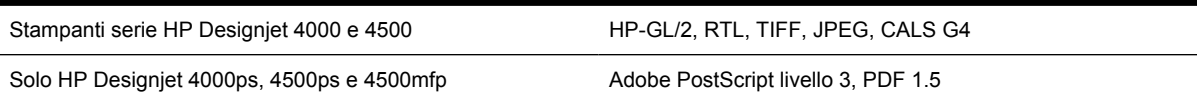

# <span id="page-367-0"></span>**Specifiche fisiche**

**Tabella 29-7** Specifiche fisiche della stampante

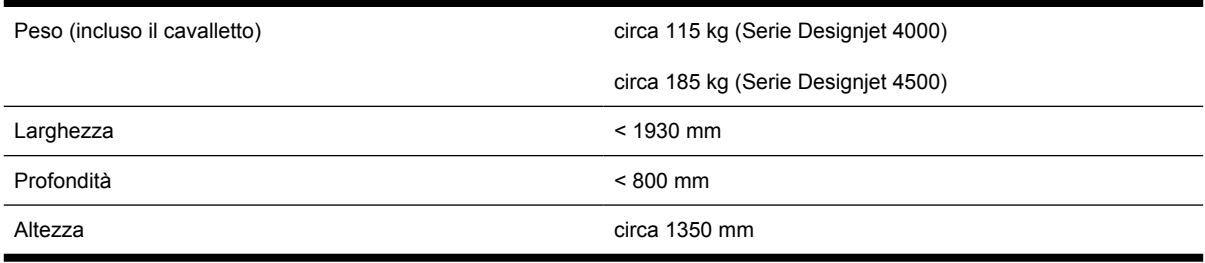

#### **Tabella 29-8** Specifiche fisiche del vassoio di raccolta

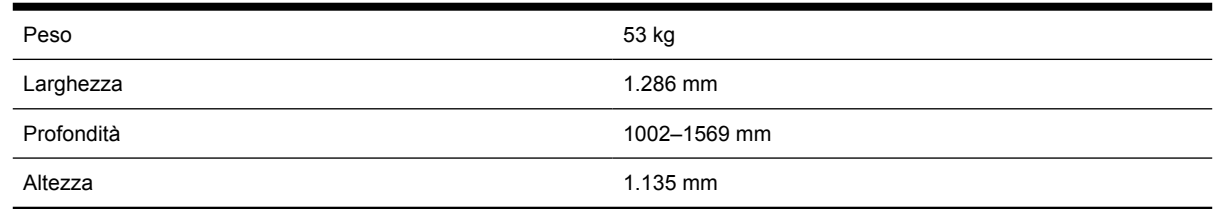

# **Specifiche della memoria**

**Tabella 29-9** Specifiche di memoria

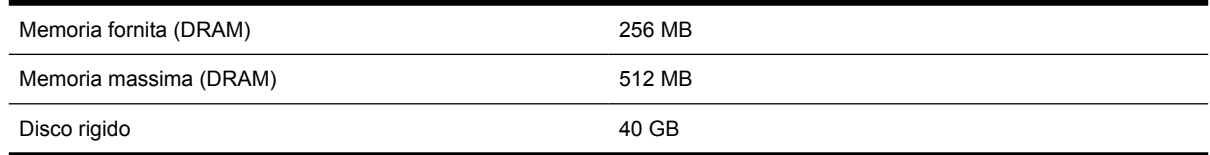

# **Specifiche di alimentazione**

**Tabella 29-10** Specifiche di alimentazione della stampante

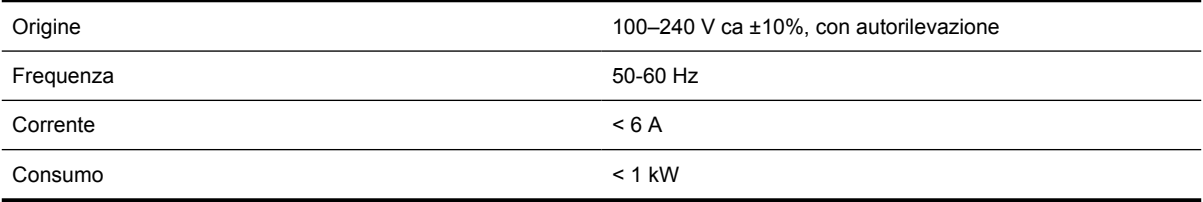

#### **Tabella 29-11** Specifiche di alimentazione del vassoio di raccolta

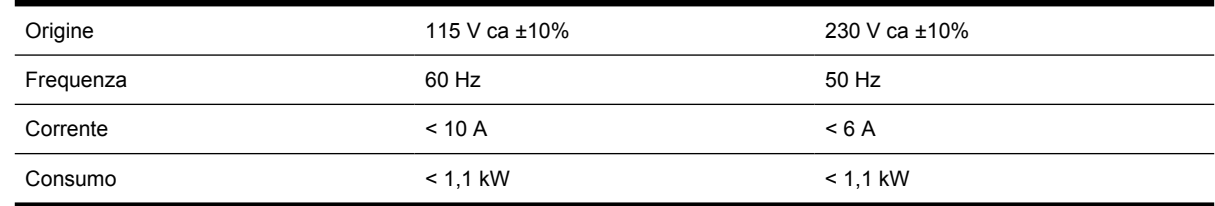

# <span id="page-368-0"></span>**Specifiche ecologiche**

Per le specifiche ecologiche più recenti relative alla stampante in uso, visitare il sito Web all'indirizzo <http://www.hp.com/> e cercare i termini "specifiche ecologiche".

### **Specifiche ambientali**

**Tabella 29-12** Specifiche ambientali della stampante

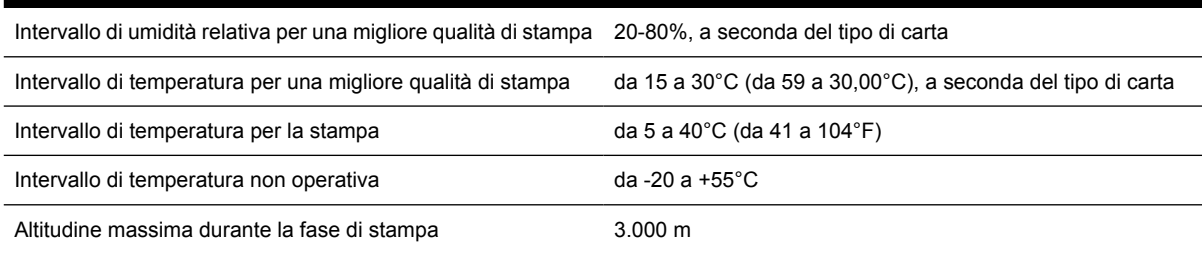

**Tabella 29-13** Specifiche ambientali del vassoio di raccolta

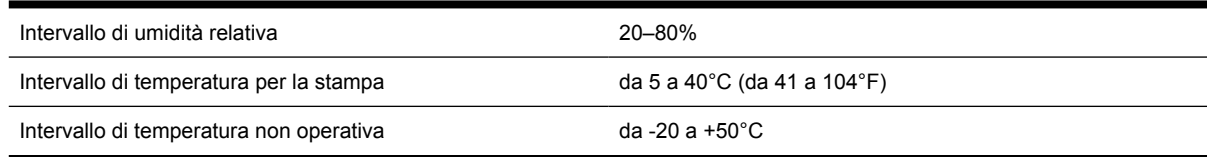

## **Specifiche acustiche**

**Tabella 29-14** Specifiche acustiche della stampante

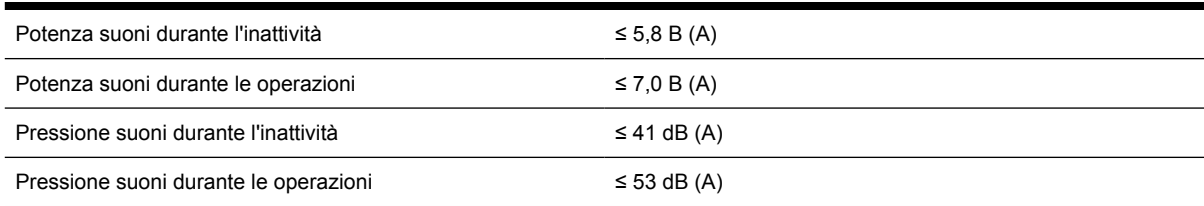

#### **Tabella 29-15** Specifiche acustiche del vassoio di raccolta

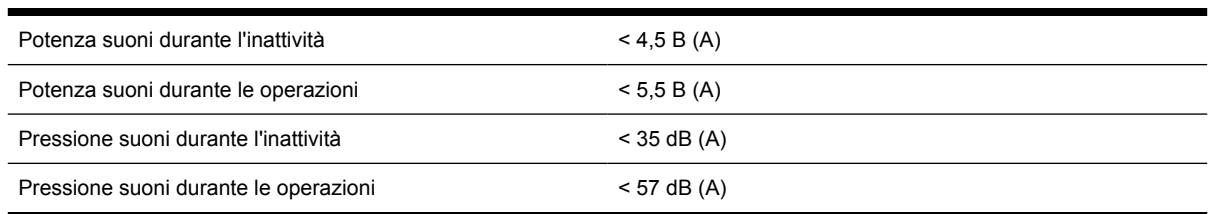

# **30 Informazioni su... (argomenti sull'ordinazione di materiali di consumo e accessori)**

- [Ordinazioni delle cartucce di inchiostro](#page-371-0)
- [Ordinazione della carta](#page-371-0)
- [Ordinazione degli accessori](#page-374-0)

# <span id="page-371-0"></span>**Ordinazioni delle cartucce di inchiostro**

È possibile ordinare le seguenti cartucce di inchiostro per la stampante.

**Tabella 30-1** Cartucce d'inchiostro

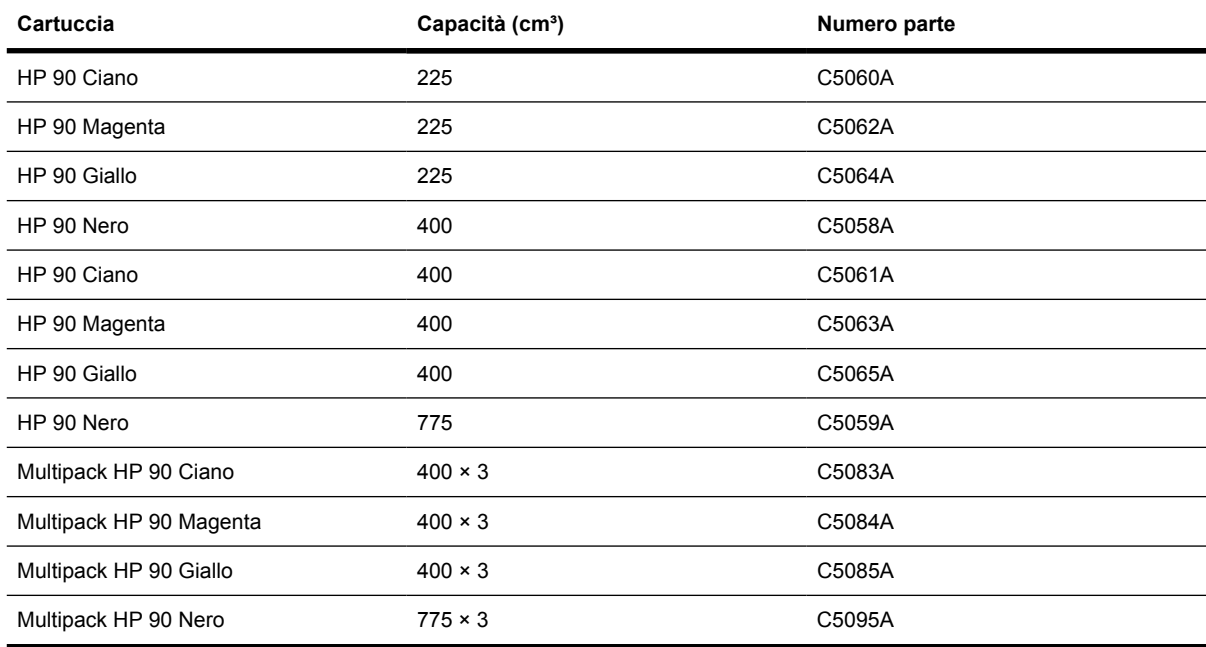

#### **Tabella 30-2** Testine di stampa e puliscitestine

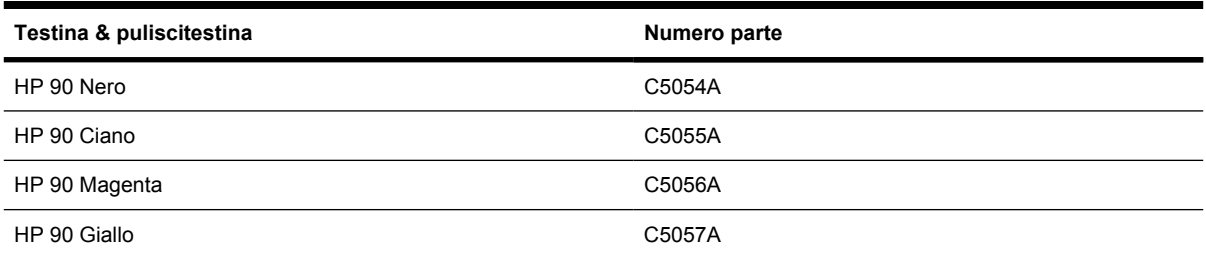

#### **Tabella 30-3** Puliscitestine

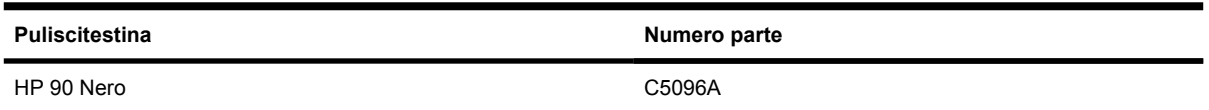

## **Ordinazione della carta**

Sono forniti i seguenti tipi di carta da utilizzare con la stampante.

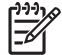

**Nota** Queste informazioni potrebbero essere modificate nel tempo. Per informazioni aggiornate, vedere<http://www.hp.com/go/designjet/supplies/>.

Chiave per la disponibilità:

- : A indica la carta disponibile in Asia (escluso Giappone)
- :E indica la carta disponibile Europa, Medio Oriente e Africa
- :J indica la carta disponibile in Giappone
- :L indica la carta disponibile nell'America Latina
- :N indica la carta disponibile nell'America settentrionale

Se il numero parte non è seguito dai due punti, la carta è disponibile in tutte le regioni.

#### **Tabella 30-4** Premium Technical

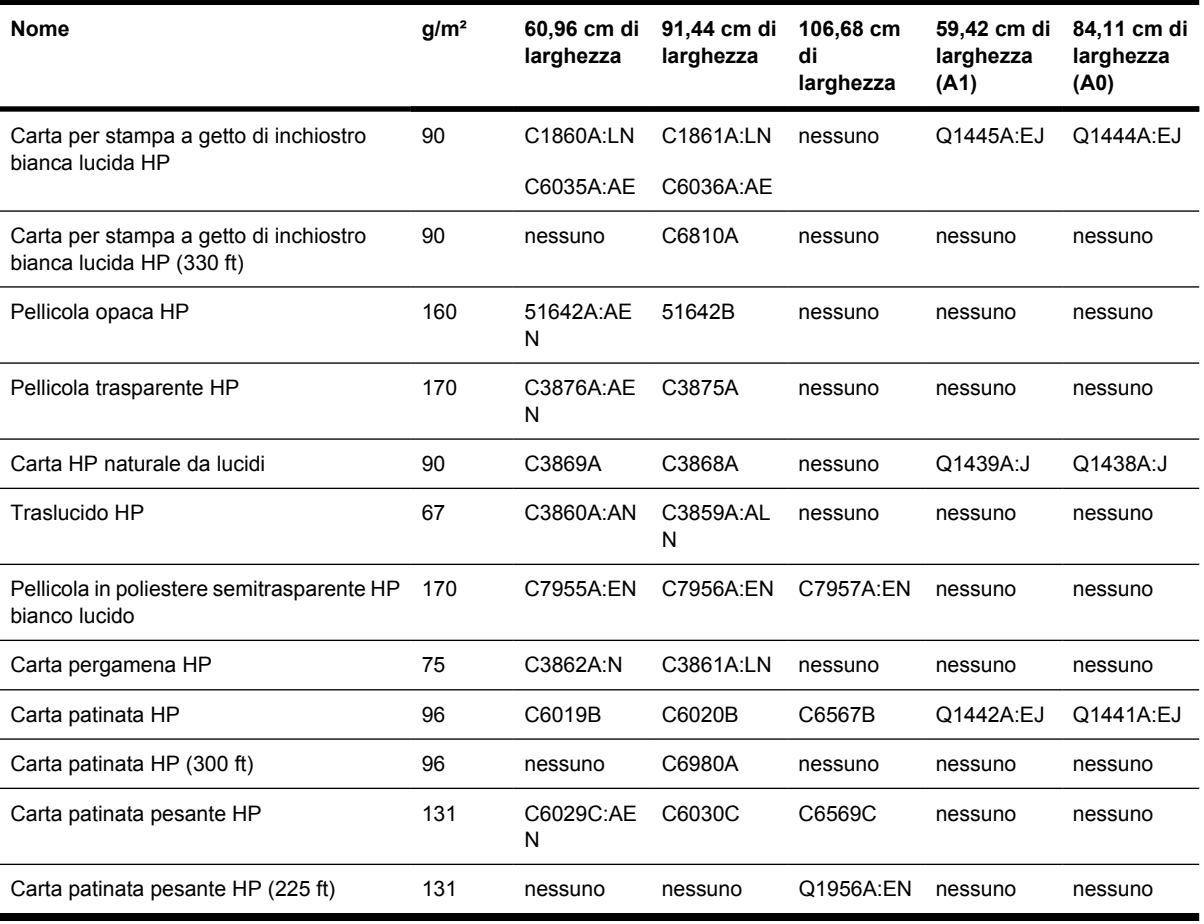

#### **Tabella 30-5** Carta fotografica Premium

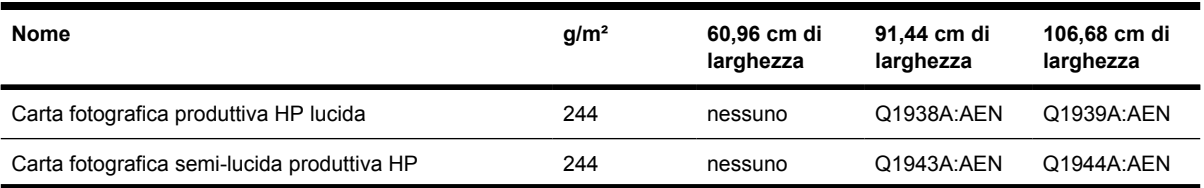

#### **Tabella 30-5** Carta fotografica Premium (continua)

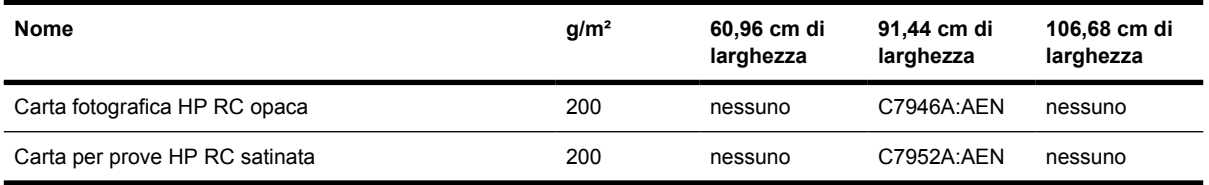

#### **Tabella 30-6** Universal Line

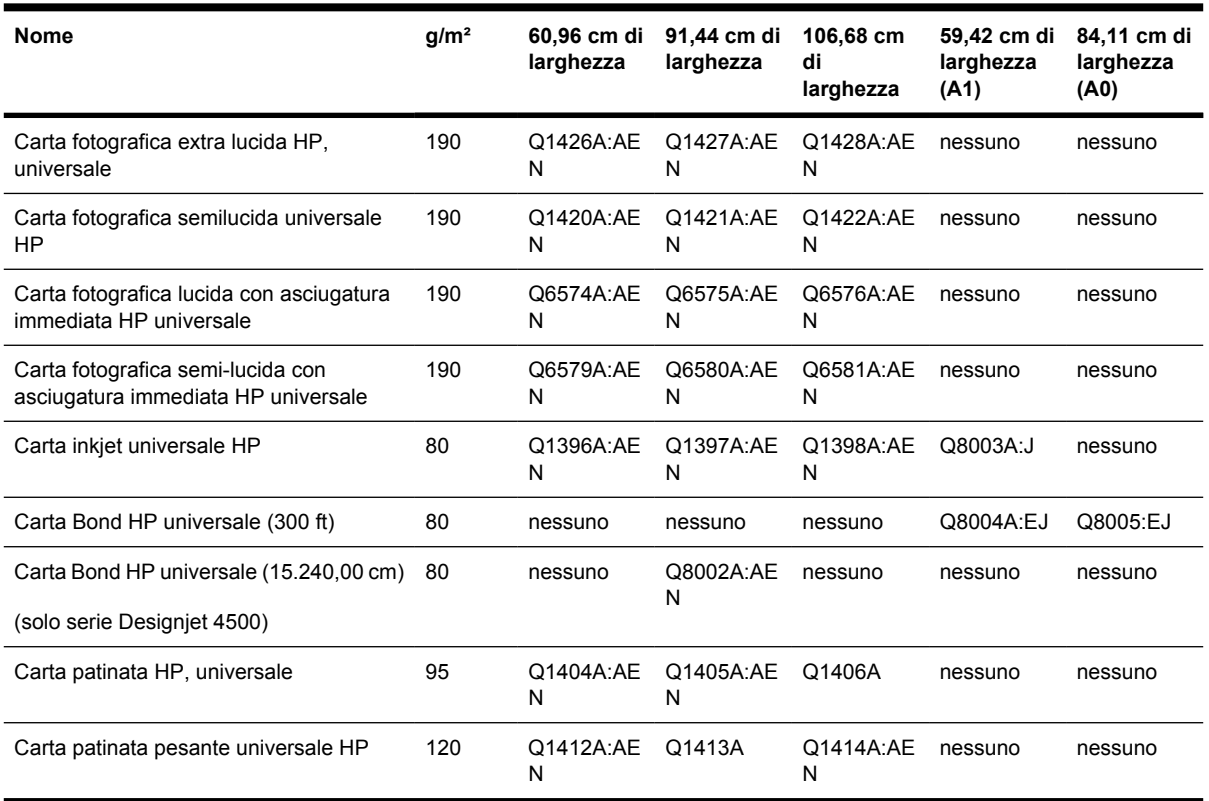

#### **Tabella 30-7** Grafici di visualizzazione

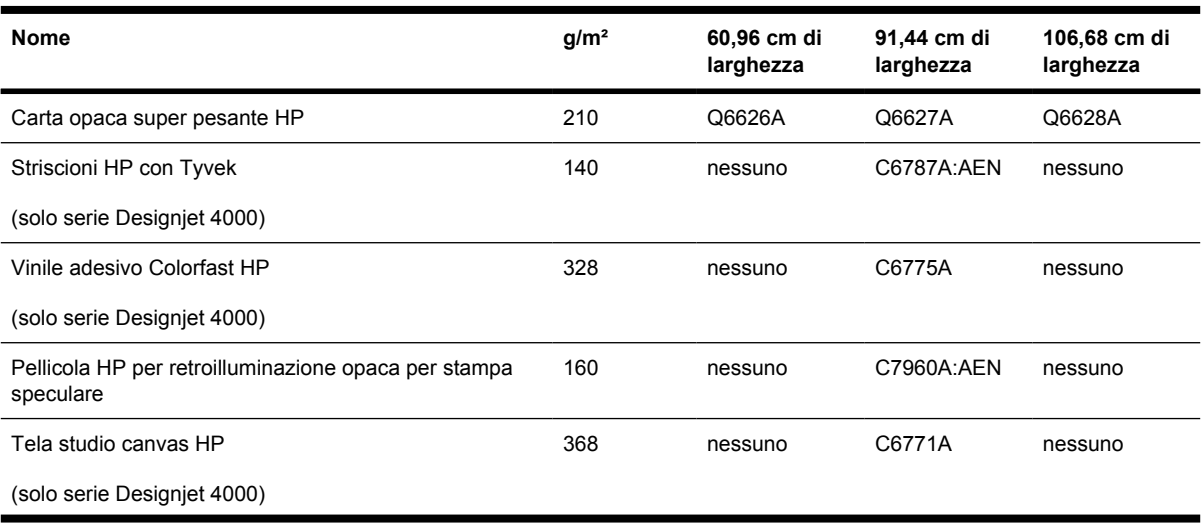

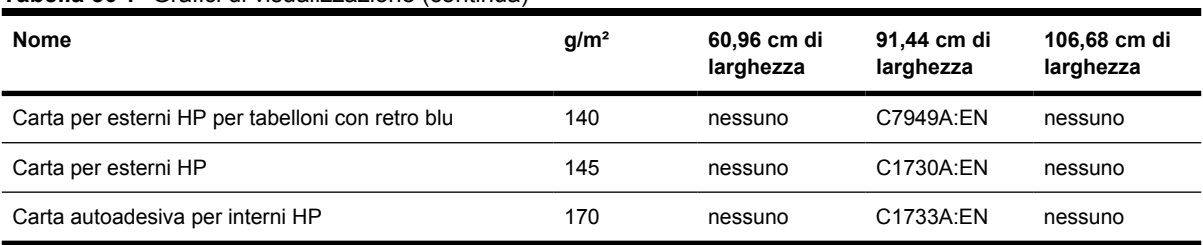

#### <span id="page-374-0"></span>**Tabella 30-7** Grafici di visualizzazione (continua)

#### **Tabella 30-8** Carta Art/Interni/Fine Art per grafici

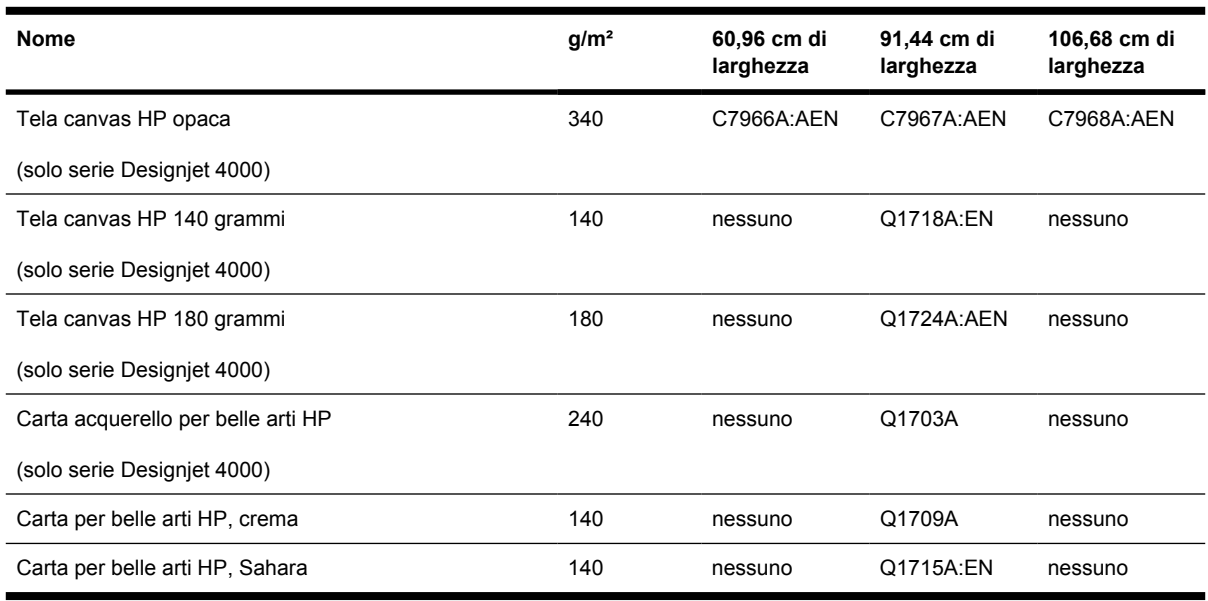

# **Ordinazione degli accessori**

lτ

È possibile ordinare i seguenti accessori per la stampante.

**Nota** Gli accessori per le stampanti serie 4000 sono adatti anche per le stampanti serie 4500, eccetto per il Mandrino alimentatore a rotolo HP Designjet 4000.

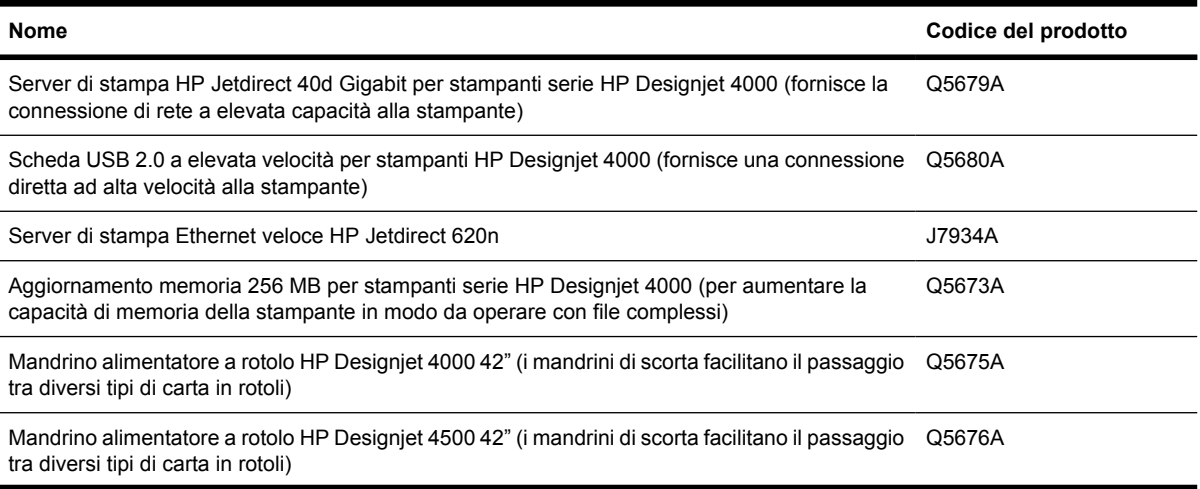

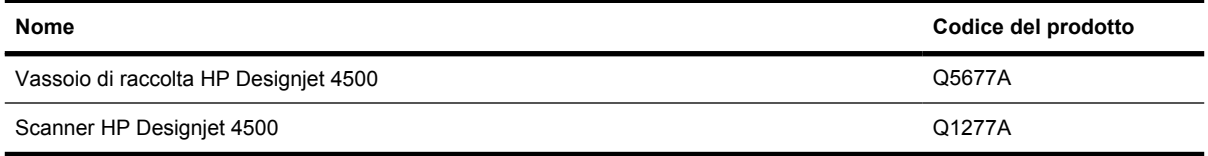

# **31 Informazioni su... (argomenti sull'assistenza)**

- [Assistenza immediata HP](#page-377-0)
- [Assistenza clienti HP](#page-377-0)
- [HP Designjet Online](#page-378-0)
- [Altre fonti di informazione](#page-379-0)

# <span id="page-377-0"></span>**Assistenza immediata HP**

Assistenza immediata HP è una serie di strumenti di supporto HP che raccolgono informazioni dalla stampante e le associano alle soluzioni HP, consentendo la risoluzione dei problemi il più rapidamente possibile.

È possibile avviare una sessione di Assistenza immediata HP facendo clic sul collegamento fornito da Embedded Web Server della stampante. Vedere il [Accesso a Embedded Web Server.](#page-125-0)

Per utilizzare l'Assistenza immediata HP:

- $\dot{E}$  necessario che sia presente una connessione TCP/IP alla stampante, in quanto è possibile accedere ad Assistenza immediata HP soltanto mediante Embedded Web Server.
- È necessario poter accedere a Internet, in quanto Assistenza immediata HP è un servizio basato su Web.

Assistenza immediata HP è disponibile in inglese, coreano, cinese semplificato e cinese tradizionale.

## **Assistenza clienti HP**

In qualità di partner strategico di supporto, crediamo sia nostro compito fornire tutta l'assistenza necessaria a garantire il corretto svolgimento delle proprie attività. L'assistenza clienti HP offre un efficiente servizio di supporto che consente di sfruttare al meglio la stampante HP Designjet.

L'assistenza clienti HP dispone di solide competenze e di un background tecnologico sempre aggiornato, in grado di garantire ai clienti un supporto costante e sempre efficace. I servizi offerti includono la configurazione e l'installazione, strumenti per la risoluzione dei problemi, l'aggiornamento delle garanzie, servizi di riparazione e sostituzione, supporto telefonico e via Web, aggiornamenti software e servizi di automanutenzione. Per ulteriori informazioni sull'assistenza clienti HP, visitate il nostro sito Web:

#### <http://www.hp.com/go/designjet/>

oppure telefonare al numero riportato nel manuale *Customer Service Guide* fornito insieme alla stampante.

Cosa fare prima di contattarci:

- Leggere la sezione relativa ai suggerimenti per la risoluzione dei problemi "Il problema riguarda" in questo manuale.
- Consultare la documentazione del driver fornita con la stampante (per gli utenti che inviano file PostScript o per quelli che utilizzano Microsoft Windows).
- Se sono stati installati driver e RIP di altri produttori, fare riferimento alla documentazione fornita.
- Se il problema sembra correlato all'applicazione software, contattate in primo luogo il fornitore del software.
- <span id="page-378-0"></span>Se a questo punto non è ancora stato possibile risolvere il problema, fare riferimento al manualetto HP Support Services fornito con la stampante. Questo documento contiene l'elenco dei servizi di supporto disponibili che consentono di risolvere il problema.
- Se si decide di chiamare uno degli uffici di Hewlett-Packard, fare in modo di avere a disposizione le seguenti informazioni per aiutarci a rispondere alle domande in modo più rapido:
	- La stampante in uso (il codice del prodotto e il numero di serie presenti sull'etichetta posta sul retro della stampante)
	- <sup>●</sup> L'identità di servizio della stampante: selezionate l'icona **日**, quindi **Visualizz. info stampante**
	- Se è presente un codice di errore sul pannello frontale, annotarlo; vedere "Codici di stato e messaggi di errore"
	- Il computer in uso
	- Tutti i dispositivi e le applicazioni software in uso (ad esempio, spooler, reti, switch, modem o driver particolari).
	- Il cavo in uso (con numero di catalogo) e il luogo dove è stato acquistato
	- Il tipo di interfaccia usato per la stampante (USB, parallela o di rete)
	- Il nome e la versione del software in uso
	- Se il problema è un errore di sistema sarà presente un numero di errore; registrare tale numero e tenerlo disponibile
	- Se possibile, stampare i seguenti rapporti; potrebbe venire richiesto di inviarli via fax al centro di assistenza: Configurazione, Rapporto sull'utilizzo e "tutte le pagine precedenti" da Informazioni di servizio (vedere [Stampe interne della stampante](#page-346-0))

## **HP Designjet Online**

Scoprite un mondo di servizi e risorse dedicate a garantirvi le migliori prestazioni dei prodotti e delle soluzioni HP Designjet.

Eseguite la registrazione a HP Designjet Online, la più grande comunità di stampa all'indirizzo <http://www.hp.com/go/designjet/>in modo da ottenere un accesso illimitato a:

- Prodotti scaricabili l'ultima versione del firmware della stampante, i driver, il software, i profili supporti e così via
- Supporto tecnico risoluzione dei problemi online, contatti dell'assistenza clienti e altro
- Forum per avere un contatto diretto con esperti HP e con i propri colleghi
- Garanzia online
- Documentazione tecnica e video di esercitazione
- Informazioni più recenti sui prodotti stampanti, ricambi, accessori, software e così via
- Informazioni sui ricambi (inchiostro e carta)

Personalizzando la registrazione per i prodotti acquistati e per il tipo di attività e impostando le preferenze di comunicazione: è possibile decidere che tipo di informazioni ottenere.

<span id="page-379-0"></span>Eseguire la registrazione a HP Designjet Online per ottenere migliori prestazioni.

HP Designjet Online è disponibile in inglese, tedesco, francese, italiano, spagnolo, portoghese, giapponese, coreano, cinese semplificato e tradizionale.

# **Altre fonti di informazione**

Ulteriori informazioni sono disponibili su:

- Embedded Web Server fornisce informazioni sullo stato della stampante, l'assistenza tecnica, la documentazione online e così via; vedere [Informazioni su... \(argomenti su Embedded Web Server\)](#page-340-0).
- La documentazione sull'assemblaggio della stampante fornita con la stampante

# **32 Note legali**

- [Worldwide Limited Warranty Stampanti serie HP Designjet 4000/4500 e 4500mfp](#page-381-0)
- [Contratto di licenza del software Hewlett-Packard Software](#page-384-0)
- [Riconoscimenti Open Source](#page-385-0)
- [Norme e conformità](#page-386-0)
- [DICHIARAZIONE DI CONFORMITÀ](#page-389-0)

## <span id="page-381-0"></span>**Worldwide Limited Warranty - Stampanti serie HP Designjet 4000/4500 e 4500mfp**

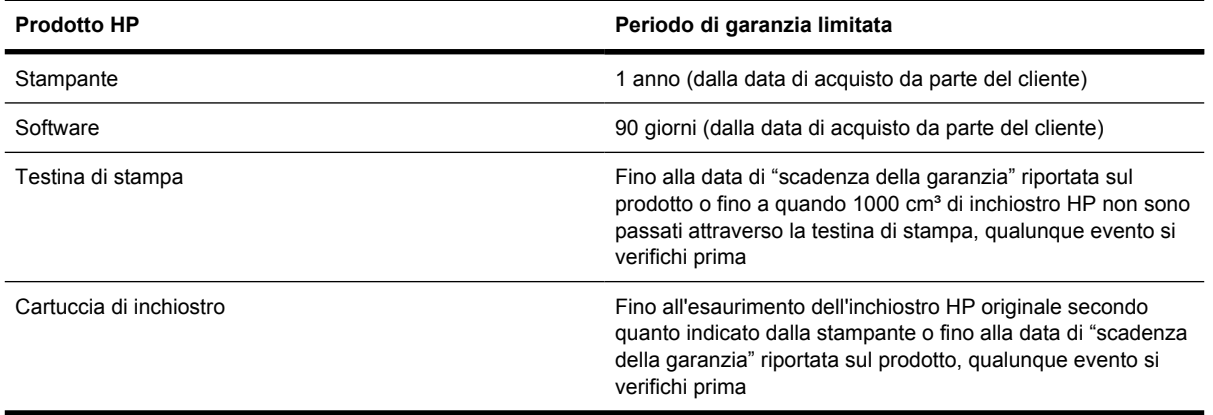

### **A. Termini della garanzia limitata HP**

- **1.** Questa garanzia limitata Hewlett-Packard (HP) offre al cliente finale una garanzia limitata da HP, il produttore. Inoltre, questa garanzia riconosce diritti legali in base alla legge locale o in base a un accordo scritto con HP.
- **2.** HP garantisce che i prodotti HP specificati sono esenti da difetti da materiale e da manodopera per il periodo su indicato. Il periodo di garanzia limitata comincia dalla data di acquisto. Lo scontrino dell'acquisto o la ricevuta della consegna, in cui è riportata la data dell'acquisto del prodotto, è la prova di tale data. Per utilizzare il servizio di garanzia, potrebbe esservi richiesto di fornire la prova dell'acquisto Avete il diritto di usufruire del servizio di garanzia in base ai termini e alle condizioni di questo documento se durante il periodo di garanzia limitata, è necessaria una riparazione o una sostituzione dei prodotti HP.
- **3.** Per i prodotti software, la garanzia limitata di HP si applica unicamente all'impossibilità di eseguire le istruzioni di programma. HP non garantisce che le operazioni di qualsiasi prodotto siano ininterrotte o prive di errori.
- **4.** La garanzia limitata HP si applica solo agli eventuali difetti derivanti dall'uso normale del prodotto e non da:
	- **a.** Modifiche oppure manutenzione inadeguata o impropria;
	- **b.** Software, interfacce, supporti, parti o ricambi non messi in commercio o non approvati da HP;
	- **c.** Utilizzo del prodotto senza rispettare le specifiche del prodotto.

Le operazioni di routine per la manutenzione della stampante serie HP Designjet 4000/4500 e 4500mfp, come la pulizia e i servizi di assistenza preventiva (inclusi i componenti contenuti in ogni kit di assistenza preventiva e gli interventi di assistenza dei tecnici HP), non sono coperti dalla garanzia HP, ma in alcuni paesi possono essere coperti da contratti di assistenza separati.

**5.** DOVETE ESEGUIRE COPIE DI BACKUP PERIODICHE DEI DATI MEMORIZZATI SUL DISCO RIGIDO DELLA STAMPANTE O DI ALTRI DISPOSITIVI DI MEMORIZZAZIONE IN MODO DA EVITARE POSSIBILI ERRORI, MODIFICHE O PERDITE DI DATI. PRIMA DI RESTITUIRE QUALSIASI UNITÀ PER RICHIDERE ASSISTENZA, ASICURATEVI DI AVER ESEGUITO UNA COPIA DI BACK UP DEI DATI E DI AVER RIMOSSO LE INFORMAZIONI PERSONALI E PRIVATE. HP NON È RESPONSABILE PER I DANNI O LA PERDITA DI FILE MEMORIZZATI

SUL DISCO RIGIDO DELLA STAMPANTE O SU ALTRI DISPOSITIVI DI MEMORIZZAZIONE. HP NON È RESPONSABILE PER IL RECUPERO DI DATI O FILE PERDUTI.

- **6.** Per le stampanti HP, l'utilizzo di prodotti consumabili ricaricati o non originali HP (inchiostro, testine o cartucce) non ha effetto sulla garanzia limitata HP né su qualsiasi contratto di supporto stipulato tra voi e HP. Tuttavia, se il guasto o il danno alla stampante è attribuibile all'utilizzo di materiale non HP o a cartucce ricaricate, HP applicherà le proprie normali tariffe per il tempo e i materiali impiegati nel servizio di supporto per quel determinato guasto o danno.
- **7.** I rimedi esclusivi per i prodotti HP difettosi sono:
	- **a.** Durante il periodo di garanzia limitata, HP sostituirà il software, i supporti o i prodotti consumabili HP difettosi coperti dalla garanzia HP e vi consegnerà un altro prodotto in sostituzione a quello difettoso.
	- **b.** Durante il periodo di garanzia limitata, HP può decidere di riparare il prodotto hardware o il componente difettoso presso le proprie sedi oppure di sostituirlo completamente. Se HP dovesse ritenere che è necessaria la sostituzione del componente, vi fornirà (i) un nuovo componente, in sostituzione a quello difettoso e (ii) assistenza per l'installazione del componente in remoto, se necessaria.
	- **c.** Se HP non fosse in grado di riparare o sostituire adeguatamente un prodotto difettoso coperto dalla garanzia HP, HP rimborserà il prezzo di acquisto del prodotto entro un tempo ragionevole dalla notifica.
- **8.** HP non ha alcun obbligo di sostituire o rimborsare il supporto, le parti di ricambio, il prodotto hardware o parte del componente che si è rilevato difettoso fino a quando questo non verrà restituito a HP. Tutti i componenti, le parti, le parti di ricambio, i supporti o i prodotti hardware rimossi secondo quanto definito in questa garanzia limitata diverranno proprietà di HP. Nonostante quanto definito finora, HP può rifiutare la richiesta di restituzione della parte difettosa.
- **9.** A meno che non diversamente specificato e in base a quanto consentito dalla legge locale, i prodotti HP possono essere costruiti utilizzando materiali nuovi e usati equivalenti a quelli nuovi per quel che riguarda prestazioni e affidabilità. HP può riparare e sostituire i prodotti (i) con prodotti equivalenti ai prodotti riparati o sostituiti ma che possono essere già stati utilizzati in precedenza; o (ii) con un prodotto equivalente a un prodotto originale che non è stato approvato.
- **10.** QUESTA GARANZIA LIMITATA PUÒ ESSERE APPLICATA A TUTTI I PAESI/REGIONI E PUÒ ESSERE OSSERVATA IN QUALSIASI PAESE/REGIONE IN CUI HP O I RELATIVI FORNITORI DI SERVIZI OFFRONO UN SERVIZIO DI GARANZIA E IN CUI QUESTO PRODOTTO È STATO IMMESSO SUL MERCATO IN BASE AI TERMINI E ALLE CONDIZIONI IMPOSTATE PIÙ AVANTI IN QUESTA GARANZIA LIMITATA. TUTTAVIA, LA DISPONIBILITÀ DEL SERVIZIO DI GARANZIA E IL TEMPO DI RISPOSTA POSSONO VARIARE DA PAESE/REGIONE A PAESE/ REGIONE. HP NON MODIFICHERÀ LA FORMA, LA DESTINAZIONE O IL FUNZIONAMENTO DEL PRODOTTO PER ADATTARLO A PAESI/REGIONI PER I QUALI NON È MAI STATO DESIGNATO IN FUNZIONE DI LEGGI O NORMATIVE.
- **11.** I contratti per servizi aggiuntivi possono essere disponibili per qualsiasi centro di assistenza HP autorizzato nei paesi/regioni in cui i prodotti HP elencati sono distribuiti da HP o da un importatore autorizzato.
- **12.** IN BASE A QUANTO CONSENTITO DALLA LEGISLAZIONE LOCALE, NÉ HP NÉ I SUOI FORNITORI POTRANNO OFFRIRE QUALSIASI ALTRA GARANZIA O CONDIZIONE DI OGNI TIPO, ESPRESSA O IMPLICITA, IN RELAZIONE AI PRODOTTI HP ED ESCLUDERE IN MODO SPECIFICO GARANZIE IMPLICITE O CONDIZIONI DI COMMERCIABILITÀ, QUALITÀ SODDISFACENTE E IDONEITÀ PER UN USO SPECIFICO.

### **B. Limitazioni della responsabilità**

IN BASE A QUANTO STABILITO DALLA LEGISLAZIONE LOCALE, FATTO SALVO PER GLI OBBLIGHI ENUNCIATI IN QUESTA GARANZIA, IN NESSUN CASO NÉ HP NÉ I SUOI FORNITORI SARANNO RITENUTI RESPONSABILI DI DANNI DIRETTI, INDIRETTI, SPECIALI, INCIDENTALI O CONSEGUENTI SIA IN BASE AL CONTRATTO, DOLO O QUALSIASI ALTRA TEORIA LEGALE, SIA SE AVVISATI DELLA POSSIBILITÀ DI TALI DANNI.

### **C. Legislazione locale**

- **1.** Questa garanzia limitata vi offre diritti legali specifici. Il cliente potrebbe disporre di altri diritti legali, differenti in base allo stato di appartenenza negli USA, da provincia a provincia in Canada e da paese/regione a paese/regione nel resto del mondo. Vi consigliamo di consultare le leggi locali per la determinazione dei diritti a disposizione.
- **2.** Nel caso in cui la presente dichiarazione di garanzia sia in conflitto con le leggi locali in vigore, dovrà essere considerata uniforme in base a tali leggi. LE CONDIZIONI DI GARANZIA CONTENUTE IN QUESTA GARANZIA LIMITATA, SALVO NEI LIMITI CONSENTITI DALLE LEGGI VIGENTI, NON ESCLUDONO, LIMITANO O MODIFICANO, MA INTEGRANO, I DIRITTI DI LEGGE APPLICABILI ALLA VENDITA DI QUESTO PRODOTTO ALL'ACQUIRENTE.

Revisione: 20 settembre 2005

## <span id="page-384-0"></span>**Contratto di licenza del software Hewlett-Packard Software**

ATTENZIONE: L'USO DI QUESTO È SOGGETTO AI TERMINI DI LICENZA SOFTWARE HP IMPOSTATI DI SEGUITO. UTILIZZANDO QUESTO SOFTWARE, SI ACCETTANO TALI CONDIZIONI DI LICENZA. SE NON SI ACCETTANO LE CONDIZIONI DI LICENZA, È NECESSARIO RESTITUIRE IL SOFTWARE E RICHIEDERE UN RIMBORSO. SE IL SOFTWARE È FORNITO CON UN ALTRO PRODOTTO, SARÀ POSSIBILE RESTITUIRE L'INTERO PRODOTTO ANCORA INUTILIZZATO PER UN RIMBORSO COMPLETO.

### **TERMINI DELLA LICENZA SOFTWARE HP**

I seguenti termini di licenza regolano l'uso del software integrato nelle stampanti serie HP Designjet 4000/4500 e 4500mfp, salvo nei casi che l'utente possegga un altro contratto firmato con HP.

**Definizioni.** Il software della stampante serie HP Designjet 4000/4500 e 4500mfp include il prodotto software HP ("il Software") e i componenti Open Source Software.

"Open Source Software" indica diversi componenti software open source incluso, ma non limitato a Apache, Tomcat, MySQL e omniORB, concesso su licenza in base ai termini degli accordi di licenza open source applicabili inclusi nei materiali relativi a tale software (fare riferimento alla sezione "Open Source Software" di seguito).

**Concessione della licenza.** HP concede una licenza per utilizzare una copia del Software pre-installato nella stampante serie HP Designjet 4000/4500 e 4500mfp. Con il termine "utilizzare" si intende la memorizzazione, il caricamento, l'esecuzione o la visualizzazione del Software. Non potete modificare il Software né disabilitare la licenza o le funzioni di controllo del Software.

**Proprietà.** Il Software è di proprietà di HP o dei suoi fornitori di terze parti ed è protetto dalle leggi sul copyright. La licenza concessa non conferisce alcun titolo o proprietà del Software e non rappresenta una vendita dei diritti del Software. I fornitori di terze parti di HP possono proteggere i propri diritti in caso di violazione dei termini di licenza.

**Copie e adattamento.** Potete eseguire copie o adattamenti del Software solo a scopo di archiviazione oppure quando una copia o un adattamento è un'operazione essenziale nella fase di utilizzo del Software. Dovete riprodurre tutte le informazioni su copyright presenti nel Software su tutte le copie e gli adattamenti. Non è possibile copiare il Software su una rete pubblica.

**Disassemblaggio o decrittazione.** Non potete disassemblare o decompilare il Software se non in seguito a un consenso scritto da parte di HP. In alcune giurisdizioni, tale consenso potrebbe non essere richiesto. In seguito alla richiesta, dovrete fornire a HP le informazioni dettagliate sul motivo per cui si desidera eseguire il disassemblaggio o la decompilazione. Non potete decrittare il Software a meno che ciò non sia necessario per l'utilizzo del Software stesso.

**Trasferimento.** La licenza verrà terminata automaticamente in seguito a qualsiasi trasferimento del Software. In seguito al trasferimento, dovete consegnare il Software, comprese le copie e la relativa documentazione, al cessionario. Il cessionario deve accettare questi termini di licenza come condizione del trasferimento.

**Terminazione.** HP può terminare la licenza in seguito a una notifica di mancata conformità con i termini di questa licenza. Al momento della terminazione, l'utente dovrà distruggere immediatamente il Software, tutte le copie, gli adattamenti e le porzioni unite in qualsiasi modo e forma oppure, se il Software viene fornito come parte integrante delle stampanti serie HP Designjet 4000/4500 o 4000 mfp, dovrà cessare di utilizzare le stampanti serie HP Designjet 4000/4500 o 4500 mfp.

**Requisiti di esportazione.** Non potete esportare o riesportare il Software o qualsiasi copia o adattamento se ciò viola le leggi o le norme applicabili.

<span id="page-385-0"></span>**Diritti limitati per il governo degli Stati Uniti.** Il Software e la relativa documentazione sono stati sviluppati completamente con fondi privati. Essi vengono distribuiti e concessi su licenza come "software commerciale per computer" come definito in DFARS 252.227-7013 (Oct 1988), DFARS 252.211-7015 (Maggio 1991) o DFARS 252.227-7014 (Giugno 1995), come un "articolo commerciale" come definito in FAR 2.101(a) o come "Software limitato per computer" come definito in FAR 52.227-19 (Giugno 1987) (o in base a qualsiasi norma di agenzia o clausola di contratto equivalente), laddove applicabile. Disponete soltanto dei diritti forniti per questo Software e per la relativa documentazione in base alla clausola FAR o DFARS o all'accordo software standard HP per il prodotto.

**Open Source Software.** Open Source Software è composto da singoli componenti software, ognuno dei quali soggetto a specifiche norme sul copyright e alle condizioni di licenza applicabili. Per meglio comprendere i vostri diritti, si consiglia di visionare le licenze relative ai singoli pacchetti. Le licenze sono contenute nella cartella denominata **licenses** sul CD *Drivers and Documentation* fornito con la stampante. I copyright per Open Source Software sono mantenuti dai relativi detentori di copyright.

# **Riconoscimenti Open Source**

- Questo prodotto include software sviluppato da Apache Software Foundation [\(http://www.apache.org/\)](http://www.apache.org/).
- Il codice sorgente, il codice degli oggetti e la documentazione presente nel pacchetto com.oreilly.servlet è concessa su licenza di Hunter Digital Ventures, LLC.

# <span id="page-386-0"></span>**Norme e conformità**

È possibile ottenere schede tecniche sulla sicurezza degli inchiostri utilizzati nella stampante scrivendo all'indirizzo: Hewlett-Packard Customer Information Center, 19310 Pruneridge Avenue, Dept. MSDS, Cupertino, CA 95014, Stati Uniti.

Pagina Web: [http://www.hp.com/hpinfo/community/environment/productinfo/psis\\_inkjet.htm](http://www.hp.com/hpinfo/community/environment/productinfo/psis_inkjet.htm)

### **Numero di modello normativo**

A scopi di identificazione in materia di normative, al presente prodotto viene assegnato un numero di modello normativo. Le stampanti serie Designjet 4000 e 4500 comprendono vari prodotti. Al presente prodotto viene assegnato il seguente numero di modello normativo:

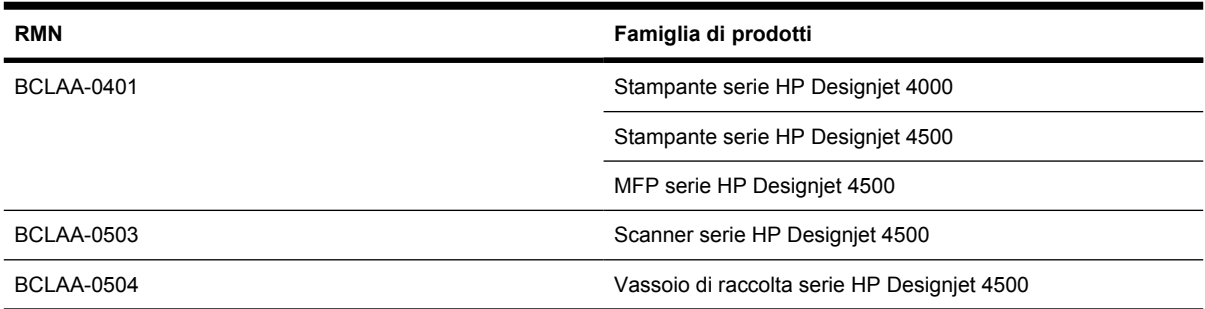

Il numero di modello normativo non deve essere confuso con il nome di commercializzazione (stampante serie HP Designjet 4000/4500, Scanner HP Designjet 4500 o Vassoio di raccolta HP Designjet 4500) o con il numero di prodotto.

### **COMPATIBILITÀ ELETTROMEGNETICA (EMC)**

**AVVERTENZA** Questo è un prodotto di classe A. In un ambiente domestico, questo prodotto può provocare interferenze radio, pertanto l'utente dovrebbe prendere le misure adeguate.

### **Dichiarazioni FCC (Stati Uniti)**

La U.S. Federal Communications Commission (art. 47 cfr 15.105) impone i seguenti avvisi rivolti agli utenti del presente prodotto.

### **Cavi schermati**

L'utilizzo di cavi schermati è richiesto in conformità ai limiti di Classe A delle normative FCC, Part 15.

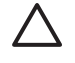

**ATTENZIONE** In conformità alle normative FCC, Part 15.21, qualsiasi modifica al presente dispositivo che non sia espressamente approvata da Hewlett-Packard Company potrebbe risultare in interferenze dannose e annullare l'autorizzazione FCC all'utilizzo del dispositivo.

Il presente dispositivo è stato sottoposto a test ed è stato trovato conforme ai limiti di operabilità Classe A per dispositivi digitali, in conformità alle normative FCC, Part 15. Tali limiti sono stati dettati per garantire una ragionevole protezione contro interferenze dannose in installazioni commerciali. Il presente dispositivo genera, utilizza ed è in grado di irraggiare frequenze radio e, se non installato e utilizzato in conformità alle istruzioni fornite, potrebbe causare interferenze dannose alle comunicazioni

radio. L'utilizzo del dispositivo in aree residenziali potrebbe causare interferenze dannose, nel qual caso l'utente dovrà impegnarsi a correggere tali interferenze a proprie spese.

### **Normes de sécurité (Canada)**

Le présent appareil numérique n'émet pas de bruits radioélectriques dépassant les limites applicables aux appareils numériques de Classe A prescrites dans le réglement sur le brouillage radioélectrique édicté par le Ministére des Communications du Canada.

### **Dichiarazione DOC (Canada)**

Il presente dispositivo digitale non eccede i limiti di Classe A per le emissioni radio come da normative Radio Interference Regulations del Canadian Department of Communications.

### **Dichiarazione EMI (Corea)**

사용자 안내문 : A 급 기기

이 기기는 업무용으로 전자파적합등록을 받은 기기이오니, 판매자 또는 사용자는 이 점을 주의 하시기 바라며, 만약 잘못 구입 하셨을 때에는 구입한 곳에서 비업무용으로 교환 하시기 바랍니다.

### **VCCI Classe A (Giappone)**

この装置は、情報処理装置等電波障害自主規制協議会(VCCI)の基準 に基づくクラスA情報技術装置です。この装置を家庭環境で使用すると電波 妨害を引き起こすことがあります。この場合には使用者が適切な対策を講ず るよう要求されることがあります。

### **Avvertenze sulla sicurezza dei cavi elettrici**

製品には、同梱された電源コードをお使い下さい。 同梱された電源コードは、他の製品では使用出来ません。

### **Dichiarazione EMI (Taiwan)**

警告使用者:這是甲類的資訊產品,在居住 的環境中使用時,可能會造成射頻干擾,在 這種情況下,使用者會被要求採取某些適 當的對策.

**Dichiarazione EMI (Repubblica Popolare Cinese)**

此为A级产品, 在生活环境中, 该 产品可能会造成无线电干扰。在这种情 况下,可能需要用户对其干扰采取切实 可行的措施。

### **Suoni**

Geräuschemission (Germania) LpA < 70 dB, am Arbeitsplatz, im Normalbetrieb, nach DIN45635 T. 19.

# <span id="page-389-0"></span>**DICHIARAZIONE DI CONFORMITÀ**

in base a ISO/IEC Guide 22 e EN 45014

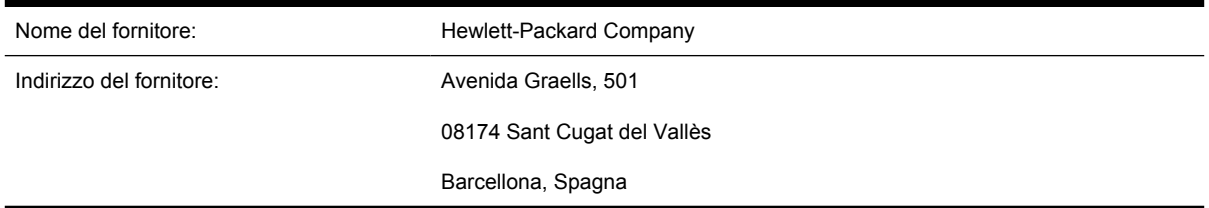

### **dichiara che il prodotto**

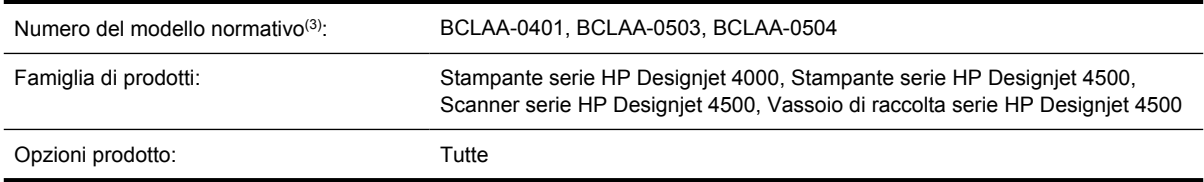

### **è conforme alle seguenti specifiche di prodotto**

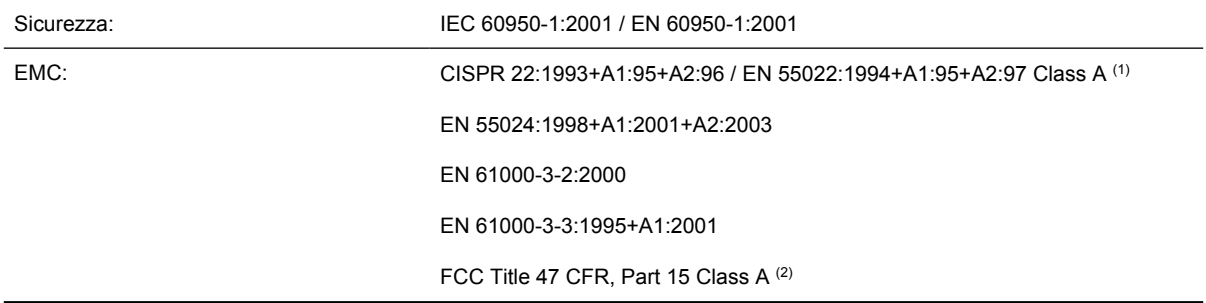

### **Informazioni aggiuntive**

Il presente prodotto è conforme ai requisiti delle direttive Low-Voltage Directive 73/23/EEC e EMC Directive 89/336/EEC ed è conseguentemente dotato di marchio CE.

- **1.** Il prodotto è stato testato in una configurazione tipica con sistemi e periferiche HP Personal Computer.
- **2.** Questo dispositivo è conforme all'articolo 15 delle norme FCC. L'operabilità è soggetta alle seguenti condizioni:
	- Il presente dispositivo non deve provocare interferenze dannose.
	- Deve assorbire qualsiasi interferenza ricevuta, incluse interferenze provocate da operazioni non desiderate
- **3.** Al prodotto è assegnato un Numero di modello normativo conforme all'aspetto normativo del progetto. Tale numero è un identificativo del prodotto all'interno della documentazione normativa e nei report relativi ai test; esso non deve assolutamente essere confuso con il nome marketing o on i numeri di catalogo.

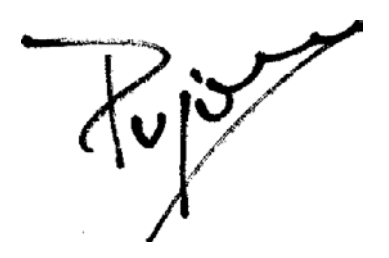

Josep-Maria Pujol Hardware Quality Manager Sant Cugat del Vallès (Barcelona)

28 luglio 2005

### **Contatti locali per informazioni sulla normativa**

**Contatti per l'Europa:** Hewlett-Packard GmbH, HQ-TRE, Herrenberger Strasse 140, 71034 Böblingen, Germania.

**Contatti per gli Stati Uniti:** Hewlett-Packard Company, Corporate Product Regulations Manager, 3000 Hanover Street, Palo Alto, CA 94304, USA.

**Contatti per l'Australia:** Hewlett-Packard Australia Ltd, Product Regulations Manager, 31–41 Joseph Street, Blackburn, Victoria, 3130, Australia.

# **Indice analitico**

### **A**

Accensione e spegnimento della stampante [110](#page-123-0) Acceso Web alla stampante [327](#page-340-0) Accessori ordinazione [361](#page-374-0) Accessori [4000] installazione [44](#page-57-0) Accessorio di espansione di memoria [4000] installazione [48](#page-61-0) Accessorio Ethernet Gigabit [4000] installazione [44](#page-57-0) Accessorio USB 2.0 [4000] installazione [45](#page-58-0) Accuratezza di colore in generale [294](#page-307-0) PANTONE [294](#page-307-0) stampanti diverse [295](#page-308-0) Accuratezza meccanica [353](#page-366-0) adattatori per anima in cartone [4000] [119](#page-132-0) adattatori per anima in cartone [4500] [129](#page-142-0) Aggiornamento del firmware [223](#page-236-0) Aggiunta di una nuova stampante allo scanner [4500] [255](#page-268-0) Annidamento [146](#page-159-0) Anteprima delle copie [4500] [251](#page-264-0) ArcGIS [185](#page-198-0) Assemblaggio della stampante [4000] [11](#page-24-0) Assemblaggio della stampante [4500] [49](#page-62-0) Assistenza clienti [364](#page-377-0) Assistenza clienti HP [364](#page-377-0) Assistenza immediata [364](#page-377-0) Assistenza immediata HP [364](#page-377-0) Attivazione/disattivazione del cicalino [115](#page-128-0)

AutoCAD [185](#page-198-0)

### **C**

**Calibrazione** avanzamento della carta [233](#page-246-0) colore [170](#page-183-0) Calibrazione del colore [170](#page-183-0) Calibrazione dell'avanzamento della carta [233](#page-246-0) CALS G4 [167](#page-180-0) Caricamento di un foglio [4000] [125](#page-138-0) Caricamento di un rotolo di carta nella stampante [4000] [120](#page-133-0) Caricamento di un rotolo di carta nella stampante [4500] [131](#page-144-0) Caricamento di un rotolo di carta sul mandrino [4000] [118](#page-131-0) Caricamento di un rotolo di carta sul mandrino [4500] [129](#page-142-0) Carrello, lubrificazione [221](#page-234-0) Carta impossibile caricare [4000] [262](#page-275-0) impossibile caricare [4500] [263](#page-276-0) non HP [140](#page-153-0) suggerimenti [342](#page-355-0) visualizzazione di informazioni [139](#page-152-0) Carta consigliata [342](#page-355-0) Carta in fogli [4000] caricamento [125](#page-138-0) Carta in rotoli caricamento nella stampante [4000] [120](#page-133-0) caricamento nella stampante [4500] [131](#page-144-0) caricamento sul mandrino [4000] [118](#page-131-0)

caricamento sul mandrino [4500] [129](#page-142-0) rimozione [4000] [124](#page-137-0) rimozione [4500] [135](#page-148-0) Carta non HP [140](#page-153-0) Carta non piana [289](#page-302-0) Carta supportata [342](#page-355-0) Cartucce di inchiostro informazioni [336](#page-349-0) manutenzione [222](#page-235-0) cartucce di inchiostro non HP [336](#page-349-0) Cartuccia di inchiostro informazioni [211](#page-224-0) inserimento [193](#page-206-0) inserimento impossibile [306](#page-319-0) non accettata [306](#page-319-0) ordinazione [358](#page-371-0) rimozione [190](#page-203-0) rimozione impossibile [306](#page-319-0) specifica [352](#page-365-0) cartuccia di inchiostro non HP [336](#page-349-0) ricarica [336](#page-349-0) CD, salvataggio di file sottoposti a scansione su [4500] [256](#page-269-0) Cesto problemi relativi all'impilamento [283](#page-296-0) Collegamento alla stampante panoramica [332](#page-345-0) Colori non allineati [292](#page-305-0) Compensazione del punto nero [170](#page-183-0) Componenti della stampante [4000] [3](#page-16-0) Componenti della stampante [4500] [4](#page-17-0) Componenti principali della stampante [4000] [3](#page-16-0)

Componenti principali della stampante [4500] [4](#page-17-0) Configurazione dello stampante per lo scanner [4500] [255](#page-268-0) Connessione della stampante connessione diretta a Mac OS 9 [4000] [106](#page-119-0) connessione diretta a Mac OS X [105](#page-118-0) connessione diretta a Windows [100](#page-113-0) hardware [4000] [43](#page-56-0) hardware [4500] [73](#page-86-0) Networking Mac OS 9 [4000] [103](#page-116-0) Networking Mac OS X [101](#page-114-0) Networking Windows [98](#page-111-0) scelta di un metodo [98](#page-111-0) Connessione Ethernet [4000] [43](#page-56-0) Connessione Ethernet [4500] [73](#page-86-0) Connessione FireWire [4000] [43](#page-56-0) Connessione FireWire [4500] [73](#page-86-0) Contabilità [214](#page-227-0) Contrasto del pannello frontale [115](#page-128-0) Copia di un documento [4500] [242](#page-255-0) Criteri di commutazione del rotolo [4500] [349](#page-362-0)

### **D**

Data, ripristino [114](#page-127-0) dati di contabilità tramite posta elettronica [215](#page-228-0) Designjet Online [365](#page-378-0) diagnostica [226](#page-239-0) Dichiarazione di conformità [376](#page-389-0) Dichiarazione di garanzia [368](#page-381-0) Dimensioni della pagina [156](#page-169-0) Dimensioni pagina personalizzate [156](#page-169-0) Dimensioni pagina personalizzate [156](#page-169-0) Disimballaggio della stampante [4000] [12](#page-25-0) Disimballaggio della stampante [4500] [50](#page-63-0) Driver della stampante Disinstallazione da Mac OS 9 [4000] [107](#page-120-0)

disinstallazione su Windows [100](#page-113-0) DVD, salvataggio di file sottoposti a scansione su [4500] [256](#page-269-0)

#### **E**

Embedded Web Server accesso [112](#page-125-0) annullamento di un processo [143](#page-156-0) caratteristiche [327](#page-340-0) gestione della coda di stampa [143](#page-156-0) impossibile accedere [322](#page-335-0) invio di un processo [142](#page-155-0) lingua [113](#page-126-0) password [113](#page-126-0) salvataggio di un processo [142](#page-155-0) segnalazioni tramite posta elettronica [114](#page-127-0) stampa di un processo salvato [143](#page-156-0) statistiche sull'utilizzo della stampante [214](#page-227-0) stato del sistema di inchiostro [211](#page-224-0) utilizzo dell'inchiostro e della carta [214](#page-227-0) Errore di memoria [323](#page-336-0) Errore di memoria (AutoCAD) [323](#page-336-0) Esecuzione rete [171](#page-184-0)

### **F**

Formati carta (max & min) [352](#page-365-0) funzionalità della stampante [2](#page-15-0) funzionalità principali della stampante [2](#page-15-0)

### **G**

Garanzia [368](#page-381-0)

### **H** HP Designjet Online [365](#page-378-0) HP-GL/2 [167](#page-180-0)

**I** image diagnostics print [226](#page-239-0) Immagazzinaggio della stampante [222](#page-235-0)

Immagine piccola [301](#page-314-0) Immagine speculare [164](#page-177-0) Immagine speculare non prevista [301](#page-314-0) Immagine tagliata [300](#page-313-0) Immagini sovrapposte [302](#page-315-0) Impossibile caricare la carta [4000] [262](#page-275-0) Impossibile caricare la carta [4500] [263](#page-276-0) Impostazione altitudine [115](#page-128-0) Impostazioni della penna prive di effetto [302](#page-315-0) In attesa di carta [319](#page-332-0) Inceppamento della carta [4000] [264](#page-277-0) Inceppamento della carta [4500] [266](#page-279-0) Inceppamento della carta nel cassetto 2 [4500] [276](#page-289-0) InDesign [179](#page-192-0) Indicatori luminosi sul retro [332](#page-345-0) Informazioni cartuccia di inchiostro [211](#page-224-0) Interruzione dell'applicazione [321](#page-334-0)

### **J**

JPEG [167](#page-180-0)

### **L**

Lame periferica di taglio, sostituzione [221](#page-234-0) licenza software [371](#page-384-0) Lingua [111](#page-124-0) Linguaggi grafici [353](#page-366-0) Lubrificazione dei rullini [323](#page-336-0) Lubrificazione dei rullini della piastra [323](#page-336-0) Lubrificazione del carrello [221](#page-234-0) Luci sul retro [332](#page-345-0)

### **M**

Manuale, periferica di taglio [4500] [137](#page-150-0) Manutenzione [333](#page-346-0) Manutenzione preventiva [333](#page-346-0) Margini modifica [160](#page-173-0) nessuno [161,](#page-174-0) [162](#page-175-0) specifica [353](#page-366-0) Memoria insufficiente [323](#page-336-0)

Messaggi di errore [316](#page-329-0) Microsoft Office [185](#page-198-0) Modalità di emulazione colore informazioni su [330](#page-343-0) modalità di emulazione dei colori selezione [172](#page-185-0)

### **N**

norme e conformità [373](#page-386-0) Nota sulla garanzia [212](#page-225-0)

### **O**

Ora, ripristino [114](#page-127-0) Ordinazione accessori [361](#page-374-0) carta [358](#page-371-0) cartucce di inchiostro [358](#page-371-0) puliscitestine [358](#page-371-0) testine di stampa [358](#page-371-0) Orientamento [162](#page-175-0) Orizzontale, orientamento [162](#page-175-0)

### **P**

Pagina vuota [300](#page-313-0) Pagine oltremisura [161](#page-174-0) Pannello anteriore unità [115](#page-128-0) Pannello frontale contrasto [115](#page-128-0) lingua [111](#page-124-0) messaggi di errore [316](#page-329-0) pannello frontale [7](#page-20-0) PDF [167](#page-180-0) PDF con oggetti mancanti [302](#page-315-0) PDF tagliato [302](#page-315-0) Periferica di taglio manuale [4500] [137](#page-150-0) Photoshop driver HP-GL/2 & RTL [172](#page-185-0) driver PostScript [176](#page-189-0) PostScript [167](#page-180-0) Presenza di grana [288](#page-301-0) Prestazioni limitate dalle testine [319](#page-332-0) Problemi di comunicazione [321](#page-334-0) Problemi di impilamento nel vassoio [283](#page-296-0) Problemi relativi al caricamento della carta [4000] [262](#page-275-0) Problemi relativi al caricamento della carta [4500] [263](#page-276-0)

Problemi relativi all'impilamento nel cesto [283](#page-296-0) Problemi relativi alla qualità di stampa bande [286](#page-299-0) carta non piana [289](#page-302-0) colori non allineati [292](#page-305-0) inizio della stampa [291](#page-304-0) linee o bande uniformi [287](#page-300-0) linee orizzontali [286](#page-299-0) macchie di inchiostro [289](#page-302-0) presenza di grana [288](#page-301-0) righe curve [293](#page-306-0) righe discontinue [292](#page-305-0) righe poco nitide [293](#page-306-0) righe sottili [287](#page-300-0) sbavature [289](#page-302-0) smarginatura di inchiostro [293](#page-306-0) problemi relativi alla qualità di stampa generale [286](#page-299-0) righe interrotte [291](#page-304-0) Problemi relativi alle immagini immagine piccola [301](#page-314-0) immagine tagliata [300](#page-313-0) immagini sovrapposte [302](#page-315-0) impostazioni della penna prive di effetto [302](#page-315-0) oggetti mancanti [302](#page-315-0) pagina vuota [300](#page-313-0) problemi PDF [302](#page-315-0) stampa deformata [301](#page-314-0) stampa incomprensibile [301](#page-314-0) stampa parziale [300](#page-313-0) Visio 2003 [303](#page-316-0) problemi relativi alle immagini immagine speculare non prevista [301](#page-314-0) rotazione non prevista [301](#page-314-0) Processo di stampa annidamento [146](#page-159-0) annullamento [143](#page-156-0) gestione della coda di stampa [143](#page-156-0) invio [142](#page-155-0) ristampa [143](#page-156-0) salvataggio [142](#page-155-0) utilizzo dell'inchiostro [214](#page-227-0) utilizzo della carta [214](#page-227-0) Processo di stampa, stato [145](#page-158-0)

Profili supporto scaricamento [139](#page-152-0) Profili supporto per lo scanner [4500] [241](#page-254-0) **Puliscitestina** inserimento [209](#page-222-0) rimozione [207](#page-220-0) specifica [352](#page-365-0) **Puliscitestine** informazioni [338](#page-351-0) inserimento impossibile [306](#page-319-0) ordinazione [358](#page-371-0) Pulitura dei rullini di input [218](#page-231-0) Pulitura della piastra [219](#page-232-0) Pulitura della stampante [218](#page-231-0)

### **Q**

Qualità di stampa modifica [158](#page-171-0) scelta [158](#page-171-0) QuarkXpress [182](#page-195-0)

### **R**

Riavvio della stampante [111](#page-124-0) ricarica delle cartucce di inchiostro [336](#page-349-0) Ridimensionamento di un'immagine [165](#page-178-0) Righe che si sovrappongono [167](#page-180-0) Righe curve [293](#page-306-0) Righe interrotte [291](#page-304-0) Righe poco nitide [293](#page-306-0) Righe sottili [287](#page-300-0) Rimozione di un foglio [4000] rimozione [129](#page-142-0) Rimozione di un foglio singolo [4000] [129](#page-142-0) Rimozione di un rotolo di carta dalla stampante [4000] [124](#page-137-0) Rimozione di un rotolo di carta dalla stampante [4500] [135](#page-148-0) risoluzione [352](#page-365-0) risoluzione di stampa [352](#page-365-0) Rotazione di un'immagine [163](#page-176-0) Rotazione non prevista [301](#page-314-0) Rotolo di carta taglio [4500] [137](#page-150-0)

#### **S**

Salvataggio di file sottoposti a scansione su CD o DVD [4500] [256](#page-269-0) Sbavature [289](#page-302-0) **Scanner** abilitazione/disabilitazione degli account [258](#page-271-0) accesso alla cartella condivisa [256](#page-269-0) aggiunta di una stampante [255](#page-268-0) anteprima delle copie [251](#page-264-0) avvisi di manutenzione [313](#page-326-0) calibrazione [240](#page-253-0) calibrazione del touch screen [241](#page-254-0) caricamento del rotolo errato [314](#page-327-0) CD/DVD non leggibile [314](#page-327-0) controllo della coda di stampa [259](#page-272-0) copia [242](#page-255-0) Creazione di un profilo supporto  $241$ eliminazione di file [248](#page-261-0) impossibile creare un profilo supporto [314](#page-327-0) impostazione timer [260](#page-273-0) indicatore luminoso della diagnostica lampeggiante [312](#page-325-0) indicatore luminoso di attesa lampeggiante [312](#page-325-0) indicatori luminosi lampeggianti [312](#page-325-0) introduzione al software [9](#page-22-0) lingua errata [313](#page-326-0) margini troppo larghi [314](#page-327-0) materiali spessi [248](#page-261-0) non si avvia [313](#page-326-0) processo di stampa in attesa [314](#page-327-0) pulitura del vetro [259](#page-272-0) raccolta delle copie [259](#page-272-0) regolazione del colore [257](#page-270-0) salvataggio di file su CD o DVD [256](#page-269-0) scansione su file [245](#page-258-0) stampa di un file [246](#page-259-0)

venature nell'immagine [314](#page-327-0) visualizzazione di file [248](#page-261-0) Scansione di carta pesante o cartoncino [4500] [248](#page-261-0) Scansione di un documento su file [4500] [245](#page-258-0) Scaricamento dei profili supporto [139](#page-152-0) Scricchiolio dei rullini [323](#page-336-0) Segnalazioni tramite posta elettronica [114](#page-127-0) Server di stampa Jetdirect [4000] installazione [46](#page-59-0) Servizi di assistenza Assistenza immediata HP [364](#page-377-0) servizi di assistenza Assistenza clienti HP [364](#page-377-0) HP Designjet Online [365](#page-378-0) Simboli sulle scatole della stampante [4000] [12](#page-25-0) Simboli sulle scatole della stampante [4500] [50](#page-63-0) software [9](#page-22-0) Spazio richiesto per la stampante [4000] [12](#page-25-0) Spazio richiesto per la stampante [4500] [50](#page-63-0) Specifica rifornimenti di inchiostro [352](#page-365-0) Specifica disco rigido [354](#page-367-0) Specifiche accuratezza meccanica [353](#page-366-0) acustiche [355](#page-368-0) alimentazione [354](#page-367-0) ambientali [355](#page-368-0) disco rigido [354](#page-367-0) ecologiche [355](#page-368-0) fisiche [354](#page-367-0) formati carta [352](#page-365-0) linguaggi grafici [353](#page-366-0) margini [353](#page-366-0) memoria [354](#page-367-0) specifiche risoluzione di stampa [352](#page-365-0) Specifiche acustiche [355](#page-368-0) Specifiche ambientali [355](#page-368-0) Specifiche della memoria [354](#page-367-0) Specifiche di alimentazione [354](#page-367-0) Specifiche ecologiche [355](#page-368-0) Specifiche fisiche [354](#page-367-0)

Spostamento della stampante [222](#page-235-0) Stampa deformata [301](#page-314-0) Stampa di un documento sottoposto a scansione [4500] [246](#page-259-0) Stampa incomprensibile [301](#page-314-0) Stampa lenta [321](#page-334-0) Stampa multirotolo [4500] [347](#page-360-0) Stampa non eseguita dalla stampante [320](#page-333-0) Stampa non presidiata [4500] [349](#page-362-0) Stampa parziale [300](#page-313-0) Stampa veloce [160](#page-173-0) stampante, software [9](#page-22-0) Stampe interne [333](#page-346-0) **Statistiche** testina di stampa [212](#page-225-0) utilizzo della stampate [214](#page-227-0) Stato [145](#page-158-0) Stato del sistema di inchiostro [211](#page-224-0) Suggerimenti per il sistema di inchiostro [339](#page-352-0) supporto per la Guida di riferimento rapido [23](#page-36-0)

### **T**

Taglio della carta [4500] [137](#page-150-0) **Tavolozza** modifica delle impostazioni [165](#page-178-0) Tempo di asciugatura annullamento [140](#page-153-0) modifica [140](#page-153-0) panoramica [344](#page-357-0) Tempo di attesa della modalità di sospensione [114](#page-127-0) Tempo necessario per l'assemblaggio della stampante [4000] [12](#page-25-0) Tempo necessario per l'assemblaggio della stampante [4500] [50](#page-63-0) Testina di stampa allineamento [206](#page-219-0) informazioni [212,](#page-225-0) [337](#page-350-0) inserimento [198](#page-211-0) inserimento impossibile [306](#page-319-0)
monitoraggio [201](#page-214-0) ordinazione [358](#page-371-0) pulitura [202](#page-215-0) pulitura dei collegamenti [202](#page-215-0) ricollocazione, riposizionamento [307](#page-320-0) rimozione [195](#page-208-0) ripristino [202](#page-215-0) specifica [352](#page-365-0) TIFF [167](#page-180-0) Tipi di carta consigliati [342](#page-355-0) larghezze [358](#page-371-0) nomi sul pannello frontale [342](#page-355-0) ordinazione [358](#page-371-0) pesi [358](#page-371-0) supportati [342](#page-355-0)

## **U**

utilizzo di questo manuale [2](#page-15-0)

## **V**

Vassoio problemi relativi all'impilamento [283](#page-296-0) Vassoio di raccolta [4500] bordo di uscita che si arriccia [310](#page-323-0) cambio dei rotoli [151](#page-164-0) carta che scorre [310](#page-323-0) carta non completamente espulsa [310](#page-323-0) conservazione [153](#page-166-0) disinstallazione [150](#page-163-0) installazione [150](#page-163-0) macchie di inchiostro [290](#page-303-0) modifica della temperatura [151](#page-164-0) pulitura dei rullini [152](#page-165-0) pulitura della parte esterna [151](#page-164-0) spostamento [153](#page-166-0) utilizzo della carta [344](#page-357-0) Velocità massima [160](#page-173-0) Verticale, orientamento [162](#page-175-0) Visio 2003, nessun output [303](#page-316-0)